# **BlackBerry Curve 9380 Smartphone**

**Gebruikershandleiding**

Versie: 7.0

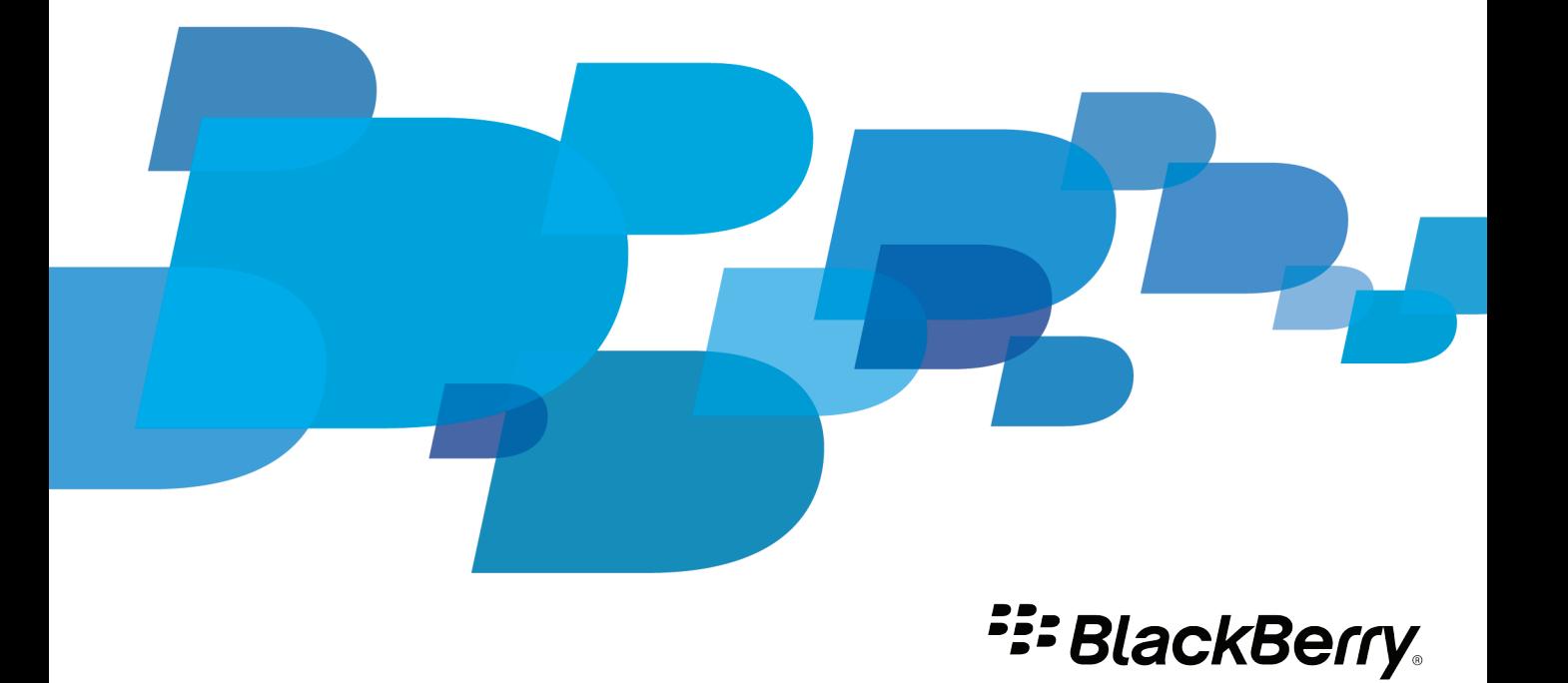

SWD-1735726-1101081230-006

# Inhoudsopgave

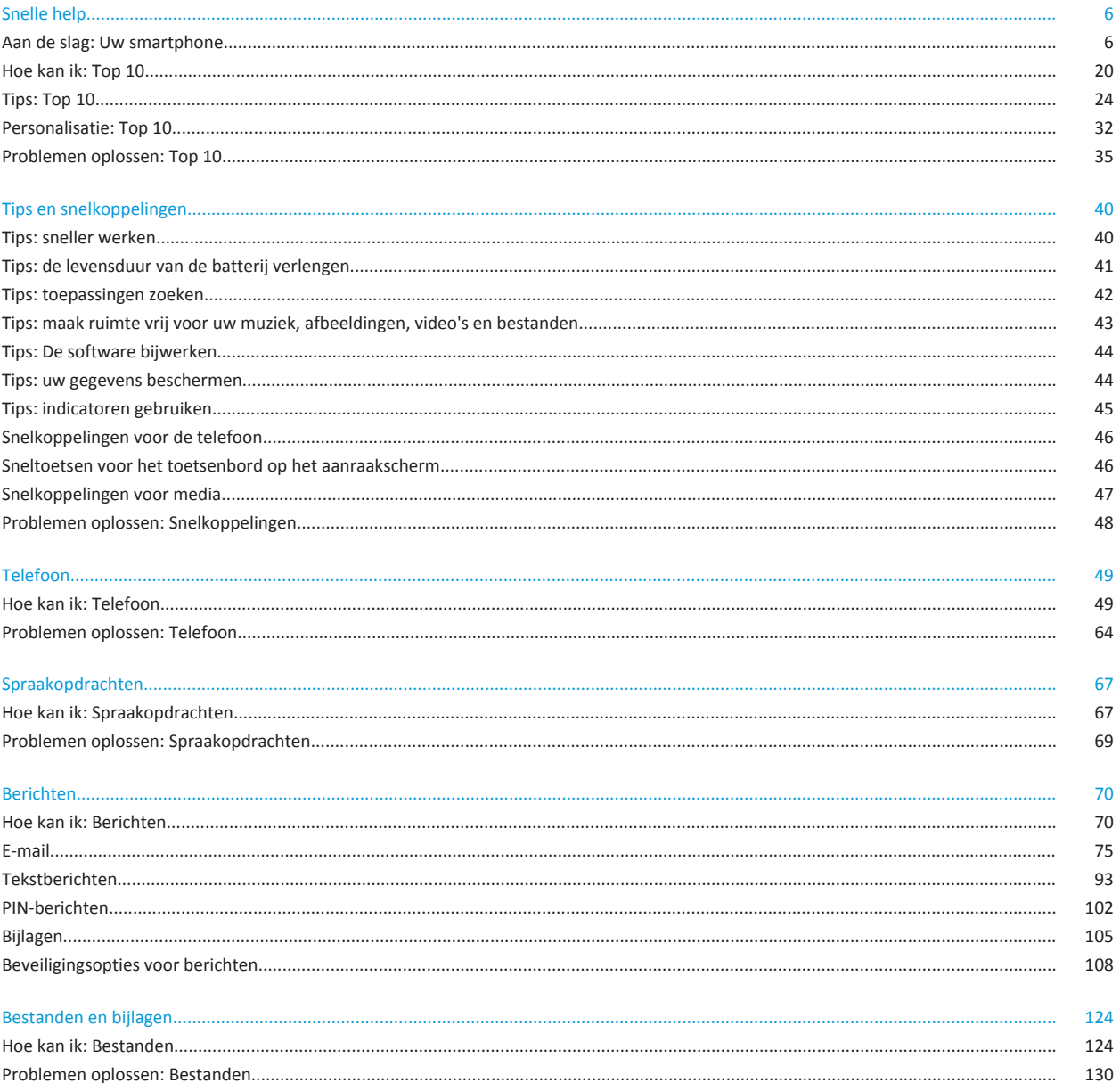

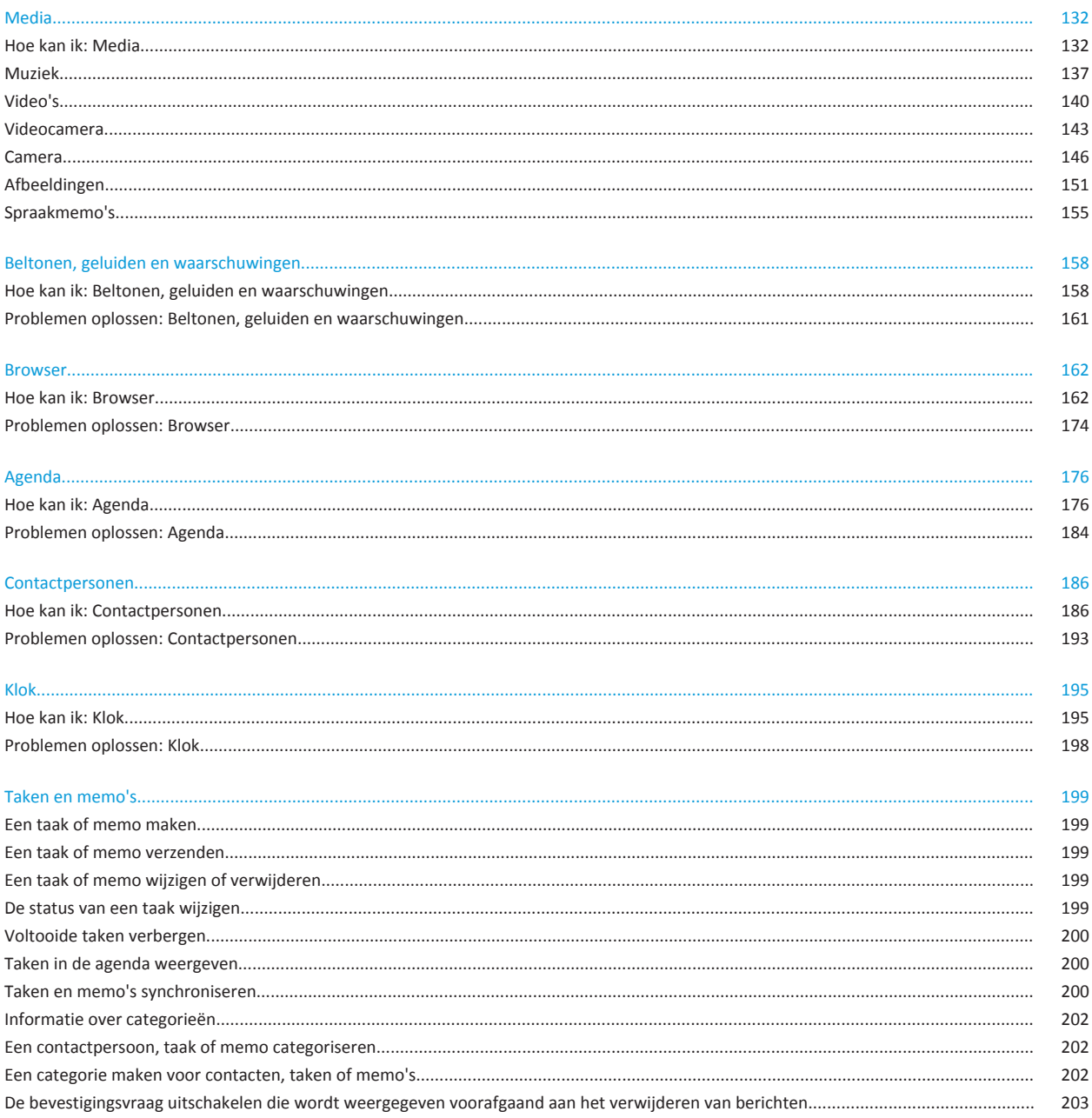

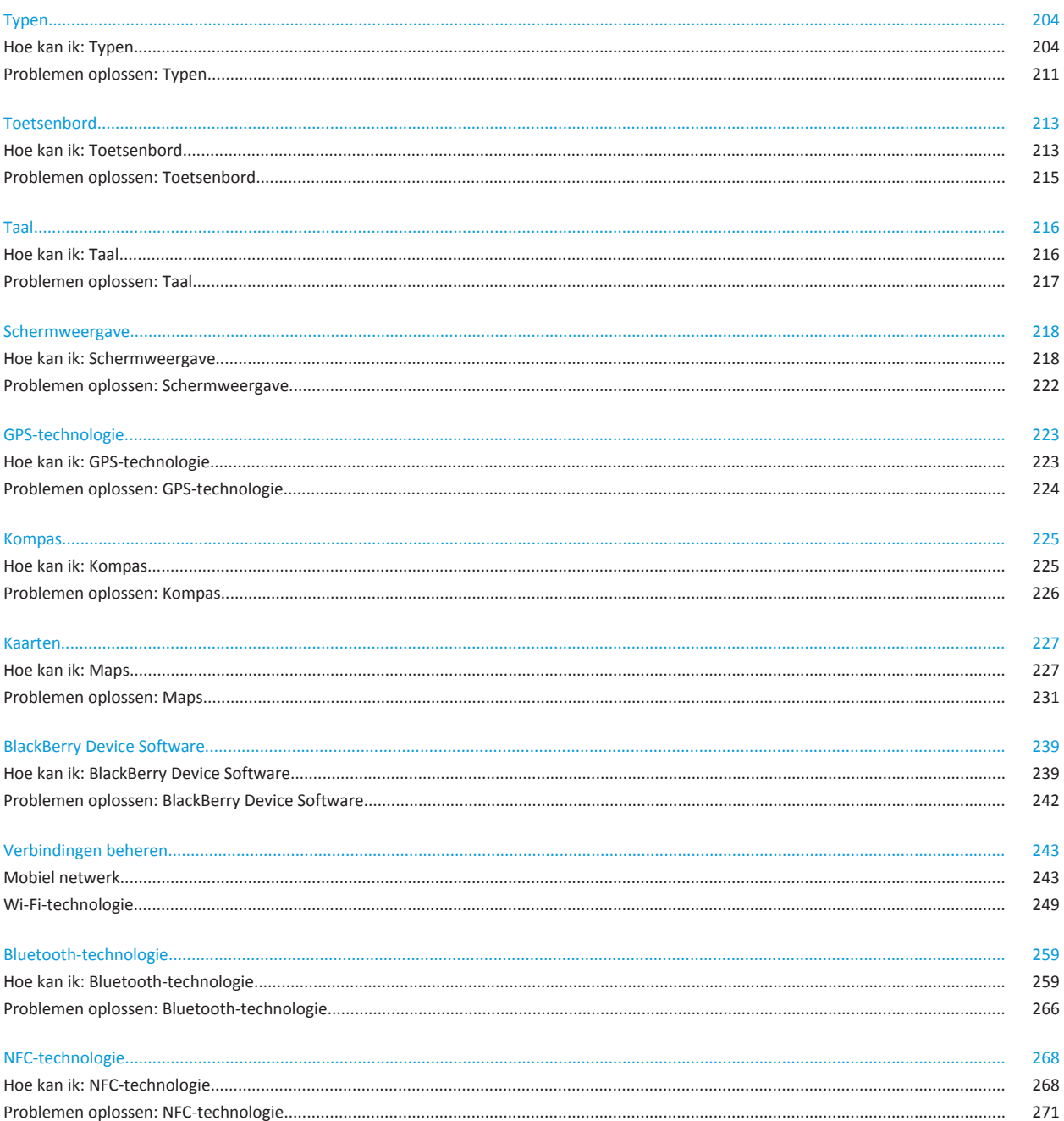

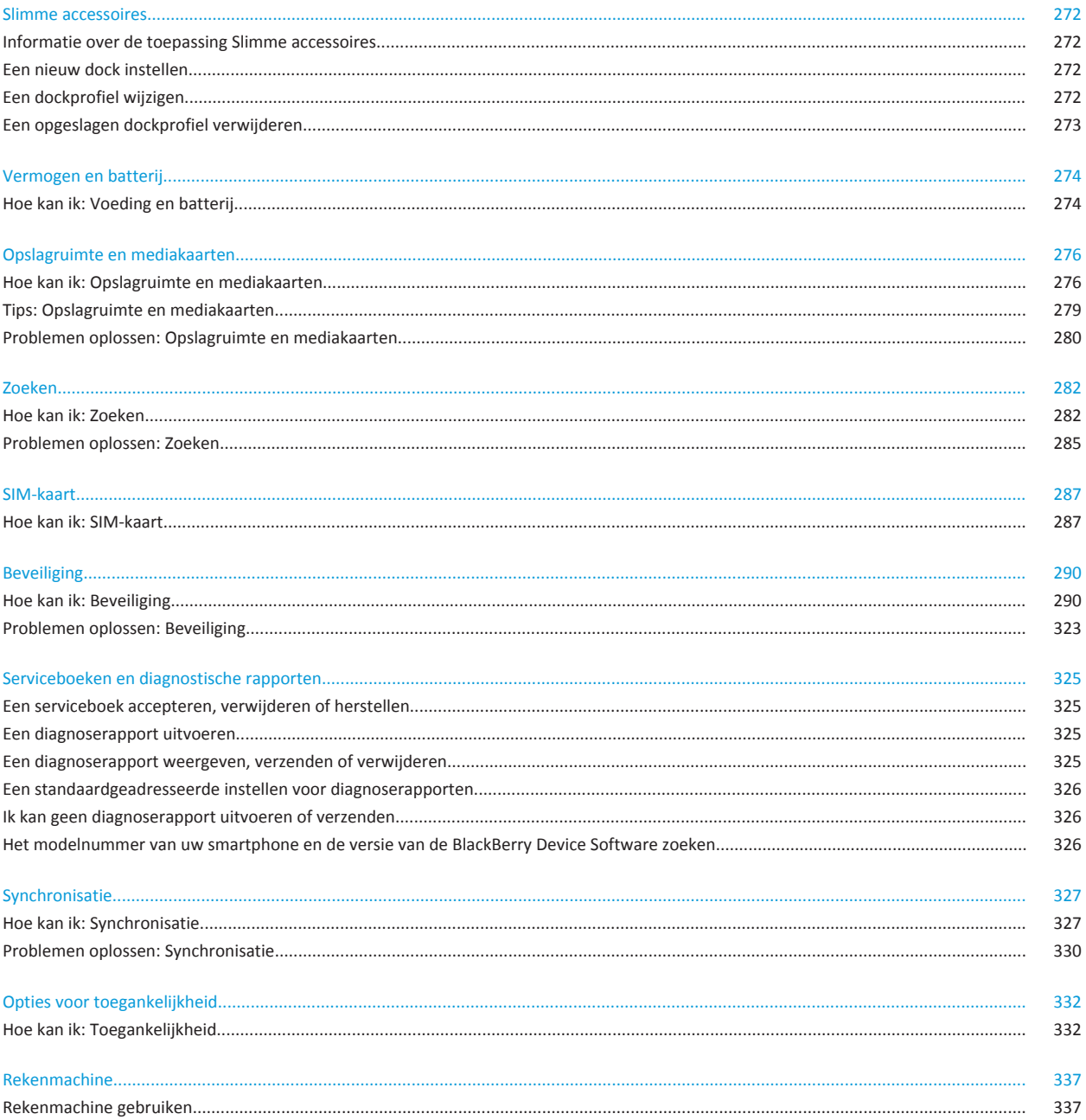

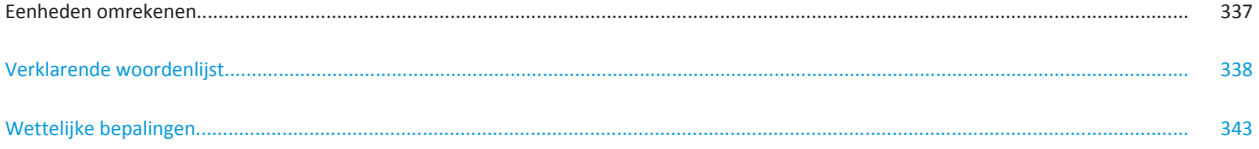

# <span id="page-7-0"></span>**Snelle help**

# **Aan de slag: Uw smartphone**

Leer alles over toepassingen, indicatoren en de functies van de toetsen op uw BlackBerry®-smartphone.

# **Uw BlackBerry-smartphone in één oogopslag**

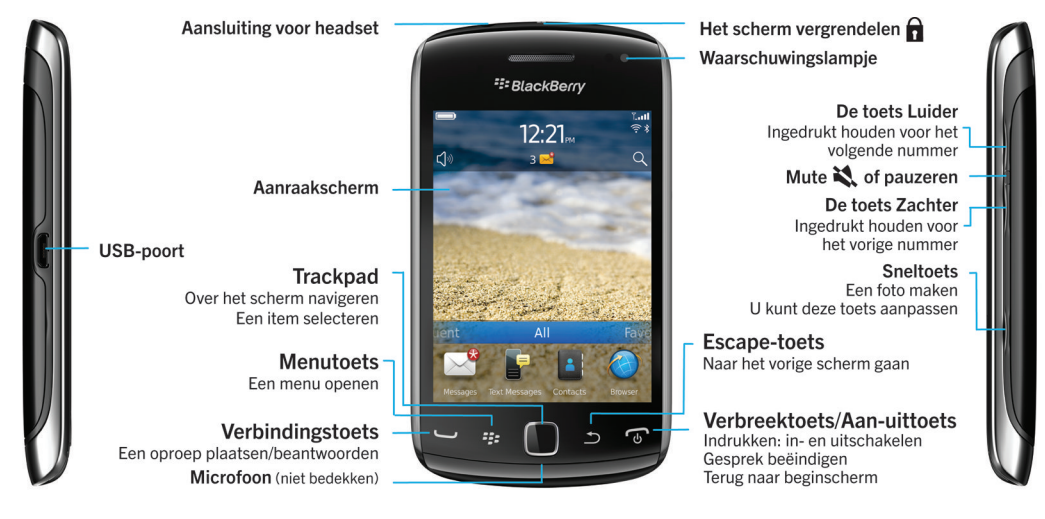

# **Nieuw in deze versie**

Deze release bevat een aantal interessante nieuwe functies en services naast verbeteringen aan de huidige functies.

### **BlackBerry ID**

Met een BlackBerry® ID hebt u snel toegang tot meerdere BlackBerry-producten en -services. Nadat u een BlackBerry ID hebt gemaakt, kunt u één e-mailadres en wachtwoord gebruiken om u aan te melden bij alle BlackBerry-producten waarvoor BlackBerry ID's worden ondersteund. Met BlackBerry ID kunt u apps beheren die u van de BlackBerry App World™-shop hebt gedownload en apps die u hebt gedownload meenemen naar een andere smartphone. Voor meer informatie, zie [Informatie](#page-8-0)  [over BlackBerry ID](#page-8-0), 7.

### **Gesproken zoekopdracht**

Zoekt u iets? U kunt nu uw stem gebruiken om naar ondersteuning, contactpersonen, documenten, afbeeldingen, video's en meer te zoeken op uw BlackBerry-smartphone en op internet. Voor meer informatie, zie [Een item zoeken met een gesproken](#page-283-0)  [zoekopdracht](#page-283-0), 282.

### **Het beginscherm aanpassen**

<span id="page-8-0"></span>Pas het beginscherm naar eigen inzicht aan door panelen te verbergen die u niet vaak gebruikt of pictogrammen te verbergen in bepaalde panelen of in alle panelen. Voor meer informatie, zie [Een paneel op het beginscherm weergeven of verbergen](#page-18-0), 17 en [Een toepassingspictogram weergeven, verbergen of zoeken](#page-18-0), 17.

#### **De toepassing Kompas**

Stel gemakkelijk uw richting vast ten opzichte van de magnetische aardpolen of het echte noorden. U kunt het kompas ook gebruiken in combinatie met toepassingen op locatiebasis (zoals de toepassing Kaarten) om routebeschrijvingen te krijgen op basis van coördinaten. Voor meer informatie, zie [Kompas](#page-226-0), 225.

### **NFC-technologie**

Met NFC-technologie kunt u snel informatie uitwisselen tussen uw smartphone en slimme accessoires, slimme pinapparaten, slimme toegangspunten en slimme labels. Wanneer u de NFC-lezer voor slimme labels tegen een slim label houdt, krijgt u informatie te zien, zoals internetadressen, coupons, afbeeldingen, mediabestanden en evenementdetails. Voor meer informatie, zie [NFC-technologie](#page-269-0), 268.

### **Oproepen beantwoorden zonder het scherm aan te raken**

U hebt uw handen niet nodig om oproepen te beantwoorden wanneer u een headset met Bluetooth®- of een normale headset gebruikt! U kunt nu op uw smartphone instellen dat oproepen automatisch na 5 seconden worden beantwoord. Voor meer informatie, zie [Wijzigen hoe u oproepen met een headset beantwoordt,](#page-63-0) 62.

### **Bluetooth-verbeteringen**

U kunt nu meerdere afbeeldingen tegelijk verzenden via Bluetooth-technologie. Voor details, zie [Een bestand verzenden,](#page-107-0) 106.

Verzend en ontvang een contactkaart (ook wel een vCard® genoemd) via Bluetooth-technologie, en sla de ontvangen contactkaart op in de contactpersonenlijst op uw smartphone. Voor meer informatie, zie [Contactpersonenkaarten verzenden](#page-262-0)  [en ontvangen via Bluetooth](#page-262-0), 261.

### **Verbeteringen aan video's**

U kunt video's nu in volledige schermgrootte opnemen of afspelen in zowel staande als liggende weergave.

### **Verbeteringen aan afbeeldingen**

Wanneer u JPEG- en PNG-afbeeldingen roteert, worden de afbeeldingen automatisch opgeslagen in de gedraaide weergave.

Sorteer afbeeldingen op nieuwste naar oudste, of oudste naar nieuwste. Hiermee krijgt u een diavoorstelling te zien in de volgorde waarop de foto's zijn gemaakt.

U kunt nu afbeeldingen in een diavoorstelling bekijken met overgangen zoals verschuiven, zoomen en pannen. Voor meer informatie, zie [De opties voor diavoorstellingen wijzigen](#page-153-0), 152.

# **Informatie over BlackBerry ID**

Met een BlackBerry® ID hebt u snel toegang tot meerdere BlackBerry-producten en -services. Nadat u een BlackBerry ID hebt gemaakt, kunt u één e-mailadres en wachtwoord gebruiken om u aan te melden bij alle BlackBerry-producten waarvoor BlackBerry ID's worden ondersteund. Met BlackBerry ID kunt u apps beheren die u van de BlackBerry App World™-shop hebt gedownload en apps die u hebt gedownload meenemen naar een andere smartphone.

Wanneer u uw BlackBerry-smartphone instelt, wordt u mogelijk gevraagd een BlackBerry ID te maken. U kunt ook een BlackBerry ID maken in een app die BlackBerry ID gebruikt of door naar [www.blackberry.com/blackberryid](http://www.blackberry.com/blackberryid) te gaan.

Sommige services en apps die BlackBerry® ID ondersteunen, vereisen dat u uw aanmeldingsgegevens opnieuw invoert nadat er een bepaalde tijd is verstreken als u de app niet actief gebruikt. Mogelijk moet u uw aanmeldingsgegevens van uw BlackBerry ID opnieuw invoeren als u uw BlackBerry ID-gegevens wijzigt, als u alle gegevens op uw smartphone verwijdert of als u uw BlackBerry® Device Software op uw smartphone bijwerkt.

### **Verwante informatie**

[Een BlackBerry ID maken, 233](#page-234-0) [De gegevens van uw BlackBerry ID wijzigen, 233](#page-234-0)

# **De toepassing Installatie gebruiken**

De toepassing Installatie geeft u informatie over navigeren en typen, helpt u opties te wijzigen om uw BlackBerry®-smartphone aan te passen aan uw voorkeuren en helpt u netwerkverbindingen in te stellen, zoals Bluetooth®--verbindingen. U kunt ook emailadressen en accounts van sociale netwerken instellen. De toepassing Installatie wordt automatisch weergegeven wanneer u de smartphone voor de eerste keer inschakelt.

- 1. Klik in het beginscherm of in een map op het pictogram **Installatie** als de toepassing Installatie niet automatisch wordt weergegeven.
- 2. Klik op een gedeelte om opties te wijzigen of om een korte reeks instructies te volgen om de opties in te stellen.

# **Belangrijke toetsen**

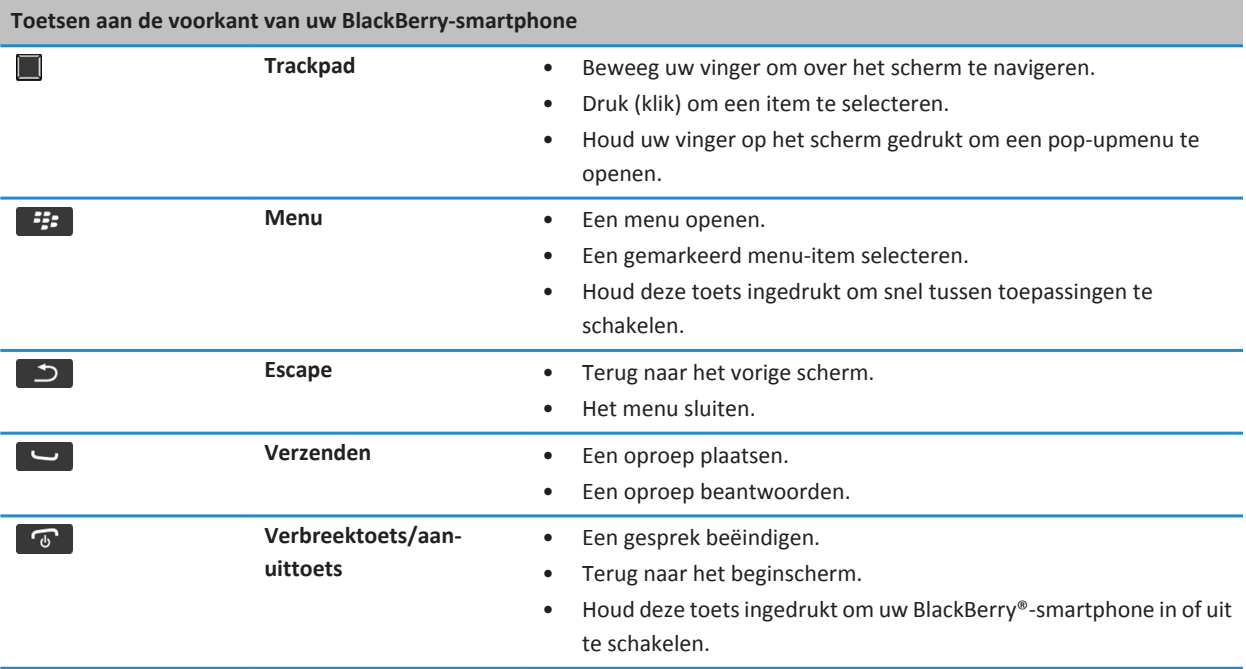

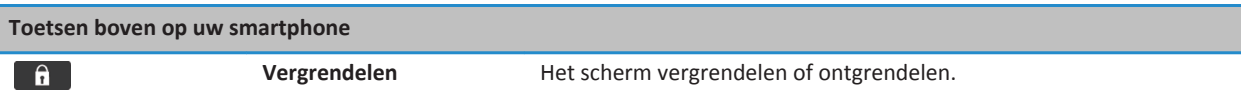

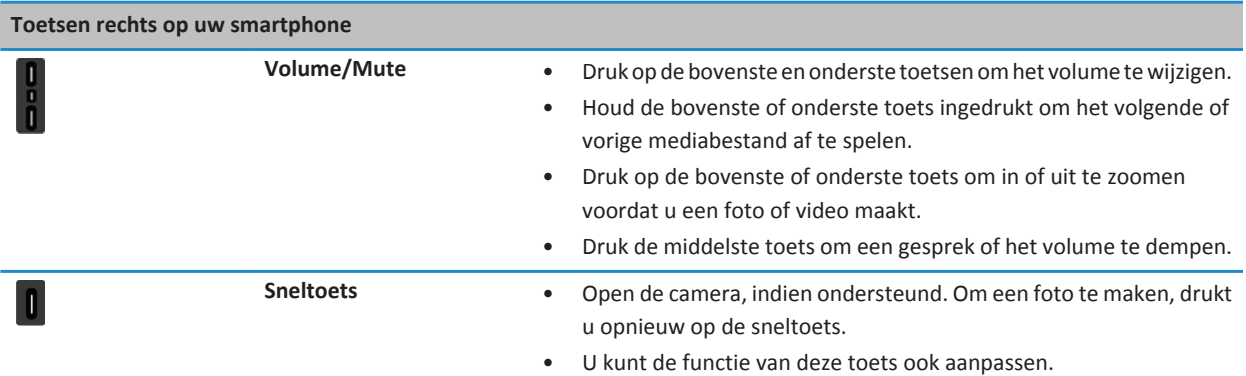

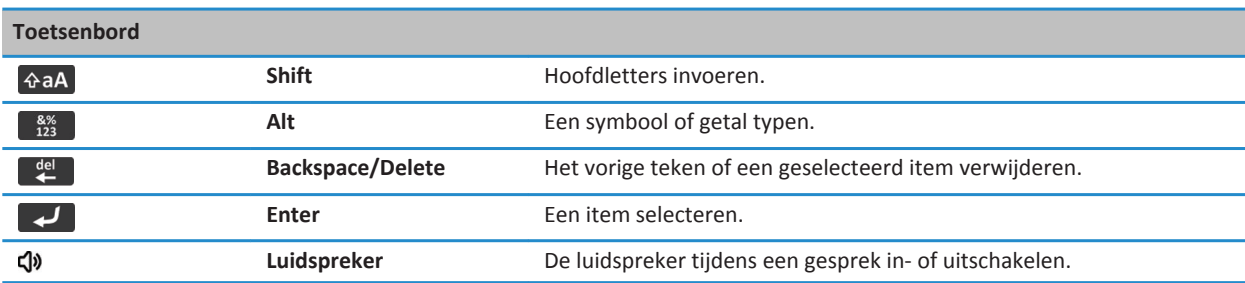

# **Knipperende LED**

De LED boven op uw BlackBerry®-smartphone knippert in verschillende kleuren om verschillende statussen aan te geven.

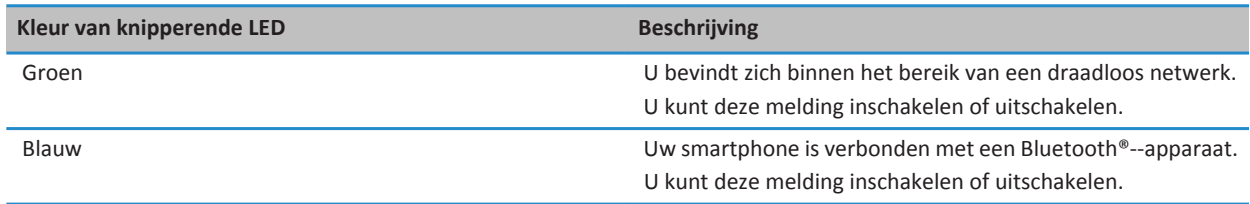

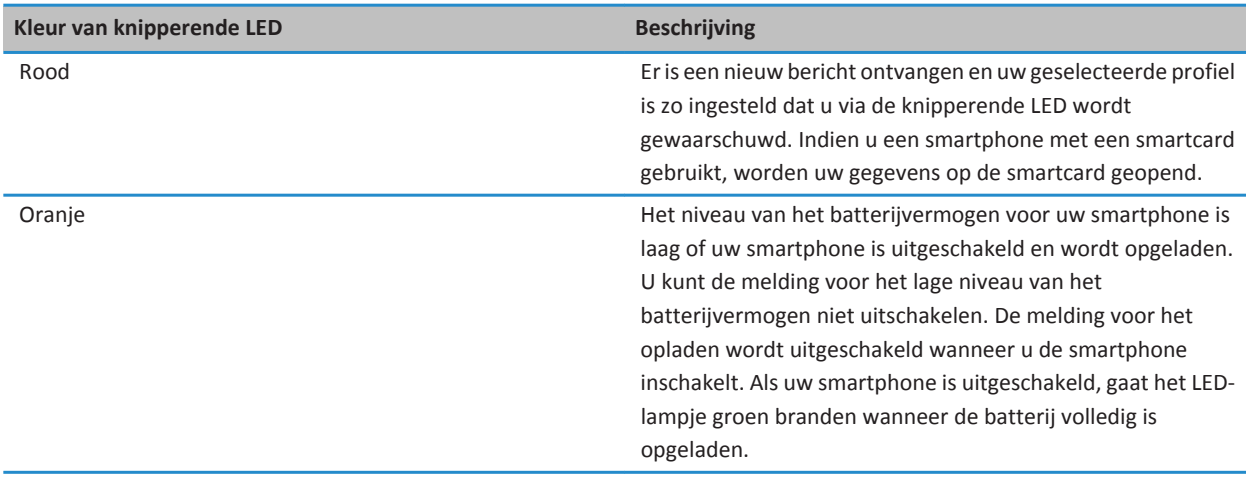

### **Verwante informatie**

[Melding van Bluetooth-verbinding uitschakelen, 264](#page-265-0) [Knipperende LED-melding voor draadloze dekking inschakelen, 221](#page-222-0)

# **Pictogrammen**

### **Toepassingspictogrammen**

Uw toepassingen staan als pictogrammen op het beginscherm en in mappen op het beginscherm. Bij de eerste weergave van het beginscherm worden slechts enkele pictogrammen van de beschikbare toepassingen weergegeven. Als u meer toepassingspictogrammen in het beginscherm wilt weergeven, klikt u op **Alles**.

Afhankelijk van uw model BlackBerry®-smartphone, beheerder en serviceprovider voor het draadloze netwerk, zijn sommige toepassingen mogelijk niet beschikbaar. Mogelijk kunt u bepaalde toepassingen downloaden van de BlackBerry App World™ shop.

Voor een volledig overzicht van pictogrammen gaat u naar [www.blackberry.com/docs/smartphones.](http://www.blackberry.com/docs/smartphones) Klik op uw smartphonemodel en vervolgens op *Pictogrammenoverzicht*.

### **Installatie**

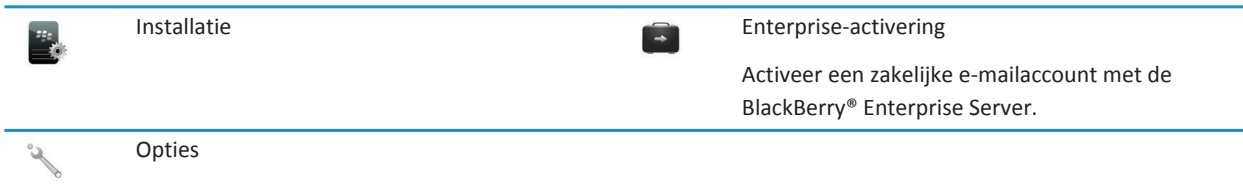

### **Uw toetstel in- en uitschakelen en vergrendelen**

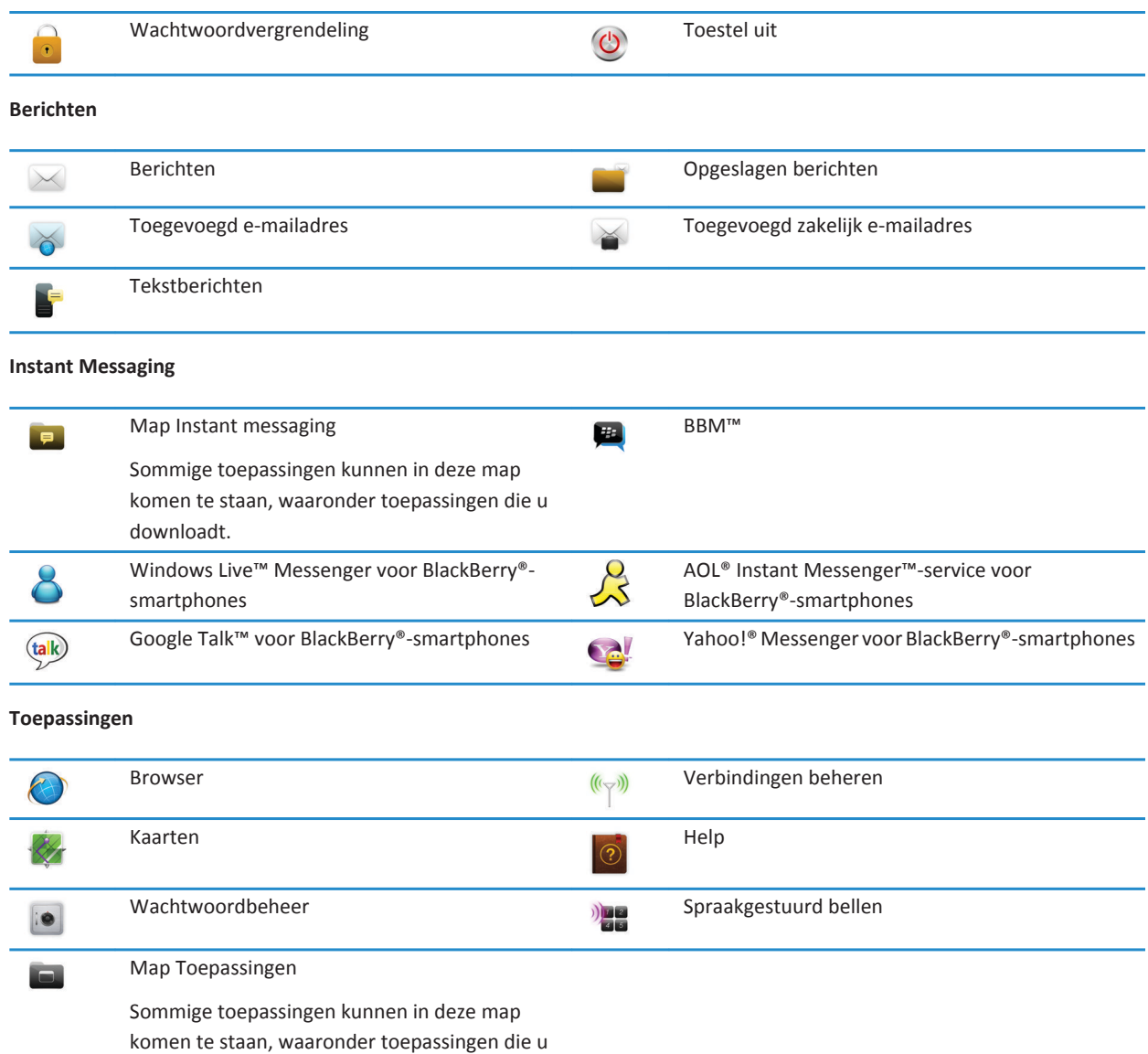

**Media**

downloadt.

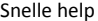

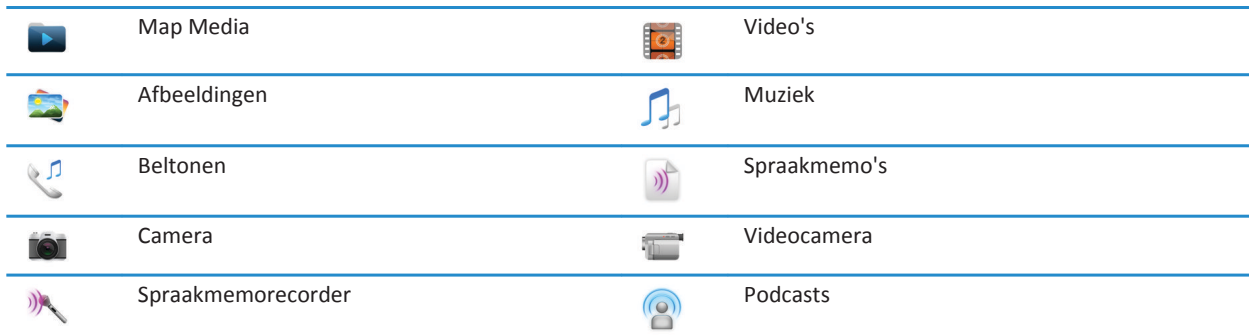

### **Persoonlijke organizer**

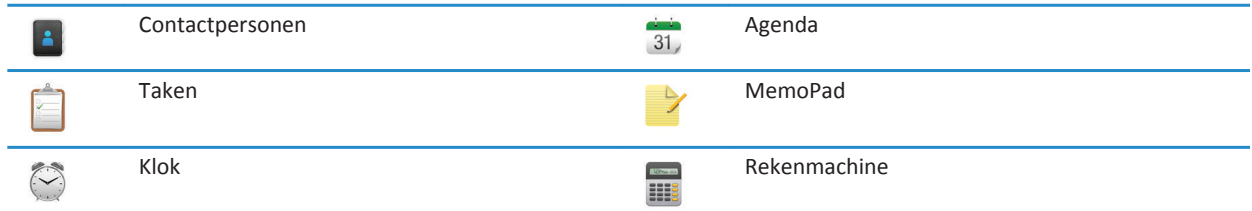

### **Bestanden**

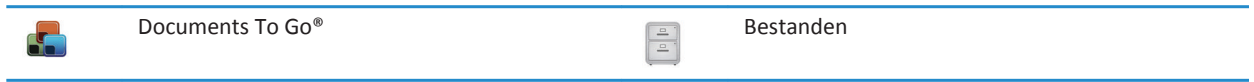

### **Sociale netwerken en mobiel kopen**

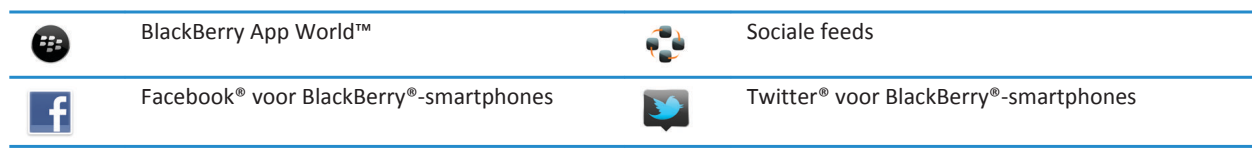

### **BlackBerry Device Software-update**

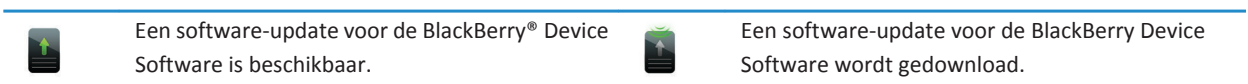

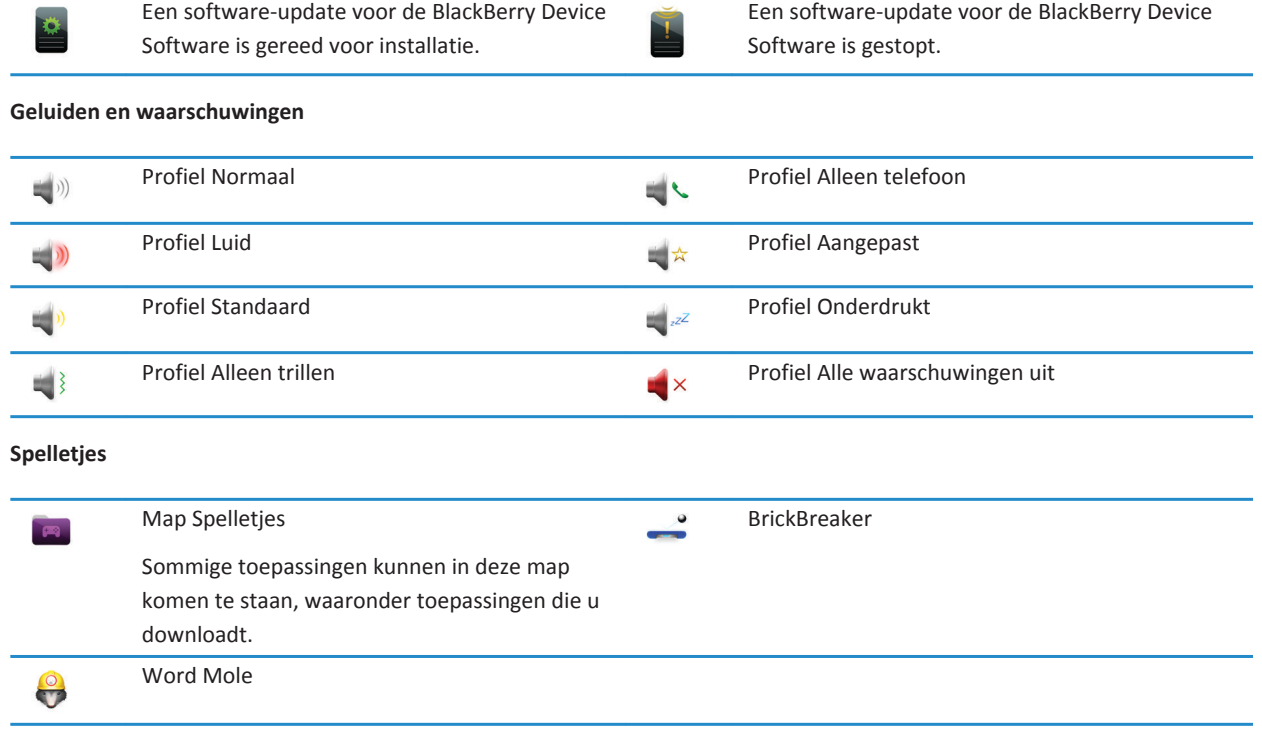

### **Pictogrammen in het beginscherm**

Deze pictogrammen zijn statusindicatoren die boven aan het beginscherm worden weergegeven.

Afhankelijk van uw model BlackBerry®-smartphone en serviceprovider kunnen sommige van deze pictogrammen niet worden weergegeven.

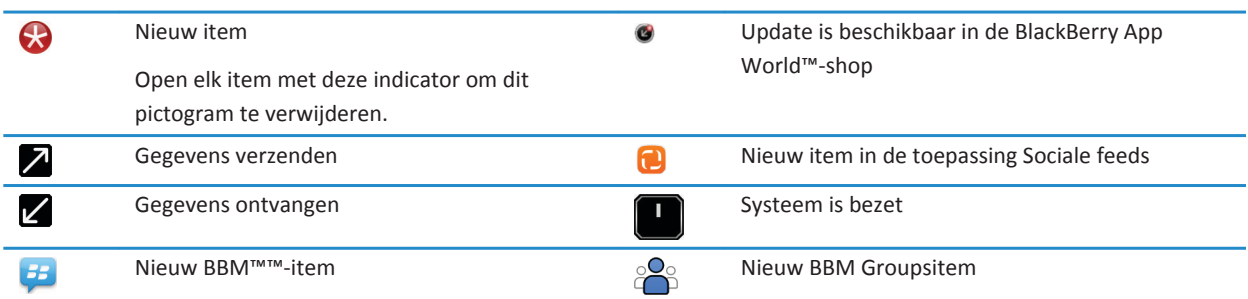

Open elke chat met dit pictogram om dit pictogram te verwijderen.

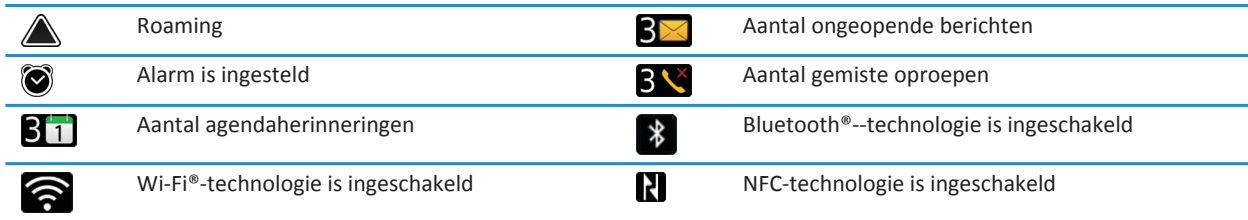

### **Pictogrammen in het Postvak IN**

Deze pictogrammen geven het type bericht of de status van de berichten in uw Postvak IN aan.

Afhankelijk van uw model BlackBerry®-smartphone en serviceprovider kunnen sommige van deze pictogrammen niet worden weergegeven.

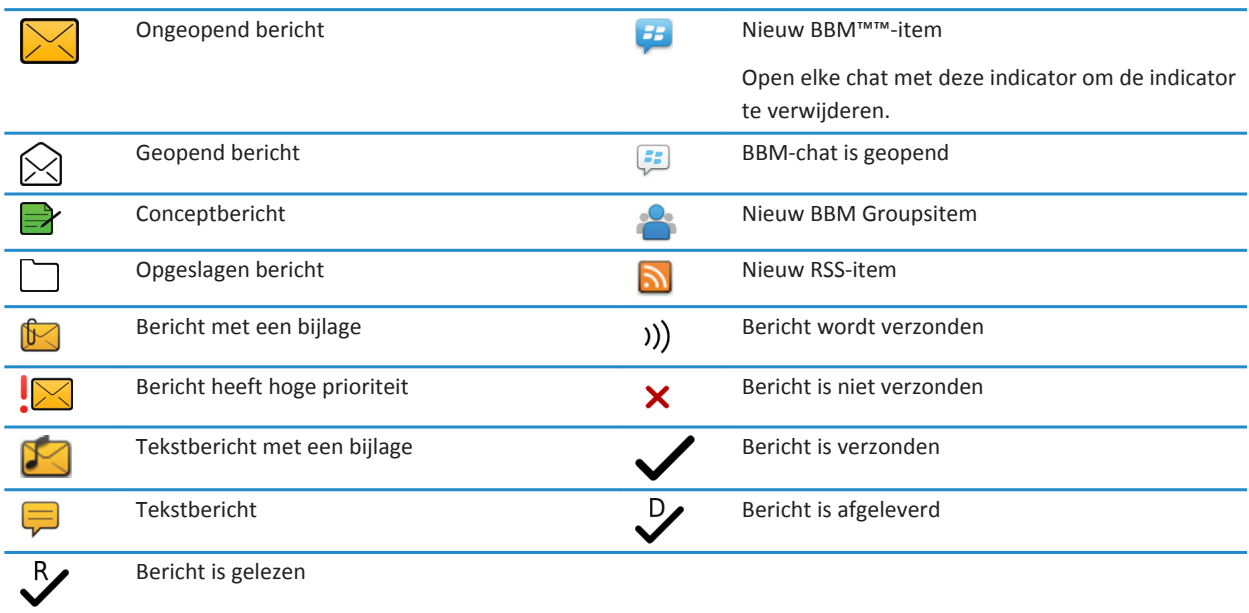

### **Pictogrammen voor het batterijvermogen**

Deze pictogrammen worden boven aan het beginscherm en boven aan het scherm in sommige toepassingen weergegeven.

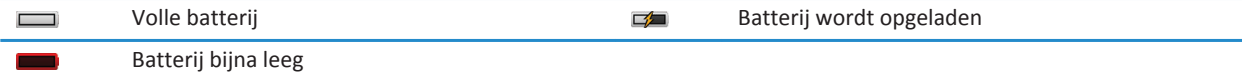

### **Pictogrammen tijdens het typen**

Deze pictogrammen verschijnen in de rechterbovenhoek van het scherm wanneer u typt.

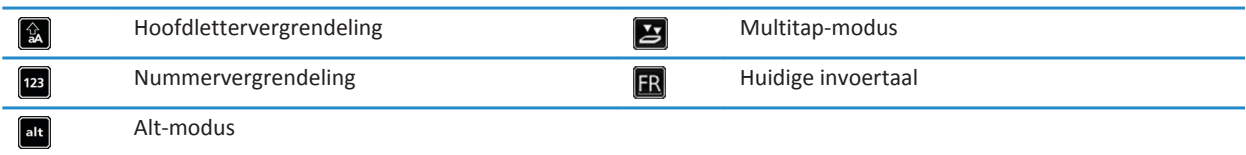

### **Telefoonpictogrammen**

Deze pictogrammen verschijnen boven aan het beginscherm en in de toepassing Telefoon.

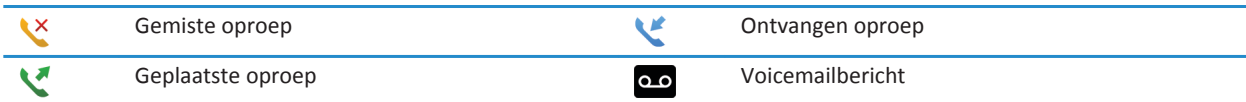

### **Agendapictogrammen**

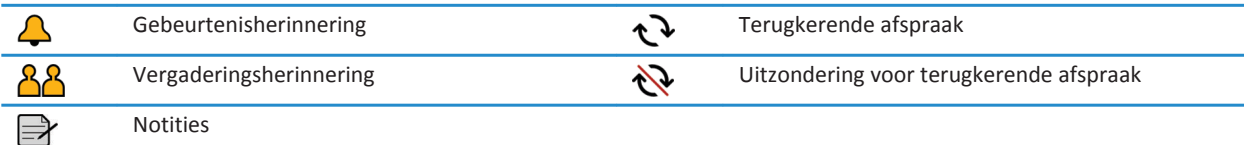

### **Camerapictogrammen**

Deze pictogrammen worden onder aan het scherm van de camera weergegeven. U kunt op deze pictogrammen klikken.

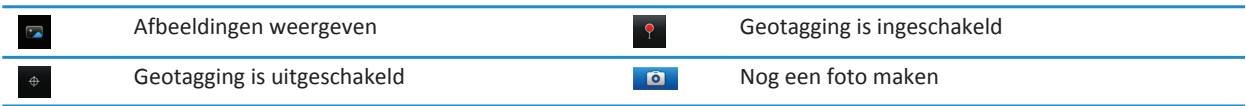

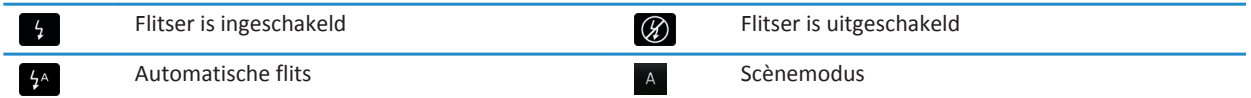

### **Videocamera**

Deze pictogrammen worden onder aan het scherm van de videocamera weergegeven. U kunt op deze pictogrammen klikken.

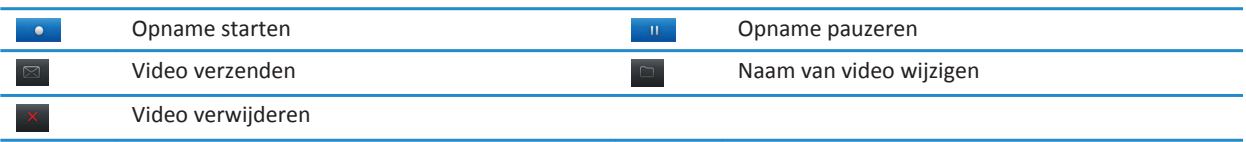

# **Uw beginscherm**

### **Het beginscherm in één oogopslag**

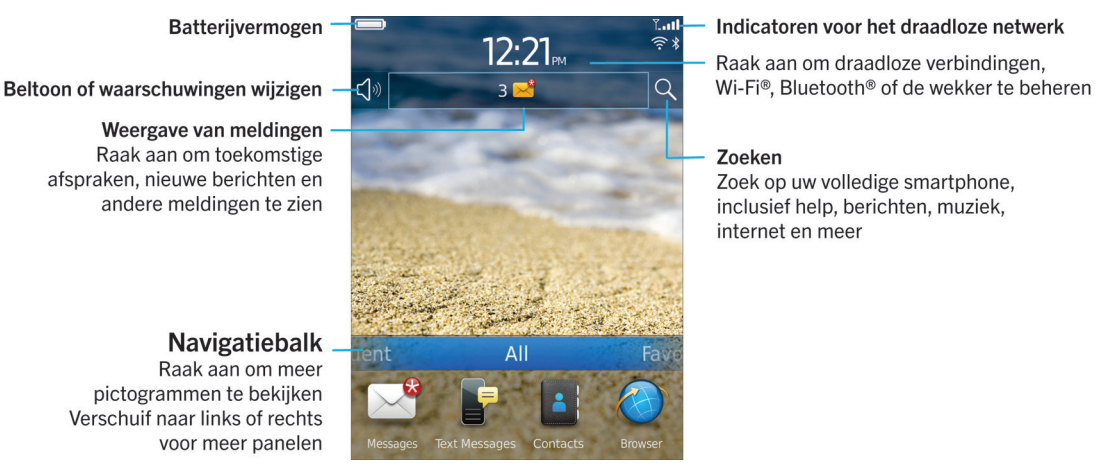

**Een afbeelding gebruiken als de achtergrond van uw smartphone**

- 1. Klik in het beginscherm op het pictogram **Media** > pictogram **Afbeeldingen**.
- 2. Blader naar een afbeelding.
- 3. Druk op de toets  $\frac{1}{2}$  > Instellen als achtergrond.

### **Verwante informatie**

[Mijn weergaveopties zijn veranderd, 222](#page-223-0)

### <span id="page-18-0"></span>**Een snelkoppeling toevoegen aan het beginscherm of het paneel Favorieten**

U kunt een snelkoppeling toevoegen om snel toegang te hebben tot items zoals veelgebruikte websites, contactpersonen, toepassingen, bestanden, podcastkanalen of mediacategorieën.

- 1. Surf naar de website of markeer het item waarvoor u een snelkoppeling wilt maken.
- 2. Druk op de toets > **Toevoegen aan beginscherm**.
	- Als u de naam van de snelkoppeling wilt wijzigen, typt u een nieuwe naam.
	- Als u de locatie wilt wijzigen waar de snelkoppeling wordt weergegeven, wijzigt u het veld **Locatie**.
	- Als u de snelkoppeling wilt toevoegen aan het paneel Favorieten, schakelt u het selectievakje **Markeren als favoriet** in.
- 3. Klik op **Toevoegen**.

### **Een paneel op het beginscherm weergeven of verbergen**

- 1. Druk in het beginscherm op de toets > **Panelen beheren**.
- 2. Schakel het selectievakje voor elk paneel in of uit.
- 3. Druk op de toets  $\frac{1}{2}$  > Opslaan.

### **Een toepassingspictogram weergeven, verbergen of zoeken**

Afhankelijk van uw thema kunt u bepaalde toepassingspictogrammen mogelijk niet verbergen.

Ga in het beginscherm of in een map als volgt te werk:

- Als u alle toepassingspictogrammen wilt weergeven, klikt u in de navigatiebalk op **Alles**.
- Om een toepassingspictogram te verbergen, markeert u het pictogram. Druk op de toets > **Pictogram verbergen**. Als het pictogram in andere panelen wordt weergegeven, kunt u het pictogram in alle panelen verbergen, of alleen in het huidige paneel.
- Om alle verborgen toepassingspictogrammen weer te geven, drukt u op de toets <sup>77</sup><sub>77</sub> > Alle pictogrammen **weergeven**.
- Om een verborgen toepassingspictogram opnieuw weer te geven, markeert u het pictogram. Druk op de toets  $\pm$ **Pictogram verbergen**. Er wordt nu geen vinkje meer weergegeven naast het veld Pictogram verbergen.

### **Verwante informatie**

[Mijn weergaveopties zijn veranderd, 222](#page-223-0)

### **Een toepassingspictogram verplaatsen**

- 1. Markeer in het beginscherm of in een toepassingsmap een pictogram voor een toepassing.
- 2. Druk op de toets  $\frac{22}{3}$ .
	- Klik op **Verplaatsen** om het toepassingspictogram naar een andere locatie in het beginscherm te verplaatsen. Klik op de nieuwe locatie.
	- Als u het toepassingspictogram wilt verplaatsen naar een toepassingsmap, klikt u op **Verplaatsen naar map**. Klik op een toepassingsmap.
	- Als u het toepassingspictogram wilt verplaatsen uit een toepassingsmap, klikt u op **Verplaatsen naar map**. Klik op **Begin**  of op een toepassingsmap.

### **Wijzigen waar door u gedownloade apps worden opgeslagen**

Om uw gedownloade apps gemakkelijker te vinden, kunt u instellen dat ze in een bepaalde map worden weergegeven, inclusief mappen die u maakt.

- 1. Druk in het beginscherm op de toets > **Opties**.
- 2. Wijzig het veld **Downloadmap**.
- 3. Druk op de toets  $\frac{1}{2}$  > Opslaan.

### **Thema's wijzigen**

- 1. Klik in het beginscherm of in een map op het pictogram **Opties**.
- 2. Klik op **Weergave** > **Schermweergave**.
- 3. Klik op een thema in het gedeelte **Thema**.
- 4. Klik op **Activeren**.

Klik op het thema om het te verwijderen. Klik op **Verwijderen.**

### **Verwante informatie**

[Mijn weergaveopties zijn veranderd, 222](#page-223-0)

### **Het aantal pictogrammen in het beginscherm instellen**

- 1. Klik in het beginscherm of in een map op het pictogram **Opties**.
- 2. Klik op **Toegankelijkheid**.
- 3. Wijzig het veld **Rasterlay-out beginscherm**.
- 4. Druk op de toets **#F** > Opslaan.

### **Een bericht toevoegen dat verschijnt wanneer uw smartphone is vergrendeld**

- 1. Klik in het beginscherm of in een map op het pictogram **Opties**.
- 2. Klik op **Weergave** > **Bericht in vergrendelscherm**.
- 3. Typ de tekst die op het scherm moet verschijnen wanneer uw smartphone is vergrendeld.
- 4. Druk op de toets > **Opslaan**.

# **Beschikbaarheid van functies**

De volgende items beïnvloeden de beschikbaarheid van functies op uw BlackBerry®-smartphone. De besproken functies zijn voorbeelden. Deze beschrijving omvat niet alle functies die al dan niet beschikbaar zijn op uw smartphone.

Smartphonemodel Functies zoals GPS, de camera en videocamera, en netwerkverbindingsopties verschillen per smartphonemodel. Ga naar [www.blackberry.com/go/devices](http://www.blackberry.com/go/devices) voor functiespecificaties voor uw smartphone.

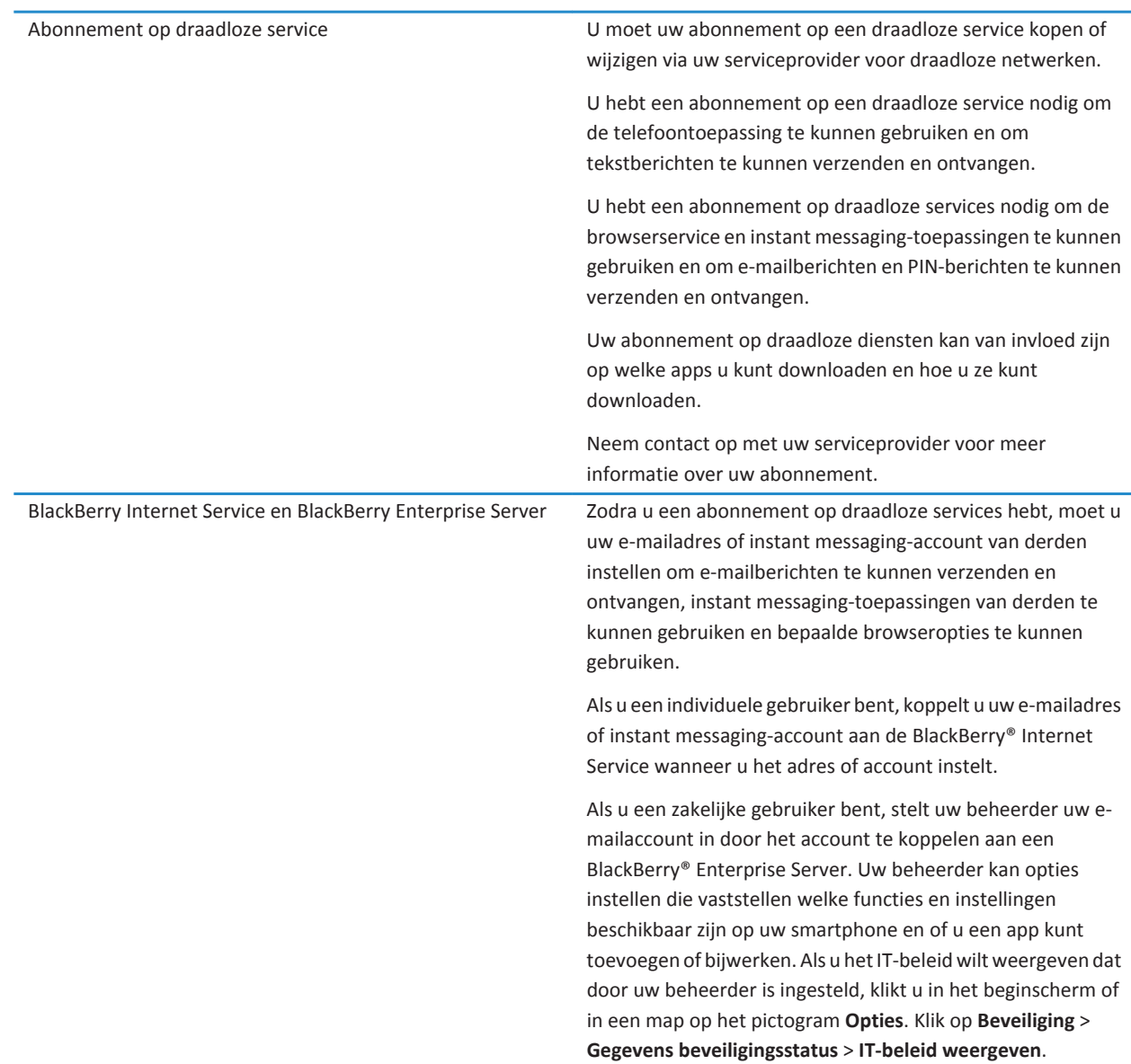

<span id="page-21-0"></span>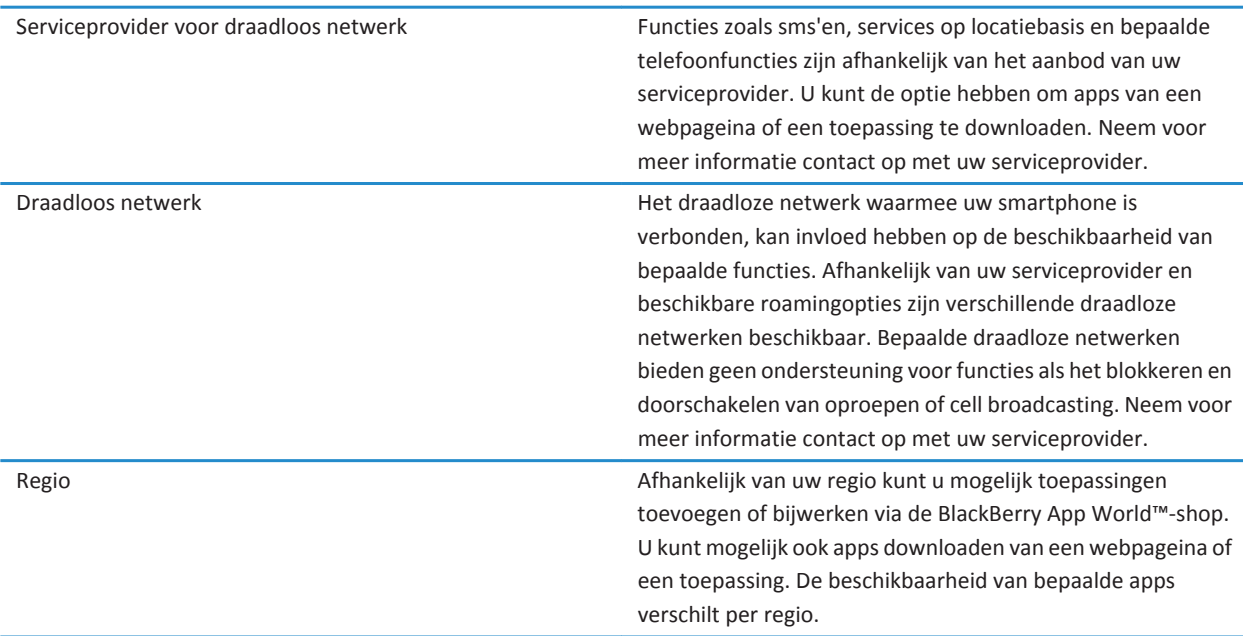

### **Verwante informatie** [Controleren met welke draadloze netwerken uw smartphone verbinding kan maken, 243](#page-244-0) Meer informatie, 20 [BlackBerry Device Software, 239](#page-240-0)

# **Meer informatie**

- **Help op uw smartphone**: hier vindt u stapsgewijze instructies in de handleiding voor uw BlackBerry®-smartphone. Klik op **Help** in het beginscherm of in een toepassingsmenu.
- [www.discoverblackberry.com:](http://www.discoverblackberry.com) hier vindt u software, toepassingen en toebehoren voor uw smartphone.
- **De website van uw serviceprovider**: hier vindt u informatie over uw draadloze netwerk of abonnement.

# **Hoe kan ik: Top 10**

De BlackBerry®-smartphonegebruikers hebben gesproken! Hieronder staan de 10 handelingen waar de meeste vragen van gebruikers over zijn binnengekomen.

# **Een e-mailadres instellen**

- 1. Klik in het beginscherm op het pictogram **Installatie**.
- 2. Klik in de sectie **Installatie** op het pictogram **E-mailaccounts**.

3. Volg de schermen om uw e-mailadres in te stellen. Wanneer uw e-mailadres juist is ingesteld, ontvangt u een bevestigingsbericht. Klik in het beginscherm op het pictogram **Berichten** om uw e-mailberichten weer te geven en te beheren.

**Opmerking:** In sommige gevallen kunt u de volgende opties zien. Als dit het geval is, selecteer dan een van de opties.

- **Internet-e-mailaccount**: gebruik deze optie om uw BlackBerry®-smartphone aan een of meer bestaande e-mailaccounts (bijvoorbeeld Windows Live™ Hotmail®) te koppelen, of om een nieuw e-mailadres voor uw smartphone te maken.
- **Enterprise-account**: als u van de beheerder een enterprise-activeringswachtwoord hebt ontvangen, kunt u deze optie gebruiken om uw smartphone te koppelen aan uw zakelijke e-mailaccount op de BlackBerry® Enterprise Server.

Als u probeert een internet-e-mailaccount (bijvoorbeeld Windows Live™ Hotmail® of Google Mail™) of een nieuw e-mailadres voor uw smartphone in te stellen en u ziet deze optie niet, neem dan contact op met uw beheerder of serviceprovider voor het draadloze netwerk.

### **Verwante informatie**

[E-mail synchroniseren via het draadloze netwerk, 79](#page-80-0) [Opties wijzigen voor uw persoonlijke e-mailaccount, 87](#page-88-0)

# **Informatie over het downloaden van apps met BlackBerry App World**

Via de BlackBerry App World™-shop kunt u spelletjes, thema's, apps voor sociale netwerken, apps voor persoonlijke productiviteit en nog veel meer zoeken en downloaden. Met een PayPal®-account kunt u apps kopen en via het draadloze netwerk downloaden naar uw smartphone.

Als u BlackBerry App World nog niet op uw smartphone hebt geïnstalleerd, kunt u het downloaden op [www.blackberryappworld.com](http://www.blackberryappworld.com). Klik op het pictogram **BlackBerry App World** voor meer informatie over het beheren van apps met BlackBerry App World. Druk op de toets  $\mathbf{H}$  > **Help**.

Afhankelijk van uw serviceprovider voor het draadloze netwerk en uw regio kunt u mogelijk toepassingen toevoegen of bijwerken via de BlackBerry App World™-shop. Mogelijk kunt u ook apps downloaden vanaf een website (ga bijvoorbeeld naar [mobile.blackberry.com](http://www.mobile.blackberry.com) op uw BlackBerry-smartphone) of via uw serviceprovider voor het draadloze netwerk. Er kunnen kosten voor het downloaden van gegevens in rekening worden gebracht wanneer u een app toevoegt of gebruikt via het draadloze netwerk. Neem voor meer informatie contact op met uw serviceprovider voor het draadloze netwerk.

# **Een bestand overdragen van uw computer naar uw smartphone door uw smartphone te gebruiken als USB-geheugenstation**

U moet de BlackBerry® Desktop Software gebruiken om de informatie of de codering van uw mediabestanden te beheren en te behouden wanneer u bestanden tussen uw BlackBerry-smartphone en uw computer overdraagt.

- 1. Sluit uw smartphone via een USB-kabel op uw computer aan.
- 2. Voer een van de volgende handelingen uit:
	- Als u de meeste typen bestanden wilt overdragen, selecteert u de optie USB-station in het dialoogvenster dat wordt weergegeven op uw smartphone.
	- Als u mediabestanden met DRM-beveiliging wilt overdragen, selecteert u de optie Media synchroniseren in het dialoogvenster dat wordt weergegeven op uw smartphone.
- 3. Typ, indien vereist, een wachtwoord. Uw smartphone wordt als een station weergegeven op uw computer.

4. Sleep een bestand vanuit een map op uw computer naar een map op uw smartphone.

Om het overgebrachte bestand op uw smartphone weer te geven, koppelt u uw smartphone los van uw computer en zoekt u het bestand.

### **Verwante informatie**

[Draag uw mediabestanden van uw computer naar uw smartphone over met de BlackBerry Desktop Software, 135](#page-136-0)

# **Informatie over het gebruik van uw smartphone als tether-modem**

Afhankelijk van uw abonnement op een draadloze service of uw beheerder, kunt u de internetverbinding op uw BlackBerry® smartphone mogelijk delen. U kunt bijvoorbeeld onderweg de internetverbinding van uw smartphone gebruiken om op een laptop of tablet te internetten.

Als u uw smartphone als een tether-modem met een laptop wilt gebruiken, moet u uw smartphone via een USB-kabel met uw laptop verbinden en vervolgens de BlackBerry® Desktop Software openen. Als u uw smartphone als een tether-modem met een BlackBerry® PlayBook™-tablet wilt gebruiken, moet u uw smartphone via Bluetooth® aan uw tablet koppelen.

Als u uw smartphone als modem gebruikt, kunt u mogelijk geen gebruikmaken van de toepassingen Telefoon en Berichten op uw smartphone, en van toepassingen die gebruikmaken van internet. Om een telefoongesprek te ontvangen, kan uw smartphone de tether-verbinding uitschakelen.

Zie voor meer informatie over tethering de Help van uw BlackBerry PlayBook-tablet of de BlackBerry Desktop Software.

### **Contactpersonen van uw SIM-kaart naar uw contactpersonenlijst kopiëren**

Afhankelijk van uw serviceprovider en draadloze netwerk wordt deze functie mogelijk niet ondersteund.

- 1. Klik in de contactpersonenlijst op de toets > **SIM-telefoonboek**.
- 2. Druk op de toets > **Alles naar contactpers. kopiëren**.

**Opmerking:** Als u een contactpersoon van de SIM-kaart wilt kopiëren waarvan het telefoonnummer overeenkomt met dat van een contactpersoon die al in de contactpersonenlijst staat, wordt de contactpersoon op de SIM-kaart niet door uw BlackBerry®-smartphone gekopieerd.

# **Een tekstbericht verzenden**

Het aantal ontvangers naar wie u een tekstbericht kunt verzenden, is afhankelijk van uw serviceprovider voor draadloze netwerken.

- 1. Klik in het beginscherm op het pictogram **Tekstberichten**.
- 2. Druk op de toets > **Tekstbericht opstellen**.
- 3. Voer een van de volgende bewerkingen uit in het veld **Aan**:
	- Voer de naam van een contactpersoon in.
	- Druk op de toets **#** > **Contactpersoon kiezen**. Klik op een contactpersoon.
	- Typ een telefoonnummer dat tekstberichten kan ontvangen (inclusief landcode en netnummer). Voor talen met niet-Latijnse tekens, drukt u op de **Alt**-toets om nummers te typen. Druk op de toets op het toetsenbord.
	- Als uw BlackBerry®-smartphone is verbonden met een CDMA-netwerk, kunt u een e-mailadres invoeren.
- 4. Typ een bericht.
- 5. Druk op de toets op het toetsenbord.

### **Verwante informatie**

[Persoonlijke distributielijsten, 191](#page-192-0) [Ik kan geen berichten verzenden, 36](#page-37-0) [Een mediabestand, contactpersonenkaart, afspraak of locatie toevoegen aan een tekstbericht, 95](#page-96-0)

# **Een locatie op een kaart weergeven**

- 1. Klik in het beginscherm op het pictogram **Kaarten**.
- 2. Druk op de toets > **Locatie zoeken**.
	- Als u een speciale locatie zoals een bedrijf of een oriëntatiepunt wilt zoeken, typt u in het veld **Een winkel, café, enz. zoeken** de informatie over de speciale locatie. Markeer de speciale locatie.
	- Om een nieuwe locatie weer te geven, typt u een adres in het veld **Een adres zoeken**. Markeer de locatie.
	- Om een locatie voor een contactpersoon weer te geven, typt u de naam van de contactpersoon in het veld **Een winkel, café, enz. zoeken**. Markeer de contactgegevens.
	- Als u een favoriete locatie wilt weergeven, markeert u de locatie in de sectie **Favorieten**.
- 3. Druk op de toets > **Weergeven op kaart**.

Als u een andere locatie dan uw huidige locatie bekijkt en u vanaf uw huidige locatie een routebeschrijving naar die andere locatie wilt hebben, drukt u op de toets > **Hierheen navigeren**. Uw BlackBerry®-smartphone moet zijn voorzien van een interne GPS-ontvanger of zijn gekoppeld aan een GPS-ontvanger met Bluetooth® om deze taak te kunnen uitvoeren.

# **Uw smartphone vergrendelen of ontgrendelen**

U kunt het scherm vergrendelen om te voorkomen dat er per ongeluk op wordt gedrukt of er oproepen worden geplaast en, als u een BlackBerry®-smartphonewachtwoord hebt ingesteld, kunt u uw smartphone ook met een wachtwoord vergrendelen.

Afhankelijk van hoe u of uw beheerder de wachtwoordopties hebben ingesteld, kan uw smartphone als u het een bepaalde tijd niet gebruikt, automatisch met een wachtwoord worden vergrendeld.

Voer een van de volgende handelingen uit:

- Als u het scherm wilt vergrendelen, drukt u op de toets  $\mathbf{f}_1$  boven op uw smartphone.
- Als u het scherm wilt ontgrendelen, drukt u nogmaals op de toets  $\left| \right|$ .
- Als u uw smartphone met een wachtwoord wilt vergrendelen, klikt u in het beginscherm of in een map op het pictogram .
- Voer uw wachtwoord in om uw smartphone te ontgrendelen. Druk op de toets op het toetsenbord.

# **De vliegtuigmodus in- of uitschakelen**

U dient netwerkverbindingen op bepaalde plaatsen uit te schakelen, zoals in een vliegtuig of een ziekenhuis. Zie voor meer informatie de *veiligheids- en productinformatie* voor uw BlackBerry®-smartphone.

Klik in het beginscherm boven aan het scherm op het gedeelte Verbindingen of klik op het pictogram **Verbindingen beheren**.

- <span id="page-25-0"></span>• Klik op **Alles uit** om de vliegtuigmodus in te schakelen.
- Klik op **Verbindingen herstellen** om de vliegtuigmodus uit te schakelen.

### **Verwante informatie**

[Een netwerkverbinding in- of uitschakelen, 244](#page-245-0) [Gegevensservices in- of uitschakelen of opties voor roaming instellen, 245](#page-246-0)

# **Woordvervanging uitschakelen**

- 1. Klik in het beginscherm of in een map op het pictogram **Opties**.
- 2. Klik op **Typen en taal** > **Typen**.
- 3. Voor een toetsenbord klikt u op **Geavanceerde stijlopties**.
- 4. Schakel het selectievakje **Spelling** uit.
- 5. Druk op de toets > **Opslaan**.

# **Tips: Top 10**

Bespaar tijd en ga efficiënter te werk met deze handige tips.

# **Tips: toepassingen zoeken**

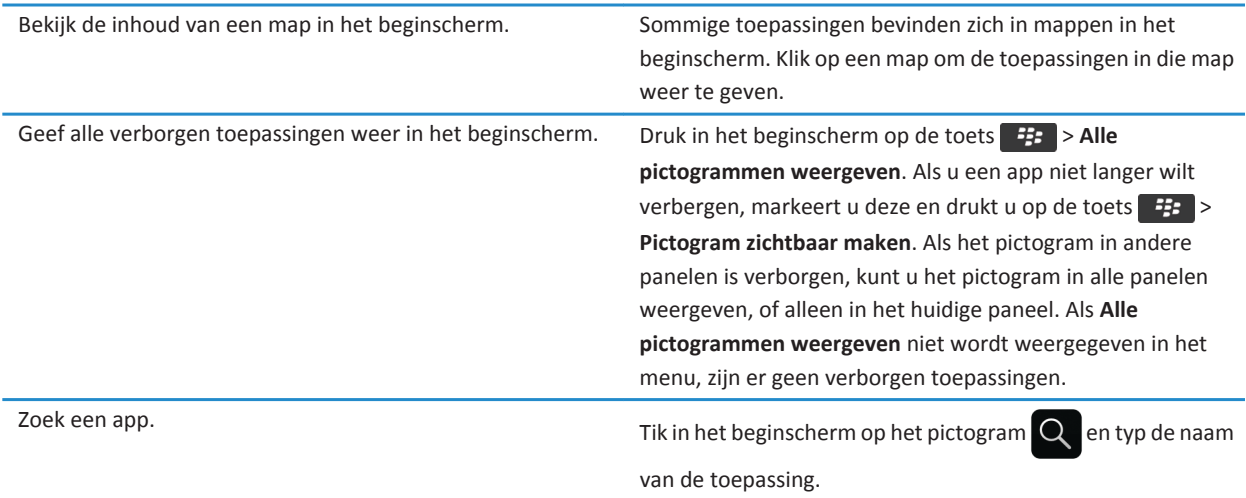

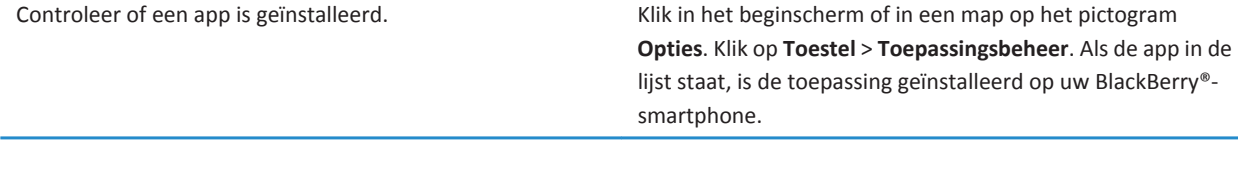

# **Tips: indicatoren gebruiken**

Indicatoren geven aan dat er nieuwe of bijgewerkte items zijn, zoals een nieuw bericht, een nieuw voicemailbericht of een nieuwe feed, of ze geven u informatie over de status van een item, zoals de batterij of de netwerkverbinding. Indicatoren worden vaak weergegeven op de pictogrammen van toepassingen, nieuwe inhoud in toepassingen, en boven aan het beginscherm.

Ga naar [www.blackberry.com/docs/smartphones](http://www.blackberry.com/docs/smartphones) voor een volledig overzicht van indicatoren. Klik op uw smartphonemodel en vervolgens op *Pictogrammenoverzicht*.

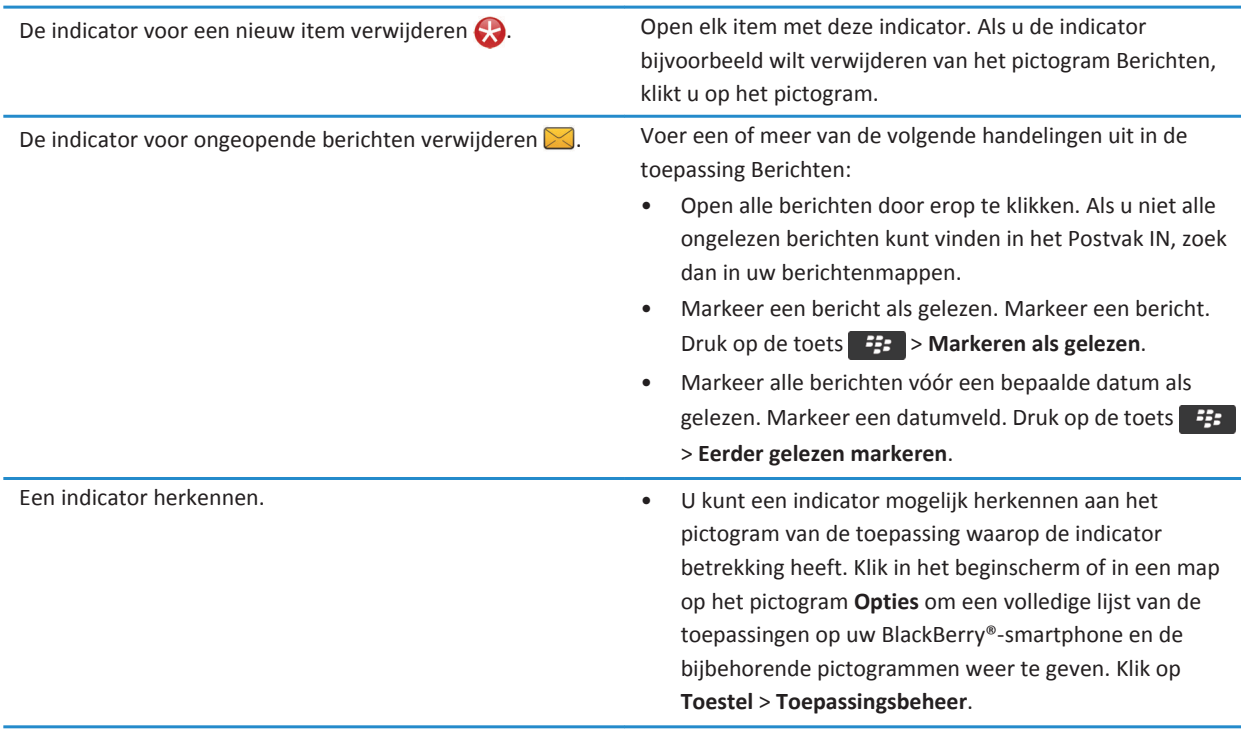

# **Tips: De software bijwerken**

Er worden regelmatig bijgewerkte versies van de BlackBerry® Device Software en BlackBerry® Desktop Software uitgegeven. U kunt de software mogelijk bijwerken vanaf uw computer of uw smartphone. Research In Motion raadt u aan regelmatig een back-upbestand te maken en op te slaan op uw computer, met name voordat u software bijwerkt. Als u een recent backupbestand bewaart op uw computer kunt u smartphonegegevens herstellen als u uw smartphone kwijtraakt of als uw smartphone wordt gestolen of beschadigd raakt door onvoorziene omstandigheden.

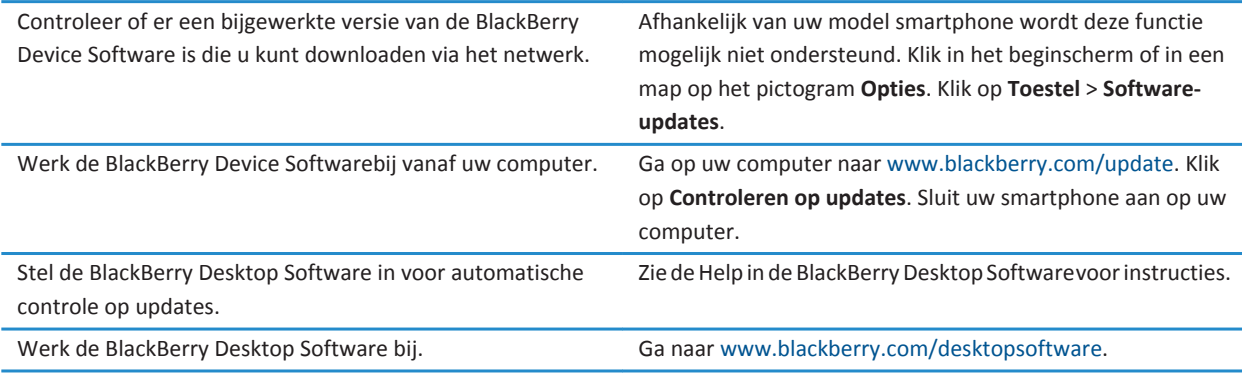

### **Verwante informatie**

[BlackBerry Device Software, 239](#page-240-0)

# **Tips: sneller werken**

Klik voor volledige instructies op de koppelingen onder **Verwante informatie** onder in het scherm.

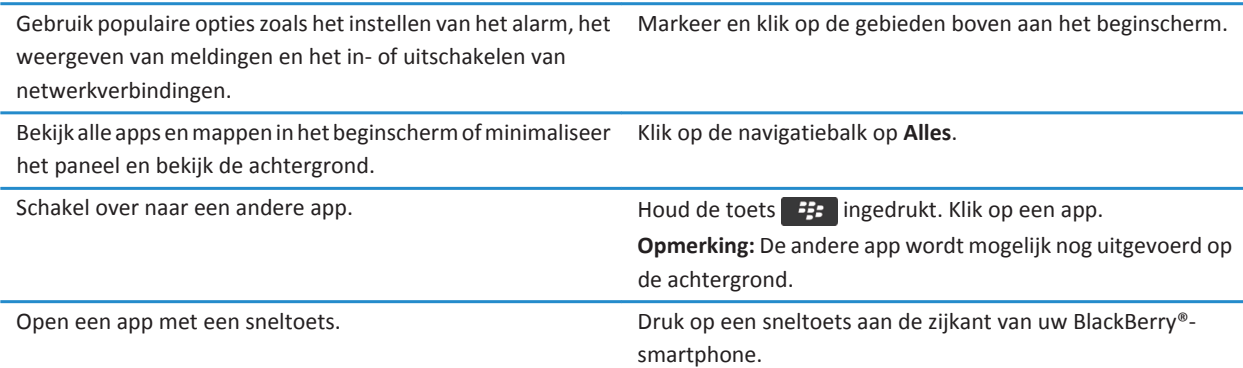

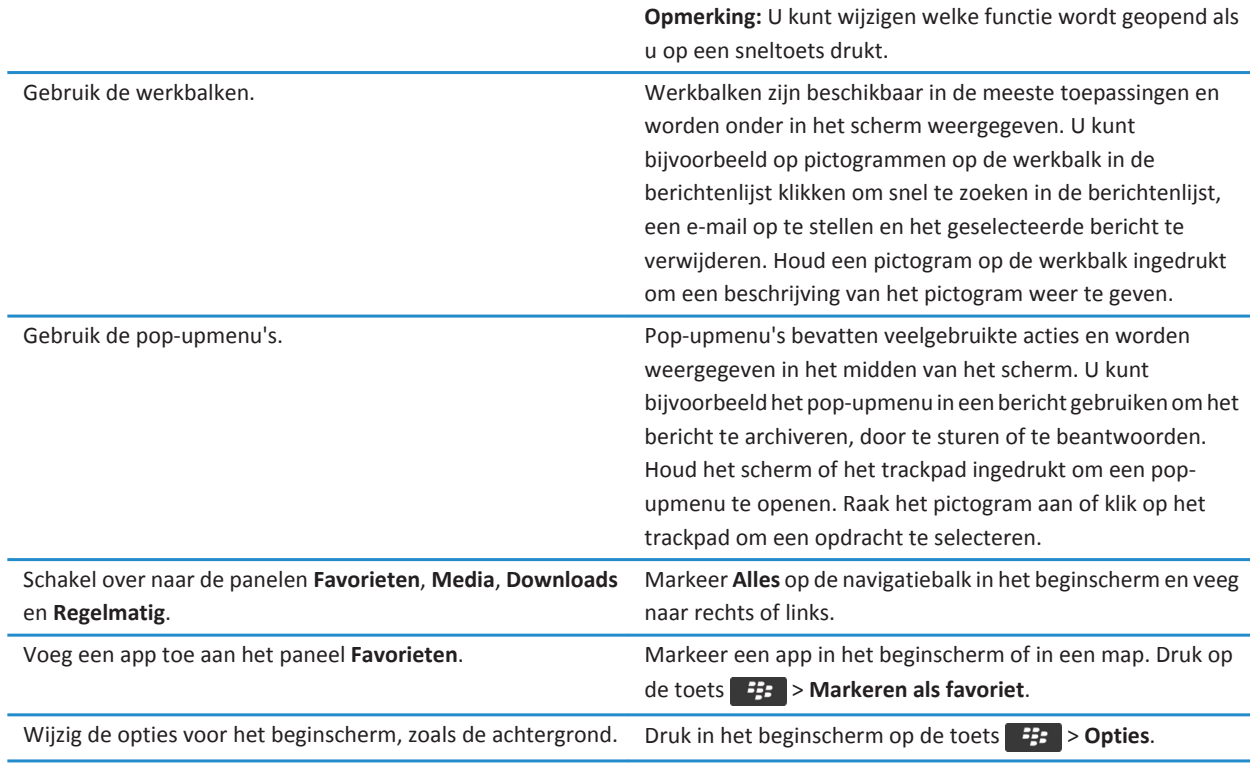

### **Verwante informatie**

Wijzigen wat er gebeurt wanneer u typt in het beginscherm, 0 [Een toepassing toewijzen aan een sneltoets, 34](#page-35-0) [Een toepassing blijven uitvoeren op de achtergrond en overschakelen naar een andere toepassing, 234](#page-235-0)

# **Tips: de levensduur van de batterij verlengen**

Klik voor volledige instructies op de koppelingen onder **Verwante informatie** onder in het scherm.

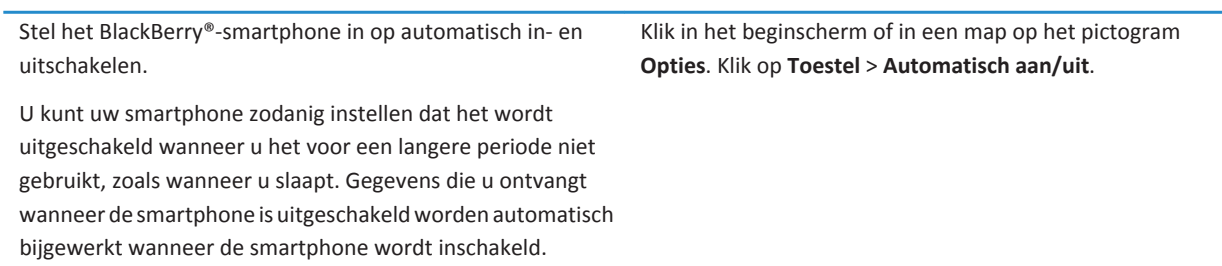

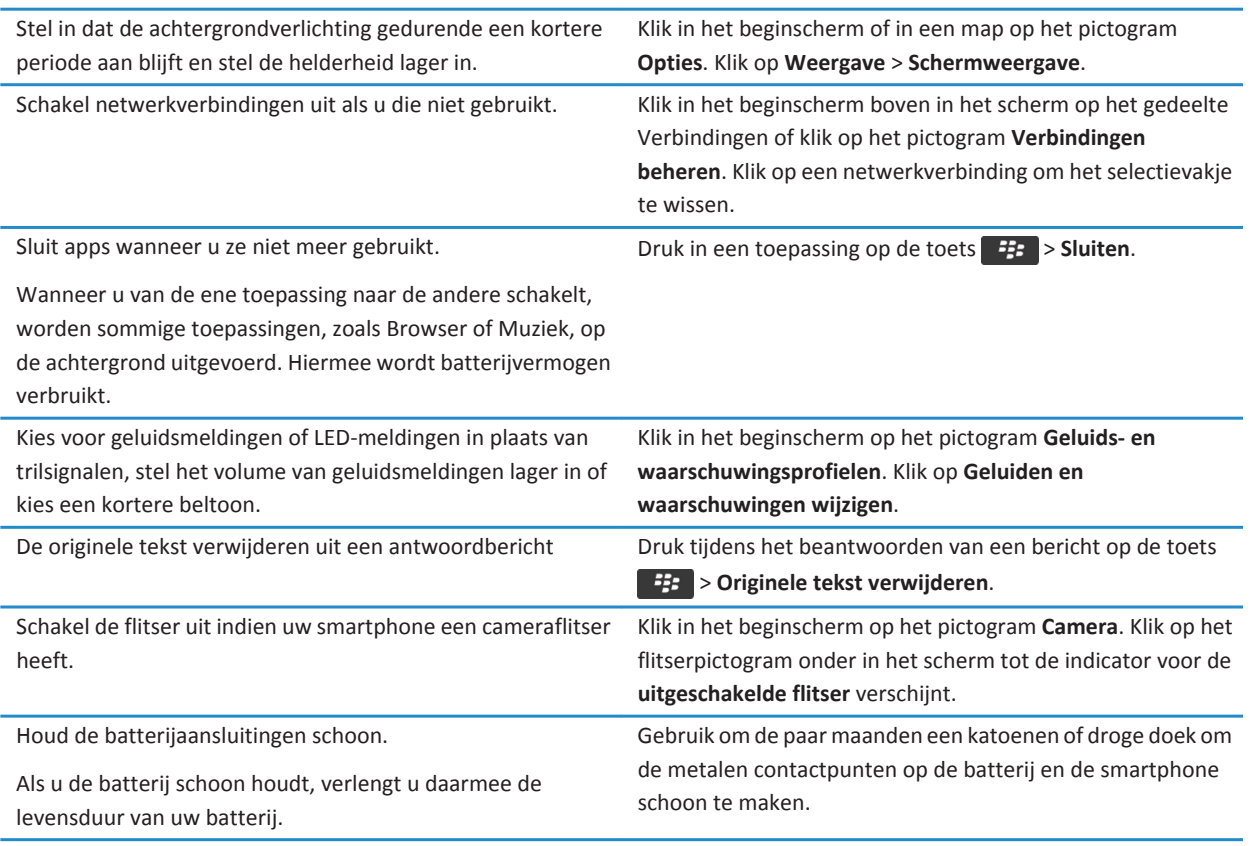

### **Verwante informatie**

[De originele tekst verwijderen uit een antwoordbericht, 76](#page-77-0) [Uw beltoon, meldingen, herinneringen of alarmen wijzigen, 32](#page-33-0) [Een netwerkverbinding in- of uitschakelen, 244](#page-245-0) [Opties voor achtergrondverlichting instellen, 218](#page-219-0) [Uw smartphone op automatisch in- en uitschakelen instellen, 274](#page-275-0)

# **Tips: maak ruimte vrij voor uw muziek, afbeeldingen, video's en bestanden**

U kunt bestanden opslaan in de ingebouwde mediaopslag op uw BlackBerry®-smartphone of op een mediakaart.

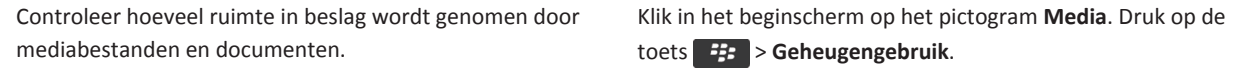

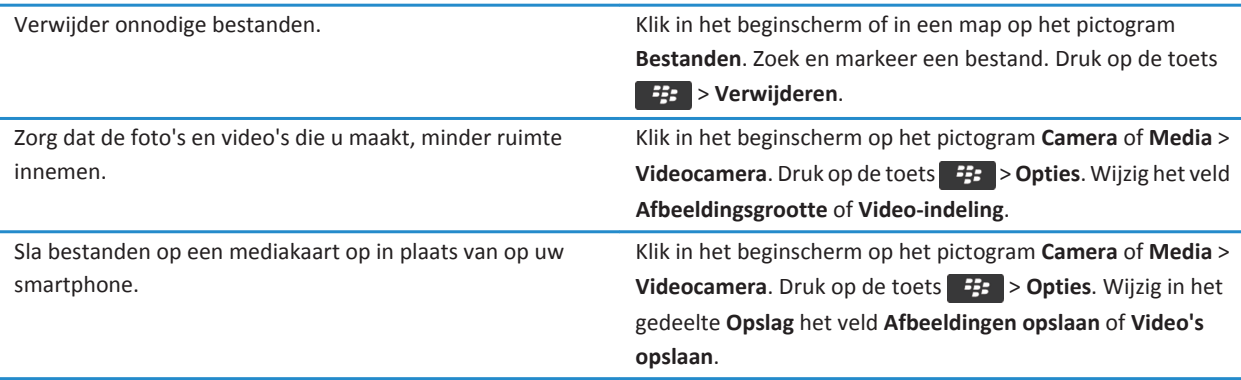

Research In Motion raadt u aan regelmatig een back-upbestand te maken en op te slaan op uw computer, met name voordat u software bijwerkt. Als u een recent back-upbestand bewaart op uw computer kunt u smartphonegegevens herstellen als u uw smartphone kwijtraakt of als uw smartphone wordt gestolen of beschadigd raakt door onvoorziene omstandigheden.

### **Verwante informatie**

[Een bestand kopiëren, verplaatsen, een andere naam geven of verwijderen, 127](#page-128-0) [Alleen het eerste deel van lange e-mailberichten ontvangen, 86](#page-87-0) [De grootte wijzigen van foto's die u maakt, 147](#page-148-0) [De beschikbare hoeveelheid geheugen op uw smartphone weergeven, 277](#page-278-0) [Instellen hoe lang uw smartphone berichten moet opslaan, 74](#page-75-0) [Geen berichten meer opslaan op uw smartphone die zijn verzonden vanaf uw computer, 85](#page-86-0) [Geen berichten meer opslaan op uw computer die zijn verzonden vanaf uw smartphone, 85](#page-86-0) [Instellen hoe lang uw smartphone agenda-items opslaat, 182](#page-183-0) [Een toepassing blijven uitvoeren op de achtergrond en overschakelen naar een andere toepassing, 234](#page-235-0) [De beschikbare opslagruimte op mijn smartphone is bijna vol, 281](#page-282-0)

# **Tips: uw gegevens beschermen**

U kunt enkele eenvoudige stappen nemen om te voorkomen dat de gegevens op uw BlackBerry®-smartphone gevaar lopen. Laat uw smartphone bijvoorbeeld nooit onbeheerd achter.

Research In Motion raadt u aan regelmatig een back-upbestand te maken en op te slaan op uw computer, met name voordat u software bijwerkt. Als u een recent back-upbestand bewaart op uw computer kunt u smartphonegegevens herstellen als u uw smartphone kwijtraakt of als uw smartphone wordt gestolen of beschadigd raakt door onvoorziene omstandigheden.

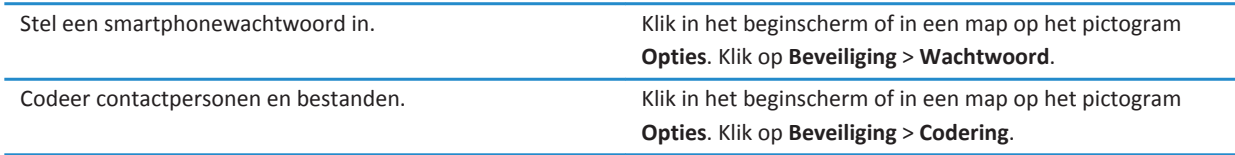

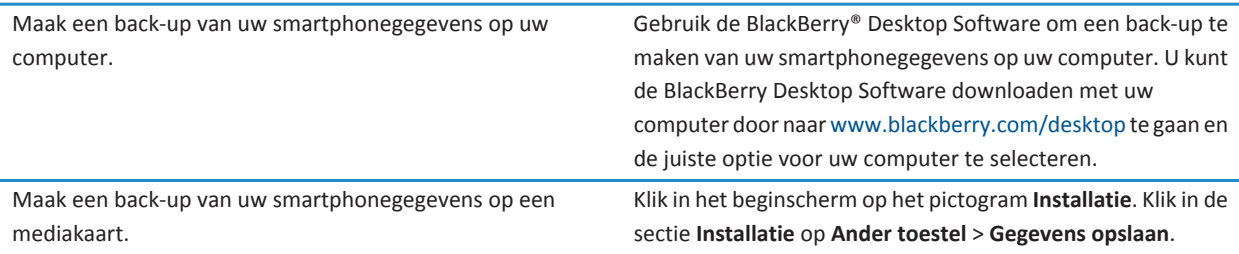

#### **Verwante informatie**

[Een smartphonewachtwoord instellen, 290](#page-291-0) [Codering inschakelen, 279](#page-280-0)

# **Snelkoppelingen voor de telefoon**

Afhankelijk van de invoertaal die u gebruikt, zijn bepaalde sneltoetsen mogelijk niet beschikbaar.

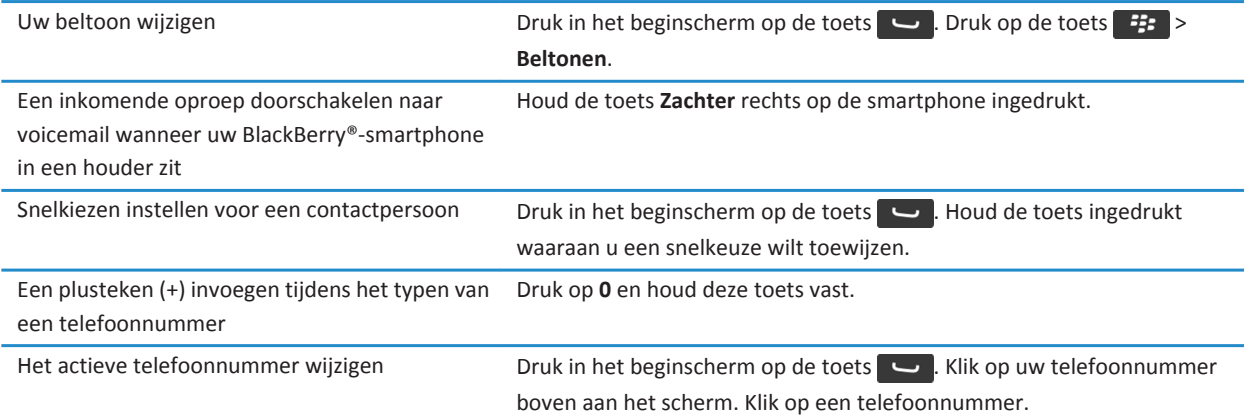

# **Sneltoetsen voor het toetsenbord op het aanraakscherm**

Afhankelijk van de invoertaal die u gebruikt, zijn bepaalde sneltoetsen mogelijk niet beschikbaar. Afhankelijk van het soort toetsenbord op het aanraakscherm dat u gebruikt, zijn bepaalde snelkoppelingen mogelijk niet beschikbaar.

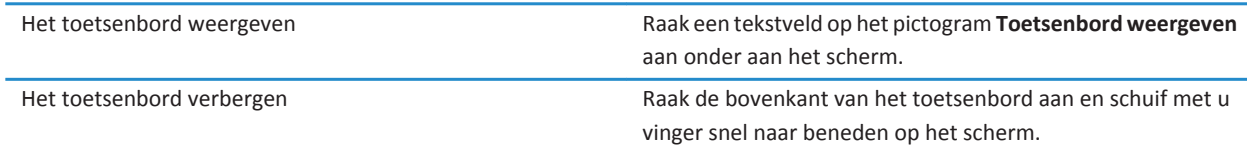

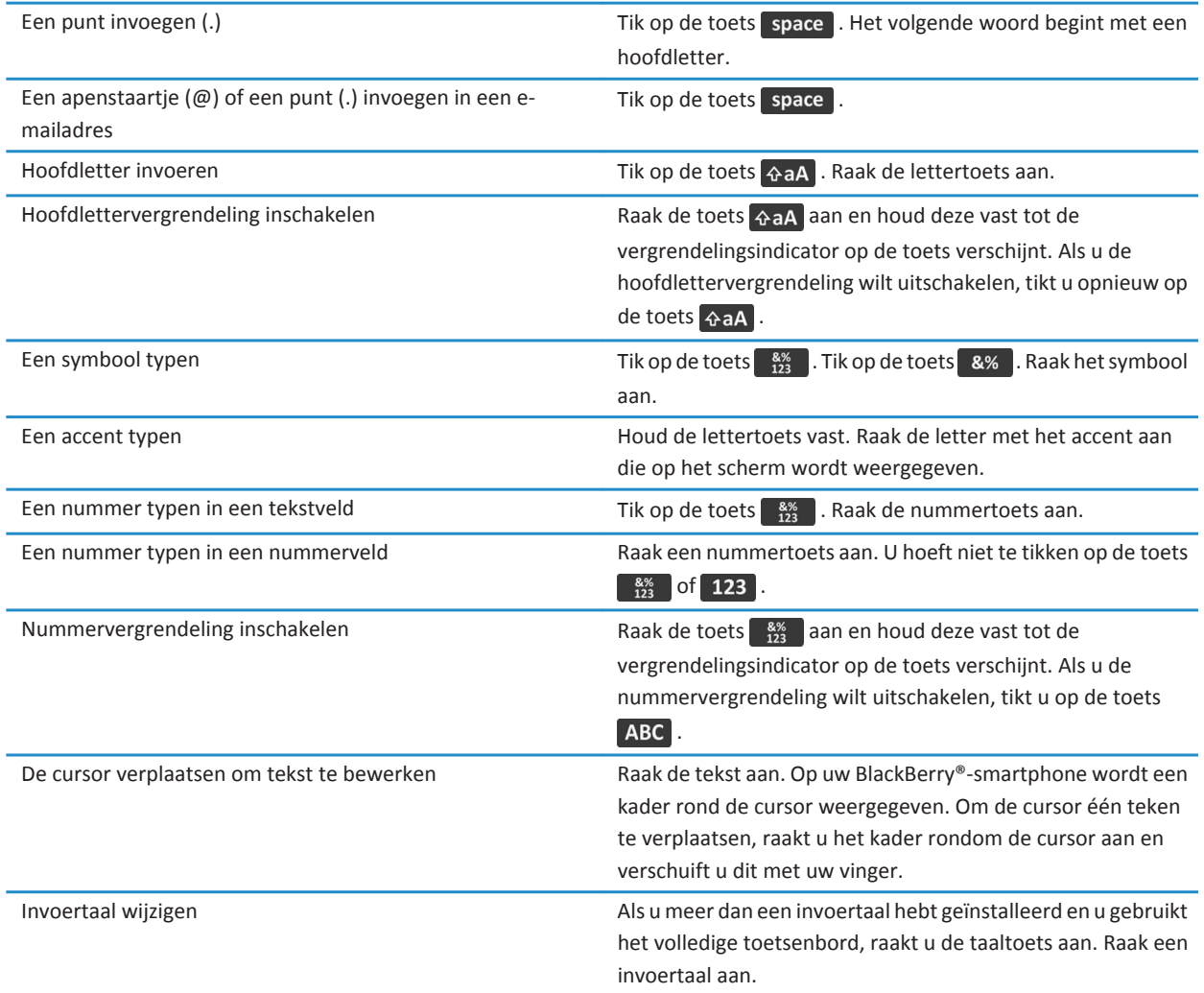

# **Snelkoppelingen voor media**

Afhankelijk van de invoertaal die u gebruikt, zijn bepaalde sneltoetsen mogelijk niet beschikbaar.

**Audio- en videobestanden**

<span id="page-33-0"></span>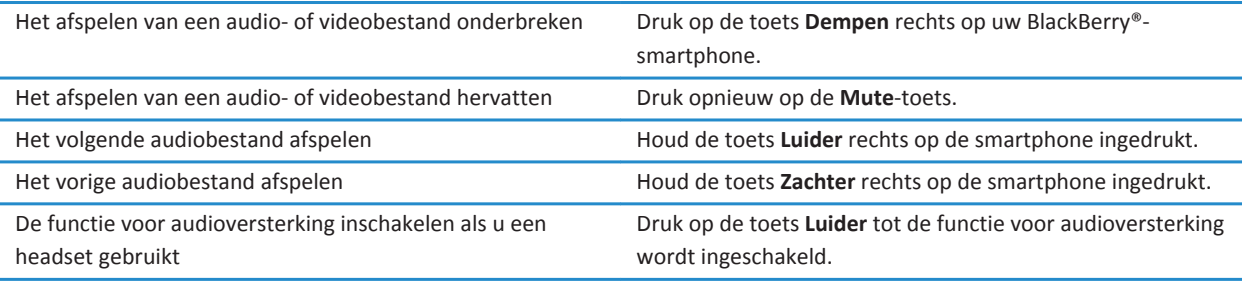

#### **Camera**

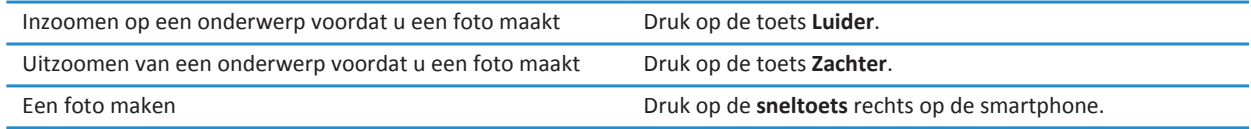

# **Personalisatie: Top 10**

Maak van uw BlackBerry®-toestel echt uw persoonlijke smartphone door toepassingen toe te voegen, uw eigen bestanden te importeren en de instellingen aan te passen aan uw voorkeuren.

# **Uw beltoon, meldingen, herinneringen of alarmen wijzigen**

In geluidsprofielen kunt u uw beltoon of meldingstoon wijzigen in een audiobestand dat is opgeslagen op de mediakaart of de ingebouwde mediasopslag van uw BlackBerry®-smartphone. U kunt ook de opties voor meldingen tijdens oproepen, het volume, de LED en het trilsignaal in alle profielen wijzigen. Het profiel Alle waarschuwingen uit kan niet worden gewijzigd.

- 1. Klik in het beginscherm op het pictogram **Geluids- en waarschuwingsprofielen**.
- 2. Klik op **Geluiden en waarschuwingen wijzigen** > **Geluiden geselecteerd profiel**.
	- Om uw beltoon of belvolume te wijzigen, klikt u op **Telefoon**.
	- Klik om een gedeelte uit te vouwen als u meldingen of herinneringen wilt wijzigen. Klik op een optie.
- 3. Voer een van de volgende handelingen uit in het veld **Beltoon**, **Waarschuwingstoon** of **Herinneringstoon**:
	- Klik op een toon.
	- Als u een nummer wilt gebruiken dat op uw smartphone of op een mediakaart is opgeslagen, klik dan op **Alle muziek**. Zoek het gewenste nummer en klik erop.
	- Klik op **Alle spraakmemo's** als u een opgenomen spraakmemo wilt gebruiken. Zoek een spraakmemo en klik erop.
	- Klik op **Alle waarschuwingen** als u een waarschuwing wilt gebruiken. Zoek een waarschuwing en klik erop.
- 4. Druk op de toets > **Opslaan**.

### **Verwante informatie**

[Ik kan het aantal keer dat mijn smartphone overgaat niet wijzigen, 66](#page-67-0)

# **Een afbeelding gebruiken als de achtergrond van uw smartphone**

- 1. Klik in het beginscherm op het pictogram **Media** > pictogram **Afbeeldingen**.
- 2. Blader naar een afbeelding.
- 3. Druk op de toets  $\frac{H}{2}$  > **Instellen als achtergrond**.

### **Verwante informatie**

[Mijn weergaveopties zijn veranderd, 222](#page-223-0)

# **Een map in het beginscherm toevoegen, een andere naam geven of verwijderen**

Ga als volgt te werk in het beginscherm:

- Als u een map wilt toevoegen, drukt u op de toets **##** > Map toevoegen. Typ een naam voor de map. Klik op **Toevoegen**.
- Om een mapnaam te wijzigen, markeert u een map. Druk op de toets **| #** > Map bewerken. Typ een naam voor de map. Klik op **Opslaan**.
- Om een map te verwijderen, markeert u een map. Druk op de toets **FEP** > Verwijderen.

# **Een handtekening toevoegen of wijzigen**

Afhankelijk van uw abonnement wordt deze functie mogelijk niet ondersteund.

- 1. Klik in het beginscherm op het pictogram **Berichten**.
- 2. Druk op de toets  $\frac{1}{2}$  > Opties.
	- Klik op **E-mailvoorkeuren** voor een zakelijk e-mailaccount. Als het veld **Berichtenservices** wordt weergegeven, stelt u dit veld in op de juiste e-mailaccount. Als het selectievakje **Automatische ondertekening gebruiken** niet is geselecteerd, dient u dit alsnog te doen. Plaats uw cursor in het veld dat verschijnt.
	- Klik op **E-mailaccountbeheer** voor een persoonlijke e-mailaccount. Klik op een e-mailaccount. Klik op **Bewerken**.
- 3. Typ een ondertekening.
- 4. Druk op de toets > **Opslaan**.

Uw ondertekening wordt pas na verzending aan e-mailberichten toegevoegd.

# **De taal wijzigen**

- 1. Klik in het beginscherm of in een map op het pictogram **Opties**.
- 2. Klik op **Typen en taal** > **Taal en methode**.
	- Wijzig het veld **Weergavetaal** als u de weergavetaal wilt wijzigen.
	- Wijzig het veld **Invoertaal** als u de invoertaal wilt wijzigen.
	- Wijzig het veld **Taal voor spraakgestuurd bellen** als u de taal voor spraakopdrachten wilt wijzigen.

<span id="page-35-0"></span>3. Druk op de toets  $\frac{1}{2}$  > Opslaan.

# **Het weer te geven lettertype wijzigen**

- 1. Klik in het beginscherm of in een map op het pictogram **Opties**.
- 2. Klik op **Weergave** > **Schermweergave**.
- 3. Wijzig de velden voor het lettertype.
- 4. Druk op de toets > **Opslaan**.

### **Een toepassing toewijzen aan een sneltoets**

Uw BlackBerry®-smartphone heeft een sneltoets aan de zijkant. Afhankelijk van het gekozen thema kunt u mogelijk de toepassing die aan een sneltoets is toegewezen, niet wijzigen.

- 1. Klik in het beginscherm of in een map op het pictogram **Opties**.
- 2. Klik op **Toestel** > **Sneltoets**.
- 3. Wijzig het veld **Sneltoets opent**.
- 4. Druk op de toets **#** > Opslaan.

# **Snelkiezen instellen voor een contactpersoon**

- 1. Druk in het beginscherm op de toets  $\Box$ .
- 2. Druk op de toets > **Bekijken** > **Snelkeuzelijst**.
- 3. Klik in de lijst **Snelkeuzenummers** op een vrije toets.
- 4. Klik op een contactpersoon.
- 5. Klik indien nodig op een telefoonnummer voor de contactpersoon.

Als u een oproep wilt plaatsen met behulp van snelkeuze, houdt u in de toepassing Telefoon de toets ingedrukt die u aan de contactpersoon hebt toegewezen.

# **Een contactpersoonwaarschuwing toevoegen of verwijderen**

U kunt contactpersoonwaarschuwingen maken waarmee u beltonen en waarschuwingen voor oproepen en berichten per contactpersoon of groep contactpersonen kunt aanpassen. Wanneer u een oproep of bericht van de contactpersoon ontvangt, wordt op het BlackBerry®-smartphone de toegewezen beltoon of waarschuwing gebruikt, zelfs wanneer u uw geluidsprofiel hebt gewijzigd in Onderdrukt of Alleen trillen. Als u niet door de geselecteerde beltoon of waarschuwing wilt worden gewaarschuwd, selecteert u de optie Alle waarschuwingen uit.

- 1. Klik in het beginscherm op het pictogram **Geluids- en waarschuwingsprofielen**.
- 2. Klik op **Geluiden en waarschuwingen wijzigen** > **Geluiden voor contactpersonen** >**Contactpersoonwaarschuwing toevoegen**.
- 3. Typ in het veld **Naam** de naam van de contactpersoonwaarschuwing.
- 4. Typ in het veld **Contactpersonen** de naam van de contactpersoon.
- 5. Klik op een contactpersoon.
- 6. Wijzig de beltoon en waarschuwingsinformatie voor oproepen en berichten.
<span id="page-36-0"></span>7. Druk op de toets  $\frac{1}{2}$  > Opslaan.

U verwijdert een contactpersoonwaarschuwing door de contactpersoonwaarschuwing te markeren die u wilt verwijderen. Druk op de toets > **Verwijderen**.

### **Een afbeelding van een contactpersoon toevoegen voor nummerweergave**

- 1. Klik in het beginscherm op het pictogram **Contactpersonen**.
- 2. Markeer een contactpersoon.
- 3. Druk op de toets  $\mathbf{H}$  > Bewerken.
- 4. Druk op de toets > **Afbeelding toevoegen**.
- 5. Zoek en markeer een afbeelding en klik erop.
- 6. Verplaats indien nodig het vak voor bijsnijden naar het gedeelte van de afbeelding dat u wilt gebruiken.
- 7. Druk op de toets > **Bijsnijden en opslaan**.
- 8. Druk op de toets > **Opslaan**.

#### **Verwante informatie**

[De afbeeldingen van contactpersonen worden steeds gewijzigd, 194](#page-195-0)

## **Problemen oplossen: Top 10**

Bespaar tijd en ga efficiënter te werk met deze handige tips.

## **Ik kan niet bellen of gebeld worden**

Probeer het volgende:

- Controleer of uw BlackBerry®-smartphone is verbonden met het draadloze netwerk.
- Controleer of uw abonnement telefoon- of spraakservices omvat.
- Kunt u zelf niet bellen en de optie voor vaste kiesnummers is ingeschakeld, controleer dan of het telefoonnummer voor uw contactpersoon wel voorkomt in de lijst met vaste kiesnummers of schakel de optie voor vaste kiesnummers uit.
- Bevindt u zich in een ander land en hebt u de opties voor slim kiezen niet gewijzigd, kies dan het volledige telefoonnummer van uw contactpersoon, inclusief de landcode en het kengetal.
- Ontvangt u geen oproepen, controleer dan of de opties voor het blokkeren en het doorschakelen van gesprekken wel zijn uitgeschakeld.
- Mogelijk ondersteunt uw smartphone of uw SIM-kaart meer dan één telefoonnummer, ook als u maar één telefoonnummer hebt. Controleer of uw telefoonnummer is ingesteld als uw actieve telefoonnummer.
- Indien er meer dan één telefoonnummer aan uw smartphone is gekoppeld, moet u controleren of het telefoonnummer waarmee u wilt bellen als uw actieve telefoonnummer is ingesteld.
- Als u uw BlackBerry® MVS Client-telefoonnummer gebruikt, controleer dan of ondersteuning voor de BlackBerry MVS Client is ingeschakeld.
- <span id="page-37-0"></span>• Als u uw BlackBerry MVS Client-telefoonnummer gebruikt, controleer dan of uw BlackBerry® Mobile Voice Systemsmartphone is geregistreerd bij het BlackBerry® Mobile Voice System. Druk in het beginscherm op de toets  $\Box$ . Druk op de toets . Klik op **Opties**. Klik op **BlackBerry MVS Client**. Druk op de toets . Klik op **Nu registreren**. Wordt het menu Nu registreren niet weergegeven of lukt het registreren niet, neem dan contact op met uw beheerder. Als de registratie niet kan worden voltooid, wacht dan even en probeer het vervolgens opnieuw.
- U hebt een telefoonnummer ontvangen van uw serviceprovider voor het draadloze netwerk. Als u oproepen naar dit nummer hebt doorgeschakeld, worden oproepen naar uw BlackBerry MVS Client-telefoonnummer eveneens doorgeschakeld. Als u wilt kunnen worden gebeld op uw BlackBerry MVS Client-telefoonnummer, dient u het doorschakelen van oproepen uit te schakelen.

#### **Verwante informatie**

[Vaste kiesnummers en slim kiezen, 56](#page-57-0) [Oproepen in de wacht plaatsen, doorschakelen en blokkeren, 54](#page-55-0) [Naar het actieve telefoonnummer schakelen, 60](#page-61-0)

### **Ik ontvang geen berichten**

Probeer het volgende:

- Controleer of uw BlackBerry®-smartphone is verbonden met het draadloze netwerk. Als u zich niet in een dekkingsgebied bevindt, ontvangt u uw berichten waarschijnlijk zodra u weer bereik hebt.
- Stel uw smartphone opnieuw in. Maak verbinding met het netwerk en probeer het opnieuw.
- Als u een e-mailadres hebt gemaakt of een bestaand e-mailadres aan uw smartphone hebt toegevoegd met behulp van het scherm voor het instellen van e-mail in de toepassing Installatie, dient u te controleren of u op uw smartphone een activeringsbericht hebt ontvangen van de BlackBerry® Internet Service. Als u geen activeringsbericht hebt ontvangen (het kan even duren voordat het bericht aankomt) in de installatiewizard, opent u in de toepassing Installatie het scherm voor het instellen van e-mail om een serviceboek naar uw smartphone te verzenden.
- Als u geen registratiebericht hebt ontvangen van het draadloze netwerk, dient u uw smartphone aan te melden. Klik in het beginscherm of in een map op het pictogram **Opties**. Klik op **Toestel** > **Geavanceerde systeeminstellingen** > **Hostrouteringstabel**. Druk op de toets  $\frac{1}{2}$  > **Nu registreren**.
- Controleer of de gegevensservice is ingeschakeld.
- Als u gebruikmaakt van filters voor e-mailberichten, dient u te controleren of de filteropties voor e-mailberichten correct zijn ingesteld.
- Controleer of de optie voor het doorsturen van e-mailberichten is ingeschakeld en controleer of u alle mappen voor emailberichten hebt geselecteerd waarvan u e-mails wilt ontvangen, waaronder uw Postvak IN.
- Controleer of uw smartphone geen berichten blokkeert. Neem voor meer informatie contact op met uw beheerder.

#### **Verwante informatie**

[Een filter voor e-mailberichten wijzigen, prioriteit geven of verwijderen, 79](#page-80-0) [Berichten uit een specifieke map voor e-mailberichten doorsturen naar uw smartphone, 84](#page-85-0)

### **Ik kan geen berichten verzenden**

Probeer het volgende:

- Controleer of uw BlackBerry®-smartphone is verbonden met het draadloze netwerk.
- Als het menu-item voor het verzenden van een bericht niet wordt weergegeven, dient u te controleren of u een emailadres, PIN of telefoonnummer voor uw contactpersoon hebt ingevoerd.
- Als u een e-mailadres hebt gemaakt of een bestaand e-mailadres aan uw smartphone hebt toegevoegd met behulp van het scherm voor het instellen van e-mail in de toepassing Installatie, dient u te controleren of u op uw smartphone een activeringsbericht hebt ontvangen van de BlackBerry® Internet Service. Als u geen activeringsbericht hebt ontvangen (het kan even duren voordat het bericht aankomt) in de installatiewizard, opent u in de toepassing Installatie het scherm voor het instellen van e-mail om een serviceboek naar uw smartphone te verzenden.
- Als u geen registratiebericht hebt ontvangen van het draadloze netwerk, dient u uw smartphone aan te melden. Klik in het beginscherm of in een map op het pictogram **Opties**. Klik op **Toestel** > **Geavanceerde systeeminstellingen** > **Hostrouteringstabel**. Druk op de toets > **Nu registreren**.
- Genereer een coderingssleutel.
- Controleer of de gegevensservice is ingeschakeld.
- Verzend het bericht nogmaals.

#### **Verwante informatie**

[Een coderingssleutel genereren, 296](#page-297-0) [Indicatoren voor het bereik van het draadloze netwerk, 247](#page-248-0) [Een contactpersoon wijzigen of verwijderen, 187](#page-188-0) [Een netwerkverbinding in- of uitschakelen, 244](#page-245-0) [Gegevensservices in- of uitschakelen of opties voor roaming instellen, 245](#page-246-0) [Opties voor filters voor e-mailberichten, 77](#page-78-0) [Een bericht opnieuw verzenden, 71](#page-72-0) [Een bericht opnieuw verzenden, 71](#page-72-0)

### **Ik ben mijn smartphonewachtwoord vergeten**

Als u het wachtwoord van uw BlackBerry®-smartphone bent vergeten, kan dit niet worden achterhaald. Als uw smartphone eenBlackBerry® Enterprise Server gebruikt, kan uw beheerder uw wachtwoord opnieuw instellen zonder uw smartphonegegevens te verwijderen. De enige andere manier waarop uw wachtwoord opnieuw kan worden ingesteld wanneer u uw oude wachtwoord niet meer weet is het verwijderen van al uw smartphonegegevens. U kunt dit doen door het aantal toegestane wachtwoordpogingen te overschrijden.

Als uw e-mailaccount gebruikmaakt van een BlackBerry Enterprise Server, worden mogelijk, afhankelijk van de opties die uw beheerder instelt, ook de gegevens op uw mediakaart verwijderd wanneer u uw smartphonegegevens verwijdert. Neem voor meer informatie contact op met uw beheerder.

Research In Motion raadt u aan regelmatig een back-upbestand te maken en op te slaan op uw computer, met name voordat u software bijwerkt. Als u een recent back-upbestand bewaart op uw computer kunt u smartphonegegevens herstellen als u uw smartphone kwijtraakt of als uw smartphone wordt gestolen of beschadigd raakt door onvoorziene omstandigheden.

## **Mijn smartphone gaat niet over of trilt niet wanneer ik een oproep of bericht ontvang**

Probeer het volgende:

- Klik in het beginscherm op het pictogram **Geluids- en waarschuwingsprofielen**. Controleer of uw profiel niet op **Alle waarschuwingen uit** of **Onderdrukt** is ingesteld.
- Als u contactpersoonwaarschuwingen hebt gemaakt, klikt u in het beginscherm op het pictogram **Geluids- en waarschuwingsprofielen**. Klik op **Geluiden en waarschuwingen wijzigen** > **Geluiden voor contactpersonen**. Klik op een contactpersoonwaarschuwing. Klik op **Telefoon** of **Berichten**. Controleer of het veld **Volume** niet is ingesteld op **Onderdrukt** en of het veld **Trilsignaal** niet is ingesteld op **Uit**.

## **Het scherm schakelt automatisch uit**

Als u uw BlackBerry®-smartphone een bepaalde tijd niet hebt gebruikt, wordt het scherm uitgeschakeld om de batterij te sparen. U kunt wijzigen hoe lang de achtergrondverlichting ingeschakeld blijft wanneer u uw smartphone niet aanraakt.

#### **Verwante informatie**

[Opties voor achtergrondverlichting instellen, 218](#page-219-0)

## **E-mailberichten worden niet via het draadloze netwerk afgestemd**

Probeer het volgende:

- Controleer of uw BlackBerry®-smartphone is verbonden met het draadloze netwerk.
- Controleer of draadloze e-mailafstemming is ingeschakeld.
- Stem e-mailberichten handmatig af.

## **Organizergegevens worden niet gesynchroniseerd via het draadloze netwerk**

Probeer het volgende:

- Controleer of uw BlackBerry®-smartphone is verbonden met het draadloze netwerk.
- Controleer of draadloze gegevenssynchronisatie is ingeschakeld in de toepassing Contactpersonen, de toepassing Agenda, de toepassing Taken en MemoPad.
- Als u de BlackBerry® Internet Service gebruikt, moet u agendagegevens synchroniseren met behulp van de BlackBerry® Desktop Software. Zie de Help van BlackBerry Desktop Software voor meer informatie.

## **Ik kan geen koppeling maken met een Bluetooth-apparaat**

Probeer het volgende:

- Controleer of uw BlackBerry®-smartphone compatibel is met het Bluetooth®-apparaat. Raadpleeg de documentatie bij het Bluetooth-apparaat voor meer informatie.
- Raadpleeg de documentatie bij het Bluetooth-apparaat als u de wachtwoordsleutel voor uw Bluetooth-apparaat niet meer weet.
- Als uw smartphone het Bluetooth-apparaat waarmee u een koppeling probeert te maken, niet kan vinden, probeer dan uw smartphone korte tijd zichtbaar te maken. Veel carkits moeten de smartphone herkennen in plaats van dat uw smartphone de carkit herkent. Klik in het beginscherm boven aan het scherm op het gedeelte Verbindingen of klik op het pictogram **Verbindingen beheren**. Klik op **Netwerken en verbindingen** > **Bluetooth-verbindingen**. Klik op **Nieuw apparaat toevoegen**. Klik op **Vindbaar maken**. Bluetooth-apparaten kunnen twee minuten lang uw smartphone detecteren.
- Schakel codering voor Bluetooth-verbindingen tussen uw smartphone en het Bluetooth-apparaat uit. Klik in het beginscherm boven aan het scherm op het gedeelte Verbindingen of klik op het pictogram **Verbindingen beheren**. Klik op **Netwerken en verbindingen > Bluetooth-verbindingen**. Markeer een Bluetooth-apparaat. Druk op de toets <sup>+</sup> **Apparaateigenschappen**. Schakel het selectievakje **Codering** uit. Druk op de toets > **Opslaan**.

#### **Verwante informatie**

[Uw smartphone zichtbaar maken, 262](#page-263-0)

### **De mediaspeler wordt afgesloten**

Als u een mediabestand een bepaalde tijd onderbreekt of stopt, wordt de mediaspeler afgesloten om de prestaties van uw BlackBerry®-smartphone te optimaliseren. In de mediaopties kunt u voorkomen dat de mediaspeler wordt afgesloten, of wijzigen na hoeveel tijd de mediaspeler wordt afgesloten.

#### **Verwante informatie**

[Wijzigen na hoeveel tijd de mediaspeler wordt afgesloten, 134](#page-135-0)

# **Tips en snelkoppelingen**

## **Tips: sneller werken**

Klik voor volledige instructies op de koppelingen onder **Verwante informatie** onder in het scherm.

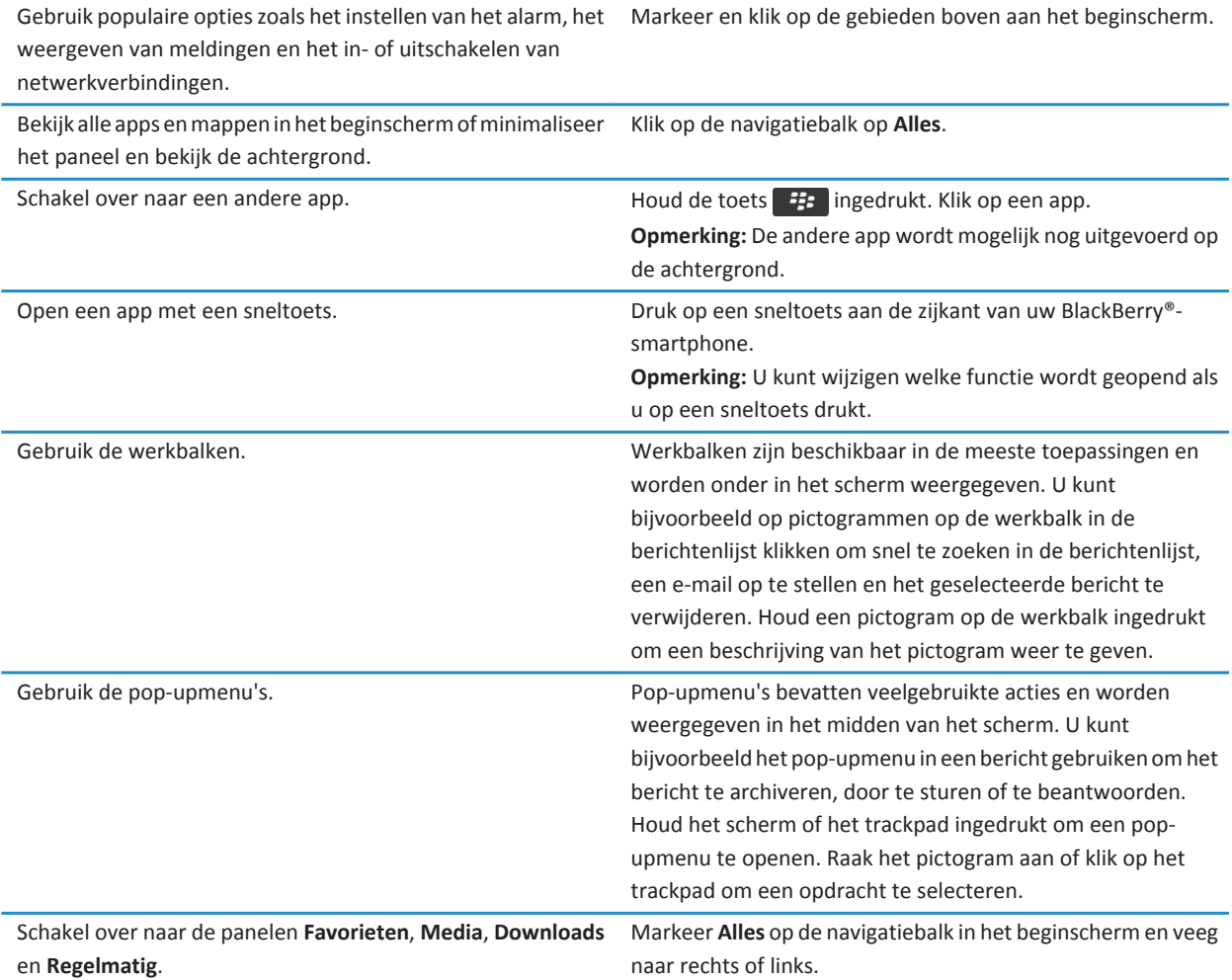

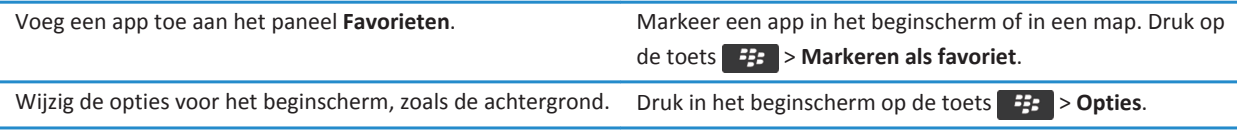

#### **Verwante informatie**

Wijzigen wat er gebeurt wanneer u typt in het beginscherm, 0 [Een toepassing toewijzen aan een sneltoets, 34](#page-35-0) [Een toepassing blijven uitvoeren op de achtergrond en overschakelen naar een andere toepassing, 234](#page-235-0)

## **Tips: de levensduur van de batterij verlengen**

Klik voor volledige instructies op de koppelingen onder **Verwante informatie** onder in het scherm.

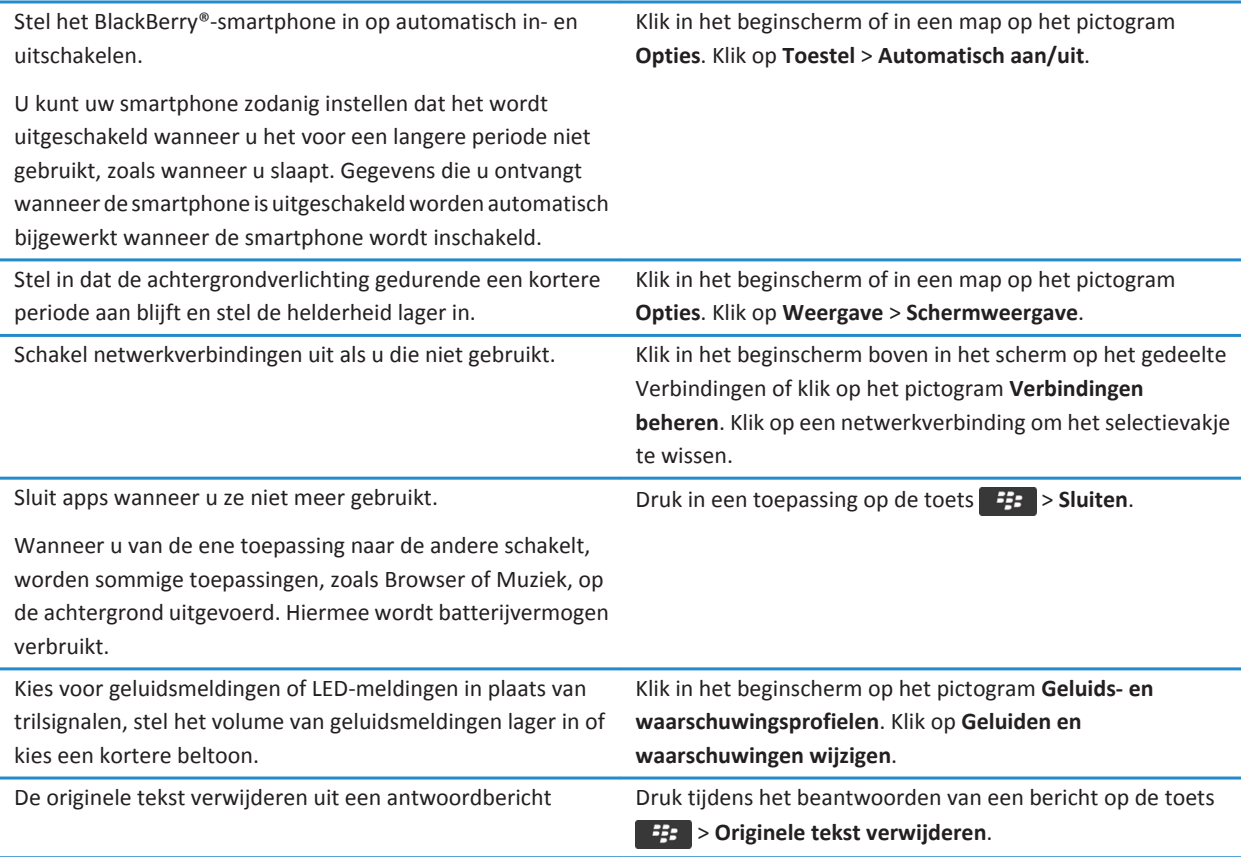

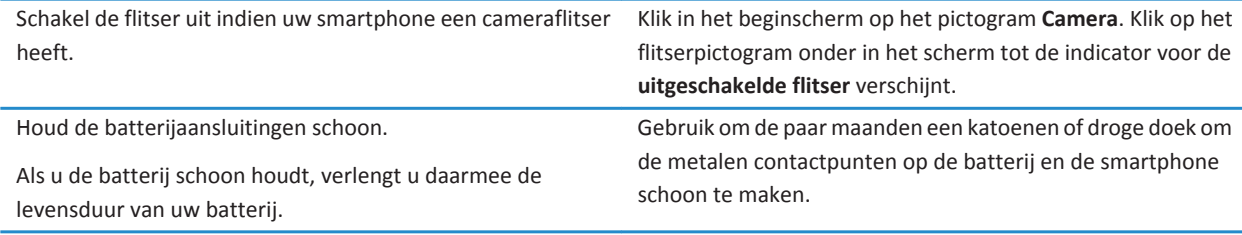

#### **Verwante informatie**

[De originele tekst verwijderen uit een antwoordbericht, 76](#page-77-0) [Uw beltoon, meldingen, herinneringen of alarmen wijzigen, 32](#page-33-0) [Een netwerkverbinding in- of uitschakelen, 244](#page-245-0) [Opties voor achtergrondverlichting instellen, 218](#page-219-0) [Uw smartphone op automatisch in- en uitschakelen instellen, 274](#page-275-0)

## **Tips: toepassingen zoeken**

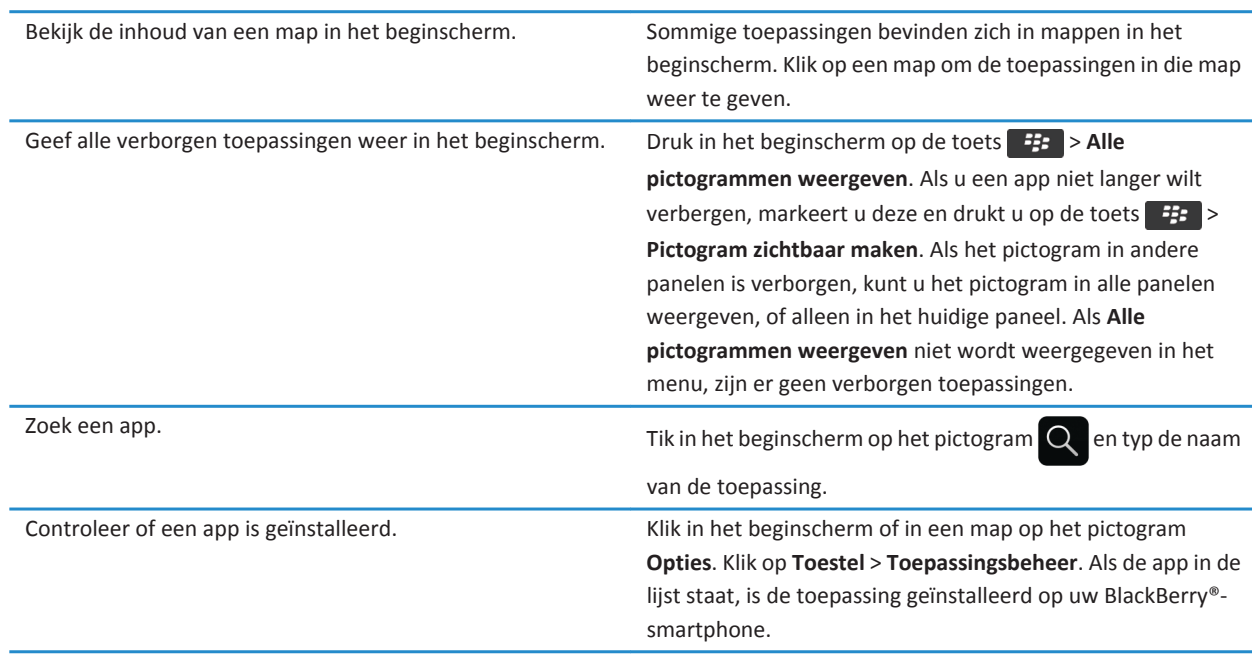

## **Tips: maak ruimte vrij voor uw muziek, afbeeldingen, video's en bestanden**

U kunt bestanden opslaan in de ingebouwde mediaopslag op uw BlackBerry®-smartphone of op een mediakaart.

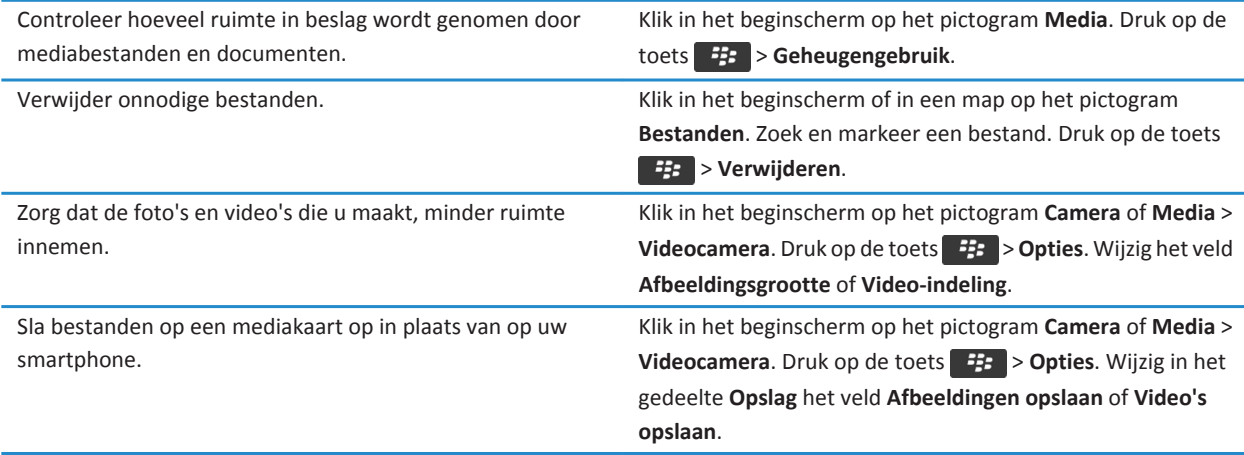

Research In Motion raadt u aan regelmatig een back-upbestand te maken en op te slaan op uw computer, met name voordat u software bijwerkt. Als u een recent back-upbestand bewaart op uw computer kunt u smartphonegegevens herstellen als u uw smartphone kwijtraakt of als uw smartphone wordt gestolen of beschadigd raakt door onvoorziene omstandigheden.

#### **Verwante informatie**

[Een bestand kopiëren, verplaatsen, een andere naam geven of verwijderen, 127](#page-128-0) [Alleen het eerste deel van lange e-mailberichten ontvangen, 86](#page-87-0) [De grootte wijzigen van foto's die u maakt, 147](#page-148-0) [De beschikbare hoeveelheid geheugen op uw smartphone weergeven, 277](#page-278-0) [Instellen hoe lang uw smartphone berichten moet opslaan, 74](#page-75-0) [Geen berichten meer opslaan op uw smartphone die zijn verzonden vanaf uw computer, 85](#page-86-0) [Geen berichten meer opslaan op uw computer die zijn verzonden vanaf uw smartphone, 85](#page-86-0) [Instellen hoe lang uw smartphone agenda-items opslaat, 182](#page-183-0) [Een toepassing blijven uitvoeren op de achtergrond en overschakelen naar een andere toepassing, 234](#page-235-0) [De beschikbare opslagruimte op mijn smartphone is bijna vol, 281](#page-282-0)

## **Tips: De software bijwerken**

Er worden regelmatig bijgewerkte versies van de BlackBerry® Device Software en BlackBerry® Desktop Software uitgegeven. U kunt de software mogelijk bijwerken vanaf uw computer of uw smartphone. Research In Motion raadt u aan regelmatig een back-upbestand te maken en op te slaan op uw computer, met name voordat u software bijwerkt. Als u een recent backupbestand bewaart op uw computer kunt u smartphonegegevens herstellen als u uw smartphone kwijtraakt of als uw smartphone wordt gestolen of beschadigd raakt door onvoorziene omstandigheden.

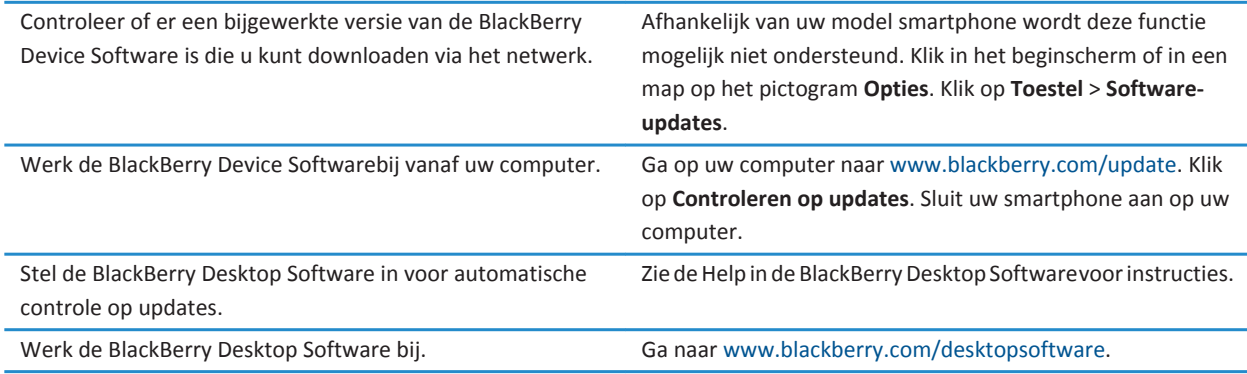

#### **Verwante informatie**

[BlackBerry Device Software, 239](#page-240-0)

## **Tips: uw gegevens beschermen**

U kunt enkele eenvoudige stappen nemen om te voorkomen dat de gegevens op uw BlackBerry®-smartphone gevaar lopen. Laat uw smartphone bijvoorbeeld nooit onbeheerd achter.

Research In Motion raadt u aan regelmatig een back-upbestand te maken en op te slaan op uw computer, met name voordat u software bijwerkt. Als u een recent back-upbestand bewaart op uw computer kunt u smartphonegegevens herstellen als u uw smartphone kwijtraakt of als uw smartphone wordt gestolen of beschadigd raakt door onvoorziene omstandigheden.

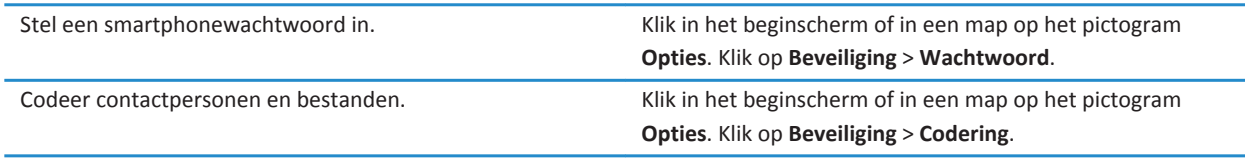

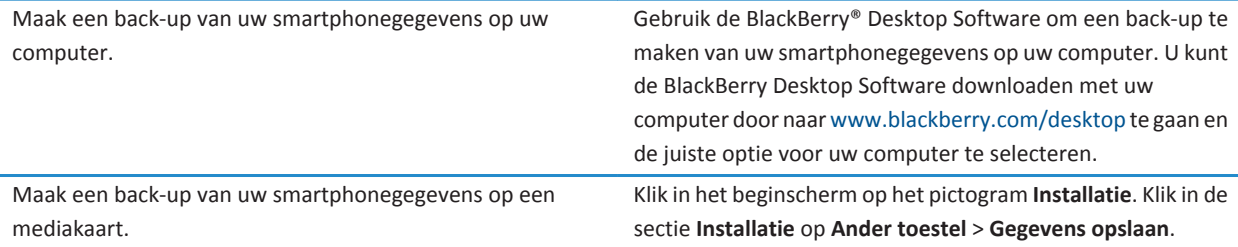

**Verwante informatie**

[Een smartphonewachtwoord instellen, 290](#page-291-0) [Codering inschakelen, 279](#page-280-0)

## **Tips: indicatoren gebruiken**

Indicatoren geven aan dat er nieuwe of bijgewerkte items zijn, zoals een nieuw bericht, een nieuw voicemailbericht of een nieuwe feed, of ze geven u informatie over de status van een item, zoals de batterij of de netwerkverbinding. Indicatoren worden vaak weergegeven op de pictogrammen van toepassingen, nieuwe inhoud in toepassingen, en boven aan het beginscherm.

Ga naar [www.blackberry.com/docs/smartphones](http://www.blackberry.com/docs/smartphones) voor een volledig overzicht van indicatoren. Klik op uw smartphonemodel en vervolgens op *Pictogrammenoverzicht*.

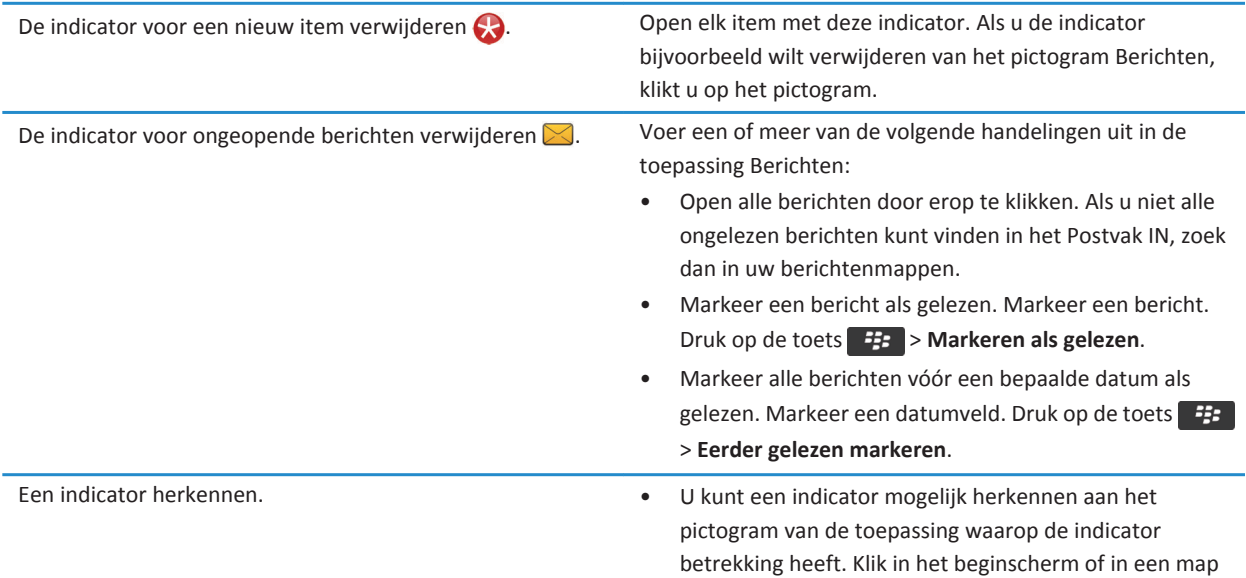

op het pictogram **Opties** om een volledige lijst van de toepassingen op uw BlackBerry®-smartphone en de bijbehorende pictogrammen weer te geven. Klik op **Toestel** > **Toepassingsbeheer**.

## **Snelkoppelingen voor de telefoon**

Afhankelijk van de invoertaal die u gebruikt, zijn bepaalde sneltoetsen mogelijk niet beschikbaar.

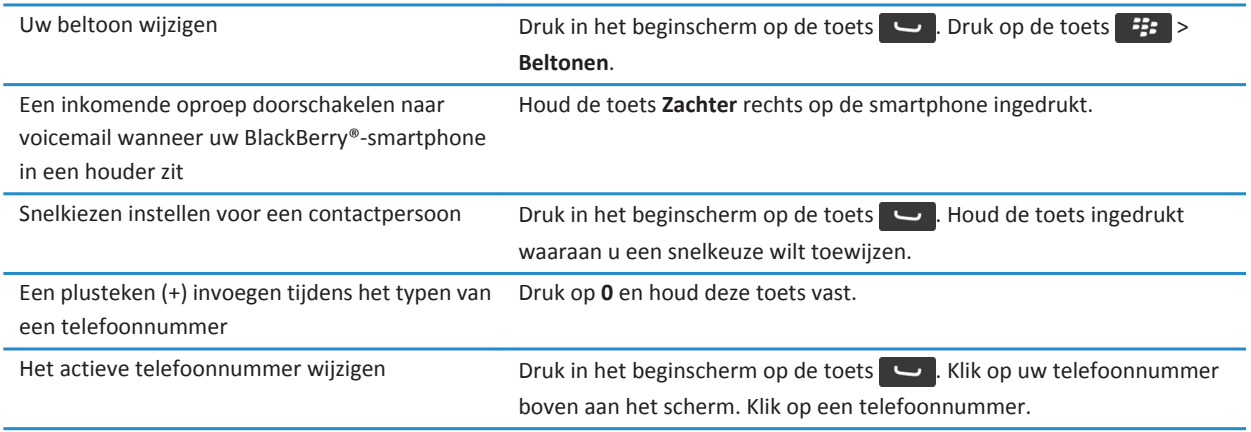

## **Sneltoetsen voor het toetsenbord op het aanraakscherm**

Afhankelijk van de invoertaal die u gebruikt, zijn bepaalde sneltoetsen mogelijk niet beschikbaar. Afhankelijk van het soort toetsenbord op het aanraakscherm dat u gebruikt, zijn bepaalde snelkoppelingen mogelijk niet beschikbaar.

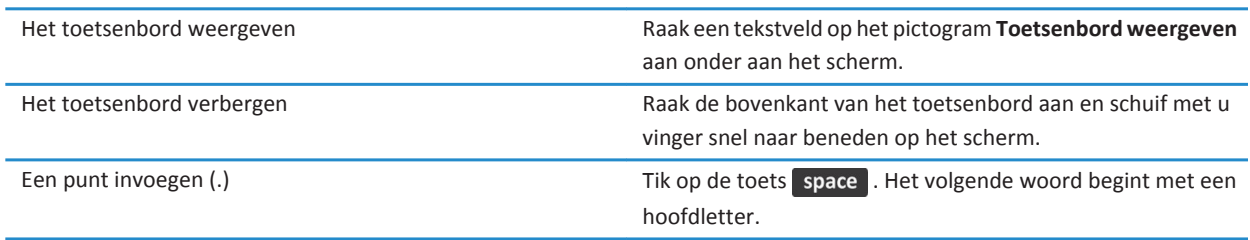

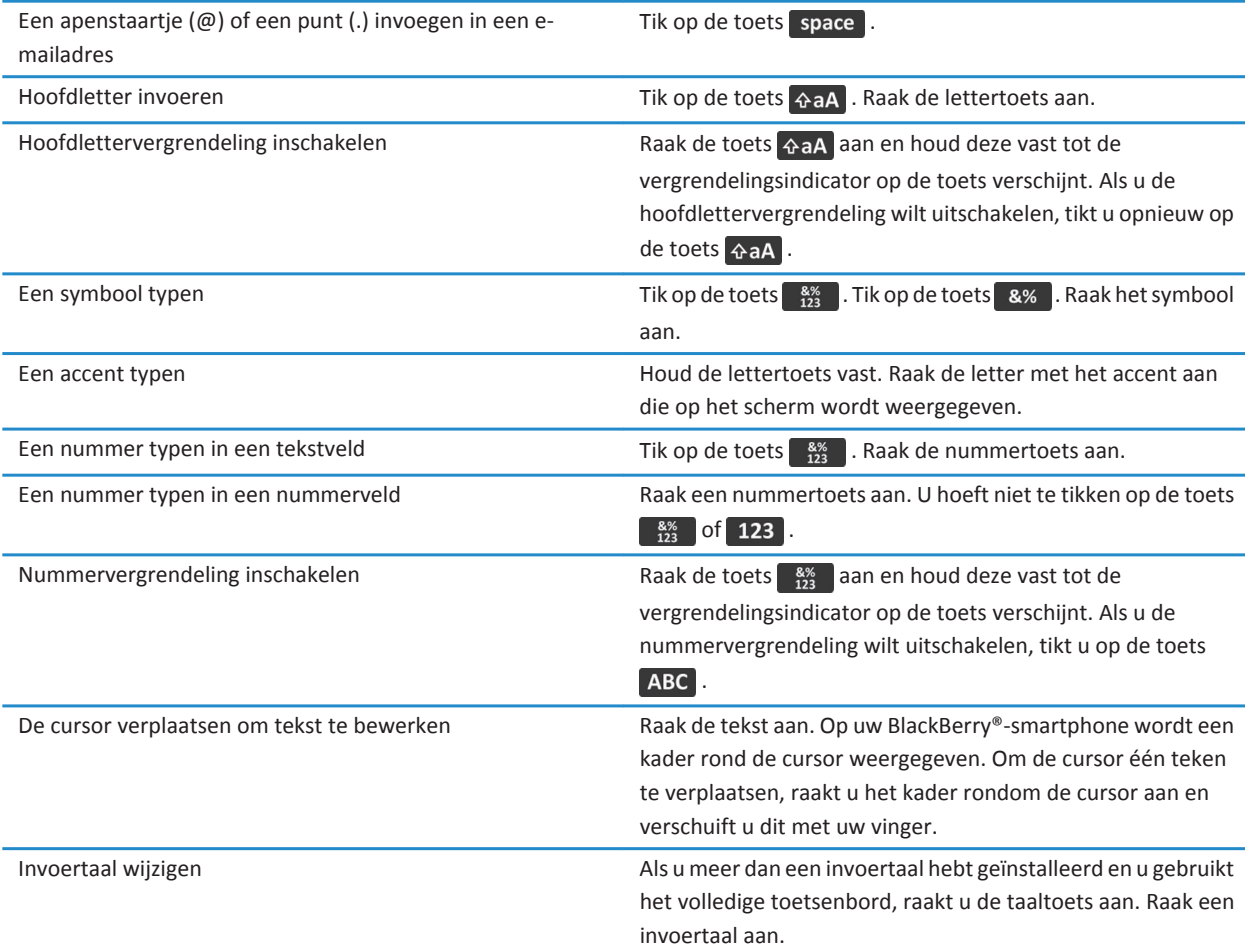

# **Snelkoppelingen voor media**

Afhankelijk van de invoertaal die u gebruikt, zijn bepaalde sneltoetsen mogelijk niet beschikbaar.

#### **Audio- en videobestanden**

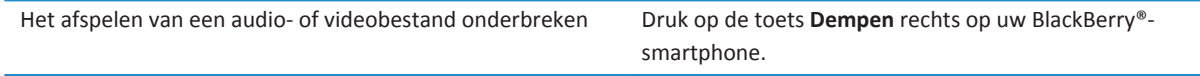

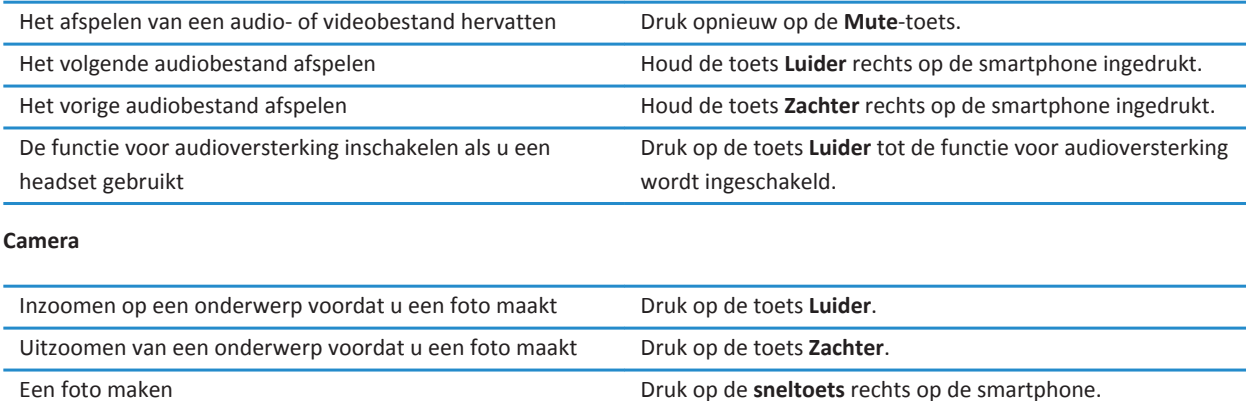

## **Problemen oplossen: Snelkoppelingen**

## **Ik kan een snelkoppeking niet gebruiken**

Probeer het volgende:

- Afhankelijk van de invoertaal die u gebruikt, zijn bepaalde sneltoetsen mogelijk niet beschikbaar. Probeer de invoertaal te wijzigen.
- Als mediasnelkoppelingen niet werken, controleert u of u geluid- en videosnelkoppelingen hebt ingeschakeld in de mediaopties.

#### **Verwante informatie**

[De taal wijzigen, 33](#page-34-0) [Audio- en videosnelkoppelingen in- en uitschakelen, 133](#page-134-0)

# **Telefoon**

## **Hoe kan ik: Telefoon**

## **Telefoon in één oogopslag**

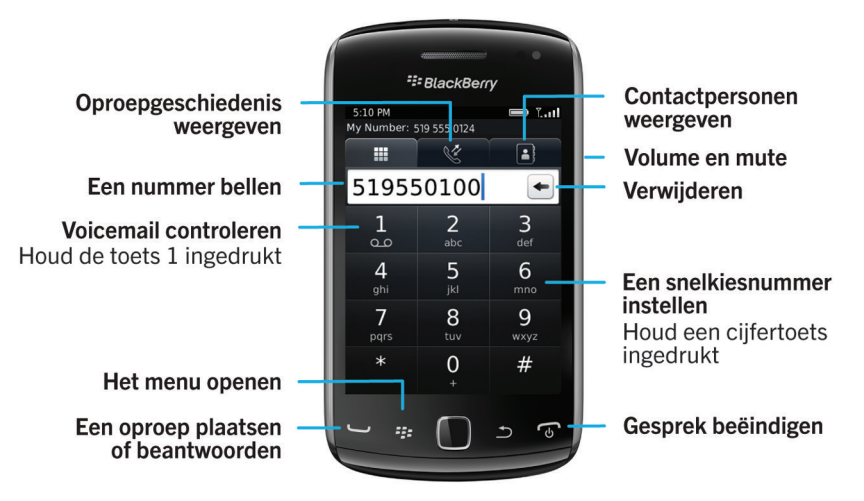

## **Telefoonpictogrammen**

Deze pictogrammen verschijnen boven aan het beginscherm en in de toepassing Telefoon.

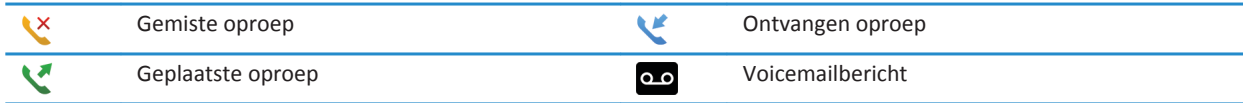

## **Basis voor telefoon**

•

### **Uw telefoonnummer zoeken**

Voer een van de volgende handelingen uit:

• Als tekstberichten bij uw abonnement zijn inbegrepen, is het eerste telefoonnummer in de lijst het telefoonnummer dat u gebruikt om tekstberichten te verzenden en te ontvangen.

#### **Verwante informatie**

[Informatie over meerdere telefoonnummers, 60](#page-61-0) [Mijn telefoonnummer wordt in de telefoontoepassing weergegeven als Onbekend, 66](#page-67-0)

### **Bellen**

- 1. Voer een van de volgende handelingen uit:
	- Als uw BlackBerry®-smartphone is ontgrendeld, drukt u op de toets  $\Box$ .
	- Als uw smartphone is vergrendeld en u wilt het niet ontgrendelen, drukt u op de toets <sup>7</sup>
- 2. Typ een telefoonnummer of de naam van een contactpersoon.
- 3. Druk op de toets  $\overline{\phantom{a}}$

Druk op de toets  $\sigma$  als u het gesprek wilt beëindigen.

#### **Verwante informatie**

[Een pauze of een wachttijd aan een telefoonnummer toevoegen, 187](#page-188-0) [Beschikbare spraakopdrachten, 68](#page-69-0) [Bellen vanuit het vergrendelscherm in- of uitschakelen, 61](#page-62-0) [Telefoonnummer of contactpersonen sorteren in het telefoonscherm, 61](#page-62-0) [Ik kan niet bellen of gebeld worden, 35](#page-36-0)

### **Een oproep beantwoorden of beëindigen**

Druk op de toets  $\Box$ 

Druk op de toets **om** om een gesprek te beëindigen.

#### **Verwante informatie**

[Uw beltoon, meldingen, herinneringen of alarmen wijzigen, 32](#page-33-0) [Ik kan niet bellen of gebeld worden, 35](#page-36-0)

#### **Een tweede oproep beantwoorden**

Afhankelijk van uw serviceprovider en draadloze netwerk wordt deze functie mogelijk niet ondersteund.

Druk tijdens een oproep op de toets  $\mathbb{E}$ .

- Als u de inkomende oproep wilt beantwoorden en de huidige oproep in de wachtstand wilt plaatsen, klikt u op **Antwoord - Huidige in wacht zetten**.
- Als u de inkomende oproep wilt beantwoorden en de huidige oproep wilt beëindigen, klikt u op **Antwoord Huidige beëindigen**.

Om terug te keren naar de eerste oproep, drukt u op de toets > **Wisselen** of **Flitser**.

### <span id="page-52-0"></span>**Uw beltoon, meldingen, herinneringen of alarmen wijzigen**

In geluidsprofielen kunt u uw beltoon of meldingstoon wijzigen in een audiobestand dat is opgeslagen op de mediakaart of de ingebouwde mediasopslag van uw BlackBerry®-smartphone. U kunt ook de opties voor meldingen tijdens oproepen, het volume, de LED en het trilsignaal in alle profielen wijzigen. Het profiel Alle waarschuwingen uit kan niet worden gewijzigd.

- 1. Klik in het beginscherm op het pictogram **Geluids- en waarschuwingsprofielen**.
- 2. Klik op **Geluiden en waarschuwingen wijzigen** > **Geluiden geselecteerd profiel**.
	- Om uw beltoon of belvolume te wijzigen, klikt u op **Telefoon**.
	- Klik om een gedeelte uit te vouwen als u meldingen of herinneringen wilt wijzigen. Klik op een optie.
- 3. Voer een van de volgende handelingen uit in het veld **Beltoon**, **Waarschuwingstoon** of **Herinneringstoon**:
	- Klik op een toon.
	- Als u een nummer wilt gebruiken dat op uw smartphone of op een mediakaart is opgeslagen, klik dan op **Alle muziek**. Zoek het gewenste nummer en klik erop.
	- Klik op **Alle spraakmemo's** als u een opgenomen spraakmemo wilt gebruiken. Zoek een spraakmemo en klik erop.
	- Klik op **Alle waarschuwingen** als u een waarschuwing wilt gebruiken. Zoek een waarschuwing en klik erop.
- 4. Druk op de toets  $\mathbb{F}$  > Opslaan.

#### **Verwante informatie**

[Ik kan het aantal keer dat mijn smartphone overgaat niet wijzigen, 66](#page-67-0)

**Het geluid dempen tijdens een gesprek**

### **Een oproep in de wachtstand zetten**

Als uw BlackBerry®-smartphone is verbonden met een CDMA-netwerk, kunt u een oproep niet in de wachtstand zetten.

Druk tijdens een gesprek op de toets > **In wacht**.

Om een gesprek te hervatten, drukt u op de toets **Fig.** > Hervatten.

### **Nummers kiezen met cijfers of letters**

Als u een letter in een telefoonnummer typt, kiest de BlackBerry®-smartphone het nummer dat op een gewoon telefoontoetsenblok aan deze letter is gekoppeld.

- Druk op een cijfertoets om een cijfer te typen.
- Druk op een lettertoets om een letter te typen.

### **Tijdens een gesprek schakelen naar een andere toepassing**

Druk tijdens een gesprek op de toets > **Toepassing omschakelen**.

**Opmerking:** Als u naar een andere toepassing gaat en het gesprek wilt beëindigen, drukt u op de toets  $\begin{bmatrix} 0 \\ 0 \end{bmatrix}$ .

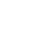

### **Informatie over het gebruik van een headset**

U kunt een optionele headset aanschaffen voor uw BlackBerry®-smartphone.

Als u een headset gebruikt, kunt u met een headsetknop een gesprek beantwoorden of beëindigen, of dempen tijdens een gesprek in- of uitschakelen. Afhankelijk van uw model smartphone kunt u mogelijk een headsetknop gebruiken om te bellen via een spraakopdracht.

Afhankelijk van uw headset kunt u mogelijk ook een headsetknop gebruiken om het afspelen van audio- of videobestanden te onderbreken of te hervatten, audio- of videobestanden over te slaan of het volume ervan aan te passen.

Raadpleeg de documentatie die u bij het toestel hebt gekregen voor meer informatie over het gebruik van een headset.

## **Noodoproepen**

### **Informatie over noodoproepen en de noodoproepmodus**

Als u buiten het bereik van een draadloos netwerk bent en de  $\overline{Y} \subseteq \cap \subseteq$ verschijnt boven aan het scherm, dan kunt u alleen alarmnummers bellen. U kunt zelfs met een vergrendelde BlackBerry®-smartphone een noodoproep plaatsen. Afhankelijk van uw smartphonemodel en het draadloze netwerk waarmee uw smartphone is verbonden, kunt u met uw smartphone ook zonder SIM-kaart een noodoproep plaatsen. Als de verbinding met het draadloze netwerk is uitgeschakeld wanneer u een noodoproep maakt, maakt uw smartphone toch automatisch verbinding met het draadloze netwerk. U kunt voor noodoproepen alleen officiële alarmnummers bellen (bijvoorbeeld 112).

**Opmerking:** Vertrouw niet op draadloze smartphones voor essentiële communicatie, inclusief medische noodgevallen. Alarmnummers kunnen variëren per locatie en noodoproepen kunnen worden geblokkeerd of belemmerd door het netwerk, de omgeving of storing.

Als uw smartphone is verbonden met een CDMA-netwerk en u een noodoproep beëindigt, schakelt uw smartphone over op de noodoproepmodus. In deze modus kan de operator u terugbellen of bij benadering uw locatie bepalen. Afhankelijk van uw serviceprovider is de noodoproepmodus gedurende vijf minuten actief of wordt deze modus geannuleerd als u een normale (geen noodoproep) oproep plaatst. In de noodoproepmodus kunt u geen berichten verzenden en ontvangen of door webpagina's bladeren.

Als uw smartphone GPS ondersteunt en u maakt een noodoproep, kan een operator mogelijk GPS-technologie gebruiken om bij benadering uw locatie te bepalen.

### **Een alarmnummer bellen**

Voer een van de volgende handelingen uit:

- Als uw scherm of BlackBerry®-smartphone is ontgrendeld, drukt u in het beginscherm op de toets  $\sim$  . Typ het alarmnummer. Druk op de toets  $\Box$
- Als uw smartphone met een wachtwoord is vergrendeld, drukt u op de toets <sup>77</sup> > Noodsituatie. Druk op de toets .
- Als uw scherm is vergrendeld, drukt u op de toets  $\theta$  boven op uw smartphone. Druk op de toets  $\Box$ . Typ het alarmnummer. Druk op de toets  $\Box$ .

## **Volume**

### **Het volume aanpassen**

- Druk op de toets **Luider** aan de rechterkant op uw BlackBerry®-smartphone om het volume te verhogen.
- Druk op de toets **Zachter** aan de rechterkant op uw smartphone om het volume te verlagen.
- Druk op de **Mute**-toets aan de rechterkant van uw smartphone om het volume te dempen. Druk opnieuw op de **Mute**toets om het dempen op te heffen. Als u tijdens een gesprek op de **Mute**-toets drukt, dempt uw smartphone het gesprek zodat u anderen in het gesprek kunt horen, maar zij u niet kunnen horen.

### **Verwante informatie**

[Het geluid dempen tijdens een gesprek, 51](#page-52-0) [Het volume versterken met de functie voor audioversterking, 132](#page-133-0) [Geluidskwaliteit van mediabestanden verbeteren, 133](#page-134-0)

### **Het standaardvolume voor gesprekken veranderen**

U kunt het standaardvolume voor gesprekken verhogen of verlagen. Hoe hoger u het volumepercentage instelt, des te luider is het volume.

- 1. Druk in het beginscherm op de toets  $\Box$
- 2. Druk op de toets > **Opties** > **Gespreksinstellingen**.
- 3. Verander het veld **Standaardbelvolume**.
- 4. Druk op de toets > **Opslaan**.

### **Geluidskwaliteit verbeteren tijdens een gesprek**

U kunt de geluidskwaliteit niet wijzigen als u een Bluetooth®--headset gebruikt.

- 1. Druk tijdens een gesprek op de toets > **Gespreksgeluid optimaliseren**.
- 2. Selecteer de optie Bas versterken of Hoge tonen versterken.

### **Geluidskwaliteit voor alle oproepen verbeteren**

U kunt de geluidskwaliteit niet wijzigen als u een Bluetooth®--headset gebruikt.

- 1. Druk in het beginscherm op de toets  $\Box$
- 2. Druk op de toets > **Opties** > **Gespreksinstellingen**.
- 3. Wijzig het veld **Gespreksgeluid telefoon** of het veld **Gespreksgeluid headset**.
- 4. Druk op de toets > **Opslaan**.

## **Snelkeuze**

### **Snelkiezen instellen voor een contactpersoon**

1. Druk in het beginscherm op de toets  $\sim$ .

- <span id="page-55-0"></span>2. Druk op de toets > **Bekijken** > **Snelkeuzelijst**.
- 3. Klik in de lijst **Snelkeuzenummers** op een vrije toets.
- 4. Klik op een contactpersoon.
- 5. Klik indien nodig op een telefoonnummer voor de contactpersoon.

Als u een oproep wilt plaatsen met behulp van snelkeuze, houdt u in de toepassing Telefoon de toets ingedrukt die u aan de contactpersoon hebt toegewezen.

### **De contactpersoon wijzigen die aan een snelkiestoets is toegewezen**

- 1. Druk in het beginscherm op de toets  $\Box$ .
- 2. Druk op de toets > **Bekijken** > **Snelkeuzelijst**.
- 3. Markeer een contactpersoon of telefoonnummer.
- 4. Druk op de toets  $\frac{1}{2}$ .
	- Als u een andere contactpersoon aan een snelkiestoets wilt koppelen, klikt u op **Bewerken.** Klik op een nieuwe contactpersoon.
	- Als u de contactpersoon aan een andere snelkiestoets wilt koppelen, klikt u op **Verplaatsen**. Klik in de lijst **Snelkeuzenummers** op een nieuwe snelkiestoets.
	- Klik op **Verwijderen** als u de contactpersoon wilt verwijderen uit de lijst **Snelkeuzenummers**.

## **Oproepen in de wacht plaatsen, doorschakelen en blokkeren**

### **Oproepwachtrij in- of uitschakelen**

Als u deze taak wilt uitvoeren, dient de serviceprovider van het draadloos netwerk uw SIM-kaart of het BlackBerry® smartphone in te stellen voor deze service.

- 1. Druk in het beginscherm op de toets  $\Box$
- 2. Druk op de toets > **Opties** > **Oproep in wachtrij**.
- 3. Schakel het selectievakje **Ingeschakeld** in of uit.
- 4. Druk op de toets > **Opslaan**.

### **Informatie over het doorschakelen van oproepen**

Afhankelijk van uw serviceprovider is mogelijk al een of meer doorschakelnummers beschikbaar op uw SIM-kaart of BlackBerry®-smartphone. Het kan zijn dat u deze nummers niet kunt wijzigen of verwijderen, of nieuwe kunt toevoegen.

Neem voor meer informatie contact op met uw serviceprovider.

### **Oproepen doorsturen of doorsturen stoppen**

Als u deze taak wilt uitvoeren, dient de serviceprovider van het draadloos netwerk uw SIM-kaart of BlackBerry®-smartphone in te stellen voor deze service.

- 1. Druk in het beginscherm op de toets  $\Box$
- 2. Druk op de toets > **Opties** > **Oproepen doorschakelen**.
	- Wijzig het veld **Oproepen doorschakelen** in **Altijd** als u alle oproepen wilt doorschakelen naar een doorschakelnummer. Verander het veld **Alle oproepen doorschakelen** in een doorschakelnummer.
	- Wijzig het veld **Oproepen doorschakelen** in **Voorwaardelijk** als u alleen onbeantwoorde oproepen wilt doorschakelen. Verander de velden **Indien bezet**, **Indien geen antwoord** en **Indien onbereikbaar** in een doorschakelnummer.
- 3. Druk op de toets > **Opslaan**.

De instellingen voor het doorschakelen van oproepen gelden voor alle verdere inkomende oproepen, tot u uw instellingen opnieuw wijzigt.

Wijzig het veld **Oproepen doorschakelen** in **Nooit** als u geen oproepen meer wilt doorschakelen.

### **Een doorstuurnummer toevoegen, wijzigen of verwijderen**

Als u deze taak wilt uitvoeren, dient de serviceprovider van het draadloos netwerk uw SIM-kaart of het BlackBerry® smartphone in te stellen voor deze service.

- 1. Druk in het beginscherm op de toets
- 2. Druk op de toets > **Opties** > **Oproepen doorschakelen**.
- 3. Druk op de toets  $\mathbb{F}$ .
	- Klik op **Nieuw nummer** om een doorstuurnummer toe te voegen. Typ een telefoonnummer. Druk op de toets **op** op het toetsenbord.
	- Klik op **Nummers bewerken** om een doorstuurnummer te wijzigen. Markeer een telefoonnummer. Druk op de toets **EXECUS BEWERKEN.** Wijzig het telefoonnummer. Druk op de toets **op het toetsenbord.**
	- Klik op **Nummers bewerken** om een doorstuurnummer te verwijderen. Klik op een telefoonnummer. Klik op **Verwijderen**.
- 4. Druk op de toets  $\frac{1}{2}$  > Sluiten.

### **Informatie over het blokkeren van oproepen**

Met de functie voor het blokkeren van oproepen kunt u alle inkomende oproepen blokkeren of oproepen blokkeren die u ontvangt tijdens roaming. U kunt ook alle uitgaande oproepen en alle uitgaande internationale oproepen blokkeren of uitgaande oproepen tijdens roaming blokkeren.

Als u de functie voor het blokkeren van oproepen wilt gebruiken, dient uw BlackBerry®-smartphone een SIM-kaart te gebruiken en dient uw serviceprovider uw SIM-kaart in te stellen voor deze service en u een wachtwoord voor oproepblokkering te geven. Afhankelijk van uw serviceprovider en draadloze netwerk wordt deze functie mogelijk niet ondersteund.

### **Oproepen blokkeren of het blokkeren opheffen**

Voor deze taak dient uw BlackBerry®-smartphone een SIM-kaart te gebruiken en dient uw serviceprovider uw SIM-kaart in te stellen voor deze service en u een wachtwoord voor oproepblokkering te geven.

- <span id="page-57-0"></span>1. Druk in het beginscherm op de toets  $\Box$
- 2. Druk op de toets > **Opties** > **Oproepen blokkeren**.
- 3. Markeer een van de opties voor oproepblokkering.
- 4. Druk op de toets **FB** > **Inschakelen**.
- 5. Typ het wachtwoord voor oproepblokkering.

Wilt u de oproepblokkering uitschakelen, markeer dan een van de opties voor oproepblokkering. Druk op de toets **Uitschakelen**.

### **Het wachtwoord voor oproepblokkering wijzigen**

- 1. Druk in het beginscherm op de toets  $\Box$
- 2. Druk op de toets > **Opties** > **Oproepen blokkeren**.
- 3. Druk op de toets > **Wachtwoord wijzigen**.

### **Vaste kiesnummers en slim kiezen**

Afhankelijk van uw serviceprovider en draadloze netwerk wordt deze functie mogelijk niet ondersteund.

### **Informatie over vaste kiesnummers**

Als u vaste kiesnummers inschakelt, kunt u alleen bellen naar contactpersonen in uw lijst met vaste kiesnummers en naar officiële alarmnummers (bijvoorbeeld 112).

Als tekstberichten zijn inbegrepen in uw abonnement voor draadloze verbinding, kunt u ook tekstberichten verzenden naar contactpersonen uit uw lijst met vaste kiesnummers.

Als u vaste kiesnummers wilt gebruiken, dient uw serviceprovider uw SIM-kaart in te stellen voor deze service en u een PIN2 code voor uw SIM-kaart te geven. Afhankelijk van uw serviceprovider en draadloze netwerk wordt deze functie mogelijk niet ondersteund.

### **Vaste kiesnummers inschakelen**

Voor deze taak dient uw BlackBerry®-smartphone een SIM-kaart te gebruiken en dient uw serviceprovider uw SIM-kaart in te stellen voor deze service en u een PIN2-code voor uw SIM-kaart te geven.

- 1. Druk in het beginscherm op de toets  $\boxed{\smile}$
- 2. Druk op de toets > **Opties** > **FDN-telefoonlijst**.
- 3. Druk op de toets > **FDN-modus inschakelen**.
- 4. Typ de PIN2-code.
- 5. Druk op de toets op het toetsenbord.

Om vaste kiesnummers uit te schakelen, drukt u op de toets > **FDN-modus uitschakelen**.

#### **Verwante informatie**

#### [Ik kan niet bellen of gebeld worden, 35](#page-36-0)

### **Een contactpersoon in de lijst met vaste kiesnummers toevoegen, wijzigen of verwijderen**

Als u deze taak wilt uitvoeren, dient uw serviceprovider uw SIM-kaart in te stellen voor deze service en u een PIN2-code voor uw SIM-kaart te geven.

- 1. Druk in het beginscherm op de toets  $\Box$ .
- 2. Druk op de toets > **Opties** > **FDN-telefoonlijst**.
	- Om een contactpersoon toe te voegen, drukt u op de toets **. > Nieuw**. Typ de PIN2-code. Druk op de toets **. • •** . Typ een naam en telefoonnummer.
	- Om een contactpersoon te wijzigen, drukt u op de toets <sup>1</sup> **Bewerken**. Wijzig de gegevens van de contactpersoon.
	- Om een contactpersoon te verwijderen markeert u een contactpersoon. Druk op de toets <sup>1</sup><sup>2</sup>
- 3. Druk op de toets  $\frac{1}{2}$  > Opslaan.

### **Informatie over slim kiezen**

Met de functie voor slim kiezen kunt u een standaardlandcode en -kengetal voor telefoonnummers instellen in de toepassing Contactpersonen zodat u niet telkens een landcode en kengetal hoeft in te voeren als u een oproep plaatst, tenzij de landcode of het kengetal afwijkt van de standaardnummers die u hebt ingesteld. Sommige landcodes worden niet ondersteund door de functie voor slim kiezen.

In de opties voor slim kiezen kunt u ook het hoofdtelefoonnummer opgeven van een organisatie die u vaak belt, zodat u een contactpersoon binnen die organisatie snel kunt bellen door alleen het toestelnummer in te voeren. Als u contactpersonen van die organisatie aan uw contactpersonenlijst toevoegt, kunt u wanneer u het telefoonnummer toevoegt, alleen het toestelnummer invoeren in plaats van het hoofdtelefoonnummer van de organisatie.

#### **Verwante informatie**

[Ik kan niet bellen of gebeld worden, 35](#page-36-0)

#### **Een doorstuurnummer toevoegen, wijzigen of verwijderen**

Als u deze taak wilt uitvoeren, dient de serviceprovider van het draadloos netwerk uw SIM-kaart of het BlackBerry® smartphone in te stellen voor deze service.

- 1. Druk in het beginscherm op de toets  $\Box$
- 2. Druk op de toets > **Opties** > **Oproepen doorschakelen**.
- 3. Druk op de toets  $\mathbb{F}$ .
	- Klik op **Nieuw nummer** om een doorstuurnummer toe te voegen. Typ een telefoonnummer. Druk op de toets op de het toetsenbord.
	- Klik op **Nummers bewerken** om een doorstuurnummer te wijzigen. Markeer een telefoonnummer. Druk op de toets **EXECO** Bewerken. Wijzig het telefoonnummer. Druk op de toets **op het toetsenbord.**
	- Klik op **Nummers bewerken** om een doorstuurnummer te verwijderen. Klik op een telefoonnummer. Klik op **Verwijderen**.
- 4. Druk op de toets  $\frac{1}{2}$  > **Sluiten**.

## **Telefonische vergaderingen**

### **Informatie over telefonische vergaderingen**

U kunt twee soorten telefonische vergaderingen maken met uw BlackBerry®-smartphone. Als uw organisatie of een vergaderservice u van een "conference bridge"-nummer heeft voorzien, kunt u telefonische vergaderingen in de agenda op uw smartphone of computer maken. Met telefonisch vergaderen kunnen deelnemers met een BlackBerry-smartphone via de optie Nu deelnemen (mits deze optie op hun smartphone wordt ondersteund) gaan deelnemen aan de telefonische vergadering. Zij hoeven dus niet het bridgenummer te bellen en toegangscodes in te voeren. Als u geen "conference bridge"-nummer hebt, kunt u een telefonische vergadering maken door anderen te bellen en de gesprekken samen te voegen.

#### **Verwante informatie**

[Telefonische vergaderingen, 183](#page-184-0)

### **Telefonisch vergaderen**

Afhankelijk van uw serviceprovider voor draadloze netwerken of uw abonnement op de draadloze service wordt deze functie mogelijk niet ondersteund.

Als uw BlackBerry®-smartphone is verbonden met een draadloos CDMA-netwerk, kunt u niet meer dan twee contactpersonen aan een telefonische vergadering toevoegen.

- 1. Druk tijdens een gesprek op de toets > **Deelnemer toevoegen**.
- 2. Toets een telefoonnummer in of markeer een contactpersoon.
- 3. Druk op de toets  $\Box$ .
- 4. Druk tijdens het nieuwe gesprek op de toets om uw eerste contactpersoon toe te voegen aan de telefonische vergadering.
- 5. Herhaal stap 1 t/m 4 als u nog een contactpersoon aan de vergadering wilt toevoegen.

#### **Verwante informatie**

[Een oproep in de wachtstand zetten, 51](#page-52-0)

### **Een telefoonnummerkoppeling aanmaken voor een telefonische vergadering**

- 1. Typ een telefoonnummer voor de bridge voor de telefonische vergadering.
- 2. Typ **X** en de toegangscode.

## **Oproeplogboeken**

### **Informatie over oproeplogboeken**

Oproeplogboeken worden weergegeven in de telefoontoepassing en tonen de status van recente oproepen door een indicator voor gemiste oproepen, geplaatste oproepen of ontvangen oproepen te tonen. Een oproeplogboek bevat ook de datum van de oproep, het telefoonnummer en de geschatte duur van de oproep. Neem contact op met uw serviceprovider voor meer informatie over de exacte duur van een oproep.

Met de optie Telefoonlijstweergave kunt u sorteren hoe oproeplogboeken in de telefoontoepassing worden weergegeven. Afhankelijk van hoe u uw oproeplogboekopties hebt ingesteld, kunt u ook oproeplogboeken in de berichtentoepassing bekijken. Afhankelijk van uw thema kan een indicator voor gemiste oproepen ook boven aan het beginscherm worden weergegeven wanneer u een oproep hebt gemist.

U kunt ook opmerkingen toevoegen aan oproeplogboeken of oproeplogboeken verzenden als e-mailberichten. Een oproeplogboek blijft 30 dagen bewaard op uw BlackBerry®-smartphone, tenzij u het eerder verwijdert.

### **Een oproeplogboek verzenden**

- 1. Druk in het beginscherm op de toets  $\Box$ .
- 2. Klik op het pictogram **Oproepenlogboek**.
- 3. Markeer een oproeplogboek.
- 4. Druk op de toets > **Weergeven** > **Geschiedenis**.
- 5. Markeer een oproeplogboek.
- 6. Druk op de toets > **Doorsturen**.

### **Oproeplogboeken verwijderen**

- 1. Druk in het beginscherm op de toets  $\Box$
- 2. Voer een van de volgende handelingen uit:
	- Markeer een oproeplogboek als u één oproeplogboek wilt verwijderen.
	- Raak twee oproeplogboeken tegelijk aan en schuif met uw vinger omhoog of omlaag om nog meer oproeplogboeken te selecteren als u een reeks oproeplogboeken wilt verwijderen.
- 3. Druk op de toets > **Verwijderen**.

### **Memo's in het oproeplogboek toevoegen, wijzigen of verwijderen**

- 1. Druk in het beginscherm op de toets  $\Box$ .
- 2. Klik op het pictogram **Oproepenlogboek**.
- 3. Markeer een oproeplogboek.
- 4. Druk op de toets > **Weergeven** > **Geschiedenis**.
- 5. Klik op een oproeplogboek.
- 6. Druk op de toets  $\frac{1}{2}$ .
	- Klik op **Notities toevoegen** om opmerkingen toe te voegen. Typ 'opmerkingen bij oproep'.
	- Klik op **Notities bewerken** om opmerkingen te wijzigen. Wijzig de memo's van het logboek.
	- Klik op **Notities bewerken** om opmerkingen te verwijderen. Druk op de toets **in 1999 veld wissen**.
- 7. Druk op de toets  $\frac{1}{2}$  > Opslaan.

### **Oproeplogboeken in de berichtentoepassing weergeven of verbergen**

U kunt uw BlackBerry®-smartphone instellen om oproepenlogboeken, inclusief gemiste oproepen, te tonen in de berichtentoepassing.

1. Druk in het beginscherm op de toets  $\sim$ .

- <span id="page-61-0"></span>2. Druk op de toets > **Opties** > **Oproeplogboeken en -lijsten**.
	- Om recente en gemiste oproepen in de berichtentoepassing weer te geven, selecteert u de optie **Alle oproepen**.
	- Om oproeplogboeken in de berichtentoepassing te verbergen, selecteert u de optie **Geen**.
- 3. Druk op de toets  $\mathbb{F}$  > Opslaan.

## **Meerdere telefoonnummers**

### **Informatie over meerdere telefoonnummers**

Als er meer dan één telefoonnummer aan uw BlackBerry®-smartphone is gekoppeld, kunt u aangeven welk telefoonnummer u wilt gebruiken als uw actieve telefoonnummer. U kunt meerdere telefoonnummers aan uw smartphone koppelen als er sprake is van een van de volgende situaties:

- Uw smartphone gebruikt een SIM-kaart en uw SIM-kaart ondersteunt meerdere telefoonnummers.
- Uw serviceprovider heeft uw smartphone zodaning ingesteld dat meerdere telefoonnummers worden ondersteund.
- U hebt van de serviceprovider voor het draadloze netwerk een telefoonnummer ontvangen en u hebt van uw organisatie een BlackBerry® MVS Client-telefoonnummer ontvangen.

Als uw SIM-kaart meerdere telefoonnummers ondersteunt, kunt u alleen oproepen plaatsen met uw actieve telefoonnummer, maar kunt u oproepen ontvangen met alle nummers. Als u al in gesprek bent, ontvangt u alleen oproepen naar uw actieve telefoonnummer. Alle oproepen naar uw andere telefoonnummers worden beantwoord met de bezettoon of worden doorgeschakeld naar uw voicemail.

Als uw serviceprovider uw smartphone zodanig heeft ingesteld dat meerdere telefoonnummers worden ondersteund, kunt u uitsluitend bellen en gebeld worden met uw actieve telefoonnummer. Oproepen naar uw andere telefoonnummers worden beantwoord met de bezettoon of worden doorgeschakeld naar uw voicemail.

Als uw serviceprovider voor het draadloze netwerk u een telefoonnummer heeft gegeven, en uw organisatie u een BlackBerry MVS Client-telefoonnummer heeft gegeven, kunt u alleen oproepen plaatsen met uw actieve telefoonnummer, maar oproepen ontvangen op alle telefoonnummers. Als u al in gesprek bent, kunt u oproepen ontvangen op alle telefoonnummers.

Als uw abonnement tekstberichten omvat, is het eerste nummer in de vervolgkeuzelijst boven aan het scherm in de telefoontoepassing het telefoonnummer dat u gebruikt om tekstberichten te verzenden en te ontvangen.

U kunt de opties voor in de wacht plaatsen, doorschakelen en voicemail wijzigen voor elk telefoonnummer dat bij uw smartphone hoort.

### **Naar het actieve telefoonnummer schakelen**

- 1. Druk in het beginscherm op de toets  $\sim$ .
- 2. Klik op het gebied boven de tabbladen boven aan het scherm.
- 3. Klik op het telefoonnummer dat u als actief wilt instellen.

#### **Verwante informatie**

[Mijn telefoonnummer wordt in de telefoontoepassing weergegeven als Onbekend, 66](#page-67-0) [Ik kan niet bellen of gebeld worden, 35](#page-36-0)

## <span id="page-62-0"></span>**Telefoonopties**

### **Bellen vanuit het vergrendelscherm in- of uitschakelen**

- 1. Druk in het beginscherm op de toets  $\Box$ .
- 2. Klik op **Beveiliging** > **Wachtwoord**.
- 3. Schakel het selectievakje **Uitgaande oproepen toestaan tijdens vergrendeling** in of uit.
- 4. Druk op de toets > **Opslaan**.

### **Telefoonnummer of contactpersonen sorteren in het telefoonscherm**

- 1. Druk in het beginscherm op de toets  $\Box$ .
- 2. Druk op de toets > **Opties** > **Oproeplogboeken en -lijsten**.
	- Als u telefoonnummers en contactpersonen op gebruiksfrequentie wilt sorteren, wijzigt u het veld **Telefoonlijstweergave** in **Meest gebruikt**.
	- Als u contactpersonen alfabetisch op naam wilt sorteren, wijzigt u het veld **Telefoonlijstweergave** in **Naam**.
	- Als u telefoonnummers en contactpersonen op recentheid van het gebruik wilt sorteren, wijzigt u het veld **Telefoonlijstweergave** in **Meest recent**.
- 3. Druk op de toets > **Opslaan**.

#### **Verwante informatie**

Bellen vanuit het vergrendelscherm in- of uitschakelen, 61

### **Uw telefoonnummer verbergen of weergeven wanneer u iemand belt**

Het is mogelijk dat het draadloze netwerk de door u gekozen optie negeert.

- 1. Druk in het beginscherm op de toets  $\boxed{\smile}$
- 2. Druk op de toets > **Opties** > **Gespreksinstellingen**.
	- Om uw telefoonnummer te verbergen wanneer u belt, wijzigt u het veld **Mijn identiteit beperken** in **Altijd**.
	- Om uw telefoonnummer weer te geven wanneer u belt, wijzigt u het veld **Mijn identiteit beperken** in **Nooit**.
	- Als u wilt dat uw telefoonnummer afhankelijk van het netwerk wordt verborgen of weergegeven, wijzigt u het veld **Mijn identiteit beperken** in **Netwerkafhankelijk**.
- 3. Druk op de toets  $\frac{1}{2}$  > Opslaan.

### **De bevestigingsvraag uitschakelen die wordt weergegeven voorafgaand aan het verwijderen van berichten**

U kunt de bevestigingsvraag uitschakelen die wordt weergegeven voorafgaand aan het verwijderen van berichten, oproeplogboeken, contactpersonen, agenda-items, taken, memo's of wachtwoorden.

- 1. Klik in het beginscherm op het toepassingspictogram van een toepassing waarvan u een bevestigingsvraag krijgt voordat u items verwijdert.
- 2. Druk op de toets  $\frac{1}{2}$  > Opties.
- 3. Klik indien nodig op **Algemene opties**.
- 4. Schakel het selectievakje **Annuleren bevestigen** uit.
- 5. Druk op de toets > **Opslaan**.

### **Wijzigen hoe u oproepen beantwoordt of beëindigt met de houder**

- 1. Druk in het beginscherm op de toets  $\boxed{\smile}$
- 2. Druk op de toets > **Opties** > **Gespreksinstellingen**.
	- Als u oproepen automatisch wilt beantwoorden wanneer u uw BlackBerry®-smartphone uit de houder haalt, wijzigt u het veld **Oproepen automatisch beantwoorden** in **Uit houder**.
	- Als u oproepen niet automatisch wilt beantwoorden wanneer u de smartphone uit de houder haalt, wijzigt u het veld **Oproepen automatisch beantwoorden** in **Nooit**.
	- Als u oproepen automatisch wilt beëindigen wanneer u de smartphone in de houder plaatst, wijzigt u het veld **Oproepen automatisch beëindigen** in **In houder**.
	- Als u oproepen niet automatisch wilt beëindigen wanneer u de smartphone in de houder plaatst, wijzigt u het veld **Oproepen automatisch beëindigen** in **Nooit**.
- 3. Druk op de toets > **Opslaan**.

### **Wijzigen hoe u oproepen met een headset beantwoordt**

Als uw BlackBerry®-smartphone is gekoppeld met een headset met Bluetooth®- of als een headset is aangesloten op uw smartphone, kunt u uw smartphone instellen om oproepen automatisch na 5 seconden te beantwoorden.

- 1. Druk in het beginscherm op de toets  $\Box$
- 2. Druk op de toets > **Opties** > **Gespreksinstellingen**.
	- Om oproepen automatisch na 5 seconden te beantwoorden, wijzigt u het veld **Oproepen automatisch beantwoorden**  in **Na 5 sec (alleen Bluetooth/headset)**.
	- Om het na 5 seconden automatisch beantwoorden van oproepen te stoppen, wijzigt u het veld **Oproepen automatisch beantwoorden** in **Nooit**.
- 3. Druk op de toets > **Opslaan**.

### **Een oproeptimer opnieuw instellen**

Een oproeptimer registreert de geschatte duur van oproepen. Neem contact op met uw serviceprovider voor meer informatie over de exacte duur van een oproep.

- 1. Druk in het beginscherm op de toets  $\Box$ .
- 2. Druk op de toets > **Status** > **Laatste oproep** of **Totale gesprekken** > **Timer wissen**.
- 3. Druk op de toets  $\frac{1}{2}$  > Opslaan.

### **De gehoorapparaatmodus inschakelen**

- 1. Druk in het beginscherm op de toets  $\Box$ .
- 2. Druk op de toets > **Opties** > **Gehoorapparaatmodus**.
- 3. Wijzig het veld **Modus ingeschakeld** in **Spiraalsnoer**.

De H-T-spiraalsnoerindicator wordt boven aan het beginscherm weergegeven.

#### **Verwante informatie**

Informatie over de gehoorapparaatmodus, 0

### **Informatie over ondersteuning van TTY-toestellen**

Schakelt u ondersteuning van TTY-toestellen in en u verbindt uw BlackBerry®-smartphone met een TTY-toestel dat een snelheid van 45,45 bits per seconde heeft, dan kunt u TTY-toestellen gebruiken voor het maken en ontvangen van oproepen. Uw smartphone is in staat om inkomende gesprekken om te zetten in tekst die u kunt lezen op uw TTY-toestel.

Als uw TTY-toestel moet worden gebruikt met een 2,5-mmaansluiting voor de headset, hebt u een adapter nodig om uw TTYtoestel op uw smartphone aan te sluiten. Als u een adapter wilt hebben die is goedgekeurd door Research In Motion® voor het gebruik met uw specifieke smartphone, ga dan naar [www.shopblackberry.com.](http://www.shopblackberry.com)

### **TTY-ondersteuning in- of uitschakelen**

- 1. Druk in het beginscherm op de toets  $\Box$
- 2. Druk op de toets  $\mathbf{F}$  > Opties > TTY.
- 3. Wijzig het veld **TTY**.
- 4. Druk op de toets **#F** > Opslaan.

Er verschijnt een TTY-indicator in het gedeelte Verbindingen boven aan het beginscherm.

#### **Verwante informatie**

Informatie over ondersteuning van TTY-toestellen, 63 [Telefoonopties, 61](#page-62-0)

## **Voicemail**

### **Informatie over het welkomstbericht en wachtwoord van uw voicemail**

Afhankelijk van de provider van uw draadloze service kan de methode voor het veranderen van het welkomstbericht of wachtwoord van uw voicemail verschillen. In principe hebt u toegang tot de opties voor het veranderen van het welkomstbericht en wachtwoord van uw voicemail wanneer u uw voicemail controleert. Neem voor meer informatie contact op met uw serviceprovider.

### **Uw voicemail controleren**

Afhankelijk van het gekozen thema hebt u de mogelijkheid om uw voicemail te controleren vanuit het beginscherm.

- 1. Druk in het beginscherm op de toets  $\Box$
- 2. Druk op de toets > **Voicemail bellen**.

#### **Verwante informatie**

[Ik kan mijn voicemail niet controleren, 65](#page-66-0)

### **Het toegangsnummer en het wachtwoord voor voicemail wijzigen**

Als er op uw BlackBerry®-smartphone nog geen toegangsnummer voor voicemail is ingesteld, typt u het toegangsnummer voor een ander voicemailsysteem.

**Opmerking:** Als u het voicemailwachtwoord op uw smartphone wijzigt, moet u ook het voicemailsysteem bellen om het wachtwoord daar te wijzigen. Als u dat niet doet, wordt het wachtwoord voor uw voicemail niet in uw voicemailsysteem bijgewerkt. Als u uw wachtwoord voor voicemail bent vergeten, neem dan contact op met de serviceprovider voor uw draadloze netwerk om een nieuw wachtwoord te krijgen.

- 1. Druk in het beginscherm op de toets
- 2. Druk op de toets > **Opties** > **Voicemail**.
- 3. Typ een toegangsnummer voor voicemail en een wachtwoord.
- 4. Druk op de toets > **Opslaan**.

#### **Verwante informatie**

[Ik kan mijn voicemail niet controleren, 65](#page-66-0)

### **Wijzigen hoe vaak de smartphone overgaat voordat de oproep wordt doorgeschakeld naar voicemail**

Als u wilt wijzigen hoe vaak uw BlackBerry®-smartphone overgaat voordat de oproep wordt doorgeschakeld naar voicemail, moet u het voicemailsysteem van uw serviceprovider voor het draadloze netwerk bellen. Elke serviceprovider voor draadloze netwerken heeft een ander voicemailsysteem. Neem voor meer informatie contact op met uw serviceprovider.

#### **Verwante informatie**

[Ik kan het aantal keer dat mijn smartphone overgaat niet wijzigen, 66](#page-67-0)

## **Problemen oplossen: Telefoon**

## **Sommige functies zijn niet beschikbaar op mijn smartphone**

De beschikbaarheid van bepaalde functies op uw BlackBerry®-smartphone kan worden beïnvloed door verschillende zaken, zoals uw smartphonemodel en abonnement.

Afhankelijk van uw abonnement op berichtenservices kunnen sommige functies of opties niet beschikbaar zijn in de berichtopties op het scherm E-mailvoorkeuren.

Als u een e-mailaccount hebt die gebruikmaakt van een BlackBerry® Enterprise Server, is het mogelijk dat sommige functies niet zijn ingesteld in uw organisatie of dat u sommige functies of opties niet mag gebruiken. Indien een beheerder een optie voor u heeft ingesteld, wordt naast het optieveld een slotje weergegeven.

Neem contact op met uw serviceprovider of beheerder voor meer informatie over de beschikbare functies op uw smartphone, of ga naar [www.blackberry.com/go/devices.](http://www.blackberry.com/go/devices)

## <span id="page-66-0"></span>**Ik kan niet bellen of gebeld worden**

Probeer het volgende:

- Controleer of uw BlackBerry®-smartphone is verbonden met het draadloze netwerk.
- Controleer of uw abonnement telefoon- of spraakservices omvat.
- Kunt u zelf niet bellen en de optie voor vaste kiesnummers is ingeschakeld, controleer dan of het telefoonnummer voor uw contactpersoon wel voorkomt in de lijst met vaste kiesnummers of schakel de optie voor vaste kiesnummers uit.
- Bevindt u zich in een ander land en hebt u de opties voor slim kiezen niet gewijzigd, kies dan het volledige telefoonnummer van uw contactpersoon, inclusief de landcode en het kengetal.
- Ontvangt u geen oproepen, controleer dan of de opties voor het blokkeren en het doorschakelen van gesprekken wel zijn uitgeschakeld.
- Mogelijk ondersteunt uw smartphone of uw SIM-kaart meer dan één telefoonnummer, ook als u maar één telefoonnummer hebt. Controleer of uw telefoonnummer is ingesteld als uw actieve telefoonnummer.
- Indien er meer dan één telefoonnummer aan uw smartphone is gekoppeld, moet u controleren of het telefoonnummer waarmee u wilt bellen als uw actieve telefoonnummer is ingesteld.
- Als u uw BlackBerry® MVS Client-telefoonnummer gebruikt, controleer dan of ondersteuning voor de BlackBerry MVS Client is ingeschakeld.
- Als u uw BlackBerry MVS Client-telefoonnummer gebruikt, controleer dan of uw BlackBerry® Mobile Voice Systemsmartphone is geregistreerd bij het BlackBerry® Mobile Voice System. Druk in het beginscherm op de toets  $\Box$  Druk op de toets . Klik op **Opties**. Klik op **BlackBerry MVS Client**. Druk op de toets . Klik op **Nu registreren**. Wordt het menu Nu registreren niet weergegeven of lukt het registreren niet, neem dan contact op met uw beheerder. Als de registratie niet kan worden voltooid, wacht dan even en probeer het vervolgens opnieuw.
- U hebt een telefoonnummer ontvangen van uw serviceprovider voor het draadloze netwerk. Als u oproepen naar dit nummer hebt doorgeschakeld, worden oproepen naar uw BlackBerry MVS Client-telefoonnummer eveneens doorgeschakeld. Als u wilt kunnen worden gebeld op uw BlackBerry MVS Client-telefoonnummer, dient u het doorschakelen van oproepen uit te schakelen.

#### **Verwante informatie**

[Vaste kiesnummers en slim kiezen, 56](#page-57-0) [Oproepen in de wacht plaatsen, doorschakelen en blokkeren, 54](#page-55-0) [Naar het actieve telefoonnummer schakelen, 60](#page-61-0)

## **Ik kan mijn voicemail niet controleren**

Probeer het volgende:

- Als er meer dan één telefoonnummer is gekoppeld aan uw BlackBerry®-smartphone en u probeert uw voicemail te controleren met een sneltoets, belt uw smartphone het toegangsnummer voor voicemail voor uw actieve telefoonnummer. Controleer de voicemail van uw andere telefoonnummer.
- U hebt een voicemailtoegangsnummer nodig om uw voicemail te controleren. Om zo'n toegangsnummer aan te vragen, neemt u contact op met de draadloze serviceprovider of de beheerder.

#### **Verwante informatie**

[Naar het actieve telefoonnummer schakelen, 60](#page-61-0)

## <span id="page-67-0"></span>**Ik kan geen oproepen blokkeren**

- Uw serviceprovider voor draadloze netwerken kan de functie voor het blokkeren van oproepen mogelijk niet ondersteunen. Neem voor meer informatie contact op met uw serviceprovider.
- Als de BlackBerry® MVS Client op uw BlackBerry-smartphone is geïnstalleerd, kunt u ongewenste oproepen blokkeren. Zie voor meer informatie de *Gebruikershandleiding van de BlackBerry MVS Client*.

## **Ik kan het aantal keer dat mijn smartphone overgaat niet wijzigen**

Afhankelijk van de serviceprovider voor het draadloze netwerk kunt u mogelijk niet kiezen hoe lang het BlackBerry® smartphone overgaat voordat de oproep door uw voicemail wordt opgenomen. Neem voor meer informatie contact op met uw serviceprovider.

## **Mijn telefoonnummer wordt in de telefoontoepassing weergegeven als Onbekend**

Als uw BlackBerry®-smartphone een SIM-kaart gebruikt, probeer dan het telefoonnummer op uw SIM-kaart te wijzigen om te wijzigen hoe uw telefoonnummer in de toepassing Telefoon wordt weergegeven.

- 1. Klik in het beginscherm of in een map op het pictogram **Opties**.
- 2. Klik op **Toestel** > **Geavanceerde systeeminstellingen** > **SIM-kaart**.
- 3. Markeer het telefoonnummer.
- 4. Druk op de toets  $\frac{1}{2}$  > SIM-telefoonnummer bewerken.
- 5. Typ uw telefoonnummer.
- 6. Klik op **OK**.

## **Mijn headset plaatst oproepen in plaats van mijn smartphone**

Als uw BlackBerry®-smartphone is aangesloten op een headset met Bluetooth®, plaatst uw smartphone mogelijk automatisch oproepen via de Bluetooth-headset.

Probeer het volgende:

- Verbreek de verbinding tussen uw headset met Bluetooth en uw smartphone.
- Druk tijdens een gesprek op de toets **EP** en klik op **Toestel activeren**.

# **Spraakopdrachten**

## **Hoe kan ik: Spraakopdrachten**

## **Een actie uitvoeren met een spraakopdracht**

- 1. Klik in het beginscherm of in een map op het pictogram **Spraakgestuurd bellen**.
- 2. Geef na de piep een spraakopdracht.

#### **Verwante informatie**

[Ik kan niet bellen met behulp van een spraakopdracht, 69](#page-70-0)

## **De opties voor aanwijzingen wijzigen**

Nadat u een spraakopdracht hebt gegeven, kan een stem u vragen om meer informatie of verduidelijking of kan een stem instructies voorlezen die op het scherm verschijnen.

- 1. Klik in het beginscherm of in een map op het pictogram **Opties**.
- 2. Klik op **Gespreksbeheer** > **Spraakgestuurd bellen**.
	- U kunt de aanwijzingen uitschakelen door het veld **Audiovragen** te wijzigen in **Geen vragen**.
	- U kunt aanwijzingen inschakelen door het veld **Audiovragen** te wijzigen in **Basisvragen**.
	- U kunt aanwijzingen inschakelen en de instructies die op het scherm verschijnen, laten voorlezen door het veld **Audiovragen** te wijzigen in **Gedetailleerde vragen**.
- 3. Druk op de toets  $\mathbb{F}$  > Opslaan.

## **Spraakherkenning verbeteren**

U kunt de spraakherkenning verbeteren door een korte serie aanwijzingen op te volgen die u vragen om specifieke nummers en woorden te zeggen.

- 1. Klik in het beginscherm of in een map op het pictogram **Opties**.
- 2. Klik op **Gespreksbeheer** > **Spraakgestuurd bellen**.
- 3. Klik in het gedeelte **Aangepaste spraak** op **Starten**.
- 4. Volg de instructies op het scherm.

## <span id="page-69-0"></span>**Beschikbare spraakopdrachten**

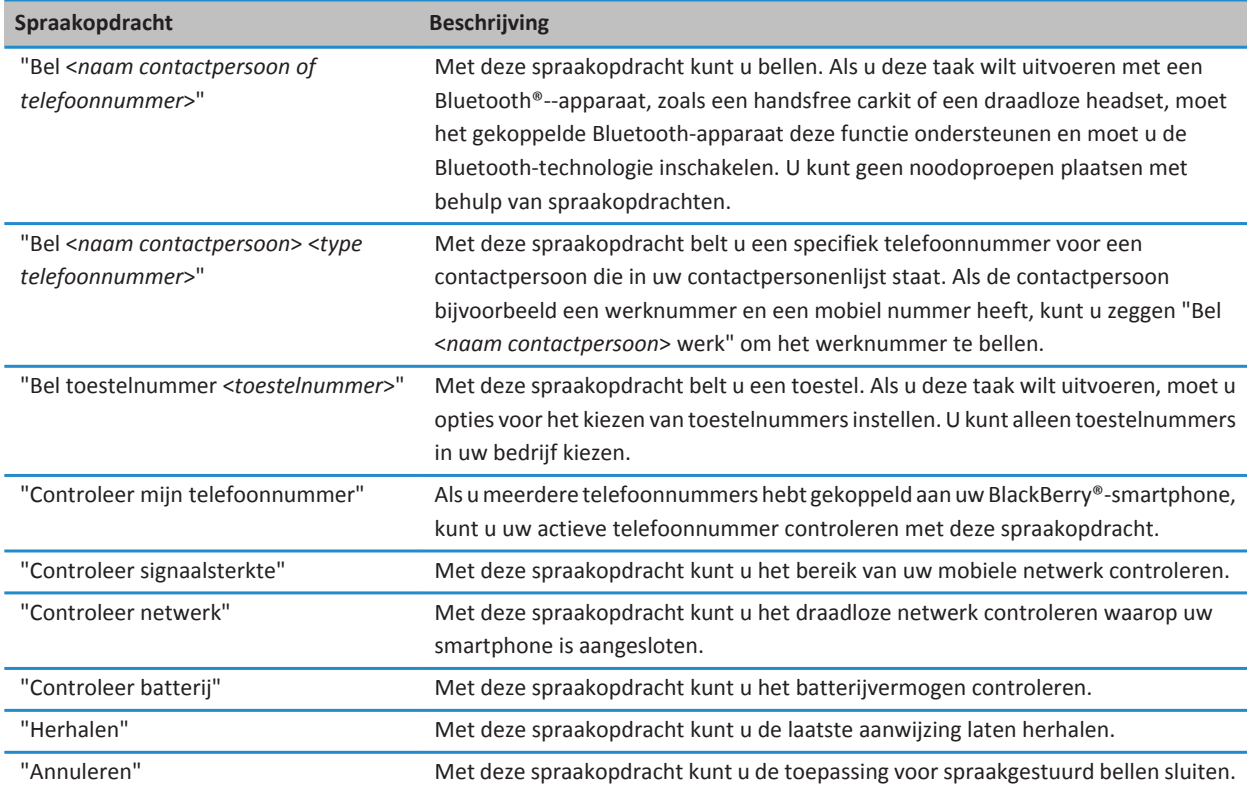

## **De taal voor spraakopdrachten wijzigen**

Wanneer u de taal voor spraakopdrachten wijzigt, wijzigt u de taal voor aanwijzingen en de taal die u gebruikt om een spraakopdracht te maken.

- 1. Klik in het beginscherm of in een map op het pictogram **Opties**.
- 2. Klik op **Typen en taal** > **Taal**.
- 3. Wijzig het veld **Taal voor spraakgestuurd bellen**.
- 4. Druk op de toets > **Opslaan**.

#### **Verwante informatie**

[Mijn smartphone herkent geen namen of nummers in spraakopdrachten, 69](#page-70-0)

## <span id="page-70-0"></span>**Keuzelijsten voor spraakopdrachten uitschakelen**

Als uw BlackBerry®-smartphone meer dan één mogelijke overeenkomst voor een spraakopdracht vindt, worden deze in een keuzelijst weergegeven. U kunt keuzelijsten uitschakelen, zodat uw smartphone altijd de beste overeenkomst selecteert en het telefoonnummer automatisch kiest.

- 1. Klik in het beginscherm of in een map op het pictogram **Opties**.
- 2. Klik op **Gespreksbeheer** > **Spraakgestuurd bellen**.
- 3. Stel het veld **Keuzelijsten** in op **Altijd uitgeschakeld**.
- 4. Druk op de toets > **Opslaan**.

## **Problemen oplossen: Spraakopdrachten**

## **Ik kan niet bellen met behulp van een spraakopdracht**

Probeer het volgende:

- Controleer of uw BlackBerry®-smartphone is verbonden met het draadloze netwerk.
- Als u een Bluetooth®--apparaat gebruikt, zoals een handsfree carkit of draadloze headset, controleer dan of het Bluetooth-apparaat deze functie ondersteunt en of u het Bluetooth-apparaat hebt gekoppeld aan uw BlackBerrysmartphone.
- Controleer of het scherm is ontgrendeld.
- Controleer of de taal die u gebruikt voor het geven van spraakopdrachten gelijk is aan de taal voor spraakgestuurd bellen die u in de taalopties hebt ingesteld. Bepaalde talen worden mogelijk niet ondersteund.

#### **Verwante informatie**

[Bluetooth-technologie, 259](#page-260-0) [De taal voor spraakopdrachten wijzigen, 68](#page-69-0)

## **Mijn smartphone herkent geen namen of nummers in spraakopdrachten**

Probeer het volgende:

- Spreek de voornaam en de achternaam van uw contactpersoon.
- Verbeter de spraakherkenning van nummers.

# **Berichten**

## **Hoe kan ik: Berichten**

## **Berichten in één oogopslag**

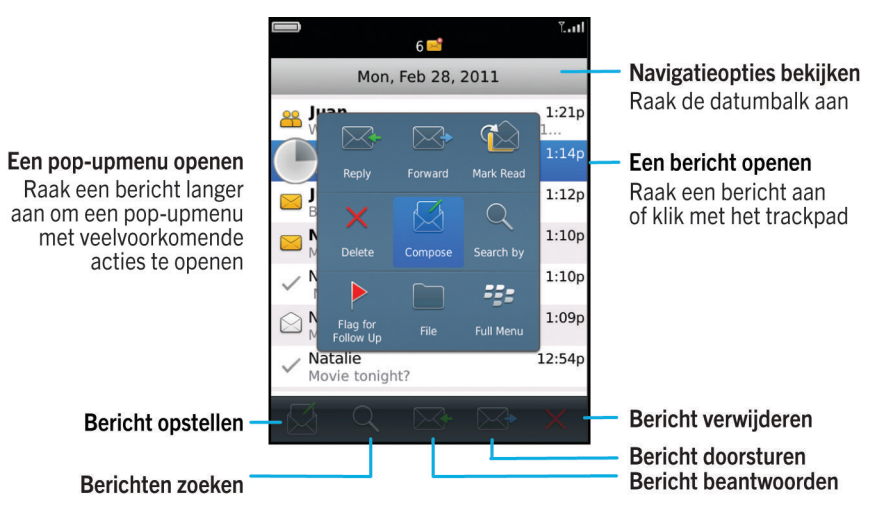

## **Een e-mail verzenden**

- 1. Klik in het beginscherm op het pictogram **Berichten**.
- 2. Druk op de toets  $\frac{12}{5}$  > **E-mail opstellen**.
- 3. Typ in het veld **Aan** een e-mailadres of de naam van een contactpersoon.
- 4. Typ een bericht.
- 5. Druk op de toets > **Verzenden**.

#### **Verwante informatie**

[Zoeken naar een contactpersoon, 187](#page-188-0) [Persoonlijke distributielijsten, 191](#page-192-0) [Ik kan geen berichten verzenden, 36](#page-37-0) [Een bestand aan een e-mailbericht toevoegen, 75](#page-76-0)
# <span id="page-72-0"></span>**Een tekstbericht verzenden**

Het aantal ontvangers naar wie u een tekstbericht kunt verzenden, is afhankelijk van uw serviceprovider voor draadloze netwerken.

- 1. Klik in het beginscherm op het pictogram **Tekstberichten**.
- 2. Druk op de toets > **Tekstbericht opstellen**.
- 3. Voer een van de volgende bewerkingen uit in het veld **Aan**:
	- Voer de naam van een contactpersoon in.
	- Druk op de toets **#** > **Contactpersoon kiezen**. Klik op een contactpersoon.
	- Typ een telefoonnummer dat tekstberichten kan ontvangen (inclusief landcode en netnummer). Voor talen met niet-Latijnse tekens, drukt u op de Alt-toets om nummers te typen. Druk op de toets **J** op het toetsenbord.
	- Als uw BlackBerry®-smartphone is verbonden met een CDMA-netwerk, kunt u een e-mailadres invoeren.
- 4. Typ een bericht.
- 5. Druk op de toets op het toetsenbord.

### **Verwante informatie**

[Persoonlijke distributielijsten, 191](#page-192-0) [Ik kan geen berichten verzenden, 36](#page-37-0) [Een mediabestand, contactpersonenkaart, afspraak of locatie toevoegen aan een tekstbericht, 95](#page-96-0)

# **Een bericht opnieuw verzenden**

U kunt een tekstbericht niet wijzigen voordat u het opnieuw verzendt.

Druk in een verzonden bericht op de toets  $\frac{1}{2}$ .

- Klik op **Bewerken** om het bericht te wijzigen. Wijzig het bericht. Druk op de toets **7:2 > Verzenden**.
- Klik op **Bewerken** als u de geadresseerden wilt wijzigen. Markeer een contactpersoon. Druk op de toets **#B** Geadresseerde wijzigen. Klik op een nieuwe contactpersoon. Druk op de toets **| # | > Verzenden**.
- Klik op **Opnieuw verzenden** om het bericht opnieuw te verzenden zonder het te wijzigen.

#### **Verwante informatie**

[Ik kan geen berichten verzenden, 36](#page-37-0)

# **Spelling controleren**

U kunt de spelling controleren in berichten, memo's, taken en agenda-items die u maakt.

- 1. Druk op de toets > **Spellingcontrole**.
- 2. Voer een van de volgende handelingen uit:
	- Klik op een woord in de lijst die verschijnt om de voorgestelde spelling te accepteren.
	- Als u de voorgestelde spelling niet wilt accepteren, drukt u op de toets  $\Box$ .
	- Als u alle instanties van voorgestelde spelling wilt negeren, drukt u op de toets **7:** > Alles negeren.
	- Als u het woord wilt toevoegen aan de aangepaste woordenlijst, drukt u op de toets <sup>17</sup>77 > Toevoegen aan **woordenlijst**.

<span id="page-73-0"></span>• Als u wilt stoppen met het controleren van de spelling, drukt u op de toets <sup>1</sup><sup>2</sup> > **Spellingcontrole annul**.

# **Een conceptbericht opslaan**

Druk bij het opstellen van een bericht op de toets > **Concept opslaan**.

## **Een bericht verwijderen**

Klik in het beginscherm op het pictogram **Berichten**.

- Als u een bericht wilt verwijderen, markeert u het bericht. Druk op de toets <sup>77</sup>7 > Verwijderen.
- Als u een opgeslagen bericht wilt verwijderen, drukt u op de toets <sup>1</sup> <sup>2</sup> > Opgeslagen berichten. Markeer het bericht.
- Druk op de toets > **Verwijderen**. Verwijder zo nodig het bericht ook in uw postvak IN.
- Als u een reeks berichten wilt verwijderen, raakt u twee berichten tegelijk aan en schuift u met uw vinger naar boven of naar beneden om extra berichten te selecteren. Druk op de toets **7: Berichten verwijderen**.
- Als u alle berichten van vóór een bepaalde datum wilt verwijderen, markeert u een datumveld. Druk op de toets > **Eerdere verwijderen** > **Verwijderen**.

**Opmerking:** E-mailberichten die u verwijdert met behulp van het menu-item Eerdere verwijderen worden tijdens de emailafstemming niet verwijderd van de e-mailtoepassing op uw computer.

## **Een contactpersonenkaart aan een bericht toevoegen**

U kunt een contactpersonenkaart toevoegen aan een e-mailbericht, PIN-bericht of tekstbericht.

- 1. Druk bij het opstellen van een bericht op de toets > **Bijvoegen** > **Contactpersoon**.
- 2. Zoek en markeer een contactpersoon.
- 3. Druk op de toets > **Doorgaan**.

**Verwante informatie**

[Ik kan geen bestand bij een tekstbericht voegen, 101](#page-102-0)

# **Een BCC (blinde kopie) sturen aan een contactpersoon**

U kunt een contactpersoon een BCC sturen van een e-mailbericht of PIN-bericht.

Druk bij het opstellen van een e-mailbericht of PIN-bericht op de toets > **BCC toevoegen**.

# **Zoeken naar tekst in een bericht, in een bestand of op een webpagina**

Als u tekst wilt zoeken in een presentatie, moet u de presentatie in tekstweergave of in tekst- en diaweergave bekijken.

- 1. Druk in een bericht, in een bestand, in een bijlage of op een webpagina op de toets > **Zoeken** of **Zoeken op pagina**.
- 2. Typ de tekst.
- 3. Druk op de toets op het toetsenbord.

Als u nog een keer naar dezelfde tekst wilt zoeken, drukt u op de toets > **Volgende zoeken** of **Volgende op pagina zoeken**.

## **Een e-mailbericht of PIN-bericht beantwoorden of doorsturen**

Druk in een bericht op de toets  $\frac{1}{2}$ .

- Om een bericht te beantwoorden, klikt u op **Beantwoorden** of **Allen beantwoorden**.
- Om een bericht door te sturen, klikt u op **Doorsturen** of **Doorsturen als**.

#### **Verwante informatie**

[Ik kan geen berichten verzenden, 36](#page-37-0)

## **Een adres bekijken in plaats van een weergavenaam**

Druk in een bericht op de toets > **Adres weergeven**.

Om de weergavenaam opnieuw weer te geven, drukt u op de toets **| # > Naam weergeven**.

## **Een bericht opslaan**

Opgeslagen berichten worden niet verwijderd, zelfs niet wanneer uw BlackBerry®-smartphone is ingesteld om berichten na een bepaalde tijd automatisch te verwijderen.

Klik in het beginscherm op het pictogram **Berichten**.

- Als u een e-mail of PIN-bericht wilt opslaan, markeer dan een e-mail of PIN-bericht. Druk op de toets <sup>1</sup> <sup>2</sup> > Opslaan.
- Als u een tekstbericht wilt opslaan, open dan een gesprek en markeer een tekstbericht. Druk op de toets  $\rightarrow$ **Bericht opslaan**.

**Verwante informatie** Opgeslagen berichten weergeven, 73

## **Opgeslagen berichten weergeven**

- 1. Klik in het beginscherm op het pictogram **Berichten**.
- 2. Druk op de toets > **Opgeslagen berichten**.

## **Verzonden berichten in het postvak verbergen**

- 1. Klik in het beginscherm op het pictogram **Berichten**.
- 2. Druk op de toets > **Opties** > **Berichtweergave en acties**.
- 3. Schakel het selectievakje **Verzonden berichten verbergen** in.
- 4. Druk op de toets > **Opslaan**.

# <span id="page-75-0"></span>**Gearchiveerde berichten bekijken**

- 1. Klik in het beginscherm op het pictogram **Berichten**.
- 2. Druk op de toets > **Map weergeven**.
- 3. Klik op een map.

# **Instellen hoe lang uw smartphone berichten moet opslaan**

- 1. Klik in het beginscherm op het pictogram **Berichten**.
- 2. Druk op de toets > **Opties** > **Berichtweergave en acties**.
- 3. Wijzig het veld **Aantal dagen berichten bewaren**.
- 4. Druk op de toets > **Opslaan**.

### **Verwante informatie**

[Bepaalde berichten worden niet meer weergegeven op mijn smartphone, 91](#page-92-0)

# **Een nieuw bericht automatisch openen wanneer u uw smartphone uit de houder verwijdert**

- 1. Klik in het beginscherm op het pictogram **Berichten**.
- 2. Druk op de toets > **Opties** > **Berichtweergave en acties**.
- 3. Wijzig het veld **Nieuwste bericht automatisch openen bij verwijdering toestel uit houder**.
- 4. Druk op de toets > **Opslaan**.

# **De bevestigingsvraag uitschakelen die wordt weergegeven voorafgaand aan het verwijderen van berichten**

- 1. Klik in het beginscherm op het pictogram **Berichten**.
- 2. Druk op de toets > **Opties** > **Berichtweergave en acties**.
- 3. Schakel het selectievakje **Annuleren bevestigen** uit.
- 4. Druk op de toets **#F** > Opslaan.

# **De indicator voor nieuwe of ongelezen berichten verbergen**

- 1. Klik in het beginscherm op het pictogram **Berichten**.
- 2. Druk op de toets > **Opties** > **Berichtweergave en acties**.
	- Als u de indicator voor nieuwe berichten wilt verbergen, schakelt u het selectievakje **Indicator nieuwe berichten weergeven** uit.
	- Als u de indicator voor ongelezen berichten wilt verbergen, stelt u het veld **Berichtenaantal weergeven** in op **Nooit**.
- 3. Druk op de toets  $\frac{1}{2}$  > Opslaan.

# **De melding uitschakelen die wordt weergegeven als u berichten als gelezen markeert**

- 1. Klik in het beginscherm op het pictogram **Berichten**.
- 2. Druk op de toets > **Opties** > **Berichtweergave en acties**.
- 3. Schakel het selectievakje **Eerder gelezen markeren bevestigen** uit.
- 4. Druk op de toets > **Opslaan**.

# **E-mail**

# **Hoe kan ik: E-mail**

**E-mailberichten maken en verzenden**

### **Een e-mail verzenden**

- 1. Klik in het beginscherm op het pictogram **Berichten**.
- 2. Druk op de toets  $\frac{1}{2}$  > **E-mail opstellen**.
- 3. Typ in het veld **Aan** een e-mailadres of de naam van een contactpersoon.
- 4. Typ een bericht.
- 5. Druk op de toets **#F** > Verzenden.

#### **Verwante informatie**

[Zoeken naar een contactpersoon, 187](#page-188-0) [Persoonlijke distributielijsten, 191](#page-192-0) [Ik kan geen berichten verzenden, 36](#page-37-0) Een bestand aan een e-mailbericht toevoegen, 75

### **Een bestand aan een e-mailbericht toevoegen**

Als u een bestand wilt toevoegen dat is opgeslagen op het netwerk van uw organisatie, moet uw e-mailaccount gebruikmaken van een BlackBerry® Enterprise Server die deze functie ondersteunt. Neem voor meer informatie contact op met uw beheerder.

Druk bij het opstellen van een e-mailbericht op de toets > **Bijvoegen** > **Bestand**.

- Om een bestand bij te voegen dat is opgeslagen in het geheugen van uw BlackBerry-smartphone of op een mediakaart, zoekt u het bestand en klikt u erop.
- Als u een bestand wilt toevoegen dat is opgeslagen in het netwerk van uw organisatie, drukt u op de **#** > **Ga naar**. Zoek het bestand en klik erop. Typ indien nodig de aanmeldgegevens die u gebruikt om verbinding te maken met het netwerk van uw organisatie.

### <span id="page-77-0"></span>**Het e-mailadres wijzigen dat u gebruikt voor het verzenden van berichten of uitnodigingen voor vergaderingen**

- 1. Klik in het beginscherm of in een map op het pictogram **Opties**.
- 2. Klik op **Toestel** > **Geavanceerde systeeminstellingen** > **Standaardservices**.
- 3. Wijzig het veld **Berichten (CMIME)** of **Agenda (CICAL)**.
- 4. Druk op de toets > **Opslaan**.

### **De disclaimer van een e-mailbericht verwijderen**

Als uw e-mailaccount gebruikmaakt van een BlackBerry® Enterprise Server die deze functie ondersteunt, voegt de BlackBerry Enterprise Server mogelijk een disclaimer toe aan e-mailberichten nadat u deze hebt verzonden.

Druk bij het opstellen van een e-mailbericht op de toets > **Disclaimer verwijderen**.

Als u de disclaimer weer wilt toevoegen, drukt u op de toets **| # 2 > Disclaimer toevoegen**.

### **De originele tekst verwijderen uit een antwoordbericht**

Druk tijdens het beantwoorden van een bericht op de toets > **Originele tekst verwijderen**.

### **Het prioriteitsniveau instellen voor een e-mail of PIN-bericht dat u verzendt**

Als u het prioriteitsniveau van een e-mail of PIN-bericht wijzigt, wordt er een hoge prioriteitsindicator of lage prioriteitsindicator weergegeven naast het bericht op uw BlackBerry®-smartphone. Als de berichtentoepassing van de ontvanger prioriteitsniveaus voor berichten ondersteunt, zal het prioriteitsniveau ook zichtbaar zijn voor de ontvanger.

- 1. Druk bij het opstellen van een e-mailbericht of PIN-bericht op de toets > **Opties**.
- 2. Wijzig het veld **Urgentie**.
- 3. Druk op de toets  $\frac{1}{2}$  > Opslaan.

#### **Het verzenden van een bericht annuleren**

U kunt het verzenden van een bericht alleen annuleren als er een klokpictogram staat naast het bericht.

- 1. Klik in het beginscherm op het pictogram **Berichten**.
- 2. Markeer het bericht.
- 3. Druk op de toets > **Verwijderen**.

### **E-mailfilters**

### **Informatie over e-mailfilters**

Met behulp van filters voor e-mailberichten kunt u aangeven welke e-mailberichten moeten worden doorgestuurd naar uw BlackBerry®-smartphone en welke in de e-mailtoepassing op uw computer moeten blijven staan.

<span id="page-78-0"></span>Filters voor e-mailberichten worden toegepast op e-mailberichten op basis van de volgorde waarin deze in uw lijst met filters voor e-mailberichten worden weergegeven. Als u meerdere filters maakt die van toepassing kunnen zijn op hetzelfde bericht, kunt u bepalen welk filter als eerste moet worden toegepast door dit filter boven aan de lijst te zetten.

### **Een filter voor e-mailberichten maken**

Voor deze taak moet uw zakelijke e-mailaccount gebruikmaken van een BlackBerry® Enterprise Server die deze functie ondersteunt. Neem voor meer informatie contact op met uw beheerder.

Voor informatie over het uitvoeren van deze taak voor een persoonlijke e-mailaccount op uw BlackBerry-smartphone (zoals Google Mail™ of Windows Live™ Hotmail®), gaat u naar [www.blackberry.com/docs/smartphones](http://www.blackberry.com/docs/smartphones) en klikt u op de koppeling onder **Email Setup**.

- 1. Klik in het beginscherm op het pictogram **Berichten**.
- 2. Druk op de toets  $\frac{1}{2}$  > Opties > E-mailfilters.
- 3. Druk op de toets  $\mathbb{F}_2$  > Nieuw.
- 4. Typ een naam voor het filter voor e-mailberichten.
- 5. Stel de filteropties voor e-mailberichten in.
- 6. Druk op de toets > **Opslaan**.

### **Een filter voor e-mailberichten maken op basis van een contactpersoon of onderwerp**

- 1. Klik in het beginscherm op het pictogram **Berichten**.
- 2. Markeer een e-mailbericht.
- 3. Druk op de toets > **Filteren op** > **Afzender** of **Onderwerp**.
- 4. Typ een naam voor het filter voor e-mailberichten.
- 5. Stel de filteropties voor e-mailberichten in.
- 6. Druk op de toets > **Opslaan**.

### **Opties voor filters voor e-mailberichten**

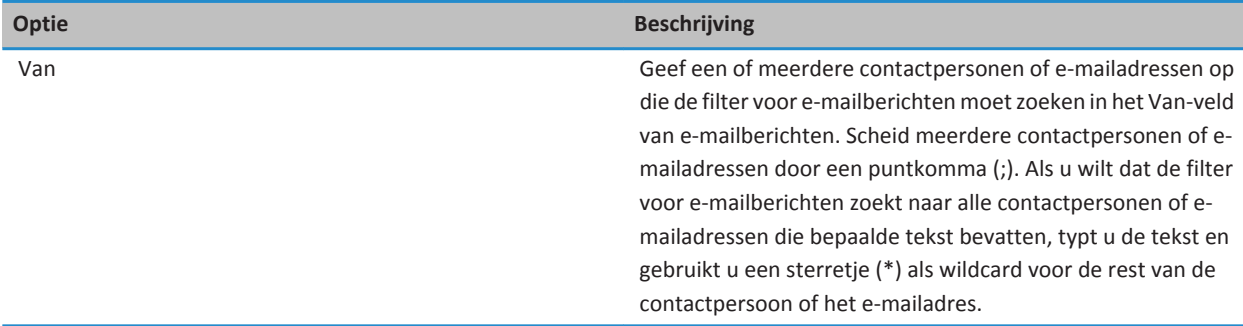

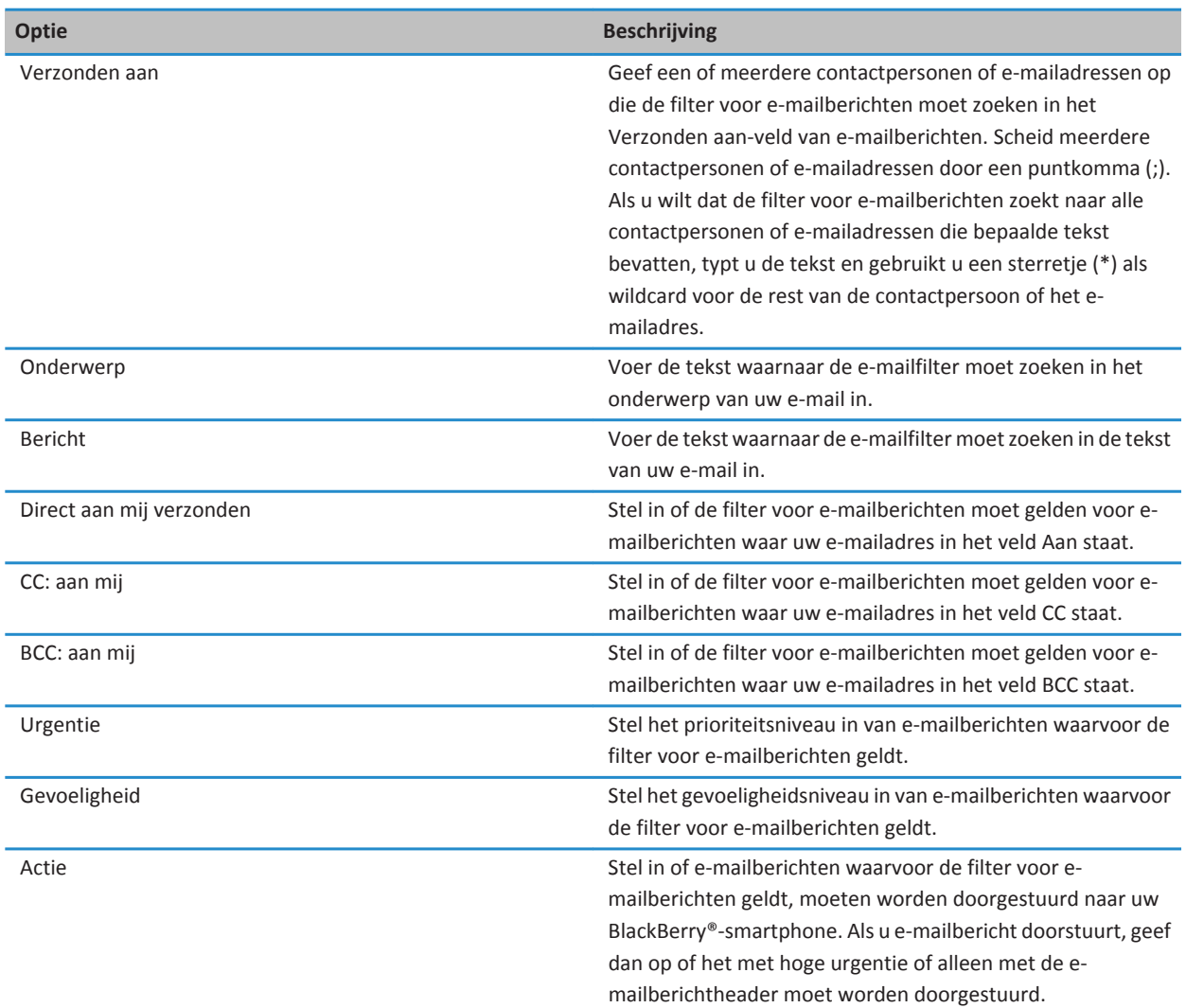

### **Een filter voor e-mailberichten inschakelen**

- 1. Klik in het beginscherm op het pictogram **Berichten**.
- 2. Druk op de toets  $\Rightarrow$  **2.**  $\Rightarrow$  **Opties** > **E-mailfilters.**
- 3. Schakel het selectievakje naast een filter voor e-mailberichten in.
- 4. Druk op de toets > **Opslaan**.

### <span id="page-80-0"></span>**Een filter voor e-mailberichten wijzigen, prioriteit geven of verwijderen**

- 1. Klik in het beginscherm op het pictogram **Berichten**.
- 2. Druk op de toets  $\frac{1}{2}$  > Opties > E-mailfilters.
- 3. Markeer een filter voor e-mailberichten.
- 4. Druk op de toets  $\mathbb{F}$ .
	- Klik op **Bewerken** als u een filter voor e-mailberichten wilt wijzigen. Wijzig de filteropties voor de e-mailberichten. Druk op de toets > **Opslaan**.
	- Klik op **Verplaatsen** als u een filter voor e-mailberichten prioriteit wilt geven. Klik op de nieuwe locatie.
	- Klik op **Verwijderen** als u een filter voor e-mailberichten wilt verwijderen.

### **E-mail synchroniseren**

### **Informatie over synchronisatie en afstemming**

De functie voor draadloze gegevenssynchronisatie is bedoeld voor het synchroniseren van organizergegevens (contactpersonen, agenda-items, taken en memo's) tussen uw BlackBerry®-smartphone en de e-mailtoepassing op uw computer via het draadloze netwerk.

De functie voor draadloze e-mailafstemming is bedoeld voor de afstemming van uw e-mailberichten tussen uw smartphone en de e-mailtoepassing op uw computer via het draadloze netwerk. Als u e-mailberichten op uw smartphone opslaat of verwijdert, moeten deze berichten worden opgeslagen of verwijderd in de e-mailtoepassing op uw computer. Zo moeten ook alle wijzigingen die u in e-mailberichten in de e-mailtoepassing op uw computer aanbrengt, worden doorgevoerd op uw smartphone.

In het ongebruikelijke geval dat uw smartphone velden in een contactpersoon, agenda-item of e-mailaccount niet herkent, kunnen gegevens of e-mailberichten mogelijk niet worden gesynchroniseerd of afgestemd.

Als draadloze gegevenssynchronisatie niet beschikbaar is op uw smartphone of als u deze functie hebt uitgeschakeld, kunt u de BlackBerry® Desktop Software gebruiken om uw organizergegevens te synchroniseren. Zie de Help van BlackBerry Desktop Software voor meer informatie.

Research In Motion raadt u aan regelmatig een back-upbestand te maken en op te slaan op uw computer, met name voordat u software bijwerkt. Als u een recent back-upbestand bewaart op uw computer kunt u smartphonegegevens herstellen als u uw smartphone kwijtraakt of als uw smartphone wordt gestolen of beschadigd raakt door onvoorziene omstandigheden.

### **E-mail synchroniseren via het draadloze netwerk**

U kunt de optie Draadloos afstemmen instellen voor elk e-mailadres dat aan uw BlackBerry®-smartphone is gekoppeld. Hiermee synchroniseert u uw e-mailberichten via het draadloze netwerk.

- 1. Klik in het beginscherm op het pictogram **Berichten**.
- 2. Druk op de toets  $\frac{H}{2}$  > Opties > E-mailafstemming.
- 3. Als het veld **Berichtenservices** wordt weergegeven, stelt u dit veld in op het juiste e-mailaccount.
- 4. Schakel het selectievakje **Draadloos afstemmen** in.
- 5. Druk op de toets > **Opslaan**.

### **E-mailberichten op uw smartphone en in de e-mailtoepassing op uw computer verwijderen**

U kunt de optie Verwijderen op instellen voor elk e-mailadres dat is gekoppeld aan uw BlackBerry®-smartphone.

- 1. Klik in het beginscherm op het pictogram **Berichten**.
- 2. Druk op de toets  $\frac{H}{2}$  > Opties > E-mailafstemming.
- 3. Als het veld **Berichtenservices** wordt weergegeven, stelt u dit veld in op het juiste e-mailaccount.
- 4. Wijzig het veld **Verwijderen op** in **Postvak en Handheld**.
- 5. Druk op de toets > **Opslaan**.

Het duurt even voordat e-mailberichten via het draadloze netwerk worden verwijderd.

#### **Verwante informatie**

[Een bericht verwijderen, 72](#page-73-0)

### **De map met verwijderde items op uw computer leegmaken vanaf uw smartphone**

Voor deze taak moet uw zakelijke e-mailaccount gebruikmaken van een BlackBerry® Enterprise Server die deze functie ondersteunt. Neem voor meer informatie contact op met uw beheerder.

- 1. Klik in het beginscherm op het pictogram **Berichten**.
- 2. Druk op de toets > **Opties** > **E-mailafstemming**.
- 3. Als het veld **Berichtenservices** wordt weergegeven, stelt u dit veld in op het juiste e-mailaccount.
- 4. Druk op de toets > **Verwijderde items weggooien**.

### **Informatie over conflicten bij synchronisatie**

Er treedt een synchronisatieconflict op als u hetzelfde e-mailbericht of item uit de organizergegevens wijzigt op uw BlackBerry®-smartphone en in de e-mailtoepassing op uw computer.

Als u uw e-mailberichten via draadloze e-mailafstemming afstemt, kunt u instellen of de e-mailberichten op uw smartphone of de e-mailberichten op uw computer voorrang krijgen in geval van een conflict bij e-mailafstemming.

Als u uw organizergegevens via draadloze gegevenssynchronisatie synchroniseert, krijgen de organizergegevens op uw computer voorrang boven de organizergegevens op uw smartphone in geval van een conflict bij gegevenssynchronisatie.

Research In Motion raadt u aan regelmatig een back-upbestand te maken en op te slaan op uw computer, met name voordat u software bijwerkt. Als u een recent back-upbestand bewaart op uw computer kunt u smartphonegegevens herstellen als u uw smartphone kwijtraakt of als uw smartphone wordt gestolen of beschadigd raakt door onvoorziene omstandigheden.

#### **Verwante informatie**

[Sommige tekens in agenda-items worden na synchronisatie niet correct weergegeven, 185](#page-186-0) [Organizergegevens via het draadloze netwerk synchroniseren, 177](#page-178-0)

### **Conflicten bij e-mailafstemming beheren**

Stel de optie Bij conflicten in voor elk e-mailadres dat is gekoppeld aan uw BlackBerry®-smartphone.

- 1. Klik in het beginscherm op het pictogram **Berichten**.
- 2. Druk op de toets  $\frac{12}{5}$  > Opties > E-mailafstemming.
- <span id="page-82-0"></span>3. Als het veld **Berichtenservices** wordt weergegeven, stelt u dit veld in op het juiste e-mailaccount.
- 4. Wijzig het veld **Bij conflicten**.
- 5. Druk op de toets > **Opslaan**.

### **Doorsturen van e-mailberichten naar uw smartphone stopzetten**

Voor deze taak moet uw zakelijke e-mailaccount gebruikmaken van een BlackBerry® Enterprise Server die deze functie ondersteunt. Neem voor meer informatie contact op met uw beheerder.

- 1. Klik in het beginscherm op het pictogram **Berichten**.
- 2. Druk op de toets  $\frac{1}{2}$  > Opties > E-mailvoorkeuren.
- 3. Als het veld **Berichtenservices** wordt weergegeven, stelt u dit veld in op het juiste e-mailaccount.
- 4. Schakel het selectievakje **E-mail naar Handheld verzenden** uit.
- 5. Druk op de toets > **Opslaan**.

Als u weer e-mailberichten naar uw BlackBerry-smartphone wilt doorsturen, schakelt u het selectievakje **E-mail naar Handheld verzenden** in.

### **E-mailberichten weergeven en beantwoorden**

#### **Informatie over pictogrammen van e-mailaccounts**

Afhankelijk van uw beheerder of abonnement op draadloze service, kunt u uw BlackBerry®-smartphone bijvoorbeeld koppelen aan een zakelijk e-mailaccount en één of meer persoonlijke e-mailaccounts. Als u uw smartphone aan meer dan een emailaccount koppelt, kunnen naast het hoofdpictogram Berichten meerdere pictogrammen van e-mailaccounts op uw smartphone worden weergegeven. Ga voor meer informatie over het koppelen van uw smartphone aan meer dan één emailaccount naa[r www.blackberry.com/docs/smartphones](http://www.blackberry.com/docs/smartphones) en klik op de koppeling onder **E-mail instellen**.

Afhankelijk van uw thema kan een afzonderlijk pictogram worden weergegeven voor tekstberichten.

### **Meer voorbeelden van gegroepeerde e-mailberichten**

Om meer regels van elke e-mail in een groep weer te geven, moet u uw BlackBerry®-smartphone hebben ingesteld voor het groeperen van e-mailberichten op onderwerp.

- 1. Klik in het beginscherm op het pictogram **Berichten**.
- 2. Klik op **Opties** > **Berichtweergave en acties**.
- 3. Wijzig het veld **Lengtevoorbeeld**.
- 4. Druk op de toets  $\frac{1}{2}$  > Opslaan.

#### **E-mailberichten in platte tekstindeling weergeven**

- 1. Klik in het beginscherm op het pictogram **Berichten**.
- 2. Druk op de toets  $\frac{1}{2}$  > Opties > E-mailvoorkeuren.
- 3. Als het veld **Berichtenservices** wordt weergegeven, stelt u dit veld in op het juiste e-mailaccount.
- <span id="page-83-0"></span>4. Schakel het selectievakje **HTML-e-mail inschakelen** uit.
- 5. Druk op de toets > **Opslaan**.

### **Het Postvak IN van uw e-mail ordenen**

### **Informatie over markeringen**

Afhankelijk van de berichtenservice die u gebruikt, kunt u markeringen toevoegen aan e-mailberichten die u ontvangt of verzendt ter herinnering aan uzelf of aan de ontvangers om de berichten op te volgen. U kunt markeringen van verschillende kleuren gebruiken, opvolgnotities toevoegen en vervaldatums instellen, zodat uw BlackBerry®-smartphone u eraan herinnert de e-mailberichten op te volgen.

Als draadloze e-mailafstemming is ingeschakeld en u een e-mailaccount hebt die gebruikmaakt van een BlackBerry® Enterprise Server die markeringen ondersteunt, worden wijzigingen die u aanbrengt in markeringen op uw smartphone weerspiegeld in de e-mailtoepassing op uw computer. Tevens worden wijzigingen die u aanbrengt in markeringen in de e-mailtoepassing op uw computer weerspiegeld op uw smartphone.

Als draadloze e-mailafstemming is uitgeschakeld, kunt u nog steeds markeringen voor e-mailberichten op uw smartphone beheren.

### **Een markering toevoegen, wijzigen of verwijderen**

Als u wijzigingen aanbrengt in een markering in een verzonden e-mailbericht, worden de wijzigingen uitsluitend weergegeven op uw BlackBerry®-smartphone en niet verzonden naar de ontvanger. Afhankelijk van de berichtservice die u gebruikt, kunt u deze taak mogelijk niet uitvoeren.

Druk bij het opstellen of lezen van een e-mailbericht op de toets  $\mathbb{E}$ .

- Klik op **Markeren voor opvolgen** als u een markering wilt toevoegen. Stel de eigenschappen van de markering in. Druk op de toets > **Opslaan**.
- Klik op **Eigenschappen markeren** als u een markering wilt wijzigen. Wijzig de eigenschappen van de markering. Druk op de toets > **Opslaan**.
- Klik op **Markering wissen** als u een markering wilt verwijderen.

### **Wijzigen hoe u e-mailberichten groepeert**

- 1. Klik in het beginscherm op het pictogram **Berichten**.
- 2. Druk op de toets > **Weergavestijl** > **Groeperen op onderwerp** of **Afzonderlijke berichten**.

### **Berichten verbergen in de toepassing Berichten**

U kunt voorkomen dat berichten van specifieke e-mailaccounts in de berichtentoepassing worden weergegeven. U kunt eveneens een afzonderlijk pictogram voor tekstberichten instellen in het beginscherm. Afhankelijk van uw thema kan een afzonderlijk pictogram al standaard worden weergegeven.

- 1. Klik in het beginscherm op het pictogram **Berichten**.
- 2. Druk op de toets > **Opties** > **Beheer van Postvak IN**.
- Om berichten van specifieke e-mailaccounts te verbergen, schakelt u in het gedeelte **E-mailaccounts** het selectievakje naast een of meer e-mailaccounts uit.
- Om tekstberichten te verbergen, schakelt u het selectievakje **Tekstberichten** in het gedeelte **Andere berichttypen** uit.
- 3. Druk op de toets  $\frac{1}{2}$  > Opslaan.

### **De manier wijzigen waarop berichten in een postvak worden weergeven**

- 1. Klik in het beginscherm op het pictogram **Berichten**.
- 2. Druk op de toets > **Opties** > **Berichtweergave en acties**.
	- Wijzig het veld **Weergavevolgorde** om de volgorde van de onderwerpregel en de regel voor de afzender te wijzigen.
	- Wijzig het veld **Scheidingstekens** om de instelling te wijzigen voor het scheiden van berichten.
	- Wijzig het veld **Berichtheader weergeven op** om het aantal berichten dat op het scherm past te wijzigen.
- 3. Druk op de toets > **Opslaan**.

### **Kleur gebruiken om zakelijke berichten van andere berichten te onderscheiden**

Voor deze taak moet uw zakelijke e-mailaccount gebruikmaken van een BlackBerry® Enterprise Server die deze functie ondersteunt. Neem voor meer informatie contact op met uw beheerder.

- 1. Klik in het beginscherm of in een map op het pictogram **Opties**.
- 2. Klik op **Weergeven** > **Berichtcategorieën**.
- 3. Voer in het gedeelte **Kleuren van berichtenkader** een van de volgende acties uit:
	- Als u een kleur wilt gebruiken voor e-mailberichten die naar uw BlackBerry-smartphone worden verzonden met een BlackBerry Enterprise Server, wijzigt u het veld **Enterprise-berichten**.
	- Als u een kleur wilt gebruiken voor uw andere berichten, wijzigt u het veld **Overige berichten**.
- 4. Druk op de toets > **Opslaan**.

**Opmerking:** Het is mogelijk dat PIN-berichten de kleur krijgen die u hebt ingesteld voor zakelijke e-mailberichten. Neem voor meer informatie contact op met uw beheerder.

### **Een bericht markeren als gelezen of ongelezen**

Klik in het beginscherm op het pictogram **Berichten**.

- Als u een bericht wilt markeren als gelezen of ongelezen, markeert u het bericht. Druk op de toets <sup>1</sup> **als gelezen** of **Markeren als ongelezen**.
- Als u alle berichten vóór een bepaalde datum wilt markeren als gelezen, markeert u een datumveld. Druk op de toets **EFE** > Eerder gelezen markeren.

### **E-mail opslaan en archiveren**

### **Informatie over de synchronisatie van mappen voor e-mailberichten**

U kunt mappen voor e-mailberichten toevoegen, wijzigen of verwijderen in de e-mailtoepassing op uw computer of in de berichtentoepassing op uw BlackBerry®-smartphone.

<span id="page-85-0"></span>Als draadloze e-mailafstemming is ingeschakeld en uw e-mailaccount gebruikmaakt van een BlackBerry® Enterprise Server die deze functie ondersteunt, worden wijzigingen die u aanbrengt in mappen voor e-mailberichten via het draadloze netwerk gesynchroniseerd.

#### **Verwante informatie**

[E-mail synchroniseren via het draadloze netwerk, 79](#page-80-0)

### **Een e-mailbericht archiveren**

Voor deze taak moet uw zakelijke e-mailaccount gebruikmaken van een BlackBerry® Enterprise Server die deze functie ondersteunt. Neem voor meer informatie contact op met uw beheerder.

- 1. Klik in het beginscherm op het pictogram **Berichten**.
- 2. Markeer een e-mailbericht.
- 3. Druk op de toets > **Archiveren**.
- 4. Markeer een map.
- 5. Druk op de toets > **Archiveren**.

#### **Verwante informatie**

[E-mail synchroniseren via het draadloze netwerk, 79](#page-80-0)

### **Een map voor e-mailberichten toevoegen, verplaatsen, verwijderen of de naam van een map wijzigen**

Voor deze taak moet uw zakelijke e-mailaccount gebruikmaken van een BlackBerry® Enterprise Server die deze functie ondersteunt. Neem voor meer informatie contact op met uw beheerder.

- 1. Klik in het beginscherm op het pictogram **Berichten**.
- 2. Druk op de toets > **Map weergeven**.
- 3. Markeer een map.
- 4. Druk op de toets  $\frac{1}{2}$ .
	- Klik op **Map toevoegen** als u een map wilt toevoegen.
	- Klik op **Map verplaatsen** als u een map wilt verplaatsen. Klik op de nieuwe locatie.
	- Klik op **Mapnaam wijzigen** om de naam van een map te wijzigen.
	- Klik op **Map verwijderen** om een map te verwijderen.

#### **Berichten uit een specifieke map voor e-mailberichten doorsturen naar uw smartphone**

Voor deze taak moet uw zakelijke e-mailaccount gebruikmaken van een BlackBerry® Enterprise Server die deze functie ondersteunt. Neem voor meer informatie contact op met uw beheerder.

- 1. Klik in het beginscherm op het pictogram **Berichten**.
- 2. Druk op de toets  $\frac{1}{2}$  > Opties > E-mailvoorkeuren.
- 3. Als het veld **Berichtenservices** wordt weergegeven, stelt u dit veld in op het juiste e-mailaccount.
- 4. Druk op de toets > **Mapomleiding**.
- 5. Schakel het selectievakje naast een map voor e-mailberichten in.

<span id="page-86-0"></span>6. Druk op de toets > **Opslaan**.

**Opmerking:** Als u op het menu-item **Alles selecteren** klikt, worden alle e-mailberichten, waaronder e-mailberichten die in de map met verzonden items in de e-mailtoepassing op uw computer worden weergegeven, op uw BlackBerry-smartphone weergegeven.

#### **Verwante informatie**

Geen berichten meer opslaan op uw smartphone die zijn verzonden vanaf uw computer, 85

### **Gearchiveerde e-mailberichten in het postvak verbergen**

- 1. Klik in het beginscherm op het pictogram **Berichten**.
- 2. Druk op de toets > **Opties** > **Berichtweergave en acties**.
- 3. Schakel het selectievakje **Gearchiveerde berichten verbergen** in.
- 4. Druk op de toets  $\frac{1}{2}$  > Opslaan.

### **Geen berichten meer opslaan op uw smartphone die zijn verzonden vanaf uw computer**

Voor deze taak moet uw zakelijke e-mailaccount gebruikmaken van een BlackBerry® Enterprise Server die deze functie ondersteunt. Neem voor meer informatie contact op met uw beheerder.

- 1. Klik in het beginscherm op het pictogram **Berichten**.
- 2. Druk op de toets > **Opties** > **E-mailvoorkeuren**.
- 3. Als het veld **Berichtenservices** wordt weergegeven, stelt u dit veld in op het juiste e-mailaccount.
- 4. Druk op de toets > **Mapomleiding**.
- 5. Schakel het selectievakje naast de map **Verzonden items** uit.
- 6. Druk op de toets > **Opslaan**.

#### **Geen berichten meer opslaan op uw computer die zijn verzonden vanaf uw smartphone**

Voor deze taak moet uw zakelijke e-mailaccount gebruikmaken van een BlackBerry® Enterprise Server die deze functie ondersteunt. Neem voor meer informatie contact op met uw beheerder.

- 1. Klik in het beginscherm op het pictogram **Berichten**.
- 2. Druk op de toets  $\frac{1}{2}$  > Opties > E-mailvoorkeuren.
- 3. Als het veld **Berichtenservices** wordt weergegeven, stelt u dit veld in op het juiste e-mailaccount.
- 4. Schakel het selectievakje **Kopie opslaan in map Verzonden** uit.
- 5. Druk op de toets > **Opslaan**.

### **E-mailopties**

#### **Een handtekening toevoegen of wijzigen**

Afhankelijk van uw abonnement wordt deze functie mogelijk niet ondersteund.

1. Klik in het beginscherm op het pictogram **Berichten**.

- <span id="page-87-0"></span>2. Druk op de toets > **Opties**.
	- Klik op **E-mailvoorkeuren** voor een zakelijk e-mailaccount. Als het veld **Berichtenservices** wordt weergegeven, stelt u dit veld in op de juiste e-mailaccount. Als het selectievakje **Automatische ondertekening gebruiken** niet is geselecteerd, dient u dit alsnog te doen. Plaats uw cursor in het veld dat verschijnt.
	- Klik op **E-mailaccountbeheer** voor een persoonlijke e-mailaccount. Klik op een e-mailaccount. Klik op **Bewerken**.
- 3. Typ een ondertekening.
- 4. Druk op de toets > **Opslaan**.

Uw ondertekening wordt pas na verzending aan e-mailberichten toegevoegd.

### **Alleen het eerste deel van lange e-mailberichten ontvangen**

- 1. Klik in het beginscherm op het pictogram **Berichten**.
- 2. Druk op de toets > **Opties** > **Berichtweergave en acties**.
- 3. Schakel het selectievakje **Autom. meer weergeven** uit.
- 4. Druk op de toets  $\frac{1}{2}$  > Opslaan.

Om meer van een e-mailbericht te downloaden, drukt u op de toets **#** > Meer of Alle meer.

### **Oproeplogboeken in de berichtentoepassing weergeven of verbergen**

U kunt uw BlackBerry®-smartphone instellen om oproepenlogboeken, inclusief gemiste oproepen, te tonen in de berichtentoepassing.

- 1. Druk in het beginscherm op de toets  $\Box$
- 2. Druk op de toets > **Opties** > **Oproeplogboeken en -lijsten**.
	- Om recente en gemiste oproepen in de berichtentoepassing weer te geven, selecteert u de optie **Alle oproepen**.
	- Om oproeplogboeken in de berichtentoepassing te verbergen, selecteert u de optie **Geen**.
- 3. Druk op de toets  $\frac{1}{2}$  > Opslaan.

### **Een absentiebericht instellen**

Voor deze taak moet uw zakelijke e-mailaccount gebruikmaken van een BlackBerry® Enterprise Server die deze functie ondersteunt. Neem voor meer informatie contact op met uw beheerder.

- 1. Klik in het beginscherm op het pictogram **Berichten**.
- 2. Druk op de toets  $\frac{dp}{dt} >$  Opties > **E-mailvoorkeuren**.
- 3. Als het veld **Berichtenservices** wordt weergegeven, stelt u dit veld in op het juiste e-mailaccount.
- 4. Schakel het selectievakje **Absentiebericht gebruiken** in.
- 5. Typ een reactie in het tekstveld dat wordt weergegeven.
- 6. Als u IBM® Lotus Notes® gebruikt, stelt u in het veld **Tot** de datum in waarop het absentiebericht moet worden uitgeschakeld.
- 7. Druk op de toets  $\frac{27}{3}$  > Opslaan.

Als u het absentiebericht wilt uitschakelen, schakelt u het selectievakje **Absentiebericht gebruiken** uit.

### **Opties wijzigen voor uw persoonlijke e-mailaccount**

Afhankelijk van uw serviceprovider voor het draadloze netwerk, kunt u sommige opties voor uw persoonlijke e-mailaccount niet wijzigen.

U kunt opties voor elk persoonlijk e-mailaccount wijzigen die u aan uw BlackBerry®-smartphone hebt toegevoegd. U kunt emailfilters maken, uw contactpersonen synchroniseren, uw handtekening of weergavenaam wijzigen en meer.

- 1. Klik in het beginscherm op het pictogram **Berichten**.
- 2. Druk op de toets  $\frac{12}{12}$  > Opties > **E-mailaccountbeheer**.
- 3. Klik op de e-mailaccount waarvoor u opties wilt wijzigen.

Ga voor meer informatie over persoonlijke e-mailaccounts naar [www.blackberry.com/docs/smartphones](http://www.blackberry.com/docs/smartphones) en klik op de koppeling onder **E-mail instellen**.

### **Leesbevestigingen in- of uitschakelen**

Afhankelijk van uw serviceprovider voor draadloze netwerken of beheerder kunt u deze taak mogelijk niet uitvoeren of worden bepaalde opties mogelijk niet weergegeven.

- 1. Klik in het beginscherm op het pictogram **Berichten**.
- 2. Druk op de toets  $\frac{12}{5}$  > Opties > E-mailvoorkeuren.
- 3. Als het veld **Berichtenservices** wordt weergegeven, stelt u dit veld in op het juiste e-mailaccount.
- 4. Wijzig het veld **Leesbevestigingen verzenden** om in te stellen of uw BlackBerry®-smartphone een leesbevestiging of ontvangstbevestiging verzendt wanneer een afzender daarom vraagt.
- 5. Druk op de toets > **Opslaan**.

### **Het laden van afbeeldingen in HTML-e-mailberichten uitschakelen**

Standaard worden afbeeldingen in HTML-e-mailberichten automatisch door uw BlackBerry®-smartphone gedownload en weergegeven.

- 1. Klik in het beginscherm op het pictogram **Berichten**.
- 2. Druk op de toets  $\frac{1}{2}$  > Opties > E-mailvoorkeuren.
- 3. Als het veld **Berichtenservices** wordt weergegeven, stelt u dit veld in op het juiste e-mailaccount.
- 4. Schakel het selectievakje **Afbeeldingen automatisch downloaden** uit.
- 5. Druk op de toets  $\mathbb{F}$  > Opslaan.

Als u afbeeldingen in een HTML-e-mailbericht wilt weergeven, drukt u op de toets > **Afbeelding ophalen**.

### **De bevestigingsvraag uitschakelen die wordt weergegeven voordat externe afbeeldingen in HTML-e-mailberichten worden gedownload**

Bepaalde HTML-e-mailberichten bevatten koppelingen naar externe afbeeldingen op internet. Standaard vraagt uw BlackBerry®-smartphone u om bevestiging voordat externe afbeeldingen worden gedownload.

1. Klik in het beginscherm op het pictogram **Berichten**.

- 2. Druk op de toets  $\frac{1}{2}$  > Opties > E-mailvoorkeuren.
- 3. Als het veld **Berichtenservices** wordt weergegeven, stelt u dit veld in op het juiste e-mailaccount.
- 4. Schakel het selectievakje **Bevestig downloaden van externe afbeelding** uit.
- 5. Druk op de toets > **Opslaan**.

#### **De weergave van recente contactpersonen in de velden voor e-mailadressen uitschakelen**

Wanneer u de eerste tekens van de naam van een contactpersoon of van een e-mailadres invoert in het veld Aan, CC of BCC, geeft uw BlackBerry®-smartphone standaard de e-mailadressen weer van recente contactpersonen die niet in uw contactpersonenlijst staan.

- 1. Klik in het beginscherm op het pictogram **Berichten**.
- 2. Druk op de toets > **Opties** > **Berichtweergave en acties**.
- 3. Schakel het selectievakje **Recente contactpersonen weergeven bij opstellen van e-mail** uit.
- 4. Druk op de toets **#** > Opslaan.

### **Google Mail**

### **Informatie over Google Mail op uw smartphone**

Afhankelijk van uw abonnement op een draadloze service of uw beheerder, kunt u een Google Mail™-account (ook bekend als een Gmail®-account) toevoegen aan uw BlackBerry®-smartphone. Net als in de Google Mail-webtoepassing die u kunt gebruiken op uw computer, worden verwante berichten gegroepeerd in één gesprek. Om uw berichtenlijst te ordenen, kunt u uw eigen aangepaste labels maken en toepassen, spam melden, berichten archiveren en sterretjes toevoegen aan belangrijke e-mailberichten.

Ga naar [www.googlemail.com](http://www.googlemail.com) voor meer informatie over Google Mail.

### **Een ster voor Google Mail toevoegen of verwijderen**

U kunt een belangrijk Google Mail™-bericht of -gesprek markeren met een ster.

- 1. Klik in het beginscherm op het pictogram **Berichten**.
- 2. Markeer een Google Mail-bericht of -gesprek.
- 3. Druk op de toets  $\frac{1}{2}$ .
	- Klik op **Ster toevoegen** om een ster toe te voegen.
	- Klik op **Ster verwijderen** om een ster te verwijderen.

### **Een label voor Google Mail toevoegen of verwijderen**

Om uw berichtenlijst te ordenen, kunt u een of meerdere labels toevoegen aan een Google Mail™-bericht of -gesprek. Als u een label aan een individueel bericht in een gesprek toevoegt, wordt het label toegepast op alle berichten in het gesprek.

- 1. Klik in het beginscherm op het pictogram **Berichten**.
- 2. Markeer een Google Mail-bericht of -gesprek.
- 3. Druk op de toets  $\frac{1}{2}$  > Labels.
- Om een label toe te voegen, schakelt u het selectievakje naast het label in.
- Om een label te verwijderen,schakelt u het selectievakje naast het label uit.
- 4. Druk op de toets > **Opslaan**.

### **Google Mail-berichten weergeven met een specifiek label**

- 1. Klik in het beginscherm op het pictogram **Berichten**.
- 2. Druk op de toets > **Map weergeven**.
- 3. Klik op een label.

### **Een Google Mail-label maken of verwijderen**

- 1. Klik in het beginscherm op het pictogram **Berichten**.
- 2. Druk op de toets  $\frac{1}{2}$  > Labels.
	- Klik op **Nieuw Label** om een nieuw label te maken. Typ een labelnaam. Klik op **Opslaan**.
	- Markeer een label om een label te verwijderen. Druk op de toets > **Verwijderen**.

### **Een Google Mail-bericht of -gesprek archiveren**

Als u een Google Mail™-bericht archiveert dat onderdeel is van een gesprek, wordt het Archieflabel toegepast op alle berichten in het gesprek.

- 1. Klik in het beginscherm op het pictogram **Berichten**.
- 2. Markeer eenGoogle Mail-bericht of -gesprek.
- 3. Druk op de toets  $\frac{12}{12}$  > Archiveren > Ja.

**Opmerking:** Afhankelijk van hoe u uw BlackBerry®-smartphone hebt ingesteld voor het opslaan van berichten, kunnen gearchiveerde berichten automatisch na een bepaalde tijd van uw smartphone worden verwijderd.

### **Gearchiveerde Google Mail-berichten naar uw Postvak IN verplaatsen**

- 1. Klik in het beginscherm op het pictogram **Berichten**.
- 2. Druk op de toets > **Map weergeven** > **Archiveren**.
- 3. Markeer een Google Mail-bericht of -gesprek.
- 4. Druk op de toets **#** > Verplaatsen naar Postvak IN.

### **Spamberichten melden die zijn verzonden naar uw Google Mail-account**

Wanneer u een Google Mail™-bericht als spam markeert, wordt het van uw BlackBerry®-smartphone verwijderd. Als u een bericht markeert dat deel is van een gesprek, worden alle berichten in het gesprek ook als spam gemarkeerd.

- 1. Klik in het beginscherm op het pictogram **Berichten**.
- 2. Markeer een Google Mail-bericht of -gesprek.
- 3. Druk op de toets  $\frac{1}{2}$  > Spam melden.
- 4. Klik indien nodig op **Ja**.

# **Problemen oplossen: E-mail**

### **Ik kan geen berichten verzenden**

Probeer het volgende:

- Controleer of uw BlackBerry®-smartphone is verbonden met het draadloze netwerk.
- Als het menu-item voor het verzenden van een bericht niet wordt weergegeven, dient u te controleren of u een emailadres, PIN of telefoonnummer voor uw contactpersoon hebt ingevoerd.
- Als u een e-mailadres hebt gemaakt of een bestaand e-mailadres aan uw smartphone hebt toegevoegd met behulp van het scherm voor het instellen van e-mail in de toepassing Installatie, dient u te controleren of u op uw smartphone een activeringsbericht hebt ontvangen van de BlackBerry® Internet Service. Als u geen activeringsbericht hebt ontvangen (het kan even duren voordat het bericht aankomt) in de installatiewizard, opent u in de toepassing Installatie het scherm voor het instellen van e-mail om een serviceboek naar uw smartphone te verzenden.
- Als u geen registratiebericht hebt ontvangen van het draadloze netwerk, dient u uw smartphone aan te melden. Klik in het beginscherm of in een map op het pictogram **Opties**. Klik op **Toestel** > **Geavanceerde systeeminstellingen** > **Hostrouteringstabel**. Druk op de toets > **Nu registreren**.
- Genereer een coderingssleutel.
- Controleer of de gegevensservice is ingeschakeld.
- Verzend het bericht nogmaals.

#### **Verwante informatie**

[Een coderingssleutel genereren, 296](#page-297-0) [Indicatoren voor het bereik van het draadloze netwerk, 247](#page-248-0) [Een contactpersoon wijzigen of verwijderen, 187](#page-188-0) [Een netwerkverbinding in- of uitschakelen, 244](#page-245-0) [Gegevensservices in- of uitschakelen of opties voor roaming instellen, 245](#page-246-0) [Opties voor filters voor e-mailberichten, 77](#page-78-0) [Een bericht opnieuw verzenden, 71](#page-72-0) [Een bericht opnieuw verzenden, 71](#page-72-0)

### **Ik ontvang geen berichten**

Probeer het volgende:

- Controleer of uw BlackBerry®-smartphone is verbonden met het draadloze netwerk. Als u zich niet in een dekkingsgebied bevindt, ontvangt u uw berichten waarschijnlijk zodra u weer bereik hebt.
- Stel uw smartphone opnieuw in. Maak verbinding met het netwerk en probeer het opnieuw.
- Als u een e-mailadres hebt gemaakt of een bestaand e-mailadres aan uw smartphone hebt toegevoegd met behulp van het scherm voor het instellen van e-mail in de toepassing Installatie, dient u te controleren of u op uw smartphone een activeringsbericht hebt ontvangen van de BlackBerry® Internet Service. Als u geen activeringsbericht hebt ontvangen (het kan even duren voordat het bericht aankomt) in de installatiewizard, opent u in de toepassing Installatie het scherm voor het instellen van e-mail om een serviceboek naar uw smartphone te verzenden.
- <span id="page-92-0"></span>• Als u geen registratiebericht hebt ontvangen van het draadloze netwerk, dient u uw smartphone aan te melden. Klik in het beginscherm of in een map op het pictogram **Opties**. Klik op **Toestel** > **Geavanceerde systeeminstellingen** > **Hostrouteringstabel**. Druk op de toets > **Nu registreren**.
- Controleer of de gegevensservice is ingeschakeld.
- Als u gebruikmaakt van filters voor e-mailberichten, dient u te controleren of de filteropties voor e-mailberichten correct zijn ingesteld.
- Controleer of de optie voor het doorsturen van e-mailberichten is ingeschakeld en controleer of u alle mappen voor emailberichten hebt geselecteerd waarvan u e-mails wilt ontvangen, waaronder uw Postvak IN.
- Controleer of uw smartphone geen berichten blokkeert. Neem voor meer informatie contact op met uw beheerder.

#### **Verwante informatie**

[Een filter voor e-mailberichten wijzigen, prioriteit geven of verwijderen, 79](#page-80-0) [Berichten uit een specifieke map voor e-mailberichten doorsturen naar uw smartphone, 84](#page-85-0)

### **E-mailberichten worden niet via het draadloze netwerk afgestemd**

Probeer het volgende:

- Controleer of uw BlackBerry®-smartphone is verbonden met het draadloze netwerk.
- Controleer of draadloze e-mailafstemming is ingeschakeld.
- Stem e-mailberichten handmatig af.

#### **Bepaalde berichten worden niet meer weergegeven op mijn smartphone**

Als de toepassingsopslag van uw BlackBerry®-smartphone vol is of als u meer dan 65.000 e-mail-, PIN- en tekstberichten hebt, worden de oudste berichten verwijderd uit de desbetreffende berichtenlijst. De smartphone verwijdert geen opgeslagen berichten.

Als de optie voor draadloze e-mailafstemming is ingeschakeld en als in de berichtopties het veld **Verwijderen op** is ingesteld op **Postvak en Handheld**, worden e-mailberichten die u in de e-mailtoepassing op uw computer verwijdert, ook verwijderd van uw smartphone.

### **Een bericht, bijlage of Google Mail-gesprek is afgebroken of verschijnt niet**

Probeer het volgende:

- Wacht even voordat u verdergaat. Uw BlackBerry®-smartphone ontvangt lange berichten en bijlagen in gedeelten.
- Als de melding "Meer beschikbaar" aan het eind van een bericht of bijlage wordt weergegeven, drukt u op de toets  $\left| \frac{4\pi}{5} \right|$ **Meer** of **Alles meer**.
- Als een deel van een Google Mail™-gesprek niet verschijnt, drukt u op de toets <sup>22</sup>2 > Meer van dit gesprek.
- Annuleer de actieve download en wacht enkele ogenblikken als u een bijlage aan het downloaden bent. Probeer de bijlage opnieuw te downloaden.

#### **Verwante informatie**

[Alleen het eerste deel van lange e-mailberichten ontvangen, 86](#page-87-0) [Alleen het eerste deel van lange e-mailberichten ontvangen, 86](#page-87-0)

### **HTML-e-mailberichten worden niet correct weergegeven**

Probeer het volgende:

- Wacht even voordat u verdergaat. Uw BlackBerry®-smartphone ontvangt lange berichten en bijlagen in gedeelten.
- Probeer externe afbeeldingen te downloaden. Druk op de toets > **Afbeelding ophalen**.
- Bekijk het bericht in opmaak met platte tekst. Druk op de toets **# 2 > Platte tekst ophalen.**

#### **Verwante informatie**

[E-mailberichten in platte tekstindeling weergeven, 81](#page-82-0)

### **Bepaalde mappen worden grijs weergegeven**

Als u geen e-mailberichten kunt doorsturen vanaf een map voor e-mailberichten, wordt het selectievakje naast de map grijs weergegeven.

Probeer het volgende:

- Wacht een paar seconden. De mappen voor e-mailberichten worden wellicht na korte tijd toegankelijk.
- Schakel draadloze e-mailafstemming uit en schakel deze weer in.

#### **Verwante informatie**

[E-mail synchroniseren via het draadloze netwerk, 79](#page-80-0)

#### **Filters voor e-mailberichten werken niet goed**

Probeer het volgende:

- Controleer of de filters voor e-mailberichten zijn ingeschakeld.
- Controleer of de filters voor e-mailberichten worden weergegeven in de volgorde waarin zij op uw BlackBerry® smartphone moeten worden toegepast.

#### **Verwante informatie**

[E-mailfilters, 76](#page-77-0)

### **Het aantal nieuwe of ongelezen berichten is anders dan ik had verwacht**

Het aantal nieuwe of ongelezen berichten bevat ook opgeslagen en gearchiveerde berichten.

Als u uw BlackBerry®-smartphone hebt ingesteld op het verbergen van gearchiveerde berichten en u ontvangt een nieuw bericht in andere map dan Postvak IN van de e-mailtoepassing op uw computer, archiveert uw smartphone het bericht.

#### **Verwante informatie**

[Gearchiveerde berichten bekijken, 74](#page-75-0) [Berichten verbergen in de toepassing Berichten, 82](#page-83-0) [Gearchiveerde e-mailberichten in het postvak verbergen, 85](#page-86-0)

### **Ik kan geen sneltoets gebruiken om een bepaald berichttype in een postvak te bekijken**

Als u een ander BlackBerry®-smartphone in gebruik neemt en u stelt de smartphonegegevens van uw vorige smartphone opnieuw in voor uw huidige smartphone, dan worden op uw huidige smartphone de sneltoetsen van het postvak vervangen door de sneltoetsen van uw vorige smartphone.

In de lijst met opgeslagen zoekopdrachten vindt u de sneltoetsen voor het bekijken van een berichtsoort.

### **Sommige functies zijn niet beschikbaar op mijn smartphone**

De beschikbaarheid van bepaalde functies op uw BlackBerry®-smartphone kan worden beïnvloed door verschillende zaken, zoals uw smartphonemodel en abonnement.

Afhankelijk van uw abonnement op berichtenservices kunnen sommige functies of opties niet beschikbaar zijn in de berichtopties op het scherm E-mailvoorkeuren.

Als u een e-mailaccount hebt die gebruikmaakt van een BlackBerry® Enterprise Server, is het mogelijk dat sommige functies niet zijn ingesteld in uw organisatie of dat u sommige functies of opties niet mag gebruiken. Indien een beheerder een optie voor u heeft ingesteld, wordt naast het optieveld een slotje weergegeven.

Neem contact op met uw serviceprovider of beheerder voor meer informatie over de beschikbare functies op uw smartphone, of ga naar [www.blackberry.com/go/devices.](http://www.blackberry.com/go/devices)

# **Tekstberichten**

# **Hoe kan ik: Tekstberichten**

### **Informatie over tekstberichten**

Als u tekstberichten wilt verzenden en ontvangen, moet uw serviceprovider tekstberichten opnemen in uw abonnement. Deze functie wordt mogelijk niet ondersteund, wat afhankelijk is van uw serviceprovider voor draadloze netwerken.

Afhankelijk van de invoertaal die u gebruikt om uw tekstberichten te typen, kunnen uw berichten bij de ontvanger anders worden weergegeven dan verwacht.

Afhankelijk van uw serviceprovider voor het draadloze netwerk kunt u mogelijk ook de volgende mediabestanden verzenden en ontvangen in tekstberichten: .jpg, .gif, .wbmp, .midi, .vcf (vCard®), .ics (iCalendar), .avi, .mpg, en .mov.

Als u meerdere telefoonnummers hebt gekoppeld aan uw BlackBerry®-smartphone, worden tekstberichten verzonden met het eerste telefoonnummer dat wordt weergegeven in het veld Mijn nr. in de toepassing Telefoon.

### **Pictogrammen in het Postvak IN**

Deze pictogrammen geven het type bericht of de status van de berichten in uw Postvak IN aan.

Afhankelijk van uw model BlackBerry®-smartphone en serviceprovider kunnen sommige van deze pictogrammen niet worden weergegeven.

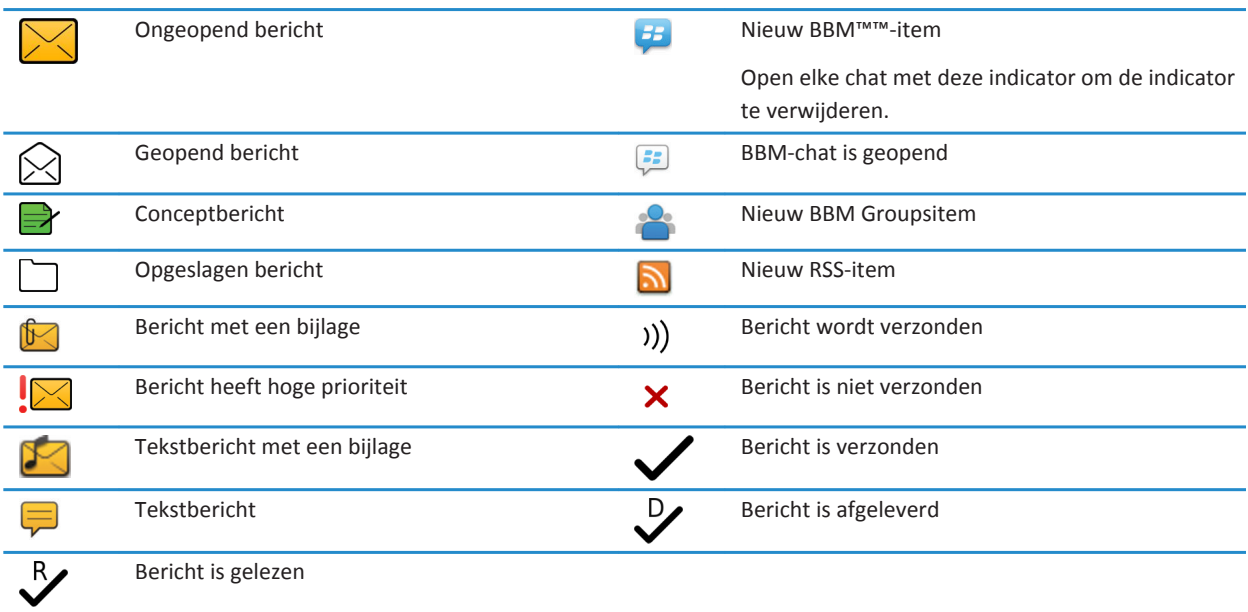

### **Tekstberichten opstellen en verzenden**

### **Een tekstbericht verzenden**

Het aantal ontvangers naar wie u een tekstbericht kunt verzenden, is afhankelijk van uw serviceprovider voor draadloze netwerken.

- 1. Klik in het beginscherm op het pictogram **Tekstberichten**.
- 2. Druk op de toets > **Tekstbericht opstellen**.
- 3. Voer een van de volgende bewerkingen uit in het veld **Aan**:
	- Voer de naam van een contactpersoon in.
	- Druk op de toets **#** > **Contactpersoon kiezen**. Klik op een contactpersoon.
	- Typ een telefoonnummer dat tekstberichten kan ontvangen (inclusief landcode en netnummer). Voor talen met niet-Latijnse tekens, drukt u op de **Alt**-toets om nummers te typen. Druk op de toets op let toetsenbord.
	- Als uw BlackBerry®-smartphone is verbonden met een CDMA-netwerk, kunt u een e-mailadres invoeren.
- 4. Typ een bericht.
- 5. Druk op de toets op het toetsenbord.

#### **Verwante informatie**

<span id="page-96-0"></span>[Persoonlijke distributielijsten, 191](#page-192-0) [Ik kan geen berichten verzenden, 36](#page-37-0) Een mediabestand, contactpersonenkaart, afspraak of locatie toevoegen aan een tekstbericht, 95

### **Een mediabestand, contactpersonenkaart, afspraak of locatie toevoegen aan een tekstbericht**

- 1. Druk bij het opstellen van een tekstbericht op de toets > **Bijvoegen**.
- 2. Klik op een van de volgende menu-items:
	- **Afbeelding**
	- **Video**
	- **Locatie**
	- **Audio**
	- **Spraakmemo**
	- **Contactpersoon**
	- **Afspraak**
- 3. Klik op een bestand.

#### **Verwante informatie** [Ik kan geen bestand bij een tekstbericht voegen, 101](#page-102-0)

### **Het prioriteitsniveau instellen voor tekstberichten die u verzendt**

Afhankelijk van uw serviceprovider voor draadloze netwerken is het veld **Prioriteit** mogelijk niet beschikbaar.

Als u het prioriteitsniveau voor tekstberichten wijzigt, wordt er een hoge prioriteitsindicator | of lage prioriteitsindicator | weergegeven op uw BlackBerry®-smartphone naast ieder tekstbericht dat u verzendt. Als het toestelmodel en de berichtentoepassing van de ontvanger prioriteitsniveaus voor berichten ondersteunt, zal het prioriteitsniveau ook zichtbaar zijn voor de ontvanger.

- 1. Klik in het beginscherm op het pictogram **Tekstberichten**.
- 2. Druk op de toets  $\frac{1}{2}$  > Opties.
	- Als u het prioriteitsniveau voor tekstberichten wilt instellen, wijzigt u in de sectie **SMS** het veld **Prioriteit**.
	- Als u het prioriteitsniveau voor tekstberichten met een bijlage wilt instellen, wijzigt u in **MMS** in de sectie **Berichtfilter**  het veld **Urgentie**.
- 3. Druk op de toets > **Opslaan**.

### **Ontvangstbevestiging of leesbevestiging vragen voor een tekstbericht**

- 1. Klik in het beginscherm op het pictogram **Tekstberichten**.
- 2. Druk op de toets  $\frac{1}{2}$  > Opties.
- 3. Voer in het gedeelte **MMS** een van de volgende handelingen uit:
	- Schakel het selectievakje **Aflevering bevestigen** in als u een melding wilt ontvangen wanneer het bericht is afgeleverd.
	- Schakel het selectievakje **Lezen bevestigen** in als u een melding wilt ontvangen wanneer het bericht is geopend.
- 4. Druk op de toets > **Opslaan**.

### **Instellen of tekstberichten worden verzonden wanneer u op Enter drukt.**

U kunt zorgen dat uw tekstberichten niet worden verzonden wanneer u op de toets drukt, zodat u niet per ongeluk een bericht verzendt als u meerdere regels wilt typen.

- 1. Klik in het beginscherm op het pictogram **Tekstberichten**.
- 2. Druk op de toets > **Opties** > **Tekstberichten**.
- 3. Schakel in het gedeelte **Algemene opties voor tekstberichten** het selectievakje **Druk op Enter om te verzenden** uit.
- 4. Druk op de toets > **Opslaan**.

### **Tekstberichten weergeven en beantwoorden**

### **Een tekstbericht beantwoorden of doorsturen**

U kunt geen tekstberichten doorsturen met inhoud die auteursrechtelijk is beschermd.

- 1. Klik in het beginscherm op het pictogram **Tekstberichten**.
- 2. Markeer een bericht.
	- Om een bericht te beantwoorden, drukt u op de toets **#** > **Beantwoorden**.
	- Om een bericht door te sturen, drukt u op de toets <sup>77</sup> > Doorsturen.

### **Een afspraak vanuit een tekstbericht aan uw agenda toevoegen**

- 1. Markeer een iCalendar-bijlage in een tekstbericht.
- 2. Druk op de toets > **Afspraak bekijken**.
- 3. Druk op de toets > **Toevoegen aan Agenda**.

### **Namen weergeven in de geschiedenis van tekstberichten**

- 1. Klik in het beginscherm op het pictogram **Tekstberichten**.
- 2. Druk op de toets  $\frac{1}{2}$  > Opties.
- 3. Schakel in het gedeelte **Algemene opties voor tekstberichten** het selectievakje **Namen weergeven** in.
- 4. Als u uw weergavenaam wilt wijzigen, typt u een naam naast het veld **Weergavenaam**. Deze naam wordt alleen weergegeven in de geschiedenis van uw tekstberichten, niet in de berichten die u verzendt.
- 5. Druk op de toets > **Opslaan**.

### **Wijzigen hoe uw tekstberichten eruitzien**

- 1. Klik in het beginscherm op het pictogram **Tekstberichten**.
- 2. Druk op de toets  $\frac{1}{2}$  > Opties.
- 3. Wijzig het veld **Gespreksstijl** in het gedeelte **Algemene opties voor tekstberichten**.
- 4. Druk op de toets > **Opslaan**.

### **Tekstberichten ordenen en opslaan**

### **Tekstberichten op uw SIM-kaart opslaan**

Afhankelijk van uw serviceprovider en draadloze netwerk wordt deze functie mogelijk niet ondersteund. Als uw BlackBerry®-smartphone een SIM-kaart gebruikt en u uw tekstberichten opslaat op uw SIM-kaart, worden uw tekstberichten nog steeds weergegeven in de berichtentoepassing.

- 1. Klik in het beginscherm op het pictogram **Berichten**.
- 2. Druk op de toets  $\frac{1}{2}$  > Opties.
- 3. Schakel het selectievakje **Berichten op SIM-kaart laten staan** in.
- 4. Druk op de toets > **Opslaan**.

Als u geen tekstberichten meer op uw SIM-kaart wilt opslaan, schakelt u het selectievakje **Berichten op SIM-kaart laten staan**  uit. Als u dit selectievakje uitschakelt, worden uw tekstberichten verwijderd van uw SIM-kaart.

### **De geschiedenis van een tekstbericht verwijderen**

Voer een van de volgende handelingen uit:

- Als u een afzonderlijk bericht wilt verwijderen uit de geschiedenis, markeert u het bericht. Druk op de toets  $\frac{1}{2}$ **Bericht verwijderen**.
- Als u alle berichten uit de geschiedenis wilt verwijderen en de chatsessie geopend wilt houden wanneer u een bericht beantwoordt, drukt u op de toets > **Chat wissen**.
- Als u alle berichten uit de geschiedenis wilt verwijderen en de chatsessie wilt sluiten, markeert u een bericht in uw lijst met tekstberichten. Druk op de toets **| === | > Verwijderen**.

### **Een mediabestand uit een tekstbericht opslaan**

- 1. Open een bijlage in een tekstbericht.
- 2. Druk op de toets  $\mathbb{F}$ .
- 3. Klik op **<mediatype> opslaan**.
- 4. Klik op **Opslaan**.

### **Een contactpersonenkaart opslaan vanuit een bericht**

Als u in een bericht een kaart met contactpersoongegevens ontvangt, kunt u deze opslaan zodat de gegevens van de contactpersoon worden toegevoegd aan uw contactpersonenlijst.

- 1. Markeer een contactpersonenkaart in een bericht.
- 2. Druk op de toets > **Bijlage bekijken**.
- 3. Druk op de toets  $\frac{1}{2}$ .
- 4. Klik op een van de volgende items:
	- **Contactpersoon toevoegen**
	- **Contact bijwerken**

### **Opties voor tekstberichten**

### **Het ontvangen van tekstberichten uitschakelen tijdens roaming**

- 1. Klik in het beginscherm op het pictogram **Tekstberichten**.
- 2. Druk op de toets  $\frac{1}{2}$  > Opties.
- 3. Stel in het gedeelte **MMS** het veld **Multimediaontvangst** en het veld **Automatisch ophalen** in op **Alleen thuis**.
- 4. Druk op de toets > **Opslaan**.

### **Tekstberichten blokkeren**

- 1. Klik in het beginscherm op het pictogram **Tekstberichten**.
- 2. Druk op de toets  $\frac{1}{2}$  > Opties.
- 3. Schakel in het gedeelte **MMS**, in het gedeelte **Berichtfilter**, het selectievakje **Anonieme berichten weigeren** of het selectievakje **Advertenties weigeren** in.
- 4. Druk op de toets **#** > Opslaan.

### **Woordvervanging uitschakelen voor tekstberichten**

- 1. Klik in het beginscherm op het pictogram **Tekstberichten**.
- 2. Druk op de toets  $\frac{1}{2}$  > Opties.
- 3. Schakel in de sectie **SMS** het selectievakje **Woordvervanging uitschakelen** in.
- 4. Druk op de toets **#** > Opslaan.

### **Instellen hoe lang uw servicecentrale tekstberichten probeert te verzenden**

Als u een tekstbericht verzendt en het bericht niet onmiddellijk kan worden afgeleverd, probeert uw servicecentrale het tekstbericht nog zo vaak te verzenden als is ingesteld in het veld Nieuwe pogingen. Afhankelijk van uw serviceprovider voor draadloze verbinding wordt deze optie mogelijk niet weergegeven.

- 1. Klik in het beginscherm op het pictogram **Tekstberichten**.
- 2. Druk op de toets  $H_2 > 0$ pties.
- 3. Wijzig het veld **Nieuwe pogingen** in de sectie **SMS**.
- 4. Druk op de toets > **Opslaan**.

### **Een type draadloos netwerk instellen voor het verzenden van tekstberichten**

Afhankelijk van uw serviceprovider en draadloze netwerk wordt deze functie mogelijk niet ondersteund.

- 1. Klik in het beginscherm op het pictogram **Tekstberichten**.
- 2. Druk op de toets  $\frac{1}{2}$  > Opties.
- 3. Voer in de sectie **SMS** een van de volgende handelingen uit:
	- Als u slechts één netwerktype wilt gebruiken voor het verzenden van tekstberichten, stelt u het veld **Netwerk voor verzending** in op **Circuitgeschakeld** of **Pakketgeschakeld**.
- Als u beide netwerktypen wilt gebruiken voor het verzenden van tekstberichten, wat gunstig kan zijn tijdens roamen, stelt u het veld **Netwerk voor verzending** in op **Voorkeur voor circuitgeschakeld** of **Voorkeur voor pakketgeschakeld**.
- 4. Druk op de toets > **Opslaan**.

### **Cell broadcasting**

### **Informatie over cell broadcasting**

Met cell broadcasting kunnen serviceproviders voor draadloze verbinding door middel van SMS-berichten gelijktijdig informatie verzenden naar alle BlackBerry®-smartphones in een bepaald geografisch gebied. U kunt cell broadcast-berichten ontvangen die een bepaald type informatie bevatten door u te abonneren op een cell broadcast-kanaal. Verschillende Cell Broadcast-kanalen verzenden verschillende cell broadcast-berichten. Het ene cell broadcast-kanaal kan bijvoorbeeld reguliere weersverwachtingen verzenden, terwijl een ander verkeersberichten stuurt.

### **Cell broadcasting inschakelen**

Voor deze taak dient uw BlackBerry®-smartphone een SIM-kaart te gebruiken en dient uw serviceprovider een cell broadcastkanaal op uw SIM-kaart in te stellen of u de ID voor een cell broadcast-kanaal te geven.

Afhankelijk van de serviceprovider voor het draadloze netwerk waarop uw smartphone is aangesloten, wordt deze functie mogelijk niet ondersteund.

- 1. Klik in het beginscherm of in een map op het pictogram **Opties**.
- 2. Klik op **Toestel** > **Geavanceerde systeeminstellingen** > **Cell Broadcasting**.
- 3. Schakel het selectievakje **Cell Broadcasting inschakelen** in.
	- Schakel het selectievakje naast een kanaal in als een of meer cell broadcast-kanalen op het scherm worden weergegeven.
	- Markeer het veld **Leeg** als geen cell broadcast-kanalen op het scherm worden weergegeven. Druk op de toets  $\frac{1}{2}$ **Kanaal toevoegen**. Voer een kanaal-id en een korte naam in. Klik op **OK**.
- 4. Schakel het selectievakje naast een taal in.
- 5. Druk op de toets > **Opslaan**.

Als u cell broadcasting wilt uitschakelen, schakelt u het selectievakje **Cell broadcasting inschakelen** uit. Controleer voordat u cell broadcasting uitschakelt of uw serviceprovider cell broadcasting niet gebruikt voor services als voorkeurstarieven op basis van uw locatie.

#### **Verwante informatie**

[Ik kan cell broadcasting niet inschakelen, 101](#page-102-0)

### **Het ontvangen van berichten via een Cell Broadcast-kanaal uitschakelen**

Controleer of uw serviceprovider het Cell Broadcast-kanaal niet gebruikt voor services als voorkeurstarieven op basis van uw locatie.

- 1. Klik in het beginscherm of in een map op het pictogram **Opties**.
- 2. Klik op **Toestel** > **Geavanceerde systeeminstellingen** > **Cell Broadcasting**.
- 3. Markeer een cell broadcast-kanaal in de sectie **Kanalen**.

#### 4. Druk op de toets  $\frac{1}{2}$ .

- Wilt u geen berichten meer van het geselecteerde kanaal ontvangen, klik dan op **Uitschakelen**.
- Wilt u het geselecteerde kanaal verwijderen, klik dan op **Kanaal verwijderen**.

### **De naam van een cell broadcast-kanaal wijzigen**

- 1. Klik in het beginscherm of in een map op het pictogram **Opties**.
- 2. Klik op **Toestel** > **Geavanceerde systeeminstellingen** > **Cell Broadcasting**.
- 3. Markeer een cell broadcast-kanaal in de sectie **Kanalen**.
- 4. Druk op de toets > **Korte naam instellen**.
- 5. Typ een naam voor het cell broadcast-kanaal.
- 6. Klik op **OK**.
- 7. Druk op de toets > **Opslaan**.

## **Personalisatie: Tekstberichten**

### **Wijzigen hoe uw tekstberichten eruitzien**

- 1. Klik in het beginscherm op het pictogram **Tekstberichten**.
- 2. Druk op de toets  $\frac{1}{2}$  > Opties.
- 3. Wijzig het veld **Gespreksstijl** in het gedeelte **Algemene opties voor tekstberichten**.
- 4. Druk op de toets > **Opslaan**.

### **Instellen of tekstberichten worden verzonden wanneer u op Enter drukt.**

U kunt zorgen dat uw tekstberichten niet worden verzonden wanneer u op de toets drukt, zodat u niet per ongeluk een bericht verzendt als u meerdere regels wilt typen.

- 1. Klik in het beginscherm op het pictogram **Tekstberichten**.
- 2. Druk op de toets > **Opties** > **Tekstberichten**.
- 3. Schakel in het gedeelte **Algemene opties voor tekstberichten** het selectievakje **Druk op Enter om te verzenden** uit.
- 4. Druk op de toets  $\frac{1}{2}$  > Opslaan.

# **Problemen oplossen: Tekstberichten**

### **Ik kan geen tekstberichten verzenden**

Afhankelijk van uw abonnement wordt deze functie mogelijk niet ondersteund.

Probeer het volgende:

- Controleer of uw BlackBerry®-smartphone is verbonden met het draadloze netwerk. Als u zich niet in een dekkingsgebied bevindt, verzendt uw smartphone de berichten zodra u weer bereik hebt.
- Controleer of vaste kiesnummers zijn uitgeschakeld.

#### <span id="page-102-0"></span>**Verwante informatie**

[Een netwerkverbinding in- of uitschakelen, 244](#page-245-0)

### **Ik ontvang geen tekstberichten**

Afhankelijk van uw abonnement wordt deze functie mogelijk niet ondersteund.

Controleer of uw BlackBerry®-smartphone is verbonden met het draadloze netwerk. Als u zich niet in een dekkingsgebied bevindt, ontvangt u uw berichten waarschijnlijk zodra u weer bereik hebt.

### **Ik kan cell broadcasting niet inschakelen**

Als uw BlackBerry®-smartphone een SIM-kaart gebruikt, biedt de SIM-kaart mogelijk geen ondersteuning voor de weergavetalen die u hebt geselecteerd voor broadcast-berichten.

Schakel het selectievakje uit naast alle talen die uw SIM-kaart niet ondersteunt.

### **Ik kan geen bestand bij een tekstbericht voegen**

Als u een video bijvoegt, kunt u mogelijk geen ander bestand bijvoegen of een diavoorstelling maken (dit hangt af van uw serviceprovider).

Probeer het volgende:

- Controleer of het bestand een .vcf-bestand (vCard®), een .ics-bestand (iCalendar) of een mediabestand (bijvoorbeeld een .jpg-, .gif- of .midi-bestand) is.
- Controleer of het bestand niet auteursrechtelijk is beschermd.
- Als er sjablonen voor uw BlackBerry®-smartphone beschikbaar zijn, kunt u een leeg sjabloon gebruiken om uw tekstbericht op te stellen.

### **Ik kan geen sneltoets gebruiken om een bepaald berichttype in een postvak te bekijken**

Als u een ander BlackBerry®-smartphone in gebruik neemt en u stelt de smartphonegegevens van uw vorige smartphone opnieuw in voor uw huidige smartphone, dan worden op uw huidige smartphone de sneltoetsen van het postvak vervangen door de sneltoetsen van uw vorige smartphone.

In de lijst met opgeslagen zoekopdrachten vindt u de sneltoetsen voor het bekijken van een berichtsoort.

# **PIN-berichten**

# **Hoe kan ik: PIN-berichten**

### **Een PIN-bericht opstellen en verzenden**

- 1. Klik in het beginscherm op het pictogram **Berichten**.
- 2. Druk op de toets > **Andere opstellen** > **PIN opstellen**.
- 3. Voer een van de volgende bewerkingen uit in het veld **Aan**:
	- Typ een PIN. Druk op de toets op het toetsenbord.
	- Als u een PIN hebt opgeslagen voor een contactpersoon die in uw contactpersonenlijst staat, typt u de naam van de contactpersoon. Druk op de toets op het toetsenbord.
- 4. Typ een bericht.
- 5. Druk op de toets > **Verzenden**.

#### **Verwante informatie**

[Persoonlijke distributielijsten, 191](#page-192-0) [Ik kan geen berichten verzenden, 36](#page-37-0)

### **Een koppeling maken voor een PIN-code**

U kunt een koppeling maken voor een PIN in een bericht, agenda-item, taak of memo. Als u op de koppeling klikt, kunt u een PIN-bericht verzenden.

Typ bij het invoeren van tekst het woord **pin:** en vervolgens de PIN-code.

# **Problemen oplossen: PIN-berichten**

### **Ik kan geen berichten verzenden**

Probeer het volgende:

- Controleer of uw BlackBerry®-smartphone is verbonden met het draadloze netwerk.
- Als het menu-item voor het verzenden van een bericht niet wordt weergegeven, dient u te controleren of u een emailadres, PIN of telefoonnummer voor uw contactpersoon hebt ingevoerd.
- Als u een e-mailadres hebt gemaakt of een bestaand e-mailadres aan uw smartphone hebt toegevoegd met behulp van het scherm voor het instellen van e-mail in de toepassing Installatie, dient u te controleren of u op uw smartphone een activeringsbericht hebt ontvangen van de BlackBerry® Internet Service. Als u geen activeringsbericht hebt ontvangen (het kan even duren voordat het bericht aankomt) in de installatiewizard, opent u in de toepassing Installatie het scherm voor het instellen van e-mail om een serviceboek naar uw smartphone te verzenden.
- Als u geen registratiebericht hebt ontvangen van het draadloze netwerk, dient u uw smartphone aan te melden. Klik in het beginscherm of in een map op het pictogram **Opties**. Klik op **Toestel** > **Geavanceerde systeeminstellingen** > **Hostrouteringstabel**. Druk op de toets  $\frac{1}{2}$  > **Nu registreren**.
- Genereer een coderingssleutel.
- Controleer of de gegevensservice is ingeschakeld.
- Verzend het bericht nogmaals.

#### **Verwante informatie**

[Een coderingssleutel genereren, 296](#page-297-0) [Indicatoren voor het bereik van het draadloze netwerk, 247](#page-248-0) [Een contactpersoon wijzigen of verwijderen, 187](#page-188-0) [Een netwerkverbinding in- of uitschakelen, 244](#page-245-0) [Gegevensservices in- of uitschakelen of opties voor roaming instellen, 245](#page-246-0) [Opties voor filters voor e-mailberichten, 77](#page-78-0) [Een bericht opnieuw verzenden, 71](#page-72-0) [Een bericht opnieuw verzenden, 71](#page-72-0)

### **Ik ontvang geen berichten**

Probeer het volgende:

- Controleer of uw BlackBerry®-smartphone is verbonden met het draadloze netwerk. Als u zich niet in een dekkingsgebied bevindt, ontvangt u uw berichten waarschijnlijk zodra u weer bereik hebt.
- Stel uw smartphone opnieuw in. Maak verbinding met het netwerk en probeer het opnieuw.
- Als u een e-mailadres hebt gemaakt of een bestaand e-mailadres aan uw smartphone hebt toegevoegd met behulp van het scherm voor het instellen van e-mail in de toepassing Installatie, dient u te controleren of u op uw smartphone een activeringsbericht hebt ontvangen van de BlackBerry® Internet Service. Als u geen activeringsbericht hebt ontvangen (het kan even duren voordat het bericht aankomt) in de installatiewizard, opent u in de toepassing Installatie het scherm voor het instellen van e-mail om een serviceboek naar uw smartphone te verzenden.
- Als u geen registratiebericht hebt ontvangen van het draadloze netwerk, dient u uw smartphone aan te melden. Klik in het beginscherm of in een map op het pictogram **Opties**. Klik op **Toestel** > **Geavanceerde systeeminstellingen** > **Hostrouteringstabel**. Druk op de toets > **Nu registreren**.
- Controleer of de gegevensservice is ingeschakeld.
- Als u gebruikmaakt van filters voor e-mailberichten, dient u te controleren of de filteropties voor e-mailberichten correct zijn ingesteld.
- Controleer of de optie voor het doorsturen van e-mailberichten is ingeschakeld en controleer of u alle mappen voor emailberichten hebt geselecteerd waarvan u e-mails wilt ontvangen, waaronder uw Postvak IN.
- Controleer of uw smartphone geen berichten blokkeert. Neem voor meer informatie contact op met uw beheerder.

#### **Verwante informatie**

[Een filter voor e-mailberichten wijzigen, prioriteit geven of verwijderen, 79](#page-80-0) [Berichten uit een specifieke map voor e-mailberichten doorsturen naar uw smartphone, 84](#page-85-0)

### **Bepaalde berichten worden niet meer weergegeven op mijn smartphone**

Als de toepassingsopslag van uw BlackBerry®-smartphone vol is of als u meer dan 65.000 e-mail-, PIN- en tekstberichten hebt, worden de oudste berichten verwijderd uit de desbetreffende berichtenlijst. De smartphone verwijdert geen opgeslagen berichten.

Als de optie voor draadloze e-mailafstemming is ingeschakeld en als in de berichtopties het veld **Verwijderen op** is ingesteld op **Postvak en Handheld**, worden e-mailberichten die u in de e-mailtoepassing op uw computer verwijdert, ook verwijderd van uw smartphone.

### **Een bericht, bijlage of Google Mail-gesprek is afgebroken of verschijnt niet**

Probeer het volgende:

- Wacht even voordat u verdergaat. Uw BlackBerry®-smartphone ontvangt lange berichten en bijlagen in gedeelten.
- Als de melding "Meer beschikbaar" aan het eind van een bericht of bijlage wordt weergegeven, drukt u op de toets  $\Rightarrow$ **Meer** of **Alles meer**.
- Als een deel van een Google Mail™-gesprek niet verschijnt, drukt u op de toets **F#B** > Meer van dit gesprek.
- Annuleer de actieve download en wacht enkele ogenblikken als u een bijlage aan het downloaden bent. Probeer de bijlage opnieuw te downloaden.

#### **Verwante informatie**

[Alleen het eerste deel van lange e-mailberichten ontvangen, 86](#page-87-0) [Alleen het eerste deel van lange e-mailberichten ontvangen, 86](#page-87-0)

### **Het aantal nieuwe of ongelezen berichten is anders dan ik had verwacht**

Het aantal nieuwe of ongelezen berichten bevat ook opgeslagen en gearchiveerde berichten.

Als u uw BlackBerry®-smartphone hebt ingesteld op het verbergen van gearchiveerde berichten en u ontvangt een nieuw bericht in andere map dan Postvak IN van de e-mailtoepassing op uw computer, archiveert uw smartphone het bericht.

#### **Verwante informatie**

[Gearchiveerde berichten bekijken, 74](#page-75-0) [Berichten verbergen in de toepassing Berichten, 82](#page-83-0) [Gearchiveerde e-mailberichten in het postvak verbergen, 85](#page-86-0)

# **Bijlagen**

# **Hoe kan ik: Bijlagen**

### **Informatie over bestanden en bijlagen**

U kunt bijlagen weergeven en downloaden en ze op uw BlackBerry®-smartphone of een mediakaart opslaan. Als uw emailaccount gebruikmaakt van een BlackBerry® Enterprise Server die ondersteuning biedt voor het openen van bestanden op het netwerk van uw organisatie, kunt u voorbeelden van bestanden op het netwerk van de organisatie weergeven en de bestanden opslaan op uw smartphone of ze rechtstreeks toevoegen aan e-mailberichten zonder dat u ze hoeft te downloaden. U kunt de toepassing Bestanden gebruiken om een lijst van alle bestanden op uw smartphone weer te geven. U kunt ook de naam van bestanden op het netwerk van uw organisatie wijzigen, bestanden verplaatsen en bestanden verwijderen van uw smartphone.

Als u gedownloade bijlagen of bestanden wilt wijzigen, kunt u toepassingen van derden, zoals Documents To Go®, gebruiken die zijn ontworpen voor gebruik op BlackBerry-smartphones.

#### **Verwante informatie**

[Zoeken naar een bestand dat op uw smartphone is opgeslagen, 125](#page-126-0) [Zoeken naar een bestand dat is opgeslagen in het netwerk van uw organisatie, 125](#page-126-0)

### **Een bestand of een bijlage openen**

Voor deze taak moet uw e-mailaccount gebruikmaken van de BlackBerry® Internet Service of een BlackBerry® Enterprise Server die deze functie ondersteunt. Neem voor meer informatie contact op met uw serviceprovider of beheerder.

- 1. Druk in een bericht, een uitnodiging voor een vergadering of een agenda-item op de toets  $\mathbb{H}$ .
- 2. Klik indien nodig op **Bijlage-informatie ophalen**.
- 3. Klik op **Bijlage openen**.
- 4. Klik indien nodig in het scherm **Bijlagen** op een bijlage.
- 5. Selecteer indien nodig een optie in het dialoogvenster.

#### **Verwante informatie**

[Ik kan cell broadcasting niet inschakelen, 101](#page-102-0)

### **Een bestand of een bijlage opslaan**

Voor deze taak moet uw e-mailaccount gebruikmaken van de BlackBerry® Internet Service of een BlackBerry® Enterprise Server die deze functie ondersteunt. Neem voor meer informatie contact op met uw serviceprovider of beheerder.

- 1. Ga als volgt te werk in een bericht, in een agenda-item of op een webpagina:
	- Als er slechts één bijlage is toegevoegd aan een bericht of agenda-item, drukt u op de toets  $\frac{p}{r}$
	- Markeer een bijlage als een bericht of agenda-item meerdere bijlagen bevat. Druk op de toets **. ##**
- Als u een bestand downloadt van een webpagina, drukt u op de toets  $\frac{1}{2}$ .
- 2. Klik op **Bijlage downloaden** of **Bestand downloaden**.
- 3. Klik op de map waarin u het bestand of de bijlage wilt opslaan.
- 4. Klik op **Opslaan**.

Om te stoppen met het downloaden van een bijlage, markeert u een bijlage die u downloadt. Druk op de toets  $\frac{1}{2}$ **Downloaden annuleren**.

### **Een bestand verzenden**

Om een video te verzenden, moet deze in de MMS-modus worden opgenomen.

Het soort bestand dat u probeert te verzenden, het e-mailaccount dat u gebruikt en de toepassingen die u op uw BlackBerry® smartphone hebt geïnstalleerd, zijn bepalend voor de methode vast die u kunt gebruiken om een bestand te verzenden. U kunt meerdere afbeeldingsbestanden tegelijkertijd selecteren en verzenden. U kunt alleen mediabestanden verzenden die u zelf aan uw smartphone hebt toegevoegd. Neem voor meer informatie contact op met uw serviceprovider of beheerder.

- 1. Klik in het beginscherm of in een map op het pictogram **Media** of het pictogram **Bestanden**.
- 2. Zoek en markeer een bestand.
- 3. Druk op de toets > **Verzenden**.
- 4. Klik op een berichttype.
- 5. Schakel indien nodig Bluetooth® in en kies een toestel of maak een koppeling met een apparaat.

#### **Verwante informatie**

[Ik kan geen bestand bij een tekstbericht voegen, 101](#page-102-0)

### **Een koppeling in een bestand of een bijlage openen**

Bestanden kunnen koppelingen bevatten naar ingesloten inhoud, zoals tabellen, afbeeldingen, voetnoten, tekstvakken of opmerkingen.

- 1. Markeer een koppeling in een bestand.
- 2. Druk op de toets > **Koppeling openen** of **Ophalen**.

Als u naar het bestand wilt terugkeren, drukt u op de toets  $\Box$ .

### **Lettertypeopties voor een bestand of een bijlage instellen**

- 1. Druk in een bestand of bijlagen op de toets  $\mathbb{F}$  > Opties.
- 2. Wijzig de velden voor het lettertype.
- 3. Druk op de toets  $\frac{1}{2}$  > Opslaan.

### **Eigenschappen van een bestand weergeven**

U kunt de grootte, de auteur, de publicatiedatum en andere gegevens van een bestand bekijken.

- 1. Klik in het beginscherm of in een map op het pictogram **Media** of het pictogram **Bestanden**.
- 2. Zoek en markeer een bestand.
3. Druk op de toets > **Eigenschappen**.

**Verwante informatie** [Een bestand of map verbergen, 127](#page-128-0) [Een verborgen bestand of map weergeven, 128](#page-129-0)

### **Contactpersonenkaarten**

#### **Informatie over contactpersonenkaarten**

Een contactpersonenkaart (soms vCard® of .vcf-bestand genoemd) bevat informatie over een specifieke contactpersoon. U kunt contactpersonenkaarten als bijlagen bij e-mails, PIN-berichten, tekstberichten of BlackBerry® Messenger-berichten verzenden.

#### **Een contactpersonenkaart aan een bericht toevoegen**

U kunt een contactpersonenkaart toevoegen aan een e-mailbericht, PIN-bericht of tekstbericht.

- 1. Druk bij het opstellen van een bericht op de toets > **Bijvoegen** > **Contactpersoon**.
- 2. Zoek en markeer een contactpersoon.
- 3. Druk op de toets > **Doorgaan**.

#### **Verwante informatie**

[Ik kan geen bestand bij een tekstbericht voegen, 101](#page-102-0)

#### **Een contactpersonenkaart opslaan vanuit een bericht**

Als u in een bericht een kaart met contactpersoongegevens ontvangt, kunt u deze opslaan zodat de gegevens van de contactpersoon worden toegevoegd aan uw contactpersonenlijst.

- 1. Markeer een contactpersonenkaart in een bericht.
- 2. Druk op de toets > **Bijlage bekijken**.
- 3. Druk op de toets  $\mathbb{F}$
- 4. Klik op een van de volgende items:
	- **Contactpersoon toevoegen**
	- **Contact bijwerken**

# **Problemen oplossen: Bijlagen**

### **Er verschijnt een balk die overgeslagen inhoud aangeeft in een document**

Er is meer inhoud beschikbaar die u naar uw BlackBerry®-smartphone kunt downloaden.

- 1. Klik op deze balk als u de overgeslagen inhoud wilt downloaden.
- 2. Klik op **Meer**.

### **Er verschijnt een vraagteken op een dia**

Er verschijnt een vraagteken op een dia als uw BlackBerry®-smartphone de dia niet heeft gedownload.

- 1. Om de dia te downloaden, markeert u de dia.
- 2. Druk op de toets  $\mathbb{H}$  > Ophalen.

# **Beveiligingsopties voor berichten**

# **Inkomende berichten blokkeren**

Als uw e-mailaccount gebruikmaakt van een BlackBerry® Enterprise Server, kunt u mogelijk geen PIN-berichten blokkeren of deblokkeren van contactpersonen in uw organisatie, buiten uw organisatie of beide. Neem voor meer informatie contact op met uw beheerder.

- 1. Klik in het beginscherm of in een map op het pictogram **Opties**.
- 2. Klik op **Beveiliging** > **Firewall**.
- 3. Schakel het selectievakje naast één of meer berichttypen in.
- 4. Druk op de toets > **Opslaan**.

**Opmerking:** Zelfs als u geen geblokkeerde berichten op uw BlackBerry-smartphone ontvangt, kunnen geblokkeerde berichten toch bij uw gegevensgebruik worden opgeteld. U kunt voorkomen dat e-mailberichten naar uw smartphone worden doorgestuurd en bij uw gegevensgebruik worden opgeteld, door het doorsturen van e-mailberichten uit te schakelen of emailfilters te gebruiken.

#### **Verwante informatie**

[Een filter voor e-mailberichten maken, 77](#page-78-0)

# **Berichten van contactpersonen in uw contactpersonenlijst of lijst met toegestane afzenders toestaan**

- 1. Klik in het beginscherm of in een map op het pictogram **Opties**.
- 2. Klik op **Beveiliging** > **Firewall**.
- 3. Schakel het selectievakje **Contactpersonen** of **Specifieke adressen, telefoonnummers of PIN's** in.
- 4. Druk op de toets > **Opslaan**.

# **Contactpersonen aan uw lijst met toegestane afzenders toevoegen**

- 1. Klik in het beginscherm of in een map op het pictogram **Opties**.
- 2. Klik op **Beveiliging** > **Firewall**.
- 3. Schakel in de sectie **Algemeen** het selectievakje **Inschakelen** in als dit nog niet is gebeurd.
- 4. Selecteer in de sectie **Inkomende berichten blokkeren** een of meerdere berichttypen.
- 5. Schakel in de sectie **Uitzonderingen** het selectievakje **Specifieke adressen, telefoonnummers of PIN's** in.
- 6. Klik op **Toevoegen**.
- 7. Druk op de toets  $\mathbb{F}$ .
- 8. Klik op een van de volgende menu-items:
	- **E-mailadres toevoegen**
	- **Telefoonnummer toevoegen**
	- **PIN-code toevoegen**
- 9. Voer in het dialoogvenster **Nieuwe uitzondering invoeren** de contactgegevens in.
- 10. Druk op de toets op het toetsenbord.
- 11. Druk op de toets  $\frac{1}{2}$  > Opslaan.

# **Teller van geblokkeerde berichten resetten**

Als u berichten blokkeert, houdt de teller van geblokkeerde berichten bij hoe veel berichten uw BlackBerry®-smartphone heeft geblokkeerd. U kunt de teller van geblokkeerde berichten terugzetten op nul.

- 1. Klik in het beginscherm of in een map op het pictogram **Opties**.
- 2. Klik op **Beveiliging** > **Firewall**.
- 3. Markeer een berichttype.
- 4. Druk op de toets > **Telling resetten** of **Alle tellingen resetten**.

# **Berichten met S/MIME-beveiliging**

### **Basis voor berichten met S/MIME-beveiliging**

#### **Informatie over het ondertekenen en coderen van berichten**

Als uw e-mailaccount gebruikmaakt van een BlackBerry® Enterprise Server die deze functie ondersteunt, kunt u berichten digitaal ondertekenen of coderen om de e-mailberichten of PIN-berichten die u verzendt met uw BlackBerry-smartphone extra te beveiligen. Digitale handtekeningen zijn ontworpen zodat ontvangers de echtheid en integriteit kunnen vaststellen van door u verzonden berichten. Wanneer u een bericht digitaal ondertekent met uw persoonlijke sleutel, gebruiken ontvangers uw openbare sleutel om te controleren of het bericht van u afkomstig is en of het bericht niet is gewijzigd.

Codering is ontwikkeld om berichten vertrouwelijk te houden. Als u een bericht codeert, gebruikt uw smartphone de openbare sleutel van de ontvanger om het bericht te coderen. Ontvangers gebruiken hun persoonlijke sleutel om het bericht te decoderen.

Als u een gecodeerd PIN-bericht wilt verzenden, hebt u een PIN-code en een e-mailadres van de contactpersoon in uw contactpersonenlijst nodig. De smartphone gebruikt het e-mailadres in uw contactpersonenlijst om een PGP®-sleutel of certificaat voor de contactpersoon te zoeken.

### **Een bericht ondertekenen of coderen**

U kunt e-mailberichten en PIN-berichten ondertekenen en coderen.

- 1. Wijzig tijdens het opstellen van een bericht het veld **Codering**.
- 2. Wijzig indien nodig het veld **Classificatie**.

#### **Verwante informatie**

[Sommige ondertekenings- en coderingsopties zijn niet beschikbaar op mijn smartphone, 115](#page-116-0)

#### **Een bericht coderen met een wachtwoordzin**

U kunt met uw BlackBerry®-smartphone e-mailberichten en PIN-berichten coderen met een wachtwoordzin die wordt gedeeld door de verzender en de ontvanger.

- 1. Stel in een niet-verzonden bericht het veld **Codering** in op **Coderen** of **Ondertekenen en coderen**.
- 2. Druk op de toets  $H_2 > 0$ pties.
- 3. Als u een bericht ondertekent, selecteert u een certificaat in de sectie **Ondertekenen**.
- 4. Schakel in de sectie **Codering** het selectievakje **Codering gebruiken die beveiligd is met een wachtwoord** in.
- 5. Schakel in de sectie **Toegestane inhoudcode** het selectievakje van een of meerdere toegestane inhoudcodes in.
- 6. Druk op de toets > **Opslaan**.
- 7. Typ het bericht.
- 8. Druk op de toets **#B** > **Verzenden**.
- 9. Typ een wachtwoordzin als u het bericht wilt coderen.
- 10. Bevestig de wachtwoordzin.
- 11. Klik op **OK**.

Als u een beveiligingsmethode gebruikt, laat u de ontvanger weten wat de wachtwoordzin is.

#### **Een certificaat aan een bericht toevoegen**

U kunt een certificaat toevoegen aan e-mailberichten en PIN-berichten.

- 1. Druk wanneer u een bericht opstelt op de toets toets > **Bijvoegen** > **Certificaat**.
- 2. Markeer een certificaat.
- 3. Druk op de toets  $\frac{1}{2}$  > **Doorgaan**.

### **Het certificaat downloaden dat wordt gebruikt om een bericht te ondertekenen of te coderen**

Als er geen certificaat is toegevoegd aan een ontvangen bericht of als er nog geen certificaat in de sleutelopslag op uw BlackBerry®-smartphone is opgeslagen, kunt u het certificaat downloaden.

- 1. Markeer in een bericht de coderingsindicator of een digitale-handtekeningindicator.
- 2. Druk op de toets > **Certificaat van afzender ophalen**.

#### **Een certificaat uit een bericht toevoegen**

1. Markeer in een bericht een digitale-handtekeningindicator.

2. Druk op de toets > **Certificaat van afzender importeren**.

#### **Een certificaat uit een bijlage toevoegen**

- 1. Klik in een bericht op de certificaatbijlage aan het einde van het bericht.
- 2. Klik op **Certificaat ophalen**.
- 3. Klik op het certificaat.
- 4. Klik op **Certificaat importeren**.

#### **Verwante informatie**

[Ik kan een bijlage in een gecodeerd bericht niet openen, 116](#page-117-0)

### **Indicatoren voor bijlagen in berichten met S/MIME-beveiliging**

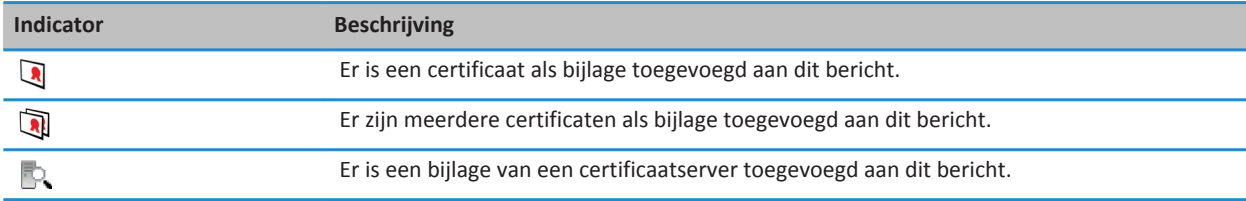

#### **Verbindingsinformatie voor een certificaatserver uit een bericht toevoegen**

Als u bent aangemeld bij de PGP® Universal Server, kunt u geen verbindingsinformatie voor een certificaatserver uit een bericht toevoegen.

- 1. Markeer in een bericht de indicator van de  $\mathbb{R}$  aan het einde van het bericht.
- 2. Druk op de toets > **Server importeren**.

#### **Het certificaat bekijken dat wordt gebruikt om een bericht te ondertekenen of te coderen**

- 1. Markeer in een bericht de indicator voor de coderingsstatus of een digitale-handtekeningindicator.
- 2. Druk op de toets > **Certificaat van afzender weergeven** of **Coderingscertificaat weergeven**.

#### **Coderingsgegevens voor een zwak gecodeerd bericht weergeven**

- 1. Markeer in een zwak gecodeerd bericht de indicator voor de coderingsstatus.
- 2. Druk op de toets > **Coderingsdetails**.

### **Status van berichten met S/MIME-beveiliging**

**Indicatoren van handtekening voor berichten met S/MIME-beveiliging**

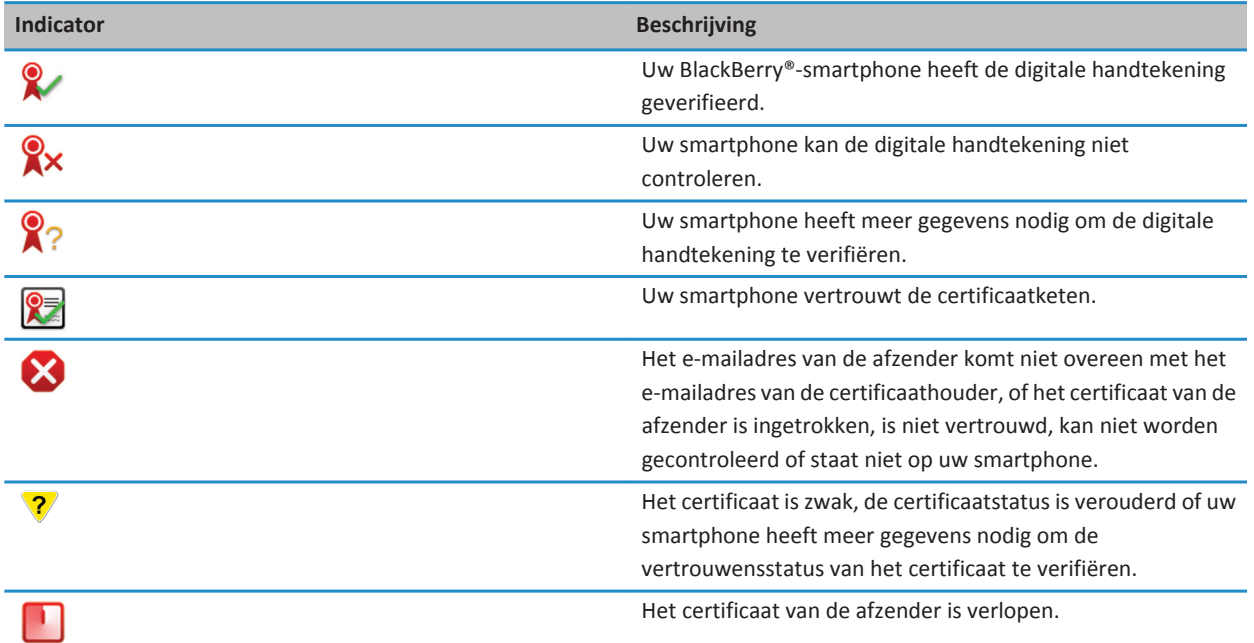

### **Indicatoren voor de coderingsstatus**

Uw beheerder bepaalt of berichten die u ontvangt als sterk of zwak worden beschouwd.

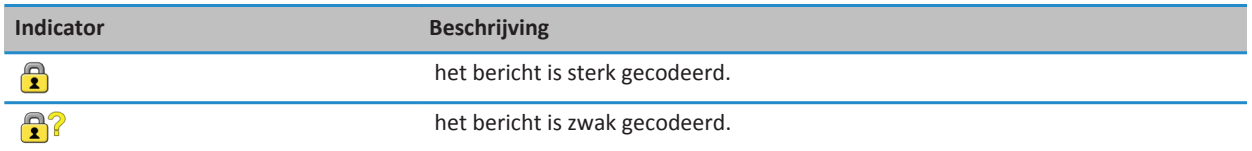

### **De status van een certificaat of een certificaatketen controleren**

Als een certificaat is toegevoegd aan een ontvangen bericht of als al een certificaat in het sleutelarchief op uw BlackBerry® toestel is opgeslagen, dan kunt u de status van het certificaat van de afzender controleren. U kunt ook de status van het certificaat van de afzender plus alle andere certificaten in de certificaatketen controleren.

- 1. Markeer in een bericht een digitale-handtekeningindicator.
- 2. Druk op de **menutoets**.
- 3. Klik op **Certificaat van afzender controleren** of **Certificaatketen van afzender controleren**.

### **Opties voor berichten met S/MIME-beveiliging**

#### **Uw ondertekenings- of coderingscertificaat wijzigen**

Uw BlackBerry®-smartphone gebruikt uw coderingscertificaat om berichten in de map Verzonden items te coderen en voegt dit certificaat toe aan berichten die u verzendt zodat de ontvangers hun antwoord kunnen coderen.

- 1. Klik in het beginscherm of in een map op het pictogram **Opties**.
- 2. Klik op **Beveiliging** > **S/MIME**.
- 3. Wijzig in de sectie **Ondertekenen** of **Codering** het veld **Certificaat**.
- 4. Druk op de toets > **Opslaan**.

#### **Verwante informatie**

[Sommige ondertekenings- en coderingsopties zijn niet beschikbaar op mijn smartphone, 115](#page-116-0)

#### **Opties wijzigen voor het downloaden van bijlagen in gecodeerde berichten**

- 1. Klik in het beginscherm of in een map op het pictogram **Opties**.
- 2. Klik op **Beveiliging** > **S/MIME**.
	- Als u bijlagen in gecodeerde berichten automatisch wilt downloaden, wijzigt u het veld **Ondersteuning voor gecodeerde bijlagen** in **Automatisch.**
	- Als u bijlagen in gecodeerde berichten handmatig wilt downloaden, wijzigt u het veld **Ondersteuning voor gecodeerde bijlagen** in **Handmatig**.
	- Als u wilt voorkomen dat uw BlackBerry®-smartphone bijlagen in gecodeerde berichten downloadt, wijzigt u het veld **Ondersteuning voor gecodeerde bijlagen** in **Nooit**.
- 3. Druk op de toets > **Opslaan**.

#### **De standaardoptie voor ondertekening en codering wijzigen**

Uw BlackBerry®-smartphone is ontworpen om de standaardoptie voor ondertekening en codering te gebruiken wanneer u een bericht verzendt naar een contactpersoon naar wie u nog niet eerder een bericht hebt verzonden of van wie u nog niet eerder een bericht hebt ontvangen. Anders gebruikt uw smartphone de berichtgeschiedenis om een optie voor ondertekening en codering voor te stellen.

U kunt uw smartphone instellen om in plaats daarvan te proberen de standaardoptie voor ondertekening en codering te gebruiken voor uw uitgaande berichten. Als berichtenclassificaties echter zijn ingeschakeld, kan de standaardoptie voor ondertekening en codering mogelijk niet worden gebruikt, afhankelijk van de veiligheidsvereisten van de classificatie. Als uw standaardoptie voor ondertekening en codering bijvoorbeeld is ingesteld op Ondertekenen en u stelt een antwoord op voor een bericht met vertrouwelijk als classificatie, dan is de optie voor ondertekenen en codering ingesteld op Ondertekenen en codering, en niet op de standaardoptie voor ondertekenen en coderen.

- 1. Klik in het beginscherm of in een map op het pictogram **Opties**.
- 2. Klik op **Toestel** > **Geavanceerde systeeminstellingen** > **Standaardservices**.
- 3. Wijzig het veld **Standaardcodering**.
	- Om te proberen de standaardoptie voor ondertekening en codering te gebruiken voor uitgaande berichten, stelt u het veld **Coderingssuggestie uitgaand bericht** in op **Standaardcodering gebruiken**.
	- Om de optie voor ondertekening en codering op basis van de berichtgeschiedenis te gebruiken, stelt u het veld **Coderingssuggestie uitgaand bericht** in op **Berichtgeschiedenis gebruiken**.
- 4. Druk op de toets **#** > Opslaan.

#### **Verwante informatie**

[Sommige ondertekenings- en coderingsopties zijn niet beschikbaar op mijn smartphone, 115](#page-116-0)

#### **Informatie over berichtenclassificaties**

Als uw BlackBerry®-smartphone hoort bij een e-mailaccount dat gebruikmaakt van een BlackBerry® Enterprise Server die deze functie ondersteunt en de systeembeheerder berichtenclassificaties instelt, past de BlackBerry Enterprise Server een minimumset van beveiligingsacties toe op elk bericht dat u opstelt, doorstuurt of beantwoordt, op basis van de classificatie die u aan het bericht toewijst. De systeembeheerder geeft aan welke berichtenclassificaties u kunt gebruiken.

Als u een bericht ontvangt dat gebruikmaakt van berichtenclassificaties, kunt u de verkorte classificatie weergeven in de onderwerpregel van het bericht en de volledige beschrijving van de classificatie in de hoofdtekst van het bericht. Ook kunt u de verkorte classificatie en de volledige beschrijving van de classificatie van een verzonden bericht bekijken in de map Verzonden items.

### **Het veld Standaardcategorie wijzigen**

Voor deze taak moet uw zakelijke e-mailaccount gebruikmaken van een BlackBerry® Enterprise Server die deze functie ondersteunt en moet uw beheerder berichtenclassificaties inschakelen.

Uw BlackBerry-smartphone is ontworpen om de standaardberichtenclassificatie te gebruiken wanneer u een bericht naar een contactpersoon verzendt naar wie u nog niet eerder een bericht hebt verzonden of van wie u nog niet eerder een bericht hebt ontvangen. Als u al eens een bericht hebt verzonden naar of hebt ontvangen van de contactpersoon, probeert de smartphone de berichtenclassificatie te gebruiken die voor het laatste bericht werd gebruikt.

- 1. Klik in het beginscherm of in een map op het pictogram **Opties**.
- 2. Klik op **Toestel** > **Geavanceerde systeeminstellingen** > **Standaardservices**.
- 3. Wijzig het veld **Standaardcategorie**.
- 4. Druk op de toets > **Opslaan**.

#### **Het formaat van S/MIME-indicatoren in berichten wijzigen**

- 1. Klik in het beginscherm of in een map op het pictogram **Opties**.
- 2. Klik op **Beveiliging** > **S/MIME**.
- 3. Wijzig het veld **Berichtweergavepictogrammen**.

<span id="page-116-0"></span>4. Druk op de toets > **Opslaan**.

#### **Coderingsalgoritmen wijzigen voor berichten met S/MIME-beveiliging**

Als een bericht meerdere ontvangers heeft, gebruikt uw BlackBerry®-smartphone het eerste geselecteerde coderingsalgoritme in de lijst dat alle ontvangers ondersteunen.

- 1. Klik in het beginscherm of in een map op het pictogram **Opties**.
- 2. Klik op **Beveiliging** > **S/MIME**.
- 3. Schakel het selectievakje naast een of meer coderingsalgoritmen in.
- 4. Druk op de toets  $\mathbb{H}$  > Opslaan.

#### **Ontvangstbevestiging aanvragen voor ondertekende berichten met S/MIME-beveiliging**

- 1. Klik in het beginscherm of in een map op het pictogram **Opties**.
- 2. Klik op **Beveiliging** > **S/MIME**.
- 3. Selecteer het selectievakje **S/MIME-ontvangstbewijzen aanvragen**.
- 4. Druk op de toets > **Opslaan**.

### **De bevestigingsvraag uitschakelen die wordt weergegeven voordat een bericht met S/MIMEbeveiliging wordt afgebroken**

- 1. Klik in het beginscherm of in een map op het pictogram **Opties**.
- 2. Klik op **Beveiliging** > **S/MIME**.
- 3. Wijzig in de sectie **Algemeen** het veld **Afbrekingsmodus** in **Toch verzenden** of **Meer van alle weergeven en verzenden**.
- 4. Druk op de toets > **Opslaan**.

Als u de vraag opnieuw wilt inschakelen, wijzigt u het veld **Afbrekingsmodus** in **Aan gebruiker vragen**.

### **De bevestigingsvraag uitschakelen die wordt weergegeven als u een S/MIME-certificaat gebruikt dat niet wordt aanbevolen voor gebruik**

- 1. Klik in het beginscherm of in een map op het pictogram **Opties**.
- 2. Klik op **Beveiliging** > **S/MIME**.
- 3. Schakel het selectievakje **Waarschuwen bij problemen met mijn certificaten** uit.
- 4. Druk op de toets  $\frac{1}{2}$  > Opslaan.

Als u de bevestigingsvraag opnieuw wilt inschakelen, schakelt u het selectievakje **Waarschuwen bij problemen met mijn certificaten** in.

#### **Problemen met berichten met S/MIME-beveiliging oplossen**

#### **Sommige ondertekenings- en coderingsopties zijn niet beschikbaar op mijn smartphone**

Probeer het volgende:

- <span id="page-117-0"></span>• Controleer of het e-mailaccount dat u gebruikt alle ondertekenings- en coderingsopties ondersteunt.
- Als u berichtenclassificaties gebruikt, controleert u of de berichtenclassificatie de ondertekenings- en coderingsopties van uw keuze ondersteunen. Probeer een andere berichtenclassificatie te gebruiken.

### **Ik kan een bijlage in een gecodeerd bericht niet openen**

U kunt een bijlage in een gecodeerd bericht mogelijk om een van de volgende redenen niet openen:

- De bijlage-informatie is niet beschikbaar op de BlackBerry® Enterprise Server.
- Uw beheerder heeft opties ingesteld die voorkomen dat u bijlagen kunt openen in gecodeerde berichten.
- U hebt het bericht ontvangen van een e-mailaccount dat geen bijlagen ondersteunt in gecodeerde berichten.
- Het bericht is met een algoritme gecodeerd dat niet wordt ondersteund.
- Als u het PGP® Support Package voor BlackBerry-smartphones gebruikt, kunt u geen bijlage openen in een bericht met PGP-beveiliging dat met OpenPGP-indeling is gecodeerd door een client van IBM® Lotus Notes® die werkt met PGP® Desktop Professional, of dat door de PGP® Universal Server is gecodeerd.

# **Berichten gecodeerd met de eigen codering van IBM Lotus Notes**

#### **Informatie over berichten die zijn gecodeerd met de eigen codering van IBM Lotus Notes**

Als uw e-mailaccount een BlackBerry® Enterprise Server gebruikt die deze functie ondersteunt, kunt u berichten op uw BlackBerry-smartphone verzenden en ontvangen met de eigen codering van IBM® Lotus Notes®. Wanneer u berichten met de eigen codering van IBM Lotus Notes verzendt of ontvangt, kunt u worden gevraagd naar het wachtwoord voor uw IBM Lotus Notes-id.

Voordat u berichten met de eigen codering van IBM Lotus Notes kunt verzenden of ontvangen, moet u of de beheerder mogelijk het id-bestand voor IBM Lotus Notes importeren met Lotus® iNotes® (eerder bekend als IBM® Lotus® Domino® Web Access). IBM Lotus Notes 7.0 of hoger moet worden uitgevoerd op uw computer met een e-mailaccount op een IBM Lotus Domino-server 7.0 of hoger.

#### **Een bericht coderen met de eigen codering van IBM Lotus Notes**

- 1. Wijzig het veld **Codering** in **Codering van Lotus Notes** tijdens het opstellen, doorsturen of beantwoorden van een bericht.
- 2. Typ het wachtwoord voor uw IBM® Lotus Notes®-id wanneer u daarom wordt gevraagd.

# **PGP Berichten met -beveiliging**

### **PGP Basisbeginselen van berichten met -beveiliging**

#### **Informatie over het ondertekenen en coderen van berichten**

Als uw e-mailaccount gebruikmaakt van een BlackBerry® Enterprise Server die deze functie ondersteunt, kunt u berichten digitaal ondertekenen of coderen om de e-mailberichten of PIN-berichten die u verzendt met uw BlackBerry-smartphone extra te beveiligen. Digitale handtekeningen zijn ontworpen zodat ontvangers de echtheid en integriteit kunnen vaststellen van door u verzonden berichten. Wanneer u een bericht digitaal ondertekent met uw persoonlijke sleutel, gebruiken ontvangers uw openbare sleutel om te controleren of het bericht van u afkomstig is en of het bericht niet is gewijzigd.

Codering is ontwikkeld om berichten vertrouwelijk te houden. Als u een bericht codeert, gebruikt uw smartphone de openbare sleutel van de ontvanger om het bericht te coderen. Ontvangers gebruiken hun persoonlijke sleutel om het bericht te decoderen.

Als u een gecodeerd PIN-bericht wilt verzenden, hebt u een PIN-code en een e-mailadres van de contactpersoon in uw contactpersonenlijst nodig. De smartphone gebruikt het e-mailadres in uw contactpersonenlijst om een PGP®-sleutel of certificaat voor de contactpersoon te zoeken.

#### **Een bericht ondertekenen of coderen**

U kunt e-mailberichten en PIN-berichten ondertekenen en coderen.

- 1. Wijzig tijdens het opstellen van een bericht het veld **Codering**.
- 2. Wijzig indien nodig het veld **Classificatie**.

#### **Verwante informatie**

[Sommige ondertekenings- en coderingsopties zijn niet beschikbaar op mijn smartphone, 115](#page-116-0)

#### **Een bericht met PGP-beveiliging coderen met een wachtwoordzin**

Standaard maakt uw BlackBerry®-smartphone gebruik van een PGP®-sleutel om berichten te coderen.

- 1. Wijzig tijdens het opstellen van een bericht het veld **Codering** in een veld voor het gebruik van codering.
- 2. Druk op de toets  $\frac{1}{2}$  > Opties.
- 3. Schakel het selectievakje **Conventionele codering gebruiken** in.
- 4. Druk op de toets  $\frac{1}{2}$  > Opslaan.

Als u een beveiligingsmethode gebruikt, laat u de ontvanger weten wat de wachtwoordzin is.

#### **Een PGP-sleutel toevoegen aan een bericht**

U kunt een PGP®-sleutel toevoegen aan e-mailberichten en PIN-berichten.

- 1. Druk wanneer u een bericht opstelt op de toets > **Bijvoegen** > **PGP-sleutels**.
- 2. Markeer een PGP-sleutel.
- 3. Druk op de toets  $\frac{1}{2}$  > **Doorgaan**.

### **De PGP-sleutel downloaden die wordt gebruikt om een bericht te ondertekenen of te coderen**

Als er geen PGP®-sleutel is toegevoegd aan een ontvangen bericht of als er nog geen certificaat in de sleutelopslag op uw BlackBerry®-smartphone is opgeslagen, kunt u de PGP-sleutel downloaden. Als u de PGP® Universal Server gebruikt, kunt u de PGP-sleutel van de afzender mogelijk niet downloaden of uw smartphone downloadt de PGP-sleutel mogelijk automatisch van de universele PGP Universal Server.

- 1. Markeer in een bericht de indicator voor de coderingsstatus of een digitale-handtekeningindicator.
- 2. Druk op de toets > **PGP-sleutel van afzender ophalen**.

#### **Een PGP-sleutel uit een bericht toevoegen**

Als u de PGP® Universal Server gebruikt, kunt u PGP-sleutels uit berichten mogelijk niet toevoegen.

- 1. Markeer in een bericht een digitale-handtekeningindicator.
- 2. Druk op de toets > **PGP-sleutel importeren**.

#### **Een PGP-sleutel toevoegen uit een bijlage**

Als u de PGP® Universal Server gebruikt, kunt u PGP-sleutels uit bijlagen mogelijk niet toevoegen.

- 1. Klik in een bericht op de PGP-sleutel in de bijlage.
- 2. Klik op **PGP-bijlage ophalen**.
- 3. Klik op de PGP-sleutel.
- 4. Klik op **PGP-sleutel importeren**.

#### **Verwante informatie**

[Ik kan een bijlage in een gecodeerd bericht niet openen, 116](#page-117-0)

#### **Indicatoren voor bijlagen in berichten met PGP-beveiliging**

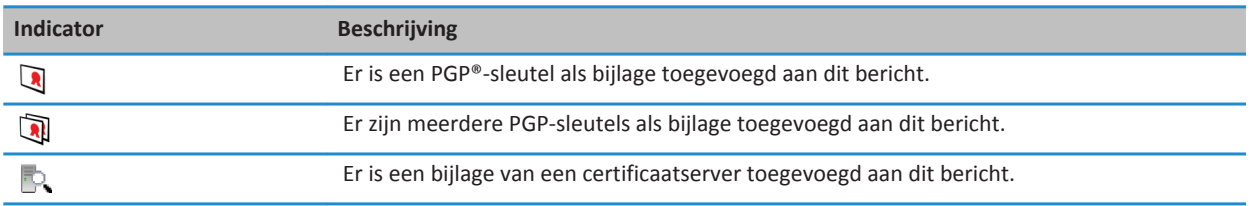

#### **Verbindingsinformatie voor een certificaatserver uit een bericht toevoegen**

Als u bent aangemeld bij de PGP® Universal Server, kunt u geen verbindingsinformatie voor een certificaatserver uit een bericht toevoegen.

- 1. Markeer in een bericht de indicator van de  $\mathbb{R}$  aan het einde van het bericht.
- 2. Druk op de toets > **Server importeren**.

### **De PGP-sleutel bekijken die wordt gebruikt om een bericht te ondertekenen of te coderen**

- 1. Markeer in een bericht de indicator voor de coderingsstatus of een digitale-handtekeningindicator.
- 2. Druk op de toets > **PGP-sleutel van de afzender weergeven** of **PGP-coderingssleutel weergeven**.

### **PGP Status van berichten met -beveiliging**

### **Indicatoren voor de coderingsstatus**

Uw beheerder bepaalt of berichten die u ontvangt als sterk of zwak worden beschouwd.

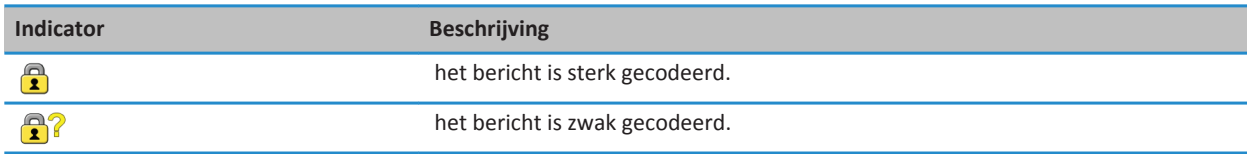

### **Indicatoren voor digitale handtekeningen voor berichten met PGP-beveiliging**

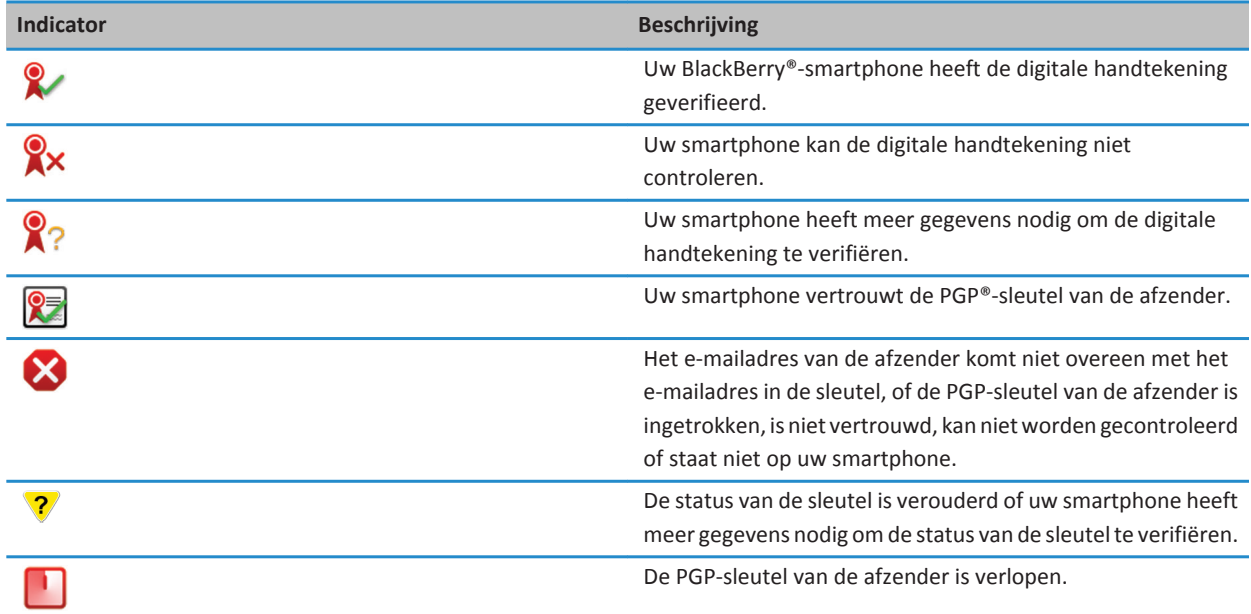

### **PGP Opties voor berichten met -beveiliging**

#### **Uw ondertekenings- en coderingssleutel wijzigen**

Uw BlackBerry®-smartphone gebruikt uw PGP®-sleutel om berichten in de map Verzonden items te coderen en voegt deze openbare PGP-sleutel toe aan berichten die u verzendt zodat de ontvangers hun antwoord kunnen coderen.

- 1. Klik in het beginscherm of in een map op het pictogram **Opties**.
- 2. Klik op **Beveiliging** > **PGP**.
- 3. Wijzig het veld **Standaardsleutel**.
- 4. Druk op de toets > **Opslaan**.

#### **Verwante informatie**

[Sommige ondertekenings- en coderingsopties zijn niet beschikbaar op mijn smartphone, 115](#page-116-0)

#### **Opties wijzigen voor het downloaden van bijlagen in gecodeerde berichten**

- 1. Klik in het beginscherm of in een map op het pictogram **Opties**.
- 2. Klik op **Beveiliging** > **PGP**.
- 3. Voer een van de volgende handelingen uit:
	- Als u bijlagen in gecodeerde berichten automatisch wilt downloaden, wijzigt u het veld **Ondersteuning voor gecodeerde bijlagen** in **Automatisch.**
	- Als u bijlagen in gecodeerde berichten handmatig wilt downloaden, wijzigt u het veld **Ondersteuning voor gecodeerde bijlagen** in **Handmatig**.
	- Als u wilt voorkomen dat uw BlackBerry®-smartphone bijlagen in gecodeerde berichten downloadt, wijzigt u het veld **Ondersteuning voor gecodeerde bijlagen** in **Nooit**.
- 4. Druk op de toets > **Opslaan**.

### **De standaardoptie voor ondertekening en codering wijzigen**

Uw BlackBerry®-smartphone is ontworpen om de standaardoptie voor ondertekening en codering te gebruiken wanneer u een bericht verzendt naar een contactpersoon naar wie u nog niet eerder een bericht hebt verzonden of van wie u nog niet eerder een bericht hebt ontvangen. Anders gebruikt uw smartphone de berichtgeschiedenis om een optie voor ondertekening en codering voor te stellen.

U kunt uw smartphone instellen om in plaats daarvan te proberen de standaardoptie voor ondertekening en codering te gebruiken voor uw uitgaande berichten. Als berichtenclassificaties echter zijn ingeschakeld, kan de standaardoptie voor ondertekening en codering mogelijk niet worden gebruikt, afhankelijk van de veiligheidsvereisten van de classificatie. Als uw standaardoptie voor ondertekening en codering bijvoorbeeld is ingesteld op Ondertekenen en u stelt een antwoord op voor een bericht met vertrouwelijk als classificatie, dan is de optie voor ondertekenen en codering ingesteld op Ondertekenen en codering, en niet op de standaardoptie voor ondertekenen en coderen.

- 1. Klik in het beginscherm of in een map op het pictogram **Opties**.
- 2. Klik op **Toestel** > **Geavanceerde systeeminstellingen** > **Standaardservices**.
- 3. Wijzig het veld **Standaardcodering**.
- Om te proberen de standaardoptie voor ondertekening en codering te gebruiken voor uitgaande berichten, stelt u het veld **Coderingssuggestie uitgaand bericht** in op **Standaardcodering gebruiken**.
- Om de optie voor ondertekening en codering op basis van de berichtgeschiedenis te gebruiken, stelt u het veld **Coderingssuggestie uitgaand bericht** in op **Berichtgeschiedenis gebruiken**.
- 4. Druk op de toets > **Opslaan**.

#### **Verwante informatie**

[Sommige ondertekenings- en coderingsopties zijn niet beschikbaar op mijn smartphone, 115](#page-116-0)

#### **Informatie over berichtenclassificaties**

Als uw BlackBerry®-smartphone hoort bij een e-mailaccount dat gebruikmaakt van een BlackBerry® Enterprise Server die deze functie ondersteunt en de systeembeheerder berichtenclassificaties instelt, past de BlackBerry Enterprise Server een minimumset van beveiligingsacties toe op elk bericht dat u opstelt, doorstuurt of beantwoordt, op basis van de classificatie die u aan het bericht toewijst. De systeembeheerder geeft aan welke berichtenclassificaties u kunt gebruiken.

Als u een bericht ontvangt dat gebruikmaakt van berichtenclassificaties, kunt u de verkorte classificatie weergeven in de onderwerpregel van het bericht en de volledige beschrijving van de classificatie in de hoofdtekst van het bericht. Ook kunt u de verkorte classificatie en de volledige beschrijving van de classificatie van een verzonden bericht bekijken in de map Verzonden items.

#### **Het veld Standaardcategorie wijzigen**

Voor deze taak moet uw zakelijke e-mailaccount gebruikmaken van een BlackBerry® Enterprise Server die deze functie ondersteunt en moet uw beheerder berichtenclassificaties inschakelen.

Uw BlackBerry-smartphone is ontworpen om de standaardberichtenclassificatie te gebruiken wanneer u een bericht naar een contactpersoon verzendt naar wie u nog niet eerder een bericht hebt verzonden of van wie u nog niet eerder een bericht hebt ontvangen. Als u al eens een bericht hebt verzonden naar of hebt ontvangen van de contactpersoon, probeert de smartphone de berichtenclassificatie te gebruiken die voor het laatste bericht werd gebruikt.

- 1. Klik in het beginscherm of in een map op het pictogram **Opties**.
- 2. Klik op **Toestel** > **Geavanceerde systeeminstellingen** > **Standaardservices**.
- 3. Wijzig het veld **Standaardcategorie**.
- 4. Druk op de toets **#F** > Opslaan.

#### **Het formaat van PGP-indicatoren in berichten wijzigen**

- 1. Klik in het beginscherm of in een map op het pictogram **Opties**.
- 2. Klik op **Beveiliging** > **PGP**.
- 3. Wijzig het veld **Berichtweergavepictogrammen**.
- 4. Druk op de toets **#F** > Opslaan.

### **Coderingsalgoritmen wijzigen voor berichten met PGP-beveiliging**

Als een bericht meerdere ontvangers heeft, gebruikt uw BlackBerry®-smartphone het eerste geselecteerde coderingsalgoritme in de lijst dat alle ontvangers ondersteunen.

- 1. Klik in het beginscherm of in een map op het pictogram **Opties**.
- 2. Klik op **Beveiliging** > **PGP**.
- 3. Schakel het selectievakje naast een of meer coderingsalgoritmen in.
- 4. Druk op de toets **#F** > Opslaan.

### **De bevestigingsvraag uitschakelen die wordt weergegeven voordat een bericht met PGPbeveiliging wordt afgebroken**

- 1. Klik in het beginscherm of in een map op het pictogram **Opties**.
- 2. Klik op **Beveiliging** > **PGP**.
- 3. Wijzig het veld **Berichtafbrekingsmodus** in **Toch verzenden** of **Meer van alle weergeven en verzenden**.
- 4. Druk op de toets **FF** > Opslaan.

Als u de vraag opnieuw wilt inschakelen, wijzigt u het veld **Berichtafbrekingsmodus** in **Aan gebruiker vragen**.

### **De bevestigingsvraag uitschakelen die wordt weergegeven als u een PGP-sleutel gebruikt die niet wordt aanbevolen voor gebruik**

- 1. Klik in het beginscherm of in een map op het pictogram **Opties**.
- 2. Klik op **Beveiliging** > **PGP**.
- 3. Schakel het selectievakje **Waarschuwen bij problemen met mijn PGP-sleutels** uit.
- 4. Druk op de toets > **Opslaan**.

Als u de bevestigingsvraag opnieuw wilt inschakelen, schakelt u het selectievakje **Waarschuwen bij problemen met mijn PGPsleutels** in.

### **Problemen oplossen: Berichten met PGP-beveiliging**

### **Sommige ondertekenings- en coderingsopties zijn niet beschikbaar op mijn smartphone**

Probeer het volgende:

- Controleer of het e-mailaccount dat u gebruikt alle ondertekenings- en coderingsopties ondersteunt.
- Als u berichtenclassificaties gebruikt, controleert u of de berichtenclassificatie de ondertekenings- en coderingsopties van uw keuze ondersteunen. Probeer een andere berichtenclassificatie te gebruiken.

### **Ik kan een bijlage in een gecodeerd bericht niet openen**

U kunt een bijlage in een gecodeerd bericht mogelijk om een van de volgende redenen niet openen:

- De bijlage-informatie is niet beschikbaar op de BlackBerry® Enterprise Server.
- Uw beheerder heeft opties ingesteld die voorkomen dat u bijlagen kunt openen in gecodeerde berichten.
- U hebt het bericht ontvangen van een e-mailaccount dat geen bijlagen ondersteunt in gecodeerde berichten.
- Het bericht is met een algoritme gecodeerd dat niet wordt ondersteund.
- Als u het PGP® Support Package voor BlackBerry-smartphones gebruikt, kunt u geen bijlage openen in een bericht met PGP-beveiliging dat met OpenPGP-indeling is gecodeerd door een client van IBM® Lotus Notes® die werkt met PGP® Desktop Professional, of dat door de PGP® Universal Server is gecodeerd.

# **Bestanden en bijlagen**

# **Hoe kan ik: Bestanden**

# **Basisbeginselen van bestanden**

### **Informatie over bestanden en bijlagen**

U kunt bijlagen weergeven en downloaden en ze op uw BlackBerry®-smartphone of een mediakaart opslaan. Als uw emailaccount gebruikmaakt van een BlackBerry® Enterprise Server die ondersteuning biedt voor het openen van bestanden op het netwerk van uw organisatie, kunt u voorbeelden van bestanden op het netwerk van de organisatie weergeven en de bestanden opslaan op uw smartphone of ze rechtstreeks toevoegen aan e-mailberichten zonder dat u ze hoeft te downloaden. U kunt de toepassing Bestanden gebruiken om een lijst van alle bestanden op uw smartphone weer te geven. U kunt ook de naam van bestanden op het netwerk van uw organisatie wijzigen, bestanden verplaatsen en bestanden verwijderen van uw smartphone.

Als u gedownloade bijlagen of bestanden wilt wijzigen, kunt u toepassingen van derden, zoals Documents To Go®, gebruiken die zijn ontworpen voor gebruik op BlackBerry-smartphones.

#### **Verwante informatie**

[Zoeken naar een bestand dat op uw smartphone is opgeslagen, 125](#page-126-0) [Zoeken naar een bestand dat is opgeslagen in het netwerk van uw organisatie, 125](#page-126-0)

#### **Een bestand of een bijlage openen**

Voor deze taak moet uw e-mailaccount gebruikmaken van de BlackBerry® Internet Service of een BlackBerry® Enterprise Server die deze functie ondersteunt. Neem voor meer informatie contact op met uw serviceprovider of beheerder.

- 1. Druk in een bericht, een uitnodiging voor een vergadering of een agenda-item op de toets  $\mathbf{F}$ .
- 2. Klik indien nodig op **Bijlage-informatie ophalen**.
- 3. Klik op **Bijlage openen**.
- 4. Klik indien nodig in het scherm **Bijlagen** op een bijlage.
- 5. Selecteer indien nodig een optie in het dialoogvenster.

#### **Verwante informatie**

[Ik kan cell broadcasting niet inschakelen, 101](#page-102-0)

#### **Een bestand of een bijlage opslaan**

Voor deze taak moet uw e-mailaccount gebruikmaken van de BlackBerry® Internet Service of een BlackBerry® Enterprise Server die deze functie ondersteunt. Neem voor meer informatie contact op met uw serviceprovider of beheerder.

- 1. Ga als volgt te werk in een bericht, in een agenda-item of op een webpagina:
	- Als er slechts één bijlage is toegevoegd aan een bericht of agenda-item, drukt u op de toets  $\mathbf{F}$ .

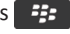

- <span id="page-126-0"></span>• Markeer een bijlage als een bericht of agenda-item meerdere bijlagen bevat. Druk op de toets  $\mathbb{F}_{\mathbb{F}}$ .
- Als u een bestand downloadt van een webpagina, drukt u op de toets  $\mathbb{E}$ .
- 2. Klik op **Bijlage downloaden** of **Bestand downloaden**.
- 3. Klik op de map waarin u het bestand of de bijlage wilt opslaan.
- 4. Klik op **Opslaan**.

Om te stoppen met het downloaden van een bijlage, markeert u een bijlage die u downloadt. Druk op de toets  $\frac{27}{10}$ **Downloaden annuleren**.

#### **Zoeken naar een bestand dat op uw smartphone is opgeslagen**

- 1. Klik in het beginscherm op het pictogram **Media**.
- 2. Druk op de toets > **Verkennen**.
- 3. Zoek het bestand.

Klik op het bestand om het weer te geven. Afhankelijk van het bestandstype wordt het bestand mogelijk niet in de oorspronkelijke indeling weergegeven.

#### **Verwante informatie**

Zoeken naar een bestand dat is opgeslagen in het netwerk van uw organisatie, 125 [Informatie over bestanden en bijlagen, 105](#page-106-0)

#### **Zoeken naar een bestand dat is opgeslagen in het netwerk van uw organisatie**

Voor deze taak moet uw zakelijke e-mailaccount gebruikmaken van een BlackBerry® Enterprise Server die deze functie ondersteunt. Neem voor meer informatie contact op met uw beheerder.

- 1. Klik in het beginscherm of in een map op het pictogram **Bestanden**.
- 2. Typ het pad naar het bestand in het veld **Ga naar**.
- 3. Typ indien nodig de aanmeldgegevens die u gebruikt om verbinding te maken met het netwerk van uw organisatie.

Klik op het bestand om het weer te geven. Afhankelijk van het bestandstype wordt het bestand mogelijk niet in de oorspronkelijke indeling weergegeven.

#### **Verwante informatie**

Zoeken naar een bestand dat op uw smartphone is opgeslagen, 125 [Informatie over bestanden en bijlagen, 105](#page-106-0)

#### **Een bestand verzenden**

Om een video te verzenden, moet deze in de MMS-modus worden opgenomen.

Het soort bestand dat u probeert te verzenden, het e-mailaccount dat u gebruikt en de toepassingen die u op uw BlackBerry® smartphone hebt geïnstalleerd, zijn bepalend voor de methode vast die u kunt gebruiken om een bestand te verzenden. U kunt meerdere afbeeldingsbestanden tegelijkertijd selecteren en verzenden. U kunt alleen mediabestanden verzenden die u zelf aan uw smartphone hebt toegevoegd. Neem voor meer informatie contact op met uw serviceprovider of beheerder.

1. Klik in het beginscherm of in een map op het pictogram **Media** of het pictogram **Bestanden**.

- 2. Zoek en markeer een bestand.
- 3. Druk op de toets > **Verzenden**.
- 4. Klik op een berichttype.
- 5. Schakel indien nodig Bluetooth® in en kies een toestel of maak een koppeling met een apparaat.

#### **Verwante informatie**

[Ik kan geen bestand bij een tekstbericht voegen, 101](#page-102-0)

#### **Een koppeling in een bestand of een bijlage openen**

Bestanden kunnen koppelingen bevatten naar ingesloten inhoud, zoals tabellen, afbeeldingen, voetnoten, tekstvakken of opmerkingen.

- 1. Markeer een koppeling in een bestand.
- 2. Druk op de toets > **Koppeling openen** of **Ophalen**.

Als u naar het bestand wilt terugkeren, drukt u op de toets  $\Box$ .

#### **Lettertypeopties voor een bestand of een bijlage instellen**

- 1. Druk in een bestand of bijlagen op de toets  $\Rightarrow$  **Opties**.
- 2. Wijzig de velden voor het lettertype.
- 3. Druk op de toets > **Opslaan**.

#### **Een bestand van het organisatienetwerk opslaan op uw smartphone**

Voor deze taak moet uw zakelijke e-mailaccount gebruikmaken van een BlackBerry® Enterprise Server die deze functie ondersteunt. Neem voor meer informatie contact op met uw beheerder.

Wanneer u een bestand van het netwerk van uw organisatie opslaat op uw BlackBerry-smartphone, wordt het bestand in zijn oorspronkelijke indeling opgeslagen.

- 1. Klik in het beginscherm of in een map op het pictogram **Bestanden**.
- 2. Zoek en markeer een bestand.
- 3. Druk op de toets > **Kopiëren**.
- 4. Selecteer een locatie om het bestand op te slaan.
- 5. Klik op een map.
- 6. Druk op de toets > **Plakken**.

#### **Verwante informatie**

[Een bestand verzenden, 106](#page-107-0)

# <span id="page-128-0"></span>**Bestanden en bijlagen beheren**

#### **Eigenschappen van een bestand weergeven**

U kunt de grootte, de auteur, de publicatiedatum en andere gegevens van een bestand bekijken.

- 1. Klik in het beginscherm of in een map op het pictogram **Media** of het pictogram **Bestanden**.
- 2. Zoek en markeer een bestand.
- 3. Druk op de toets > **Eigenschappen**.

#### **Verwante informatie**

Een bestand of map verbergen, 127 [Een verborgen bestand of map weergeven, 128](#page-129-0)

#### **Een bestand kopiëren, verplaatsen, een andere naam geven of verwijderen**

- 1. Voer een van de volgende handelingen uit:
	- Klik in het beginscherm of in een map op het pictogram **Bestanden**.
	- Klik in het beginscherm op het pictogram **Media**. Druk op de toets <sup>77</sup> > Verkennen.
- 2. Zoek en markeer een bestand.
- 3. Druk op de toets  $\frac{1}{2}$ .
	- Klik op **Kopiëren** als u een bestand wilt kopiëren. Navigeer naar een locatie. Klik op **Plakken**.
	- Klik op **Knippen** als u een bestand wilt verplaatsen. Navigeer naar een locatie. Klik op **Plakken**.
	- Klik op **Naam wijzigen** als u de naam van een bestand wilt wijzigen. Typ een naam voor het bestand. Klik op **Opslaan**.
	- Klik op **Verwijderen** als u een bestand wilt verwijderen.

#### **Een bestand of map verbergen**

Als u een bestand of map wilt weergeven nadat u deze hebt verborgen, moet u de locatie van het bestand of de map weten.

- 1. Klik in het beginscherm op de map met het bestand of de map die u wilt verbergen.
- 2. Druk op de toets  $\frac{1}{2}$  > Verkennen.
- 3. Zoek en markeer het bestand of de map die u wilt verbergen.
- 4. Druk op de toets > **Eigenschappen**.
- 5. Schakel het selectievakje **Verborgen** in.
- 6. Klik op **OK**.

Nadat u een bestand of map hebt verborgen, is deze niet langer zichtbaar op uw BlackBerry®-smartphone.

#### **Verwante informatie**

[Een verborgen bestand of map weergeven, 128](#page-129-0)

#### <span id="page-129-0"></span>**Een verborgen bestand of map weergeven**

U kunt bestanden en mappen die u hebt verborgen, opnieuw weergeven.

- 1. Klik in het beginscherm op de map met het bestand of de map die u hebt verbergen.
- 2. Druk op de toets > **Verkennen**.
- 3. Blader naar de map met het bestand of de map die u hebt verborgen.
- 4. Druk op de toets  $\frac{1}{2}$  > Verborgen items weergeven.

#### **Verwante informatie**

[Een bestand of map verbergen, 127](#page-128-0)

#### **Een .pdf-bestand met wachtwoordbeveiliging openen**

Voor deze taak moet uw e-mailaccount gebruikmaken van de BlackBerry® Internet Service of een BlackBerry® Enterprise Server die deze functie ondersteunt. Neem voor meer informatie contact op met uw serviceprovider of beheerder.

- 1. Druk in een .pdf-bestand, wanneer het bericht "Document beveiligd met wachtwoord" wordt weergegeven, op de toets  $\Box$ .
- 2. Druk op de toets > **Wachtwoord invoeren**.
- 3. Typ het wachtwoord.
- 4. Druk op de toets op het toetsenbord.
- 5. Druk op de toets > **Bijlage openen** of **Bijlage downloaden** > **Ja**.

#### **Bijgehouden wijzigingen in een document weergeven**

Druk in een document op de toets > **Wijzigingen weergeven**.

Om de bijgehouden wijzigingen te verbergen, drukt u op de toets <sup>77</sup>7 > Wijzigingen verbergen.

#### **De inhoudsopgave in een document weergeven**

Afhankelijk van het type document kunt u de inhoudsopgave mogelijk niet weergeven.

Druk in een document op de toets > **Inhoudsopgave**.

Klik op een onderwerp om naar een specifiek onderwerp te gaan. Klik op **Springen**.

#### **Navigeren in een spreadsheet**

Druk in een spreadsheet op de toets  $\frac{1}{2}$ .

- Om naar een bepaalde cel te gaan, klikt u op **Ga naar cel**. Geef de coördinaten van de cel op. Druk op de toets het toetsenbord.
- Om te wisselen tussen werkbladen, klikt u op **Volgende blad** of **Vorige blad**.
- Om een lijst werkbladen weer te geven, klikt u op **Inhoudsopgave**.
- Om naar een specifiek werkblad te gaan, klikt u op **Inhoudsopgave**. Klik op een werkblad. Klik op **Bekijken**.

### **De inhoud van een cel bekijken**

Klik in een spreadsheet op een spreadsheetcel.

### **Kolomgrootte wijzigen**

Voer in een spreadsheet een van de volgende acties uit:

- Klik op de kolomkop als u de grootte van een kolom wilt wijzigen. Klik op een grootte.
- Klik op de kolomkop als u alle tekst in een kolom wilt zien. Klik op **Passend**.
- Klik op de niet-gemarkeerde kolomkop in de linkerbovenhoek van het spreadsheet als u de grootte van alle kolommen in het spreadsheet wilt wijzigen. Klik op een grootte.
- Als u de kolomgrootte voor alle werkbladen wilt wijzigen, drukt u op de toets **#** > Opties. Wijzig het veld Breedte **kolommen**. Druk op de toets > **Opslaan**.

#### **Weergaveopties voor een werkblad instellen**

- 1. Druk in een spreadsheet op de toets > **Opties**.
	- Wijzig in het veld **Raster weergeven** de optie in **Ja** om de rasterlijnen in het spreadsheet weer te geven.
	- Wijzig in het veld **Labels weergeven** de optie in **Ja** om spreadsheetrijen van nummers en spreadsheetkolommen van letters te voorzien.
- 2. Druk op de toets  $\frac{1}{2}$  > Opslaan.

#### **Navigeren in een .tif-bestand met meerdere pagina's**

Druk in een .tif-bestand met meerdere pagina's op de toets

- Om een lijst met pagina's in een .tif-bestand met meerdere pagina's weer te geven, klikt u op **Inhoudsopgave**.
- Om naar een specifieke pagina in een .tif-bestand met meerdere pagina's te gaan, klikt u op **Inhoudsopgave**. Klik op een pagina. Klik op **Weergeven**.
- Om te wisselen tussen pagina's in een .tif-bestand met meerdere pagina's, klikt u op **Volgende pagina** of **Vorige pagina**.

#### **Schakelen tussen presentatieweergaven**

Druk in een presentatie op de toets  $\mathbb{H}$ .

- Klik op **Tekst bekijken** als u alleen de tekst wilt weergeven.
- Klik op **Beide bekijken** als u zowel de tekst als de dia's wilt weergeven.

Klik op **Dia's bekijken** als u de presentatie in de oorspronkelijke opmaak wilt weergeven.

#### **Schakelen tussen dia's**

Druk in een presentatie op de toets > **Volgende dia** of **Vorige dia**.

#### **In- of uitzoomen in een dia**

Druk tijdens het weergeven van een presentatie in de diaweergave op de toets  $\mathbf{H}$ .

- Klik op **Draaien** als u een dia wilt draaien.
- Klik op **Inzoomen** of **Uitzoomen** als u wilt in- of uitzoomen in een dia.
- Als u naar de oorspronkelijke diagrootte wilt gaan, drukt u op de toets <sup>1</sup><sup>2</sup> > Aan scherm aanpassen.

#### **Dia's opslaan**

- 1. Druk tijdens het weergeven van een presentatie in de diaweergave op de toets > **Dia opslaan**.
- 2. Typ een naam voor het bestand.
- 3. Klik op **Opslaan**.

# **Problemen oplossen: Bestanden**

# **Een bericht, bijlage of Google Mail-gesprek is afgebroken of verschijnt niet**

Probeer het volgende:

- Wacht even voordat u verdergaat. Uw BlackBerry®-smartphone ontvangt lange berichten en bijlagen in gedeelten.
- Als de melding "Meer beschikbaar" aan het eind van een bericht of bijlage wordt weergegeven, drukt u op de toets  $\left| \cdot \right|$  > **Meer** of **Alles meer**.
- Als een deel van een Google Mail™-gesprek niet verschijnt, drukt u op de toets **F#B** > Meer van dit gesprek.
- Annuleer de actieve download en wacht enkele ogenblikken als u een bijlage aan het downloaden bent. Probeer de bijlage opnieuw te downloaden.

#### **Verwante informatie**

[Alleen het eerste deel van lange e-mailberichten ontvangen, 86](#page-87-0) [Alleen het eerste deel van lange e-mailberichten ontvangen, 86](#page-87-0)

# **Er verschijnt een balk die overgeslagen inhoud aangeeft in een document**

Er is meer inhoud beschikbaar die u naar uw BlackBerry®-smartphone kunt downloaden.

- 1. Klik op deze balk als u de overgeslagen inhoud wilt downloaden.
- 2. Klik op **Meer**.

# **Er verschijnt een vraagteken op een dia**

Er verschijnt een vraagteken op een dia als uw BlackBerry®-smartphone de dia niet heeft gedownload.

- 1. Om de dia te downloaden, markeert u de dia.
- 2. Druk op de toets  $\Rightarrow$  **Ophalen**.

# **Media**

# **Hoe kan ik: Media**

# **Een mediabestand afspelen**

- 1. Klik in het beginscherm op het pictogram **Media**.
- 2. Klik op een mediatype.
- 3. Klik indien nodig op een categorie.
- 4. Klik op een mediabestand.
- 5. Als de mediabesturingselementen niet onder aan het scherm verschijnen, raakt u het scherm aan.
	- Om een mediabestand af te spelen, klikt u op het pictogram  $\blacktriangleright$ .
	- Om het afspelen van een mediabestand te onderbreken, klikt u op het pictogram  $\|\cdot\|$ .
	- Om het afspelen van een mediabestand te stoppen, klikt u op het pictogram  $\blacksquare$ .
	- Om naar het volgende mediabestand te gaan, klikt u op het pictogram .
	- Om naar het vorige mediabestand te gaan of om naar het begin te gaan van het mediabestand dat wordt afgespeeld, klikt u op het pictogram  $\blacktriangleleft$ .
	- Om snel vooruit te spoelen of terug te spoelen in een mediabestand, schuift u uw vinger naar rechts of naar links op de voortgangsbalk.

# **Het volume aanpassen**

- Druk op de toets **Luider** aan de rechterkant op uw BlackBerry®-smartphone om het volume te verhogen.
- Druk op de toets **Zachter** aan de rechterkant op uw smartphone om het volume te verlagen.
- Druk op de **Mute**-toets aan de rechterkant van uw smartphone om het volume te dempen. Druk opnieuw op de **Mute**toets om het dempen op te heffen. Als u tijdens een gesprek op de **Mute**-toets drukt, dempt uw smartphone het gesprek zodat u anderen in het gesprek kunt horen, maar zij u niet kunnen horen.

#### **Verwante informatie**

[Het geluid dempen tijdens een gesprek, 51](#page-52-0) Het volume versterken met de functie voor audioversterking, 132 [Geluidskwaliteit van mediabestanden verbeteren, 133](#page-134-0)

# **Het volume versterken met de functie voor audioversterking**

Met de functie voor audioversterking kunt u het volume meer versterken dan met de normale volume-instellingen voor muziek, beltonen en video's.

- 1. Klik in het beginscherm op het pictogram **Media**.
- 2. Druk op de toets > **Mediaopties**.
- 3. Schakel het selectievakje **Audioversterking** in.
- 4. Lees de waarschuwing op het scherm en klik op **Ja** als u wilt doorgaan.

<span id="page-134-0"></span>5. Druk op de toets > **Opslaan**.

# **Geluidskwaliteit van mediabestanden verbeteren**

Afhankelijk van uw model BlackBerry®-smartphone wordt deze functie mogelijk niet ondersteund. Om de geluidskwaliteit van mediabestanden te verbeteren, dient u een stereohoofdtelefoon te gebruiken op uw smartphone.

- 1. Voer een van de volgende handelingen uit:
	- Klik in het beginscherm op het pictogram **Media**. Druk op de toets > **Mediaopties**.
	- Klik in het beginscherm of in de map **Toepassingen** op het pictogram **Spraakmemo's**. Druk op de toets <sup>22</sup>2 > **Opties**.
- 2. Wijzig het veld **Equalizer van headset**.
- 3. Druk op de toets  $\frac{1}{2}$  > Opslaan.

## **Audio- en videosnelkoppelingen in- en uitschakelen**

Standaard gebruikt uw BlackBerry® smartphone de volumetoetsen en de Mute-toets als snelkoppelingen om audio- en videobestanden af te spelen, te pauzeren en over te slaan.

- 1. Klik in het beginscherm op het pictogram **Media**.
- 2. Druk op de toets > **Mediaopties**.
- 3. Schakel het selectievakje **Volume/Mute-toetsen gebruiken voor afspelen, onderbreken en overslaan** in of uit.
- 4. Druk op de toets > **Opslaan**.

#### **Verwante informatie**

[Ik kan een snelkoppeking niet gebruiken, 48](#page-49-0)

# **Mediabestanden sorteren**

- 1. Voer een van de volgende handelingen uit:
	- Om video's te sorteren, klikt u achtereenvolgens in het beginscherm op het pictogram **Media** en op het pictogram **Video's**. Markeer een video.
	- Om afbeeldingen te sorteren, klikt u achtereenvolgens in het beginscherm op het pictogram **Media**, op het pictogram **Afbeeldingen** en op de map **Afbeeldingenbibliotheek**.
	- Om spraakmemo's te sorteren, klikt u in het beginscherm of in de map **Toepassingen** op het pictogram **Spraakmemo's**. Markeer een spraakmemo.
- 2. Druk op de toets  $\frac{12}{5}$  > Sorteren op.
- 3. Klik op een sorteeroptie.

# **Een bestand kopiëren, verplaatsen, een andere naam geven of verwijderen**

- 1. Voer een van de volgende handelingen uit:
	- Klik in het beginscherm of in een map op het pictogram **Bestanden**.
	- Klik in het beginscherm op het pictogram **Media**. Druk op de toets *FFS* > **Verkennen**.
- <span id="page-135-0"></span>2. Zoek en markeer een bestand.
- 3. Druk op de toets  $\mathbf{E}$ 
	- Klik op **Kopiëren** als u een bestand wilt kopiëren. Navigeer naar een locatie. Klik op **Plakken**.
	- Klik op **Knippen** als u een bestand wilt verplaatsen. Navigeer naar een locatie. Klik op **Plakken**.
	- Klik op **Naam wijzigen** als u de naam van een bestand wilt wijzigen. Typ een naam voor het bestand. Klik op **Opslaan**.
	- Klik op **Verwijderen** als u een bestand wilt verwijderen.

### **Eigenschappen van een bestand weergeven**

U kunt de grootte, de auteur, de publicatiedatum en andere gegevens van een bestand bekijken.

- 1. Klik in het beginscherm of in een map op het pictogram **Media** of het pictogram **Bestanden**.
- 2. Zoek en markeer een bestand.
- 3. Druk op de toets > **Eigenschappen**.

#### **Verwante informatie**

[Een bestand of map verbergen, 127](#page-128-0) [Een verborgen bestand of map weergeven, 128](#page-129-0)

# **Wijzigen na hoeveel tijd de mediaspeler wordt afgesloten**

Als u een mediabestand een bepaalde tijd onderbreekt of stopt, wordt de mediaspeler afgesloten om de prestaties van uw BlackBerry®-smartphone te optimaliseren.

- 1. Klik in het beginscherm op het pictogram **Media**.
- 2. Druk op de toets > **Mediaopties**.
- 3. Wijzig het veld **Media Player sluiten wanneer niet actief**.

# **Mediakaartondersteuning uitschakelen**

Wanneer u mediakaartondersteuning uitschakelt, heeft uw BlackBerry®-smartphone geen toegang tot de bestanden op uw mediakaart. Dit kan nuttig zijn als u er zeker van wilt zijn dat uw bestanden naar de ingebouwde mediaopslag van uw smartphone worden opgeslagen in plaats van naar uw mediakaart.

- 1. Klik in het beginscherm of in een map op het pictogram **Opties**.
- 2. Klik op **Toestel** > **Opslag**.
- 3. Schakel het selectievakje **Ondersteuning voor extern geheugen** uit.
- 4. Druk op de toets > **Opslaan**.

# **Informatie over het overbrengen en synchroniseren van mediabestanden**

U kunt uw BlackBerry®-smartphone aansluiten op uw computer om bestanden uit te wisselen en te synchroniseren tussen uw smartphone en uw computer met behulp van een USB-kabel, of u kunt Bluetooth®--technologie gebruiken om mediabestanden te verzenden naar of te ontvangen van een Bluetooth-apparaat.

Wanneer u uw smartphone met een USB-kabel op uw computer aansluit, kunt u dankzij de USB-optie die in het dialoogvenster op het scherm verschijnt de meeste bestanden van een map op uw computer naar een map op uw smartphone of mediakaart slepen. Met de mediaoptie in het dialoogvenster kunt u mediabestanden met DRM-beveiliging overdragen van en naar uw smartphone. Met beide opties kunt u de BlackBerry® Desktop Software gebruiken om bestanden over te dragen van en naar uw smartphone.

Gebruik de mediaoptie in de BlackBerry Desktop Software als u de gegevens of de codering van uw mediabestanden wilt beheren en behouden wanneer u bestanden overdraagt tussen uw smartphone en de computer. U kunt de BlackBerry Desktop Software downloaden met uw computer door naar [www.blackberry.com/desktop](http://www.blackberry.com/desktop) te gaan en de juiste optie voor uw computer te selecteren.

# **Een bestand overdragen van uw computer naar uw smartphone door uw smartphone te gebruiken als USB-geheugenstation**

U moet de BlackBerry® Desktop Software gebruiken om de informatie of de codering van uw mediabestanden te beheren en te behouden wanneer u bestanden tussen uw BlackBerry-smartphone en uw computer overdraagt.

- 1. Sluit uw smartphone via een USB-kabel op uw computer aan.
- 2. Voer een van de volgende handelingen uit:
	- Als u de meeste typen bestanden wilt overdragen, selecteert u de optie USB-station in het dialoogvenster dat wordt weergegeven op uw smartphone.
	- Als u mediabestanden met DRM-beveiliging wilt overdragen, selecteert u de optie Media synchroniseren in het dialoogvenster dat wordt weergegeven op uw smartphone.
- 3. Typ, indien vereist, een wachtwoord. Uw smartphone wordt als een station weergegeven op uw computer.
- 4. Sleep een bestand vanuit een map op uw computer naar een map op uw smartphone.

Om het overgebrachte bestand op uw smartphone weer te geven, koppelt u uw smartphone los van uw computer en zoekt u het bestand.

#### **Verwante informatie**

Draag uw mediabestanden van uw computer naar uw smartphone over met de BlackBerry Desktop Software, 135

# **Draag uw mediabestanden van uw computer naar uw smartphone over met de BlackBerry Desktop Software**

Met de BlackBerry® Desktop Software kunt u mediabestanden, inclusief iTunes-afspeellijsten en Windows Media® Playerafspeellijsten, synchroniseren naar uw BlackBerry-smartphone. U kunt de BlackBerry Desktop Software downloaden met uw computer door naar [www.blackberry.com/desktop](http://www.blackberry.com/desktop) te gaan en de juiste optie voor uw computer te selecteren.

- 1. Sluit uw smartphone aan op uw computer.
- 2. Selecteer een optie voor bestandsoverdracht in het dialoogvenster dat wordt weergegeven op uw smartphone.
- 3. Open de BlackBerry Desktop Software op uw computer.
- 4. Klik op de gewenste optie voor mediaoverdracht.

Zie de Help in de BlackBerry Desktop Software voor meer informatie over het synchroniseren van mediabestanden.

#### **Verwante informatie**

#### [Een bestand overdragen van uw computer naar uw smartphone door uw smartphone te gebruiken als USB-geheugenstation, 21](#page-22-0)

# **Een bestand verzenden**

Om een video te verzenden, moet deze in de MMS-modus worden opgenomen.

Het soort bestand dat u probeert te verzenden, het e-mailaccount dat u gebruikt en de toepassingen die u op uw BlackBerry® smartphone hebt geïnstalleerd, zijn bepalend voor de methode vast die u kunt gebruiken om een bestand te verzenden. U kunt meerdere afbeeldingsbestanden tegelijkertijd selecteren en verzenden. U kunt alleen mediabestanden verzenden die u zelf aan uw smartphone hebt toegevoegd. Neem voor meer informatie contact op met uw serviceprovider of beheerder.

- 1. Klik in het beginscherm of in een map op het pictogram **Media** of het pictogram **Bestanden**.
- 2. Zoek en markeer een bestand.
- 3. Druk op de toets > **Verzenden**.
- 4. Klik op een berichttype.
- 5. Schakel indien nodig Bluetooth® in en kies een toestel of maak een koppeling met een apparaat.

#### **Verwante informatie**

[Ik kan geen bestand bij een tekstbericht voegen, 101](#page-102-0)

# **Een mediabestand ontvangen met Bluetooth-technologie**

Als u deze taak wilt uitvoeren, moet u Bluetooth® inschakelen.

Wanneer een mediabestand via Bluetooth-technologie naar uw BlackBerry®-smartphone wordt verzonden, wordt er een dialoogvenster weergegeven in het scherm.

- 1. Klik in het dialoogvenster **Verbindingsaanvraag accepteren** op **Ja**.
- 2. Klik in het dialoogvenster **Wilt u de inkomende gegevens ontvangen?** op **Ja**.

Uw smartphone slaat elk ontvangen bestand op in de map voor het type bestand dat is ontvangen.

#### **Verwante informatie**

[Bluetooth in- of uitschakelen, 259](#page-260-0)

### **Ondersteunde bestandsindelingen en extensies voor geluid en video**

Afhankelijk van uw BlackBerry®-smartphonemodel en draadloos netwerk, worden sommige bestandsextensies en bestandsindelingen mogelijk niet ondersteund.

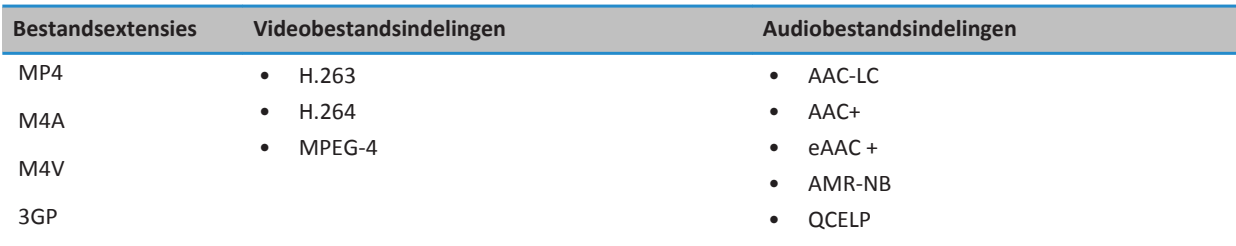

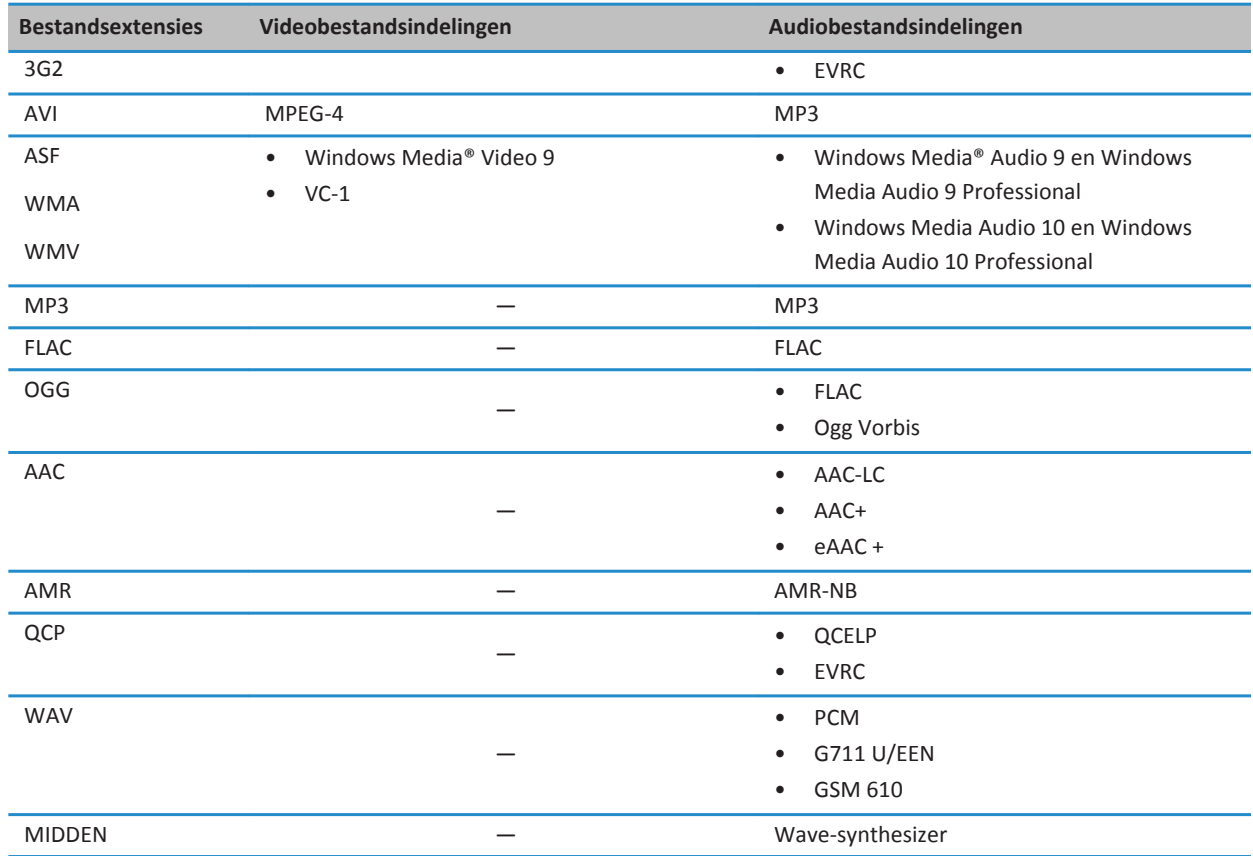

Voor informatie over mediabestandsextensies en mediabestandsindelingen voor uw smartphone, bezoek [www.blackberry.com/docs/smartphones](http://www.blackberry.com/docs/smartphones) en klik op **Smartphones** > **BlackBerry-smartphones** > **Ondersteunde media**.

# **Muziek**

# **Hoe kan ik: Muziek**

### **Nummers willekeurig afspelen of herhalen**

- 1. Klik in het beginscherm op het pictogram **Media** > pictogram **Muziek**.
- 2. Voer een van de volgende handelingen uit:
- Klik op **Willekeurig afspelen** als u al uw muzieknummers in willekeurige volgorde wilt afspelen.
- Als u alle muzieknummers van een artiest, album, genre of afspeellijst in willekeurige volgorde wilt afspelen, markeert u een van deze categorieën. Druk op de toets > **Willekeurig nummer**.
- Om het nummer, de afspeellijst, het album of de artiest te herhalen, drukt u op de toets <sup>7</sup> > **Herhalen** > **Huidig muziekummer**, **Afspeellijst**, **Album** of **Alle muzieknummers**.

Als u het willekeurig afspelen van nummers wilt stoppen, drukt u op de toets > **Willekeurig nummer**. Als u het herhalen van nummers wilt stoppen, drukt u op de toets **##** > Herhalen > Uit.

### **Een standaardafspeellijst of een automatische afspeellijst maken**

U maakt een standaardafspeellijst door handmatig nummers toe te voegen die in het geheugen van uw BlackBerry®-toestel of op een mediakaart staan. Automatische afspeellijsten kunt u maken door criteria op te geven voor artiesten, albums, genres of muzieknummers. De nummers die voldoen aan alle criteria, worden automatisch toegevoegd aan de afspeellijst.

- 1. Klik in het beginscherm op het pictogram **Media** > pictogram **Muziek**.
- 2. Klik op **Afspeellijsten** > **Nieuwe afspeellijst**.
	- Klik op **Standaardafspeellijst** als u een standaardafspeellijst wilt maken. Typ een naam voor de afspeellijst. Klik op **Muzieknummers toevoegen**. Klik op een muzieknummer.
	- Klik op **Automatische afspeellijst** als u een automatische afspeellijst wilt maken. Typ een naam voor de afspeellijst. Klik op het plusteken (+) om criteria voor artiesten, albums of genres toe te voegen.
- 3. Druk op de toets  $\frac{1}{2}$  > Opslaan.

### **Het muzieknummer dat wordt afgespeeld, toevoegen aan een afspeellijst**

- 1. Druk tijdens het afspelen van een nummer op de toets > **Aan afspeellijst toevoegen**.
- 2. Klik op een afspeellijst.

### **Een nummer in een afspeellijst verplaatsen of verwijderen**

- 1. Klik in het beginscherm op het pictogram **Media** > pictogram **Muziek**.
- 2. Klik op **Afspeellijsten**.
- 3. Klik op een standaardspeellijst.
- 4. Markeer een muzieknummer.
	- Om de locatie van het nummer in de afspeellijst te wijzigen, drukt u op de toets <sup>22</sup>2 > Verplaatsen. Navigeer naar de nieuwe locatie. Druk op de toets > **Verplaatsen voltooien**.
	- Om het nummer van de afspeellijst te verwijderen, drukt u op de toets > **Verwijderen** > **OK**.
- 5. Druk op de toets > **Opslaan**.

### **Een afspeellijst een andere naam geven of verwijderen**

- 1. Klik in het beginscherm op het pictogram **Media** > pictogram **Muziek**.
- 2. Klik op **Afspeellijsten**.
- 3. Markeer een afspeellijst.
- 4. Druk op de toets  $\frac{1}{2}$ .
	- Klik op **Naam wijzigen** als u de naam van de afspeellijst wilt wijzigen. Typ een naam voor de afspeellijst. Klik op **OK**.
	- Klik op **Verwijderen** als u de afspeellijst wilt verwijderen.

# **Problemen oplossen: Muziek**

### **Sommige functies zijn niet beschikbaar op mijn smartphone**

De beschikbaarheid van bepaalde functies op uw BlackBerry®-smartphone kan worden beïnvloed door verschillende zaken, zoals uw smartphonemodel en abonnement.

Afhankelijk van uw abonnement op berichtenservices kunnen sommige functies of opties niet beschikbaar zijn in de berichtopties op het scherm E-mailvoorkeuren.

Als u een e-mailaccount hebt die gebruikmaakt van een BlackBerry® Enterprise Server, is het mogelijk dat sommige functies niet zijn ingesteld in uw organisatie of dat u sommige functies of opties niet mag gebruiken. Indien een beheerder een optie voor u heeft ingesteld, wordt naast het optieveld een slotje weergegeven.

Neem contact op met uw serviceprovider of beheerder voor meer informatie over de beschikbare functies op uw smartphone, of ga naar [www.blackberry.com/go/devices.](http://www.blackberry.com/go/devices)

#### **Ik kan geen mediabestanden opslaan**

Uw BlackBerry®-smartphone of de mediakaart beschikt mogelijk over onvoldoende opslagruimte om mediabestanden op te slaan.

Probeer het volgende:

- Als u een mediabestand op uw smartphone wilt opslaan, dient u oude gegevens of berichten van uw smartphone te verwijderen.
- Als u een mediabestand op uw mediakaart wilt opslaan, dient u oude mediabestanden te verwijderen.
- Controleer in de cameraopties of het veld **Afbeeldingsgrootte** niet is ingesteld op **Groot**. Grote afbeeldingen nemen meer opslagruimte in beslag dan kleinere afbeeldingen.
- Controleer in de videocameraopties of het veld **Video-indelings** op een kleinere indeling is ingesteld. Grote video's nemen meer opslagruimte in beslag dan kleinere video's.

#### **Verwante informatie**

[Een bericht verwijderen, 72](#page-73-0) [Een bestand kopiëren, verplaatsen, een andere naam geven of verwijderen, 127](#page-128-0) [De grootte wijzigen van foto's die u maakt, 147](#page-148-0) [De videogrootte en -indeling wijzigen, 144](#page-145-0)

#### **Ik kan geen mediabestanden openen**

Probeer het volgende:

- Als u probeert een mediabestand te openen op uw BlackBerry®-smartphone en de smartphone is aangesloten op uw computer, koppel uw smartphone dan los van de computer.
- Als u probeert een mediabestand te openen op uw computer en u uw smartphone gebruikt als een USB-station, controleer dan of u de opties voor mediaoverdracht hebt gesloten in de BlackBerry® Desktop Software.
- Als u de mediabestanden op uw mediakaart hebt gecodeerd met een coderingssleutel die uw BlackBerry-smartphone heeft gegenereerd en een gecodeerd mediabestand wilt openen op uw computer of op een ander apparaat dan de BlackBerry-smartphone waarmee u het bestand hebt gecodeerd, stopt u de mediakaart in de BlackBerry-smartphone waarmee u het bestand hebt gecodeerd. Klik in het beginscherm of in een map op het pictogram **Opties**. Klik op **Beveiliging** > **Codering**. Wijzig in het gedeelte **Mediakaart** het veld **Modus** in **Toestelwachtwoord**.

#### **Verwante informatie**

[Informatie over het coderen van bestanden, 278](#page-279-0)

#### **Ik kan een snelkoppeking niet gebruiken**

Probeer het volgende:

- Afhankelijk van de invoertaal die u gebruikt, zijn bepaalde sneltoetsen mogelijk niet beschikbaar. Probeer de invoertaal te wijzigen.
- Als mediasnelkoppelingen niet werken, controleert u of u geluid- en videosnelkoppelingen hebt ingeschakeld in de mediaopties.

#### **Verwante informatie**

[De taal wijzigen, 33](#page-34-0) [Audio- en videosnelkoppelingen in- en uitschakelen, 133](#page-134-0)

#### **De mediaspeler wordt afgesloten**

Als u een mediabestand een bepaalde tijd onderbreekt of stopt, wordt de mediaspeler afgesloten om de prestaties van uw BlackBerry®-smartphone te optimaliseren. In de mediaopties kunt u voorkomen dat de mediaspeler wordt afgesloten, of wijzigen na hoeveel tijd de mediaspeler wordt afgesloten.

#### **Verwante informatie**

[Wijzigen na hoeveel tijd de mediaspeler wordt afgesloten, 134](#page-135-0)

# **Video's**

# **De achtergrondverlichting aan laten tijdens het afspelen van een video**

De achtergrondverlichting wordt standaard na een bepaalde tijd uitgeschakeld om stroom te besparen. U kunt uw mediaopties wijzigen zodat de achtergrondverlichting ingeschakeld blijft wanneer u een video afspeelt.

- 1. Klik in het beginscherm op het pictogram **Media**.
- 2. Druk op de toets > **Mediaopties**.
- 3. Schakel het selectievakje **Automatische achtergrondverlichting uitschakelen** uit.

4. Druk op de toets > **Opslaan**.

Als u de achtergrondverlichting uitgeschakeld wilt houden terwijl u een video afspeelt, schakel dan het selectievakje **Automatische achtergrondverlichting uitschakelen** in.

# **Ondertiteling weergeven in video's**

U kunt ondertiteling inschakelen zodat tekst wordt weergegeven op het scherm wanneer u videobestanden met ondertiteling afspeelt.

- 1. Klik in het beginscherm op het pictogram **Media**.
- 2. Druk op de toets > **Mediaopties**.
- 3. Schakel het selectievakje **Ondertiteling weergeven** in.
- 4. Wijzig indien nodig het veld **Weergave**, het veld **Positie** en het veld **Lettergrootte**.
- 5. Druk op de toets > **Opslaan**.

# **Problemen oplossen: Video's**

#### **Sommige functies zijn niet beschikbaar op mijn smartphone**

De beschikbaarheid van bepaalde functies op uw BlackBerry®-smartphone kan worden beïnvloed door verschillende zaken, zoals uw smartphonemodel en abonnement.

Afhankelijk van uw abonnement op berichtenservices kunnen sommige functies of opties niet beschikbaar zijn in de berichtopties op het scherm E-mailvoorkeuren.

Als u een e-mailaccount hebt die gebruikmaakt van een BlackBerry® Enterprise Server, is het mogelijk dat sommige functies niet zijn ingesteld in uw organisatie of dat u sommige functies of opties niet mag gebruiken. Indien een beheerder een optie voor u heeft ingesteld, wordt naast het optieveld een slotje weergegeven.

Neem contact op met uw serviceprovider of beheerder voor meer informatie over de beschikbare functies op uw smartphone, of ga naar [www.blackberry.com/go/devices.](http://www.blackberry.com/go/devices)

### **Ik kan geen mediabestanden opslaan**

Uw BlackBerry®-smartphone of de mediakaart beschikt mogelijk over onvoldoende opslagruimte om mediabestanden op te slaan.

Probeer het volgende:

- Als u een mediabestand op uw smartphone wilt opslaan, dient u oude gegevens of berichten van uw smartphone te verwijderen.
- Als u een mediabestand op uw mediakaart wilt opslaan, dient u oude mediabestanden te verwijderen.
- Controleer in de cameraopties of het veld **Afbeeldingsgrootte** niet is ingesteld op **Groot**. Grote afbeeldingen nemen meer opslagruimte in beslag dan kleinere afbeeldingen.
- Controleer in de videocameraopties of het veld **Video-indelings** op een kleinere indeling is ingesteld. Grote video's nemen meer opslagruimte in beslag dan kleinere video's.

#### **Verwante informatie**

[Een bericht verwijderen, 72](#page-73-0) [Een bestand kopiëren, verplaatsen, een andere naam geven of verwijderen, 127](#page-128-0) [De grootte wijzigen van foto's die u maakt, 147](#page-148-0) [De videogrootte en -indeling wijzigen, 144](#page-145-0)

#### **Ik kan geen mediabestanden openen**

Probeer het volgende:

- Als u probeert een mediabestand te openen op uw BlackBerry®-smartphone en de smartphone is aangesloten op uw computer, koppel uw smartphone dan los van de computer.
- Als u probeert een mediabestand te openen op uw computer en u uw smartphone gebruikt als een USB-station, controleer dan of u de opties voor mediaoverdracht hebt gesloten in de BlackBerry® Desktop Software.
- Als u de mediabestanden op uw mediakaart hebt gecodeerd met een coderingssleutel die uw BlackBerry-smartphone heeft gegenereerd en een gecodeerd mediabestand wilt openen op uw computer of op een ander apparaat dan de BlackBerry-smartphone waarmee u het bestand hebt gecodeerd, stopt u de mediakaart in de BlackBerry-smartphone waarmee u het bestand hebt gecodeerd. Klik in het beginscherm of in een map op het pictogram **Opties**. Klik op **Beveiliging** > **Codering**. Wijzig in het gedeelte **Mediakaart** het veld **Modus** in **Toestelwachtwoord**.

#### **Verwante informatie**

[Informatie over het coderen van bestanden, 278](#page-279-0)

#### **Ik kan een snelkoppeking niet gebruiken**

Probeer het volgende:

- Afhankelijk van de invoertaal die u gebruikt, zijn bepaalde sneltoetsen mogelijk niet beschikbaar. Probeer de invoertaal te wijzigen.
- Als mediasnelkoppelingen niet werken, controleert u of u geluid- en videosnelkoppelingen hebt ingeschakeld in de mediaopties.

#### **Verwante informatie**

[De taal wijzigen, 33](#page-34-0) [Audio- en videosnelkoppelingen in- en uitschakelen, 133](#page-134-0)

#### **De mediaspeler wordt afgesloten**

Als u een mediabestand een bepaalde tijd onderbreekt of stopt, wordt de mediaspeler afgesloten om de prestaties van uw BlackBerry®-smartphone te optimaliseren. In de mediaopties kunt u voorkomen dat de mediaspeler wordt afgesloten, of wijzigen na hoeveel tijd de mediaspeler wordt afgesloten.

#### **Verwante informatie**

[Wijzigen na hoeveel tijd de mediaspeler wordt afgesloten, 134](#page-135-0)
### <span id="page-144-0"></span>**Videocamera**

Niet met elke BlackBerry®-smartphone kan worden gefotografeerd of gefilmd. Niet alle camera- en videofuncties zijn op elk model BlackBerry-smartphone beschikbaar.

### **Hoe kan ik: Videocamera**

#### **Videocamera**

Deze pictogrammen worden onder aan het scherm van de videocamera weergegeven. U kunt op deze pictogrammen klikken.

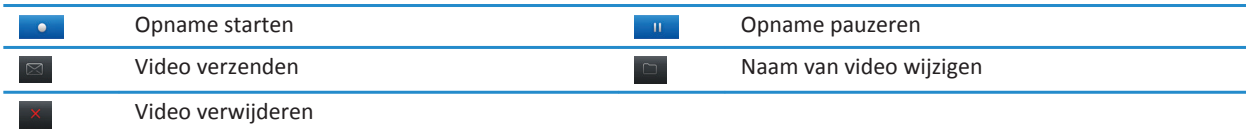

#### **Een video opnemen**

Voor deze taak dient er mogelijk een mediakaart in uw BlackBerry®-smartphone te zijn geplaatst.

- 1. Klik in het beginscherm op het pictogram **Media** > pictogram **Videocamera**.
- 2. Klik op het pictogram **Opnemen** om de opname te starten.
- 3. Klik op het pictogram **Pauze** om de opname te onderbreken.

**Opmerking:** De geschatte hoeveelheid beschikbare opslagruimte voor het opslaan van video's wordt onder in het scherm weergegeven wanneer u de opname onderbreekt.

#### **Verwante informatie**

[Een foto maken, 147](#page-148-0)

#### **Videoverlichting in- of uitschakelen**

In situaties met weinig licht kan de videoverlichting de kwaliteit verbeteren van de video's die u opneemt.

- 1. Klik in het beginscherm op het pictogram **Media** > pictogram **Videocamera**.
- 2. Druk op de toets  $\frac{1}{2}$  > Opties.
- 3. Schakel het selectievakje **Videolampje** in.
- 4. Druk op de toets > **Opslaan**.

Als u videoverlichting wilt uitschakelen, schakelt u het selectievakje **Videolampje** uit.

#### <span id="page-145-0"></span>**De scènemodus van de videocamera wijzigen**

U kunt de scènemodus van de videocamera wijzigen om de instellingen te optimaliseren voor verschillende omgevingen.

- 1. Klik in het beginscherm op het pictogram **Media** > pictogram **Videocamera**.
- 2. Druk op de toets  $\frac{1}{2}$  > Opties.
- 3. Wijzig het veld **Scènemodus**.
- 4. Druk op de toets  $\frac{1}{2}$  > Opslaan.

#### **De videogrootte en -indeling wijzigen**

Hoe groter de video, des te meer opslagruimte nodig is voor de video.

- 1. Klik in het beginscherm op het pictogram **Media** > pictogram **Videocamera**.
- 2. Druk op de toets  $\frac{1}{2}$  > Opties.
- 3. Wijzig het veld **Video-indeling**.
- 4. Druk op de toets  $\mathbb{F}$  > Opslaan.

#### **De locatie voor het opslaan van gemaakte video's wijzigen**

- 1. Klik in het beginscherm op het pictogram **Media** > pictogram **Videocamera**.
- 2. Druk op de toets  $\frac{1}{2}$  > Opties.
- 3. Wijzig het veld **Map**.
- 4. Druk op de toets > **Opslaan**.

#### **Onscherpte verminderen in de video's die u maakt**

Met de optie Beeldstabilisatie vermindert u onscherpte door geringe bewegingen van de camera wanneer u een video opneemt.

- 1. Klik in het beginscherm op het pictogram **Media** > pictogram **Videocamera**.
- 2. Druk op de toets  $\frac{1}{2}$  > Opties.
- 3. Schakel het selectievakje **Beeldstabilisatie** in.
- 4. Druk op de toets > **Opslaan**.

### **Problemen oplossen: Videocamera**

#### **Sommige functies zijn niet beschikbaar op mijn smartphone**

De beschikbaarheid van bepaalde functies op uw BlackBerry®-smartphone kan worden beïnvloed door verschillende zaken, zoals uw smartphonemodel en abonnement.

Afhankelijk van uw abonnement op berichtenservices kunnen sommige functies of opties niet beschikbaar zijn in de berichtopties op het scherm E-mailvoorkeuren.

Als u een e-mailaccount hebt die gebruikmaakt van een BlackBerry® Enterprise Server, is het mogelijk dat sommige functies niet zijn ingesteld in uw organisatie of dat u sommige functies of opties niet mag gebruiken. Indien een beheerder een optie voor u heeft ingesteld, wordt naast het optieveld een slotje weergegeven.

Neem contact op met uw serviceprovider of beheerder voor meer informatie over de beschikbare functies op uw smartphone, of ga naar [www.blackberry.com/go/devices.](http://www.blackberry.com/go/devices)

#### **De flitser wordt gedimd of uitgeschakeld.**

Als de camera een flitser heeft en het niveau van het batterijvermogen lager is dan 20 procent, wordt de flitser gedimd om batterijvermogen te besparen. Neemt het batterijvermogen bij lage temperaturen af tot minder dan 20 procent, dan wordt de flitser soms uitgeschakeld.

#### **Ik kan geen mediabestanden opslaan**

Uw BlackBerry®-smartphone of de mediakaart beschikt mogelijk over onvoldoende opslagruimte om mediabestanden op te slaan.

Probeer het volgende:

- Als u een mediabestand op uw smartphone wilt opslaan, dient u oude gegevens of berichten van uw smartphone te verwijderen.
- Als u een mediabestand op uw mediakaart wilt opslaan, dient u oude mediabestanden te verwijderen.
- Controleer in de cameraopties of het veld **Afbeeldingsgrootte** niet is ingesteld op **Groot**. Grote afbeeldingen nemen meer opslagruimte in beslag dan kleinere afbeeldingen.
- Controleer in de videocameraopties of het veld **Video-indelings** op een kleinere indeling is ingesteld. Grote video's nemen meer opslagruimte in beslag dan kleinere video's.

#### **Verwante informatie**

[Een bericht verwijderen, 72](#page-73-0) [Een bestand kopiëren, verplaatsen, een andere naam geven of verwijderen, 127](#page-128-0) [De grootte wijzigen van foto's die u maakt, 147](#page-148-0) [De videogrootte en -indeling wijzigen, 144](#page-145-0)

#### **Ik kan geen mediabestanden openen**

Probeer het volgende:

- Als u probeert een mediabestand te openen op uw BlackBerry®-smartphone en de smartphone is aangesloten op uw computer, koppel uw smartphone dan los van de computer.
- Als u probeert een mediabestand te openen op uw computer en u uw smartphone gebruikt als een USB-station, controleer dan of u de opties voor mediaoverdracht hebt gesloten in de BlackBerry® Desktop Software.
- Als u de mediabestanden op uw mediakaart hebt gecodeerd met een coderingssleutel die uw BlackBerry-smartphone heeft gegenereerd en een gecodeerd mediabestand wilt openen op uw computer of op een ander apparaat dan de BlackBerry-smartphone waarmee u het bestand hebt gecodeerd, stopt u de mediakaart in de BlackBerry-smartphone waarmee u het bestand hebt gecodeerd. Klik in het beginscherm of in een map op het pictogram **Opties**. Klik op **Beveiliging** > **Codering**. Wijzig in het gedeelte **Mediakaart** het veld **Modus** in **Toestelwachtwoord**.

**Verwante informatie** [Informatie over het coderen van bestanden, 278](#page-279-0)

### **Camera**

Niet met elke BlackBerry®-smartphone kan worden gefotografeerd of gefilmd. Niet alle camera- en videofuncties zijn op elk model BlackBerry-smartphone beschikbaar.

### **Hoe kan ik: Camera**

#### **Camera in één oogopslag**

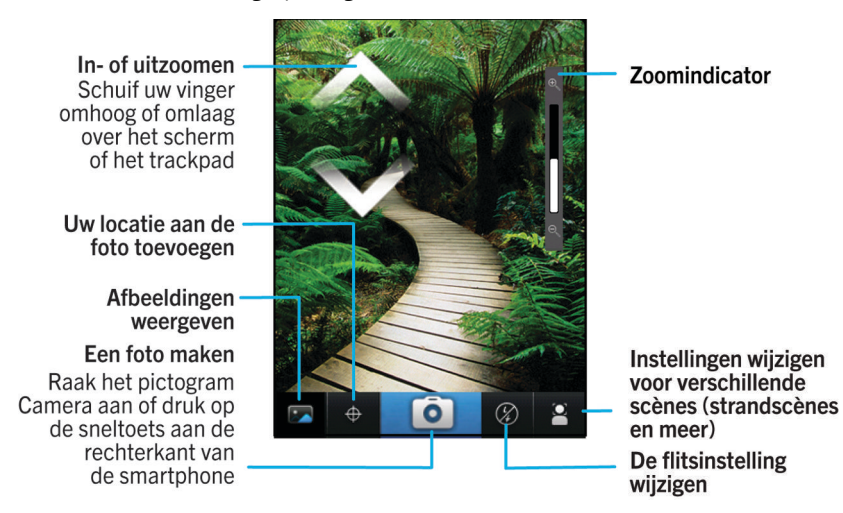

#### **Camerapictogrammen**

Deze pictogrammen worden onder aan het scherm van de camera weergegeven. U kunt op deze pictogrammen klikken.

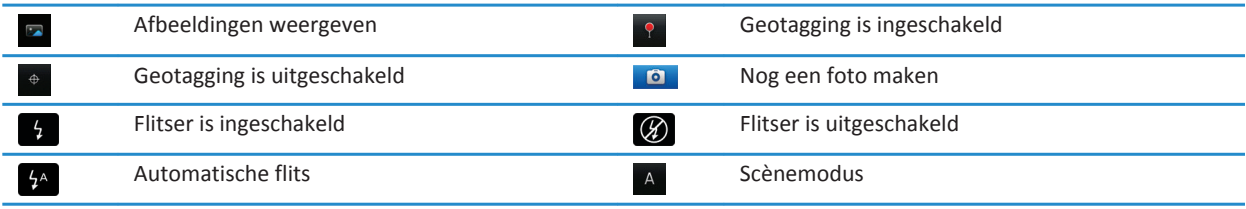

#### <span id="page-148-0"></span>**Een foto maken**

- 1. Klik in het beginscherm op het pictogram **Camera**.
- 2. Als u digitale zoom hebt ingeschakeld, schuift u met uw vinger omhoog of omlaag op het scherm om in of uit te zoomen.
- 3. Druk op de **rechtersnel**toets.

De foto wordt opgeslagen in de map Camera-afbeeldingen in de toepassing Afbeeldingen. Klik op de miniatuur onder in het scherm als u de foto wilt openen.

#### **Verwante informatie**

[Een video opnemen, 143](#page-144-0)

#### **De flitsinstelling wijzigen voor de foto's die u maakt**

- 1. Klik in het beginscherm op het pictogram **Camera**.
- 2. Klik op het flitserpictogram onder in het scherm als u de flitsinstellingen wilt wijzigen.

Wanneer u de camera sluit, wordt de flitsinstelling opgeslagen.

#### **De scènemodus van de camera wijzigen**

U kunt de scènemodus van de camera wijzigen om de instellingen te optimaliseren voor verschillende omgevingen. Beschrijvingen van de scènemodi zijn beschikbaar op de camera.

- 1. Klik in het beginscherm op het pictogram **Camera**.
- 2. Als u de scènemodus van de camera wilt wijzigen, klikt u op het scènemoduspictogram onder aan het scherm.
- 3. Selecteer een scènemodus.

Wanneer u de camera sluit, wordt de scènemodus opgeslagen.

#### **De grootte wijzigen van foto's die u maakt**

Hoe groter de afbeelding, des te meer geheugen nodig is voor de afbeelding.

- 1. Klik in het beginscherm op het pictogram **Camera**.
- 2. Druk op de toets  $\frac{1}{2}$  > Opties.
- 3. Wijzig het veld **Afbeeldingsgrootte**.
- 4. Druk op de toets > **Opslaan**.

#### **Geotagging toepassen op de foto's die u maakt**

Met de optie voor geotagging van de camera legt u de geografische informatie vast van de locatie waar u een foto maakt.

- 1. Klik in het beginscherm op het pictogram **Camera**.
- 2. Klik op het pictogram Geotagging onder aan het scherm.

De geotagginggegevens kunnen worden weergegeven in de eigenschappen van het fotobestand.

#### **Digitale zoom voor de camera uitschakelen**

- 1. Klik in het beginscherm op het pictogram **Camera**.
- 2. Druk op de toets  $\frac{1}{2}$  > Opties.
- 3. Schakel het selectievakje **Digitale zoom** uit.
- 4. Druk op de toets **#F** > Opslaan.

#### **Onscherpte verminderen in de foto's die u maakt**

Met de optie Beeldstabilisatie vermindert u onscherpte door geringe bewegingen van de camera wanneer u een foto maakt.

- 1. Klik in het beginscherm op het pictogram **Camera**.
- 2. Druk op de toets  $\frac{1}{2}$  > Opties.
- 3. Schakel het selectievakje **Beeldstabilisatie** in.
- 4. Druk op de toets > **Opslaan**.

#### **De duur van de voorbeeldweergave wijzigen van de foto's die u maakt**

U kunt instellen hoe lang een foto op het scherm blijft staan nadat u de foto hebt gemaakt. U kunt deze optie ook uitschakelen zodat u meteen nog een foto kunt maken.

- 1. Klik in het beginscherm op het pictogram **Camera**.
- 2. Druk op de toets  $\frac{1}{2}$  > Opties.
	- Wijzig de tijd van het veld **Beoordeling afbeelding** als u de duur van de voorbeeldweergave wilt wijzigen.
	- Als u de foto op het scherm wilt laten staan tot u op de toets **drukt**, wijzigt u het veld **Beoordeling afbeelding** in **Vasthouden**.
	- Als u niet wilt dat de foto op het scherm blijft staan, wijzigt u het veld **Beoordeling afbeelding** in **Uit**.
- 3. Druk op de toets  $\frac{1}{2}$  > Opslaan.

#### **Wijzigen wanneer de camera u waarschuwt over het aantal resterende foto's**

Er wordt een waarschuwing weergegeven wanneer het aantal resterende foto's is afgenomen tot een bepaald aantal. U kunt het aantal resterende foto's zien in het gedeelte Opslag van het scherm Opties.

- 1. Klik in het beginscherm op het pictogram **Camera**.
- 2. Druk op de toets  $\frac{1}{2}$  > Opties.
- 3. Wijzig het veld **Waarschuwing geven wanneer resterend aantal afbeeldingen is afgenomen tot**.
- 4. Druk op de toets > **Opslaan**.

#### **De locatie voor het opslaan van gemaakte foto's wijzigen**

- 1. Klik in het beginscherm op het pictogram **Camera**.
- 2. Druk op de toets  $\frac{1}{2}$  > Opties.
- 3. Wijzig het veld **Foto's opslaan**.
- 4. Druk op de toets  $\frac{1}{2}$  > Opslaan.

### **Problemen oplossen: Camera**

#### **Sommige functies zijn niet beschikbaar op mijn smartphone**

De beschikbaarheid van bepaalde functies op uw BlackBerry®-smartphone kan worden beïnvloed door verschillende zaken, zoals uw smartphonemodel en abonnement.

Afhankelijk van uw abonnement op berichtenservices kunnen sommige functies of opties niet beschikbaar zijn in de berichtopties op het scherm E-mailvoorkeuren.

Als u een e-mailaccount hebt die gebruikmaakt van een BlackBerry® Enterprise Server, is het mogelijk dat sommige functies niet zijn ingesteld in uw organisatie of dat u sommige functies of opties niet mag gebruiken. Indien een beheerder een optie voor u heeft ingesteld, wordt naast het optieveld een slotje weergegeven.

Neem contact op met uw serviceprovider of beheerder voor meer informatie over de beschikbare functies op uw smartphone, of ga naar [www.blackberry.com/go/devices.](http://www.blackberry.com/go/devices)

#### **De flitser wordt gedimd of uitgeschakeld.**

Als de camera een flitser heeft en het niveau van het batterijvermogen lager is dan 20 procent, wordt de flitser gedimd om batterijvermogen te besparen. Neemt het batterijvermogen bij lage temperaturen af tot minder dan 20 procent, dan wordt de flitser soms uitgeschakeld.

#### **Sommige foto's die ik neem zijn vaag**

Bij slechte lichtomstandigheden compenseert de camera het gebrek aan licht mogelijk met een lagere sluitersnelheid. Als u de camera beweegt voordat de sluiter klikt, kan de foto vaag zijn. Als de camera een langzamere sluitersnelheid gebruikt, wordt er een uitroepteken weergegeven onder aan het scherm.

Afhankelijk van uw model BlackBerry®-smartphone, kunt u mogelijk de onscherpte in afbeeldingen die wordt veroorzaakt door geringe bewegingen van de camera verminderen door beeldstabilisatie in de cameraopties in te schakelen.

#### **Ik kan geen mediabestanden opslaan**

Uw BlackBerry®-smartphone of de mediakaart beschikt mogelijk over onvoldoende opslagruimte om mediabestanden op te slaan.

Probeer het volgende:

- Als u een mediabestand op uw smartphone wilt opslaan, dient u oude gegevens of berichten van uw smartphone te verwijderen.
- Als u een mediabestand op uw mediakaart wilt opslaan, dient u oude mediabestanden te verwijderen.
- Controleer in de cameraopties of het veld **Afbeeldingsgrootte** niet is ingesteld op **Groot**. Grote afbeeldingen nemen meer opslagruimte in beslag dan kleinere afbeeldingen.
- Controleer in de videocameraopties of het veld **Video-indelings** op een kleinere indeling is ingesteld. Grote video's nemen meer opslagruimte in beslag dan kleinere video's.

#### **Verwante informatie**

[Een bericht verwijderen, 72](#page-73-0) [Een bestand kopiëren, verplaatsen, een andere naam geven of verwijderen, 127](#page-128-0) [De grootte wijzigen van foto's die u maakt, 147](#page-148-0) [De videogrootte en -indeling wijzigen, 144](#page-145-0)

#### **Ik kan geen mediabestanden openen**

Probeer het volgende:

- Als u probeert een mediabestand te openen op uw BlackBerry®-smartphone en de smartphone is aangesloten op uw computer, koppel uw smartphone dan los van de computer.
- Als u probeert een mediabestand te openen op uw computer en u uw smartphone gebruikt als een USB-station, controleer dan of u de opties voor mediaoverdracht hebt gesloten in de BlackBerry® Desktop Software.
- Als u de mediabestanden op uw mediakaart hebt gecodeerd met een coderingssleutel die uw BlackBerry-smartphone heeft gegenereerd en een gecodeerd mediabestand wilt openen op uw computer of op een ander apparaat dan de BlackBerry-smartphone waarmee u het bestand hebt gecodeerd, stopt u de mediakaart in de BlackBerry-smartphone waarmee u het bestand hebt gecodeerd. Klik in het beginscherm of in een map op het pictogram **Opties**. Klik op **Beveiliging** > **Codering**. Wijzig in het gedeelte **Mediakaart** het veld **Modus** in **Toestelwachtwoord**.

#### **Verwante informatie**

[Informatie over het coderen van bestanden, 278](#page-279-0)

### **Afbeeldingen**

### **Hoe kan ik: Afbeeldingen**

### **Afbeeldingen in één oogopslag**

Zoomen/pannen Om te zoomen, schuift u uw duim en wijsvinger naar elkaar toe of van elkaar af of klikt u op het trackpad.

Om een gezoomde afbeelding te pannen, schuift u met uw vinger over het scherm of trackpad.

Afbeelding verzenden

Afbeelding roteren

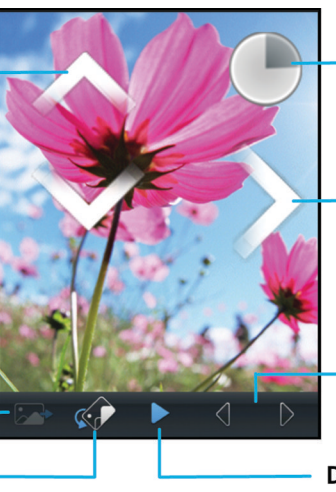

Een pop-upmenu openen Raak het scherm langer aan

Door afbeeldingen bladeren Indien uitgezoomd: schuif uw vinger snel naar links of rechts over het scherm of trackpad

Vorige/volgende afbeelding

Diavoorstelling afspelen

#### **Zoomen in een afbeelding of een afbeelding verschuiven of draaien**

Voer in een afbeelding een van de volgende acties uit:

- Raak het scherm aan met uw wijsvinger en duim en beweeg deze van elkaar af om in te zoomen op de afbeelding.
- Raak het scherm aan met uw wijsvinger en duim en beweeg deze naar elkaar toe om uit te zoomen op de afbeelding.
- Schuif met uw vinger over het scherm in een willekeurige richting om een ingezoomde afbeelding te verschuiven.
- Als u de afbeelding wilt draaien, druk dan op de toets **#** > Draaien.

#### **Verwante informatie**

[Ik ontvang een foutbericht nadat ik een afbeelding heb gedraaid, 154](#page-155-0)

#### **Een afbeelding van een tekstbericht of een webpagina opslaan**

U kunt afbeeldingsbestanden zoals .jpg, .png, .gif of .bmp opslaan in de opslagruimte van uw BlackBerry®-smartphone of op een mediakaart.

- 1. Open een afbeeldingsbijlage in een tekstbericht of markeer een afbeelding op een webpagina.
- 2. Druk op de toets > **Afbeelding opslaan** > **Opslaan**.

#### **Een afbeelding gebruiken als de achtergrond van uw smartphone**

- 1. Klik in het beginscherm op het pictogram **Media** > pictogram **Afbeeldingen**.
- 2. Blader naar een afbeelding.
- 3. Druk op de toets  $\frac{1}{2}$  > Instellen als achtergrond.

#### **Verwante informatie**

[Mijn weergaveopties zijn veranderd, 222](#page-223-0)

#### **Afbeeldingen als een diavoorstelling bekijken**

Tijdens een diavoorstelling worden alle afbeeldingen in een categorie of map achter elkaar weergegeven.

- 1. Klik in het beginscherm op het pictogram **Media** > pictogram **Afbeeldingen**.
- 2. Klik op een categorie.
- 3. Druk op de toets > **Diavoorstelling bekijken**.

Als u de diavoorstelling wilt sluiten, drukt u op de toets  $\Box$ .

#### **De opties voor diavoorstellingen wijzigen**

- 1. Klik in het beginscherm op het pictogram **Media**.
- 2. Druk op de toets > **Mediaopties**.
	- Als u het aantal seconden tussen dia's in een diavoorstelling wilt wijzigen, wijzig dan het veld **Interval van diavoorstelling** .
	- Als u het type dia-overgang wilt wijzigen, wijzig dan het veld **Overgang van diavoorstelling** .
- 3. Druk op de toets > **Opslaan**.

#### **Afbeeldingen weergeven in de lijstweergave of de miniatuurweergave**

- 1. Klik in het beginscherm op het pictogram **Media** > pictogram **Afbeeldingen**.
- 2. Klik op een categorie.
- 3. Druk op de toets > **Lijst weergeven** of **Miniaturen weergeven**.

#### **Afbeeldingen op datum of map rangschikken**

- 1. Klik in het beginscherm op het pictogram **Media** > pictogram **Afbeeldingen**.
- 2. Druk op de toets > **Weergeven op datum** of **Weergeven op map**.

#### **Een afbeeldingsmap maken**

- 1. Klik in het beginscherm op het pictogram **Media** > pictogram **Afbeeldingen**.
- 2. Druk op de toets  $\frac{1}{2}$  > **Nieuwe map**.
- 3. Wijzig indien nodig de locatie waar de nieuwe map wordt gemaakt.
- 4. Typ een naam voor de map.
- 5. Klik op **OK**.

#### **Afbeeldingen importeren naar de toepassing Afbeeldingen**

Als u afbeeldingen van andere mappen op uw BlackBerry®-smartphone of mediakaart importeert naar de toepassing Afbeeldingen, hebt u toegang tot uw afbeeldingen maar behoudt u uw bestaande mappenstructuur en bestandslocaties.

- 1. Klik in het beginscherm op het pictogram **Media** > pictogram **Afbeeldingen**.
- 2. Druk op de toets > **Afbeeldingen importeren**. Mappen met afbeeldingen die niet zijn opgeslagen in de map **Afbeeldingenbibliotheek** of de map **Camera-afbeeldingen** worden weergegeven.
- 3. Schakel de selectievakjes in naast de mappen die u wilt importeren.
- 4. Klik op **Afbeeldingen importeren**.

Als u een map uit de toepassing Afbeeldingen wilt verwijderen, markeert u de map. Druk op de toets > **Verwijderen uit bibliotheek**. De mappen die u hebt geïmporteerd, blijven op hun oorspronkelijke locatie staan, maar worden verwijderd uit de toepassing Afbeeldingen.

Als u de map blijvend wilt verwijderen, zowel uit de toepassing Afbeeldingen als uit de opslagruimte van de smartphone of van de mediakaart, inclusief bestanden die geen afbeeldingen zijn en die niet zichtbaar zijn in de mappen in de toepassing Afbeeldingen, markeert u de map. Druk op de toets > **Verwijderen**. De mappen die u hebt geïmporteerd worden verwijderd van hun locatie in de opslagruimte van de smartphone of op de mediakaart.

#### **Zoeken naar een foto die u met de camera hebt gemaakt**

Foto's die u maakt met de camera worden opgeslagen in de map Camera-afbeeldingen in de toepassing Afbeeldingen. Als u uw foto's hebt verplaatst naar andere mappen, worden deze niet meer weergegeven in de map Camera-afbeeldingen.

- 1. Klik in het beginscherm op het pictogram **Media** > pictogram **Afbeeldingen**.
- 2. Klik op de map **Camera-afbeeldingen**.

### **Problemen oplossen: Afbeeldingen**

#### **Sommige functies zijn niet beschikbaar op mijn smartphone**

De beschikbaarheid van bepaalde functies op uw BlackBerry®-smartphone kan worden beïnvloed door verschillende zaken, zoals uw smartphonemodel en abonnement.

Afhankelijk van uw abonnement op berichtenservices kunnen sommige functies of opties niet beschikbaar zijn in de berichtopties op het scherm E-mailvoorkeuren.

Als u een e-mailaccount hebt die gebruikmaakt van een BlackBerry® Enterprise Server, is het mogelijk dat sommige functies niet zijn ingesteld in uw organisatie of dat u sommige functies of opties niet mag gebruiken. Indien een beheerder een optie voor u heeft ingesteld, wordt naast het optieveld een slotje weergegeven.

Neem contact op met uw serviceprovider of beheerder voor meer informatie over de beschikbare functies op uw smartphone, of ga naar [www.blackberry.com/go/devices.](http://www.blackberry.com/go/devices)

#### <span id="page-155-0"></span>**Ik ontvang een foutbericht nadat ik een afbeelding heb gedraaid**

Telkens wanneer u een afbeelding draait, probeert uw BlackBerry®-smartphone de nieuwe stand van de afbeelding automatisch op te slaan. U kunt een foutbericht ontvangen als de afbeelding auteursrechtelijk is beschermd, een bepaalde bestandsgrootte overschrijdt of geen JPG- of PNG-indeling heeft. Als de afbeelding niet auteursrechtelijk is beschermd en u een toepassing voor het bewerken van afbeeldingen van derden hebt, kunt u de grootte van uw afbeelding verkleinen of de indeling van uw afbeelding wijzigen naar JPG of PNG en daarna proberen de afbeelding opnieuw te draaien.

#### **Ik kan geen mediabestanden opslaan**

Uw BlackBerry®-smartphone of de mediakaart beschikt mogelijk over onvoldoende opslagruimte om mediabestanden op te slaan.

Probeer het volgende:

- Als u een mediabestand op uw smartphone wilt opslaan, dient u oude gegevens of berichten van uw smartphone te verwijderen.
- Als u een mediabestand op uw mediakaart wilt opslaan, dient u oude mediabestanden te verwijderen.
- Controleer in de cameraopties of het veld **Afbeeldingsgrootte** niet is ingesteld op **Groot**. Grote afbeeldingen nemen meer opslagruimte in beslag dan kleinere afbeeldingen.
- Controleer in de videocameraopties of het veld **Video-indelings** op een kleinere indeling is ingesteld. Grote video's nemen meer opslagruimte in beslag dan kleinere video's.

#### **Verwante informatie**

[Een bericht verwijderen, 72](#page-73-0) [Een bestand kopiëren, verplaatsen, een andere naam geven of verwijderen, 127](#page-128-0) [De grootte wijzigen van foto's die u maakt, 147](#page-148-0) [De videogrootte en -indeling wijzigen, 144](#page-145-0)

#### **Ik kan geen mediabestanden openen**

Probeer het volgende:

- Als u probeert een mediabestand te openen op uw BlackBerry®-smartphone en de smartphone is aangesloten op uw computer, koppel uw smartphone dan los van de computer.
- Als u probeert een mediabestand te openen op uw computer en u uw smartphone gebruikt als een USB-station, controleer dan of u de opties voor mediaoverdracht hebt gesloten in de BlackBerry® Desktop Software.
- Als u de mediabestanden op uw mediakaart hebt gecodeerd met een coderingssleutel die uw BlackBerry-smartphone heeft gegenereerd en een gecodeerd mediabestand wilt openen op uw computer of op een ander apparaat dan de BlackBerry-smartphone waarmee u het bestand hebt gecodeerd, stopt u de mediakaart in de BlackBerry-smartphone waarmee u het bestand hebt gecodeerd. Klik in het beginscherm of in een map op het pictogram **Opties**. Klik op **Beveiliging** > **Codering**. Wijzig in het gedeelte **Mediakaart** het veld **Modus** in **Toestelwachtwoord**.

#### **Verwante informatie**

[Informatie over het coderen van bestanden, 278](#page-279-0)

#### **Mijn smartphone gebruikt niet de juiste beltoon of de juiste achtergrond**

Als u een beltoon gebruikt of een achtergrondafbeelding die u met het wachtwoord van uw smartphone op uw BlackBerry® smartphone of mediakaart hebt gecodeerd en u wilt uw smartphone opnieuw instellen, ontgrendel uw smartphone dan eerst.

#### **Verwante informatie**

[Uw smartphone vergrendelen of ontgrendelen, 23](#page-24-0)

## **Spraakmemo's**

### **Een spraakmemo opnemen**

- 1. Klik in het beginscherm of in de map **Toepassingen** op het pictogram **Spraakmemorecorder**.
- 2. Klik op het pictogram **Opnemen**.
- 3. Voer een van de volgende handelingen uit:
	- Klik op het pictogram **Pauze** om de opname te onderbreken. Klik op het pictogram **Opnemen** om de opname te hervatten.
	- Klik op het pictogram **Pauze** om de opname te stoppen. Klik op het pictogram **Stoppen**.

**Opmerking:** Wanneer u stopt met het opnemen van een spraakmemo, wordt de spraakmemo automatisch opgeslagen.

### **Problemen oplossen: Spraakmemo's**

#### **Sommige functies zijn niet beschikbaar op mijn smartphone**

De beschikbaarheid van bepaalde functies op uw BlackBerry®-smartphone kan worden beïnvloed door verschillende zaken, zoals uw smartphonemodel en abonnement.

Afhankelijk van uw abonnement op berichtenservices kunnen sommige functies of opties niet beschikbaar zijn in de berichtopties op het scherm E-mailvoorkeuren.

Als u een e-mailaccount hebt die gebruikmaakt van een BlackBerry® Enterprise Server, is het mogelijk dat sommige functies niet zijn ingesteld in uw organisatie of dat u sommige functies of opties niet mag gebruiken. Indien een beheerder een optie voor u heeft ingesteld, wordt naast het optieveld een slotje weergegeven.

Neem contact op met uw serviceprovider of beheerder voor meer informatie over de beschikbare functies op uw smartphone, of ga naar [www.blackberry.com/go/devices.](http://www.blackberry.com/go/devices)

#### **Ik kan geen mediabestanden opslaan**

Uw BlackBerry®-smartphone of de mediakaart beschikt mogelijk over onvoldoende opslagruimte om mediabestanden op te slaan.

Probeer het volgende:

- Als u een mediabestand op uw smartphone wilt opslaan, dient u oude gegevens of berichten van uw smartphone te verwijderen.
- Als u een mediabestand op uw mediakaart wilt opslaan, dient u oude mediabestanden te verwijderen.
- Controleer in de cameraopties of het veld **Afbeeldingsgrootte** niet is ingesteld op **Groot**. Grote afbeeldingen nemen meer opslagruimte in beslag dan kleinere afbeeldingen.
- Controleer in de videocameraopties of het veld **Video-indelings** op een kleinere indeling is ingesteld. Grote video's nemen meer opslagruimte in beslag dan kleinere video's.

#### **Verwante informatie**

[Een bericht verwijderen, 72](#page-73-0) [Een bestand kopiëren, verplaatsen, een andere naam geven of verwijderen, 127](#page-128-0) [De grootte wijzigen van foto's die u maakt, 147](#page-148-0) [De videogrootte en -indeling wijzigen, 144](#page-145-0)

#### **Ik kan geen mediabestanden openen**

Probeer het volgende:

- Als u probeert een mediabestand te openen op uw BlackBerry®-smartphone en de smartphone is aangesloten op uw computer, koppel uw smartphone dan los van de computer.
- Als u probeert een mediabestand te openen op uw computer en u uw smartphone gebruikt als een USB-station, controleer dan of u de opties voor mediaoverdracht hebt gesloten in de BlackBerry® Desktop Software.
- Als u de mediabestanden op uw mediakaart hebt gecodeerd met een coderingssleutel die uw BlackBerry-smartphone heeft gegenereerd en een gecodeerd mediabestand wilt openen op uw computer of op een ander apparaat dan de BlackBerry-smartphone waarmee u het bestand hebt gecodeerd, stopt u de mediakaart in de BlackBerry-smartphone waarmee u het bestand hebt gecodeerd. Klik in het beginscherm of in een map op het pictogram **Opties**. Klik op **Beveiliging** > **Codering**. Wijzig in het gedeelte **Mediakaart** het veld **Modus** in **Toestelwachtwoord**.

#### **Verwante informatie**

[Informatie over het coderen van bestanden, 278](#page-279-0)

#### **Ik kan een snelkoppeking niet gebruiken**

Probeer het volgende:

- Afhankelijk van de invoertaal die u gebruikt, zijn bepaalde sneltoetsen mogelijk niet beschikbaar. Probeer de invoertaal te wijzigen.
- Als mediasnelkoppelingen niet werken, controleert u of u geluid- en videosnelkoppelingen hebt ingeschakeld in de mediaopties.

#### **Verwante informatie**

[De taal wijzigen, 33](#page-34-0) [Audio- en videosnelkoppelingen in- en uitschakelen, 133](#page-134-0)

#### **De mediaspeler wordt afgesloten**

Als u een mediabestand een bepaalde tijd onderbreekt of stopt, wordt de mediaspeler afgesloten om de prestaties van uw BlackBerry®-smartphone te optimaliseren. In de mediaopties kunt u voorkomen dat de mediaspeler wordt afgesloten, of wijzigen na hoeveel tijd de mediaspeler wordt afgesloten.

#### **Verwante informatie**

[Wijzigen na hoeveel tijd de mediaspeler wordt afgesloten, 134](#page-135-0)

# **Beltonen, geluiden en waarschuwingen**

### **Hoe kan ik: Beltonen, geluiden en waarschuwingen**

### **Informatie over beltonen, geluiden en waarschuwingen**

Het profiel dat u in de toepassing Geluids- en waarschuwingsprofielen selecteert, bepaalt hoe het BlackBerry®-smartphone u attent maakt op oproepen, berichten, herinneringen en browserinhoud.

Uw smartphone wordt geleverd met het profiel Normaal en vijf andere vooraf geladen profielen: Luid, Gemiddeld, Alleen trillen, Onderdrukt en Alleen oproepen. Standaard zijn enkele van de instellingen in de vooraf geladen profielen gebaseerd op de instellingen in het profiel Normaal. Wanneer u bijvoorbeeld de beltoon in het profiel Normaal wijzigt, wordt de beltoon in de profielen Luid, Gemiddeld en Alleen oproepen automatisch bijgewerkt. Als u niet wilt dat specifieke instellingen voor een vooraf geladen profiel automatisch worden bijgewerkt wanneer u de bijbehorende instelling in het profiel Normaal wijzigt, kunt u de instellingen in dat vooraf geladen geluidsprofiel handmatig wijzigen.

### **Uw beltoon, meldingen, herinneringen of alarmen wijzigen**

In geluidsprofielen kunt u uw beltoon of meldingstoon wijzigen in een audiobestand dat is opgeslagen op de mediakaart of de ingebouwde mediasopslag van uw BlackBerry®-smartphone. U kunt ook de opties voor meldingen tijdens oproepen, het volume, de LED en het trilsignaal in alle profielen wijzigen. Het profiel Alle waarschuwingen uit kan niet worden gewijzigd.

- 1. Klik in het beginscherm op het pictogram **Geluids- en waarschuwingsprofielen**.
- 2. Klik op **Geluiden en waarschuwingen wijzigen** > **Geluiden geselecteerd profiel**.
	- Om uw beltoon of belvolume te wijzigen, klikt u op **Telefoon**.
	- Klik om een gedeelte uit te vouwen als u meldingen of herinneringen wilt wijzigen. Klik op een optie.
- 3. Voer een van de volgende handelingen uit in het veld **Beltoon**, **Waarschuwingstoon** of **Herinneringstoon**:
	- Klik op een toon.
	- Als u een nummer wilt gebruiken dat op uw smartphone of op een mediakaart is opgeslagen, klik dan op **Alle muziek**. Zoek het gewenste nummer en klik erop.
	- Klik op **Alle spraakmemo's** als u een opgenomen spraakmemo wilt gebruiken. Zoek een spraakmemo en klik erop.
	- Klik op **Alle waarschuwingen** als u een waarschuwing wilt gebruiken. Zoek een waarschuwing en klik erop.
- 4. Druk op de toets > **Opslaan**.

#### **Verwante informatie**

[Ik kan het aantal keer dat mijn smartphone overgaat niet wijzigen, 66](#page-67-0)

### **Een aangepast profiel toevoegen of verwijderen**

Naast de vooraf geladen profielen kunt u ook uw eigen aangepaste profielen maken.

- 1. Klik in het beginscherm op het pictogram **Geluids- en waarschuwingsprofielen**.
- 2. Klik op **Geluiden en waarschuwingen wijzigen** > **Profielbeheer** > **Aangepast profiel toevoegen**.
- 3. Typ een naam voor het profiel in het veld **Naam**.
- 4. Klik op het item dat u wilt wijzigen.
- 5. Wijzig de beltoon, melding of herinnering.
- 6. Druk op de toets > **Opslaan**.

U verwijdert een aangepast profiel door het profiel te markeren. Druk op de toets > **Verwijderen**.

### **Een contactpersoonwaarschuwing toevoegen of verwijderen**

U kunt contactpersoonwaarschuwingen maken waarmee u beltonen en waarschuwingen voor oproepen en berichten per contactpersoon of groep contactpersonen kunt aanpassen. Wanneer u een oproep of bericht van de contactpersoon ontvangt, wordt op het BlackBerry®-smartphone de toegewezen beltoon of waarschuwing gebruikt, zelfs wanneer u uw geluidsprofiel hebt gewijzigd in Onderdrukt of Alleen trillen. Als u niet door de geselecteerde beltoon of waarschuwing wilt worden gewaarschuwd, selecteert u de optie Alle waarschuwingen uit.

- 1. Klik in het beginscherm op het pictogram **Geluids- en waarschuwingsprofielen**.
- 2. Klik op **Geluiden en waarschuwingen wijzigen** > **Geluiden voor contactpersonen** >**Contactpersoonwaarschuwing toevoegen**.
- 3. Typ in het veld **Naam** de naam van de contactpersoonwaarschuwing.
- 4. Typ in het veld **Contactpersonen** de naam van de contactpersoon.
- 5. Klik op een contactpersoon.
- 6. Wijzig de beltoon en waarschuwingsinformatie voor oproepen en berichten.
- 7. Druk op de toets  $\frac{1}{2}$  > Opslaan.

U verwijdert een contactpersoonwaarschuwing door de contactpersoonwaarschuwing te markeren die u wilt verwijderen. Druk op de toets > **Verwijderen**.

### **Het geluid van uw smartphone uitschakelen**

- 1. Klik in het beginscherm op het pictogram **Geluids- en waarschuwingsprofielen**.
- 2. Voer een van de volgende handelingen uit:
	- Als u alleen door een knipperende LED wilt worden gewaarschuwd, klikt u op het pictogram  $\mathbb{L}^{32}$ .
	- Als u alleen door een trilsignaal wilt worden gewaarschuwd, klikt u op het pictogram  $\Box$
	- Als u alle waarschuwingen wilt uitschakelen, ook contactpersoonwaarschuwingen, klikt u op het pictogram  $\mathbb{R} \times$ .

Als een beltoon, herinnering of waarschuwing klinkt, drukt u op de toets **Mute** rechts op uw BlackBerry®-smartphone.

#### **Verwante informatie**

[Alarmgeluid uitschakelen, 196](#page-197-0)

### **Knipperende LED**

De LED boven op uw BlackBerry®-smartphone knippert in verschillende kleuren om verschillende statussen aan te geven.

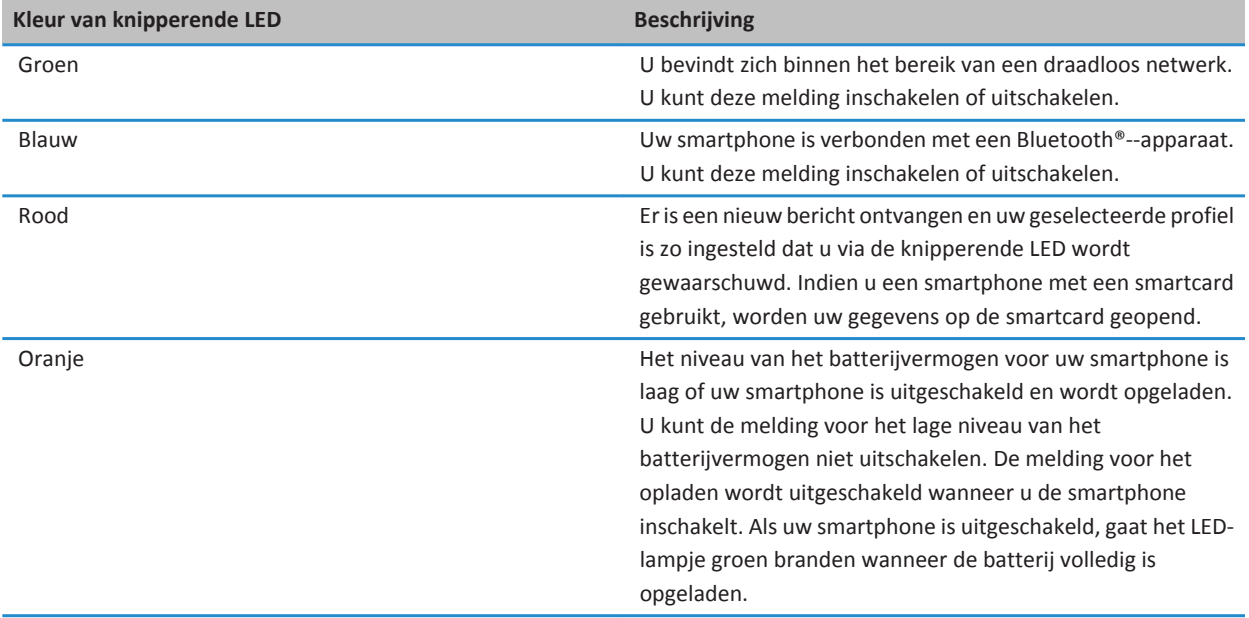

#### **Verwante informatie**

[Melding van Bluetooth-verbinding uitschakelen, 264](#page-265-0) [Knipperende LED-melding voor draadloze dekking inschakelen, 221](#page-222-0)

### **Opties voor alarmmeldingen wijzigen**

- 1. Klik in het beginscherm of in de map **Toepassingen** op het pictogram **Klok**.
- 2. Druk op de toets  $\frac{1}{2}$  > Opties.
- 3. Wijzig in het gedeelte **Alarm** de velden **Alarmtoon**, **Volume**, **Sluimertijd** en **Trilsignaal**.
- 4. Druk op de toets > **Opslaan**.

### **Gebeurtenisgeluiden in- of uitschakelen**

Gebeurtenisgeluiden waarschuwen u wanneer u uw BlackBerry®-smartphone inschakelt, wanneer de batterij vol of bijna leeg is en wanneer u een USB-kabel of accessoire aansluit op of loskoppelt van uw smartphone.

- 1. Klik in het beginscherm of in een map op het pictogram **Opties**.
- 2. Klik op **Toegankelijkheid**.
- 3. Wijzig het veld **Gebeurtenisgeluiden**.
- 4. Druk op de toets > **Opslaan**.

### **Problemen oplossen: Beltonen, geluiden en waarschuwingen**

### **Mijn smartphone gaat vaker over of trilt vaker dan verwacht**

Het aantal keren dat uw BlackBerry®-smartphone trilt bij oproepen wordt niet bepaald door het aantal trillingen dat u hebt ingesteld in uw geluidsprofiel. Er is geen instelling voor het aantal keren dat er per oproep wordt gebeld wanneer u geen voicemail gebruikt. De smartphone trilt of gaat over totdat de beller of het mobiele netwerk de verbinding verbreekt.

### **Mijn smartphone gaat niet over of trilt niet wanneer ik een oproep of bericht ontvang**

Probeer het volgende:

- Klik in het beginscherm op het pictogram **Geluids- en waarschuwingsprofielen**. Controleer of uw profiel niet op **Alle waarschuwingen uit** of **Onderdrukt** is ingesteld.
- Als u contactpersoonwaarschuwingen hebt gemaakt, klikt u in het beginscherm op het pictogram **Geluids- en waarschuwingsprofielen**. Klik op **Geluiden en waarschuwingen wijzigen** > **Geluiden voor contactpersonen**. Klik op een contactpersoonwaarschuwing. Klik op **Telefoon** of **Berichten**. Controleer of het veld **Volume** niet is ingesteld op **Onderdrukt** en of het veld **Trilsignaal** niet is ingesteld op **Uit**.

# **Browser**

### **Hoe kan ik: Browser**

### **Browser in één oogopslag**

Een internetadres typen Raak de adresbalk aan om het toetsenbord op het

te openen Een pop-upmenu met veelvoorkomende acties openen Raak het scherm

langer aan

aanraakscherm

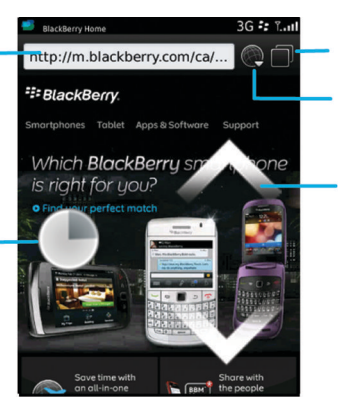

#### Tabbladweergave

**Tabbladweergave** openen Uw bladwijzers en geschiedenis openen

#### Zoomen/pannen Om te zoomen, schuift u uw duim en wijsvinger naar elkaar toe of van elkaar af of klikt u

op het trackpad.

Om een gezoomde pagina te pannen, schuift u met uw vinger over het scherm of trackpad.

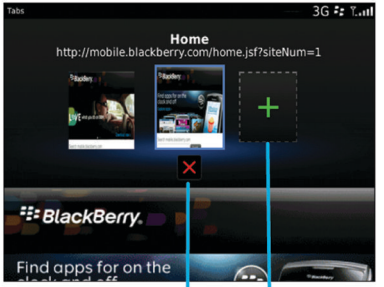

Het geselecteerde tabblad sluiten

Een webpagina in een nieuw tabblad openen

### <span id="page-164-0"></span>**Basis van browser**

#### **Navigeren door webpagina's**

#### **Een webpagina bezoeken of op internet zoeken**

Afhankelijk van uw serviceprovider kunnen meerdere browsers beschikbaar zijn op uw BlackBerry®-smartphone. Neem voor meer informatie over de kosten per browser contact op met uw serviceprovider.

- 1. Klik in het beginscherm op het pictogram **Browser**.
- 2. Typ een webadres of zoektermen in de adresbalk.
- 3. Druk op de toets  $\Box$  op het toetsenbord.

Als u het laden van een webpagina wilt stoppen, drukt u op de toets > **Stoppen**.

#### **Verwante informatie**

[Er is geen browser beschikbaar op mijn smartphone, 175](#page-176-0)

#### **In- of uitzoomen op een webpagina**

Druk op een webpagina op de toets > **Zoomen**.

- Als u in wilt zoomen, schuift u uw vinger omhoog over het trackpad.
- Als u uit wilt zoomen, schuift u uw vinger omlaag over het trackpad.

Als u de zoommodus wilt uitschakelen, drukt u op de toets  $\Box$ .

#### **Informatie over surfen met tabbladen**

Met surfen met tabbladen kunt u meerdere webpagina's tegelijkertijd op uw BlackBerry®-smartphone openen. U kunt snel schakelen tussen geopende tabbladen, een nieuw tabblad openen zonder een ander tabblad te sluiten of het huidige tabblad sluiten zonder de browser te sluiten. Als u een koppeling in een bericht, agenda-item of memo opent, wordt die koppeling automatisch op een nieuw tabblad geopend.

Hoe meer tabbladen er zijn geopend, hoe meer geheugen er door de smartphone wordt gebruikt.

#### **Verwante informatie**

Tabbladen openen of sluiten of schakelen tussen tabbladen, 163 [Ik kan geen nieuw tabblad openen, 174](#page-175-0)

#### **Tabbladen openen of sluiten of schakelen tussen tabbladen**

Voer een van de volgende handelingen uit:

- Als u een tabblad in de browser wilt openen, druk dan op de toets > **Tabbladen**. Klik op het pictogram **Nieuw tabblad**.
- Als u een nieuw tabblad voor een koppeling op een webpagina wilt openen, markeert u de koppeling. Druk op de toets **EB** > Openen in nieuw tabblad.
- Als u in de browser tussen tabbladen wilt schakelen, druk dan op de toets **FE:** > Tabbladen. Klik op een tabblad.
- Als u een tabblad in de browser wilt sluiten, druk dan op de toets <sup>1</sup> **Tabbladen**. Markeer een tabblad. Klik op het pictogram x.

#### **Zoeken naar tekst in een bericht, in een bestand of op een webpagina**

Als u tekst wilt zoeken in een presentatie, moet u de presentatie in tekstweergave of in tekst- en diaweergave bekijken.

- 1. Druk in een bericht, in een bestand, in een bijlage of op een webpagina op de toets > **Zoeken** of **Zoeken op pagina**.
- 2. Typ de tekst.
- 3. Druk op de toets op het toetsenbord.

Als u nog een keer naar dezelfde tekst wilt zoeken, drukt u op de toets > **Volgende zoeken** of **Volgende op pagina zoeken**.

#### **Een lijst weergeven met webpagina's die u onlangs hebt bezocht**

- 1. Klik in het beginscherm op het pictogram **Browser**.
- 2. Druk op de toets  $\frac{12}{5}$  > Geschiedenis.

#### **Een snelkoppeling toevoegen aan het beginscherm of het paneel Favorieten**

U kunt een snelkoppeling toevoegen om snel toegang te hebben tot items zoals veelgebruikte websites, contactpersonen, toepassingen, bestanden, podcastkanalen of mediacategorieën.

- 1. Surf naar de website of markeer het item waarvoor u een snelkoppeling wilt maken.
- 2. Druk op de toets  $\frac{1}{2}$  > **Toevoegen aan beginscherm.** 
	- Als u de naam van de snelkoppeling wilt wijzigen, typt u een nieuwe naam.
	- Als u de locatie wilt wijzigen waar de snelkoppeling wordt weergegeven, wijzigt u het veld **Locatie**.
	- Als u de snelkoppeling wilt toevoegen aan het paneel Favorieten, schakelt u het selectievakje **Markeren als favoriet** in.
- 3. Klik op **Toevoegen**.

#### **Browsersnelkoppelingen inschakelen**

- 1. Klik in het beginscherm op het pictogram **Browser**.
- 2. Druk op de toets  $\frac{1}{2}$  > Opties.
- 3. In de sectie **Algemeen** schakelt u het selectievakje **Snelkoppelingen toetsenbord inschakelen** in.
- 4. Druk op de toets > **Opslaan**.

#### **Verwante informatie**

Sneltoetsen voor de browser, 0

#### **De vorige of volgende webpagina weergeven of een webpagina vernieuwen**

Druk op een webpagina op de toets **. EE** 

• Om de vorige of volgende webpagina weer te geven klikt u op **Terug** of **Vooruit**.

<span id="page-166-0"></span>• Om een webpagina te vernieuwen klikt u op **Vernieuwen**.

#### **Teruggaan naar de startpagina van de browser**

U moet een startpagina voor de browser hebben ingesteld op uw BlackBerry®-smartphone om deze taak uit te kunnen voeren.

- 1. Druk op een webpagina op de toets  $\mathbb{E}$ .
- 2. Klik op **Startpagina**.

#### **De browser sluiten**

- 1. Druk op een webpagina op de toets  $\mathbb{E}$ .
- 2. Klik op **Sluiten**.

#### **Mediabestanden afspelen, afbeeldingen weergeven en bestanden downloaden**

#### **Een volledige afbeelding op een webpagina bekijken**

- 1. Markeer op een webpagina een afbeelding of ga met de cursor op een afbeelding staan.
- 2. Druk op de toets > **Afbeelding bekijken**.
	- Om in of uit te zoomen op de afbeelding drukt u op de toets *FE* > Zoomen.
	- Om te stoppen met zoomen, drukt u op de toets > **Zoomen beëindigen**.
	- Om de afbeelding weer op de oorspronkelijke grootte weer te geven drukt u op de toets  $\Box$ .

#### **Een mediabestand op een webpagina afspelen**

- 1. Klik op een webpagina op een mediabestand.
- 2. Klik op **Openen**.

#### **Verwante informatie**

[Ondersteunde bestandsindelingen en extensies voor geluid en video, 136](#page-137-0) [Ik kan geen muziekbestand of video op een webpagina afspelen, 175](#page-176-0)

#### **Een bestand van een webpagina downloaden**

U kunt meerdere bestanden tegelijkertijd downloaden. Wanneer u een bestand downloadt, wordt het scherm Downloads weergegeven zodat u de voortgang van uw downloads kunt controleren.

- 1. Klik op een webpagina op het bestand dat u wilt downloaden.
- 2. Klik in het dialoogvenster **Opslaan** op **Ja**.

#### **Webadressen kopiëren en verzenden**

#### **Een adres voor een webpagina, koppeling of een afbeelding kopiëren**

Voer een van de volgende handelingen uit:

- Als u een adres voor een webpagina wilt kopiëren, drukt u op de toets **Fight > Adres van pagina kopiëren**.
- Als u een adres voor een koppeling wilt kopiëren, markeert u de koppeling of gaat u met de cursor op de koppeling staan. Druk op de toets > **Koppeling kopiëren**.
- Als u een adres voor een afbeelding wilt kopiëren, markeert u de afbeelding of gaat u met de cursor op de afbeelding staan. Druk op de toets > **Koppeling naar afbeelding kopiëren**.

Om het adres te plakken, drukt u op de toets > **Plakken**.

#### **Een webadres verzenden**

- 1. Klik in het beginscherm op het pictogram **Browser**.
	- Markeer een webpagina als u een webadres wilt verzenden voor een webpagina die in de map met bladwijzers of in de browsergeschiedenis staat.
	- Blader naar een webpagina als u een ander webadres wilt verzenden.
- 2. Druk op de toets  $\frac{12}{2}$  > **Koppeling verzenden** of **Adres van pagina verzenden**.
- 3. Klik op een berichttype.

Om terug te keren naar de browser drukt u na het verzenden van het bericht op de toets  $\Box$ .

#### **Een koppeling of een afbeelding van een webpagina verzenden**

- 1. Markeer een koppeling of afbeelding op een webpagina of ga met de cursor op de koppeling of afbeelding staan.
- 2. Druk op de toets > **Koppeling verzenden** of **Koppeling naar afbeelding verzenden**.
- 3. Klik op een berichttype.

Om terug te keren naar de browser drukt u na het verzenden van het bericht op de toets  $\Box$ .

### **Browserbladwijzers**

#### **Informatie over bladwijzers voor webpagina's**

U kunt bladwijzers maken voor webpagina's die u vaak bezoekt. Als u een bladwijzer instelt, kunt u de browser regelmatig laten controleren of er updates van de webpagina beschikbaar zijn. Bladwijzers voor webpagina's die zijn bijgewerkt sinds de laatste keer dat u deze hebt bezocht, worden cursief weergegeven.

#### **Een bladwijzer voor een webpagina maken**

- 1. Druk op een webpagina op de toets > **Toevoegen aan bladwijzers**.
- 2. Typ een naam voor de bladwijzer in het veld **Titel**.
- 3. Klik in het veld **Map** op de map waarin de bladwijzer moet worden geplaatst.
- 4. Klik op **Toevoegen**.

#### **Een bladwijzer voor een webpagina wijzigen of verwijderen**

- 1. Klik in het beginscherm op het pictogram **Browser**.
- 2. Druk op de toets > **Bladwijzers**.
- 3. Markeer een bladwijzer.
- 4. Druk op de toets **...** 
	- Klik op **Bewerken** om een bladwijzer te wijzigen. Wijzig de bladwijzer. Druk op de toets **. Klik op Opslaan.**
	- Klik op **Verwijderen** om een bladwijzer te verwijderen.

#### **Een bladwijzer voor een webpagina verzenden**

- 1. Klik in het beginscherm op het pictogram **Browser**.
- 2. Druk op de toets > **Bladwijzers**.
- 3. Markeer een bladwijzer.
- 4. Druk op de toets > **Koppeling verzenden**.
- 5. Klik op een berichttype.

Om terug te keren naar de browser drukt u na het verzenden van het bericht op de toets  $\Box$ .

#### **Een bladwijzer voor een webpage verplaatsen**

- 1. Klik in het beginscherm op het pictogram **Browser**.
- 2. Druk op de toets  $\frac{12}{5}$  > Bladwijzers.
- 3. Markeer een bladwijzer.
- 4. Druk op de toets **## > Verplaatsen**.
- 5. Klik op de nieuwe locatie.

#### **Een map voor bladwijzers voor webpagina's toevoegen of verwijderen of de naam ervan wijzigen**

- 1. Klik in het beginscherm op het pictogram **Browser**.
- 2. Druk op de toets > **Bladwijzers**.
- 3. Markeer een map voor bladwijzers.
- 4. Druk op de toets  $\mathbb{F}$ .
	- Klik op **Submap toevoegen** om een map voor bladwijzers toe te voegen.
	- Klik op **Mapnaam wijzigen** om de naam van een map voor bladwijzers te wijzigen. Typ een nieuwe naam voor de map. Druk op de toets op het toetsenbord.
	- Klik op **Map verwijderen** om een map voor bladwijzers te verwijderen.

### **Browseropties**

#### **De startpagina of beginpagina van uw browser wijzigen**

- 1. Klik in het beginscherm op het pictogram **Browser**.
- 2. Druk op de toets  $\frac{1}{2}$  > Opties.
- 3. Voer in de sectie **Algemeen** een van de volgende handelingen uit:
	- U wijzigt de startpagina van uw browser door in het veld **Startpagina** een webadres te typen.
	- Wijzig het veld **Beginpagina** in **Startpagina** als u de startpagina van uw browser als de beginpagina wilt gebruiken wanneer u de browser voor de eerste keer opent.
- 4. Druk op de toets > **Opslaan**.

#### **De lettergrootte voor tekst op webpagina's wijzigen**

- 1. Klik in het beginscherm op het pictogram **Browser**.
- 2. Druk op de toets  $\frac{1}{2}$  > Opties.
- 3. Wijzig in de sectie **Webinhoud** het veld **Standaard tekengrootte**.
- 4. Druk op de toets > **Opslaan**.

#### **Uw standaardzoekmachine wijzigen**

Uw standaardzoekmachine in de browser is ook de standaardzoekmachine die uw BlackBerry®-smartphone gebruikt wanneer u via het zoekpictogram op het beginscherm op internet zoekt.

- 1. Klik in het beginscherm op het pictogram **Browser**.
- 2. Druk op de toets  $\frac{1}{2}$  > Opties.
- 3. Klik in de sectie **Algemeen** op **Zoekmachines beheren**.
- 4. Klik op een zoekmachine.

#### **Verwante informatie**

Een zoekmachine van een website toevoegen, 168

#### **Een zoekmachine van een website toevoegen**

U kunt proberen een zoekmachine toe te voegen als de zoekmachine die u wilt gebruiken niet als een optie wordt weergegeven wanneer u uw standaardzoekmachine wijzigt.

Klik in het beginscherm op het pictogram **Browser**.

- Blader naar de website om een zoekmachine vanaf een koppeling op een website toe te voegen. Klik op de koppeling. Klik op **Toevoegen**.
- Als u een zoekmachine vanuit een website wilt toevoegen die geen koppeling heeft, drukt u op **. Hetal Primission zoekmachine** in het menu wordt weergegeven, klikt u op **Nieuwe zoekmachine** > **Toevoegen**. Als **Nieuwe zoekmachine**  niet in het menu wordt weergegeven, ondersteunt de website deze functie niet.

#### <span id="page-170-0"></span>**De tekencodering instellen voor alle webpagina's**

Uw BlackBerry®-smartphone maakt standaard gebruik van de optimale tekencodering voor een webpagina.

- 1. Klik in het beginscherm op het pictogram **Browser**.
- 2. Druk op de toets  $\frac{1}{2}$  > Opties.
- 3. Wijzig in de sectie **Webinhoud** het veld **Standaardtekstcodering**.
- 4. Druk op de toets  $\frac{12}{5}$  > Opslaan.

#### **Het laden van afbeeldingen of het afspelen van ingesloten mediabestanden op webpagina's stoppen**

- 1. Klik in het beginscherm op het pictogram **Browser**.
- 2. Druk op de toets  $\frac{1}{2}$  > Opties.
- 3. Voer in de sectie **Webinhoud** een van de volgende handelingen uit:
	- Schakel het selectievakje **Afbeeldingen laden** uit om het laden van afbeeldingen op webpagina's te stoppen.
	- Schakel het selectievakje **Geïntegreerde media inschakelen** uit om het afspelen van ingesloten mediabestanden op webpagina's te stoppen.
- 4. Druk op de toets  $\frac{1}{2}$  > Opslaan.

#### **Blokkeren van pop-ups op webpagina's uitschakelen**

- 1. Klik in het beginscherm op het pictogram **Browser**.
- 2. Druk op de toets  $\frac{1}{2}$  > Opties.
- 3. Schakel in de sectie **Webinhoud** het selectievakje **Pop-ups blokkeren** uit.

#### **Een melding ontvangen voordat u de browser sluit of media van internet streamt**

- 1. Klik in het beginscherm op het pictogram **Browser**.
- 2. Druk op de toets  $\frac{1}{2}$  > Opties.
- 3. Ga als volgt te werk in het gedeelte **Algemeen**, onder **Vragen voor**:
	- Als u een melding wilt ontvangen met de bevestiging dat u de browser wilt sluiten wanneer er meerdere tabbladen zijn geopend, schakelt u het selectievakje **Tabbladen sluiten bij afsluiten** in.
	- Als u een melding wilt ontvangen met de bevestiging dat u de browser wilt sluiten nadat u op de toets hebt gedrukt, schakelt u het selectievakje **Browser wordt gesloten bij Escape** in.
	- Als u een melding wilt ontvangen voordat uw BlackBerry®-smartphone de browser van uw serviceprovider gebruikt om media van internet te streamen, schakelt u het selectievakje **Overschakelen naar providernetwerk voor streaming media** in.
- 4. Druk op de toets > **Opslaan**.

#### **Verwante informatie**

[Ik word gevraagd om van netwerk te veranderen tijdens het streamen van muziek of video's, 175](#page-176-0)

#### **Browsergegevens verwijderen**

In de browser op uw BlackBerry®-smartphone worden bepaalde gegevens opgeslagen om het werken met de browser te verbeteren. U kunt het volgende verwijderen: wachtwoordgegevens, browsergeschiedenis, downloadgeschiedenis, cookies, inhoud die aan de smartphone is doorgegeven, en de browsercache.

- 1. Klik in het beginscherm op het pictogram **Browser**.
- 2. Druk op de toets  $\frac{1}{2}$  > Opties.
- 3. Schakel in de sectie **Privacy en veiligheid** onder **Browsergegevens wissen** de selectievakjes in naast de typen browsergegevens die u wilt verwijderen.
- 4. Klik op **Nu wissen**.

#### **Cookies in de browser uitschakelen**

- 1. Klik in het beginscherm op het pictogram **Browser**.
- 2. Druk op de toets  $\frac{1}{2}$  > Opties.
- 3. Schakel in de sectie **Privacy en veiligheid** het selectievakje **Cookies accepteren** uit.
- 4. Druk op de toets > **Opslaan**.

#### **Ondersteuning voor JavaScript uitschakelen**

JavaScript wordt op sommige webpagina's gebruikt voor interactieve functies, zoals menu's en geluiden. Als u in uw browser geen JavaScript-functies wilt gebruiken, kunt u de ondersteuning daarvoor uitschakelen.

- 1. Klik in het beginscherm op het pictogram **Browser**.
- 2. Druk op de toets  $H_5 >$  Opties.
- 3. Schakel in de sectie **Webinhoud** het selectievakje **JavaScript inschakelen** uit.
- 4. Druk op de toets > **Opslaan**.

#### **Geolocatie in de browser inschakelen**

Als u geolocatie in de browser inschakelt, kunnen sommige websites uw locatie bij benadering bepalen.

- 1. Klik in het beginscherm op het pictogram **Browser**.
- 2. Druk op de toets  $\frac{1}{2}$  > Opties.
- 3. Schakel in de sectie **Privacy en veiligheid** het selectievakje **Geolocatie inschakelen** in.
- 4. Druk op de toets  $\frac{1}{2}$  > Opslaan.

Wanneer u naar een website gaat die om uw locatie vraagt, wordt er een dialoogvenster weergegeven. Als u het selectievakje **Niet meer vragen voor deze website** inschakelt, worden de website en de toestemmingen die u instelt voor die website opgeslagen in uw browseropties onder **Geolocatietoestemmingen**.

### <span id="page-172-0"></span>**Browserbeveiliging**

#### **Informatie over TLS**

De browser is zodanig geconfigureerd dat deze overweg kan met TLS of SSL voor het coderen van gegevens die uw BlackBerry®-smartphone verzendt of ontvangt via internet met de BlackBerry® Enterprise Server. De communicatie tussen uw smartphone en de BlackBerry Enterprise Server wordt gecodeerd met behulp van Triple DES. De communicatie tussen de BlackBerry Enterprise Server en contentservers wordt gecodeerd met SSL of TLS. Ter verhoging van de veiligheid kunt u TLS instellen voor HTTP-verbindingen tussen uw smartphone en de BlackBerry Enterprise Server en Triple DES gebruiken voor alle overige communicatie tussen uw smartphone en de BlackBerry Enterprise Server.

#### **Browserbeveiligingsopties**

Als uw e-mailaccount gebruikmaakt van een BlackBerry® Enterprise Server, kunt u uw browserbeveiligingsopties mogelijk niet wijzigen.

Als u een browserbeveiligingsoptie wijzigt, is dat mogelijk ook van invloed op andere toepassingen op uw BlackBerry® smartphone die toegang hebben tot een server.

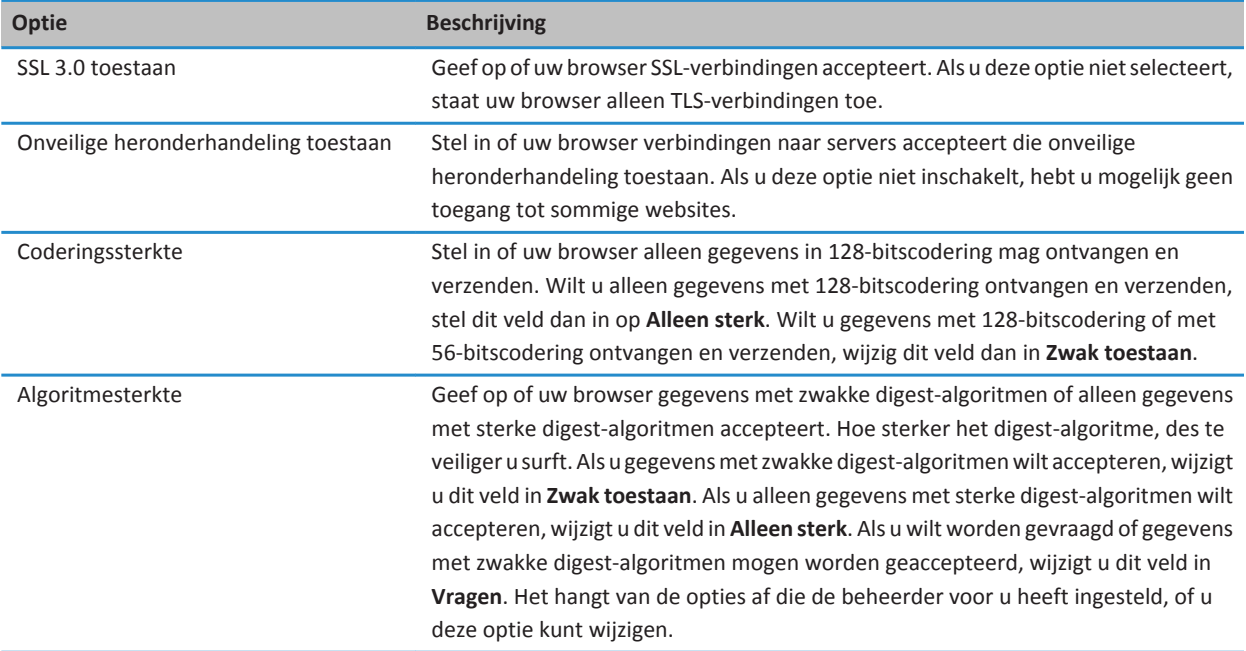

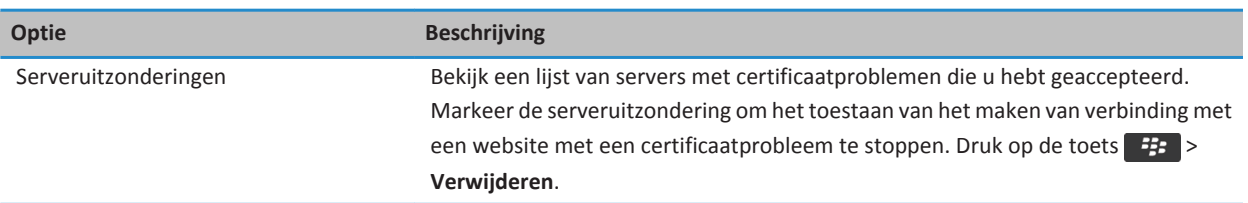

#### **Verwante informatie**

De beveiliging van de browser beheren, 172

#### **De beveiliging van de browser beheren**

- 1. Klik in het beginscherm of in een map op het pictogram **Opties**.
- 2. Klik op **Beveiliging** > **Geavanceerde beveiligingsinstellingen** > **TLS**.
- 3. Stel de beveiligingsopties in.
- 4. Druk op de toets  $\frac{1}{2}$  > Opslaan.

#### **Verwante informatie**

[Browserbeveiligingsopties, 171](#page-172-0)

#### **Een vertrouwde contentserver toevoegen**

Als uw e-mailaccount gebruikmaakt van een BlackBerry® Enterprise Server, kunt u contentservers toevoegen aan uw lijst met vertrouwde contentservers om het verificatieproces tijdens verificatie met een contentserver te versnellen.

- 1. Klik in het beginscherm of in een map op het pictogram **Opties**.
- 2. Klik op **Beveiliging** > **Geavanceerde beveiligingsinstellingen** > **TLS**.
- 3. Markeer in het gedeelte **TLS van proxy** het veld **Vertrouwde servers**.
- 4. Druk op de toets > **Host toevoegen**.
- 5. Typ het webadres voor de contentserver.
- 6. Klik op **OK**.
- 7. Druk op de toets > **Opslaan**.

#### **Een website die aan een certificaat is gekoppeld toevoegen of wijzigen**

Voor toegang tot sommige websites hebt u mogelijk een certificaat voor verificatie nodig. Nadat u een certificaat aan een website hebt opgegeven, worden de website en het bijbehorende certificaat automatisch toegevoegd aan de lijst Standaardclientcertificaten in uw TLS-opties. U kunt handmatig een website die aan een certificaat is gekoppeld toevoegen of wijzigen.

- 1. Klik in het beginscherm of in een map op het pictogram **Opties**.
- 2. Klik op **Beveiliging** > **Geavanceerde beveiligingsinstellingen** > **TLS**.
	- Om handmatig een website aan een certificaat te koppelen, markeert u het veld **Standaardclientcertificaten**. Druk op de toets > **Host toevoegen**. In het veld **Hostnaam** typt u de naam van de website. In het veld **Certificaat**  selecteert u het certificaat dat aan de website is gekoppeld. Klik op **OK**.
	- Om een website die aan een certificaat is gekoppeld te wijzigen, markeert u een item in de lijst **Standaardclientcertificaten**. Druk op de toets > **Bewerken**. Wijzig het certificaat. Klik op **OK**.

3. Druk op de toets  $\frac{12}{5}$  > Opslaan.

### **Push-bericht van browser**

#### **Informatie over push-berichten van de browser**

Push-berichten van de browser geven informatie van een webtoepassing door aan uw BlackBerry®-smartphone zodra de informatie beschikbaar is. U kunt bijvoorbeeld updates voor weersverwachtingen, beursnoteringen of het laatste nieuws ontvangen. Wanneer uw smartphone een update ontvangt, kan een nieuw push-bericht van de browser worden weergegeven in de berichtentoepassing of een pictogram in het beginscherm kan worden gewijzigd om aan te geven dat nieuwe gegevens beschikbaar zijn. De webtoepassing kan ook bijgewerkte informatie doorgeven aan uw browsercache zonder dit te vermelden. Als informatie wordt doorgegeven aan uw browsercache, is de informatie beschikbaar op uw smartphone, zelfs wanneer uw smartphone niet is verbonden met het draadloze netwerk. Webtoepassingen die een push-bericht van de browser gebruiken, geven automatisch updates door aan uw smartphone, tenzij u push-berichten van de browser uitschakelt.

Uw smartphone ondersteunt verschillende typen push-berichten van de browser. Service loading-berichten en service indication-berichten bevatten bijgewerkte informatie. Andere push-berichten van de browser bevatten berichten die worden weergegeven in uw browsercache.

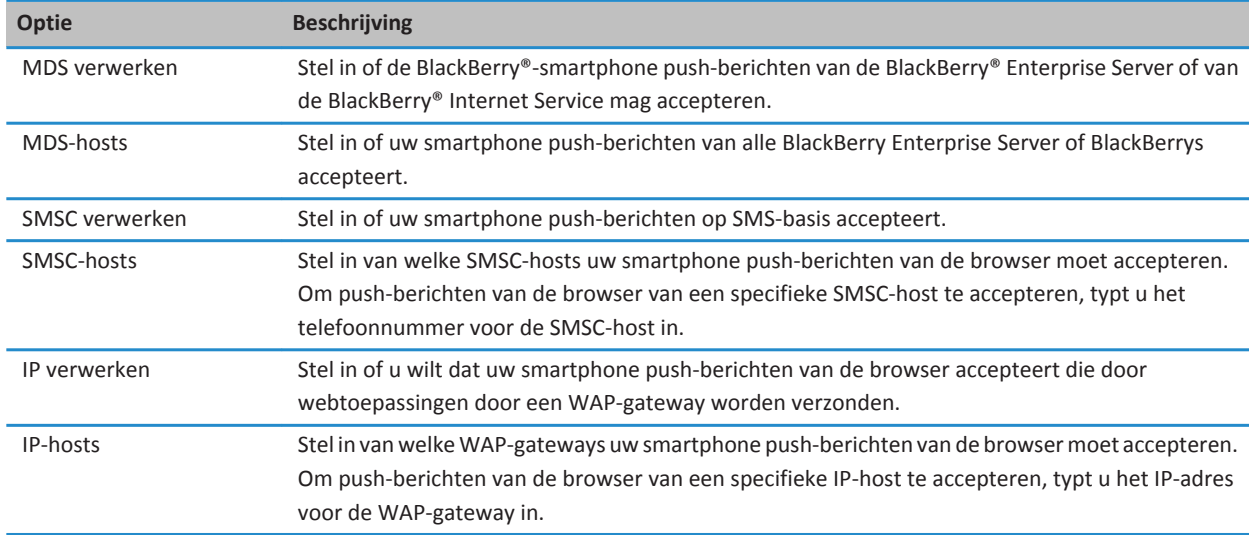

#### **Opties voor push-bericht van browser**

#### **Push-bericht van browser uitschakelen**

1. Klik in het beginscherm of in een map op het pictogram **Opties**.

- <span id="page-175-0"></span>2. Klik op **Toestel** > **Geavanceerde systeeminstellingen** > **Push-bericht van de browser**.
- 3. Schakel het selectievakje **Push inschakelen** uit.
- 4. Druk op de toets > **Opslaan**.

### **RSS-feeds**

Klik in het beginscherm of in een map op het pictogram **Sociale feeds** voor meer informatie over het gebruik van RSS-feeds op uw BlackBerry®-smartphone. Druk op de toets > **Help**.

#### **Informatie over RSS-feeds**

U kunt RSS-feeds toevoegen aan uw BlackBerry®-smartphone zodat u updates van uw favoriete blogs en websites ontvangt. U kunt RSS-feeds rechtstreeks vanaf een webpagina toevoegen, of via de toepassing Sociale feeds. Met de toepassing Sociale feeds kunt u op de hoogte blijven van uw sociale netwerken en uw RSS-feeds weergeven op één locatie.

#### **Een RSS-feed toevoegen vanaf de browser**

- 1. Druk in de browser, op een webpagina met een RSS-feed, op de toets  $\begin{array}{c} 1.7 \end{array}$ .
- 2. Klik op **Aanmelden voor RSS-feed**.
- 3. Schakel de selectievakjes in naast de feeds die u wilt toevoegen.
- 4. Klik op **Aanmelden**.
- 5. Klik op **OK**.

### **Problemen oplossen: Browser**

### **Ik kan geen nieuw tabblad openen**

Er is onvoldoende geheugen beschikbaar op uw BlackBerry®-smartphone. Probeer het volgende:

- Sluit een tabblad dat u niet nodig hebt.
- Sluit andere toepassingen die u niet nodig hebt.

#### **Verwante informatie**

[Een app sluiten zodat deze niet op de achtergrond wordt uitgevoerd, 234](#page-235-0) [Tabbladen openen of sluiten of schakelen tussen tabbladen, 163](#page-164-0)

### <span id="page-176-0"></span>**Ik word gevraagd om van netwerk te veranderen tijdens het streamen van muziek of video's**

Als u de vraag ontvangt om van netwerk te veranderen, kunt u met de huidige internetverbinding geen muziek of video's streamen. Als u van netwerk verandert, kunnen er extra kosten in rekening worden gebracht. Neem voor meer informatie contact op met uw serviceprovider of beheerder.

Als u dit bericht niet meer wilt ontvangen drukt u in de browser op de toets > **Opties**. Schakel in het gedeelte **Algemeen**, onder **Vragen voor**, het selectievakje **Overschakelen naar providernetwerk voor streaming media** uit.

#### **Verwante informatie**

[Een melding ontvangen voordat u de browser sluit of media van internet streamt, 169](#page-170-0)

### **Ik kan geen muziekbestand of video op een webpagina afspelen**

Uw BlackBerry®-smartphone ondersteunt mogelijk het formaat of de bestandsindeling van het muziek- of videobestand niet.

#### **Verwante informatie**

[Een mediabestand op een webpagina afspelen, 165](#page-166-0)

### **Er is geen browser beschikbaar op mijn smartphone**

Afhankelijk van uw abonnement wordt deze functie mogelijk niet ondersteund.

Controleer of uw BlackBerry®-smartphone is verbonden met het draadloze netwerk.

#### **Verwante informatie**

[Een webpagina bezoeken of op internet zoeken, 163](#page-164-0)

# **Agenda**

## **Hoe kan ik: Agenda**

### **Agenda synchroniseren**

### **Informatie over synchronisatie en afstemming**

De functie voor draadloze gegevenssynchronisatie is bedoeld voor het synchroniseren van organizergegevens (contactpersonen, agenda-items, taken en memo's) tussen uw BlackBerry®-smartphone en de e-mailtoepassing op uw computer via het draadloze netwerk.

De functie voor draadloze e-mailafstemming is bedoeld voor de afstemming van uw e-mailberichten tussen uw smartphone en de e-mailtoepassing op uw computer via het draadloze netwerk. Als u e-mailberichten op uw smartphone opslaat of verwijdert, moeten deze berichten worden opgeslagen of verwijderd in de e-mailtoepassing op uw computer. Zo moeten ook alle wijzigingen die u in e-mailberichten in de e-mailtoepassing op uw computer aanbrengt, worden doorgevoerd op uw smartphone.

In het ongebruikelijke geval dat uw smartphone velden in een contactpersoon, agenda-item of e-mailaccount niet herkent, kunnen gegevens of e-mailberichten mogelijk niet worden gesynchroniseerd of afgestemd.

Als draadloze gegevenssynchronisatie niet beschikbaar is op uw smartphone of als u deze functie hebt uitgeschakeld, kunt u de BlackBerry® Desktop Software gebruiken om uw organizergegevens te synchroniseren. Zie de Help van BlackBerry Desktop Software voor meer informatie.

Research In Motion raadt u aan regelmatig een back-upbestand te maken en op te slaan op uw computer, met name voordat u software bijwerkt. Als u een recent back-upbestand bewaart op uw computer kunt u smartphonegegevens herstellen als u uw smartphone kwijtraakt of als uw smartphone wordt gestolen of beschadigd raakt door onvoorziene omstandigheden.

#### **Informatie over back-ups maken van smartphonegegevens en deze weer terugzetten**

Als u BlackBerry® Desktop Software op uw computer hebt geïnstalleerd, kunt u van het merendeel van de gegevens op uw BlackBerry-smartphone, waaronder berichten, organizergegevens, lettertypen, opgeslagen zoekopdrachten en browserbladwijzers, reservekopieën maken en deze gegevens herstellen met de BlackBerry Desktop Software. Zie de Help van de BlackBerry Desktop Software voor meer informatie.

Als u niets op uw mediakaart hebt opgeslagen, kunt u een back-up maken van het merendeel van uw smartphonegegevens en deze herstellen met behulp van uw mediakaart.

Als uw e-mailaccount gebruikmaakt van een BlackBerry® Enterprise Server, kunt u gesynchroniseerde organizergegevens op uw smartphone mogelijk via het draadloze netwerk herstellen. Om gesynchroniseerde organizergegevens via het draadloze netwerk te herstellen, moet u een activeringswachtwoord hebben. Neem voor meer informatie contact op met uw beheerder. Research In Motion raadt u aan regelmatig een back-upbestand te maken en op te slaan op uw computer, met name voordat u software bijwerkt. Als u een recent back-upbestand bewaart op uw computer kunt u smartphonegegevens herstellen als u uw smartphone kwijtraakt of als uw smartphone wordt gestolen of beschadigd raakt door onvoorziene omstandigheden.

#### **Informatie over conflicten bij synchronisatie**

Er treedt een synchronisatieconflict op als u hetzelfde e-mailbericht of item uit de organizergegevens wijzigt op uw BlackBerry®-smartphone en in de e-mailtoepassing op uw computer.

Als u uw e-mailberichten via draadloze e-mailafstemming afstemt, kunt u instellen of de e-mailberichten op uw smartphone of de e-mailberichten op uw computer voorrang krijgen in geval van een conflict bij e-mailafstemming.

Als u uw organizergegevens via draadloze gegevenssynchronisatie synchroniseert, krijgen de organizergegevens op uw computer voorrang boven de organizergegevens op uw smartphone in geval van een conflict bij gegevenssynchronisatie.

Research In Motion raadt u aan regelmatig een back-upbestand te maken en op te slaan op uw computer, met name voordat u software bijwerkt. Als u een recent back-upbestand bewaart op uw computer kunt u smartphonegegevens herstellen als u uw smartphone kwijtraakt of als uw smartphone wordt gestolen of beschadigd raakt door onvoorziene omstandigheden.

#### **Verwante informatie**

[Sommige tekens in agenda-items worden na synchronisatie niet correct weergegeven, 185](#page-186-0) Organizergegevens via het draadloze netwerk synchroniseren, 177

#### **Organizergegevens via het draadloze netwerk synchroniseren**

Research In Motion raadt u aan regelmatig een back-upbestand te maken en op te slaan op uw computer, met name voordat u software bijwerkt. Als u een recent back-upbestand bewaart op uw computer kunt u smartphonegegevens herstellen als u uw smartphone kwijtraakt of als uw smartphone wordt gestolen of beschadigd raakt door onvoorziene omstandigheden.

- 1. Druk in de toepassing Contactpersonen, Agenda, Taken of MemoPad op de toets > **Opties**.
- 2. Klik indien nodig op een agenda of contactpersonenlijst.
- 3. Schakel het selectievakje **Draadloze synchronisatie** in.
- 4. Druk op de toets **#F** > Opslaan.

Als u de BlackBerry® Internet Service gebruikt, moet u de BlackBerry® Desktop Software gebruiken om agendagegevens te synchroniseren. Zie de Help van de BlackBerry Desktop Software voor meer informatie.

#### **Verwante informatie**

[Sommige tekens in agenda-items worden na synchronisatie niet correct weergegeven, 185](#page-186-0) [Informatie over conflicten bij synchronisatie, 80](#page-81-0)

#### **Conflicten bij gegevenssynchronisatie beheren**

U kunt de manier waarop conflicten worden opgelost die ontstaan tijdens de synchronisatie van organizergegevens als volgt wijzigen: de draadloze gegevenssynchronisatie uitschakelen, de opties voor conflictoplossing wijzigen en de organizergegevens synchroniseren met behulp van het synchronisatieprogramma van BlackBerry® Desktop Software. Raadpleeg de Help in de BlackBerry Desktop Software voor meer informatie over het beheren van conflicten die optreden tijdens de synchronisatie van organizergegevens.

### **Basis van de agenda**

#### **Van agendaweergave veranderen**

U kunt uw afspraken en vergaderingen op vier verschillende manieren weergeven. In de dag-, week- en maandweergaven ziet u al uw afspraken en vergaderingen voor de geselecteerde periode. In de agendaweergave worden al uw geplande afspraken, vergaderingen en beschikbare tijd in een lijst weergegeven.

- 1. Klik in het beginscherm op het pictogram **Agenda**.
- 2. Druk op de toets  $H_1$  > Weergave.
- 3. Klik op een weergave.

#### **Naar een specifieke datum in de agenda gaan**

- 1. Klik in het beginscherm op het pictogram **Agenda**.
- 2. Druk op de toets  $\frac{27}{12}$ 
	- Om naar een bepaalde datum te gaan, klikt u op **Ga naar datum**.
	- Om naar vandaag te gaan, klikt u op **Ga naar vandaag**.

#### **Een vergadering of afspraak plannen**

Als u deelnemers voor een vergadering wilt uitnodigen, moet uw zakelijke e-mailaccount gebruikmaken van een BlackBerry® Enterprise Server die deze functie ondersteunt.

- 1. Klik in het beginscherm op het pictogram **Agenda**.
- 2. Druk op de toets > **Nieuwe afspraak**.
- 3. Voer de gegevens van de vergadering of afspraak in.
	- Als u een deelnemer voor een vergadering wilt uitnodigen, drukt u op de toets <sup>77</sup>7 > Deelnemer toevoegen. Klik op een deelnemer.
- 4. Voer een van de volgende handelingen uit:
	- Als u de uitnodiging voor een vergadering naar de deelnemers wilt verzenden die u hebt uitgenodigd, drukt u op de toets **FF** > Verzenden.
	- Als u een afspraak wilt opslaan, drukt u op de toets <sup>17</sup>7 > Opslaan.

#### **Verwante informatie**

[Uw Smartphone uitschakelen, 274](#page-275-0)
#### [Ik kan geen afspraken plannen die meerdere dagen bestrijken, 184](#page-185-0) [Ik kan bij het plannen van afspraken bepaalde velden niet instellen, 184](#page-185-0)

### **Een alarm in de agenda instellen**

U kunt een alarm in de agenda instellen dat afgaat op geplande dagen en tijden. Als u alarmen in de agenda instelt, wordt uw normale alarm in de toepassing Klok niet gewijzigd. Wijzigingen in de alarmtooninstellingen hebben invloed op de alarmen in beide toepassingen, omdat de alarmtooninstellingen van de alarmen worden gedeeld in de toepassing Agenda en Klok.

- 1. Klik in het beginscherm op het pictogram **Agenda**.
- 2. Druk op de toets  $\frac{1}{2}$  > **Nieuw alarm**.
- 3. Typ de alarmgegevens.
- 4. Als u wilt dat het alarm terugkeert, wijzigt u het veld **Terugkerend**.
- 5. Druk op de toets > **Opslaan**.

### **Schakelen tussen agenda's**

Als uw BlackBerry®-smartphone is gekoppeld aan meerdere e-mailaccounts, hebt u mogelijk meerdere agenda's op uw smartphone. Hebt u meerdere agenda's op uw smartphone, dan kunt u in elke agenda afspraken en vergaderingen plannen en beheren. Neem voor meer informatie contact op met uw serviceprovider.

- 1. Klik in het beginscherm op het pictogram **Agenda**.
- 2. Druk op de toets > **Agenda selecteren**.
- 3. Klik op een agenda.

# **Vergaderingen**

#### **Een vergadering of afspraak plannen**

Als u deelnemers voor een vergadering wilt uitnodigen, moet uw zakelijke e-mailaccount gebruikmaken van een BlackBerry® Enterprise Server die deze functie ondersteunt.

- 1. Klik in het beginscherm op het pictogram **Agenda**.
- 2. Druk op de toets > **Nieuwe afspraak**.
- 3. Voer de gegevens van de vergadering of afspraak in.
	- Als u een deelnemer voor een vergadering wilt uitnodigen, drukt u op de toets **##** > Deelnemer toevoegen. Klik op een deelnemer.
- 4. Voer een van de volgende handelingen uit:
	- Als u de uitnodiging voor een vergadering naar de deelnemers wilt verzenden die u hebt uitgenodigd, drukt u op de toets  $\frac{1}{2}$  > Verzenden.
	- Als u een afspraak wilt opslaan, drukt u op de toets **#B** > Opslaan.

#### **Verwante informatie**

[Uw Smartphone uitschakelen, 274](#page-275-0) [Ik kan geen afspraken plannen die meerdere dagen bestrijken, 184](#page-185-0)

#### [Ik kan bij het plannen van afspraken bepaalde velden niet instellen, 184](#page-185-0)

#### **Een afspraak, vergadering of alarm verwijderen**

- 1. Klik in het beginscherm op het pictogram **Agenda**.
- 2. Markeer een afspraak, vergadering of alarm.
- 3. Druk op de toets > **Verwijderen**.

#### **Op een uitnodiging voor een vergadering reageren**

- 1. Druk in een uitnodiging voor een vergadering op de toets  $\mathbb{E}$ .
- 2. Klik op **Accepteren**, **Voorlopig beschikbaar** of **Afwijzen**.
- 3. Als u een gemachtigde uitnodiging voor een vergadering hebt afgewezen, voert u een van de volgende acties uit:
	- Klik op **Afwijzen** om de vergadering af te wijzen.
	- Klik op **Machtigen** om de afzender weer tot de gemachtigde te maken zodat de afzender een ander kan machtigen.
- 4. Voer een van de volgende handelingen uit:
	- Klik op **Antwoord verzenden** als u het antwoord wilt verzenden zonder opmerkingen toe te voegen.
	- Klik op **Opmerkingen toevoegen** als u een opmerking wilt toevoegen aan uw antwoord. Typ een reactie. Druk op de toets **FF** > Verzenden.

**Opmerking:** Als u een uitnodiging voor een vergadering verwijdert uit de berichtentoepassing voordat u deze uitnodiging accepteert of afwijst, wordt de vergadering verwijderd uit de e-mailtoepassing op uw computer.

#### **Uw agenda weergeven bij het reageren op een vergadering**

Druk in een uitnodiging voor een vergadering op de toets > **Agenda bekijken**.

Om terug te keren naar de uitnodiging voor de vergadering drukt u op de toets  $\Box$ .

### **De beschikbaarheid van deelnemers aan een vergadering controleren**

Voor deze taak moet uw zakelijke e-mailaccount gebruikmaken van een BlackBerry® Enterprise Server die deze functie ondersteunt. Neem voor meer informatie contact op met uw beheerder.

U kunt alleen de beschikbaarheid van deelnemers in uw eigen organisatie controleren.

Klik in een vergadering of in een uitnodiging voor een vergadering op **Beschikbaarheid weergeven** (onderaan de lijst met deelnemers).

- Als u de vergadering organiseert, kunt u de volgende tijd waarop alle deelnemers aan de vergadering beschikbaar zijn, selecteren door op **Volgende beschikbare tijdstip** te klikken.
- Als u een lijst wilt weergeven van de statussen die horen bij de gekleurde balken in het scherm (bijvoorbeeld bezig of voorlopig beschikbaar) drukt u op de toets > **Legenda weergeven**.

### **De lijst met deelnemers aan een vergadering wijzigen**

Als u deze taak wilt uitvoeren, moet u de organisator van de vergadering zijn.

- 1. Markeer bij een vergadering een contactpersoon in het veld **Geaccepteerd** of **Afgewezen**.
- 2. Druk op de toets  $\mathbb{H}$ .
- 3. Klik op **Deelnemer toevoegen**, **Deelnemer wijzigen** of **Deelnemer verwijderen**.
- 4. Druk op de toets  $\frac{12}{5}$  > Opslaan.

#### **Een uitnodiging voor een vergadering doorsturen**

Voor deze taak moet uw e-mailaccount gebruikmaken van de BlackBerry® Internet Service of een BlackBerry® Enterprise Server die deze functie ondersteunt. Neem voor meer informatie contact op met uw serviceprovider of beheerder.

Als u een uitnodiging voor een vergadering niet kunt doorsturen, kunt u mogelijk in plaats daarvan een gemachtigde voor een uitnodiging voor een vergadering selecteren.

Druk in een vergadering of een uitnodiging voor een vergadering op de toets **#**  $\frac{1}{2}$  > **Doorsturen**.

**Opmerking:** Als u een uitnodiging voor een vergadering doorstuurt namens de organisator van de vergadering, ontvangt alleen de organisator het antwoord van de ontvanger.

### **Een gemachtigde voor een uitnodiging voor een vergadering selecteren**

Voor deze taak moet u IBM® Lotus Notes® gebruiken en moet uw e-mailaccount zijn gekoppeld aan een BlackBerry® Enterprise Server die deze functie ondersteunt.

Als u geen gemachtigde voor een uitnodiging voor een vergadering kunt selecteren, kunt u mogelijk in plaats daarvan uitnodigingen doorsturen. Mogelijk kunt u geen gemachtigde voor een uitnodiging voor een vergadering selecteren als de organisator van de vergadering gemachtigden voor een vergadering heeft uitgeschakeld.

- 1. Druk in een uitnodiging voor een vergadering op de toets > **Machtigen**.
- 2. Klik op een contactpersoon.
	- Klik op **Antwoord verzenden** als u het antwoord wilt verzenden zonder opmerkingen toe te voegen.
	- Klik op **Opmerkingen toevoegen** als u een opmerking wilt toevoegen aan uw antwoord. Typ een reactie. Druk op de toets  $\frac{1}{2}$  > Verzenden.

#### **Een e-mailbericht verzenden naar alle deelnemers aan een vergadering**

Druk in een vergadering, uitnodiging voor een vergadering of reactie op een vergadering op de toets > **Alle deelnemers e-mailen**.

# **Agendaopties**

#### **Wijzigen hoe de agenda wordt weergegeven**

- 1. Klik in het beginscherm op het pictogram **Agenda**.
- 2. Druk op de toets > **Opties** > **Agendaweergave en acties**.
	- Wijzig het veld **Beginweergave** als u de standaardweergave wilt wijzigen.
- Wijzig de velden **Begin van dag** en **Einde van dag** als u de begin- en eindtijden voor dagen wilt wijzigen.
- Wijzig het veld **Eerste dag van de week** als u wilt wijzigen welke dag wordt weergegeven als de eerste dag van de week in de weekweergave.
- Schakel het selectievakje **Beschikbare tijd weergeven in agendaweergave** uit als u beschikbare tijd in de agendaweergave wilt verbergen.
- 3. Druk op de toets  $\frac{1}{2}$  > Opslaan.

#### **Opties voor herinneringen wijzigen**

- 1. Klik in het beginscherm op het pictogram **Agenda**.
- 2. Druk op de toets > **Opties** > **Agendaweergave en acties**.
	- Wijzig het veld **Sluimeren** als u de sluimertijd voor herinneringen wilt wijzigen.
	- Wijzig het veld **Standaardherinnering** als u de standaardherinneringstijd voor agenda-items wilt wijzigen.
- 3. Druk op de toets  $\frac{1}{2}$  > Opslaan.

#### **Verwante informatie**

#### [Uw Smartphone uitschakelen, 274](#page-275-0)

### **Opties voor meerdere agenda's wijzigen**

- 1. Klik in het beginscherm op het pictogram **Agenda**.
- 2. Druk op de toets  $\frac{1}{2}$  > Opties.
- 3. Klik op een agenda.
	- Wijzig het veld **Kleur afspraken** als u de kleur wilt wijzigen die wordt gebruikt voor afspraken in de agenda.
	- Schakel het selectievakje **Herinneringen weergeven** in of uit om in te stellen of u door de agenda wordt herinnerd aan uw afspraken.
- 4. Druk op de toets  $\frac{1}{2}$  > Opslaan.

### **De standaardagenda wijzigen**

Als u de standaardagenda wijzigt, wijzigt u ook het e-mailadres waarmee u uitnodigingen voor vergaderingen verzendt.

- 1. Klik in het beginscherm of in een map op het pictogram **Opties**.
- 2. Klik op **Toestel** > **Geavanceerde systeeminstellingen** > **Standaardservices**.
- 3. Wijzig het veld **Agenda (CICAL)**.
- 4. Druk op de toets > **Opslaan**.

#### **Instellen hoe lang uw smartphone agenda-items opslaat**

- 1. Klik in het beginscherm op het pictogram **Agenda**.
- 2. Druk op de toets > **Opties** > **Agendaweergave en acties**.
- 3. Wijzig het veld **Afspraken bewaren**.
- 4. Druk op de toets **#F** > Opslaan.

Uw BlackBerry®-smartphone verwijdert agenda-items die ouder zijn dan het aantal door u ingestelde dagen.

### **Taken in de agenda weergeven**

- 1. Klik in het beginscherm op het pictogram **Agenda**.
- 2. Druk op de toets > **Opties** > **Agendaweergave en acties**.
- 3. Schakel het selectievakje **Taken weergeven** in.
- 4. Druk op de toets **#F** > Opslaan.

# **Telefonische vergaderingen**

### **Informatie over telefonische vergaderingen**

U kunt twee soorten telefonische vergaderingen maken met uw BlackBerry®-smartphone. Als uw organisatie of een vergaderservice u van een "conference bridge"-nummer heeft voorzien, kunt u telefonische vergaderingen in de agenda op uw smartphone of computer maken. Met telefonisch vergaderen kunnen deelnemers met een BlackBerry-smartphone via de optie Nu deelnemen (mits deze optie op hun smartphone wordt ondersteund) gaan deelnemen aan de telefonische vergadering. Zij hoeven dus niet het bridgenummer te bellen en toegangscodes in te voeren. Als u geen "conference bridge"-nummer hebt, kunt u een telefonische vergadering maken door anderen te bellen en de gesprekken samen te voegen.

#### **Verwante informatie**

Telefonische vergaderingen, 183

#### **Een telefonische vergadering vanaf uw smartphone maken**

Als u deze taak wilt uitvoeren, moet u de organisator van de vergadering zijn. Als u niet de organisator van de vergadering bent, kunt u vanaf uw computer namens iemand anders een telefonische vergadering maken.

- 1. Schakel in een vergadering het selectievakje **Telefonische vergadering** in.
- 2. Typ de informatie voor de telefonische vergadering.
- 3. Druk op de toets  $\frac{1}{2}$  > Opslaan.

#### **Een telefonische vergadering vanaf uw computer maken**

U kunt alleen een telefonische vergadering maken als u de organisator van de vergadering bent of de vergadering namens de organisator maakt. Zie de documentatie voor de e-mailtoepassing op uw computer voor informatie over het maken van vergaderingen namens iemand anders.

U kunt een telefonische vergadering maken vanaf een computer die uw BlackBerry®-smartphone herkent. Wanneer de telefonische vergadering begint, kunnen deelnemers met een BlackBerry-smartphone via de optie Nu deelnemen aan de vergadering gaan deelnemen, op voorwaarde dat hun smartphone deze functie ondersteunt.

- 1. Typ in het veld voor de vergadernotities of in het veld voor de locatie van de vergadering **CCP:** en het bridgenummer van de deelnemer. Gebruik geen spaties.
- 2. Typ een **x** in kleine letters. Zet geen spaties voor of na de x.
- 3. Typ de toegangscode van de deelnemer. Typ een spatie na de toegangscode van de deelnemer.
- 4. Typ **CCM:** en het bridgenummer van de moderator. Gebruik geen spaties.
- 5. Typ een **x** in kleine letters. Zet geen spaties voor of na de x.

<span id="page-185-0"></span>6. Typ de toegangscode van de moderator. Typ een spatie na de toegangscode van de moderator.

#### **Voorbeeld**

Als het bridgenummer van de deelnemer en de moderator 1-800-555-5555 is en de toegangscode van de moderator is 55555# en de toegangscode van de deelnemer is 55551#, voert u **CCP:18005555555x55555# CCM:18005555555x55551#** in, gevolgd door een spatie.

#### **Deelnemen aan een telefonische vergadering**

Voer een van de volgende handelingen uit:

- Klik in een vergaderbericht op **Nu deelnemen**.
- Markeer de vergadering in de agenda. Druk op de toets **FEP > Nu deelnemen**.

#### **Verwante informatie**

[Ik kan met de optie Nu deelnemen niet aan een telefonische vergadering deelnemen, 185](#page-186-0)

#### **De gegevens van de telefonische vergadering opslaan**

U kunt de gegevens van uw telefonische vergadering opslaan. Die gegevens worden dan automatisch aan de velden voor telefonische vergadering toegevoegd wanneer u een telefonische vergadering vanaf uw BlackBerry®-smartphone maakt.

- 1. Klik in het beginscherm op het pictogram **Agenda**.
- 2. Druk op de toets > **Opties** > **Telefonisch vergaderen**.
- 3. Typ de gegevens voor uw telefonische vergadering.
- 4. Druk op de toets > **Opslaan**.

# **Problemen oplossen: Agenda**

# **Ik kan geen afspraken plannen die meerdere dagen bestrijken**

Als u gebruikmaakt van IBM® Lotus Notes®, kunt u geen afspraken plannen die meerdere dagen bestrijken.

# **Ik kan bij het plannen van afspraken bepaalde velden niet instellen**

Als u gebruikmaakt van IBM® Lotus Notes®, kunt u alleen de velden Onderwerp, Locatie, Herinnering en Notities en het selectievakje Markeren als privé wijzigen wanneer u een terugkerende afspraak of vergadering wijzigt.

# <span id="page-186-0"></span>**Sommige tekens in agenda-items worden na synchronisatie niet correct weergegeven**

Als u op uw BlackBerry®-smartphone afspraken en vergaderingen plant die speciale tekens of accenten bevatten, ondersteunt uw computer deze tekens mogelijk niet.

Controleer op uw computer of u de correcte standaardcodetabel gebruikt en of de correcte ondersteuning voor lettertypes op uw computer is geïnstalleerd. Raadpleeg de documentatie van het besturingssysteem op uw computer voor meer informatie.

Research In Motion raadt u aan regelmatig een back-upbestand te maken en op te slaan op uw computer, met name voordat u software bijwerkt. Als u een recent back-upbestand bewaart op uw computer kunt u smartphonegegevens herstellen als u uw smartphone kwijtraakt of als uw smartphone wordt gestolen of beschadigd raakt door onvoorziene omstandigheden.

#### **Verwante informatie**

[Informatie over conflicten bij synchronisatie, 80](#page-81-0) [Organizergegevens via het draadloze netwerk synchroniseren, 177](#page-178-0)

# **Ik kan met de optie Nu deelnemen niet aan een telefonische vergadering deelnemen**

De optie Nu deelnemen wordt mogelijk niet weergegeven in het vergaderbericht als de organisator van de vergadering geen BlackBerry®-smartphone gebruikt waarop de functie Nu deelnemen wordt ondersteund of als de organisator van de vergadering de gegevens van de telefonische vergadering niet juist heeft ingevoerd. Mogelijk moet u uw opties voor slim kiezen wijzigen, zodat u aan de telefonische vergadering kunt deelnemen met behulp van de optie Nu deelnemen.

Probeer het volgende:

- Wordt de optie Nu deelnemen niet weergegeven en wilt u toch deelnemen aan een telefonische vergadering, dan klikt u in de vergadering of de uitnodiging voor de vergadering op het "conference bridge"-nummer van de telefonische vergadering en op de toegangscode die worden weergegeven in het veld **Locatie** of in de sectie **Notities**.
- Als de optie Nu deelnemen verschijnt, maar u niet kunt deelnemen, kunt u proberen de tijd te verlengen die de smartphone standaard wacht voordat er een toestelnummer wordt gekozen. Druk in het beginscherm op de toets  $\overline{\phantom{a}}$ . Druk op de toets > **Opties** > **Slim kiezen**. Wijzig in de sectie **Voor toegang tot de toestelnummers in alle overige bedrijven** het veld **Wacht** in de hoogste waarde of in **op mijn respons** als uw BlackBerry-smartphone is verbonden met een CDMA-netwerk. Probeer via de optie Nu deelnemen contact te krijgen met de telefonische vergadering.

#### **Verwante informatie**

[Deelnemen aan een telefonische vergadering, 184](#page-185-0)

# <span id="page-187-0"></span>**Contactpersonen**

# **Hoe kan ik: Contactpersonen**

# **Basisbeginselen van contactpersonen**

### **Een contactpersoon toevoegen**

Voer een van de volgende handelingen uit:

- Als u een contactpersoon wilt toevoegen met de toepassing voor contactpersonen, klikt u in het beginscherm op het pictogram **Contactpersonen**. Boven aan het scherm klikt u op **Nieuwe contactpersoon**. Typ de gegevens van de contactpersoon. Druk op de toets > **Opslaan**.
- Als u een contactpersoon wilt toevoegen vanuit een bericht, een oproeplogboek of een webpagina, markeert u de naam, het nummer of het e-mailadres van de contactpersoon. Druk op de toets **###** > Contactpersoon toevoegen > **Nieuwe contactpersoon maken**. Voeg zo nodig contactgegevens toe. Druk op de toets > **Opslaan**.

### **Een aangepast veld voor een contactpersoon maken**

Aangepaste velden voor contactpersonen kunnen gegevens bevatten die u wilt onthouden. U kunt bijvoorbeeld een aangepast veld met de naam Sportteam of Lievelingskleur maken. Als u een aangepast veld voor een contactpersoon maakt, wordt het veld weergegeven voor alle contactpersonen.

- 1. Klik tijdens het toevoegen of wijzigen van een contactpersoon in het gedeelte **Aangepaste velden** op **Aangepast veld toevoegen**.
- 2. Klik op een veld.
- 3. Druk op de toets > **Veldnaam wijzigen**.
- 4. Plaats de cursor in het veld als u de naam van het veld wilt wijzigen. Druk op de toets > **Veldnaam wijzigen**. Typ een naam voor het veld. Druk op de toets op het toetsenbord.
- 5. Typ de informatie die u wilt toevoegen aan het aangepaste veld.
- 6. Druk op de toets > **Opslaan**.

U kunt velden voor contactpersonen die u aanpast op uw BlackBerry®-smartphone synchroniseren met de e-mailtoepassing op uw computer. Zie de Help in de BlackBerry® Desktop Software voor meer informatie over het synchroniseren van velden voor contactpersonen.

### **Een pauze of een wachttijd aan een telefoonnummer toevoegen**

Gebruik een pauze of een wachttijd om extra cijfers, bijvoorbeeld een wachtwoord of een toestelnummer, te scheiden van het telefoonnummer. Nadat het telefoonnummer is gekozen, zal uw BlackBerry®-smartphone even pauzeren voordat de overige cijfers worden gekozen (pauze) of u vragen ze zelf te typen (wachttijd).

- 1. Nadat u het grootste gedeelte van een telefoonnummer in het veld voor het telefoonnummer hebt getypt, drukt u op de toets  $\frac{1}{2}$
- 2. Klik op **Pauze toevoegen** of **Wachttijd toevoegen**.
- 3. Typ eventuele aanvullende cijfers.
- 4. Druk op de toets  $\frac{1}{2}$  > Opslaan.

#### **Een contactpersoon wijzigen of verwijderen**

Voer een van de volgende handelingen uit:

- Klik in het beginscherm op het pictogram **Contactpersonen** om een contactpersoon te wijzigen. Markeer een contactpersoon. Druk op de toets > **Bewerken**. Wijzig de gegevens van de contactpersoon. Druk op de toets
	- **Example 3 > Opslaan.**
- Als u een contactpersoon wilt wijzigen met informatie die op uw BlackBerry®-smartphone staat, zoals informatie in een e-mailbericht of een agenda-item, markeert u de informatie die u wilt toevoegen aan een contactpersoon. Druk op de toets > **Contactpersoon toevoegen** > **Toevoegen aan contactpersoon**. Klik op een contactpersoon. Voeg zo nodig contactgegevens toe. Druk op de toets > **Opslaan**.
- Klik in het beginscherm op het pictogram **Contactpersonen** om een contactpersoon te verwijderen. Markeer een contactpersoon. Druk op de toets > **Verwijderen**.

#### **Zoeken naar een contactpersoon**

U kunt naar contactpersonen zoeken in uw contactpersonenlijst of, als uw e-mailaccount een BlackBerry® Enterprise Server Server gebruikt, kunt u ook naar contactpersonen zoeken in de contactpersonenlijst van uw organisatie.

- 1. Klik in het beginscherm op het pictogram **Contactpersonen**.
	- Om naar een contactpersoon in uw contactpersonenlijst te zoeken, typt u de gehele of een deel van de naam van een contactpersoon.
	- Om naar een contactpersoon in de contactpersonenlijst van uw organisatie te zoeken, klikt u op **Extern opzoeken**. Typ de gehele of een deel van de naam van een contactpersoon. Klik op **OK**.
- 2. Markeer een contactpersoon.
- 3. Druk op de toets  $\frac{12}{7}$ .
	- Als u de gegevens van een contactpersoon wilt weergeven, klikt u op **Bekijken**.
	- Om een contactpersoon van de contactpersonenlijst van uw organisatie toe te voegen aan uw contactpersonenlijst, klikt u op **Toevoegen aan contactpersonen**.
	- Om alle contactpersonen van de contactpersonenlijst van uw organisatie aan uw contactpersonenlijst toe te voegen, klikt u op **Alles toevoegen**.
	- Om de volgende 20 treffers in de contactpersonenlijst van uw organisatie te bekijken, klikt u op **Meer resultaten ophalen**.
- Om zoekresultaten te beperken wanneer de naam van een contactpersoon meerdere treffers heeft, markeert u de naam van een contactpersoon. Klik op **Oplossen**.
- Om de zoekresultaten te verwijderen nadat u de contactpersonenlijst van uw organisatie hebt doorzocht, klikt u op **Gevonden item verwijderen**.
- Om een nieuwe zoekopdracht te beginnen wanneer u de contactpersonenlijst van uw organisatie doorzoekt, klikt u op **Opzoeken**.

#### **Een contactpersonenkaart aan een bericht toevoegen**

U kunt een contactpersonenkaart toevoegen aan een e-mailbericht, PIN-bericht of tekstbericht.

- 1. Druk bij het opstellen van een bericht op de toets > **Bijvoegen** > **Contactpersoon**.
- 2. Zoek en markeer een contactpersoon.
- 3. Druk op de toets  $\frac{1}{2}$  > **Doorgaan**.

#### **Verwante informatie**

[Ik kan geen bestand bij een tekstbericht voegen, 101](#page-102-0)

#### **Een afbeelding van een contactpersoon toevoegen voor nummerweergave**

- 1. Klik in het beginscherm op het pictogram **Contactpersonen**.
- 2. Markeer een contactpersoon.
- 3. Druk op de toets  $\frac{1}{2}$  > Bewerken.
- 4. Druk op de toets > **Afbeelding toevoegen**.
- 5. Zoek en markeer een afbeelding en klik erop.
- 6. Verplaats indien nodig het vak voor bijsnijden naar het gedeelte van de afbeelding dat u wilt gebruiken.
- 7. Druk op de toets > **Bijsnijden en opslaan**.
- 8. Druk op de toets > **Opslaan**.

#### **Verwante informatie**

[De afbeeldingen van contactpersonen worden steeds gewijzigd, 194](#page-195-0)

#### **Een afbeelding van een contactpersoon wijzigen of verwijderen**

- 1. Klik in het beginscherm op het pictogram **Contactpersonen**.
- 2. Markeer een contactpersoon.
- 3. Druk op de toets  $H_1 >$  **Bewerken**.
- 4. Markeer de afbeelding van de contactpersoon.
	- Als u de afbeelding van de contactpersoon wilt wijzigen, drukt u op de toets **## > Afbeelding vervangen**. Markeer een afbeelding. Druk op de toets > **Afbeelding selecteren**.
	- Als u de afbeelding van de contactpersoon wilt verwijderen, drukt u op de toets <sup>7</sup><sup>2</sup> > Afbeelding verwijderen.
- 5. Druk op de toets > **Opslaan**.

#### **Verwante informatie**

[De afbeeldingen van contactpersonen worden steeds gewijzigd, 194](#page-195-0)

### **Informatie over categorieën**

U kunt categorieën maken waarin u uw contactpersonen, taken en memo's kunt onderbrengen. U kunt de contactpersonen, taken en memo's ook beperken op basis van de categorieën.

Categorienamen zijn niet hoofdlettergevoelig. Er kan meer dan één categorie van toepassing zijn op een contactpersoon, taak of memo. Als u gebruikmaakt van IBM® Lotus Notes® kunt u meer dan één categorie toepassen op een taak op uw BlackBerry®-smartphone, maar slechts één categorie wordt gesynchroniseerd met de taak in Lotus Notes.

Categorieën worden gedeeld door de contactpersonenlijst, de takenlijst en de memolijst. Wijzigingen die u in de ene toepassing aanbrengt, worden in alle andere overgenomen.

### **Een contactpersoon, taak of memo categoriseren**

- 1. Klik tijdens het maken of wijzigen van een contactpersoon, taak of memo op de toets > **Categorieën**.
- 2. Schakel het selectievakje naast een categorie in.
- 3. Druk op de toets > **Opslaan**.

Om een categorie van een contactpersoon, taak of memo te verwijderen, schakelt u het selectievakje naast de categorie uit.

#### **Een categorie maken voor contacten, taken of memo's**

U kunt categorieën maken om items in de toepassingen Contactpersonen, Taken en MemoPad te ordenen.

- 1. Klik in het beginscherm of in de map **Toepassingen** op het pictogram **Contactpersonen**, het pictogram **Taken** of het pictogram **MemoPad**.
- 2. Druk op de toets  $\frac{1}{2}$  > **Filter**.
- 3. Druk op de toets  $\frac{1}{2}$  > Nieuw.
- 4. Typ een naam voor de categorie.
- 5. Druk op de toets **op het toetsenbord.**

Om een categorie te verwijderen, markeert u de categorie. Druk op de toets > **Verwijderen**.

# **Contactpersonen synchroniseren**

#### **Informatie over synchronisatie en afstemming**

De functie voor draadloze gegevenssynchronisatie is bedoeld voor het synchroniseren van organizergegevens (contactpersonen, agenda-items, taken en memo's) tussen uw BlackBerry®-smartphone en de e-mailtoepassing op uw computer via het draadloze netwerk.

De functie voor draadloze e-mailafstemming is bedoeld voor de afstemming van uw e-mailberichten tussen uw smartphone en de e-mailtoepassing op uw computer via het draadloze netwerk. Als u e-mailberichten op uw smartphone opslaat of verwijdert, moeten deze berichten worden opgeslagen of verwijderd in de e-mailtoepassing op uw computer. Zo moeten ook alle wijzigingen die u in e-mailberichten in de e-mailtoepassing op uw computer aanbrengt, worden doorgevoerd op uw smartphone.

In het ongebruikelijke geval dat uw smartphone velden in een contactpersoon, agenda-item of e-mailaccount niet herkent, kunnen gegevens of e-mailberichten mogelijk niet worden gesynchroniseerd of afgestemd.

Als draadloze gegevenssynchronisatie niet beschikbaar is op uw smartphone of als u deze functie hebt uitgeschakeld, kunt u de BlackBerry® Desktop Software gebruiken om uw organizergegevens te synchroniseren. Zie de Help van BlackBerry Desktop Software voor meer informatie.

Research In Motion raadt u aan regelmatig een back-upbestand te maken en op te slaan op uw computer, met name voordat u software bijwerkt. Als u een recent back-upbestand bewaart op uw computer kunt u smartphonegegevens herstellen als u uw smartphone kwijtraakt of als uw smartphone wordt gestolen of beschadigd raakt door onvoorziene omstandigheden.

### **Organizergegevens via het draadloze netwerk synchroniseren**

Research In Motion raadt u aan regelmatig een back-upbestand te maken en op te slaan op uw computer, met name voordat u software bijwerkt. Als u een recent back-upbestand bewaart op uw computer kunt u smartphonegegevens herstellen als u uw smartphone kwijtraakt of als uw smartphone wordt gestolen of beschadigd raakt door onvoorziene omstandigheden.

- 1. Druk in de toepassing Contactpersonen, Agenda, Taken of MemoPad op de toets  $\div$  > Opties.
- 2. Klik indien nodig op een agenda of contactpersonenlijst.
- 3. Schakel het selectievakje **Draadloze synchronisatie** in.
- 4. Druk op de toets > **Opslaan**.

Als u de BlackBerry® Internet Service gebruikt, moet u de BlackBerry® Desktop Software gebruiken om agendagegevens te synchroniseren. Zie de Help van de BlackBerry Desktop Software voor meer informatie.

#### **Verwante informatie**

[Sommige tekens in agenda-items worden na synchronisatie niet correct weergegeven, 185](#page-186-0) [Informatie over conflicten bij synchronisatie, 80](#page-81-0)

#### **Informatie over back-ups maken van smartphonegegevens en deze weer terugzetten**

Als u BlackBerry® Desktop Software op uw computer hebt geïnstalleerd, kunt u van het merendeel van de gegevens op uw BlackBerry-smartphone, waaronder berichten, organizergegevens, lettertypen, opgeslagen zoekopdrachten en browserbladwijzers, reservekopieën maken en deze gegevens herstellen met de BlackBerry Desktop Software. Zie de Help van de BlackBerry Desktop Software voor meer informatie.

Als u niets op uw mediakaart hebt opgeslagen, kunt u een back-up maken van het merendeel van uw smartphonegegevens en deze herstellen met behulp van uw mediakaart.

Als uw e-mailaccount gebruikmaakt van een BlackBerry® Enterprise Server, kunt u gesynchroniseerde organizergegevens op uw smartphone mogelijk via het draadloze netwerk herstellen. Om gesynchroniseerde organizergegevens via het draadloze netwerk te herstellen, moet u een activeringswachtwoord hebben. Neem voor meer informatie contact op met uw beheerder.

Research In Motion raadt u aan regelmatig een back-upbestand te maken en op te slaan op uw computer, met name voordat u software bijwerkt. Als u een recent back-upbestand bewaart op uw computer kunt u smartphonegegevens herstellen als u uw smartphone kwijtraakt of als uw smartphone wordt gestolen of beschadigd raakt door onvoorziene omstandigheden.

### **Informatie over conflicten bij synchronisatie**

Er treedt een synchronisatieconflict op als u hetzelfde e-mailbericht of item uit de organizergegevens wijzigt op uw BlackBerry®-smartphone en in de e-mailtoepassing op uw computer.

Als u uw e-mailberichten via draadloze e-mailafstemming afstemt, kunt u instellen of de e-mailberichten op uw smartphone of de e-mailberichten op uw computer voorrang krijgen in geval van een conflict bij e-mailafstemming.

Als u uw organizergegevens via draadloze gegevenssynchronisatie synchroniseert, krijgen de organizergegevens op uw computer voorrang boven de organizergegevens op uw smartphone in geval van een conflict bij gegevenssynchronisatie.

Research In Motion raadt u aan regelmatig een back-upbestand te maken en op te slaan op uw computer, met name voordat u software bijwerkt. Als u een recent back-upbestand bewaart op uw computer kunt u smartphonegegevens herstellen als u uw smartphone kwijtraakt of als uw smartphone wordt gestolen of beschadigd raakt door onvoorziene omstandigheden.

#### **Verwante informatie**

[Sommige tekens in agenda-items worden na synchronisatie niet correct weergegeven, 185](#page-186-0) [Organizergegevens via het draadloze netwerk synchroniseren, 177](#page-178-0)

#### **Conflicten bij gegevenssynchronisatie beheren**

U kunt de manier waarop conflicten worden opgelost die ontstaan tijdens de synchronisatie van organizergegevens als volgt wijzigen: de draadloze gegevenssynchronisatie uitschakelen, de opties voor conflictoplossing wijzigen en de organizergegevens synchroniseren met behulp van het synchronisatieprogramma van BlackBerry® Desktop Software. Raadpleeg de Help in de BlackBerry Desktop Software voor meer informatie over het beheren van conflicten die optreden tijdens de synchronisatie van organizergegevens.

# **Persoonlijke distributielijsten**

#### **Een persoonlijke distributielijst maken**

U kunt persoonlijke distributielijsten gebruiken wanneer u e-mailberichten, PIN-berichten of tekstberichten verzendt. Persoonlijke distributielijsten die u maakt op uw BlackBerry®-smartphone, worden niet weergegeven in de e-mailtoepassing op uw computer.

- 1. Klik in het beginscherm op het pictogram **Contactpersonen**.
- 2. Druk op de toets > **Nieuwe groep**.
- 3. Typ een naam voor de persoonlijke distributielijst.
- 4. Druk op de toets > **Lid toevoegen**.
- 5. Klik op een contactpersoon.
- 6. Herhaal stap 4 t/m 5 als u nog een contactpersoon wilt toevoegen.
- 7. Druk op de toets > **Groep opslaan**.

#### **Een persoonlijke distributielijst wijzigen of verwijderen**

- 1. Klik in het beginscherm op het pictogram **Contactpersonen**.
- 2. Markeer een persoonlijke distributielijst.
- 3. Druk op de toets  $\frac{1}{2}$ 
	- Klik op **Groep bewerken** als u een persoonlijke distributielijst wilt wijzigen. Klik op een contactpersoon. Klik op **Lid toevoegen**, **Lid wijzigen** of **Lid verwijderen**. Druk op de toets > **Groep opslaan**.
	- Klik op **Groep verwijderen** > **Verwijderen** als u een persoonlijke distributielijst wilt verwijderen.

**Opmerking:** Wanneer u een contactpersoon uit een persoonlijke distributielijst verwijdert, blijft de contactpersoon in uw contactpersonenlijst staan.

# **Meerdere contactpersonenlijsten**

#### **Informatie over meerdere contactpersonenlijsten**

Als uw BlackBerry®-smartphone aan meerdere e-mailaccounts is gekoppeld, bevat uw smartphone mogelijk contactpersonen van elk e-mailaccount. Als uw smartphone bijvoorbeeld is gekoppeld aan een zakelijk e-mailaccount en een persoonlijk emailaccount, kunt u uw zakelijke contactpersonenlijst en uw persoonlijke contactpersonenlijst op uw smartphone bekijken. Neem voor meer informatie contact op met uw serviceprovider.

#### **Een andere contactpersonenlijst weergeven**

- 1. Klik in het beginscherm op het pictogram **Contactpersonen**.
- 2. Druk op de toets > **Contactpersonen selecteren**.
- 3. Klik op een contactpersonenlijst.

#### **De standaardcontactpersonenlijst wijzigen**

- 1. Klik in het beginscherm of in een map op het pictogram **Opties**.
- 2. Klik op **Toestel** > **Geavanceerde systeeminstellingen** > **Standaardservices**.
- 3. Wijzig het veld **Contactpersonenlijst (SYNC)**.
- 4. Druk op de toets > **Opslaan**.

# **Contactpersonenlijstopties**

### **De bevestigingsvraag uitschakelen die wordt weergegeven voorafgaand aan het verwijderen van berichten**

U kunt de bevestigingsvraag uitschakelen die wordt weergegeven voorafgaand aan het verwijderen van berichten, oproeplogboeken, contactpersonen, agenda-items, taken, memo's of wachtwoorden.

- 1. Klik in het beginscherm op het toepassingspictogram van een toepassing waarvan u een bevestigingsvraag krijgt voordat u items verwijdert.
- 2. Druk op de toets  $\frac{1}{2}$  > Opties.
- 3. Klik indien nodig op **Algemene opties**.
- 4. Schakel het selectievakje **Annuleren bevestigen** uit.
- 5. Druk op de toets > **Opslaan**.

### **De weergaveopties voor contactpersonen wijzigen**

U kunt instellen hoe uw contactpersonen in alle toepassingen worden weergegeven, zoals het telefoonboek, de berichtenlijst, de contactpersonenlijst en de agenda.

- 1. Klik in het beginscherm of in een map op het pictogram **Opties**.
- 2. Klik op **Typen en invoer** > **Taal**.
- 3. Wijzig het veld **Algemene naamweergave**.
- 4. Druk op de toets **#F** > Opslaan.

#### **Het aantal op uw smartphone opgeslagen contactpersonen bekijken**

- 1. Klik in het beginscherm op het pictogram **Contactpersonen**.
- 2. Druk op de toets  $\frac{1}{2}$  > Opties.
- 3. Klik op een contactpersonenlijst.

Het veld Aantal vermeldingen geeft het aantal contactpersonen weer dat in de contactpersonenlijst is opgeslagen.

#### **Contactpersonen of taken sorteren**

- 1. Klik in het beginscherm of in de map **Toepassingen** op het pictogram **Contactpersonen** of het pictogram **Taken**.
- 2. Druk op de toets  $H_5 > 0$ pties.
- 3. Klik indien nodig op **Algemene opties**.
- 4. Wijzig het veld **Sorteren op**.
- 5. Druk op de toets > **Opslaan**.

# **Problemen oplossen: Contactpersonen**

# **De gegevens van het veld Contactpersonenlijst worden niet weergegeven op mijn computer**

U kunt de gegevens in een aangepast contactpersonenlijstveld alleen synchroniseren met een tekstveld in de e-mailtoepassing op uw computer. Het is bijvoorbeeld niet mogelijk de verjaardag van een contactpersoon toe te voegen aan het aangepaste contactpersonenlijstveld op uw BlackBerry®-smartphone en dit veld vervolgens te synchroniseren met de e-mailtoepassing op uw computer, omdat het verjaardagsveld een datumveld is in de e-mailtoepassing op uw computer.

#### **Verwante informatie**

[Een aangepast veld voor een contactpersoon maken, 186](#page-187-0)

# <span id="page-195-0"></span>**De afbeeldingen van contactpersonen worden steeds gewijzigd**

De afbeeldingen van contactpersonen in toepassingen (bijvoorbeeld in de toepassing voor contactpersonen) kunnen worden gewijzigd als u meer dan één toepassing op uw BlackBerry®-smartphone zodanig instelt dat afbeeldingen van contactpersonen worden vervangen. Afhankelijk van hoe dikwijls of hoeveel afbeeldingen van contactpersonen door andere toepassingen worden vervangen, kunnen extra gegevenskosten in rekening worden gebracht.

Als u niet langer wilt dat afbeeldingen van contactpersonen worden gewijzigd, dient u de opties te wijzigen in elke toepassing waarin de afbeeldingen van contactpersonen worden vervangen.

# <span id="page-196-0"></span>**Klok**

# **Hoe kan ik: Klok**

# **De datum en tijd instellen**

- 1. Klik in het beginscherm of in de map **Toepassingen** op het pictogram **Klok**.
- 2. Druk op de toets  $\frac{1}{2}$  > **Tijd instellen**.
	- Wijzig het veld **Tijd bijwerken** in **Automatisch** als u de datum en tijd automatisch wilt ophalen van het draadloze netwerk. U moet verbonden zijn met het draadloze netwerk.
	- Wijzig het veld **Tijd bijwerken** in **Handmatig** als u de datum en tijd handmatig wilt instellen. Klik op het veld **Tijd instellen** of **Datum instellen**. Wijzig de tijd of datum. Klik op **OK**.
- 3. Voer een van de volgende handelingen uit:
	- Wijzig het veld **Tijdzone automatisch wijzigen** in **Vragen** als u een waarschuwing wilt ontvangen wanneer uw BlackBerry®-smartphone een nieuwe tijdzone detecteert.
	- Wijzig het veld **Tijdzone automatisch wijzigen** in **Aan** als u wilt dat de tijdzone automatisch wordt bijgewerkt wanneer uw smartphone een nieuwe tijdzone detecteert.
- 4. Druk op de toets > **Opslaan**.

#### **Verwante informatie**

[De tijd op mijn smartphone is onjuist, 198](#page-199-0)

# **Een tweede tijdzone weergeven op de klok**

U kunt twee tijdzones weergeven op de klok. Als u bijvoorbeeld naar een andere tijdzone reist, kunt u de tijd op uw huidige locatie en de tijd thuis weergeven.

- 1. Klik in het beginscherm of in de map **Toepassingen** op het pictogram **Klok**.
- 2. Druk op de toets  $\frac{1}{2}$  > Opties.
- 3. Wijzig het veld **Tijdzone thuis**.
- 4. Druk op de toets > **Opslaan**.

#### **Verwante informatie**

[De tijd op mijn smartphone is onjuist, 198](#page-199-0)

# **De wijzerplaat van de klok wijzigen**

U kunt een andere wijzerplaat instellen voor de klok, de stopwatch en de timer.

- 1. Klik in het beginscherm of in de map **Toepassingen** op het pictogram **Klok**.
- 2. Druk op de toets  $\frac{1}{2}$  > Opties.
- 3. Wijzig het veld **Wijzerplaat van klok**, **Wijzerplaat van stopwatch** of **Wijzerplaat van timer**.

4. Druk op de toets > **Opslaan**.

# **Wijzigen wat op het scherm wordt weergegeven als de smartphone wordt opgeladen**

- 1. Klik in het beginscherm of in de map **Toepassingen** op het pictogram **Klok**.
- 2. Druk op de toets  $\frac{1}{2}$  > Opties.
- 3. Verander het veld **Tijdens opladen**.
- 4. Druk op de toets > **Opslaan**.

# **Alarm inschakelen**

- 1. Klik in het beginscherm of in de map **Toepassingen** op het pictogram **Klok**.
- 2. Druk op de toets  $\frac{1}{2}$  > Alarm instellen.
- 3. Schuif met uw vinger om **Aan** of **Doordeweekse dagen** te markeren.
- 4. Klik op **OK**.

Boven aan het beginscherm wordt een klokindicator weergegeven.

Om extra alarmen in te stellen of om alarmen in te stellen voor bepaalde dagen van de week, kunt u alarmen instellen via de toepassing Agenda.

#### **Verwante informatie**

[Uw Smartphone uitschakelen, 274](#page-275-0)

# **Alarmgeluid uitschakelen**

- Klik op **Negeren** als de sluimerstand is uitgeschakeld.
- Klik op **Sluimer** als de sluimerstand is ingeschakeld.

### **Opties voor alarmmeldingen wijzigen**

- 1. Klik in het beginscherm of in de map **Toepassingen** op het pictogram **Klok**.
- 2. Druk op de toets  $\frac{1}{2}$  > Opties.
- 3. Wijzig in het gedeelte **Alarm** de velden **Alarmtoon**, **Volume**, **Sluimertijd** en **Trilsignaal**.
- 4. Druk op de toets **#** > Opslaan.

# **Opties voor de nachtkastmodus instellen**

U kunt instellen welke geluiden of meldingen zijn uitgeschakeld wanneer de nachtkastmodus is ingeschakeld.

- 1. Klik in het beginscherm of in de map **Toepassingen** op het pictogram **Klok**.
- 2. Druk op de toets  $\frac{1}{2}$  > Opties.
- 3. Voer in het gedeelte **Nachtkastmodus** een van de volgende acties uit:
- Schakel het selectievakje **LED uitschakelen** uit als u de knipperende LED-melding wilt uitschakelen.
- Om de verbinding met het draadloze netwerk uit te schakelen, zodat uw BlackBerry®-smartphone geen oproepen of berichten ontvangt, schakelt u het selectievakje **Radio uitschakelen** in.
- Schakel het selectievakje **Scherm dimmen** uit als u het scherm wilt dimmen.
- Wijzig het veld **Geluidsprofiel** als u een ander geluidsprofiel wilt gebruiken.
- 4. Druk op de toets > **Opslaan**.

# **De nachtkastmodus inschakelen**

U kunt opties instellen voor de nachtkastmodus, zodat u de klok kunt weergeven zonder te worden gestoord door inkomende oproepen of berichten.

- 1. Klik in het beginscherm of in de map **Toepassingen** op het pictogram **Klok**.
- 2. Druk op de toets > **Nachtkastmodus**.

Als u de nachtkastmodus wilt uitschakelen, drukt u op de toets  $\Box$ .

# **De stopwatch gebruiken**

- 1. Klik in het beginscherm of in de map **Toepassingen** op het pictogram **Klok**.
- 2. Druk op de toets  $\frac{12}{12}$  > Stopwatch.
- 3. Klik op het **start-/stoppictogram**.
	- Om rondetijden vast te leggen, klikt u op het pictogram **ronde**.
	- Om het tijdmeten te stoppen, klikt u opnieuw op het pictogram **start-/stop**.
	- Om het resultaat te verzenden in een bericht, drukt u op de toets **Fig.** > Resultaten verzenden. Klik op een berichttype.

# **De timer gebruiken**

- 1. Klik in het beginscherm of in de map **Toepassingen** op het pictogram **Klok**.
- 2. Druk op de toets  $\frac{1}{2}$  > Timer.
- 3. Druk op de toets > **Timer instellen**.
- 4. Stel de tijd in.
- 5. Klik op **OK**.
	- Om de timer te starten of te stoppen, klikt u op het pictogram **start/stop**.
	- Om de timer te resetten, klikt u op het pictogram **reset**.

De timer gaat verder met aftellen wanneer u de toepassing Klok afsluit.

# **Opties voor de timermelding wijzigen**

- 1. Klik in het beginscherm of in de map **Toepassingen** op het pictogram **Klok**.
- 2. Druk op de toets  $\frac{1}{2}$  > Opties.
- <span id="page-199-0"></span>3. Wijzig in het gedeelte **Afteltimer** de velden **Timertoon**, **Volume** of **Trisignaal**.
- 4. Druk op de toets > **Opslaan**.

# **Problemen oplossen: Klok**

# **De tijd op mijn smartphone is onjuist**

- 1. Klik in het beginscherm of in de map **Toepassingen** op het pictogram **Klok**.
- 2. Druk op de toets  $\frac{1}{2}$  > **Tijd instellen**.
- 3. Probeer een van de volgende acties uit te voeren:
	- Als het veld **Tijd bijwerken** is ingesteld op Automatisch, drukt u op de toets *TI* > Tijd bijwerken.
	- Als u op reis bent en in een andere tijdzone komt, moet u het veld **Tijdzone** wijzigen in de juiste tijdzone.
	- Als u in een regio bent waar onlangs de zomer- of wintertijd is ingegaan of als u naar een andere tijdzone bent gegaan, moet u mogelijk de tijdzonegegevens op uw BlackBerry®-smartphone bijwerken. Als u de tijdzonegegevens wilt bijwerken, drukt u op de toets > **Updates voor tijdzone ophalen**. Voor deze functie moet u geabonneerd zijn op dataservices (zoals e-mailberichten of browserservice). Als u een e-mailaccount hebt dat gebruikmaakt van een BlackBerry® Enterprise Server, kunt u uw tijdzonegegevens mogelijk niet bijwerken. Neem voor meer informatie contact op met uw beheerder.

#### **Verwante informatie**

[Een tweede tijdzone weergeven op de klok, 195](#page-196-0) [De datum en tijd instellen, 195](#page-196-0)

# **Taken en memo's**

# **Een taak of memo maken**

U kunt taken maken in de toepassing Taken of Agenda en u kunt elke taak zichtbaar maken in de agenda.

- 1. Klik in het beginscherm op het pictogram **Agenda** of klik in de map **Toepassingen** op het pictogram **Taken** of het pictogram **MemoPad**.
	- Als u een taak in de toepassing Agenda wilt maken, drukt u op de toets <sup>1</sup> **Feggan 20 Nieuw**. Typ de titel van de taak en vul de details in, zoals de vervaldatum en de herhaling.
	- Klik op **Taak toevoegen** als u een taak wilt maken in de toepassing Taken. Typ de titel van de taak en vul de details in, zoals de vervaldatum en de herhaling.
	- Klik op **Nieuwe memo** als u een memo wilt maken. Typ een titel en de memo.
- 2. Druk op de toets  $\mathbb{F}$  > Opslaan.

# **Een taak of memo verzenden**

- 1. Klik in het beginscherm of in de map **Toepassingen** op het pictogram **Taken** of het pictogram **MemoPad**.
- 2. Markeer een taak of memo.
- 3. Druk op de toets > **Doorsturen als**.
- 4. Klik op een berichttype.

# **Een taak of memo wijzigen of verwijderen**

Klik in het beginscherm of in de map **Toepassingen** op het pictogram **Taken** of het pictogram **MemoPad**.

- Klik op de taak of memo als u deze wilt wijzigen. Wijzig de gegevens van de taak of memo. Druk op de toets  $\pm$ **Opslaan**.
- Markeer de taak of memo als u deze wilt verwijderen. Druk op de toets **+++** > Verwijderen.

# **De status van een taak wijzigen**

- 1. Klik in het beginscherm of in de map **Toepassingen** op het pictogram **Taken**.
- 2. Markeer een taak.
- 3. Druk op de toets  $\frac{1}{2}$ 
	- Om de taak te markeren als Voltooid, klikt u op **Markeren als voltooid**.

• Om de taak te markeren als Uitgesteld, Bezig met uitvoeren of Wachten, klikt u op **Openen**. Wijzig het veld **Status**. Druk op de toets > **Opslaan**.

# **Voltooide taken verbergen**

- 1. Klik in het beginscherm of in de map **Toepassingen** op het pictogram **Taken**.
- 2. Druk op de toets > **Voltooid verbergen**.

# **Taken in de agenda weergeven**

- 1. Klik in het beginscherm op het pictogram **Agenda**.
- 2. Druk op de toets > **Opties** > **Agendaweergave en acties**.
- 3. Schakel het selectievakje **Taken weergeven** in.
- 4. Druk op de toets  $\frac{1}{2}$  > Opslaan.

# **Taken en memo's synchroniseren**

# **Informatie over synchronisatie en afstemming**

De functie voor draadloze gegevenssynchronisatie is bedoeld voor het synchroniseren van organizergegevens (contactpersonen, agenda-items, taken en memo's) tussen uw BlackBerry®-smartphone en de e-mailtoepassing op uw computer via het draadloze netwerk.

De functie voor draadloze e-mailafstemming is bedoeld voor de afstemming van uw e-mailberichten tussen uw smartphone en de e-mailtoepassing op uw computer via het draadloze netwerk. Als u e-mailberichten op uw smartphone opslaat of verwijdert, moeten deze berichten worden opgeslagen of verwijderd in de e-mailtoepassing op uw computer. Zo moeten ook alle wijzigingen die u in e-mailberichten in de e-mailtoepassing op uw computer aanbrengt, worden doorgevoerd op uw smartphone.

In het ongebruikelijke geval dat uw smartphone velden in een contactpersoon, agenda-item of e-mailaccount niet herkent, kunnen gegevens of e-mailberichten mogelijk niet worden gesynchroniseerd of afgestemd.

Als draadloze gegevenssynchronisatie niet beschikbaar is op uw smartphone of als u deze functie hebt uitgeschakeld, kunt u de BlackBerry® Desktop Software gebruiken om uw organizergegevens te synchroniseren. Zie de Help van BlackBerry Desktop Software voor meer informatie.

Research In Motion raadt u aan regelmatig een back-upbestand te maken en op te slaan op uw computer, met name voordat u software bijwerkt. Als u een recent back-upbestand bewaart op uw computer kunt u smartphonegegevens herstellen als u uw smartphone kwijtraakt of als uw smartphone wordt gestolen of beschadigd raakt door onvoorziene omstandigheden.

# **Organizergegevens via het draadloze netwerk synchroniseren**

Research In Motion raadt u aan regelmatig een back-upbestand te maken en op te slaan op uw computer, met name voordat u software bijwerkt. Als u een recent back-upbestand bewaart op uw computer kunt u smartphonegegevens herstellen als u uw smartphone kwijtraakt of als uw smartphone wordt gestolen of beschadigd raakt door onvoorziene omstandigheden.

- 1. Druk in de toepassing Contactpersonen, Agenda, Taken of MemoPad op de toets > **Opties**.
- 2. Klik indien nodig op een agenda of contactpersonenlijst.
- 3. Schakel het selectievakje **Draadloze synchronisatie** in.
- 4. Druk op de toets **#** > Opslaan.

Als u de BlackBerry® Internet Service gebruikt, moet u de BlackBerry® Desktop Software gebruiken om agendagegevens te synchroniseren. Zie de Help van de BlackBerry Desktop Software voor meer informatie.

#### **Verwante informatie**

[Sommige tekens in agenda-items worden na synchronisatie niet correct weergegeven, 185](#page-186-0) [Informatie over conflicten bij synchronisatie, 80](#page-81-0)

# **Informatie over back-ups maken van smartphonegegevens en deze weer terugzetten**

Als u BlackBerry® Desktop Software op uw computer hebt geïnstalleerd, kunt u van het merendeel van de gegevens op uw BlackBerry-smartphone, waaronder berichten, organizergegevens, lettertypen, opgeslagen zoekopdrachten en browserbladwijzers, reservekopieën maken en deze gegevens herstellen met de BlackBerry Desktop Software. Zie de Help van de BlackBerry Desktop Software voor meer informatie.

Als u niets op uw mediakaart hebt opgeslagen, kunt u een back-up maken van het merendeel van uw smartphonegegevens en deze herstellen met behulp van uw mediakaart.

Als uw e-mailaccount gebruikmaakt van een BlackBerry® Enterprise Server, kunt u gesynchroniseerde organizergegevens op uw smartphone mogelijk via het draadloze netwerk herstellen. Om gesynchroniseerde organizergegevens via het draadloze netwerk te herstellen, moet u een activeringswachtwoord hebben. Neem voor meer informatie contact op met uw beheerder.

Research In Motion raadt u aan regelmatig een back-upbestand te maken en op te slaan op uw computer, met name voordat u software bijwerkt. Als u een recent back-upbestand bewaart op uw computer kunt u smartphonegegevens herstellen als u uw smartphone kwijtraakt of als uw smartphone wordt gestolen of beschadigd raakt door onvoorziene omstandigheden.

# **Informatie over conflicten bij synchronisatie**

Er treedt een synchronisatieconflict op als u hetzelfde e-mailbericht of item uit de organizergegevens wijzigt op uw BlackBerry®-smartphone en in de e-mailtoepassing op uw computer.

Als u uw e-mailberichten via draadloze e-mailafstemming afstemt, kunt u instellen of de e-mailberichten op uw smartphone of de e-mailberichten op uw computer voorrang krijgen in geval van een conflict bij e-mailafstemming.

Als u uw organizergegevens via draadloze gegevenssynchronisatie synchroniseert, krijgen de organizergegevens op uw computer voorrang boven de organizergegevens op uw smartphone in geval van een conflict bij gegevenssynchronisatie. Research In Motion raadt u aan regelmatig een back-upbestand te maken en op te slaan op uw computer, met name voordat u software bijwerkt. Als u een recent back-upbestand bewaart op uw computer kunt u smartphonegegevens herstellen als u uw smartphone kwijtraakt of als uw smartphone wordt gestolen of beschadigd raakt door onvoorziene omstandigheden.

#### **Verwante informatie**

[Sommige tekens in agenda-items worden na synchronisatie niet correct weergegeven, 185](#page-186-0) [Organizergegevens via het draadloze netwerk synchroniseren, 177](#page-178-0)

# **Conflicten bij gegevenssynchronisatie beheren**

U kunt de manier waarop conflicten worden opgelost die ontstaan tijdens de synchronisatie van organizergegevens als volgt wijzigen: de draadloze gegevenssynchronisatie uitschakelen, de opties voor conflictoplossing wijzigen en de organizergegevens synchroniseren met behulp van het synchronisatieprogramma van BlackBerry® Desktop Software. Raadpleeg de Help in de BlackBerry Desktop Software voor meer informatie over het beheren van conflicten die optreden tijdens de synchronisatie van organizergegevens.

# **Informatie over categorieën**

U kunt categorieën maken waarin u uw contactpersonen, taken en memo's kunt onderbrengen. U kunt de contactpersonen, taken en memo's ook beperken op basis van de categorieën.

Categorienamen zijn niet hoofdlettergevoelig. Er kan meer dan één categorie van toepassing zijn op een contactpersoon, taak of memo. Als u gebruikmaakt van IBM® Lotus Notes® kunt u meer dan één categorie toepassen op een taak op uw BlackBerry®-smartphone, maar slechts één categorie wordt gesynchroniseerd met de taak in Lotus Notes.

Categorieën worden gedeeld door de contactpersonenlijst, de takenlijst en de memolijst. Wijzigingen die u in de ene toepassing aanbrengt, worden in alle andere overgenomen.

# **Een contactpersoon, taak of memo categoriseren**

- 1. Klik tijdens het maken of wijzigen van een contactpersoon, taak of memo op de toets > **Categorieën**.
- 2. Schakel het selectievakje naast een categorie in.
- 3. Druk op de toets > **Opslaan**.

Om een categorie van een contactpersoon, taak of memo te verwijderen, schakelt u het selectievakje naast de categorie uit.

# **Een categorie maken voor contacten, taken of memo's**

U kunt categorieën maken om items in de toepassingen Contactpersonen, Taken en MemoPad te ordenen.

1. Klik in het beginscherm of in de map **Toepassingen** op het pictogram **Contactpersonen**, het pictogram **Taken** of het pictogram **MemoPad**.

- 2. Druk op de toets  $\frac{1}{2}$  > **Filter**.
- 3. Druk op de toets  $#B$  > **Nieuw**.
- 4. Typ een naam voor de categorie.
- 5. Druk op de toets op het toetsenbord.

Om een categorie te verwijderen, markeert u de categorie. Druk op de toets **7: > Verwijderen**.

# **De bevestigingsvraag uitschakelen die wordt weergegeven voorafgaand aan het verwijderen van berichten**

U kunt de bevestigingsvraag uitschakelen die wordt weergegeven voorafgaand aan het verwijderen van berichten, oproeplogboeken, contactpersonen, agenda-items, taken, memo's of wachtwoorden.

- 1. Klik in het beginscherm op het toepassingspictogram van een toepassing waarvan u een bevestigingsvraag krijgt voordat u items verwijdert.
- 2. Druk op de toets  $\frac{1}{2}$  > Opties.
- 3. Klik indien nodig op **Algemene opties**.
- 4. Schakel het selectievakje **Annuleren bevestigen** uit.
- 5. Druk op de toets > **Opslaan**.

# **Typen**

# **Hoe kan ik: Typen**

# **Pictogrammen tijdens het typen**

Deze pictogrammen verschijnen in de rechterbovenhoek van het scherm wanneer u typt.

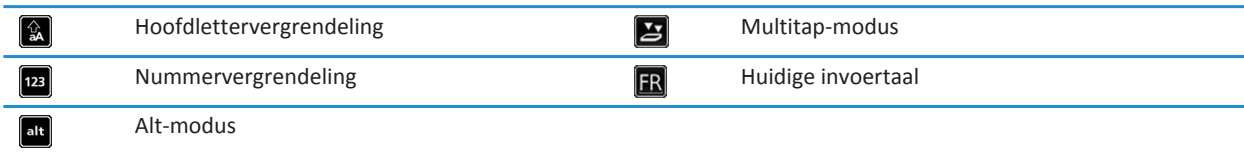

# **Basis voor typen**

### **Kopiëren en plakken in één oogopslag**

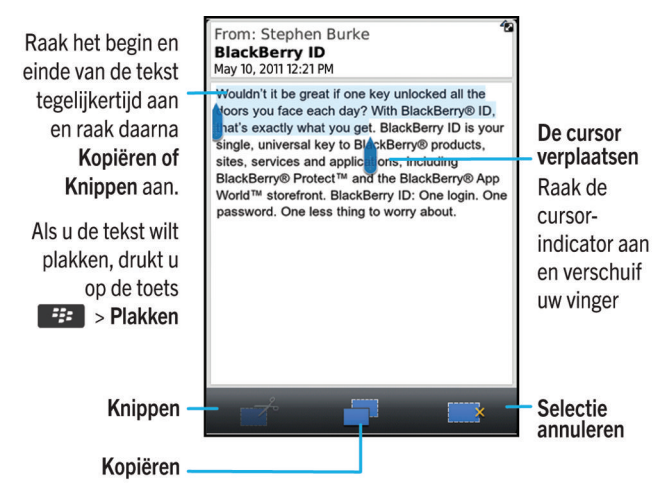

### **Tekst markeren, knippen, kopiëren en plakken**

- 1. Als u tekst wilt markeren, raakt u het begin en het einde van de tekst aan.
- 2. Als u de gemarkeerde tekst wilt aanpassen, verschuift u het kader rondom de cursor met uw vinger.
- 3. Druk op de **menutoets**.
- 4. Klik op **Knippen** of **Kopiëren**.
- 5. Plaats de cursor op de plaats waar u de geknipte of gekopieerde tekst wilt invoegen.
- 6. Druk op de **menutoets**.
- 7. Klik op **Plakken**.

#### **Het toetsenbord op het aanraakschermweergeven of verbergen**

Het toetsenbord op het aanraakscherm wordt weergegeven op uw BlackBerry®-smartphone wanneer u een tekstveld aanraakt en verborgen wanneer u de verbergingsbalk aanraakt net boven het toetsenbord. U kunt het toetsenbord op het aanraakscherm handmatig verbergen om meer gegevens weer te geven op het scherm.

Voer een van de volgende handelingen uit:

- Om het toetsenbord te tonen, klikt u op de toets **F: > Toetsenbord weergeven**.
- Om het toetsenbord te verbergen, tikt u op de balk net boven het toetsenbord.

#### **Een symbool typen**

Voer een van de volgende handelingen uit:

- Als u het volledige toetsenbord in liggende of staande weergave gebruikt, tikt u op de toets .  $\frac{8\%}{100}$ . Tik op de toets 8% . Raak het symbool aan.
- Als u het compacte toetsenbord met SureType®-technologie gebruikt, tikt u op de toets 8%). Blijf het scherm indien nodig aanraken om door de toetsen  $\frac{8\%}{100}$ ,  $\frac{8\%}{200}$  en  $\frac{8\%}{100}$  te bladeren tot u het symbool vindt. Raak het symbool aan.
- Als u het compacte toetsenbord met Multitap gebruikt, tikt u op de toets 8%. Blijf het scherm indien nodig aanraken om door de toetsen  $\begin{bmatrix} 8\% \\ 1/3 \end{bmatrix}$  ,  $\begin{bmatrix} 8\% \\ 2/3 \end{bmatrix}$  en  $\begin{bmatrix} 8\% \\ 3/3 \end{bmatrix}$  te bladeren tot u het symbool vindt. Raak het symbool aan.

#### **Een accent of speciaal teken typen**

- 1. Houd een lettertoets ingedrukt.
- 2. Klik op het accent of speciale teken in de lijst die wordt weergegeven wanneer u typt.

#### **Tekst in een veld wissen**

Druk in een veld waarin u tekst hebt ingevoerd op toets > **Veld wissen**.

#### **Informatie over invoermethoden**

De invoermethode die u gebruikt bepaalt hoe u typt. Als u bijvoorbeeld de SureType®-invoermethode gebruikt, hoeft u slechts eenmaal op de lettertoets voor elke letter in een woord te drukken, ook al hebben de meeste toetsen meerdere letters. Op uw BlackBerry®-smartphone wordt ook een lijst van voorgestelde woorden weergegeven zodat u niet het volledige woord hoeft te typen. Als u naar de Multitap-invoermethode schakelt, wordt er op uw smartphone geen lijst van voorgestelde woorden weergegeven. U moet eenmaal op een toets drukken om de eerste letter op een toets te typen en tweemaal op een toets drukken om de tweede letter op de toets te typen.

De taal waarin u typt, bepaalt welke invoermethoden tijdens het typen beschikbaar zijn. Als u in een taal typt die meerdere invoermethoden heeft, kunt u tussen invoermethoden schakelen tijdens het typen. Wanneer u in bepaalde velden (zoals wachtwoordvelden) typt, is het mogelijk dat uw smartphone automatisch naar een andere invoermethode schakelt.

### **Tekst typen met SureType-technologie**

Als u deze taak wilt uitvoeren, moet u uw BlackBerry®-smartphone in staande stand gebruiken.

- 1. Druk voor elke letter in het woord één keer op de lettertoets.
- 2. Voer een van de volgende handelingen uit:
	- Als u een woord wilt selecteren uit de lijst die tijdens het typen wordt weergegeven en met een nieuw woord wilt beginnen, markeert u het woord. Druk op de toets op het toetsenbord.
	- Als u een item wilt selecteren uit de lijst die tijdens het typen wordt weergegeven en u door wilt gaan met het typen van hetzelfde woord, klikt u op het item.
	- Als u een letter in een woord tijdens het typen wilt wijzigen, markeert u de letter. Klik op de alternatieve letter die op het scherm wordt weergegeven.
	- Als u een letter in een woord na het typen wilt wijzigen, klikt u op het woord. Markeer de letter. Klik op de alternatieve letter die op het scherm wordt weergegeven.

Als u bijvoorbeeld **uitvoeren** wilt typen, drukt u één keer op de toets **U** en één keer op de toets **I** en gaat u door totdat het woord **uitvoeren** in de lijst wordt weergegeven. Markeer vervolgens **uitvoeren** en druk op de toets .

### **Tekst typen met MultiTap**

Als u deze taak wilt uitvoeren, moet u uw BlackBerry®-smartphone in staande stand gebruiken.

Voer een van de volgende handelingen uit:

- Druk één keer op de toets als u de eerste letter op een toets wilt typen.
- Druk twee keer op de toets als u de tweede letter op een toets wilt typen.
- Druk drie keer op de toets als u de derde letter op een toets wilt typen.
- Druk vier keer op de toets als u de vierde letter op een toets wilt typen.

Als u bijvoorbeeld **run** wilt typen, drukt u drie keer op de **R**-toets, twee keer op de **U**-toets en twee keer op de **N**-toets.

# **Invoermethoden**

#### **Wisselen tussen invoermethoden tijdens het typen**

Als u deze taak wilt uitvoeren, moet u uw BlackBerry®-smartphone in staande stand gebruiken.

U kunt wisselen tussen het volledige toetsenbord en het compacte toetsenbord, dat u kunt gebruiken met de SureType® invoermethode of de Multitap-invoermethode.

- 1. Druk indien nodig tijdens het type op de toets > **Compact toetsenbord inschakelen**.
- 2. Druk op de toets  $\frac{1}{2}$  > <invoermethode> inschakelen.

206

### **Opties voor invoermethoden wijzigen**

- 1. Klik in het beginscherm of in een map op het pictogram **Opties**.
- 2. Klik op **Typen en invoer** > **Typen**.
- 3. Voor een toetsenbord klikt u op **Geavanceerde stijlopties**.
- 4. Wijzig de opties.
- 5. Druk op de toets > **Opslaan**.

### **Uw typestijl wijzigen**

U kunt wijzigen hoe uw BlackBerry®-smartphone herkent wat u typt door een typestijl te selecteren.

- 1. Klik in het beginscherm of in een map op het pictogram **Opties**.
- 2. Klik op **Typen en taal** > **Typen**.
- 3. Voer voor een toetsenbord een van de volgende handelingen uit:
	- Wijzig het veld **Stijl** in **Direct** als u alle hulp bij het typen wilt uitschakelen. Als de optie **Direct** niet wordt weergegeven in het beginscherm, klikt u op **Opties** > **Typen en taal** > **Toetsenbord**. Wijzig het veld **Type staand toetsenbord** in **Volledig**.
	- Wijzig het veld **Stijl** in **Voorspellend** als u wilt dat uw smartphone suggesties voor woordvoorspellingen geeft terwijl u typt.
	- Wijzig het veld **Stijl** in **Multitap** als u wilt dat uw smartphone de eerste letter op een toets typt als u één keer op een toets drukt, en de tweede letter op een toets typt als u twee keer op een toets drukt. Als de optie **Multitap** niet wordt weergegeven in het beginscherm, klikt u op **Opties** > **Typen en taal** > **Toetsenbord**. Wijzig het veld **Type staand toetsenbord** in **Onvolledig**.
	- Wijzig het veld **Stijl** in **Corrigerend** als u wilt dat uw smartphone suggesties voor spellingcorrecties geeft terwijl u typt. Als de optie **Corrigerend** niet wordt weergegeven in het beginscherm, klikt u op **Opties** > **Typen en taal** > **Toetsenbord**. Wijzig het veld **Type staand toetsenbord** in **Volledig**.
- 4. Druk op de toets > **Opslaan**.

### **Tekst typen met de voorspellende invoermethode**

Voer een van de volgende acties uit terwijl u tekst typt:

- Als u de gemarkeerde suggestie wilt selecteren en een nieuw woord wilt typen, drukt u op op het toetsenbord.
- Om de gemarkeerde suggestie te selecteren en verder te typen, klik op het woord.
- Blijf typen als u de suggesties wilt negeren.

### **Informatie over typen met verschillende toetsenbordstijlen**

Als u moet typen, geeft uw BlackBerry®-smartphone één van de drie toetsenbordstijlen weer, op basis van het veld waarin u typt en de stand van uw smartphone.

Als u uw smartphone in portretweergave gebruikt, kunt u tussen het SureType®-toetsenbord, het multitap-toetsenbord en het volledige toetsenbord schakelen, en kunt u een van deze toetsenbordstijlen als de standaardinstelling opgeven. Als u uw smartphone in liggende weergave gebruikt, kunt u typen met het volledige toetsenbord.

### **Tekst typen met SureType-technologie**

Als u deze taak wilt uitvoeren, moet u uw BlackBerry®-smartphone in staande stand gebruiken.

- 1. Druk voor elke letter in het woord één keer op de lettertoets.
- 2. Voer een van de volgende handelingen uit:
	- Als u een woord wilt selecteren uit de lijst die tijdens het typen wordt weergegeven en met een nieuw woord wilt beginnen, markeert u het woord. Druk op de toets op het toetsenbord.
	- Als u een item wilt selecteren uit de lijst die tijdens het typen wordt weergegeven en u door wilt gaan met het typen van hetzelfde woord, klikt u op het item.
	- Als u een letter in een woord tijdens het typen wilt wijzigen, markeert u de letter. Klik op de alternatieve letter die op het scherm wordt weergegeven.
	- Als u een letter in een woord na het typen wilt wijzigen, klikt u op het woord. Markeer de letter. Klik op de alternatieve letter die op het scherm wordt weergegeven.

Als u bijvoorbeeld **uitvoeren** wilt typen, drukt u één keer op de toets **U** en één keer op de toets **I** en gaat u door totdat het woord **uitvoeren** in de lijst wordt weergegeven. Markeer vervolgens **uitvoeren** en druk op de toets .

### **Tekst typen met MultiTap**

Als u deze taak wilt uitvoeren, moet u uw BlackBerry®-smartphone in staande stand gebruiken.

Voer een van de volgende handelingen uit:

- Druk één keer op de toets als u de eerste letter op een toets wilt typen.
- Druk twee keer op de toets als u de tweede letter op een toets wilt typen.
- Druk drie keer op de toets als u de derde letter op een toets wilt typen.
- Druk vier keer op de toets als u de vierde letter op een toets wilt typen.

Als u bijvoorbeeld **run** wilt typen, drukt u drie keer op de **R**-toets, twee keer op de **U**-toets en twee keer op de **N**-toets.

#### **Meer informatie zoeken over typen in andere talen**

In de typehandleidingen, die online beschikbaar zijn, vindt u meer informatie over typen in andere talen, bijvoorbeeld Chinees of Thais. Ga naar [www.blackberry.com/go/docs](http://www.blackberry.com/go/docs) en zoek de typehandleiding in uw taal.

# **Aangepast woordenboek**

### **Informatie over de aangepaste woordenlijst**

U kunt woorden aan de aangepaste woordenlijst toevoegen, zodat het BlackBerry®-smartphone het woord herkent als u de spelling controleert. Omdat de SureType®-technologie dezelfde woordenlijst gebruikt, worden de woorden die u aan de aangepaste woordenlijst hebt toegevoegd, ook weergegeven tijdens het typen in de SureType-invoermethode.

### **Toevoegen van items aan de aangepaste woordenlijst automatisch stoppen**

- 1. Klik in het beginscherm of in een map op het pictogram **Opties**.
- 2. Klik op **Typen en invoer** > **Typen**.
- 3. Voor een toetsenbord klikt u op **Geavanceerde stijlopties**.
- 4. Schakel het selectievakje **Typen** uit.
- 5. Wijzig het veld **E-mail** in **Uit**.
- 6. Druk op de toets  $\mathbb{F}$  > Opslaan.

### **Een woord in de aangepaste woordenlijst toevoegen, wijzigen of verwijderen**

U kunt woorden aan de aangepaste woordenlijst toevoegen, zodat het BlackBerry®-smartphone het woord herkent als u de spelling controleert. Omdat de SureType®-technologie dezelfde woordenlijst gebruikt, worden de woorden die u aan de aangepaste woordenlijst hebt toegevoegd, ook weergegeven tijdens het typen in SureType-invoermethode.

- 1. Klik in het beginscherm of in een map op het pictogram **Opties**.
- 2. Klik op **Typen en taal** > **Aangepaste woordenlijst**.
	- Om een woord toe te voegen aan de aangepaste woordenlijst, drukt u op de toets <sup>77</sup>/<sub>2</sub> > Nieuw. Typ een woord of een lettercombinatie. Druk op de toets op het toetsenbord.
	- Om een woord te wijzigen in de aangepaste woordenlijst, drukt u op de toets > **Bewerken**. Wijzig het woord. Druk op de toets op het toetsenbord.
	- Om een woord te verwijderen uit de aangepaste woordenlijst, markeert u het woord. Druk op de toets +: **Verwijderen**.

# **Woordvervanging**

### **Informatie over Woordvervanging**

Woordvervanging is ontwikkeld om specifieke tekst die u typt te vervangen met woorden uit de Woordvervangingwoordenlijst. Als u tekst typt die kan worden vervangen door een Woordvervanging-fragment, wordt de tekst gewijzigd na het indrukken van de spatietoets.

Uw BlackBerry®-smartphone bevat standaard Woordvervanging-fragmenten waarmee u veelvoorkomende fouten kunt corrigeren. Woordvervanging wijzigt bijvoorbeeld hte in het. U kunt zelf Woordvervanging-fragmenten maken voor veelvoorkomende typefouten of voor afkortingen. Het is bijvoorbeeld handig een Woordvervanging-fragment te maken waarmee mvg wordt vervangen door met vriendelijke groet.

#### **Verwante informatie**

[Een Woordvervanging-fragment wijzigen of verwijderen, 210](#page-211-0)

#### **Woordvervanging uitschakelen**

- 1. Klik in het beginscherm of in een map op het pictogram **Opties**.
- 2. Klik op **Typen en taal** > **Typen**.
- 3. Voor een toetsenbord klikt u op **Geavanceerde stijlopties**.
- <span id="page-211-0"></span>4. Schakel het selectievakje **Spelling** uit.
- 5. Druk op de toets > **Opslaan**.

#### **Een item toevoegen aan Woordvervanging**

- 1. Klik in het beginscherm of in een map op het pictogram **Opties**.
- 2. Klik op **Typen en taal** > **Woordvervanging**.
- 3. Druk op de toets  $\frac{1}{2}$  > Nieuw.
- 4. Typ in het veld **Vervangen** de tekst die u wilt vervangen.
- 5. Voer een van de volgende bewerkingen uit in het veld **Door**:
	- Typ de vervangende tekst.
	- Als u een macro wilt invoegen (bijvoorbeeld de huidige datum of tijd), drukt u op de toets **#** > **Macro invoegen**.
- 6. Voer een van de volgende handelingen uit:
	- Als u de hoofdletters van de tekst wilt handhaven zoals u deze typt, wijzigt u het veld **Hoofdletters** in **Zoals ingevoerd**.
	- Als u het hoofdlettergebruik van de tekst wilt bepalen op basis van de context, wijzigt u het veld **Hoofdletters** in **SmartCase**.
- 7. Wijzig de taal in het veld **Taal**.
- 8. Druk op de toets **#** > Opslaan.

### **Een Woordvervanging-fragment wijzigen of verwijderen**

- 1. Klik in het beginscherm of in een map op het pictogram **Opties**.
- 2. Klik op **Typen en taal** > **Woordvervanging**.
- 3. Markeer een Woordvervanging-fragment.
- 4. Druk op de toets  $\frac{1}{2}$ .
	- Klik op **Bewerken** om het Woordvervanging-fragment te wijzigen. Wijzig het fragment. Druk op de toets <sup>22</sup> **Opslaan**.
	- Klik op **Verwijderen** om het Woordvervanging-fragment te verwijderen.

# **Spellingcontrole**

U kunt de spelling controleren als de invoertaal is ingesteld op Afrikaans, Arabisch, Catalaans, Deens, Duits, Engels, Frans, Grieks, Hebreeuws, Hongaars, Italiaans, Kroatisch, Nederlands, Noors, Pools, Portugees, Roemeens, Russisch, Spaans, Tsjechisch, Turks of Zweeds.

### **De weergave van spellingsuggesties uitschakelen in de lijst die tijdens het typen wordt weergegeven**

Als u een lettercombinatie begint te typen die de BlackBerry®-smartphone niet herkent, worden spellingsuggesties - indien beschikbaar - vetgedrukt weergegeven in de lijst die wordt weergegeven wanneer u typt.

- 1. Klik in het beginscherm of in een map op het pictogram **Opties**.
- 2. Klik op **Typen en taal** > **Typen**.
- 3. Voor een toetsenbord klikt u op **Geavanceerde stijlopties**.
- 4. Schakel het selectievakje **Spelling** uit.
- 5. Druk op de toets > **Opslaan**.

### **Ik kan de spelling niet controleren**

U kunt alleen de spelling controleren van de tekst die u typt. U kunt de spelling controleren in het Afrikaans, Arabisch, Catalaans, Deens, Duits, Engels, Frans, Grieks, Hebreeuws, Hongaars, Italiaans, Kroatisch, Nederlands, Noors, Pools, Portugees, Roemeens, Russisch, Spaans, Tsjechisch, Turks of Zweeds.

### **Opties voor spellingcontrole wijzigen**

U kunt het soort en de lengte van woorden die worden gecontroleerd door de spellingcontrole wijzigen. U kunt bijvoorbeeld instellen dat de afkortingen of woorden van één letter niet worden gecontroleerd. U kunt ook uw BlackBerry®-smartphone zodanig instellen dat de spelling automatisch wordt gecontroleerd voordat u een e-mail verzendt.

- 1. Klik in het beginscherm of in een map op het pictogram **Opties**.
- 2. Klik op **Typen en taal** > **Spellingcontrole**.
- 3. Verander een of meer opties.
- 4. Druk op de toets  $\frac{1}{2}$  > Opslaan.

### **Spelling controleren**

U kunt de spelling controleren in berichten, memo's, taken en agenda-items die u maakt.

- 1. Druk op de toets > **Spellingcontrole**.
- 2. Voer een van de volgende handelingen uit:
	- Klik op een woord in de lijst die verschijnt om de voorgestelde spelling te accepteren.
	- Als u de voorgestelde spelling niet wilt accepteren, drukt u op de toets  $\Box$ .
	- Als u alle instanties van voorgestelde spelling wilt negeren, drukt u op de toets **Figure 2 > Alles negeren**.
	- Als u het woord wilt toevoegen aan de aangepaste woordenlijst, drukt u op de toets <sup>77</sup> > Toevoegen aan **woordenlijst**.
	- Als u wilt stoppen met het controleren van de spelling, drukt u op de toets <sup>77</sup> > Spellingcontrole annul.

# **Problemen oplossen: Typen**

# **Ik kan de spelling niet controleren**

U kunt alleen de spelling controleren van de tekst die u typt. U kunt de spelling controleren in het Afrikaans, Arabisch, Catalaans, Deens, Duits, Engels, Frans, Grieks, Hebreeuws, Hongaars, Italiaans, Kroatisch, Nederlands, Noors, Pools, Portugees, Roemeens, Russisch, Spaans, Tsjechisch, Turks of Zweeds.

# **De SureType-technologie herkent een woord niet**

Gebruik de lijst die tijdens het typen wordt weergegeven om woorden te maken die de SureType-technologie niet herkent. Druk één keer op de lettertoets voor de eerste letter van het woord. Markeer een letter in de lijst. Druk één keer op de lettertoets voor de volgende letter van het woord. Markeer een lettercombinatie. Klik op het scherm. Ga door met het typen van het woord.

# **Ik zie geen Geavanceerde stijlopties**

Als u de typestijl van uw smartphone hebt gewijzigd in **Direct**, is de optie **Geavanceerde stijlopties** niet beschikbaar.

Als u de typestijl van uw smartphone terugwijzigt in een andere typestijl dan **Direct**, is de optie **Geavanceerde stijlopties** weer beschikbaar.

# **Toetsenbord**

# **Hoe kan ik: Toetsenbord**

# **De toetsenbordlay-out wijzigen**

U kunt de lay-out van het toetsenbord wijzigen in een QWERTY-, QWERTZ- of AZERTY-indeling, of uw BlackBerry®-smartphone kan proberen om uw toetsenbordlay-out automatisch in te stellen op basis van uw locatie en serviceprovider voor draadloze netwerken.

- 1. Klik in het beginscherm of in een map op het pictogram **Opties**.
- 2. Klik op **Typen en taal** > **Toetsenbord**.
- 3. Wijzig het veld **Lay-out virtueel toetsenbord**.
- 4. Druk op de toets  $\frac{1}{2}$  > Opslaan.

# **Het standaardtoetsenbord voor de staande weergave wijzigen**

U kunt uw BlackBerry®-smartphone instellen op het onvolledige toetsenbord of het volledige toetsenbord wanneer u uw smartphone in staande weergave gebruikt.

- 1. Klik in het beginscherm of in een map op het pictogram **Opties**.
- 2. Klik op **Typen en taal** > **Toetsenbord**.
- 3. Wijzig het veld **Type staand toetsenbord**.
- 4. Druk op de toets  $\frac{1}{2}$  > Opslaan.

# **De balk voor het verbergen van het toetsenbord weergeven en verbergen**

Standaard wordt er boven het toetsenbord op het aanraakscherm een balk weergegeven waarmee u het toetsenbord snel kunt verbergen. U kunt instellen of u de balk wilt weergeven of verbergen.

- 1. Klik in het beginscherm of in een map op het pictogram **Opties**.
- 2. Klik op **Typen en taal** > **Toetsenbord**.
- 3. Schakel het selectievakje **Verbergbalk virtueel toetsenbord inschakelen** in of uit.
- 4. Druk op de toets > **Opslaan**.

# **Een toepassing toewijzen aan een sneltoets**

Uw BlackBerry®-smartphone heeft een sneltoets aan de zijkant. Afhankelijk van het gekozen thema kunt u mogelijk de toepassing die aan een sneltoets is toegewezen, niet wijzigen.

- 1. Klik in het beginscherm of in een map op het pictogram **Opties**.
- 2. Klik op **Toestel** > **Sneltoets**.
- 3. Wijzig het veld **Sneltoets opent**.
- 4. Druk op de toets > **Opslaan**.

# **Het standaardsymbool voor valuta wijzigen**

- 1. Klik in het beginscherm of in een map op het pictogram **Opties**.
- 2. Klik op **Typen en taal** > **Toetsenbord**.
- 3. Wijzig het veld **Valutatoets**.
- 4. Druk op de toets **FF** > Opslaan.

# **De cursorsnelheid instellen**

- 1. Klik in het beginscherm of in een map op het pictogram **Opties**.
- 2. Klik op **Typen en taal** > **Toetsenbord**.
- 3. Wijzig het veld **Toetssnelheid**.
- 4. Druk op de toets > **Opslaan**.

# **Toetstonen inschakelen**

- 1. Klik in het beginscherm of in een map op het pictogram **Opties**.
- 2. Klik op **Typen en invoer** > **Toetsenbord**.
- 3. Schakel het selectievakje **Toetstoon** in.
- 4. Druk op de toets **#F** > Opslaan.

# **De gevoeligheid van het trackpad instellen**

U kunt instellen hoe het trackpad op aanrakingen reageert. Bij een hoge gevoeligheid reageert het toestel bij minder druk dan bij een lagere gevoeligheidsinstelling.

- 1. Klik in het beginscherm of in een map op het pictogram **Opties**.
- 2. Klik op **Typen en taal** > **Gevoeligheid trackpad**.
- 3. Wijzig het veld **Horizontale gevoeligheid** en het veld **Verticale gevoeligheid**.
- 4. Druk op de toets **#F** > Opslaan.

# **Trackpadgeluiden in- of uitschakelen**

- 1. Klik in het beginscherm of in een map op het pictogram **Opties**.
- 2. Klik op **Typen en taal** > **Gevoeligheid trackpad**.
- 3. Schakel het selectievakje **Geluid bij rollen** in of uit.
- 4. Druk op de toets  $\frac{12}{5}$  > Opslaan.
# **Problemen oplossen: Toetsenbord**

### **Er wordt geen toepassing geopend als ik op een sneltoets druk**

Probeer het volgende:

- Wijs, als u dat nog niet had gedaan, een toepassing toe aan de toets.
- Open het klepje en druk nogmaals op de **sneltoets**. U kunt geen toepassingen openen als het klepje is gesloten.
- Controleer of u de toepassing die u aan de toets hebt toegewezen niet hebt verwijderd.

# **Taal**

# **Hoe kan ik: Taal**

### **Informatie over invoertaaltypes**

U kunt een invoertaal instellen die u gebruikt voor het typen. De invoertaal hoeft niet hetzelfde te zijn als de weergavetaal. Het is bijvoorbeeld mogelijk uw BlackBerry®-smartphone in het Frans te gebruiken, maar berichten in het Engels te typen.

Als u een invoertaal instelt, worden woordvervanging en andere typeopties gewijzigd in de geselecteerde taal.

### **Een weergavetaal toevoegen**

U kunt de BlackBerry® Desktop Software gebruiken om een weergavetaal toe te voegen aan uw BlackBerry-smartphone. U kunt de BlackBerry Desktop Software downloaden met uw computer door naar [www.blackberry.com/desktop](http://www.blackberry.com/desktop) te gaan en de juiste optie voor uw computer te selecteren.

Sluit uw smartphone aan op uw computer en open de BlackBerry Desktop Software.

Zie de Help in de BlackBerry Desktop Software voor meer informatie over het toevoegen van toepassingen en weergavetalen.

### **Taal verwijderen**

U kunt ongebruikte talen verwijderen om de hoeveelheid beschikbare opslagruimte te vergroten.

- 1. Klik in het beginscherm op het pictogram **Installatie**.
- 2. Klik op **Talen** > **Talen beheren**.
- 3. Selecteer de talen die u wilt behouden.
- 4. Klik op **Bijwerken**.

Alle talen die u niet selecteert, worden van uw BlackBerry®-smartphone verwijderd.

### **De taal wijzigen**

- 1. Klik in het beginscherm of in een map op het pictogram **Opties**.
- 2. Klik op **Typen en taal** > **Taal en methode**.
	- Wijzig het veld **Weergavetaal** als u de weergavetaal wilt wijzigen.
	- Wijzig het veld **Invoertaal** als u de invoertaal wilt wijzigen.
	- Wijzig het veld **Taal voor spraakgestuurd bellen** als u de taal voor spraakopdrachten wilt wijzigen.
- 3. Druk op de toets  $\frac{1}{2}$  > Opslaan.

# **Problemen oplossen: Taal**

### **Bepaalde tekens worden niet correct op mijn smartphone weergegeven**

De BlackBerry® Enterprise Server of BlackBerry® Internet Service die aan uw BlackBerry-smartphone is gekoppeld, ondersteunt de tekens waarschijnlijk niet. Neem voor meer informatie contact op met uw serviceprovider of beheerder.

### **Ik kan geen weergavetaal op mijn smartphone vinden**

U kunt de BlackBerry® Desktop Software gebruiken om een weergavetaal toe te voegen aan uw BlackBerry-smartphone. U kunt de BlackBerry Desktop Software downloaden met uw computer door naar [www.blackberry.com/desktop](http://www.blackberry.com/desktop) te gaan en de juiste optie voor uw computer te selecteren.

• Sluit uw smartphone aan op uw computer en open de BlackBerry Desktop Software.

Zie de Help in de BlackBerry Desktop Software voor meer informatie over het toevoegen van toepassingen en weergavetalen.

# <span id="page-219-0"></span>**Schermweergave**

# **Hoe kan ik: Schermweergave**

### **Een afbeelding gebruiken als de achtergrond van uw smartphone**

- 1. Klik in het beginscherm op het pictogram **Media** > pictogram **Afbeeldingen**.
- 2. Blader naar een afbeelding.
- 3. Druk op de toets  $\frac{1}{2}$  > **Instellen als achtergrond**.

#### **Verwante informatie**

[Mijn weergaveopties zijn veranderd, 222](#page-223-0)

### **Opties voor achtergrondverlichting instellen**

- 1. Klik in het beginscherm of in een map op het pictogram **Opties**.
- 2. Klik op **Weergave** > **Schermweergave**.
- 3. Voer een van de volgende handelingen uit:
	- Wijzig het veld **Helderheid achtergrondverlichting** als u de helderheid van de achtergrondverlichting van het scherm wilt wijzigen.
	- Wijzig het veld **Achtergrondverlichting uit na** als u wilt wijzigen hoe lang de achtergrondverlichting aan blijft als u uw BlackBerry®-smartphone niet gebruikt.
	- Schakel het selectievakje **Achtergrondverlichting automatisch dimmen** uit als u niet langer wilt dat de achtergrondverlichting wordt aangepast aan de lichtomstandigheden.
- 4. Druk op de toets  $\frac{1}{2}$  > Opslaan.

#### **Verwante informatie**

[Het scherm schakelt automatisch uit, 38](#page-39-0)

### **Het weer te geven lettertype wijzigen**

- 1. Klik in het beginscherm of in een map op het pictogram **Opties**.
- 2. Klik op **Weergave** > **Schermweergave**.
- 3. Wijzig de velden voor het lettertype.
- 4. Druk op de toets **#F** > Opslaan.

### **Toepassingen ordenen in het beginscherm**

#### **Toepassingspictogrammen beheren**

Toepassingspictogrammen kunnen worden weergegeven in het beginscherm of in mappen in het beginscherm. Toepassingspictogrammen kunnen verborgen zijn, waardoor u ze mogelijk niet allemaal ziet. U kunt alle toepassingspictogrammen zichtbaar maken in het beginscherm of in mappen door Alles weergeven te selecteren in het menu in het beginscherm.

U kunt toepassingspictogrammen herschikken om te wijzigen welke pictogrammen het eerst in het beginscherm worden weergegeven. U kunt ook mappen maken en verwijderen, de stijl van pictogrammen voor gemaakte mappen aanpassen en toepassingspictogrammen in mappen plaatsen en uit mappen verwijderen.

#### **Een toepassingspictogram weergeven, verbergen of zoeken**

Afhankelijk van uw thema kunt u bepaalde toepassingspictogrammen mogelijk niet verbergen.

Ga in het beginscherm of in een map als volgt te werk:

- Als u alle toepassingspictogrammen wilt weergeven, klikt u in de navigatiebalk op **Alles**.
- Om een toepassingspictogram te verbergen, markeert u het pictogram. Druk op de toets > **Pictogram verbergen**. Als het pictogram in andere panelen wordt weergegeven, kunt u het pictogram in alle panelen verbergen, of alleen in het huidige paneel.
- Om alle verborgen toepassingspictogrammen weer te geven, drukt u op de toets **##** > Alle pictogrammen **weergeven**.
- Om een verborgen toepassingspictogram opnieuw weer te geven, markeert u het pictogram. Druk op de toets  $\rightarrow$ **Pictogram verbergen**. Er wordt nu geen vinkje meer weergegeven naast het veld Pictogram verbergen.

#### **Verwante informatie**

[Mijn weergaveopties zijn veranderd, 222](#page-223-0)

#### **Een toepassingspictogram verplaatsen**

- 1. Markeer in het beginscherm of in een toepassingsmap een pictogram voor een toepassing.
- 2. Druk op de toets  $\mathbb{F}$ .
	- Klik op **Verplaatsen** om het toepassingspictogram naar een andere locatie in het beginscherm te verplaatsen. Klik op de nieuwe locatie.
	- Als u het toepassingspictogram wilt verplaatsen naar een toepassingsmap, klikt u op **Verplaatsen naar map**. Klik op een toepassingsmap.
	- Als u het toepassingspictogram wilt verplaatsen uit een toepassingsmap, klikt u op **Verplaatsen naar map**. Klik op **Begin**  of op een toepassingsmap.

#### <span id="page-221-0"></span>**Wijzigen waar door u gedownloade apps worden opgeslagen**

Om uw gedownloade apps gemakkelijker te vinden, kunt u instellen dat ze in een bepaalde map worden weergegeven, inclusief mappen die u maakt.

- 1. Druk in het beginscherm op de toets > **Opties**.
- 2. Wijzig het veld **Downloadmap**.
- 3. Druk op de toets  $\frac{1}{2}$  > Opslaan.

#### **Een map in het beginscherm toevoegen, een andere naam geven of verwijderen**

Ga als volgt te werk in het beginscherm:

- Als u een map wilt toevoegen, drukt u op de toets <sup>1</sup><sup>2</sup> > Map toevoegen. Typ een naam voor de map. Klik op **Toevoegen**.
- Om een mapnaam te wijzigen, markeert u een map. Druk op de toets **## > Map bewerken**. Typ een naam voor de map. Klik op **Opslaan**.
- Om een map te verwijderen, markeert u een map. Druk op de toets > **Verwijderen**.

## **Een bericht toevoegen dat verschijnt wanneer uw smartphone is vergrendeld**

- 1. Klik in het beginscherm of in een map op het pictogram **Opties**.
- 2. Klik op **Weergave** > **Bericht in vergrendelscherm**.
- 3. Typ de tekst die op het scherm moet verschijnen wanneer uw smartphone is vergrendeld.
- 4. Druk op de toets **#** > Opslaan.

### **De gevoeligheid van het aanraakscherm instellen**

U kunt instellen hoe gevoelig het scherm is voor uw aanraking.

- 1. Klik in het beginscherm of in een map op het pictogram **Opties**.
- 2. Klik op **Typen en taal** > **Gevoeligheid aanraakscherm**.
	- Als u wilt dat het scherm sneller reageert wanneer u het aanraakt, wijzig dan het veld **Dubbel aanraakinterval** naar een lagere instelling.
	- Als u wilt dat het scherm sneller reageert wanneer u het blijft aanraken, bijvoorbeeld wanneer u het scherm blijft aanraken om een pop-upmenu te openen, wijzigt u het veld **Wachtperiode** naar een hogere snelheid.
- 3. Druk op de toets  $\frac{1}{2}$  > Opslaan.

### **Pop-upmenu's uitschakelen**

U kunt het weergeven van pop-upmenu's wanneer u uw vinger op het scherm houdt, uitschakelen.

- 1. Klik in het beginscherm of in een map op het pictogram **Opties**.
- 2. Klik op **Typen en taal** > **Gevoeligheid aanraakscherm**.
- 3. Schakel het selectievakje **Pop-upmenu openen bij aanraken en vasthouden** uit.

4. Druk op de toets > **Opslaan**.

### **Knipperende LED-melding voor draadloze dekking inschakelen**

- 1. Klik in het beginscherm of in een map op het pictogram **Opties**.
- 2. Klik op **Weergave** > **Schermweergave**.
- 3. Schakel het selectievakje **LED-indicator bereik** in.
- 4. Druk op de toets  $\frac{1}{2}$  > Opslaan.

Als uw BlackBerry®-smartphone is verbonden met het draadloze netwerk, knippert de LED groen.

Schakel het selectievakje **LED-indicator bereik** uit als u de melding voor draadloze dekking wilt uitschakelen.

### **Grijstinten gebruiken of contrast omdraaien voor de schermweergave**

- 1. Klik in het beginscherm of in een map op het pictogram **Opties**.
- 2. Klik op **Toegankelijkheid**.
	- Om grijstinten te gebruiken voor de schermweergave, wijzigt u het veld **Kleurcontrast** in **Grijswaarden**.
	- Om het contrast om te draaien voor de schermweergave, wijzigt u het veld **Kleurcontrast** in **Contrast omdraaien**.
- 3. Druk op de toets  $\frac{12}{5}$  > Opslaan.

### **Themagegevens**

#### **Informatie over thema's**

Afhankelijk van uw serviceprovider kunt u op uw BlackBerry®-smartphone mogelijk een thema instellen dat de weergave van toepassingen, indicatoren, woorden en pictogrammen wijzigt. Mogelijk zijn er thema's vooraf geïnstalleerd op uw smartphone. U kunt ook thema's downloaden van BlackBerry App World™.

#### **Thema's wijzigen**

- 1. Klik in het beginscherm of in een map op het pictogram **Opties**.
- 2. Klik op **Weergave** > **Schermweergave**.
- 3. Klik op een thema in het gedeelte **Thema**.
- 4. Klik op **Activeren**.

Klik op het thema om het te verwijderen. Klik op **Verwijderen.**

#### **Verwante informatie**

[Mijn weergaveopties zijn veranderd, 222](#page-223-0)

# <span id="page-223-0"></span>**Problemen oplossen: Schermweergave**

### **Mijn weergaveopties zijn veranderd**

Afhankelijk van uw thema kunnen weergaveopties zoals pictogrammen, lettertypen en de achtergrond van het beginscherm worden gewijzigd wanneer u een ander thema kiest.

### **Er wordt geen toepassing geopend als ik op een sneltoets druk**

Probeer het volgende:

- Wijs, als u dat nog niet had gedaan, een toepassing toe aan de toets.
- Open het klepje en druk nogmaals op de **sneltoets**. U kunt geen toepassingen openen als het klepje is gesloten.
- Controleer of u de toepassing die u aan de toets hebt toegewezen niet hebt verwijderd.

### **Het scherm schakelt automatisch uit**

Als u uw BlackBerry®-smartphone een bepaalde tijd niet hebt gebruikt, wordt het scherm uitgeschakeld om de batterij te sparen. U kunt wijzigen hoe lang de achtergrondverlichting ingeschakeld blijft wanneer u uw smartphone niet aanraakt.

#### **Verwante informatie**

[Opties voor achtergrondverlichting instellen, 218](#page-219-0)

### **Er wordt een pop-upmenu weergegeven wanneer ik het scherm aanraak**

Wanneer u uw vinger gedurende bepaalde tijd op het scherm houdt, wordt er een pop-upmenu weergegeven. Dit is een snelle manier om veelgebruikte menu-items te selecteren.

U kunt pop-upmenu's uitschakelen of de gevoeligheidsopties van het aanraakscherm wijzigen om de tijd die het duurt voordat pop-upmenu's worden weergegeven, te verhogen.

#### **Verwante informatie**

[Pop-upmenu's uitschakelen, 220](#page-221-0) [De gevoeligheid van het aanraakscherm instellen, 220](#page-221-0)

# **GPS-technologie**

Afhankelijk van uw serviceprovider wordt deze functie mogelijk niet ondersteund.

# **Hoe kan ik: GPS-technologie**

Afhankelijk van uw serviceprovider wordt deze functie mogelijk niet ondersteund.

### **Locatiebepaling of locatiegegevens uitschakelen**

Locatiebepaling of locatiegegevens, indien beschikbaar voor uw BlackBerry®-smartphone, verbeteren de prestaties van GPStechnologie. Maar omdat deze functies gebruik maken van het draadloze netwerk, worden uw kosten voor gegevensservices mogelijk hoger. Als u deze kosten wilt voorkomen, kunt u locatiebepaling of locatiegegevens uitschakelen, maar het duurt dan mogelijk langer voordat uw smartphone uw GPS-locatie heeft bepaald. Neem voor meer informatie over de kosten van gegevensservices contact op met de serviceprovider voor het draadloos netwerk.

- 1. Klik in het beginscherm of in een map op het pictogram **Opties**.
- 2. Klik op **Toestel** > **Locatie-instellingen**.
	- Om locatiebepaling uit te schakelen, wijzigt u in het gedeelte **Locatiebepaling** het veld **Instelling** in **Uitgeschakeld**.
	- Om locatiebepaling tijdens roamen uit te schakelen, wijzigt u in het gedeelte **Locatiebepaling** het veld **Instelling** in **Uitgeschakeld tijdens roaming**.
	- Om locatiegegevens uit te schakelen, wijzigt u in het gedeelte **Locatiegegevens** het veld **Instelling** in **Uitgeschakeld**.
	- Om locatiegegevens tijdens roamen uit te schakelen, wijzigt u in het gedeelte **Locatiegegevens** het veld **Instelling** in **Uitgeschakeld tijdens roaming**.
- 3. Druk op de toets  $\frac{1}{2}$  > Opslaan.

### **GPS-technologie inschakelen**

Afhankelijk van uw model BlackBerry®-smartphone en het draadloos netwerk wordt deze functie mogelijk niet ondersteund.

**Opmerking:** De GPS-opties die worden weergegeven op uw smartphone kunnen enigszins afwijken van de opties in deze taak.

- 1. Klik in het beginscherm of in een map op het pictogram **Opties**.
- 2. Klik op **Toestel** > **Locatie-instellingen**.
- 3. Wijzig het veld **Locatieservices** in **Locatie aan**.
- 4. Druk op de toets > **Opslaan**.

Wijzig het veld **Locatieservices** in **Locatie uit** als u de GPS-technologie wilt uitschakelen.

### **De GPS-ontvanger die u gebruikt instellen om uw positie te bepalen**

Als uw toestel geen interne GPS-ontvanger heeft, moet u uw BlackBerry®-smartphone koppelen aan een GPS-ontvanger met Bluetooth®- om deze taak te kunnen uitvoeren.

- 1. Klik in het beginscherm of in een map op het pictogram **Opties**.
- 2. Klik op **Toestel** > **Locatie-instellingen**.
- 3. Wijzig het veld **GPS-gegevensbron**.
- 4. Druk op de toets > **Opslaan**.

### **Voorkomen dat anderen uw locatie kunnen volgen**

Als u een e-mailaccount hebt dat gebruikmaakt van een BlackBerry® Enterprise Server, kan uw beheerder mogelijk de locatie van uw BlackBerry-smartphone volgen. Neem voor meer informatie contact op met uw beheerder.

- 1. Klik in het beginscherm of in een map op het pictogram **Opties**.
- 2. Klik op **Toestel** > **Locatie-instellingen**.
- 3. Wijzig het veld **Locatieservices** in **Locatie uit**.
- 4. Druk op de toets > **Opslaan**.

### **Uw GPS-locatie verkrijgen**

Afhankelijk van uw serviceprovider en draadloze netwerk wordt deze functie mogelijk niet ondersteund. Uw BlackBerry® smartphone moet zijn voorzien van een interne GPS-ontvanger of zijn gekoppeld aan een GPS-ontvanger met Bluetooth®- om deze taak te kunnen uitvoeren.

- 1. Klik in het beginscherm of in een map op het pictogram **Opties**.
- 2. Klik op **Toestel** > **Locatie-instellingen**.
- 3. Druk op de toets > **Locatie vernieuwen**.

De lengte- en breedtecoördinaten voor uw huidige locatie worden weergegeven.

# **Problemen oplossen: GPS-technologie**

Afhankelijk van uw serviceprovider wordt deze functie mogelijk niet ondersteund.

### **Ik kan geen GPS-technologie gebruiken**

Afhankelijk van uw serviceprovider wordt deze functie mogelijk niet ondersteund.

Als u buiten staat, zorg dan dat u niet in de buurt van gebouwen staat en houd uw BlackBerry®-smartphone in de openlucht. Als u binnen staat, ga dan bij een raam staan.

Als u uw smartphone aan een GPS-ontvanger met Bluetooth® hebt gekoppeld, controleer dan of de GPS-ontvanger met Bluetooth is ingeschakeld. Als u GPS-technologie voor de eerste keer gebruikt, wacht dan even voordat u verdergaat zodat uw smartphone uw GPS-locatie kan bepalen.

# <span id="page-226-0"></span>**Kompas**

# **Hoe kan ik: Kompas**

### **Locatie weergeven op een kaart vanuit de toepassing Kompas**

U kunt het kompas en uw locatie op een kaart tegelijkertijd weergeven.

- 1. Klik in het beginscherm of in de map **Toepassingen** op het pictogram **Kompas**.
- 2. Druk op de toets > **Locatie op kaart**.

Om terug te keren naar de toepassing Kompas, drukt u op de toets **FEP** > Sluiten.

### **Naar een locatie navigeren**

Om deze taak te uit te voeren, moet GPS-technologie zijn ingeschakeld.

U kunt de toepassing Kompas gebruiken om te navigeren op richting in plaats van route, bijvoorbeeld als u in een gebied zonder wegen bent of als u naar een bestemming loopt.

- 1. Klik in het beginscherm of in de map **Toepassingen** op het pictogram **Kompas**.
- 2. Druk op de toets > **Bestemming instellen**.
	- Om uw bestemming op de kaart te vinden, moet u de cursor op de kaart plaatsen.
	- Als u een specifieke locatie wilt opzoeken, moet u in het veld **Zoeken** het adres of de lengte- en breedtecoördinaten typen. Raak de bestemming aan.
	- Als u een speciale locatie zoals een bedrijf of een oriëntatiepunt wilt zoeken, typt u in het veld **Zoeken** de informatie over de speciale locatie. Raak de bestemming aan.

Het kompas geeft de richting van de bestemming weer.

Als u de bestemming uit het kompas wilt wissen, drukt u op de toets > **Bestemming wissen**.

### **Het kompas handmatig kalibreren**

Als "Kalibratie vereist" onder aan het scherm wordt weergegeven, dient u het kompas handmatig te kalibreren voor nauwkeurigere metingen met het kompas.

- 1. Klik in het beginscherm of in de map **Toepassingen** op het pictogram **Kompas**.
- 2. Druk op de toets  $\frac{1}{2}$  > Kalibratie.
- 3. Draai en kantel de BlackBerry®-smartphone totdat deze trilt.

# **Problemen oplossen: Kompas**

### **De metingen met het kompas zijn niet nauwkeurig**

Probeer het volgende:

- Als het kompas niet richting het noorden wijst, houdt uw BlackBerry®-smartphone dan weg van metaal of magneten.
- Kalibreer het kompas handmatig als de melding "Kalibratie vereist" onder aan het scherm wordt weergegeven.
- Om storing van het kompas door metaal en magneten te voorkomen, sluit u de toepassing Kompas voordat u in een voertuig stapt of uw smartphone in een houder plaatst.

#### **Verwante informatie**

[Het kompas handmatig kalibreren, 225](#page-226-0)

# **Kaarten**

# **Hoe kan ik: Maps**

### **Een kaart verschuiven**

- 1. Klik in het beginscherm op het pictogram **Kaarten**.
- 2. Als uw smartphone zich in de zoommodus bevindt, druk dan op de toets  $\mathcal{F}_{\mathbf{F}}$  > **Panmodus**.
- 3. Veeg op het scherm in een richting.

### **In- of uitzoomen op een kaart**

- 1. Klik in het beginscherm op het pictogram **Kaarten**.
- 2. Als uw smartphone zich in de panmodus bevindt, druk dan op de toets *FE* > **Zoommodus**.
- 3. Voer een van de volgende handelingen uit:
	- Om op het scherm in te zoomen, schuift u uw duim en wijsvinger naar elkaar toe.
	- Om in te zoomen op een punt op een kaart, drukt u op de toets **Fig.** > Inzoomen op punt.
	- Om op het scherm uit te zoomen, schuift u uw duim en wijsvinger van elkaar af.

### **Een locatie op een kaart weergeven**

- 1. Klik in het beginscherm op het pictogram **Kaarten**.
- 2. Druk op de toets > **Locatie zoeken**.
	- Als u een speciale locatie zoals een bedrijf of een oriëntatiepunt wilt zoeken, typt u in het veld **Een winkel, café, enz. zoeken** de informatie over de speciale locatie. Markeer de speciale locatie.
	- Om een nieuwe locatie weer te geven, typt u een adres in het veld **Een adres zoeken**. Markeer de locatie.
	- Om een locatie voor een contactpersoon weer te geven, typt u de naam van de contactpersoon in het veld **Een winkel, café, enz. zoeken**. Markeer de contactgegevens.
	- Als u een favoriete locatie wilt weergeven, markeert u de locatie in de sectie **Favorieten**.
- 3. Druk op de toets  $\frac{12}{12}$  > Weergeven op kaart.

Als u een andere locatie dan uw huidige locatie bekijkt en u vanaf uw huidige locatie een routebeschrijving naar die andere locatie wilt hebben, drukt u op de toets > **Hierheen navigeren**. Uw BlackBerry®-smartphone moet zijn voorzien van een interne GPS-ontvanger of zijn gekoppeld aan een GPS-ontvanger met Bluetooth® om deze taak te kunnen uitvoeren.

### **Een adres weergeven op een kaart met een koppeling**

Wanneer uw BlackBerry®-smartphone een adres herkent in bepaalde toepassingen, zoals instant messaging-toepassingen en MemoPad, wordt het adres onderstreept.

1. Markeer een onderstreept adres.

2. Druk op de toets > **Weergeven op kaart**.

### **Een lijst met speciale locaties in de omgeving van een locatie weergeven**

U kunt speciale locaties zoeken, zoals bedrijven of oriëntatiepunten. U kunt bijvoorbeeld zoeken naar cafés in de buurt van uw huidige locatie.

- 1. Klik in het beginscherm op het pictogram **Kaarten**.
- 2. Druk op de toets > **Locatie zoeken**.
- 3. Typ in het veld **Een winkel, café, enz. zoeken** de gegevens van de speciale locatie.
- 4. Druk op de toets  $\Box$
- 5. Druk op de toets > **Alles weergeven op kaart**.

### **Contactgegevens weergeven voor een speciale locatie**

Speciale locaties worden op kaarten weergegeven als locatieaanduidingen.

- 1. Klik in het beginscherm op het pictogram **Kaarten**.
- 2. Druk op de toets > **Locatie zoeken**.
- 3. Typ in het veld **Een winkel, café, enz. zoeken** de gegevens van een speciale locatie.
- 4. Markeer de locatie.
- 5. Druk op de toets > **Details weergeven**.

### **Een locatie aan uw lijst van favorieten toevoegen**

- 1. Klik in het beginscherm op het pictogram **Kaarten**.
- 2. Geef een locatie weer op een kaart.
- 3. Druk op de toets  $\mathbf{F}$  > **Toevoegen als Favoriet** > OK.

Als u een lijst van uw favoriete locaties wilt weergeven, drukt u op **Fig.** > Favorieten.

### **De informatie wijzigen voor een locatie in uw lijst van favorieten**

- 1. Klik in het beginscherm op het pictogram **Kaarten**.
- 2. Druk op de toets  $\frac{1}{2}$  > **Favorieten**.
- 3. Markeer een locatie.
- 4. Druk op de toets > **Favoriet bewerken**.
- 5. Voer een van de volgende handelingen uit:
	- Typ in het veld **Label** een nieuwe naam voor de locatie.
	- Typ in het veld **Beschrijving** een beschrijving van de locatie.
- 6. Klik op **OK**.

### **Een locatie uit uw lijst van favorieten verwijderen**

- 1. Klik in het beginscherm op het pictogram **Kaarten**.
- 2. Druk op de toets  $\mathbf{H}_2$  > **Favorieten**.
- 3. Markeer een locatie.
- 4. Druk op de toets > **Verwijderen als favoriet**.
- 5. Klik op **Ja**.

### **Routebeschrijving ontvangen**

- 1. Klik in het beginscherm op het pictogram **Kaarten**.
- 2. Druk op de toets > **Routebeschrijving ontvangen**.
- 3. Ga op een van de volgende manieren te werk om een startlocatie op te geven:
	- Stel het veld **Starten** in op **Mijn locatie** als u uw huidige locatie wilt opgeven en uw BlackBerry®-smartphone een interne GPS-ontvanger heeft of is gekoppeld aan een GPS-ontvanger met Bluetooth®-.
	- Om de locatie op te geven die op dat moment op een kaart wordt weergegeven, stelt u het veld **Starten** in op **Midden van kaart gebruiken**. Als u een favoriete locatie weergeeft, klikt u op het adres van de locatie.
	- Om een nieuwe locatie op te geven door de locatie te selecteren op een kaart, stelt u het veld **Starten** in op **Selecteren op kaart**. Klik op de locatie op de kaart.
	- Om een speciale locatie, zoals een bedrijf of een oriëntatiepunt, op te geven, stelt u het veld **Starten** in op **Locatie zoeken**. Typ in het veld **Een winkel, café, enz. zoeken** de gegevens van de speciale locatie. Druk op de toets . Klik op een speciale locatie.
	- Om het adres van een contactpersoon op te geven, stelt u het veld **Starten** in op **Locatie zoeken**. Typ in het veld **Een winkel, café, enz. zoeken** de naam van de contactpersoon. Klik op de contactpersoon.
	- Om een nieuwe locatie op te geven door het adres in te voeren, stelt u het veld **Start** in op **Locatie zoeken**. Typ het adres in het veld **Een adres zoeken**. Druk op de toets **.** Klik op de locatie.
	- Om een favoriet locatie op te geven, stelt u het veld **Start** in op **Uit favorieten**. Klik in de lijst op een favoriete locatie.
- 4. Herhaal stap 3 om een eindlocatie op te geven.
- 5. Om de routeopties te wijzigen, klikt u op **Route-opties**. Selecteer de optie **Snelste** of **Kortste**. Schakel het selectievakje naast een of meer routeopties in of uit. Klik op **OK**.
- 6. Klik op **Zoeken**.

### **Een locatie verzenden**

U kunt een locatie verzenden als een bericht, bijvoorbeeld in een e-mail of een chatbericht. Het bericht dat u verzendt, bevat een koppeling naar de locatie zodat de ontvanger de locatie kan weergeven op een kaart.

- 1. Voer een van de volgende handelingen uit:
	- Als u een locatie die op een kaart wordt weergegeven wilt verzenden, drukt u op de toets  $\mathcal{F}$
	- Als u een locatie uit een lijst, bijvoorbeeld uw lijst van favoriete locaties, wilt verzenden, gaat u naar de lijst. Markeer de locatie. Druk op de toets  $\mathbb{H}$ .
- 2. Klik op **Locatie verzenden**.
- 3. Klik op een berichttype.

## **Een locatie kopiëren**

- 1. Voer een van de volgende handelingen uit:
	- Als u een locatie die op een kaart wordt weergegeven wilt kopiëren, drukt u op de toets  $\mathbb{F}_{\mathbb{F}}$ .
	- Als u een locatie uit een lijst, bijvoorbeeld uw lijst van favoriete locaties, wilt kopiëren, gaat u naar de lijst. Markeer de locatie. Druk op de toets  $\mathbb{E}$
- 2. Klik op **Locatie kopiëren**.

Om de locatie te plakken, drukt u op de toets > **Plakken**.

### **Een kaart wissen**

Wanneer u een kaart wist, wordt route-informatie op de kaart niet meer weergegeven.

- 1. Klik in het beginscherm op het pictogram **Kaarten**.
- 2. Druk op een kaart op de toets  $\frac{1}{2}$  > Kaart wissen.

### **De GPS-ontvanger die u gebruikt instellen om uw positie te bepalen**

Als uw toestel geen interne GPS-ontvanger heeft, moet u uw BlackBerry®-smartphone koppelen aan een GPS-ontvanger met Bluetooth®- om deze taak te kunnen uitvoeren.

- 1. Klik in het beginscherm of in een map op het pictogram **Opties**.
- 2. Klik op **Toestel** > **Locatie-instellingen**.
- 3. Wijzig het veld **GPS-gegevensbron**.
- 4. Druk op de toets > **Opslaan**.

### **De achtergrondverlichting aan laten tijdens het bepalen van uw positie**

De achtergrondverlichting wordt standaard uitgeschakeld na een bepaalde tijd om stroom te besparen. U kunt kaartopties zo wijzigen dat de achtergrondverlichting aan blijft wanneer u uw positie bepaalt, tenzij het batterijvermogen onder een bepaald percentage komt.

- 1. Klik in het beginscherm op het pictogram **Kaarten**.
- 2. Druk op de toets  $\frac{1}{2}$  > Opties.
- 3. Wijzig het veld **Achtergrondverlichting uit bij batterijniveau**.
- 4. Druk op de toets > **Opslaan**.

#### **Verwante informatie**

[Opties voor achtergrondverlichting instellen, 218](#page-219-0)

### **De lettertype-instellingen voor kaarten wijzigen**

Als u de lettertype-instellingen voor kaarten wijzigt, worden de lettertype-instellingen voor alle andere toepassingen niet gewijzigd.

- 1. Druk op een kaart op de toets  $\frac{1}{2}$  > Opties.
- 2. Klik op **Algemene kaartopties**.
- 3. Voer een van de volgende acties uit:
	- Wijzig het veld **Standaard lettertypefamilie**.
	- Wijzig het veld **Minimumlettergrootte**.
- 4. Druk op de toets > **Opslaan**.

### **De maateenheid voor kaarten wijzigen**

- 1. Druk op een kaart op de toets > **Opties**.
- 2. Klik op **Algemene kaartopties**.
- 3. Wijzig het veld **Meetsysteem**.
- 4. Druk op de toets > **Opslaan**.

### **De weergavetaal wijzigen voor kaarten**

Als u de weergavetaal voor kaarten wijzigt, worden de instellingen voor de weergavetaal niet gewijzigd voor alle andere toepassingen.

- 1. Druk op een kaart op de toets > **Opties**.
- 2. Klik op **Algemene kaartopties**.
- 3. Voer een van de volgende handelingen uit:
	- Als u tekst op kaarten alleen in het Engels wilt weergeven, wijzigt u het veld **Weergavetaal van kaart** in **Engels**.
	- Als u tekst op kaarten in de taal van de locatie die u bekijkt wilt weergeven, wijzigt u het veld **Weergavetaal van kaart**  in **Internationaal**.
- 4. Druk op de toets > **Opslaan**.

# **Problemen oplossen: Maps**

### **Sommige functies zijn niet beschikbaar op mijn smartphone**

De beschikbaarheid van bepaalde functies op uw BlackBerry®-smartphone kan worden beïnvloed door verschillende zaken, zoals uw smartphonemodel en abonnement.

Afhankelijk van uw abonnement op berichtenservices kunnen sommige functies of opties niet beschikbaar zijn in de berichtopties op het scherm E-mailvoorkeuren.

Als u een e-mailaccount hebt die gebruikmaakt van een BlackBerry® Enterprise Server, is het mogelijk dat sommige functies niet zijn ingesteld in uw organisatie of dat u sommige functies of opties niet mag gebruiken. Indien een beheerder een optie voor u heeft ingesteld, wordt naast het optieveld een slotje weergegeven.

Neem contact op met uw serviceprovider of beheerder voor meer informatie over de beschikbare functies op uw smartphone, of ga naar [www.blackberry.com/go/devices.](http://www.blackberry.com/go/devices)

# <span id="page-234-0"></span>**Toepassingen**

# **Hoe kan ik: Toepassingen**

### **Informatie over multitasking**

Uw BlackBerry®-smartphone ondersteunt multitasking. Daardoor kunt u meerdere toepassingen tegelijk uitvoeren. Mogelijk wilt u tijdens een gesprek overschakelen naar de toepassing Agenda om uw afspraken te bekijken of naar de toepassing Contactpersonen om een contactpersoon op te zoeken. Terwijl u een nummer afspeelt, wilt u wellicht naar de berichtentoepassing overschakelen om een bericht te beantwoorden.

Er zijn ook snelkoppelingen voor de meeste toepassingen die u kunnen helpen om algemene taken vlug uit te voeren.

**Opmerking:** Hoe meer toepassingen actief zijn, hoe meer opslagruimte en batterijvermogen uw smartphone gebruikt. Het is raadzaam toepassingen te sluiten wanneer u deze niet meer gebruikt om de prestatie van uw smartphone te optimaliseren.

#### **Verwante informatie**

[Een app sluiten zodat deze niet op de achtergrond wordt uitgevoerd, 234](#page-235-0) [Een toepassing blijven uitvoeren op de achtergrond en overschakelen naar een andere toepassing, 234](#page-235-0)

### **Een BlackBerry ID maken**

Als u een BlackBerry® ID maakt, mag u zelf kiezen welk e-mailadres u voor uw BlackBerry ID wilt gebruiken. Het is niet nodig dat het e-mailadres is toegevoegd aan uw BlackBerry-smartphone.

- 1. Voer een van de volgende handelingen uit:
	- Ga op een computer naar [www.blackberry.com/blackberryid](http://www.blackberry.com/blackberryid). Klik op **Schrijf u in voor een BlackBerry ID**.
	- Als u op uw smartphone wordt gevraagd, klikt u op **Nieuw maken**.
- 2. Volg de instructies op het scherm.

### **De gegevens van uw BlackBerry ID wijzigen**

U kunt uw gebruikersnaam, weergavenaam, geheime vraag en antwoord, en wachtwoord wijzigen.

- 1. Klik in het beginscherm of in een map op het pictogram **Opties**.
- 2. Klik op **Toestel** > **BlackBerry ID**.
- 3. Wijzig de velden.
- 4. Druk op de toets  $\frac{1}{2}$  > Opslaan.

U kunt ook uw BlackBerry ID-gegevens op een computer wijzigen, door naar [www.blackberry.com/blackberryid](http://www.blackberry.com/blackberryid) te gaan.

# <span id="page-235-0"></span>**Een toepassing blijven uitvoeren op de achtergrond en overschakelen naar een andere toepassing**

- Om naar een andere toepassing over te schakelen, houdt u de toets <sup>1</sup>: ingedrukt tot de toepassingsschakelfunctie wordt weergegeven. Klik op een toepassingspictogram. Als het pictogram voor de toepassing die u zoekt niet verschijnt, klikt u op het pictogram **Beginscherm** en gaat u naar het pictogram voor de toepassing waar u naar zoekt.
- Om naar het beginscherm terug te keren wanneer u niet in gesprek bent, drukt u op de toets  $\sqrt{2}$ .
- Als u naar het beginscherm wilt terugkeren als u niet in gesprek bent, houdt u de toets **ingedrukt tot de** toepassingsschakelfunctie wordt weergegeven. Klik op het pictogram **Beginscherm**.

**Opmerking:** Als u op de toets  $\sigma$  drukt terwijl u in gesprek bent, zult u de oproep beëindigen, zelfs wanneer u naar een andere toepassing bent overgeschakeld.

#### **Verwante informatie**

```
Een app sluiten zodat deze niet op de achtergrond wordt uitgevoerd, 234
Informatie over multitasking, 233
```
### **Een app sluiten zodat deze niet op de achtergrond wordt uitgevoerd**

Probeer om apps te sluiten wanneer u deze niet meer gebruikt om de prestatie van uw BlackBerry®-smartphone te optimaliseren.

- 1. Als u wilt zien welke toepassingen worden uitgevoerd, houdt u de toets ingedrukt tot de toepassingsschakelfunctie wordt weergegeven.
- 2. Klik op een toepassingspictogram.
- 3. Voer een van de volgende acties uit in de app:
	- Druk op de toets  $\frac{1}{2}$  > Sluiten.
	- Druk op de toets  $\rightarrow$  Druk indien nodig op de toets  $\rightarrow$  tot het beginscherm wordt weergegeven.

#### **Verwante informatie**

Een toepassing blijven uitvoeren op de achtergrond en overschakelen naar een andere toepassing, 234 [Informatie over multitasking, 233](#page-234-0)

### **Uw smartphonewachtwoord invoeren voordat u een app toevoegt**

Als u deze taak wilt uitvoeren, moet u een wachtwoord voor uw BlackBerry®-smartphone hebben ingesteld.

- 1. Klik in het beginscherm of in een map op het pictogram **Opties**.
- 2. Klik op **Beveiliging** > **Wachtwoord**.
- 3. Schakel het selectievakje **Vraag bij installatie van toepassing** in.
- 4. Druk op de toets  $\frac{1}{2}$  > Opslaan.

### **Eigenschappen van een toepassing weergeven**

1. Klik in het beginscherm of in een map op het pictogram **Opties**.

- 2. Klik op **Toestel** > **Toepassingsbeheer**.
- 3. Klik op een toepassing.

### **Een toepassing verwijderen**

Als uw e-mailaccount gebruikmaakt van een BlackBerry® Enterprise Server, staat uw organisatie mogelijk niet toe dat u bepaalde toepassingen verwijdert. Neem voor meer informatie contact op met uw beheerder.

- 1. Markeer een toepassingspictogram in het beginscherm of in een map.
- 2. Druk op de toets > **Verwijderen**.

### **De grootte van een toepassingsdatabase weergeven**

- 1. Klik in het beginscherm of in een map op het pictogram **Opties**.
- 2. Klik op **Toestel** > **Toestel- en statusinformatie**.
- 3. Druk op de toets > **Databasegrootten**.

# **Problemen oplossen: Toepassingen**

### **Ik kan een app niet toevoegen, bijwerken of downgraden**

Als uw e-mailaccount gebruikmaakt van een BlackBerry® Enterprise Server, staat uw organisatie mogelijk niet toe dat u bepaalde smartphone-apps toevoegt of bijwerkt. Neem voor meer informatie contact op met uw beheerder.

Probeer het volgende:

- Controleer of uw BlackBerry®-smartphone is verbonden met het draadloze netwerk.
- Controleer of uw smartphone genoeg opslagruimte heeft om de app toe te voegen of bij te werken.

### **Ik heb een app verwijderd en ik wil deze terug**

Als u een gedownloade app hebt verwijderd, kunt u de app mogelijk terugzetten op uw BlackBerry®-smartphone.

Probeer het volgende:

- Als u de app vanuit de BlackBerry App World™-shop hebt gedownload, klikt u in het beginscherm op de pictogram **BlackBerry App World**. Druk op de toets > **Help**.
- Als u de app met de BlackBerry® Desktop Software hebt gedownload, gaat u voor meer informatie over het herstellen van apps naar de Help-informatie in de BlackBerry Desktop Software.
- Als u de app van een serviceprovider voor draadloze netwerken of een externe partij hebt gedownload, neemt u voor meer informatie over het herstellen van de app contact op met de serviceprovider voor draadloze netwerken of de externe partij.

## **Foutberichten: BlackBerry Device Software**

"App" of "JVM" kan voor een foutbericht verschijnen. Bijvoorbeeld "JVM Fout 101" of" App Fout 200."

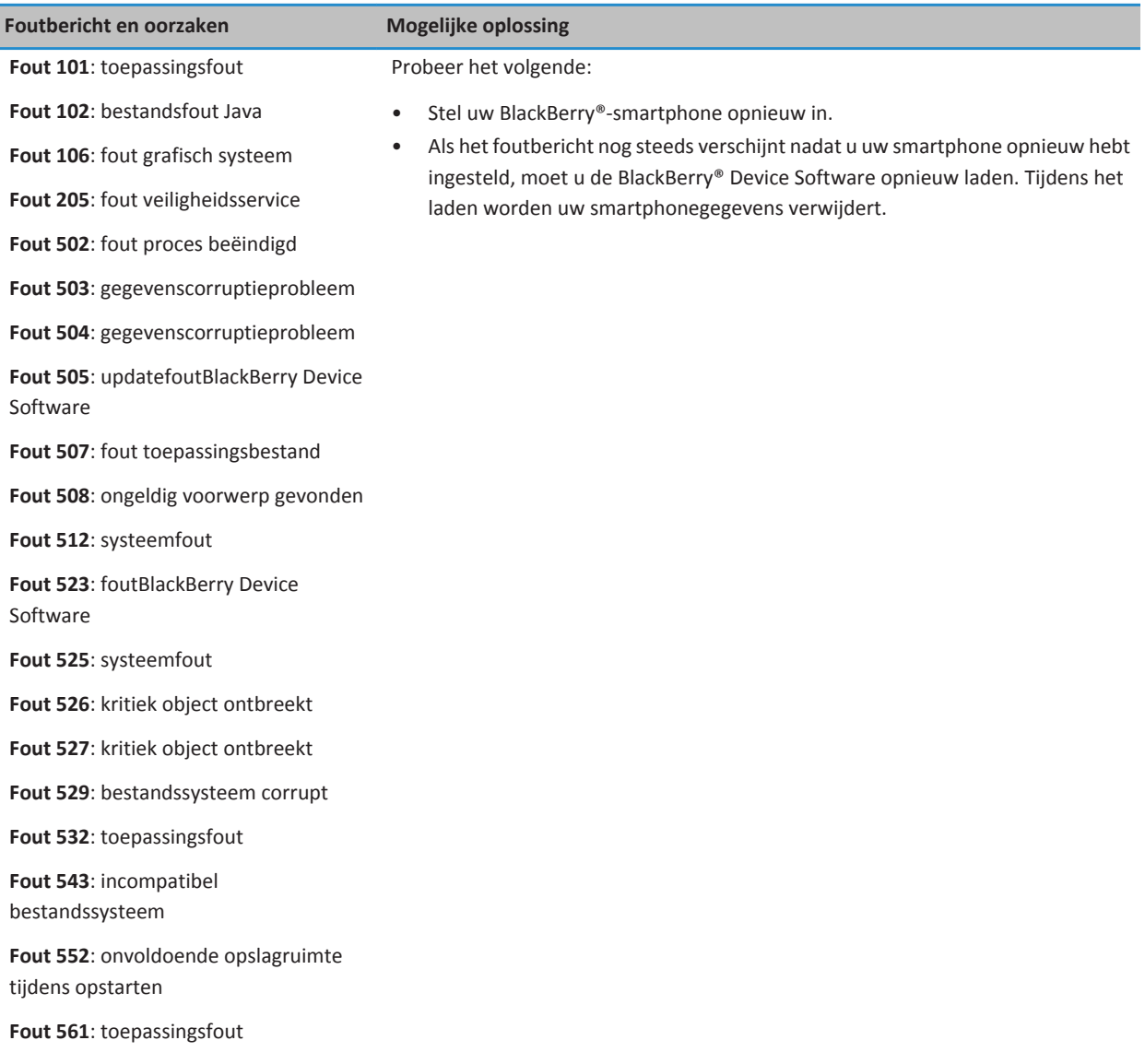

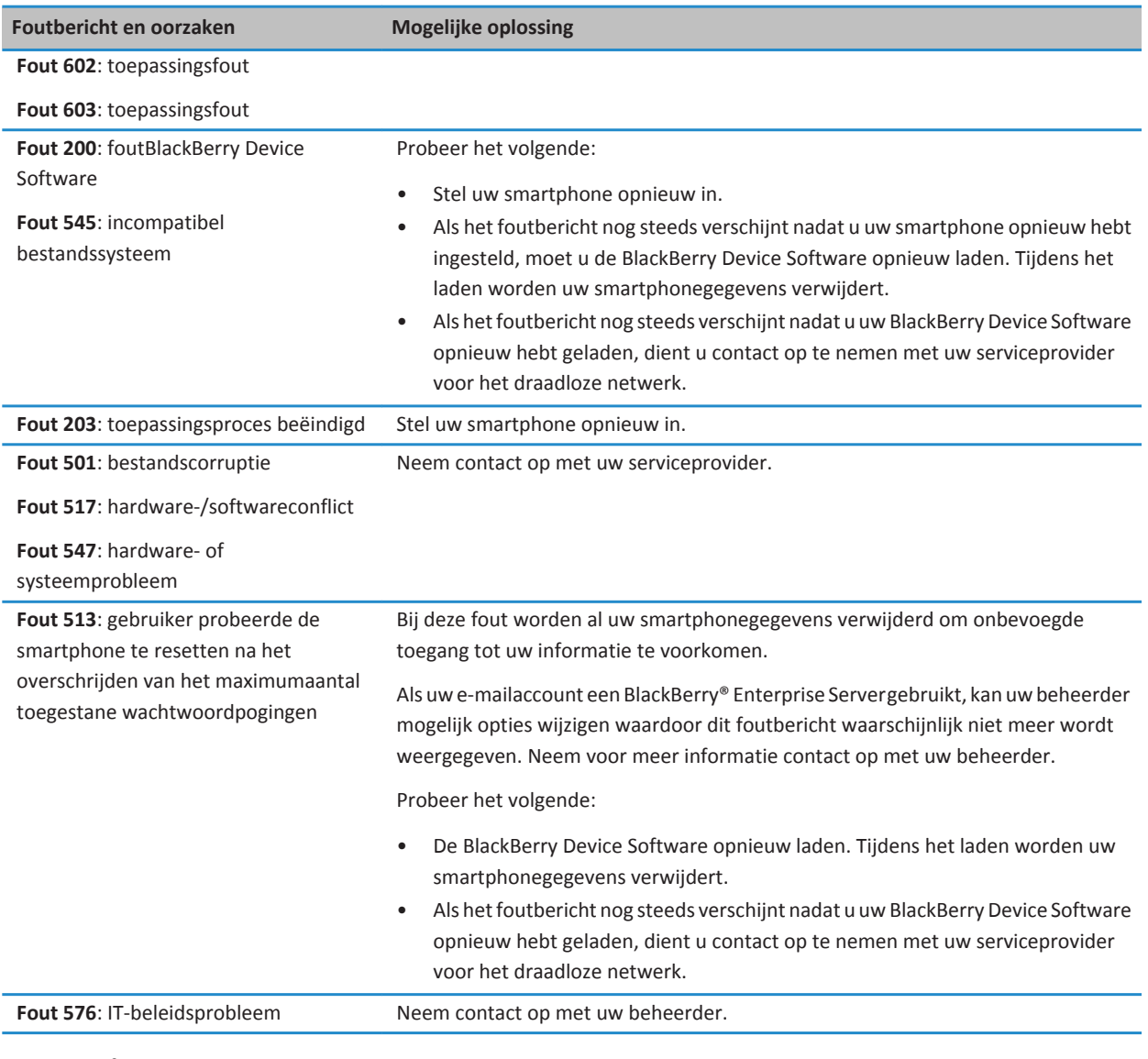

#### **Verwante informatie**

[BlackBerry Device Software, 239](#page-240-0) Aan de slag: Beveiliging, 0 [De smartphone opnieuw instellen, 274](#page-275-0)

#### **De BlackBerry Device Software opnieuw laden met de BlackBerry Desktop Software**

Voor u de BlackBerry® Device Software opnieuw laadt, dient u de laatste versie van de BlackBerry® Desktop Software te downloaden en te installeren.

Mogelijk moet u de BlackBerry Device Software opnieuw laden om een technisch probleem op te lossen. Het duurt maximaal een uur om de BlackBerry Device Software opnieuw te laden. Tijdens het bijwerken mag u uw BlackBerry-smartphone niet loskoppelen van uw computer.

**Opmerking:** Mogelijk kunt u geen back-up maken van uw smartphonegegevens als u de BlackBerry Device Software opnieuw aan het laden bent om een technisch probleem op te lossen, zoals een toepassingsfout.

- 1. Sluit uw smartphone aan op uw computer.
- 2. Open de BlackBerry Desktop Software
- 3. Klik in de BlackBerry Desktop Software op **Bijwerken**.
- 4. Klik op **Update ophalen** om de nieuwste versie van de BlackBerry Device Software te downloaden.
- 5. Voer een van de volgende handelingen uit:
	- Schakel het selectievakje **Back-up maken van uw toestelgegevens** in als u een back-upbestand van uw smartphonegegevens en -instellingen wilt bewaren. Dit back-upbestand wordt naar uw smartphone hersteld nadat de software opnieuw is geladen. Als u geen back-up maakt van uw gegevens, worden de gegevens, instellingen en emailberichten op uw smartphone verwijderd wanneer u de software opnieuw laadt.
	- Klik op **Back-upbestand coderen** als u de gegevens van de back-up wilt coderen.
	- Als u een e-mail wilt ontvangen wanneer er een bijgewerkt versie van de BlackBerry Device Software beschikbaar is, schakelt u het selectievakje **Stuur mij een e-mailbericht als er nieuwe versies beschikbaar zijn** in.
- 6. Klik op **Update installeren**.

#### **Verwante informatie**

[Informatie over het bijwerken van de BlackBerry Device Software, 239](#page-240-0)

# <span id="page-240-0"></span>**BlackBerry Device Software**

# **Hoe kan ik: BlackBerry Device Software**

### **Informatie over het bijwerken van de BlackBerry Device Software**

U kunt de BlackBerry® Device Software om een van de volgende redenen willen bijwerken:

- Voor toegang tot nieuwe toepassingen en functies
- Om een technisch probleem op te lossen
- Uw serviceprovider vereist dat u de BlackBerry Device Software bijwerkt

De duur van het updateproces kan variëren van 15 minuten tot 2 uur. Dit is afhankelijk van het type update, de hoeveelheid smartphonegegevens en het aantal toepassingen op uw BlackBerry-smartphone. U kunt uw smartphone niet gebruiken en geen noodoproepen uitvoeren tijdens de update. Verwijder de batterij niet tijdens de update.

#### **Via het draadloze netwerk**

U kunt de BlackBerry Device Software bijwerken via het draadloze netwerk als het pictogram Software bijwerken wordt weergegeven in het beginscherm van uw smartphone. U kunt ook handmatig controleren op updates via de smartphoneopties. De beschikbare update kan een volledige software-update of een gedeeltelijke software-update zijn. Als de beschikbare update een volledige software-update is, wordt er tijdens het installatieproces een back-up van uw smartphonegegevens gemaakt op uw smartphone. Deze gegevens worden later hersteld. Uw serviceprovider voor draadloze netwerken of beheerder staat u mogelijk niet toe de BlackBerry Device Software via het draadloze netwerk bij te werken of staat u mogelijk niet toe om bij te werken als er meer netwerkverkeer plaatsvindt. Afhankelijk van uw serviceprovider kunnen er extra kosten in rekening worden gebracht wanneer u de update downloadt naar uw smartphone.

#### **Vanaf een website**

U kunt uw BlackBerry Device Software bijwerken door uw smartphone op uw computer aan te sluiten en naar [www.blackberry.com/update](http://www.blackberry.com/update) te gaan. Als uw zakelijke e-mailaccount een BlackBerry® Enterprise Server Server gebruikt, staat uw beheerder u mogelijk niet toe de BlackBerry Device Software vanaf een website bij te werken.

#### **Met de BlackBerry Desktop Software**

Als u de BlackBerry Desktop Software hebt geïnstalleerd op uw computer, kunt u de BlackBerry Device Software bijwerken op uw computer. Zie de Help in de BlackBerry Desktop Software voor meer informatie over het bijwerken van de BlackBerry Device Software op uw computer.

Research In Motion raadt u aan regelmatig een back-upbestand te maken en op te slaan op uw computer, met name voordat u software bijwerkt. Als u een recent back-upbestand bewaart op uw computer kunt u smartphonegegevens herstellen als u uw smartphone kwijtraakt of als uw smartphone wordt gestolen of beschadigd raakt door onvoorziene omstandigheden.

### **De BlackBerry Device Software bijwerken vanaf een website**

Als uw e-mailaccount gebruikmaakt van een BlackBerry® Enterprise Server, kunt u deze taak mogelijk niet uitvoeren. Vraag uw beheerder welke updates voor de BlackBerry® Device Software zijn toegestaan in uw organisatie.

Research In Motion raadt u aan regelmatig een back-upbestand te maken en op te slaan op uw computer, met name voordat u software bijwerkt. Als u een recent back-upbestand bewaart op uw computer kunt u smartphonegegevens herstellen als u uw smartphone kwijtraakt of als uw smartphone wordt gestolen of beschadigd raakt door onvoorziene omstandigheden.

- 1. Ga op uw computer naar [www.blackberry.com/update.](http://www.blackberry.com/update)
- 2. Klik op **Controleren op updates**.
- 3. Sluit uw BlackBerry-smartphone aan op uw computer.
- 4. Volg de instructies op het scherm.

#### **Verwante informatie**

[Informatie over back-ups maken van smartphonegegevens en deze weer terugzetten, 176](#page-177-0) [Er is onvoldoende opslagruimte beschikbaar op mijn smartphone om de BlackBerry Device Software bij te werken, 242](#page-243-0)

## **De BlackBerry Device Software bijwerken met de BlackBerry Desktop Software**

Research In Motion raadt u aan regelmatig een back-upbestand te maken en op te slaan op uw computer, met name voordat u software bijwerkt. Als u een recent back-upbestand bewaart op uw computer kunt u smartphonegegevens herstellen als u uw smartphone kwijtraakt of als uw smartphone wordt gestolen of beschadigd raakt door onvoorziene omstandigheden.

Sluit uw BlackBerry®-smartphone aan op uw computer en open de BlackBerry® Desktop Software. Zie de Help van BlackBerry Desktop Software voor meer informatie.

#### **Verwante informatie**

[Informatie over back-ups maken van smartphonegegevens en deze weer terugzetten, 176](#page-177-0) [Er is onvoldoende opslagruimte beschikbaar op mijn smartphone om de BlackBerry Device Software bij te werken, 242](#page-243-0)

### **De BlackBerry Device Software bijwerken via het draadloze netwerk**

U kunt uw BlackBerry®-smartphone gewoon gebruiken wanneer u de BlackBerry® Device Software downloadt, maar niet terwijl u de software installeert. Tijdens het installatieproces kan uw smartphone opnieuw worden opgestart of een wit scherm hebben. Als de beveiliging is ingeschakeld, dient u mogelijk uw wachtwoord meerdere keren te typen tijdens het installatieproces.

Research In Motion raadt u aan regelmatig een back-upbestand te maken en op te slaan op uw computer, met name voordat u software bijwerkt. Als u een recent back-upbestand bewaart op uw computer kunt u smartphonegegevens herstellen als u uw smartphone kwijtraakt of als uw smartphone wordt gestolen of beschadigd raakt door onvoorziene omstandigheden.

1. Klik in het beginscherm op het pictogram **. Als u** het pictogram **in het hebt, klikt u in het beginscherm of in een** 

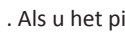

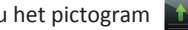

map op het pictogram **Opties**. Klik op **Toestel** > **Software-updates**.

2. Volg de instructies op het scherm.

#### **Verwante informatie**

[Informatie over back-ups maken van smartphonegegevens en deze weer terugzetten, 176](#page-177-0) [Ik kan de BlackBerry Device Software niet bijwerken via het draadloze netwerk, 242](#page-243-0) [Er is onvoldoende opslagruimte beschikbaar op mijn smartphone om de BlackBerry Device Software bij te werken, 242](#page-243-0)

# **Downgraden of teruggaan naar de vorige versie van de BlackBerry Device Software via het draadloze netwerk**

Afhankelijk van de opties die uw serviceprovider of beheerder heeft ingesteld, kunt u deze taak mogelijk niet uitvoeren.

- 1. Klik in het beginscherm of in een map op het pictogram **Opties**.
- 2. Klik op **Toestel** > **Software-updates**.
	- Als u onlangs uw BlackBerry® Device Software hebt bijgewerkt, gaat u als volgt terug naar de vorige softwareversie: druk op de toets > **Resultaat weergeven** > **Downgrade**.
	- Als u naar een eerdere softwareversie wilt downgraden, scrolt u naar een softwareversie waarnaast het pictogram

wordt weergegeven. Klik op **Downgrade uitvoeren**. Volg de instructies op het scherm.

### **De vorige versie van de BlackBerry Device Software verwijderen**

Afhankelijk van de opties die uw serviceprovider of beheerder heeft ingesteld, kunt u deze taak mogelijk niet uitvoeren.

Als u uw BlackBerry® Device Software onlangs hebt bijgewerkt via het draadloze netwerk, is de vorige versie van uw software mogelijk tijdelijk opgeslagen op uw BlackBerry-smartphone. Als u de hoeveelheid toepassingsopslag op uw smartphone wilt verhogen, kunt u de vorige versie verwijderen.

- 1. Klik in het beginscherm of in een map op het pictogram **Opties**.
- 2. Klik op **Toestel** > **Software-updates**.
- 3. Druk op de toets > **Resultaat weergeven**.
- 4. Druk op de toets > **Downgradegegevens verwijderen**.

#### **Verwante informatie**

[Ik kan de BlackBerry Device Software niet bijwerken via het draadloze netwerk, 242](#page-243-0) [Er is onvoldoende opslagruimte beschikbaar op mijn smartphone om de BlackBerry Device Software bij te werken, 242](#page-243-0)

### **Een optionele BlackBerry Device Software-update verbergen of weergeven**

Afhankelijk van de opties die uw serviceprovider of beheerder heeft ingesteld, kunt u deze taak mogelijk niet uitvoeren.

Als eenBlackBerry® Device Software-update optioneel is, kunt u de update op het scherm Software-updates en het pictogram Software bijwerken verbergen. Verplichte updates kunnen niet worden verborgen.

- 1. Klik in het beginscherm of in een map op het pictogram **Opties**.
- 2. Klik op **Toestel** > **Software-updates**.
	- Markeer een softwareversie om een optionele update te verbergen. Druk op de toets **#:** > Verbergen.
	- Om alle verborgen updates te tonen, drukt u op de toets **|**  $\frac{1}{2}$  **> Alles weergeven**.

#### **Verwante informatie**

[Ik kan de BlackBerry Device Software niet bijwerken via het draadloze netwerk, 242](#page-243-0) [Er is onvoldoende opslagruimte beschikbaar op mijn smartphone om de BlackBerry Device Software bij te werken, 242](#page-243-0)

## <span id="page-243-0"></span>**Het modelnummer van uw smartphone en de versie van de BlackBerry Device Software zoeken**

Voer een van de volgende handelingen uit:

- Klik in het beginscherm of in een map op het pictogram **Opties**. Klik op **Toestel** > **Info over toestelversies**.
- Indien ondersteund door uw invoertaal, typ **mijnver** gevolgd door een spatie in een bericht of een memo.

# **Problemen oplossen: BlackBerry Device Software**

# **Ik kan de BlackBerry Device Software niet bijwerken via het draadloze netwerk**

Afhankelijk van de opties die uw serviceprovider of beheerder heeft ingesteld, kunt u mogelijk de BlackBerry® Device Software niet bijwerken via het draadloze netwerk.

Probeer het volgende:

- Controleer of uw BlackBerry-smartphone is verbonden met een draadloos netwerk.
- Controleer of u niet buiten het dekkingsgebied van uw serviceprovider gebruikmaakt van roaming. Afhankelijk van uw serviceprovider kunt u mogelijk de BlackBerry Device Software niet bijwerken tijdens roamen. Neem voor meer informatie contact op met uw serviceprovider.
- Probeer de BlackBerry Device Software later opnieuw via het draadloze netwerk bij te werken. Afhankelijk van uw serviceprovider kunt u de BlackBerry Device Software mogelijk op bepaalde tijden van de dag niet bijwerken, wanneer er meer netwerkverkeer plaatsvindt.
- Bezoek de website van uw draadloze serviceprovider; mogelijk kunt u de BlackBerry Device Software via de website bijwerken.
- Als uw zakelijke e-mailaccount is gekoppeld aan een BlackBerry® Enterprise Server, controleer dan bij uw beheerder of er updates voor de BlackBerry Device Software zijn. Mogelijk staat uw beheerder niet toe dat u de software bijwerkt via het draadloze netwerk, of mag u de software alleen bijwerken tot een bepaalde versie.

## **Er is onvoldoende opslagruimte beschikbaar op mijn smartphone om de BlackBerry Device Software bij te werken**

Probeer het volgende:

- Verwijder weergavetalen, thema's of toepassingen van derden die u niet gebruikt.
- Verwijder berichten en agenda-items die u niet nodig hebt.
- Verwijder browsergegevens.

# **Verbindingen beheren**

## **Mobiel netwerk**

### **Hoe kan ik: Mobiel netwerk**

**Verbindingen beheren in één oogopslag**

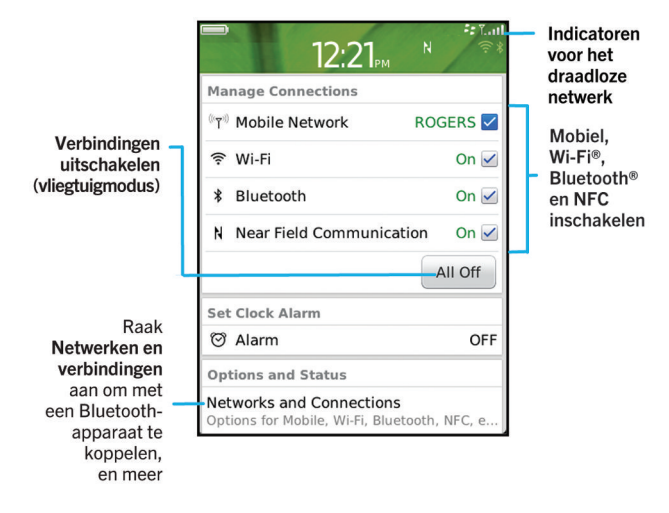

#### **Controleren met welke draadloze netwerken uw smartphone verbinding kan maken**

U kunt op uw smartphone controleren met welke soorten netwerken uw BlackBerry®-smartphone verbinding kan maken, of naar [www.blackberry.com/go/devices](http://www.blackberry.com/go/devices) gaan om functiespecificaties voor uw smartphonemodel te bekijken. De soorten netwerken die worden vermeld, zijn geen netwerkverbindingen. Dit zegt alleen iets over de mogelijkheid van uw smartphonemodel om verbinding te maken met deze netwerken.

- 1. Klik in het beginscherm of in een map op het pictogram **Opties**.
- 2. Klik op **Toestel** > **Info over toestelversies**. De soorten netwerken waarmee uw smartphone verbinding kan maken, staan in de haakjes na uw smartphonemodel.

Meer informatie over de draadloze netwerken waarmee uw smartphone verbinding maakt, vindt u in het boekje *Veiligheidsen productinformatie* voor uw smartphone.

#### <span id="page-245-0"></span>**Een netwerkverbinding in- of uitschakelen**

U dient netwerkverbindingen op bepaalde plaatsen uit te schakelen, zoals in een vliegtuig of een ziekenhuis. Zie voor meer informatie de *veiligheids- en productinformatie* voor uw BlackBerry®-smartphone.

Klik in het beginscherm boven aan het scherm op het gedeelte Verbindingen of klik op het pictogram **Verbindingen beheren**.

- Schakel het selectievakje naast een type verbinding in als u deze netwerkverbinding wilt inschakelen.
- Schakel het selectievakje naast een type verbinding uit als u deze netwerkverbinding wilt uitschakelen.
- Klik op **Verbindingen herstellen** als u de netwerkverbindingen die eerder waren ingeschakeld, wilt inschakelen.

#### **Verwante informatie**

[Ik kan geen verbinding maken met een Wi-Fi-netwerk, 257](#page-258-0) [Ik kan geen verbinding maken met het mobiele netwerk, 248](#page-249-0) [Ik kan geen verbinding maken met een Wi-Fi-netwerk, 257](#page-258-0)

#### **De vliegtuigmodus in- of uitschakelen**

U dient netwerkverbindingen op bepaalde plaatsen uit te schakelen, zoals in een vliegtuig of een ziekenhuis. Zie voor meer informatie de *veiligheids- en productinformatie* voor uw BlackBerry®-smartphone.

Klik in het beginscherm boven aan het scherm op het gedeelte Verbindingen of klik op het pictogram **Verbindingen beheren**.

- Klik op **Alles uit** om de vliegtuigmodus in te schakelen.
- Klik op **Verbindingen herstellen** om de vliegtuigmodus uit te schakelen.

#### **Verwante informatie**

Een netwerkverbinding in- of uitschakelen, 244 [Gegevensservices in- of uitschakelen of opties voor roaming instellen, 245](#page-246-0)

#### **De status van netwerkverbindingen en -services controleren**

- 1. Klik in het beginscherm boven in het scherm op het gedeelte Verbindingen of klik op het pictogram **Verbindingen beheren**.
- 2. Klik op **Servicestatus**.

#### **Roaming**

#### **Informatie over roamen en internationaal roamen**

In de meeste gevallen zoekt uw BlackBerry®-smartphone automatisch een geschikt mobiel netwerk wanneer u het dekkingsgebied van uw serviceprovider verlaat. Soms moet u wellicht aanmeldingsgegevens invoeren voordat u toegang tot het mobiele netwerk krijgt. Tijdens roamen wordt een driehoekige roamingindicator weergegeven boven aan het beginscherm.

Als uw smartphone een SIM-kaart heeft, moet uw serviceprovider mogelijk uw SIM-kaart instellen voor roamingservices voordat u kunt roamen.

Als uw smartphone doorgaans verbinding maakt met een CDMA-netwerk en uw smartphone internationaal roamen ondersteunt, hebt u mogelijk een SIM-kaart van uw serviceprovider nodig die geschikt is voor internationaal roamen. Uw telefoonnummer blijft hetzelfde wanneer u internationaal reist.

Neem voor meer informatie over roaming en roamingtarieven contact op met uw serviceprovider.

#### <span id="page-246-0"></span>**Handmatig van draadloos netwerk veranderen**

Als u deze taak wilt uitvoeren, moet deze service deel uitmaken van uw abonnement en moet uw BlackBerry®-smartphone verbonden zijn met een GSM®- of UMTS®-netwerk.

Uw smartphone zoekt automatisch een geschikt mobiel netwerk wanneer u onderweg bent.

- 1. Klik in het beginscherm boven in het scherm op het gedeelte Verbindingen of klik op het pictogram **Verbindingen beheren**.
- 2. Klik op **Netwerken en verbindingen** > **Mobiel netwerk**.
- 3. Stel het veld **Netwerkselectiemodus** in op **Handmatig**.
- 4. Klik op een draadloos netwerk.
- 5. Druk op de toets  $\frac{1}{2}$  > Sluiten.

Om weer verbinding te maken met het draadloze netwerk van uw serviceprovider, stelt u het veld **Netwerkselectiemodus** in op **Automatisch**.

#### **Verwante informatie**

[Ik kan geen verbinding maken met het mobiele netwerk, 248](#page-249-0)

#### **Gegevensservices in- of uitschakelen of opties voor roaming instellen**

Afhankelijk van uw abonnement kunt u gegevensservices (e-mailberichten, PIN-berichten, tekstberichten met bijlagen en browserservice) op uw BlackBerry®-smartphone mogelijk uitschakelen, zodat alleen de telefoon en eenvoudige tekstberichten beschikbaar zijn. U kunt ook instellen dat uw smartphone gegevensservices tijdens het roamen uitschakelt. Dit voorkomt mogelijk dat er extra roamingkosten in rekening worden gebracht. Neem voor meer informatie contact op met uw serviceprovider.

- 1. Klik in het beginscherm boven in het scherm op het gedeelte Verbindingen of klik op het pictogram **Verbindingen beheren**.
- 2. Klik op **Netwerken en verbindingen** > **Mobiel netwerk**.
- 3. Voer een van de volgende handelingen uit:
	- Wijzig het veld **Gegevensservices** als u gegevensservices wilt in- of uitschakelen.
	- Wijzig het veld **Tijdens roamen** als u gegevensservices tijdens roaming wilt in- of uitschakelen.
	- Als u tijdens roaming wilt worden gevraagd of de gegevensservice moet worden in- of uitgeschakeld, verandert u het veld **Tijdens roamen** in **Vragen**.
- 4. Druk op de toets > **Sluiten**.

#### **Verwante informatie**

[Ik kan geen verbinding maken met het mobiele netwerk, 248](#page-249-0) [Gegevensservice niet beschikbaar, 249](#page-250-0)

#### **Lijst met draadloze voorkeursnetwerken**

#### **Informatie over de lijst met gewenste mobiele netwerken**

Uw serviceprovider heeft mogelijk een overeenkomst met andere serviceproviders voor het gebruik van hun services wanneer u onderweg bent. U kunt de lijst met gewenste mobiele netwerken gebruiken om de volgorde te bepalen waarin uw BlackBerry®-smartphone van deze andere mobiele netwerken gebruikmaakt.

Uw smartphone probeert verbinding te maken met een mobiel netwerk op basis van de volgorde waarin de mobiele netwerken op uw lijst met gewenste mobiele netwerken voorkomen. Wanneer u onderweg bent, zoekt uw smartphone eerst naar mobiele netwerken op deze lijst. Als er geen enkel mobiel netwerk op de lijst beschikbaar is, zoekt uw smartphone automatisch verbinding met een ander beschikbaar mobiel netwerk.

**Opmerking:** Roaming brengt gewoonlijk extra kosten met zich mee. Neem voor meer informatie over roamingtarieven contact op met uw serviceprovider.

#### **Een draadloos netwerk aan de lijst met voorkeursnetwerken toevoegen**

Voor deze taak moet uw BlackBerry®-smartphone zijn verbonden met een GSM®- of UMTS®-netwerk.

Afhankelijk van uw abonnement wordt deze functie mogelijk niet ondersteund.

- 1. Klik in het beginscherm boven in het scherm op het gedeelte Verbindingen of klik op het pictogram **Verbindingen beheren**.
- 2. Klik op **Netwerken en verbindingen** > **Mobiel netwerk**.
- 3. Druk op de toets > **Lijst voorkeursnetwerken**.
- 4. Druk op de toets > **Netwerk toevoegen**.
	- Om een toe te voegen draadloos netwerk te zoeken, klikt u op **Maak een keuze uit de beschikbare netwerken**. Klik op een draadloos netwerk. Klik op **Netwerk selecteren**.
	- Om een draadloos netwerk te zoeken dat al door uw smartphone wordt herkend, klikt u op **Kies uit bekende netwerken**. Klik op een draadloos netwerk. Klik op **Netwerk selecteren**.
	- Om een netwerk toe te voegen, klikt u op **Handmatige invoer**. Stel de prioriteit van het draadloze netwerk in. Voer de MCC en de MNC in.
- 5. Druk op de toets > **Sluiten**.

#### **Een draadloos netwerk uit de lijst van voorkeursnetwerken verwijderen**

Voor deze taak moet uw BlackBerry®-smartphone zijn verbonden met een GSM®- of UMTS®-netwerk.

Afhankelijk van uw abonnement wordt deze functie mogelijk niet ondersteund.

- 1. Klik in het beginscherm boven in het scherm op het gedeelte Verbindingen of klik op het pictogram **Verbindingen beheren**.
- 2. Klik op **Netwerken en verbindingen** > **Mobiel netwerk**.
- 3. Druk op de toets > **Lijst voorkeursnetwerken**.
- 4. Markeer een draadloos netwerk.
- 5. Druk op de toets > **Verwijderen**.
- 6. Druk op de toets  $\frac{1}{2}$  > Sluiten.

#### **De volgorde van voorkeursnetwerken wijzigen**

Voor deze taak moet uw BlackBerry®-smartphone zijn verbonden met een GSM®- of UMTS®-netwerk.

Afhankelijk van uw abonnement wordt deze functie mogelijk niet ondersteund. Uw smartphone maakt verbinding met de netwerken in de volgorde waarin die netwerken in de lijst met voorkeursnetwerken staan.

1. Klik in het beginscherm boven aan het scherm op het gedeelte Verbindingen of klik op het pictogram **Verbindingen beheren**.

- 2. Klik op **Netwerken en verbindingen** > **Mobiel netwerk**.
- 3. Druk op de toets > **Lijst voorkeursnetwerken**.
- 4. Markeer een draadloos netwerk.
- 5. Druk op de toets > **Verplaatsen**.
- 6. Klik op de nieuwe locatie.
- 7. Druk op de toets  $\frac{1}{2}$  > Sluiten.

#### **De verbindingssnelheid wijzigen voor het draadloze netwerk**

Hoe sneller de verbinding, des te meer batterijvermogen er nodig is. Afhankelijk van uw serviceprovider kunt u de verbindingssnelheid voor het draadloze netwerk mogelijk niet wijzigen.

- 1. Klik in het beginscherm op het pictogram **Verbindingen beheren**.
- 2. Klik op **Netwerken en verbindingen** > **Mobiel netwerk**.
- 3. Wijzig het veld **Netwerkmodus**.
- 4. Druk op de toets  $\frac{1}{2}$  > Sluiten.

#### **Verwante informatie**

[Ik kan geen verbinding maken met het mobiele netwerk, 248](#page-249-0)

#### **Knipperende LED-melding voor draadloze dekking inschakelen**

- 1. Klik in het beginscherm of in een map op het pictogram **Opties**.
- 2. Klik op **Weergave** > **Schermweergave**.
- 3. Schakel het selectievakje **LED-indicator bereik** in.
- 4. Druk op de toets  $\frac{1}{2}$  > Opslaan.

Als uw BlackBerry®-smartphone is verbonden met het draadloze netwerk, knippert de LED groen.

Schakel het selectievakje **LED-indicator bereik** uit als u de melding voor draadloze dekking wilt uitschakelen.

#### **Indicatoren voor het bereik van het draadloze netwerk**

Indicatoren in de rechterbovenhoek van het beginscherm geven het bereik van het draadloze netwerk weer voor het gebied waarin u uw BlackBerry®-smartphone gebruikt. Neem contact op met uw serviceprovider voor meer informatie over het dekkingsgebied van draadloze netwerken.

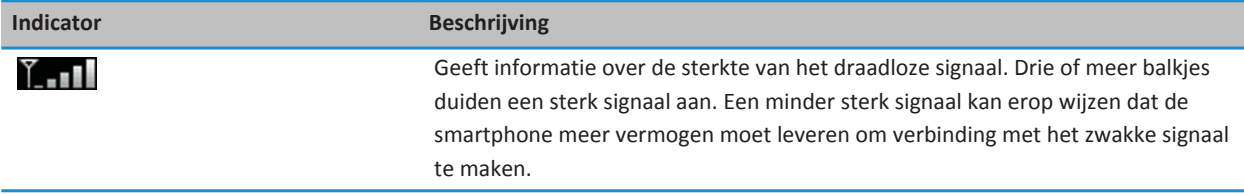

<span id="page-249-0"></span>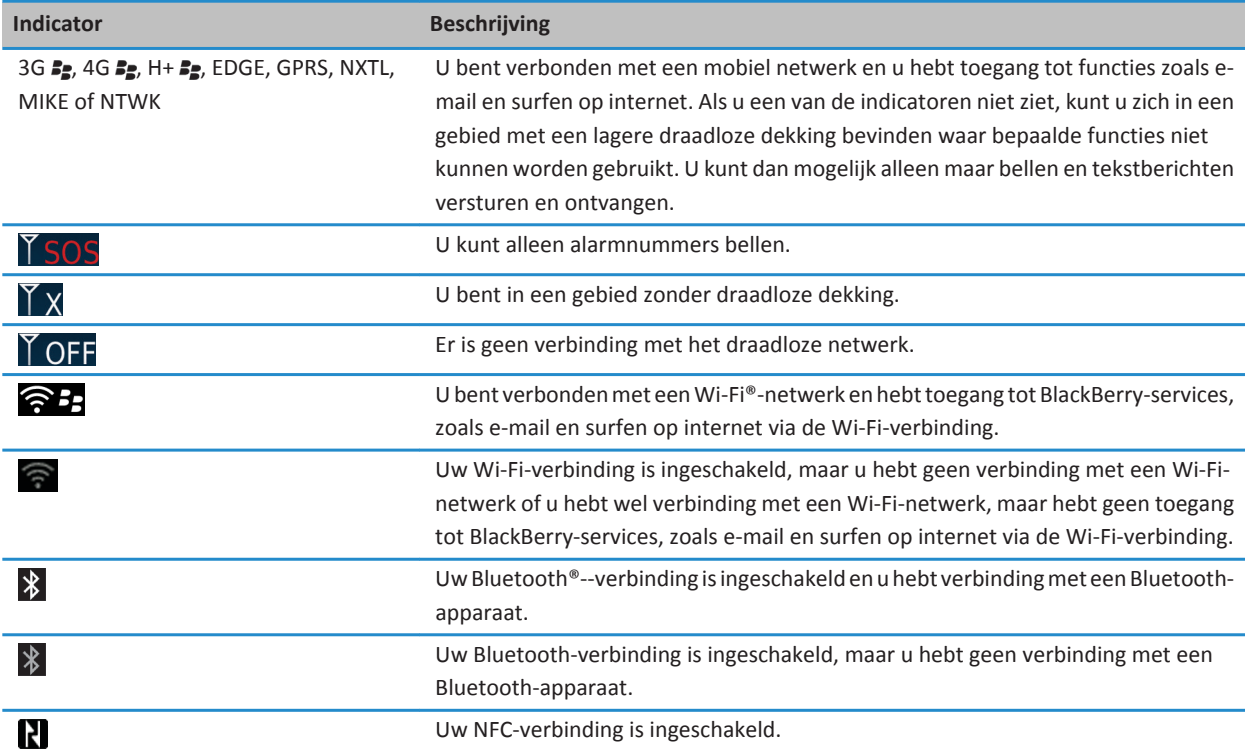

#### **Verwante informatie**

[Informatie over noodoproepen en de noodoproepmodus, 52](#page-53-0)

### **Problemen oplossen: Mobiel netwerk**

#### **Ik kan geen verbinding maken met het mobiele netwerk**

Probeer het volgende:

- Als uw BlackBerry®-smartphone een SIM-kaart gebruikt, controleer dan of u de SIM-kaart op de juiste manier in de smartphone hebt geplaatst.
- Als uw smartphone normaal verbinding maakt met een CDMA-netwerk en uw smartphone internationaal roamen ondersteunt, controleer dan of uw smartphone in de global roaming-modus staat en of uw SIM-kaart correct in uw smartphone is geplaatst.
- Controleer of u de verbinding met het draadloze netwerk hebt ingeschakeld.
- Controleer of u verbinding hebt met het draadloze netwerk van uw serviceprovider. Als u handmatig van draadloos netwerk bent veranderd, blijft uw smartphone met dat draadloze netwerk verbonden totdat u weer het draadloze netwerk van uw serviceprovider selecteert.
- <span id="page-250-0"></span>• Als u een bepaalde snelheid voor het draadloze netwerk hebt ingesteld, controleer dan of u zich binnen het bereik van een draadloos netwerk bevindt dat de verbindingssnelheid ondersteunt.
- Als u een voor Wi-Fi® geschikte smartphone hebt en uw serviceprovider voor draadloze netwerken UMA ondersteunt, controleert u of uw verbindingsvoorkeur niet is ingesteld op Alleen Wi-Fi.

#### **Verwante informatie**

[Een netwerkverbinding in- of uitschakelen, 244](#page-245-0) [Handmatig van draadloos netwerk veranderen, 245](#page-246-0) [Gegevensservices in- of uitschakelen of opties voor roaming instellen, 245](#page-246-0) [Een netwerkverbinding in- of uitschakelen, 244](#page-245-0)

#### **Foutberichten**

#### **Gegevensservice niet beschikbaar**

#### **Beschrijving**

Dit bericht wordt weergegeven wanneer u geen toegang hebt tot gegevensservices op uw BlackBerry®-smartphone.

#### **Mogelijke oplossingen**

Probeer het volgende:

- Controleer of u zich binnen het bereik van een draadloos netwerk bevindt.
- Controleer of de gegevensservice op de smartphone is ingeschakeld.
- Als u roamt, controleer dan of u toegang tot gegevensservices hebt tijdens het roamen.

#### **Verwante informatie**

[Gegevensservices in- of uitschakelen of opties voor roaming instellen, 245](#page-246-0)

# **Wi-Fi-technologie**

Afhankelijk van uw model BlackBerry®-smartphone wordt de Wi-Fi®-functie mogelijk niet ondersteund.

### **Hoe kan ik: Wi-Fi-technologie**

#### **Controleren met welke draadloze netwerken uw smartphone verbinding kan maken**

U kunt op uw smartphone controleren met welke soorten netwerken uw BlackBerry®-smartphone verbinding kan maken, of naar [www.blackberry.com/go/devices](http://www.blackberry.com/go/devices) gaan om functiespecificaties voor uw smartphonemodel te bekijken. De soorten netwerken die worden vermeld, zijn geen netwerkverbindingen. Dit zegt alleen iets over de mogelijkheid van uw smartphonemodel om verbinding te maken met deze netwerken.

- 1. Klik in het beginscherm of in een map op het pictogram **Opties**.
- 2. Klik op **Toestel** > **Info over toestelversies**. De soorten netwerken waarmee uw smartphone verbinding kan maken, staan in de haakjes na uw smartphonemodel.

Meer informatie over de draadloze netwerken waarmee uw smartphone verbinding maakt, vindt u in het boekje *Veiligheidsen productinformatie* voor uw smartphone.

#### **Een netwerkverbinding in- of uitschakelen**

U dient netwerkverbindingen op bepaalde plaatsen uit te schakelen, zoals in een vliegtuig of een ziekenhuis. Zie voor meer informatie de *veiligheids- en productinformatie* voor uw BlackBerry®-smartphone.

Klik in het beginscherm boven aan het scherm op het gedeelte Verbindingen of klik op het pictogram **Verbindingen beheren**.

- Schakel het selectievakje naast een type verbinding in als u deze netwerkverbinding wilt inschakelen.
- Schakel het selectievakje naast een type verbinding uit als u deze netwerkverbinding wilt uitschakelen.
- Klik op **Verbindingen herstellen** als u de netwerkverbindingen die eerder waren ingeschakeld, wilt inschakelen.

#### **Verwante informatie**

[Ik kan geen verbinding maken met een Wi-Fi-netwerk, 257](#page-258-0) [Ik kan geen verbinding maken met het mobiele netwerk, 248](#page-249-0) [Ik kan geen verbinding maken met een Wi-Fi-netwerk, 257](#page-258-0)

#### **De status van netwerkverbindingen en -services controleren**

- 1. Klik in het beginscherm boven in het scherm op het gedeelte Verbindingen of klik op het pictogram **Verbindingen beheren**.
- 2. Klik op **Servicestatus**.

#### **Verbinding maken met een Wi-Fi-netwerk**

#### **Informatie over het maken van een verbinding met een Wi-Fi-netwerk**

Met Wi-Fi®-technologie heeft uw BlackBerry®-smartphone toegang tot internet door verbinding te maken met een draadloze router of draadloos toegangspunt thuis, op kantoor of bij een hotspot. Uw smartphone gebruikt het Wi-Fi-netwerk in plaats van het mobiele netwerk om webpagina's te bezoeken, e-mailberichten te verzenden en te ontvangen enzovoort. Wanneer u verbinding maakt met internet via een Wi-Fi-netwerk, kunt u gegevenskosten vermijden die verbonden zijn aan het gebruik van het mobiele netwerk. Bovendien is de verbinding in veel gevallen sneller.

Hotspots zijn beschikbaar op veel openbare plaatsen, zoals bibliotheken, luchthavens, hotels, cafés enzovoort. Sommige hotspots zijn gratis, voor andere moet u betalen. Uw serviceprovider voor draadloze netwerken kan een toepassing voor uw smartphone aanbieden waarmee u zich kunt aanmelden bij een hotspot. Als u geen toepassing op uw smartphone hebt, kunt u online uw eigen account instellen en u handmatig aanmelden.

Als u een toegangspunt of router hebt die Wi-Fi Protected Setup™ ondersteunt, kunt u verbinding maken met dat toegangspunt of die router via Wi-Fi Protected Setup.

Wanneer u verbinding maakt met een Wi-Fi-netwerk, slaat uw smartphone informatie over de verbinding op zodat uw smartphone automatisch verbinding maakt met dat netwerk, de volgende keer dat u binnen het bereik van dat netwerk bent.

#### **Verbinding maken met een Wi-Fi-netwerk**

1. Klik in het beginscherm boven aan het scherm op het gedeelte Verbindingen of klik op het pictogram **Verbindingen beheren**.
- <span id="page-252-0"></span>2. Klik op **Wi-Fi-netwerk**.
- 3. Als u verbinding wilt maken met een openbare hotspot of met een Wi-Fi®-netwerk waarvoor geen verificatie is vereist, schakelt u het selectievakje **Alleen niet-beveiligde netwerken weergeven** in.
- 4. Klik op het Wi-Fi-netwerk waarmee u verbinding wilt maken.
- 5. Als het Wi-Fi-netwerk verificatie vereist, typ dan het wachtwoord voor het netwerk.

De naam van het Wi-Fi-netwerk wordt boven aan het beginscherm weergegeven.

#### **Verwante informatie**

[Ik kan geen verbinding maken met een Wi-Fi-netwerk, 257](#page-258-0)

### **Verbinding maken met een Wi-Fi-netwerk met behulp van Wi-Fi Protected Setup**

Als u een draadloze router of draadloos toegangspunt met Wi-Fi Protected Setup™ gebruikt, kunt u snel verbinding maken met een Wi-Fi®-netwerk zonder een lang wachtwoord te hoeven invoeren.

- 1. Klik in het beginscherm boven in het scherm op het gedeelte Verbindingen of klik op het pictogram **Verbindingen beheren**.
- 2. Klik op **Wi-Fi instellen** > **Andere verbindingsmethoden**.
	- Klik op **Druk op de knop op de router** als u de knop Wi-Fi Protected Setup op uw router of toegangspunt wilt gebruiken. Druk op de knop Wi-Fi Protected Setup op uw router of toegangspunt. Klik op **Starten** op uw BlackBerry® smartphone.
	- Klik op **Voer uw PIN in op de router** als u een PIN wilt gebruiken. Klik op **Starten** op uw smartphone. Uw smartphone voorziet u van een PIN. Typ de PIN in het administratiescherm van uw toegangspunt of router.

#### **Handmatig verbinding maken met een Wi-Fi-netwerk**

Als u de naam weet van het Wi-Fi®-netwerk waarmee u verbinding wilt maken, kunt u handmatig verbinding maken met het netwerk.

- 1. Klik in het beginscherm boven in het scherm op het gedeelte Verbindingen of klik op het pictogram **Verbindingen beheren**.
- 2. Klik op **Wi-Fi instellen** > **Andere verbindingsmethoden** > **Handmatig verbinden met netwerk**.
- 3. Typ de naam van het Wi-Fi-netwerk in het veld **SSID**.
- 4. Klik op **Volgende**.
- 5. Klik in het veld **Beveiligingstype** op het beveiligingstype van het Wi-Fi-netwerk en voer de gevraagde informatie in.
- 6. Klik op **Opslaan en verbinden**.

#### **Verwante informatie**

[Opties voor opgeslagen Wi-Fi-netwerken, 252](#page-253-0) [Ik kan geen verbinding maken met een Wi-Fi-netwerk, 257](#page-258-0)

### **Opgeslagen Wi-Fi-netwerken**

#### **Een opgeslagen Wi-Fi-netwerk wijzigen, verplaatsen of verwijderen**

- 1. Klik in het beginscherm boven in het scherm op het gedeelte Verbindingen of klik op het pictogram **Verbindingen beheren**.
- 2. Klik op **Wi-Fi instellen** > **Opgeslagen Wi-Fi-netwerken**.
- 3. Markeer een opgeslagen Wi-Fi®-netwerk.
- 4. Druk op de toets  $\frac{1}{2}$ .
- <span id="page-253-0"></span>• Klik op **Bewerken** als u de opties voor het opgeslagen netwerk wilt wijzigen. Wijzig de opties. Klik op **Opslaan**.
- Klik op **Verplaatsen** als u het opgeslagen netwerk wilt verplaatsen en u de volgorde waarin uw BlackBerry®-smartphone probeert verbinding te maken met uw opgeslagen netwerken wilt wijzigen. Klik op een nieuwe locatie.
- Klik op **Verwijderen** als u het opgeslagen netwerk wilt verwijderen.

#### **Verwante informatie**

Opties voor opgeslagen Wi-Fi-netwerken, 252

#### **Voorkomen dat uw smartphone met een opgeslagen Wi-Fi-netwerk wordt verbonden**

- 1. Klik in het beginscherm boven in het scherm op het gedeelte Verbindingen of klik op het pictogram **Verbindingen beheren**.
- 2. Klik op **Wi-Fi instellen** > **Opgeslagen Wi-Fi-netwerken**.
- 3. Markeer een opgeslagen Wi-Fi®-netwerk.
- 4. Druk op de toets > **Uitschakelen**.

#### **De melding voor hotspots in- of uitschakelen**

Standaard ontvangt u op uw BlackBerry®-smartphone een melding als u zich binnen het bereik van een opgeslagen Wi-Fi® netwerk bevindt dat een hotspot lijkt te zijn. U kunt deze meldingen uitschakelen en weer inschakelen.

- 1. Klik in het beginscherm boven aan het scherm op het gedeelte Verbindingen of klik op het pictogram **Verbindingen beheren**.
- 2. Klik op **Wi-Fi-netwerk**.
- 3. Druk op de toets  $\frac{1}{2}$  > Opties.
	- Om de melding voor hotspots in te schakelen, schakelt u het selectievakje **Melding wanneer een opgeslagen hotspot in de buurt wordt gevonden** in.
	- Om de melding voor hotspots uit te schakelen, schakelt u het selectievakje **Melding wanneer een opgeslagen hotspot in de buurt wordt gevonden** uit.
- 4. Druk op de toets  $\frac{1}{2}$  > Opslaan.

#### **Opties voor opgeslagen Wi-Fi-netwerken**

#### **Algemene opties**

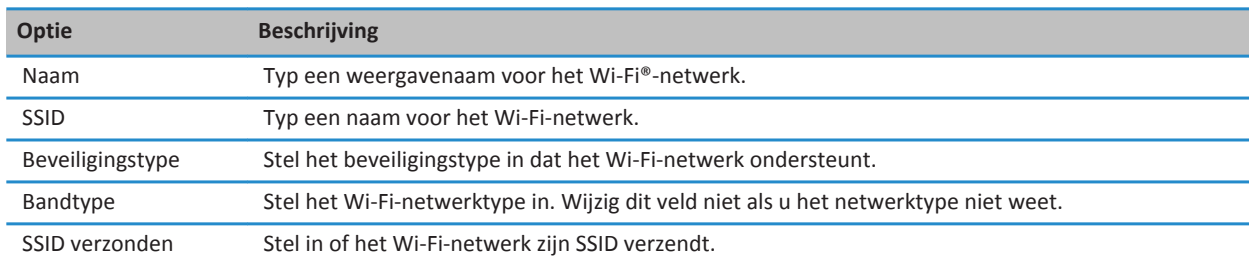

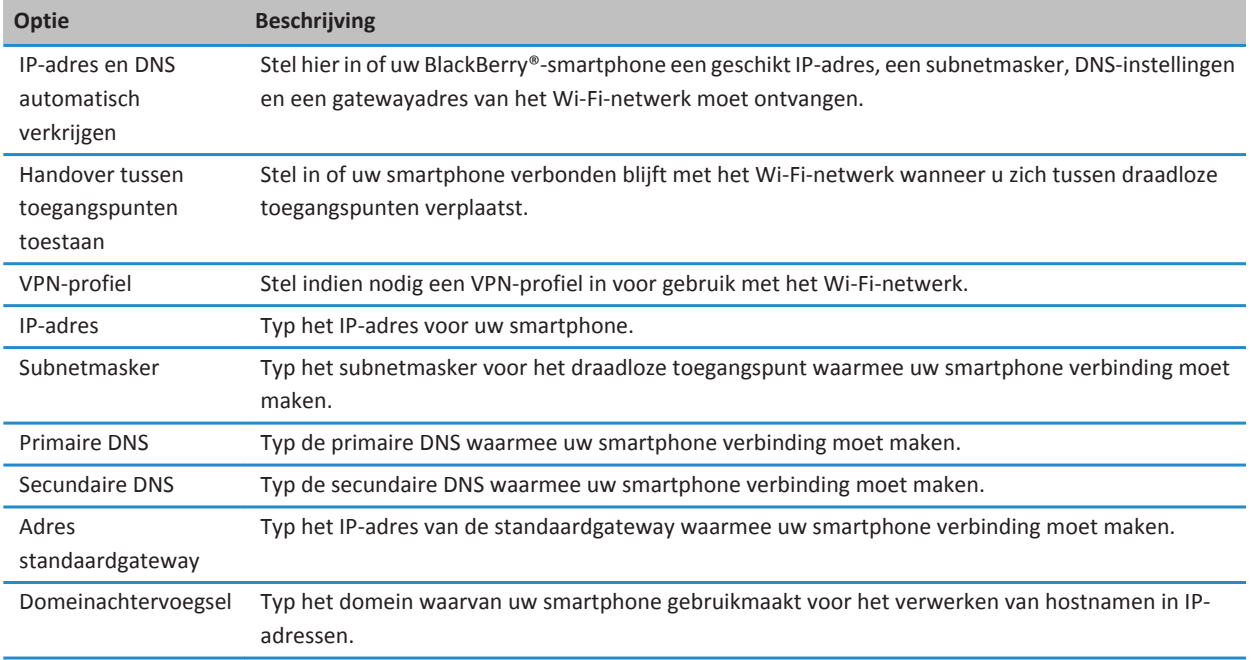

#### **Opties voor WEP**

Deze opties worden weergegeven als u het beveiligingstype WEP kiest.

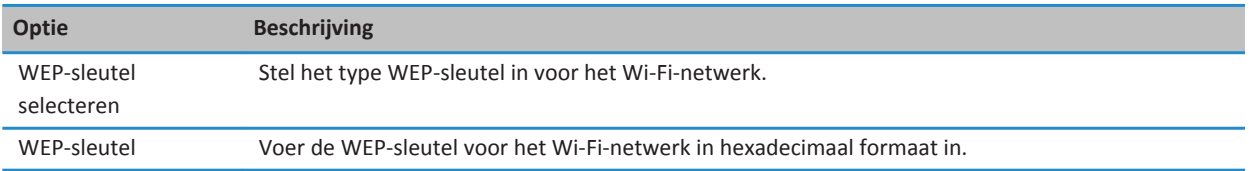

#### **Opties voor WPA/WPA2 Personal**

Deze opties worden weergegeven als u het beveiligingstype WPA/WPA2 Personal kiest.

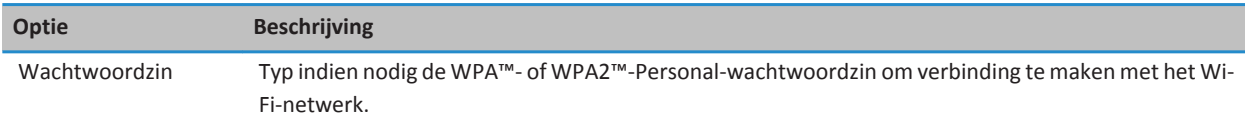

#### **Opties voor WPA/WPA2 Enterprise**

Deze opties worden weergegeven als u het beveiligingstype WPA/WPA2 Enterprise kiest.

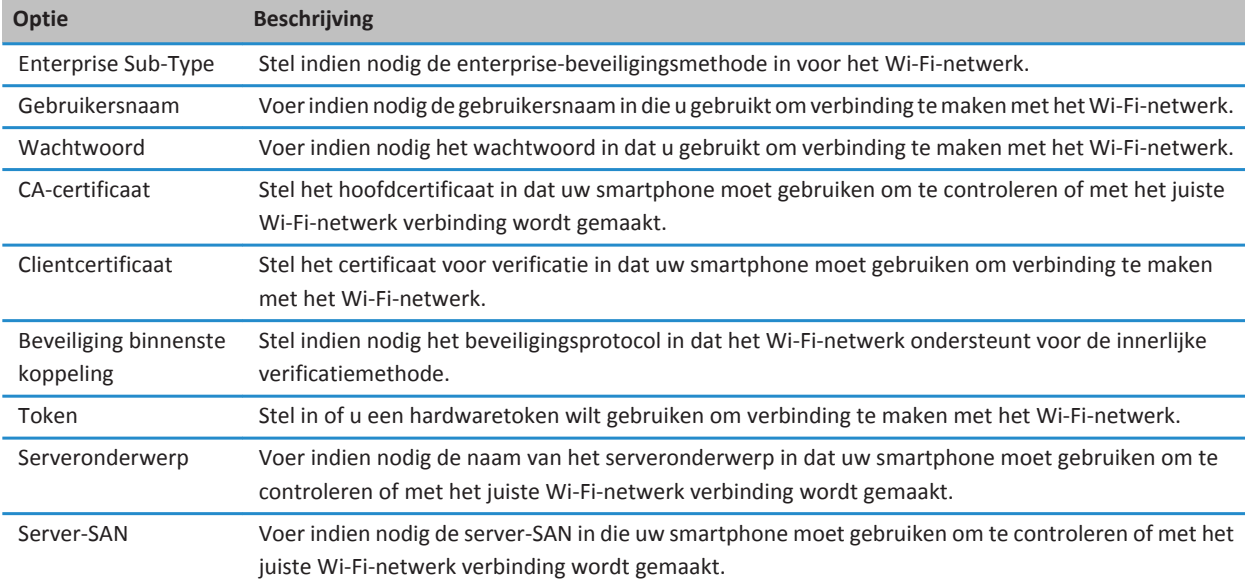

### **Een hoofdcertificaat op uw smartphone installeren**

U kunt mogelijk geen verbinding maken met bepaalde Wi-Fi®-netwerken totdat u een hoofdcertificaat installeert op uw BlackBerry®-smartphone. U kunt het hoofdcertificaat installeren op uw computer en vervolgens BlackBerry® Desktop Software gebruiken om het hoofdcertificaat tussen uw smartphone en uw computer te synchroniseren. Zie de Help van BlackBerry Desktop Software of neem contact op met uw beheerder voor meer informatie.

### **Instellingen UMA-verbinding**

Afhankelijk van uw serviceprovider wordt deze functie mogelijk niet ondersteund. Neem voor meer informatie contact op met uw serviceprovider voor het draadloze netwerk.

### **Informatie over het gebruik van UMA met een Wi-Fi-netwerk**

UMA (ook bekend zoals GAN) is ontworpen om de ontvangst te verbeteren en te voorkomen dat oproepen worden afgebroken in gebieden met beperkte of geen mobielenetwerkdekking door automatisch te schakelen tussen het mobiele netwerk en beschikbare Wi-Fi®-netwerken. Als uw serviceprovider voor draadloze netwerken UMA ondersteunt en u zich aanmeldt voor deze service, kunt u mogelijk bellen, webpagina's bezoeken en e-mailberichten, PIN-berichten en tekstberichten verzenden en ontvangen via een Wi-Fi-netwerk.

Neem voor meer informatie over UMA contact op met uw serviceprovider.

### **Uw voorkeuren voor UMA-verbindingen wijzigen**

- 1. Klik in het beginscherm boven in het scherm op het gedeelte Verbindingen of klik op het pictogram **Verbindingen beheren**.
- 2. Klik op **Netwerken en verbindingen** > **Mobiel netwerk**.
- 3. Wijzig het veld **Voorkeur voor verbinding**.
- 4. Druk op de toets **#F** > Opslaan.

### **Wi-Fi-diagnoserapporten**

#### **Een Wi-Fi-diagnoserapport verzenden**

- 1. Klik in het beginscherm of in een map op het pictogram **Opties**.
- 2. Klik op **Netwerken en verbindingen** > **Wi-Fi-netwerk**.
- 3. Druk op de toets > **Problemen oplossen** > **Wi-Fi-diagnostiek**.
- 4. Druk op de toets > **Rapport e-mailen** of **Rapport via PIN verzenden**.

### **Opties instellen voor Wi-Fi-diagnoserapporten**

Wanneer u bij het instellen van opties voor Wi-Fi®-diagnoserapporten een standaardgeadresseerde opgeeft, wordt elke keer dat u een Wi-Fi-diagnoserapport verzendt, dat rapport door uw BlackBerry®-smartphone naar die geadresseerde verzonden. Stel geen standaardgeadresseerde in als u elke keer wanneer u een rapport verzendt een geadresseerde wilt opgeven.

- 1. Klik in het beginscherm of in een map op het pictogram **Opties**.
- 2. Klik op **Netwerken en verbindingen** > **Wi-Fi-netwerk**.
- 3. Druk op de toets > **Problemen oplossen** > **Wi-Fi-diagnostiek**.
- 4. Druk op de toets > **Opties**.
	- U neemt geavanceerde gegevens in Wi-Fi-diagnoserapporten op door het veld **Weergavemodus** te wijzigen in **Geavanceerd**.
	- U geeft een standaardgeadresseerde voor Wi-Fi-diagnoserapporten op door de gegevens van die persoon in te voeren.
- 5. Druk op de toets > **Opslaan**.

### **Toestemmingen voor verbinding met toepassingen van derden**

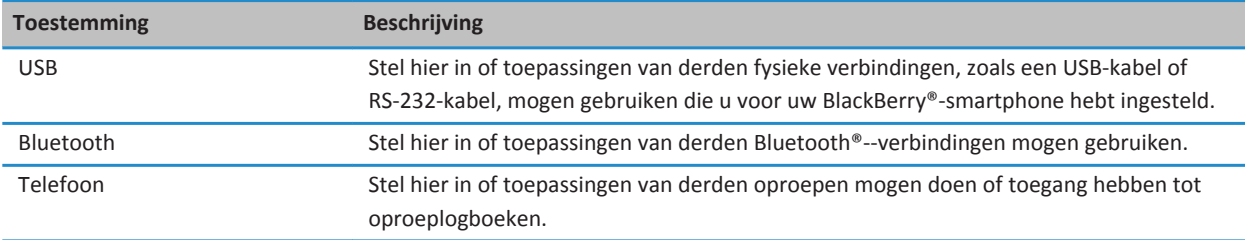

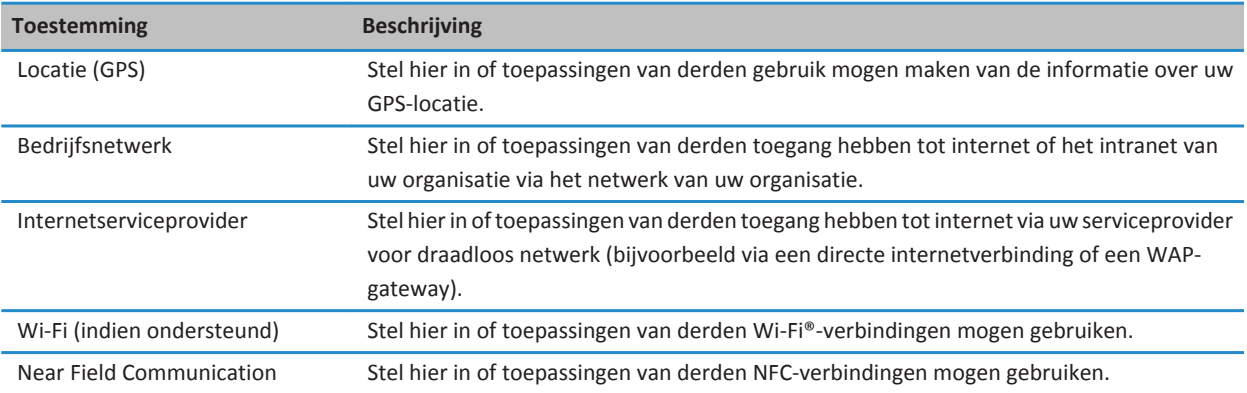

### **Informatie over het gebruik van Wi-Fi met VPN en softwaretokens**

Als u een voor Wi-Fi® geschikte BlackBerry®-smartphone hebt en uw organisatie een VPN gebruikt om toegang tot het netwerk te regelen, kunt u zich mogelijk aanmelden bij het VPN en toegang krijgen tot het netwerk van uw organisatie via een Wi-Finetwerk. Als u een voor Wi-Fi® geschikte smartphone hebt, hebt u mogelijk ook een softwaretoken nodig om verbinding te kunnen maken met het netwerk van uw organisatie via een Wi-Fi-netwerk.

### **Indicatoren voor het bereik van het draadloze netwerk**

Indicatoren in de rechterbovenhoek van het beginscherm geven het bereik van het draadloze netwerk weer voor het gebied waarin u uw BlackBerry®-smartphone gebruikt. Neem contact op met uw serviceprovider voor meer informatie over het dekkingsgebied van draadloze netwerken.

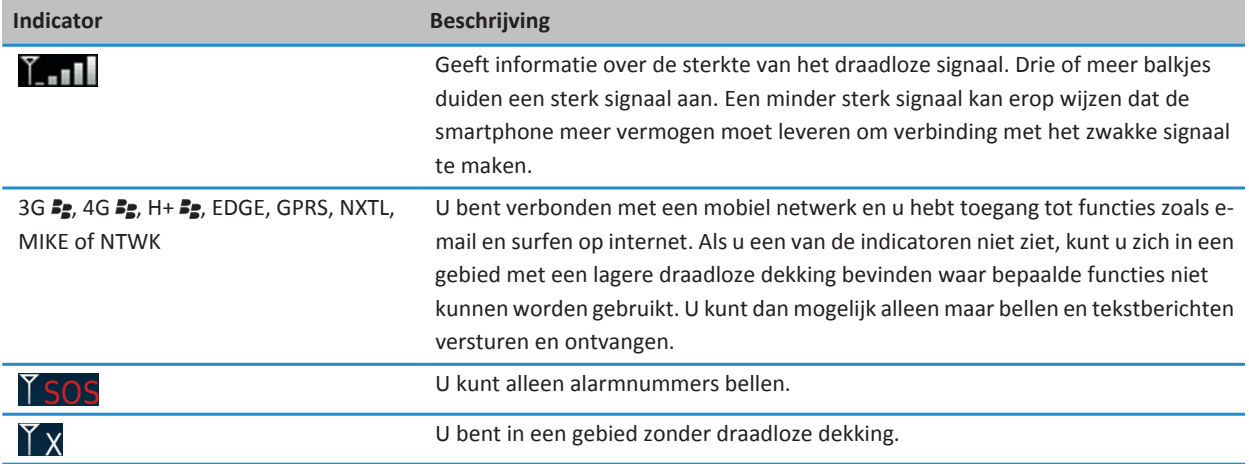

<span id="page-258-0"></span>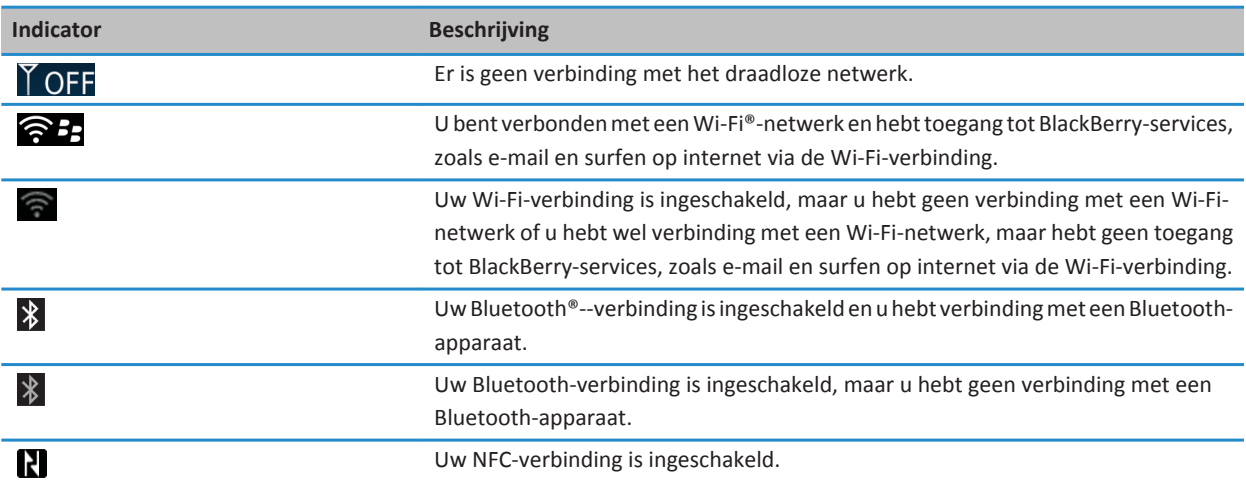

#### **Verwante informatie**

[Informatie over noodoproepen en de noodoproepmodus, 52](#page-53-0)

### **Problemen oplossen: Wi-Fi-technologie**

### **Ik kan geen verbinding maken met een Wi-Fi-netwerk**

Afhankelijk van uw model BlackBerry®-smartphone wordt de Wi-Fi®-functie mogelijk niet ondersteund.

Probeer het volgende:

- Controleer of u de verbinding met het Wi-Fi-netwerk hebt ingeschakeld.
- Controleer of u zich binnen het bereik van een Wi-Fi-netwerk bevindt. Als u verbinding maakt met een thuisnetwerk, controleer dan of u verbinding kunt maken met andere draadloze apparaten. Als u verbinding maakt met een zakelijk Wi-Fi-netwerk of een hotspot, neem dan contact op met uw beheerder of een werknemer bij de hotspot.
- Controleer of de tijd op uw smartphone met de netwerktijd is gesynchroniseerd. Als de tijden verschillend zijn, kan uw smartphone mogelijk geen verbinding maken (bijvoorbeeld als uw een certificaat op uw smartphone nodig hebt om verbinding te kunnen maken en dit certificaat een vervaldatum heeft).
- Als het Wi-Fi-netwerk niet wordt weergegeven in de toepassing Wi-Fi instellen, is het netwerk mogelijk verborgen. Probeer handmatig verbinding met het Wi-Fi-netwerk te maken als u de netwerknaam weet.
- Controleer in de toepassing Wi-Fi of de opties voor het Wi-Fi-netwerk juist zijn. Raadpleeg de documentatie die u hebt ontvangen bij uw router voor informatie over welke opties u dient te gebruiken bij een thuisnetwerk; voor een zakelijk Wi-Fi-netwerk, dient u contact op te nemen met uw beheerder; voor een openbare hotspot, dient u contact op te nemen met een werknemer bij de hotspot. Zij hebben mogelijk meer informatie over het tot stand brengen van een verbinding.
- Als u handmatig van Wi-Fi-netwerk bent veranderd, schakel dan over op een ander Wi-Fi-netwerk of stel uw smartphone in op het zoeken naar beschikbare Wi-Fi-netwerken.
- Als uw serviceprovider UMA ondersteunt, controleer dan of uw voorkeur voor verbinding niet op **Alleen mobiel netwerk** is ingesteld.
- Als uw e-mailaccount gebruikmaakt van een BlackBerry® Enterprise Server kan uw smartphone verbindingen met bepaalde draadloze toegangspunten blokkeren. Neem voor meer informatie contact op met uw beheerder.
- Als u de methode Instelling knop gebruikt, dient u te controleren of het toegangspunt geschikt is voor Wi-Fi Protected Setup™ en of de instelling voor het verzenden van het profiel is ingeschakeld. Controleer of er geen ander toestel is dat tegelijkertijd verbinding probeert te maken en of de modus niet is geactiveerd op andere netwerktoegangspunten binnen het bereik. Raadpleeg voor meer informatie de documentatie die u hebt ontvangen bij uw router.
- Als u PEAP, EAP-TLS, EAP-FAST, EAP-TTLS of EAP-SIM gebruikt om verbinding te maken met een Wi-Fi-netwerk, controleer dan of u het hoofdcertificaat hebt geïnstalleerd voor de server van de certificeringsinstantie die het certificaat voor de verificatieserver heeft gemaakt. Het certificaat moet naar uw smartphone worden overgebracht voordat u verbinding kunt maken met het netwerk. Neem voor meer informatie contact op met uw beheerder.
- Maakt u gebruik van EAP-TLS om verbinding te maken met een Wi-Fi-netwerk, controleer dan of u uw certificaat voor verificatie aan uw smartphone hebt toegevoegd. Het certificaat moet naar uw smartphone worden overgebracht voordat u verbinding kunt maken met het netwerk. Neem voor meer informatie contact op met uw beheerder.

#### **Verwante informatie**

[Een netwerkverbinding in- of uitschakelen, 244](#page-245-0) [Handmatig verbinding maken met een Wi-Fi-netwerk, 251](#page-252-0) [Een netwerkverbinding in- of uitschakelen, 244](#page-245-0) [Verbinding maken met een Wi-Fi-netwerk, 250](#page-251-0)

# <span id="page-260-0"></span>**Bluetooth-technologie**

# **Hoe kan ik: Bluetooth-technologie**

### **Informatie over Bluetooth**

Met Bluetooth®- kunt u een draadloze verbinding tot stand brengen tussen uw BlackBerry®-toestel en een Bluetooth-apparaat, zoals een handsfreecarkit of een draadloze headset.

Voor u uw BlackBerry-smartphone met een Bluetooth-apparaat kunt verbinden, moet u eerst de Bluetooth-technologie op beide toestellen inschakelen en daarna de toestellen koppelen. Door koppeling worden de toestellen met elkaar verbonden. Gewoonlijk moet een koppeling slechts eenmaal gedaan worden.

Nadat u de toestellen hebt gekoppeld, kunt u de toestellen verbinden wanneer het Bluetooth-apparaat binnen het bereik van uw BlackBerry-smartphone is (een normaal bereik is ongeveer 10 meter). Voor de beste resultaten mogen zich geen objecten bevinden tussen uw BlackBerry-smartphone en het Bluetooth-apparaat. Bijvoorbeeld: als uw BlackBerry-smartphone zich aan de rechterzijde van uw lichaam bevindt, draag de Bluetooth-headset dan in uw rechteroor.

Wanneer u Bluetooth-technologie inschakelt of wanneer u uw BlackBerry-smartphone met een ander Bluetooth-apparaat verbindt, verschijnen Bluetooth-statusindicatoren boven aan het beginscherm.

# **Bluetooth in- of uitschakelen**

Als u een actie via Bluetooth® wilt uitvoeren, wordt u mogelijk gevraagd Bluetooth in te schakelen. In sommige situaties, bijvoorbeeld als u NFC-technologie gebruikt, schakelt uw BlackBerry®-smartphone automatisch Bluetooth in.

Klik in het beginscherm boven aan het scherm op het gedeelte Verbindingen of klik op het pictogram **Verbindingen beheren**.

- U kunt Bluetooth inschakelen door het selectievakje Bluetooth in te schakelen.
- U kunt Bluetooth uitschakelen door het selectievakje Bluetooth uit te schakelen.

### **Koppelen met een Bluetooth-apparaat**

U moet uw BlackBerry®-smartphone koppelen aan een Bluetooth®--apparaat voordat u er verbinding mee kunt maken. Raadpleeg de documentatie bij het Bluetooth-apparaat voor meer informatie over het voorbereiden van het Bluetoothapparaat voor koppelen.

- 1. Klik in het beginscherm boven in het scherm op het gedeelte Verbindingen of klik op het pictogram **Verbindingen beheren**.
- 2. Klik op **Netwerken en verbindingen** > **Bluetooth-verbindingen** > **Nieuw apparaat toevoegen** > **Zoeken**.
- 3. Klik op een Bluetooth-apparaat.
- 4. Voer indien nodig een van de volgende handelingen uit:
	- Als het Bluetooth-apparaat geen toetsenbord heeft (bijvoorbeeld een draadloze headset) typt u op uw BlackBerrysmartphone de wachtwoordsleutel die wordt weergegeven op het Bluetooth-apparaat of die wordt gegeven in de documentatie bij het Bluetooth-apparaat. De wachtwoordsleutel is vaak een numerieke of alfanumerieke code.

<span id="page-261-0"></span>• Als het Bluetooth-apparaat een toetsenbord heeft (bijvoorbeeld een laptop), typt u op beide apparaten een wachtwoordsleutel naar keuze voor het koppelen.

#### **Verwante informatie**

[Bluetooth in- of uitschakelen, 259](#page-260-0) [Ik kan geen koppeling maken met een Bluetooth-apparaat, 38](#page-39-0) [Mijn lijst met gekoppelde Bluetooth-apparaten wordt niet weergegeven, 266](#page-267-0) [Ik kan geen contactpersonen delen met een gekoppeld Bluetooth-toestel, 267](#page-268-0)

### **Verbinding maken of verbreken met een gekoppeld Bluetooth-apparaat**

Als u deze taak wilt uitvoeren, moet de Bluetooth®-technologie zijn ingeschakeld en moet uw BlackBerry®-smartphone zijn gekoppeld aan het Bluetooth-apparaat.

Uw BlackBerry-smartphone kan proberen automatisch verbinding te maken met het Bluetooth-apparaat wanneer Bluetooth is ingeschakeld en de apparaten binnen elkaars bereik zijn. Uw BlackBerry-smartphone blijft normaal gezien verbonden met een gekoppeld Bluetooth-apparaat, zoals een carkit of een headset, totdat u de apparaten loskoppelt.

- 1. Klik in het beginscherm boven in het scherm op het gedeelte Verbindingen of klik op het pictogram **Verbindingen beheren**.
- 2. Klik op **Netwerken en verbindingen** > **Bluetooth-verbindingen**.
- 3. Markeer een Bluetooth-apparaat.
	- Als u verbinding wilt maken met een Bluetooth-apparaat, drukt u op de toets **FEE** > Verbinding maken. Controleer indien nodig of hetzelfde nummer wordt weergegeven in de dialoogvensters voor beide apparaten.
	- Om de verbinding met een gekoppeld Bluetooth-apparaat te verbreken, markeert u het apparaat. Druk op de toets > **Verbinding verbreken**.

#### **Verwante informatie**

[Bluetooth in- of uitschakelen, 259](#page-260-0) [Ik kan geen koppeling maken met een Bluetooth-apparaat, 38](#page-39-0)

### **Tijdens een gesprek naar een gekoppeld Bluetooth-apparaat schakelen**

Als u deze taak wilt uitvoeren, moet u Bluetooth® inschakelen.

Druk tijdens een gesprek op de toets > **<Bluetooth-apparaat> activeren**.

#### **Verwante informatie**

[Bluetooth in- of uitschakelen, 259](#page-260-0)

### **Contactpersonen delen met een gekoppelde Bluetooth-carkit**

- 1. Klik in het beginscherm boven in het scherm op het gedeelte Verbindingen of klik op het pictogram **Verbindingen beheren**.
- 2. Klik op **Netwerken en verbindingen** > **Bluetooth-verbindingen**.
- 3. Markeer een Bluetooth®--carkit.
- 4. Druk op de toets  $\frac{1}{2}$  > **Contactpersonen overbrengen**.

#### **Verwante informatie**

[Ik kan geen contactpersonen delen met een gekoppeld Bluetooth-toestel, 267](#page-268-0) [Ik verlies mijn verbinding met een Bluetooth-carkit, 267](#page-268-0)

### **Een mediabestand ontvangen met Bluetooth-technologie**

Als u deze taak wilt uitvoeren, moet u Bluetooth® inschakelen.

Wanneer een mediabestand via Bluetooth-technologie naar uw BlackBerry®-smartphone wordt verzonden, wordt er een dialoogvenster weergegeven in het scherm.

- 1. Klik in het dialoogvenster **Verbindingsaanvraag accepteren** op **Ja**.
- 2. Klik in het dialoogvenster **Wilt u de inkomende gegevens ontvangen?** op **Ja**.

Uw smartphone slaat elk ontvangen bestand op in de map voor het type bestand dat is ontvangen.

#### **Verwante informatie**

[Bluetooth in- of uitschakelen, 259](#page-260-0)

### **Een bestand verzenden**

Om een video te verzenden, moet deze in de MMS-modus worden opgenomen.

Het soort bestand dat u probeert te verzenden, het e-mailaccount dat u gebruikt en de toepassingen die u op uw BlackBerry® smartphone hebt geïnstalleerd, zijn bepalend voor de methode vast die u kunt gebruiken om een bestand te verzenden. U kunt meerdere afbeeldingsbestanden tegelijkertijd selecteren en verzenden. U kunt alleen mediabestanden verzenden die u zelf aan uw smartphone hebt toegevoegd. Neem voor meer informatie contact op met uw serviceprovider of beheerder.

- 1. Klik in het beginscherm of in een map op het pictogram **Media** of het pictogram **Bestanden**.
- 2. Zoek en markeer een bestand.
- 3. Druk op de toets > **Verzenden**.
- 4. Klik op een berichttype.
- 5. Schakel indien nodig Bluetooth® in en kies een toestel of maak een koppeling met een apparaat.

#### **Verwante informatie**

[Ik kan geen bestand bij een tekstbericht voegen, 101](#page-102-0)

### **Contactpersonenkaarten verzenden en ontvangen via Bluetooth**

U kunt direct contactpersonenkaarten verzenden en ontvangen via de toepassing Contactpersonen met behulp van Bluetooth®.

- 1. Klik in het beginscherm op het pictogram **Contactpersonen**.
- 2. Klik op een contactpersoon.
- 3. Druk op de toets > **Contactpersonenkaart verzenden** > **Verzenden via Bluetooth**.

Als u een contactpersonenkaart wilt ontvangen, klikt u in het dialoogvenster **Wilt u de inkomende gegevens ontvangen?** dat verschijnt op het scherm van het ontvangende toestel, op **Ja**.

# <span id="page-263-0"></span>**Naam van een gekoppeld Bluetooth-toestel wijzigen**

- 1. Klik in het beginscherm boven in het scherm op het gedeelte Verbindingen of klik op het pictogram **Verbindingen beheren**.
- 2. Klik op **Netwerken en verbindingen** > **Bluetooth-verbindingen**.
- 3. Klik op een gekoppeld Bluetooth®--apparaat.
- 4. Druk op de toets > **Apparaateigenschappen**.
- 5. Wijzig de naam van het Bluetooth-apparaat in het veld **Toestelnaam**.
- 6. Druk op de toets > **Opslaan**.

# **Een gekoppeld Bluetooth-apparaat verwijderen**

Om deze taak uit te voeren moet u eerst de verbinding verbreken tussen uw BlackBerry®-smartphone en het Bluetooth®- apparaat.

- 1. Klik in het beginscherm boven in het scherm op het gedeelte Verbindingen of klik op het pictogram **Verbindingen beheren**.
- 2. Klik op **Netwerken en verbindingen** > **Bluetooth-verbindingen**.
- 3. Klik op een gekoppeld Bluetooth®--apparaat.
- 4. Druk op de toets > **Apparaat verwijderen**.

### **Uw smartphone zichtbaar maken**

Als u uw BlackBerry®-smartphone zichtbaar maakt, kunnen andereBluetooth®--apparaten uw smartphone detecteren.

- 1. Klik in het beginscherm boven aan het scherm op het gedeelte Verbindingen of klik op het pictogram **Verbindingen beheren**.
- 2. Klik op **Netwerken en verbindingen** > **Bluetooth-verbindingen**.
- 3. Stel het veld **Zichtbaar** in op **2 minuten**.

Na 2 minuten wordt het veld **Zichtbaar** automatisch ingesteld op **Nee**.

#### **Verwante informatie**

[Ik kan geen koppeling maken met een Bluetooth-apparaat, 38](#page-39-0)

# **Opties voor Bluetooth-technologie**

### **Bluetooth-profielen**

Bepaalde profielen worden mogelijk niet ondersteund. Dit is afhankelijk van uw model BlackBerry®-smartphone en van het draadloze netwerk.

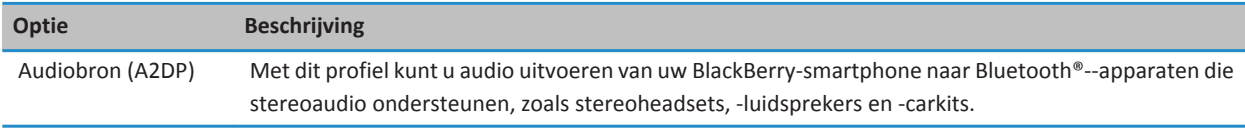

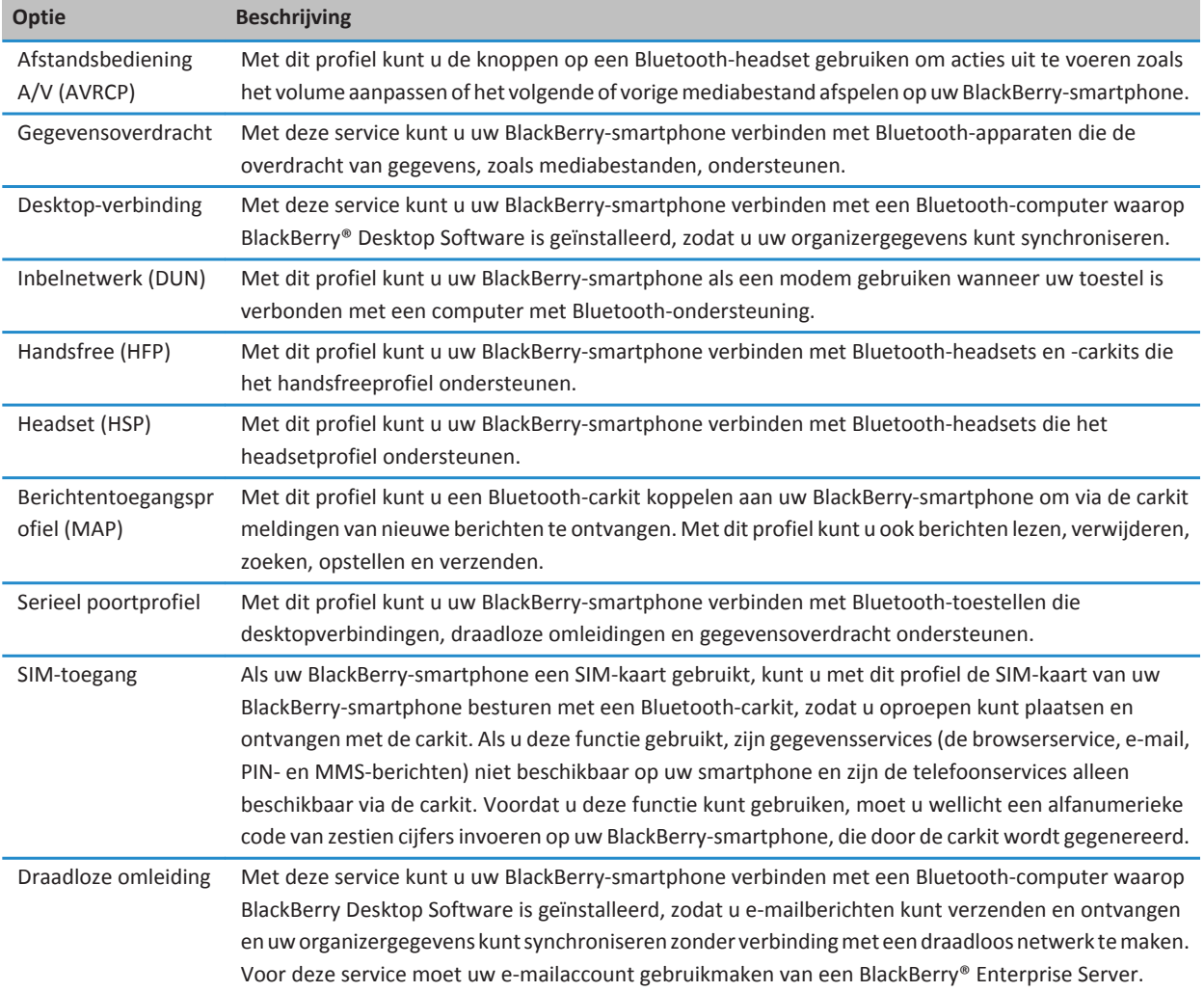

### **Een Bluetooth-profiel uitschakelen**

- 1. Klik in het beginscherm boven aan het scherm op het gedeelte Verbindingen of klik op het pictogram **Verbindingen beheren**.
- 2. Klik op **Netwerken en verbindingen** > **Bluetooth-verbindingen**.
- 3. Druk op de toets  $\frac{1}{2}$  > Opties.
- 4. Schakel in het gedeelte **Services** de selectievakjes uit naast een of meer Bluetooth®--profielen.

5. Druk op de toets > **Opslaan**.

#### **Verwante informatie**

[Bluetooth-profielen, 262](#page-263-0)

### **Voorkomen dat uw smartphone contactpersonen beschikbaar stelt aan andere Bluetoothapparaten**

- 1. Klik in het beginscherm boven aan het scherm op het gedeelte Verbindingen of klik op het pictogram **Verbindingen beheren**.
- 2. Klik op **Netwerken en verbindingen** > **Bluetooth-verbindingen**.
- 3. Druk op de toets > **Opties**.
- 4. Wijzig het veld **Overdracht van contactpersonen**.
- 5. Druk op de toets > **Opslaan**.

Als u weer wilt toestaan dat uw BlackBerry®-smartphone contactpersonen beschikbaar stelt aan andere Bluetooth®- apparaten, wijzigt u het veld **Overdracht van contactpersonen** in **Alles**.

### **Uitgaande oproepen beperken**

- 1. Klik in het beginscherm boven in het scherm op het gedeelte Verbindingen of klik op het pictogram **Verbindingen beheren**.
- 2. Klik op **Netwerken en verbindingen** > **Bluetooth-verbindingen**.
- 3. Druk op de toets  $\frac{1}{2}$  > Opties.
- 4. Selecteer in het veld **Uitgaande gesprekken toestaan** de optie **Nooit** of **Indien niet geblokkeerd**.
- 5. Druk op de toets > **Opslaan**.

### **De naam wijzigen die u voor uw BlackBerry-smartphone hebt gebruikt bij het koppelen**

- 1. Klik in het beginscherm boven in het scherm op het gedeelte Verbindingen of klik op het pictogram **Verbindingen beheren**.
- 2. Klik op **Netwerken en verbindingen** > **Bluetooth-verbindingen**.
- 3. Druk op de toets  $\frac{1}{2}$  > Opties.
- 4. Voer in het veld **Toestelnaam** een naam in voor uw BlackBerry®-smartphone.
- 5. Druk op de toets > **Opslaan**.

### **Melding van Bluetooth-verbinding uitschakelen**

- 1. Klik in het beginscherm boven in het scherm op het gedeelte Verbindingen of klik op het pictogram **Verbindingen beheren**.
- 2. Klik op **Netwerken en verbindingen** > **Bluetooth-verbindingen**.
- 3. Druk op de toets  $\frac{1}{2}$  > Opties.
- 4. Schakel het selectievakje **Indicator LED-sessie** uit.
- 5. Druk op de toets > **Opslaan**.

Schakel het selectievakje **Indicator LED-sessie** in als u de melding van de Bluetooth®--verbinding weer wilt inschakelen.

### **De melding uitschakelen die verschijnt wanneer u een verbinding maakt of een paar definieert**

- 1. Klik in het beginscherm boven in het scherm op het gedeelte Verbindingen of klik op het pictogram **Verbindingen beheren**.
- 2. Klik op **Netwerken en verbindingen** > **Bluetooth-verbindingen**.
- 3. Klik op een gekoppeld Bluetooth®--apparaat.
- 4. Druk op de toets > **Apparaateigenschappen**.
- 5. Stel het veld **Vertrouwd** in op **Ja**.
- 6. Druk op de toets > **Opslaan**.

Stel het veld **Vertrouwd** in op **Vragen** als u de melding weer wilt inschakelen.

### **Instellen van welke berichttypen u een melding ontvangt via uw Bluetooth-carkit**

Voor deze taak moet uw Bluetooth®--carkit het Berichtentoegangsprofiel (MAP) ondersteunen.

Raadpleeg de documentatie bij uw auto voor meer informatie over het gebruik van Bluetooth-technologie met uw carkit.

- 1. Klik in het beginscherm boven aan het scherm op het gedeelte Verbindingen of klik op het pictogram **Verbindingen beheren**.
- 2. Klik op **Netwerken en verbindingen** > **Bluetooth-verbindingen**.
- 3. Druk op de toets  $\frac{1}{2}$  > MAP-opties.
- 4. Schakel het selectievakje naast één of meer berichttypen in.

### **Gegevens coderen die u verzendt of ontvangt met Bluetooth-technologie**

Als u deze taak wilt uitvoeren, moet het gekoppelde Bluetooth®--toestel ondersteuning bieden voor gegevenscodering.

- 1. Klik in het beginscherm boven aan het scherm op het gedeelte Verbindingen of klik op het pictogram **Verbindingen beheren**.
- 2. Klik op **Netwerken en verbindingen** > **Bluetooth-verbindingen**.
- 3. Druk op de toets  $\frac{1}{2}$  > Opties.
- 4. Schakel het selectievakje **Codering** in.
- 5. Druk op de toets > **Opslaan**.

### **Automatisch opnieuw verbinding maken met Bluetooth-apparaten uitschakelen**

Als u uw BlackBerry®-smartphone inschakelt, wordt automatisch geprobeerd verbinding te maken met het laatstgebruikte Bluetooth®--apparaat.

- 1. Klik in het beginscherm boven in het scherm op het gedeelte Verbindingen of klik op het pictogram **Verbindingen beheren**.
- 2. Klik op **Netwerken en verbindingen** > **Bluetooth-verbindingen**.
- 3. Druk op de toets > **Opties**.
- 4. Schakel het selectievakje **Verbinding maken bij inschakelen** uit.
- 5. Druk op de toets > **Opslaan**.

# <span id="page-267-0"></span>**Problemen oplossen: Bluetooth-technologie**

# **Ik kan geen koppeling maken met een Bluetooth-apparaat**

Probeer het volgende:

- Controleer of uw BlackBerry®-smartphone compatibel is met het Bluetooth®-apparaat. Raadpleeg de documentatie bij het Bluetooth-apparaat voor meer informatie.
- Raadpleeg de documentatie bij het Bluetooth-apparaat als u de wachtwoordsleutel voor uw Bluetooth-apparaat niet meer weet.
- Als uw smartphone het Bluetooth-apparaat waarmee u een koppeling probeert te maken, niet kan vinden, probeer dan uw smartphone korte tijd zichtbaar te maken. Veel carkits moeten de smartphone herkennen in plaats van dat uw smartphone de carkit herkent. Klik in het beginscherm boven aan het scherm op het gedeelte Verbindingen of klik op het pictogram **Verbindingen beheren**. Klik op **Netwerken en verbindingen** > **Bluetooth-verbindingen**. Klik op **Nieuw apparaat toevoegen**. Klik op **Vindbaar maken**. Bluetooth-apparaten kunnen twee minuten lang uw smartphone detecteren.
- Schakel codering voor Bluetooth-verbindingen tussen uw smartphone en het Bluetooth-apparaat uit. Klik in het beginscherm boven aan het scherm op het gedeelte Verbindingen of klik op het pictogram **Verbindingen beheren**. Klik op **Netwerken en verbindingen > Bluetooth-verbindingen**. Markeer een Bluetooth-apparaat. Druk op de toets  $\div$ **Apparaateigenschappen**. Schakel het selectievakje **Codering** uit. Druk op de toets > **Opslaan**.

#### **Verwante informatie**

[Uw smartphone zichtbaar maken, 262](#page-263-0)

# **Mijn lijst met gekoppelde Bluetooth-apparaten wordt niet weergegeven**

Probeer het volgende:

- Controleer of de Bluetooth®--technologie is ingeschakeld.
- Controleer of u Bluetooth-apparaten hebt toegevoegd aan de lijst met gekoppelde Bluetooth-apparaten.

#### **Verwante informatie**

[Bluetooth in- of uitschakelen, 259](#page-260-0) [Koppelen met een Bluetooth-apparaat, 259](#page-260-0)

### **Ik kan geen wachtwoordsleutel invoeren op een Bluetooth-toestel**

Als u geen wachtwoordsleutel kunt invoeren op een Bluetooth®--toestel, is de wachtwoordsleutel wellicht al gedefinieerd.

Voer in dat geval op uw BlackBerry®-smartphone **0000** in het veld **Wachtwoordsleutel voor <toestelnaam> invoeren** in.

# <span id="page-268-0"></span>**Ik verlies mijn verbinding met een Bluetooth-carkit**

Probeer het volgende:

- Controleer of uw carkit de nieuwste software gebruikt. Raadpleeg de documentatie bij uw carkit voor meer informatie over de softwareversie van uw Bluetooth®-carkit.
- Verplaats uw BlackBerry®-smartphone naar een andere locatie in uw voertuig of draai het smartphone in een andere richting. De locatie van de BlackBerry-antenne van uw Bluetooth-smartphone in verhouding tot de Bluetooth-antenne van uw carkit kan de Bluetooth-verbinding beïnvloeden.

# **Ik kan geen contactpersonen delen met een gekoppeld Bluetooth-toestel**

Probeer het volgende:

- Controleer of de Bluetooth®--technologie is ingeschakeld.
- Controleer of uw BlackBerry®-smartphone is gekoppeld met het Bluetooth-apparaat.
- Controleer of in de Bluetooth-opties het veld **Overdracht van contactpersonen** niet is ingesteld op **Uitgeschakeld**.
- Controleer of uw BlackBerry-smartphone is verbonden met een Bluetooth-apparaat waarop u het profiel Handsfree of Object Push kunt gebruiken. Raadpleeg de documentatie bij het Bluetooth-apparaat voor meer informatie over ondersteunde profielen.

#### **Verwante informatie**

[Bluetooth in- of uitschakelen, 259](#page-260-0) [Koppelen met een Bluetooth-apparaat, 259](#page-260-0) [Contactpersonen delen met een gekoppelde Bluetooth-carkit, 260](#page-261-0)

# <span id="page-269-0"></span>**NFC-technologie**

Afhankelijk van uw serviceprovider voor draadloze netwerken wordt deze functie mogelijk niet ondersteund.

# **Hoe kan ik: NFC-technologie**

# **Informatie over NFC-technologie**

Als uw serviceprovider NFC-technologie ondersteunt, kunt u NFC-technologie gebruiken om vlug en draadloos informatie uit te wisselen tussen uw BlackBerry®-smartphone en slimme accessoires, slimme pinapparaten en slimme toegangspunten. U kunt NFC-technologie ook gebruiken om slimme labels op te slaan, te bekijken, te maken of te wijzigen.

Afhankelijk van uw serviceprovider en de toepassingen die u aan uw smartphone hebt toegevoegd, kunt u uw smartphone mogelijk als vervoerskaart, toegangspas of creditcard gebruiken door de lezer voor slimme labels aan de achterkant van uw smartphone tegen een slim toegangspunt of een slim pinapparaat te houden, afhankelijk van de van toepassing zijnde voorwaarden van de desbetreffende leverancier.

Als u NFC-technologie op uw smartphone wilt gebruiken, moet uw smartphone zich binnen ongeveer 2,5 cm van het slimme pinapparaat, slimme accessoire, slimme toegangspunt of slimme label bevinden waarmee u informatie wilt uitwisselen. Voor functies zoals het bekijken van slimme labels of het maken van verbindingen met slimme accessoires, dient NFC-technologie en de achtergrondverlichting op uw smartphone te zijn ingeschakeld. U kunt NFC-technologie ook voor betalingstransacties op uw smartphone gebruiken, zelfs wanneer uw smartphone is vergrendeld, de achtergrondverlichting is uitgeschakeld of uw smartphone is uitgeschakeld. Als u een betalingstransactie met NFC-technologie probeert uit te voeren, wordt u gevraagd naar het wachtwoord of de PIN van uw creditcard of betalingstoepassing.

# **NFC-technologie in- of uitschakelen**

Klik in het beginscherm boven aan het scherm op het gedeelte Verbindingen of klik op het pictogram **Verbindingen beheren**.

- U kunt NFC-technologie inschakelen door het selectievakje **NFC** in te schakelen.
- U kunt NFC-technologie uitschakelen door het selectievakje **NFC** uit te schakelen.

#### **Verwante informatie**

[Mijn smartphone reageert niet op NFC-technologie, 271](#page-272-0)

### **Verbinding maken of verbreken met een slim accessoire**

Voer een van de volgende handelingen uit:

- Als u verbinding met een slim accessoire wilt maken, tik de lezer voor slimme tags aan de achterzijde van uw BlackBerry®-smartphone dan tegen het slimme accessoire. Klik indien nodig op **Koppelen met Bluetooth**. Voer indien nodig het wachtwoord voor uw smartphone in.
- Als u de verbinding met een slim accessoire wilt verbreken, tik de lezer voor slimme tags aan de achterzijde van uw smartphone dan tegen het verbonden slimme accessoire.

# **Slimme labels**

### **Informatie over slimme labels**

Organisaties kunnen slimme labels toevoegen aan items zoals posters, flyers of t-shirts. Als u de lezer voor slimme labels aan de achterzijde van uw BlackBerry®-smartphone tegen een slim label houdt, bekijkt uw smartphone het slimme label en hebt u de mogelijkheid het slimme label te bekijken of te verwijderen. Slimme labels kunnen allerlei informatie bevatten, zoals webadressen, telefoonnummers, e-mailadressen, waardebonnen, graphics, mediabestanden, evenementdetails en meer.

### **Een slim label weergeven, opslaan of verwijderen**

Wanneer u de lezer voor slimme labels aan de achterzijde van uw BlackBerry®-smartphone tegen een slim label houdt, slaat uw smartphone automatisch het slimme label op in de toepassing Slimme labels, samen met de datum, tijd en locatie waar u het slimme label hebt opgeslagen.

Voer een van de volgende handelingen uit:

- Als u een nieuw slim label wilt bekijken en opslaan, houd de lezer voor slimme labels op de achterzijde van uw smartphone dan tegen een slim label. Klik op **Weergeven**.
- Als u een opgeslagen slim label wilt weergeven, klikt u in de map **Toepassingen** op het pictogram **Slimme labels**. Klik op een slim label.
- Als u een opgeslagen slim label wilt verwijderen, klikt u in de map **Toepassingen** op het pictogram **Slimme labels**. Markeer een slim label. Druk op de toets > **Verwijderen**.

### **Slimme labels maken**

U kunt een slim label maken zodat u vlug informatie kunt delen met andere gebruikers van toestellen die geschikt zijn voor NFC. Wanneer u een slim label maakt, krijgt u, afhankelijk van de opgegeven informatie, de optie om een webpagina te openen, een telefoonnummer te bellen, een tekstbericht of e-mailbericht te verzenden, een toepassing te openen of een kaartlocatie te bekijken.

- 1. Klik in de map **Toepassingen** op het pictogram **Slimme labels**.
- 2. Druk op de toets > **Label maken**.
	- Als u een slim label wilt maken met de optie voor het bellen van een telefoonnummer, verzenden van een tekstbericht of toevoegen van een telefoonnummer aan een contactpersonenlijst, typ dan **tel:** en een telefoonnummer in het veld voor de **URL**.
	- Als u een slim label wilt maken met de optie voor het verzenden van een tekstbericht, typ dan **sms:** en een telefoonnummer in het veld voor de **URL**.
	- Als u een slim label wilt maken met de optie voor het verzenden van een e-mail, bekijken van contactpersoongegevens of verzenden van een tekstbericht met een bijlage, typ dan **mailto:** en een e-mailadres in het veld voor de **URL**.
	- Als u een slim label wilt maken met de optie voor het bezoeken van een webpagina, openen van een toepassing of bekijken van een kaartlocatie, typ dan **http://** of **https://** en een webadres in het veld voor de **URL**.
- 3. Druk op de toets  $\frac{1}{2}$  > Opslaan.

### **Slimme labels wijzigen**

U kunt slimme labels die u hebt gemaakt of hebt opgeslagen op uw BlackBerry®-smartphone wijzigen.

- 1. Klik in de map **Toepassingen** op het pictogram **Slimme labels**.
- 2. Markeer een slim label.
- 3. Druk op de toets  $\frac{1}{2}$  > Bewerken.
- 4. Wijzig de velden **Titel** of **URL**.
- 5. Druk op de toets > **Opslaan**.

### **Slimme labels delen**

Als u deze taak wilt uitvoeren, dient NFC-technologie te zijn ingeschakeld en de indicator op het scherm te worden weergegeven als u de toepassing Slimme labels start.

- 1. Klik in de map **Toepassingen** op het pictogram **Slimme labels**.
- 2. Klik op een slim label.
- 3. Houd de lezer voor slimme labels van een toestel dat geschikt is voor NFC tegen de lezer voor slimme labels op de achterzijde van uw BlackBerry®-smartphone.

### **Gegevens van slimme labels van uw smartphone naar een schrijfbaar slim label kopiëren**

U kunt de gegevens van een slim label dat u hebt gemaakt, kopiëren naar een schrijfbaar slim label. U kunt schrijfbare slimme labels gebruiken om uw eigen slimme posters, kaarten, mokken enz. te maken.

- 1. Klik in de map **Toepassingen** op het pictogram **Slimme labels**.
- 2. Klik op een slim label.
- 3. Druk op de toets > **Schrijven naar label**.
- 4. Houd de lezer voor slimme labels aan de achterzijde van uw BlackBerry®-smartphone tegen een schrijfbaar slim label.

# **Opties voor NFC-technologie**

### **Een geluid afspelen als de NFC-technologie verbinding maakt**

U kunt uw BlackBerry®-smartphone instellen om een geluid af te spelen als de NFC-technologie verbinding maakt met een slim accessoire, een slim label bekijkt of informatie uitwisselt met een slimme pinautomaat of een slim toegangspunt.

- 1. Klik in het beginscherm boven in het scherm op het gedeelte Verbindingen of klik op het pictogram **Verbindingen beheren**.
- 2. Klik **Netwerken en verbindingen** > **Near Field Communication**.
- 3. Schakel het selectievakje **Geluid afspelen bij verbinden** in.
- 4. Druk op de toets > **Opslaan**.

### <span id="page-272-0"></span>**NFC-betalingstransacties uitschakelen als uw smartphone is uitgeschakeld, vergrendeld of de achtergrondverlichting is uitgeschakeld**

Standaard kunt u NFC-technologie op uw BlackBerry®-smartphone gebruiken om aankopen te doen, zelfs als uw smartphone is vergrendeld, de achtergrondverlichting is uitgeschakeld of uw smartphone is uitgeschakeld.

- 1. Klik in het beginscherm boven aan het scherm op het gedeelte Verbindingen of klik op het pictogram **Verbindingen beheren**.
- 2. Klik **Netwerken en verbindingen** > **Near Field Communication**.
	- Als u NFC-betalingstransacties wilt uitschakelen als uw smartphone is vergrendeld of de achtergrondverlichting is uitgeschakeld, schakel dan bij **Transacties met NFC-kaart toestaan** het selectievakje **Indien vergrendeld of achtergrondverlichting uit is** selectievakje uit.
	- Als u NFC-betalingstransacties wilt uitschakelen als uw smartphone is uitgeschakeld, schakel dan bij **Transacties met NFC-kaart toestaan** het selectievakje **Indien uitgeschakeld** uit.
- 3. Druk op de toets  $\frac{1}{2}$  > Opslaan.

# **Problemen oplossen: NFC-technologie**

### **NFC staat niet in het scherm Verbindingen beheren**

Afhankelijk van de opties die uw beheerder instelt, kunt u deze taak mogelijk niet uitvoeren als uw e-mailaccount gebruikmaakt van een BlackBerry® Enterprise Server. Neem voor meer informatie contact op met uw beheerder.

# **Mijn smartphone reageert niet op NFC-technologie**

Probeer het volgende:

- Controleer of de NCF-technologie is ingeschakeld.
- Als u een betalingstransactie met NFC-technologie probeert uit te voeren en uw smartphone is uitgeschakeld of de achtergrondverlichting van uw BlackBerry®-smartphone is uitgeschakeld, controleer dan of uw smartphone zodanig is ingesteld dat NFC-betalingstransacties zijn toegestaan als de smartphone of de achtergrondverlichting van de smartphone is uitgeschakeld.
- Als u een betalingstransactie met NFC-technologie probeert uit te voeren, zorg dan dat de toepassing Slimme labels niet actief is. Als de toepassing Slimme labels actief is, kunt u geen betalingstransacties met NFC-technologie uitvoeren.

### **Verwante informatie**

[NFC-technologie in- of uitschakelen, 268](#page-269-0)

# **Slimme accessoires**

# **Informatie over de toepassing Slimme accessoires**

U kunt de manier waarop uw BlackBerry®-smartphone reageert wanneer u het verbindt met een dock, oplader of oplaadstation, wijzigen door een dockprofiel te maken, zodat het dock of de oplader in de toepassing Slimme accessoires wordt herkend. U kunt een dock bijvoorbeeld instellen als dock voor naast het bed zodat wanneer u uw smartphone plaatst, het geluidsprofiel van uw smartphone wordt uitgeschakeld en de wekker van uw smartphone wordt ingeschakeld.

# **Een nieuw dock instellen**

De eerste keer dat u uw BlackBerry®-smartphone verbindt met een dock, oplader of oplaadstation, wordt u gevraagd in te stellen hoe uw smartphone moet reageren als het hiermee wordt verbonden. Als u ervoor kiest het gedrag van uw smartphone niet in te stellen, wordt deze vraag de volgende keer dat u uw smartphone weer met het dock, de oplader of het oplaadstation verbindt opnieuw gesteld. Als u uw smartphone uit het dock, de oplader of het oplaadstation verwijdert terwijl het configuratiescherm op uw smartphone wordt weergegeven, blijft het configuratiescherm open.

- 1. Klik in het dialoogvenster **Slim dock** op **Configureren**.
- 2. Typ in het veld **Naam dock** een naam voor uw dockprofiel.
	- Als u een toepassing wilt inschakelen wanneer u uw smartphone met het dock verbindt, klikt u in de vervolgkeuzelijst **Toepassing starten** op een toepassing.
	- Als u het geluidsprofiel wilt wijzigen wanneer u uw smartphone met het dock verbindt, klikt u in de vervolgkeuzelijst **Geluidsprofiel** op een geluidsprofiel.
	- Als u het mobiele netwerk wilt in- of uitschakelen wanneer u uw smartphone met het dock verbindt, klikt u in de vervolgkeuzelijst **Mobiel netwerk** op **Aan** of **Uit**.
	- Als u de Wi-Fi®-verbinding wilt in- of uitschakelen wanneer u uw smartphone met het dock verbindt, klikt u in de vervolgkeuzelijst **Wi-Fi** op **Aan** of **Uit**.
	- Als u de Bluetooth®-technologie wilt in- of uitschakelen wanneer u uw smartphone met het dock verbindt, klikt u in de vervolgkeuzelijst **Bluetooth** op **Aan** of **Uit**.
- 3. Druk op de toets  $\frac{1}{2}$  > Opslaan.

# **Een dockprofiel wijzigen**

Om deze taak uit te voeren, moet u een dockprofiel hebben opgeslagen op uw BlackBerry®-smartphone.

U kunt wijzigingen aanbrengen in het geluidsprofiel of de toepassingen die worden geopend en instellen of het mobiele netwerk, het Wi-Fi®-netwerk of de Bluetooth®-technologie wordt in- of uitgeschakeld wanneer u uw smartphone met het dock verbindt.

1. Klik in het beginscherm of in een map op het pictogram **Opties**.

- 2. Klik op **Toestel** > **Slimme accessoires**.
- 3. Klik op een dockprofiel.
- 4. Wijzig de instellingen voor het dock.
- 5. Druk op de toets **## > Opslaan**.

# **Een opgeslagen dockprofiel verwijderen**

- 1. Klik in het beginscherm of in een map op het pictogram **Opties**.
- 2. Klik op **Toestel** > **Slimme accessoires**.
- 3. Markeer een dockprofiel.
- 4. Druk op de toets > **Verwijderen**.

# <span id="page-275-0"></span>**Vermogen en batterij**

# **Hoe kan ik: Voeding en batterij**

# **Uw Smartphone uitschakelen**

Afhankelijk van het thema kan de plaats of de naam van het pictogram Toestel uit afwijken van de plaats of naam in deze taak.

- Als u uw BlackBerry®-smartphone niet op automatisch in- en uitschakelen op specifieke tijden hebt ingesteld, houdt u de toets **T**
- Als u uw smartphone zodanig hebt ingesteld dat het toestel automatisch wordt in- en uitgeschakeld op specifieke tijden, klikt u in het beginscherm of in een map op het pictogram **Toestel uit**. Als u wilt dat uw smartphone blijft uitgeschakeld tot u het toestel weer inschakelt, klikt u op **Volledig uitschakelen**. Als u wilt dat uw smartphone op een bepaalde tijd of voor alarmen of agendaherinneringen weer wordt ingeschakeld, klikt u op **Uitschakelen**.

### **Uw smartphone op automatisch in- en uitschakelen instellen**

- 1. Klik in het beginscherm of in een map op het pictogram **Opties**.
- 2. Klik op **Toestel** > **Automatisch aan/uit**.
- 3. Schakel in de sectie **Doordeweekse dag** of **Weekend** het selectievakje **Ingeschakeld** in.
- 4. Geef aan op welke tijden het BlackBerry®-smartphone moet worden in- en uitgeschakeld op doordeweekse dagen en in het weekend.
- 5. Druk op de toets > **Opslaan**.

### **De smartphone opnieuw instellen**

Verwijder de batterij en plaats deze weer terug.

### **Het vermogen van de batterij controleren**

- 1. Klik in het beginscherm of in een map op het pictogram **Opties**.
- 2. Klik op **Toestel** > **Toestel- en statusinformatie**.

# **Tips: de levensduur van de batterij verlengen**

Klik voor volledige instructies op de koppelingen onder **Verwante informatie** onder in het scherm.

Stel het BlackBerry®-smartphone in op automatisch in- en uitschakelen. Klik in het beginscherm of in een map op het pictogram **Opties**. Klik op **Toestel** > **Automatisch aan/uit**.

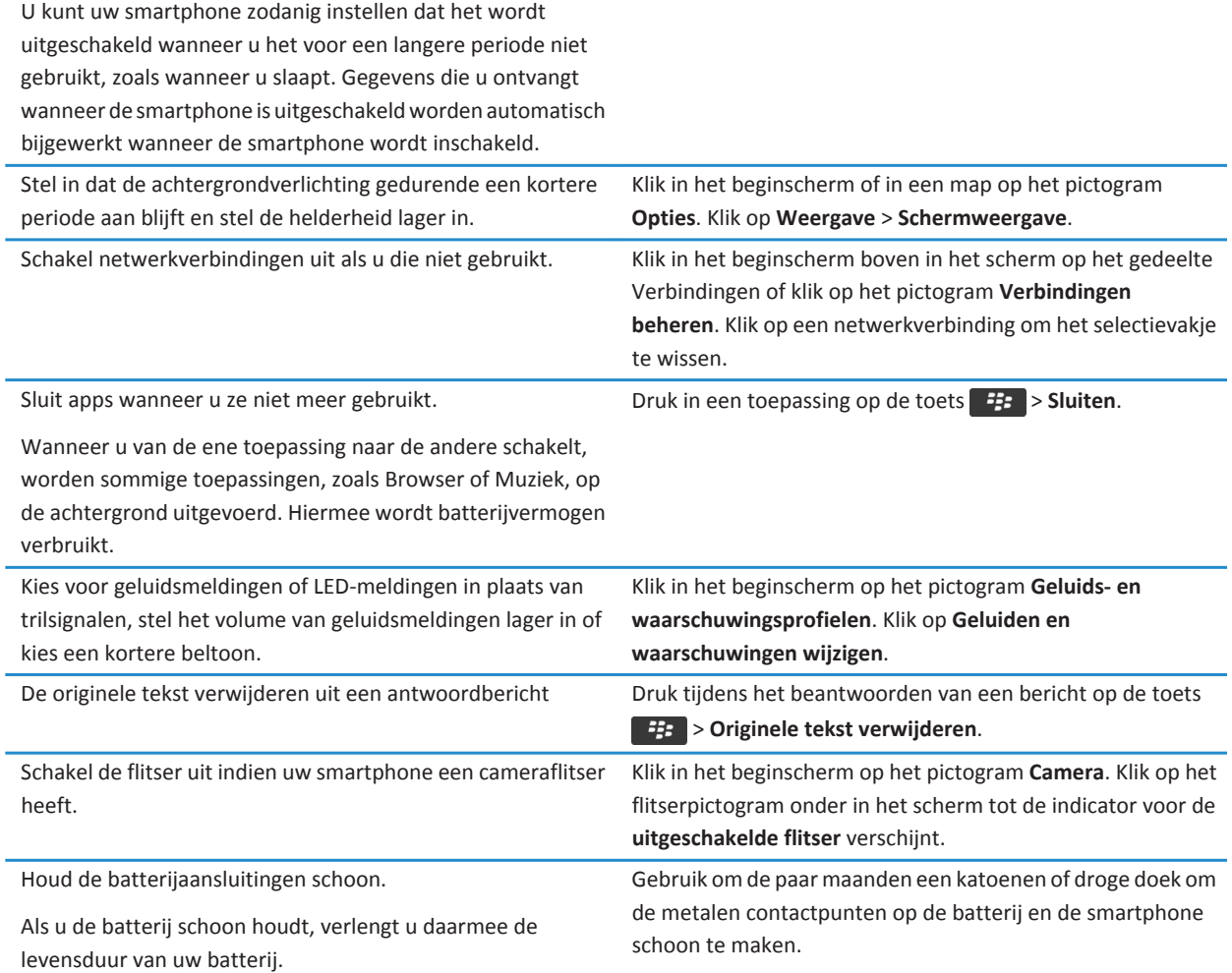

#### **Verwante informatie**

[De originele tekst verwijderen uit een antwoordbericht, 76](#page-77-0) [Uw beltoon, meldingen, herinneringen of alarmen wijzigen, 32](#page-33-0) [Een netwerkverbinding in- of uitschakelen, 244](#page-245-0) [Opties voor achtergrondverlichting instellen, 218](#page-219-0) [Uw smartphone op automatisch in- en uitschakelen instellen, 274](#page-275-0)

# <span id="page-277-0"></span>**Opslagruimte en mediakaarten**

# **Hoe kan ik: Opslagruimte en mediakaarten**

# **Informatie over mediakaarten**

Afhankelijk van uw model BlackBerry®-smartphone kunt u een microSD-mediakaart in uw smartphone plaatsen als u video's wilt opnemen en de beschikbare opslagruimte van uw smartphone wilt uitbreiden voor het opslaan van mediabestanden zoals muzieknummers, beltonen, video's of afbeeldingen. Raadpleeg de gedrukte documentatie die u bij de smartphone hebt gekregen voor meer informatie over het plaatsen van een mediakaart in uw smartphone.

# **Ondersteunde mediakaarten**

Uw BlackBerry®-smartphone ondersteunt mediakaarten met een grootte tot 32 GB. Uitsluitend microSD-mediakaarten worden ondersteund.

# **Mediakaartondersteuning uitschakelen**

Wanneer u mediakaartondersteuning uitschakelt, heeft uw BlackBerry®-smartphone geen toegang tot de bestanden op uw mediakaart. Dit kan nuttig zijn als u er zeker van wilt zijn dat uw bestanden naar de ingebouwde mediaopslag van uw smartphone worden opgeslagen in plaats van naar uw mediakaart.

- 1. Klik in het beginscherm of in een map op het pictogram **Opties**.
- 2. Klik op **Toestel** > **Opslag**.
- 3. Schakel het selectievakje **Ondersteuning voor extern geheugen** uit.
- 4. Druk op de toets > **Opslaan**.

### **Een back-up maken van smartphonegegevens op een mediakaart**

Om deze taak uit te voeren, dient er een mediakaart in uw BlackBerry®-smartphone te zijn geplaatst.

Afhankelijk van de opties die uw beheerder instelt, kunt u deze taak mogelijk niet uitvoeren als uw e-mailaccount gebruikmaakt van een BlackBerry® Enterprise Server. Neem voor meer informatie contact op met uw beheerder. **Let op!:** Als u deze taak uitvoert, worden de bestaande gegevens op uw mediakaart verwijderd en vervangen door uw smartphonegegevens.

- 1. Klik in het beginscherm op het pictogram **Configuratie**.
- 2. Klik in de sectie **Configuratie** op **Ander toestel** > **Via een mediakaart** > **Gegevens opslaan**.
	- Als u een back-up van uw smartphonegegevens inclusief e-mailberichten wilt maken, schakelt u het selectievakje **Emailberichten opslaan** in.
	- Als u een back-up van uw smartphonegegevens behalve e-mailberichten wilt maken, schakelt u het selectievakje **Emailberichten opslaan** uit.
- <span id="page-278-0"></span>3. Klik op **Doorgaan**.
- 4. Voer in het veld **Wachtwoord** een wachtwoord in als u een wachtwoord voor uw gegevens wilt instellen.
- 5. Voer in het veld **Bevestigen** het wachtwoord opnieuw in.
- 6. Klik op **Opslaan**.

#### **Verwante informatie**

Smartphonegegevens van uw mediakaart herstellen, 277

### **Smartphonegegevens van uw mediakaart herstellen**

Als u deze taak wilt uitvoeren, moet de massaopslagmodus zijn uitgeschakeld.

Als u een back-up van uw BlackBerry®-smartphonegegevens op uw mediakaart hebt gemaakt, kunt u de gegevens naar uw smartphone herstellen.

- 1. Klik in het beginscherm op het pictogram **Installatie**.
- 2. Klik in de sectie **Installatie** op **Ander toestel** > **Via een mediakaart** > **Gegevens overbrengen** > **Doorgaan**.
- 3. Voer in het veld **Wachtwoord** het wachtwoord in dat u hebt ingesteld toen u een back-up van uw smartphonegegevens hebt gemaakt.
- 4. Klik op **Invoeren**.

#### **Verwante informatie**

[Een back-up maken van smartphonegegevens op een mediakaart, 276](#page-277-0)

### **De beschikbare hoeveelheid geheugen op uw smartphone weergeven**

- 1. Klik in het beginscherm of in een map op het pictogram **Opties**.
- 2. Klik op **Toestel** > **Opslag**.

#### **Verwante informatie**

[De beschikbare opslagruimte op mijn smartphone is bijna vol, 281](#page-282-0)

# **De hoeveelheid opslagruimte die wordt gebruikt door mediabestanden bekijken**

- 1. Klik in het beginscherm op het pictogram **Media**.
- 2. Druk op de toets **#** > Geheugengebruik.

# **Bestanden repareren die op uw mediakaart of smartphone zijn opgeslagen**

Let op!: Als u de reparatiefunctie uitvoert op uw BlackBerry®-smartphone, kan uw smartphone bestanden met fouten verwijderen van uw mediakaart of uit uw smartphonegeheugen.

- 1. Klik in het beginscherm of in een map op het pictogram **Opties**.
- 2. Klik op **Toestel** > **Opslag**.

3. Druk op de toets  $\frac{H_2}{2}$  > **Repareren**.

4. Volg de instructies op het scherm.

Als uw mediakaart nog steeds niet is gerepareerd nadat u de reparatiefunctie hebt gebruikt, kunt u proberen de mediakaart te formatteren.

#### **Verwante informatie**

[Mijn smartphone herkent mijn mediakaart niet, 280](#page-281-0)

### **Uw mediakaart of ingebouwde mediaopslag formatteren**

Afhankelijk van uw BlackBerry®-smartphonemodel, kunt u de ingebouwde mediaopslag van uw smartphone mogelijk niet formatteren.

**Let op!:** Als u uw mediakaart of ingebouwde mediaopslag formatteert, worden alle gegevens die naar uw mediakaart of ingebouwde mediaopslag zijn opgeslagen, verwijderd. Research In Motion raadt u aan regelmatig een back-upbestand te maken en op te slaan op uw computer, met name voordat u software bijwerkt. Als u een recent back-upbestand bewaart op uw computer kunt u smartphonegegevens herstellen als u uw smartphone kwijtraakt of als uw smartphone wordt gestolen of beschadigd raakt door onvoorziene omstandigheden.

- 1. Klik in het beginscherm of in een map op het pictogram **Opties**.
- 2. Klik op **Toestel** > **Opslag**.
- 3. Druk op de toets > **Formatteren**.
- 4. Volg de instructies op het scherm.

### **Informatie over compressie**

Compressie verkleint de grootte van de gegevens op uw BlackBerry®-smartphone, waarbij de integriteit van deze gegevens behouden blijft. Wanneer compressie is ingeschakeld, kan uw smartphone uw gegevens, inclusief berichten, contactpersonen, agenda-items, taken en memo's, comprimeren. U dient compressie ingeschakeld te laten.

Als compressie en codering zijn ingeschakeld, comprimeert uw smartphone de smartphone-gegevens voordat deze worden gecodeerd.

### **Informatie over het coderen van bestanden**

Bestandscodering is bedoeld om bestanden te beschermen die u hebt opgeslagen op uw BlackBerry®-smartphone of op een mediakaart die u in uw smartphone kunt plaatsen. U kunt de bestanden op uw smartphone of mediakaart coderen met behulp van een coderingssleutel die uw smartphone genereert en/of het wachtwoord van uw smartphone.

Wanneer u de bestanden codeert met behulp van een coderingssleutel die uw smartphone genereert, hebt u alleen toegang tot de bestanden op uw mediakaart wanneer de mediakaart in uw smartphone is geplaatst. Wanneer u de bestanden codeert met behulp van uw smartphonewachtwoord, hebt u toegang tot de bestanden op uw mediakaart in iedere smartphone waarin u uw mediakaart plaatst, zolang u het wachtwoord van de smartphone weet.

# **Codering inschakelen**

Om gegevens op uw BlackBerry®-smartphone te kunnen coderen, moet u een wachtwoord voor uw smartphone hebben ingesteld.

Afhankelijk van de hoeveelheid opslagruimte die beschikbaar is, is het mogelijk dat u bestanden op uw smartphone of mediakaart niet kunt coderen.

U kunt de codering zo instellen dat ze in- of exclusief contactpersonen is. Als u codering voor contactpersonen inschakelt en u ontvangt een oproep wanneer uw smartphone is vergrendeld, wordt de gecodeerde naam van de beller niet op het scherm weergegeven.

- 1. Klik in het beginscherm of in een map op het pictogram **Opties**.
- 2. Klik op **Beveiliging** > **Codering**.
- 3. Om gegevens en bestanden op uw smartphone te coderen, schakelt u in de sectie **Toestelgeheugen** het selectievakje **Coderen** in.
- 4. Als u bestanden wilt coderen die zijn opgeslagen op een mediakaart, schakelt u in de sectie **Mediakaart** het selectievakje **Coderen** in en gaat u als volgt te werk:
	- Als u bestanden wilt coderen met een coderingssleutel die uw smartphone genereert, wijzigt u het veld **Modus** in **Toestelsleutel**.
	- Als u bestanden wilt coderen met uw smartphonewachtwoord, wijzigt u het veld **Modus** in **Toestelwachtwoord**.
	- Als u bestanden wilt coderen met behulp van een coderingssleutel en uw smartphonewachtwoord, wijzigt u het veld **Modus** in **Toestelwachtwoord en -sleutel**.
- 5. Druk op de toets  $\frac{1}{2}$  > Opslaan.

Als u het coderen van gegevens en bestanden op uw smartphone wilt beëindigen, schakelt u in de sectie **Toestelgeheugen** het selectievakje **Coderen** uit. Als u het coderen van bestanden op uw mediakaart wilt beëindigen, schakelt u in de sectie **Mediakaart** het selectievakje **Coderen** uit.

# **Tips: Opslagruimte en mediakaarten**

### **Tips: maak ruimte vrij voor uw muziek, afbeeldingen, video's en bestanden**

U kunt bestanden opslaan in de ingebouwde mediaopslag op uw BlackBerry®-smartphone of op een mediakaart.

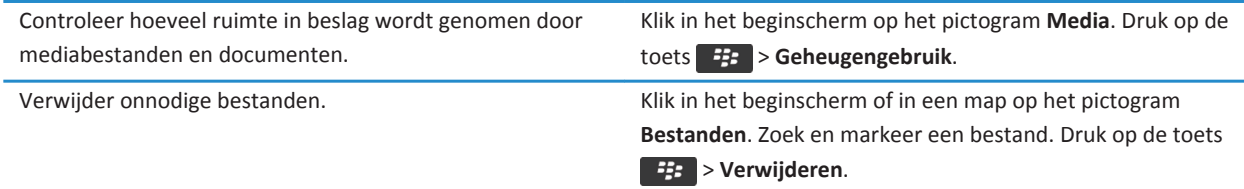

<span id="page-281-0"></span>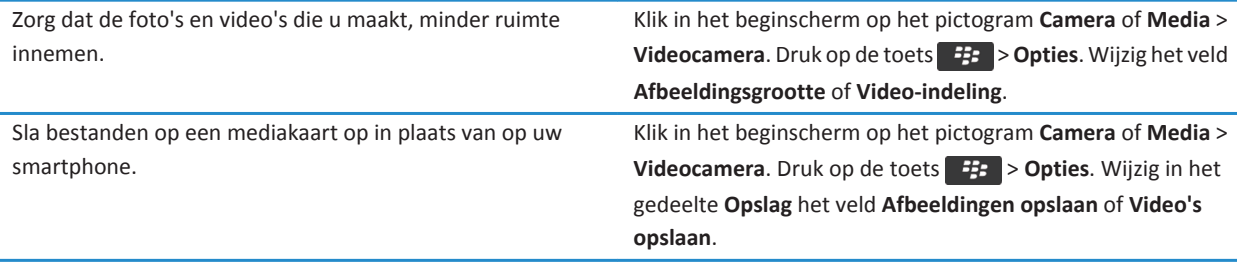

Research In Motion raadt u aan regelmatig een back-upbestand te maken en op te slaan op uw computer, met name voordat u software bijwerkt. Als u een recent back-upbestand bewaart op uw computer kunt u smartphonegegevens herstellen als u uw smartphone kwijtraakt of als uw smartphone wordt gestolen of beschadigd raakt door onvoorziene omstandigheden.

#### **Verwante informatie**

[Een bestand kopiëren, verplaatsen, een andere naam geven of verwijderen, 127](#page-128-0) [Alleen het eerste deel van lange e-mailberichten ontvangen, 86](#page-87-0) [De grootte wijzigen van foto's die u maakt, 147](#page-148-0) [De beschikbare hoeveelheid geheugen op uw smartphone weergeven, 277](#page-278-0) [Instellen hoe lang uw smartphone berichten moet opslaan, 74](#page-75-0) [Geen berichten meer opslaan op uw smartphone die zijn verzonden vanaf uw computer, 85](#page-86-0) [Geen berichten meer opslaan op uw computer die zijn verzonden vanaf uw smartphone, 85](#page-86-0) [Instellen hoe lang uw smartphone agenda-items opslaat, 182](#page-183-0) [Een toepassing blijven uitvoeren op de achtergrond en overschakelen naar een andere toepassing, 234](#page-235-0) [De beschikbare opslagruimte op mijn smartphone is bijna vol, 281](#page-282-0)

# **Problemen oplossen: Opslagruimte en mediakaarten**

### **Mijn smartphone herkent mijn mediakaart niet**

Probeer een van de volgende acties uit te voeren:

- Controleer of uw mediakaart correct in uw BlackBerry®-smartphone is geplaatst. Raadpleeg de gedrukte documentatie die u bij de smartphone hebt gekregen voor meer informatie over het plaatsen van een mediakaart in uw smartphone.
- Als er in de mediakaartopties een bericht wordt weergegeven dat u de mediakaart moet formatteren, koppelt u de smartphone los van de computer. Formatteer uw mediakaart. **Let op!:** Als u uw mediakaart formatteert, worden alle bestanden van de kaart verwijderd.

# <span id="page-282-0"></span>**De beschikbare opslagruimte op mijn smartphone is bijna vol**

Wanneer de beschikbare opslagruimte op uw BlackBerry®-smartphone bijna vol is, wordt op uw smartphone een dialoogvenster weergegeven met de toepassingen en talen die u niet vaak gebruikt. U kunt toepassingen en talen in deze lijst verwijderen.

Probeer het volgende:

- Controleer of u oude e-mailberichten of tekstberichten hebt verwijderd, met name berichten met bijlagen.
- Controleer of u contactpersonen hebt verwijderd die al in de contactpersonenlijst van uw organisatie staan.
- Controleer of u mediabestanden van uw smartphone hebt verwijderd.
- Als u onlangs de BlackBerry® Device Software hebt bijgewerkt via het draadloze netwerk, controleer dan of u de vorige versie van de BlackBerry Device Software hebt verwijderd.
- Controleer of u de browsercache hebt gewist.

#### **Verwante informatie**

[De beschikbare hoeveelheid geheugen op uw smartphone weergeven, 277](#page-278-0) [Tips: maak ruimte vrij voor uw muziek, afbeeldingen, video's en bestanden, 28](#page-29-0)

# **Zoeken**

# **Hoe kan ik: Zoeken**

### **Een item zoeken**

U kunt zoeken naar Help-onderwerpen, contactpersonen, documenten, bestanden, memo's, afbeeldingen, video's en meer op uw BlackBerry®-smartphone. U kunt uw zoekopdracht verfijnen naar een bepaalde toepassing. U kunt uw zoekopdracht ook uitbreiden naar internet.

1. Klik in het beginscherm op het pictogram

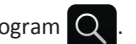

2. Typ uw zoektermen.

Als u de zoekopdracht wilt stoppen, drukt u op de toets

### **Een item zoeken met een gesproken zoekopdracht**

Gesproken zoekopdrachten zijn mogelijk niet in alle talen beschikbaar. Als u deze taak wilt uitvoeren, moet uw BlackBerry® smartphone met het draadloze netwerk zijn verbonden.

1. Klik in het beginscherm op het pictogram  $\overline{Q}$ 

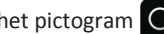

- 2. Klik op het
- 3. Zeg uw zoektermen.

Als u de zoekopdracht wilt stoppen, drukt u op de toets

### **De soorten items selecteren die worden opgenomen in zoekopdrachten**

- 1. Klik in het beginscherm of in een map op het pictogram **Opties**.
- 2. Klik op **Toestel** > **Zoeken**.
- 3. Geef de soorten items op die u wilt opnemen in zoekopdrachten.
- 4. Druk op de toets > **Opslaan**.

# **De taal voor gesproken zoekopdrachten wijzigen**

- 1. Klik in het beginscherm of in een map op het pictogram **Opties**.
- 2. Klik op **Typen en taal** > **Taal en methode**.
- 3. Wijzig het veld **Spraakgestuurde taal**.
- 4. Druk op de toets > **Opslaan**.

### **Berichten zoeken**

U kunt zoeken naar berichten op uw BlackBerry®-smartphone. Mogelijk kunt u ook naar berichten zoeken in de emailtoepassing op uw computer of in een andere gekoppelde e-mailaccount, als uw e-mailaccount gebruikmaakt van de BlackBerry® Internet Service of een BlackBerry® Enterprise Server die deze functie ondersteunt.

Klik in het beginscherm op het pictogram **Berichten**.

- Om berichten te zoeken op basis van het onderwerp, markeert u een bericht. Druk op de toets > **Zoeken op** > **Onderwerp**.
- Om berichten te zoeken op basis van de afzender, markeert u een bericht. Druk op de toets **#** > **Zoeken op** > **Afzender**.
- Om een geavanceerde zoekopdracht uit te voeren, drukt u de toets <sup>17</sup>77 > Zoeken op > Geavanceerd. Geef de zoekcriteria op. Als u zoekcriteria wilt opslaan, drukt u op de toets > **Opslaan**. Klik op **Zoeken**.
- Als u berichten wilt zoeken met behulp van de criteria die u voor uw laatste zoekactie hebt gebruikt, drukt u op de toets *E***:** > Zoeken op > Geavanceerd. Druk op de toets **F:** > Laatste.

**Opmerking:** Als u naar berichten zoekt, zoekt uw smartphone niet naar bijlagen.

Als u de zoekopdracht wilt stoppen, drukt u op de toets  $\Box$ .

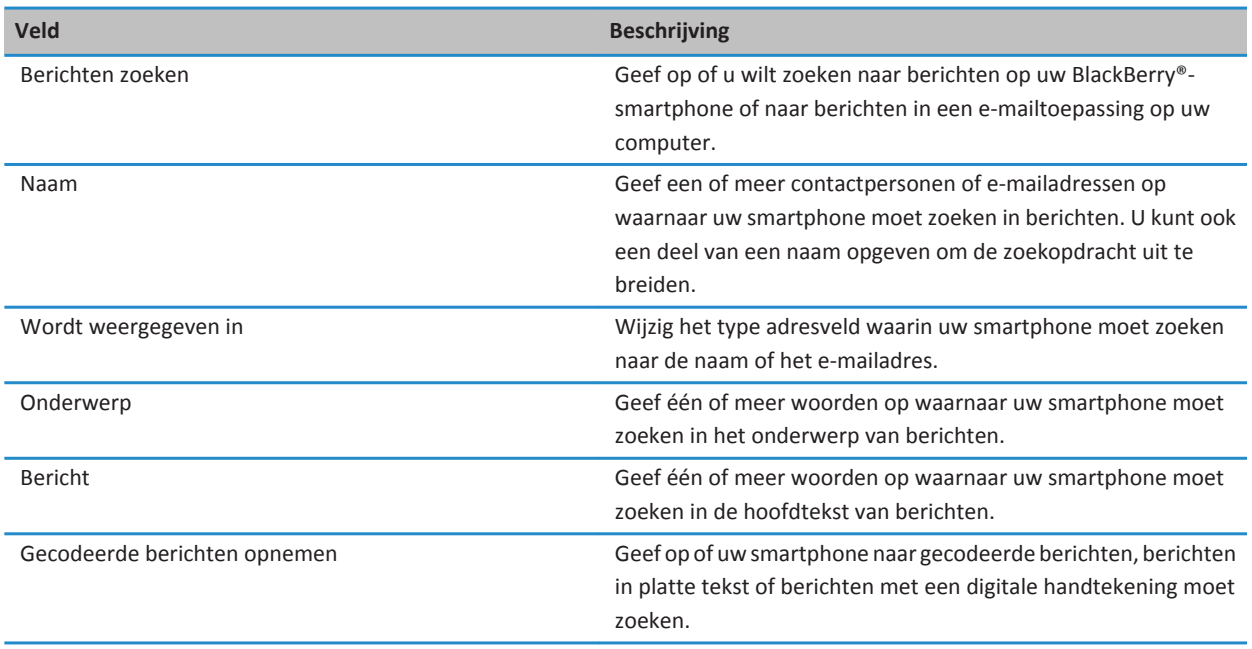

# **Zoekcriteria voor berichten**

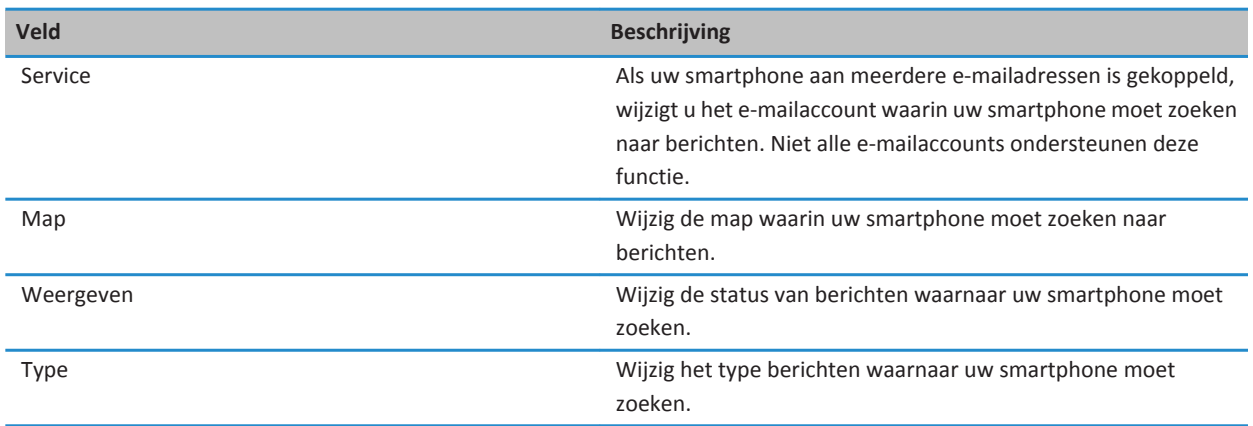

### **Doe meer met de berichten uit uw zoekresultaten**

- 1. Markeer een bericht in de zoekresultaten.
- 2. Druk op de toets  $\frac{1}{2}$ .
	- Als u meer beschikbare zoekresultaten wilt zien, klikt u op **Meer resultaten ophalen**.
	- Als u het gemarkeerde bericht wilt toevoegen aan uw postvak, klikt u op **Toevoegen**.
	- Als u alle berichten uit de zoekresultaten wilt toevoegen aan uw postvak, klikt u op **Alles toevoegen**.
	- Als u de zoekresultaten wilt verwijderen, klikt u op **Zoekopdracht verwijderen**.
	- Als u een nieuwe zoekbewerking wilt starten, klikt u op **Zoeken op**.

**Let op!:** Als u een bericht uit de zoekresultaten verwijdert, wordt het bericht ook uit uw postvak of de e-mailtoepassing op uw computer verwijderd.

### **Een opgeslagen zoekopdracht weergeven, wijzigen of verwijderen.**

- 1. Klik in het beginscherm op het pictogram **Berichten**.
- 2. Druk op de toets  $\frac{27}{15}$  > Zoeken op > Geavanceerd.
- 3. Druk op de toets  $\frac{1}{2}$ 
	- Klik op **Terughalen** als u een lijst met opgeslagen zoekopdrachten wilt weergeven.
	- Klik op **Terughalen** als u een opgeslagen zoekopdracht wilt wijzigen. Markeer een zoekopdracht. Druk op de toets > **Zoekopdracht bewerken**. Wijzig de zoekcriteria. Druk op de toets > **Opslaan**.
	- Klik op **Terughalen** als u een opgeslagen zoekopdracht wilt verwijderen. Markeer een zoekopdracht. Druk op de toets **EB** > Zoekopdracht verwijderen.

### **Zoeken naar tekst in een bericht, in een bestand of op een webpagina**

Als u tekst wilt zoeken in een presentatie, moet u de presentatie in tekstweergave of in tekst- en diaweergave bekijken.

- 1. Druk in een bericht, in een bestand, in een bijlage of op een webpagina op de toets > **Zoeken** of **Zoeken op pagina**.
- 2. Typ de tekst.
- 3. Druk op de toets op het toetsenbord.

Als u nog een keer naar dezelfde tekst wilt zoeken, drukt u op de toets > **Volgende zoeken** of **Volgende op pagina zoeken**.

### **Zoeken naar een contactpersoon**

U kunt naar contactpersonen zoeken in uw contactpersonenlijst of, als uw e-mailaccount een BlackBerry® Enterprise Server Server gebruikt, kunt u ook naar contactpersonen zoeken in de contactpersonenlijst van uw organisatie.

- 1. Klik in het beginscherm op het pictogram **Contactpersonen**.
	- Om naar een contactpersoon in uw contactpersonenlijst te zoeken, typt u de gehele of een deel van de naam van een contactpersoon.
	- Om naar een contactpersoon in de contactpersonenlijst van uw organisatie te zoeken, klikt u op **Extern opzoeken**. Typ de gehele of een deel van de naam van een contactpersoon. Klik op **OK**.
- 2. Markeer een contactpersoon.
- 3. Druk op de toets  $\begin{bmatrix} 1 & 1 \\ 1 & 2 \end{bmatrix}$ .
	- Als u de gegevens van een contactpersoon wilt weergeven, klikt u op **Bekijken**.
	- Om een contactpersoon van de contactpersonenlijst van uw organisatie toe te voegen aan uw contactpersonenlijst, klikt u op **Toevoegen aan contactpersonen**.
	- Om alle contactpersonen van de contactpersonenlijst van uw organisatie aan uw contactpersonenlijst toe te voegen, klikt u op **Alles toevoegen**.
	- Om de volgende 20 treffers in de contactpersonenlijst van uw organisatie te bekijken, klikt u op **Meer resultaten ophalen**.
	- Om zoekresultaten te beperken wanneer de naam van een contactpersoon meerdere treffers heeft, markeert u de naam van een contactpersoon. Klik op **Oplossen**.
	- Om de zoekresultaten te verwijderen nadat u de contactpersonenlijst van uw organisatie hebt doorzocht, klikt u op **Gevonden item verwijderen**.
	- Om een nieuwe zoekopdracht te beginnen wanneer u de contactpersonenlijst van uw organisatie doorzoekt, klikt u op **Opzoeken**.

# **Problemen oplossen: Zoeken**

# **Ik krijg geen resultaten voor gesproken zoekopdrachten**

Probeer het volgende:

- Controleer of uw BlackBerry®-smartphone een sterke verbinding met het draadloze netwerk heeft.
- Controleer of de juiste taal is ingesteld voor gesproken zoekopdrachten.

#### **Verwante informatie**

[De status van netwerkverbindingen en -services controleren, 244](#page-245-0)
# **SIM-kaart**

Afhankelijk van (de serviceprovider van) uw draadloze netwerk, gebruikt uw BlackBerry®-smartphone mogelijk geen SIM-kaart.

## **Hoe kan ik: SIM-kaart**

## **Een contactpersoon aan uw SIM-kaart toevoegen**

- 1. Klik in de contactpersonenlijst op de toets > **SIM-telefoonboek**.
- 2. Druk op de toets  $\frac{1}{2}$  > Nieuw.
- 3. Typ de gegevens van de contactpersoon.
- 4. Druk op de toets **#F** > Opslaan.

## **Contactpersonen van uw SIM-kaart naar uw contactpersonenlijst kopiëren**

Afhankelijk van uw serviceprovider en draadloze netwerk wordt deze functie mogelijk niet ondersteund.

- 1. Klik in de contactpersonenlijst op de toets > **SIM-telefoonboek**.
- 2. Druk op de toets > **Alles naar contactpers. kopiëren**.

**Opmerking:** Als u een contactpersoon van de SIM-kaart wilt kopiëren waarvan het telefoonnummer overeenkomt met dat van een contactpersoon die al in de contactpersonenlijst staat, wordt de contactpersoon op de SIM-kaart niet door uw BlackBerry®-smartphone gekopieerd.

## **Een contactpersoon van uw contactpersonenlijst naar uw SIM-kaart kopiëren**

- 1. Klik in de contactpersonenlijst op een contactpersoon.
- 2. Markeer een telefoonnummer.
- 3. Druk op de toets > **Kopiëren naar SIM-telefoonboek**.
- 4. Druk op de toets > **Opslaan**.

## **Contactpersonen op de SIM-kaart opslaan op de back-upserver van de serviceprovider voor het draadloos netwerk**

Afhankelijk van uw serviceprovider en uw abonnement, kunt u uw contactpersonen mogelijk opslaan op de back-upserver van de serviceprovider voor het draadloos netwerk. Neem voor meer informatie contact op met uw serviceprovider.

## **Contactpersonen vervangen of samenvoegen op de back-upserver van de serviceprovider voor het draadloos netwerk**

Om deze taak uit te voeren, moet u zich aanmelden voor de back-upservice voor contactpersonen van uw serviceprovider voor het draadloos netwerk en moet u een back-up hebben gemaakt van het telefoonboek van uw SIM-kaart op de back-upserver van de serviceprovider. Wanneer u een nieuwe SIM-kaart in uw BlackBerry®-smartphone plaatst, kunt u kiezen of u het telefoonboek van die SIM-kaart wilt vervangen door of wilt samenvoegen met de contactpersonen die u als back-up hebt opgeslagen op de back-upserver van uw serviceprovider voor het draadloos netwerk.

- 1. Plaats een nieuwe SIM-kaart in uw smartphone in of wissel van SIM-kaart.
- 2. Klik in het beginscherm op het pictogram **Contactpersonen**.
- 3. Wanneer u wordt gevraagd of u zich wilt aanmelden voor de back-upservice voor contactpersonen, selecteert u **Ja**.
	- Als u het telefoonboek van uw SIM-kaart wilt vervangen door de opgeslagen contactpersonen op de back-upserver van de serviceprovider voor het draadloos netwerk, klikt u op **Verwijderen**.
	- Als u het telefoonboek van uw SIM-kaart wilt samenvoegen met de opgeslagen contactpersonen op de back-upserver van de serviceprovider voor het draadloos netwerk, klikt u op **Niet verwijderen**.
- 4. Klik op **Volgende**.

## **Contactpersonen op de SIM-kaart wijzigen of verwijderen**

- 1. Klik in het beginscherm op het pictogram **Contactpersonen**.
- 2. Druk op de toets > **SIM-telefoonboek**.
- 3. Markeer een contactpersoon.
	- Om een contactpersoon op de SIM-kaart te wijzigen, drukt u op de toets **#B > Bewerken**. Wijzig de gegevens van de contactpersoon. Druk op de toets > **Opslaan**.
	- Om een contactpersoon op de SIM-kaart te verwijderen, drukt u op de toets **FE** > Verwijderen.
	- Om alle contactpersonen van de SIM-kaart te verwijderen, drukt u op de toets **7: > Alles verwijderen**.

## **Tekstberichten op uw SIM-kaart opslaan**

Afhankelijk van uw serviceprovider en draadloze netwerk wordt deze functie mogelijk niet ondersteund. Als uw BlackBerry®-smartphone een SIM-kaart gebruikt en u uw tekstberichten opslaat op uw SIM-kaart, worden uw tekstberichten nog steeds weergegeven in de berichtentoepassing.

- 1. Klik in het beginscherm op het pictogram **Berichten**.
- 2. Druk op de toets  $H_5 >$  Opties.
- 3. Schakel het selectievakje **Berichten op SIM-kaart laten staan** in.
- 4. Druk op de toets **FFB** > Opslaan.

Als u geen tekstberichten meer op uw SIM-kaart wilt opslaan, schakelt u het selectievakje **Berichten op SIM-kaart laten staan**  uit. Als u dit selectievakje uitschakelt, worden uw tekstberichten verwijderd van uw SIM-kaart.

## **De weergavenaam voor het telefoonnummer wijzigen**

Als uw SIM-kaart meer dan een telefoonnummer ondersteunt, kunt u de weergavenaam van uw telefoonnummers aanpassen.

- 1. Klik in het beginscherm of in een map op het pictogram **Opties**.
- 2. Klik op **Toestel** > **Geavanceerde systeeminstellingen** > **SIM-kaart**.
- 3. Markeer een telefoonnummer.
- 4. Druk op de toets > **SIM-telefoonnummer bewerken**.
- 5. Typ een weergavenaam voor het telefoonnummer.
- 6. Druk op de toets  $\Box$  op het toetsenbord.

## **Informatie over de beveiliging van de SIM-kaart**

U kunt uw SIM-kaart met een pincode beveiligen, zodat uw BlackBerry®-smartphone nog beter beveiligd is. Als u uw SIM-kaart met een pincode vergrendelt, kunnen andere mensen hun SIM-kaart niet in uw smartphone gebruiken. Voordat u uw SIMkaart in een ander toestel kunt gebruiken, moet u de pincode intoetsen.

## **Uw SIM-kaart met een pincode beveiligen**

Om de pincode van uw SIM-kaart op te vragen, neemt u contact op met de serviceprovider.

**Opmerking:** Als u de pincode van uw SIM-kaart drie keer incorrect invoert, werkt uw SIM-kaart niet.

- 1. Klik in het beginscherm of in een map op het pictogram **Opties**.
- 2. Klik op **Toestel** > **Geavanceerde systeeminstellingen** > **SIM-kaart**.
- 3. Druk op de toets > **Beveiliging inschakelen**.
- 4. Typ de pincode van uw SIM-kaart.
- 5. Druk op de toets  $\Box$  op het toetsenbord.

## **De pincode van de SIM-kaart wijzigen**

- 1. Klik in het beginscherm of in een map op het pictogram **Opties**.
- 2. Klik op **Toestel** > **Geavanceerde systeeminstellingen** > **SIM-kaart**.
- 3. Druk op de toets > **PIN2-code wijzigen**.

# <span id="page-291-0"></span>**Beveiliging**

## **Hoe kan ik: Beveiliging**

## **Basis van de beveiliging**

## **Informatie over het smartphonewachtwoord**

Als u een wachtwoord voor uw BlackBerry®-smartphone instelt, wordt u gevraagd uw wachtwoord in te voeren om uw smartphone te ontgrendelen.

Als u het wachtwoord van uw BlackBerry®-toestel vergeet, kan dit niet worden achterhaald. Als u het aantal toegestane wachtwoordpogingen overschrijdt, verwijdert uw smartphone om veiligheidsredenen alle smartphonegegevens. U wordt ook gevraagd een nieuw wachtwoord in te stellen. Als uw smartphone gebruikmaakt van een BlackBerry® Enterprise Server, worden, afhankelijk van het IT beleid dat door uw beheerder is ingesteld, de gegevens op uw mediakaart mogelijk ook verwijderd. Neem voor meer informatie contact op met uw beheerder.

Research In Motion raadt u aan regelmatig een back-upbestand te maken en op te slaan op uw computer, met name voordat u software bijwerkt. Als u een recent back-upbestand bewaart op uw computer kunt u smartphonegegevens herstellen als u uw smartphone kwijtraakt of als uw smartphone wordt gestolen of beschadigd raakt door onvoorziene omstandigheden.

#### **Verwante informatie**

Een smartphonewachtwoord instellen, 290 [Ik ben mijn smartphonewachtwoord vergeten, 37](#page-38-0) [Mijn smartphone vraagt me of ik een noodoproep wil maken wanneer ik een wachtwoord typ, 323](#page-324-0)

## **Een smartphonewachtwoord instellen**

Als u het wachtwoord van uw BlackBerry®-smartphone bent vergeten, kan dit niet worden achterhaald. Als u uw huidige wachtwoord niet meer weet, kunt u uw wachtwoord opnieuw instellen door alle smartphonegegevens te verwijderen.

Research In Motion raadt u aan regelmatig een back-upbestand te maken en op te slaan op uw computer, met name voordat u software bijwerkt. Als u een recent back-upbestand bewaart op uw computer kunt u smartphonegegevens herstellen als u uw smartphone kwijtraakt of als uw smartphone wordt gestolen of beschadigd raakt door onvoorziene omstandigheden.

- 1. Klik in het beginscherm of in een map op het pictogram **Opties**.
- 2. Klik op **Beveiliging** > **Wachtwoord**.
- 3. Klik op **Wachtwoord instellen**.
- 4. Typ een wachtwoord.
- 5. Druk op de toets > **Opslaan**.

Schakel het selectievakje **Inschakelen** uit als u het wachtwoord voor uw BlackBerry®-smartphone wilt uitschakelen.

#### **Verwante informatie**

[Informatie over back-ups maken van smartphonegegevens en deze weer terugzetten, 176](#page-177-0)

[Informatie over het smartphonewachtwoord, 290](#page-291-0) [Ik ben mijn smartphonewachtwoord vergeten, 37](#page-38-0) [Smartphonegegevens, toepassingen van derden of mediakaartbestanden verwijderen, 292](#page-293-0)

## **Het smartphonewachtwoord wijzigen**

- 1. Klik in het beginscherm of in een map op het pictogram **Opties**.
- 2. Klik op **Beveiliging** > **Wachtwoord** > **Wachtwoord wijzigen**.

## **Uw smartphone vergrendelen of ontgrendelen**

U kunt het scherm vergrendelen om te voorkomen dat er per ongeluk op wordt gedrukt of er oproepen worden geplaast en, als u een BlackBerry®-smartphonewachtwoord hebt ingesteld, kunt u uw smartphone ook met een wachtwoord vergrendelen.

Afhankelijk van hoe u of uw beheerder de wachtwoordopties hebben ingesteld, kan uw smartphone als u het een bepaalde tijd niet gebruikt, automatisch met een wachtwoord worden vergrendeld.

Voer een van de volgende handelingen uit:

- Als u het scherm wilt vergrendelen, drukt u op de toets  $\theta$  boven op uw smartphone.
- Als u het scherm wilt ontgrendelen, drukt u nogmaals op de toets  $\left[ \begin{array}{c} 1 \end{array} \right]$ .
- Als u uw smartphone met een wachtwoord wilt vergrendelen, klikt u in het beginscherm of in een map op het pictogram .
- Voer uw wachtwoord in om uw smartphone te ontgrendelen. Druk op de toets op het toetsenbord.

## **De smartphone vergrendelen wanneer u deze in de houder plaatst**

- 1. Klik in het beginscherm of in een map op het pictogram **Opties**.
- 2. Klik op **Beveiliging** > **Wachtwoord**.
- 3. Druk op de toets  $\frac{1}{2}$  > Opslaan.

## **Wijzigen na hoeveel tijd uw smartphone vergrendeld**

Het hangt van de opties af die de beheerder voor u heeft ingesteld, of u deze handeling kunt uitvoeren. Neem voor meer informatie contact op met uw beheerder.

Als u een BlackBerry®-smartphonewachtwoord instelt, kunt u kiezen of uw smartphone na een bepaalde tijd automatisch vergrendelt.

- 1. Klik in het beginscherm of in een map op het pictogram **Opties**.
- 2. Klik op **Beveiliging** > **Wachtwoord**.
- 3. Wijzig het veld **Vergrendelen na**.

## **Een limiet instellen voor pogingen om het smartphonewachtwoord op te geven**

- 1. Klik in het beginscherm of in een map op het pictogram **Opties**.
- 2. Klik op **Beveiliging** > **Wachtwoord**.
- 3. Wijzig het veld **Aantal wachtwoordpogingen**.

<span id="page-293-0"></span>4. Druk op de toets > **Opslaan**.

#### **Smartphonegegevens, toepassingen van derden of mediakaartbestanden verwijderen**

Voordat u de gegevens of mediakaartbestanden van uw BlackBerry®-smartphone verwijdert, is het verstandig een back-up van de gegevens en bestanden te maken, zodat u over een kopie op uw computer beschikt.

**Let op!:** Als u codering hebt ingeschakeld, kan het verwijderen van alle smartphonegegevens maximaal een uur duren. Als u deze actie hebt gestart, kunt u deze niet stoppen. Als u uw smartphone opnieuw instelt, wordt het proces opnieuw gestart nadat de smartphone opnieuw is opgestart.

- 1. Klik in het beginscherm of in een map op het pictogram **Opties**.
- 2. Klik op **Beveiliging** > **Toestel leegmaken**.
	- Schakel het selectievakje **E-mails, contactpersonen enz.** in als u gegevens wilt verwijderen uit de berichtentoepassing, de toepassing voor contactpersonen en andere toepassingen.
	- Schakel het selectievakje **Door gebruiker geïnstalleerde toepassingen** in als u alle toepassingen van derden die u hebt geïnstalleerd, wilt verwijderen.
	- Schakel het selectievakje **Mediakaart** in als u alle bestanden van uw mediakaart wilt verwijderen.
- 3. Typ **blackberry.**
- 4. Klik op **Gegevens wissen**.

Als u uw smartphone wilt doorverkopen en u een e-mailaccount hebt die gebruikmaakt van de BlackBerry® Internet Service, dient u contact op te nemen met uw serviceprovider om de koppeling tussen uw account en uw smartphone te verwijderen als u wilt voorkomen dat berichten van dit account naar uw smartphone worden verzonden.

## **Wachtwoord-\nbeheer**

#### **Informatie over Wachtwoordbeheer**

Gebruik Wachtwoordbeheer om al uw wachtwoorden op één plaats op te slaan. Wachtwoordbeheer beveiligt uw wachtwoorden met een eigen wachtwoord. Wanneer u dit wachtwoord invoert, decodeert Wachtwoordbeheer uw wachtwoorden.

U kunt Wachtwoordbeheer ook gebruiken om willekeurige wachtwoorden te genereren die uit cijfers, letters en symbolen bestaan.

#### **Een wachtwoord dat is opgeslagen in Wachtwoordbeheer toevoegen, wijzigen of verwijderen**

Klik in het beginscherm of in de map **Toepassingen** op het pictogram **Wachtwoordbeheer**.

- Als u een wachtwoord wilt toevoegen, drukt u op de toets **: :** > **Nieuw**. Voer de wachtwoordgegevens in. Druk op de toets > **Opslaan**.
- Als u een wachtwoord wilt wijzigen, markeert u een wachtwoord. Druk op de toets <sup>1</sup> <sup>22</sup> > Openen. Wijzig de wachtwoordgegevens. Druk op de toets > **Opslaan**.
- Als u een wachtwoord wilt verwijderen, markeert u een wachtwoord. Druk op de toets <sup>+</sup> <sup>+</sup> > Verwijderen.

## **Het wachtwoord van Wachtwoordbeheer wijzigen**

- 1. Klik in het beginscherm of in de map **Toepassingen** op het pictogram **Wachtwoordbeheer**.
- 2. Druk op de toets > **Wachtwoord wijzigen**.

#### **Een limiet voor wachtwoordpogingen in Wachtwoordbeheer instellen**

- 1. Klik in het beginscherm of in de map **Toepassingen** op het pictogram **Wachtwoordbeheer**.
- 2. Druk op de toets  $\frac{1}{2}$  > Opties.
- 3. Wijzig het veld **Wachtwoordpogingen**.
- 4. Druk op de toets **FF** > Opslaan.

#### **Een wachtwoord kopiëren**

- 1. Klik in het beginscherm of in de map **Toepassingen** op het pictogram **Wachtwoordbeheer**.
- 2. Markeer een wachtwoord.
- 3. Druk op de toets > **Gebruikersnaam kopiëren** of **Wachtwoord kopiëren**.

Als u het klembord wilt wissen, drukt u op de toets > **Klembord wissen**. **Opmerking:** Wachtwoorden zijn niet gecodeerd wanneer ze op het klembord staan.

#### **Kopiëren van het wachtwoorden voorkomen**

- 1. Klik in het beginscherm of in de map **Toepassingen** op het pictogram **Wachtwoordbeheer**.
- 2. Druk op de toets  $\frac{1}{2}$  > Opties.
- 3. Maak in de sectie **Wachtwoordinvoeren** het selectievakje **Kopiëren naar Klembord toestaan** leeg.
- 4. Druk op de toets > **Opslaan**.

#### **Wachtwoorden in Wachtwoordbeheer verbergen of weergeven**

- 1. Klik in het beginscherm of in de map **Toepassingen** op het pictogram **Wachtwoordbeheer**.
- 2. Druk op de toets  $\frac{1}{2}$  > Opties.
	- Om wachtwoorden in Wachtwoordbeheer te verbergen, schakelt u het selectievakje **Wachtwoord weergeven** uit.
	- Schakel het selectievakje **Wachtwoord weergeven** weer in als u wachtwoorden in Wachtwoordbeheer wilt weergeven.
- 3. Druk op de toets > **Opslaan**.

## **Een willekeurig wachtwoord genereren**

- 1. Klik in het beginscherm of in de map **Toepassingen** op het pictogram **Wachtwoordbeheer**.
- 2. Druk op de toets  $\frac{1}{2}$  > Nieuw.
- 3. Druk op de toets  $\frac{1}{2}$  > Willekeurig wachtwoord.
- 4. Druk op de toets > **Opslaan**.

## **Criteria voor willekeurig gegenereerde wachtwoorden instellen**

- 1. Klik in het beginscherm of in de map **Toepassingen** op het pictogram **Wachtwoordbeheer**.
- 2. Druk op de toets  $\frac{1}{2}$  > Opties.
- 3. Stel de velden voor Willekeurig wachtwoord in.
- 4. Druk op de toets > **Opslaan**.

## **Codering**

## **Informatie over het coderen van gegevens op uw smartphone**

Wanneer codering voor gegevens op uw BlackBerry®-smartphone is ingeschakeld, gebruikt uw smartphone een persoonlijke sleutel om de gegevens zoals ze op uw smartphone zijn opgeslagen, te coderen. Dit is inclusief gegevens die uw smartphone ontvangt wanneer het is vergrendeld. Uw smartphone decodeert gegevens wanneer u ze opent.

U kunt de codering zo instellen dat ze in- of exclusief contactpersonen is. Als u codering voor contactpersonen inschakelt en u ontvangt een oproep wanneer uw smartphone is vergrendeld, wordt de naam van de beller niet op het scherm weergegeven.

Als u een smartcardcertificaat gebruikt voor verificatie, kunt u, afhankelijk van de smartcard, mogelijk ook een van uw smartcardcertificaten gebruiken voor codering op basis van twee factoren. Voor toegang tot de gecodeerde inhoud moet u uw smartphonewachtwoord opgeven en uw smartphone aansluiten op uw smartcardlezer.

Wanneer u uw smartphone vergrendelt, wordt boven aan het scherm een open slotje weergegeven om aan te geven dat uw smartphone bezig is uw gegevens te beveiligen. Daarbij wordt ook een kopie van de persoonlijke sleutel van het tijdelijke smartphonegeheugen verwijderd. Er wordt een slotje weergegeven boven aan het scherm wanneer uw smartphone de sleutel heeft verwijderd.

## **Informatie over het coderen van bestanden**

Bestandscodering is bedoeld om bestanden te beschermen die u hebt opgeslagen op uw BlackBerry®-smartphone of op een mediakaart die u in uw smartphone kunt plaatsen. U kunt de bestanden op uw smartphone of mediakaart coderen met behulp van een coderingssleutel die uw smartphone genereert en/of het wachtwoord van uw smartphone.

Wanneer u de bestanden codeert met behulp van een coderingssleutel die uw smartphone genereert, hebt u alleen toegang tot de bestanden op uw mediakaart wanneer de mediakaart in uw smartphone is geplaatst. Wanneer u de bestanden codeert met behulp van uw smartphonewachtwoord, hebt u toegang tot de bestanden op uw mediakaart in iedere smartphone waarin u uw mediakaart plaatst, zolang u het wachtwoord van de smartphone weet.

## **Codering inschakelen**

Om gegevens op uw BlackBerry®-smartphone te kunnen coderen, moet u een wachtwoord voor uw smartphone hebben ingesteld.

Afhankelijk van de hoeveelheid opslagruimte die beschikbaar is, is het mogelijk dat u bestanden op uw smartphone of mediakaart niet kunt coderen.

U kunt de codering zo instellen dat ze in- of exclusief contactpersonen is. Als u codering voor contactpersonen inschakelt en u ontvangt een oproep wanneer uw smartphone is vergrendeld, wordt de gecodeerde naam van de beller niet op het scherm weergegeven.

- 1. Klik in het beginscherm of in een map op het pictogram **Opties**.
- 2. Klik op **Beveiliging** > **Codering**.
- 3. Om gegevens en bestanden op uw smartphone te coderen, schakelt u in de sectie **Toestelgeheugen** het selectievakje **Coderen** in.
- 4. Als u bestanden wilt coderen die zijn opgeslagen op een mediakaart, schakelt u in de sectie **Mediakaart** het selectievakje **Coderen** in en gaat u als volgt te werk:
	- Als u bestanden wilt coderen met een coderingssleutel die uw smartphone genereert, wijzigt u het veld **Modus** in **Toestelsleutel**.
	- Als u bestanden wilt coderen met uw smartphonewachtwoord, wijzigt u het veld **Modus** in **Toestelwachtwoord**.
	- Als u bestanden wilt coderen met behulp van een coderingssleutel en uw smartphonewachtwoord, wijzigt u het veld **Modus** in **Toestelwachtwoord en -sleutel**.
- 5. Druk op de toets > **Opslaan**.

Als u het coderen van gegevens en bestanden op uw smartphone wilt beëindigen, schakelt u in de sectie **Toestelgeheugen** het selectievakje **Coderen** uit. Als u het coderen van bestanden op uw mediakaart wilt beëindigen, schakelt u in de sectie **Mediakaart** het selectievakje **Coderen** uit.

## **De coderingssterkte instellen**

Als codering van gegevens die op uw BlackBerry®-smartphone worden opgeslagen, is ingeschakeld, kunt u de coderingssterkte instellen die uw smartphone gebruikt om gegevens te beschermen die u ontvangt wanneer uw smartphone is vergrendeld met een wachtwoord.

- 1. Klik in het beginscherm of in een map op het pictogram **Opties**.
- 2. Klik op **Beveiliging** > **Codering**.
- 3. Wijzig het veld **Sterkte**.
- 4. Druk op de toets > **Opslaan**.

## **Een certificaat gebruiken om de codeersleutels op uw smartphone te coderen**

Voor deze taak moet uw zakelijke e-mailaccount gebruikmaken van een BlackBerry® Enterprise Server die deze functie ondersteunt. Neem voor meer informatie contact op met uw beheerder.

Als u codering voor gegevens in het geheugen van het BlackBerry-smartphone hebt ingeschakeld en uw Smart Card Reader deze functie ondersteunt, kunt u mogelijk een certificaat gebruiken van de smartcard om de codeersleutels op uw smartphone te coderen.

- 1. Klik in het beginscherm of in een map op het pictogram **Opties**.
- 2. Klik op **Beveiliging** > **Codering**.
- 3. Schakel het selectievakje **Bescherming op basis van twee factoren** in.
- 4. Druk op de toets > **Opslaan**.

## **Informatie over codeersleutels**

Als uw BlackBerry®-smartphone is gekoppeld aan een e-mailaccount die gebruikmaakt van een BlackBerry® Enterprise Server of BlackBerry® Desktop Redirector, moet uw smartphone een codeersleutel gebruiken om gegevens te beschermen wanneer deze tussen de BlackBerry Enterprise Server of BlackBerry Desktop Redirector en uw smartphone worden overgebracht.

U dient elke twee weken een nieuwe codeersleutel te genereren.

## **Een coderingssleutel genereren**

Voor deze taak moet uw zakelijke e-mailaccount gebruikmaken van een BlackBerry® Enterprise Server die deze functie ondersteunt. Neem voor meer informatie contact op met uw beheerder.

Als u geen zakelijke e-mailberichten kunt verzenden of ontvangen, kunt u het probleem mogelijk oplossen door een nieuwe coderingssleutel te genereren.

- 1. Klik in het beginscherm of in een map op het pictogram **Opties**.
- 2. Klik op **Beveiliging** > **Gegevens beveiligingsstatus**.
- 3. Markeer een service.
- 4. Druk op de toets  $\frac{12}{12}$ .
- 5. Klik op **Codeersleutel opnieuw genereren**.

## **Geheugen opschonen**

#### **Informatie over het opschonen van het geheugen**

Met Geheugen opschonen kunt u vertrouwelijke gegevens in het tijdelijke geheugen van uw BlackBerry®-smartphone verwijderen. Voorbeelden van vertrouwelijke gegevens omvatten gevoelige informatie in de cache voor de sleutelopslagbrowser, ongecodeerde gegevens uit e-mailberichten, wachtwoorden voor LDAP-verificatie en informatie van zoekopdrachten naar certificaten en sleutels.

Als Geheugen opschonen is ingeschakeld, verwijdert de toepassing voor het opschonen van het geheugen in de volgende situaties automatisch vertrouwelijke gegevens:

- Wanneer u uw smartphone in een houder plaatst
- Wanneer u uw smartphone gedurende een vastgestelde tijdperiode niet hebt gebruikt
- Wanneer u uw smartphone synchroniseert met uw computer
- Wanneer u de tijd of de tijdzone van de smartphone wijzigt
- Wanneer u uw smartphone vergrendelt

#### **Geheugenopschoning inschakelen**

- 1. Klik in het beginscherm of in een map op het pictogram **Opties**.
- 2. Klik op **Beveiliging** > **Geavanceerde beveiligingsinstellingen** > **Geheugen opschonen**.
- 3. Schakel het selectievakje **Inschakelen** in.
- 4. Druk op de toets **#F** > Opslaan.

## **Wijzigingen aanbrengen wanneer uw smartphone vertrouwelijke gegevens verwijdert uit het tijdelijke smartphonegeheugen**

- 1. Klik in het beginscherm of in een map op het pictogram **Opties**.
- 2. Klik op **Beveiliging** > **Geavanceerde beveiligingsinstellingen** > **Geheugen opschonen**.
	- Schakel het selectievakje **Opschonen na plaatsing in houder** uit als u wilt voorkomen dat uw BlackBerry®-smartphone vertrouwelijke gegevens verwijdert wanneer u uw smartphone in een houder plaatst.
	- Als u wilt voorkomen dat uw smartphone vertrouwelijke gegevens verwijdert wanneer uw smartphone gedurende een bepaalde tijdsperiode inactief is gebleven, schakelt u het selectievakje **Opschonen indien inactief** uit.
	- Wijzig het veld **Time-out bij inactief** om in te stellen hoelang uw smartphone dient te wachten met het verwijderen van vertrouwelijke gegevens nadat u uw smartphone voor het laatst hebt gebruikt.
- 3. Druk op de toets > **Opslaan**.

## **Vertrouwelijke toepassingsgegevens uit het tijdelijke smartphonegeheugen verwijderen**

- 1. Klik in het beginscherm of in een map op het pictogram **Opties**.
- 2. Klik op **Beveiliging** > **Geavanceerde beveiligingsinstellingen** > **Geheugen opschonen**.
- 3. Als u vertrouwelijke gegevens voor alle toepassingen wilt verwijderen, klikt u in de sectie **Geheugen dat wordt opgeschoond** op **Opschonen**.

## **Een snelkoppeling maken voor de toepassing voor het opschonen van het geheugen**

- 1. Klik in het beginscherm of in een map op het pictogram **Opties**.
- 2. Klik op **Beveiliging** > **Geavanceerde beveiligingsinstellingen** > **Geheugen opschonen**.
- 3. Schakel het selectievakje **Plaats snelkoppeling naar Geheugen opschonen op het beginscherm** in.
- 4. Druk op de toets  $\frac{12}{5}$  > Opslaan.

Klik in het beginscherm of in de map Toepassingen op het pictogram Geheugen opschonen.

## **Certificaten**

## **Informatie over certificaten**

Een certificaat is een digitaal document dat de identiteit van een persoon aan een openbare sleutel van die persoon koppelt. Als u een e-mailaccount hebt die gebruikmaakt van een BlackBerry® Enterprise Server die deze functie ondersteunt, kunt u via het draadloze netwerk certificaten downloaden met een profiel van een certificeringsinstantie van uw beheerder. De certificeringsinstantie ondertekent het certificaat om te controleren of het kan worden vertrouwd.

Afhankelijk van uw organisatie moet u zich mogelijk aanmelden voor een certificaat of wordt u automatisch aangemeld.

## **Basis voor certificaten**

## **Een certificaat downloaden van een server waarop LDAP of DSML is ingeschakeld**

- 1. Klik in het beginscherm of in een map op het pictogram **Opties**.
- 2. Klik op **Beveiliging** > **Geavanceerde beveiligingsinstellingen** > **Certificaten**.
- 3. Druk op de toets > **Certificaten ophalen**.
- 4. Geef de zoekcriteria op.
- 5. Druk op de toets  $\frac{1}{2}$  > Zoeken.
- 6. Klik op een certificaat.
- 7. Klik op **Certificaat toevoegen aan sleutelopslag**.

#### **Verwante informatie**

#### [Ik kan geen certificaat downloaden, 324](#page-325-0)

## **Informatie over het aanmelden van een certificaat**

Als u een zakelijk e-mailaccount hebt dat gebruikmaakt van een BlackBerry® Enterprise Server die deze functie ondersteunt, kunt u via het draadloze netwerk certificaten downloaden met een profiel van een certificeringsinstantie van uw beheerder. Afhankelijk van uw organisatie moet u zich mogelijk aanmelden voor een certificaat of wordt u automatisch aangemeld.

Wanneer u zich aanmeldt bij het profiel van een certificeringsinstantie, wordt een nieuw certificaat naar uw BlackBerrysmartphone gedownload en toegevoegd aan uw lijst met certificaten. In het profiel van certificeringsinstanties staat de status van het certificaat. Als het certificaat binnenkort verloopt, kunt u zich opnieuw aanmelden bij het profiel van de certificeringsinstantie om een bijgewerkt certificaat te ontvangen.

## **Een certificaat van een certificeringsinstantie downloaden**

Als uw beheerder u een profiel van een certificeringsinstantie heeft gegeven, kunt u zich aanmelden bij het profiel om een certificaat naar uw BlackBerry®-smartphone te downloaden. Als het certificaat binnenkort verloopt, kunt u zich opnieuw aanmelden om een bijgewerkt certificaat te ontvangen.

1. Klik in het beginscherm op het pictogram **.** Als u het pictogram **our het hebt, klikt u in het beginscherm of in een** 

map op het pictogram **Opties**. Klik op **Beveiliging** > **Geavanceerde beveiligingsinstellingen** > **Aanmelden van certificaat**.

- 2. Klik op **Aanmelden** of **Opnieuw aanmelden**.
- 3. Typ indien nodig de aanmeldingsgegevens in die u van de beheerder hebt gekregen.

#### **Verwante informatie**

[Ik kan geen certificaat downloaden, 324](#page-325-0)

## **Een op uw smartphone opgeslagen certificaat of PGP-sleutel importeren**

- 1. Klik in het beginscherm of in een map op het pictogram **Media** of het pictogram **Bestanden**.
- 2. Zoek een certificaat of PGP®-sleutel en klik erop.
- 3. Selecteer het certificaat of de PGP-sleutel.
- 4. Druk op de toets > **Certificaat importeren** of **PGP-sleutel importeren**.
	- Markeer het certificaat of de PGP-sleutel om het certificaat of de PGP-sleutel weer te geven. Druk op de toets  $\Rightarrow$ **Certificaat weergeven** of **PGP-sleutel weergeven**.
	- Markeer het certificaat of de PGP-sleutel om het certificaat of de PGP-sleutel te vertrouwen. Druk op de toets  $\frac{1}{2}$ **Certificaat vertrouwen** of **PGP-sleutel vertrouwen**.

## **Een certificaat of PGP-sleutel van een mediakaart importeren**

- 1. Klik in het beginscherm of in een map op het pictogram **Opties**.
- 2. Klik op **Beveiliging** > **Geavanceerde beveiligingsinstellingen** > **Certificaten** of **PGP**.
- 3. Druk op de toets > **Certificaten van mediakaart weergeven** of **PGP-sleutels van mediakaart weergeven**.

Als u het certificaat of de PGP®-sleutel wilt weergeven, drukt u op de toets > **Certificaat weergeven** of **PGP-sleutel weergeven**.

## **Een hoofdcertificaat op uw smartphone installeren**

U kunt mogelijk geen verbinding maken met bepaalde Wi-Fi®-netwerken totdat u een hoofdcertificaat installeert op uw BlackBerry®-smartphone. U kunt het hoofdcertificaat installeren op uw computer en vervolgens BlackBerry® Desktop Software gebruiken om het hoofdcertificaat tussen uw smartphone en uw computer te synchroniseren. Zie de Help van BlackBerry Desktop Software of neem contact op met uw beheerder voor meer informatie.

## **Eigenschappen voor een certificaat bekijken**

- 1. Klik in het beginscherm of in een map op het pictogram **Opties**.
- 2. Klik op **Beveiliging** > **Geavanceerde beveiligingsinstellingen** > **Certificaten**.
- 3. Klik op een certificaat.

## **Eigenschappen van certificaat**

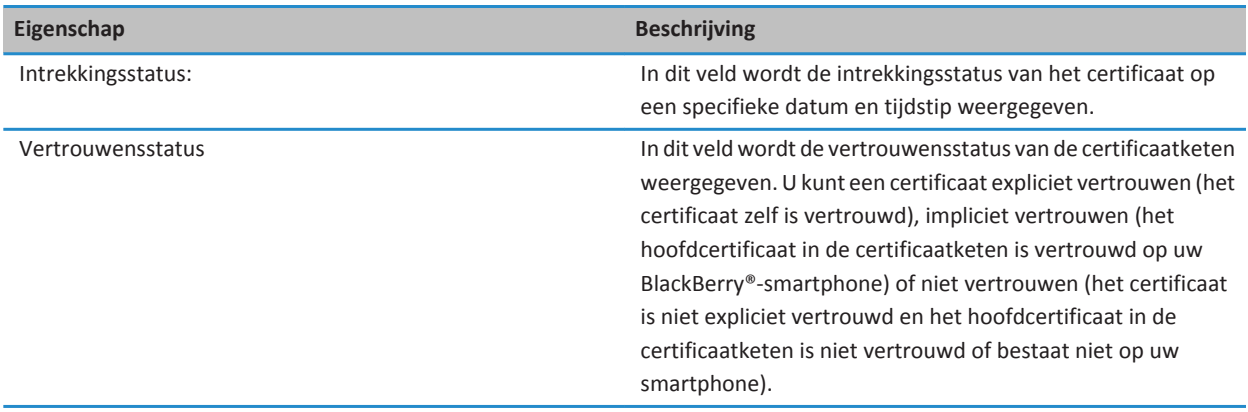

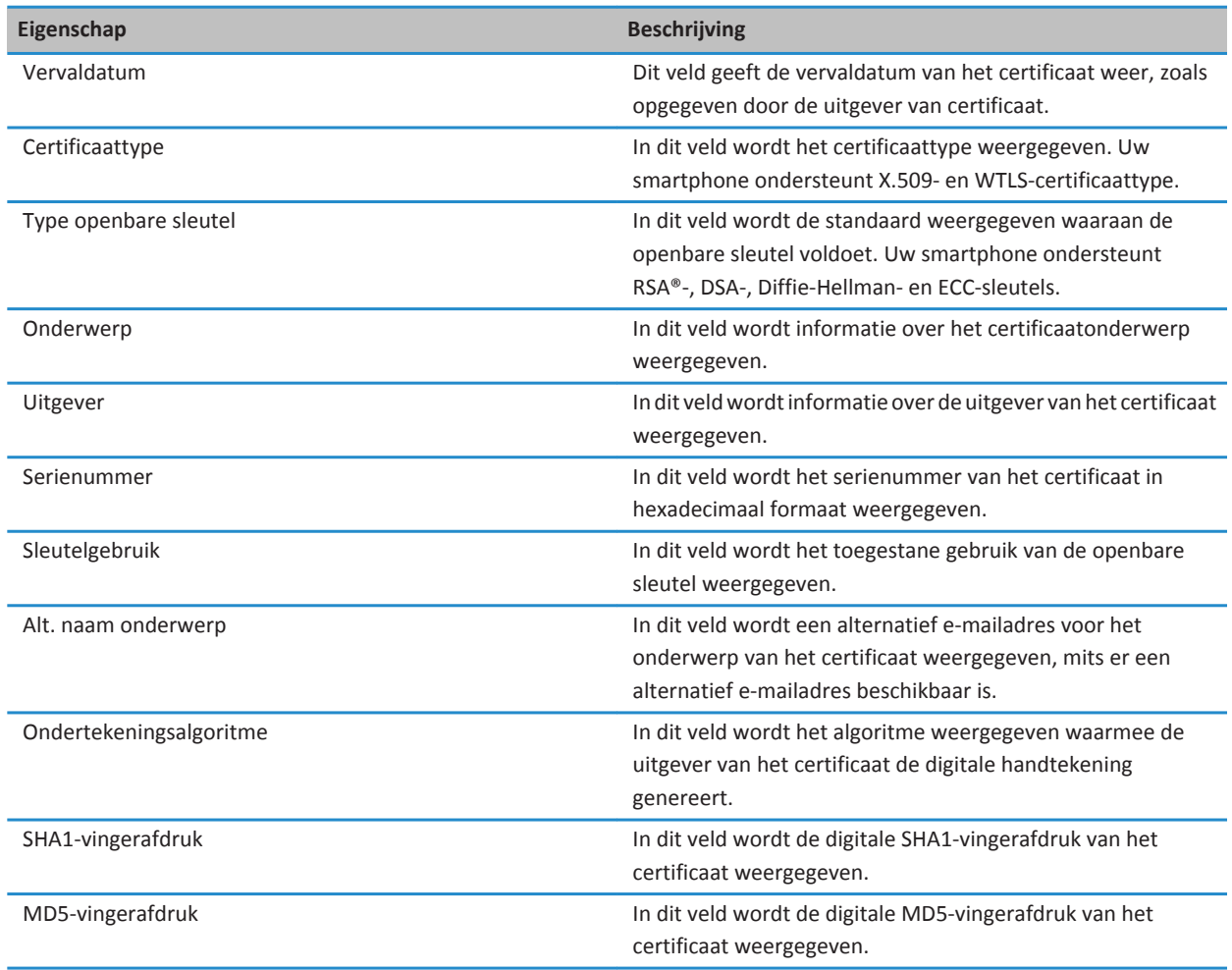

## **Eén type certificaat of PGP-sleutel weergeven**

- 1. Klik in het beginscherm of in een map op het pictogram **Opties**.
- 2. Klik op **Beveiliging** > **Geavanceerde beveiligingsinstellingen** > **Certificaten** of **PGP-sleutels**.
- 3. Druk op de toets  $\frac{27}{15}$ .
- 4. Klik op een van de volgende menu-items:
	- **Persoonlijke certificaten weergeven**
	- **Persoonlijke PGP-sleutels weergeven**
	- **Certificaten van anderen weergeven**
	- **PGP-sleutels van anderen weergeven**
- **CA-certificaten weergeven**
- **Hoofdcertificaten weergeven**

Als u alle certificaten op uw BlackBerry®-smartphone wilt weergeven, drukt u op de toets **7: > Alle certificaten weergeven**.

## **Een certificaat verzenden**

Wanneer u een certificaat verzendt, stuurt uw BlackBerry®-smartphone de openbare sleutel door, maar niet de bijbehorende persoonlijke sleutel.

- 1. Klik in het beginscherm of in een map op het pictogram **Opties**.
- 2. Klik op **Beveiliging** > **Geavanceerde beveiligingsinstellingen** > **Certificaten**.
- 3. Markeer een certificaat.
- 4. Druk op de toets  $\frac{1}{2}$  > Verzenden via e-mail of Verzenden via PIN.

## **Een certificaat verwijderen**

- 1. Klik in het beginscherm of in een map op het pictogram **Opties**.
- 2. Klik op **Beveiliging** > **Geavanceerde beveiligingsinstellingen** > **Certificaten**.
- 3. Markeer een certificaat.
- 4. Druk op de toets **## > Verwijderen**.

## **De certificaatketen voor een certificaat weergeven**

- 1. Klik in het beginscherm of in een map op het pictogram **Opties**.
- 2. Klik op **Beveiliging** > **Geavanceerde beveiligingsinstellingen** > **Certificaten**.
- 3. Markeer een certificaat.
- 4. Druk op de toets > **Keten weergeven**.

## **Certificaatstatus**

## **Statusindicatoren voor certificaten en profielen van certificeringsinstanties**

#### **Statusindicatoren voor certificaten**

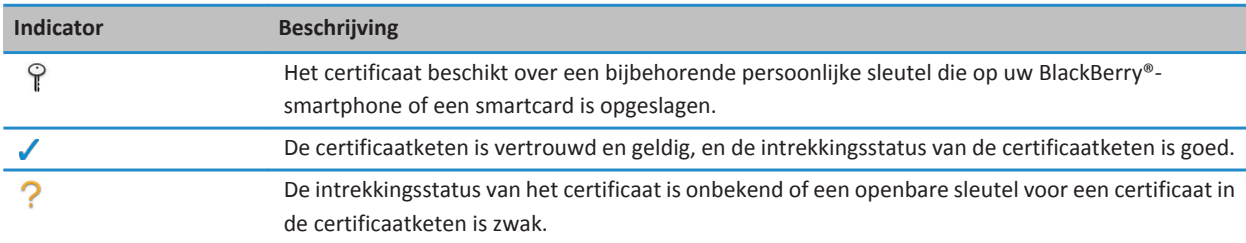

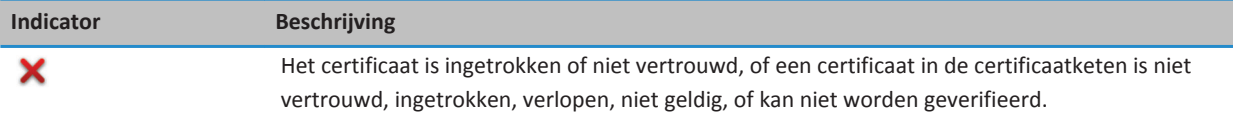

#### **Statusindicatoren voor profielen van certificeringsinstanties**

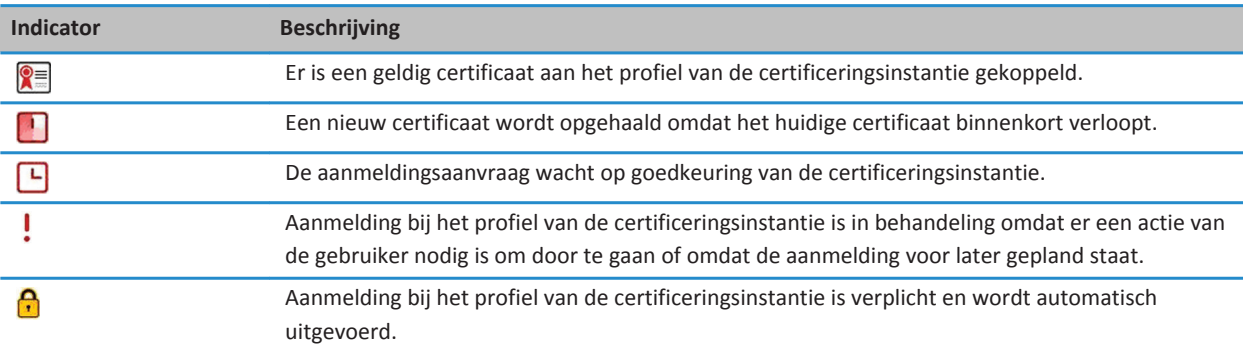

## **De intrekkingsstatus van een certificaat of een certificaatketen controleren**

- 1. Klik in het beginscherm of in een map op het pictogram **Opties**.
- 2. Klik op **Beveiliging** > **Geavanceerde beveiligingsinstellingen** > **Certificaten**.
- 3. Markeer een certificaat.
- 4. Druk op de toets > **Status ophalen** of **Ketenstatus ophalen**.

## **De vertrouwensstatus van een certificaat wijzigen**

Afhankelijk van de soorten certificaten die worden toegestaan door uw beheerder kunt u een aantal soorten certificaten mogelijk niet vertrouwen.

- 1. Klik in het beginscherm of in een map op het pictogram **Opties**.
- 2. Klik op **Beveiliging** > **Geavanceerde beveiligingsinstellingen** > **Certificaten**.
- 3. Markeer een certificaat.
- 4. Druk op de toets > **Vertrouwen** of **Niet vertrouwen**.
- 5. Voer een van de volgende handelingen uit als u een certificaat vertrouwt:
	- Klik op **Geselecteerd certificaat** om het gemarkeerde certificaat te vertrouwen.
	- Klik op **Gehele keten** om het gemarkeerde certificaat en alle andere certificaten in de keten te vertrouwen.

## **Een certificaat intrekken**

Als u een certificaat intrekt, wordt het certificaat alleen ingetrokken in de sleutelopslag op uw BlackBerry®-smartphone. De intrekkingsstatus op de servers van de certificeringsinstantie of op de CRL-servers wordt niet door uw smartphone bijgewerkt.

1. Klik in het beginscherm of in een map op het pictogram **Opties**.

- 2. Klik op **Beveiliging** > **Geavanceerde beveiligingsinstellingen** > **Certificaten**.
- 3. Markeer een certificaat.
- 4. Druk op de toets > **Intrekken** > **Ja**.
- 5. Wijzig het veld **Reden**.
- 6. Klik op **OK**.

Markeer een certificaat om de blokkering van een certificaat te annuleren. Druk op de toets > **Wachtstand annuleren**.

## **Redenen voor intrekking van een certificaat**

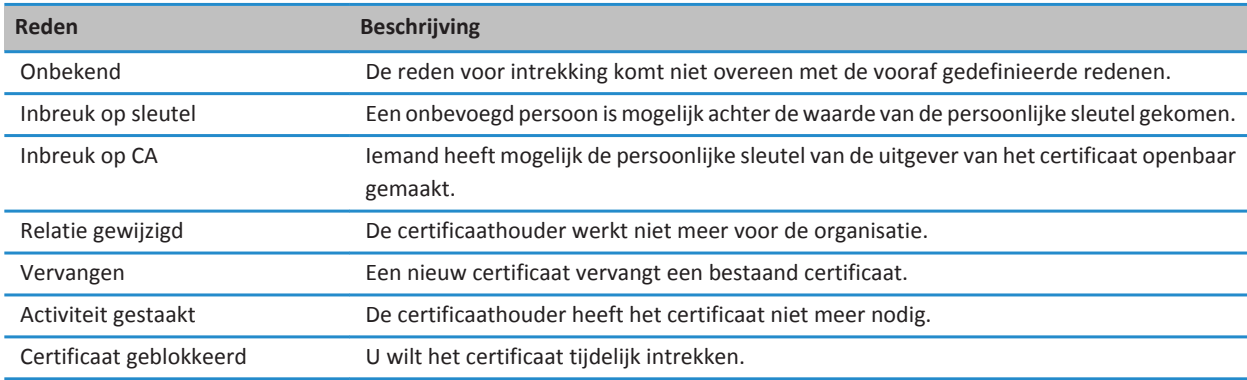

## **Opties voor certificaten**

## **De weergavenaam van een certificaat wijzigen**

- 1. Klik in het beginscherm of in een map op het pictogram **Opties**.
- 2. Klik op **Beveiliging** > **Geavanceerde beveiligingsinstellingen** > **Certificaten**.
- 3. Markeer een certificaat.
- 4. Druk op de toets > **Label wijzigen**.
- 5. Voer een weergavenaam in voor het certificaat.
- 6. Klik op **OK**.

## **E-mailadressen aan certificaten toevoegen**

- 1. Klik in het beginscherm of in een map op het pictogram **Opties**.
- 2. Klik op **Beveiliging** > **Geavanceerde beveiligingsinstellingen** > **Certificaten**.
- 3. Markeer een certificaat.
- 4. Druk op de toets > **Adressen koppelen**.
- 5. Druk op de toets > **Adres toevoegen**.
- 6. Voer een van de volgende handelingen uit:
	- Klik op een contactpersoon.
	- Klik op **Eenmalig gebruiken**. Typ een e-mailadres. Druk op de toets **op het toetsenbord.**
- 7. Druk op de toets > **Opslaan**.

## **De melding over de weergavenaam uitschakelen die wordt weergegeven wanneer u een certificaat aan de sleutelopslag toevoegt**

- 1. Klik in het beginscherm of in een map op het pictogram **Opties**.
- 2. Klik op **Beveiliging** > **Geavanceerde beveiligingsinstellingen** > **Certificaten**.
- 3. Druk op de toets > **Certificaten ophalen**.
- 4. Druk op de toets > **Opties**.
- 5. Schakel het selectievakje **Vragen om label** uit.
- 6. Druk op de toets > **Opslaan**.

Als u een certificaat toevoegt, geeft uw BlackBerry®-smartphone het certificaat de naam van de certificaathouder.

## **De melding Status ophalen uitschakelen die wordt weergegeven wanneer u een certificaat aan de sleutelopslag toevoegt**

- 1. Klik in het beginscherm of in een map op het pictogram **Opties**.
- 2. Klik op **Beveiliging** > **Geavanceerde beveiligingsinstellingen** > **Certificaten**.
- 3. Druk op de toets > **Certificaten ophalen**.
- 4. Druk op de toets > **Opties**.
	- Wijzig het veld **Status ophalen** in **Ja** als u de intrekkingsstatus van een certificaat wilt downloaden wanneer u het certificaat toevoegt aan de sleutelopslag.
	- Wijzig het veld **Status ophalen** in **Nee** als u de intrekkingsstatus van een certificaatniet wilt downloaden wanneer u het certificaat toevoegt aan de sleutelopslag.
- 5. Druk op de toets > **Opslaan**.

## **Wijzigen hoe vaak het profiel van een certificeringsinstantie de certificaatstatus controleert**

Afhankelijk van uw organisatie kunt u mogelijk wijzigen hoe vaak een profiel van een certificeringsinstantie de status van het certificaat controleert. Als het certificaat binnenkort verloopt, kunt u zich opnieuw aanmelden bij het profiel van de certificeringsinstantie om een bijgewerkt certificaat te ontvangen.

- 1. Klik in het beginscherm of in een map op het pictogram **Opties**.
- 2. Klik op **Beveiliging** > **Geavanceerde beveiligingsinstellingen** > **Aanmelden van certificaat**.
- 3. Wijzig het veld **Interval voor intrekkingscontrole van certificaat**.
- 4. Druk op de toets > **Opslaan**.

## **PGP-sleutels**

## **Informatie over PGP-sleutels**

Als u een zakelijk e-mailaccount hebt dat gebruikmaakt van een BlackBerry® Enterprise Server die deze functie ondersteunt, kunt u via het draadloze netwerk PGP®-sleutels downloaden met een certificaatserver van uw beheerder. Afhankelijk van uw organisatie is aanmelding bij de PGP Universal Server mogelijk vereist en vindt dit automatisch plaats.

PGP-sleutels zorgen ervoor dat u PGP-berichten kunt verzenden en ontvangen met uw BlackBerry. Uw smartphone ondersteunt RSA®-, DSA- en Diffie-Hellman-sleutels.

## **PGP Basisbeginselen van de -sleutel**

## **Een PGP-sleutel downloaden van een server waarop LDAP is ingeschakeld**

Als u de PGP® Universal Server gebruikt, kunt u PGP-sleutels mogelijk niet downloaden van een server waarop LDAP is ingeschakeld.

- 1. Klik in het beginscherm of in een map op het pictogram **Opties**.
- 2. Klik op **Beveiliging** > **Geavanceerde beveiligingsinstellingen** > **PGP-sleutels**.
- 3. Druk op de toets > **PGP-sleutels ophalen**.
- 4. Geef de zoekcriteria op.
- 5. Druk op de toets  $\frac{1}{2}$  > Zoeken.
- 6. Klik op een PGP-sleutel.
- 7. Klik op **PGP-sleutel toevoegen aan sleutelopslag**.

#### **Verwante informatie**

[Ik kan geen PGP-sleutel downloaden van een server waarop LDAP is ingeschakeld, 324](#page-325-0)

## **Een persoonlijke PGP-sleutel downloaden van de PGP Universal Server**

- 1. Klik in het beginscherm of in een map op het pictogram **Opties**.
- 2. Klik op **Beveiliging** > **PGP**.
- 3. Druk op de toets > **Sleutels downloaden**.

#### **Een bijgewerkte PGP-sleutel downloaden van een server waarop LDAP is ingeschakeld**

- 1. Klik in het beginscherm of in een map op het pictogram **Opties**.
- 2. Klik op **Beveiliging** > **PGP**.
- 3. Markeer een PGP®-sleutel.
- 4. Druk op de toets > **Bijgewerkte PGP-sleutel ophalen**.

## **Een op uw smartphone opgeslagen certificaat of PGP-sleutel importeren**

1. Klik in het beginscherm of in een map op het pictogram **Media** of het pictogram **Bestanden**.

- 2. Zoek een certificaat of PGP®-sleutel en klik erop.
- 3. Selecteer het certificaat of de PGP-sleutel.
- 4. Druk op de toets > **Certificaat importeren** of **PGP-sleutel importeren**.
	- Markeer het certificaat of de PGP-sleutel om het certificaat of de PGP-sleutel weer te geven. Druk op de toets  $\frac{1}{2}$ **Certificaat weergeven** of **PGP-sleutel weergeven**.
	- Markeer het certificaat of de PGP-sleutel om het certificaat of de PGP-sleutel te vertrouwen. Druk op de toets  $\frac{1}{2}$ **Certificaat vertrouwen** of **PGP-sleutel vertrouwen**.

#### **Een certificaat of PGP-sleutel van een mediakaart importeren**

- 1. Klik in het beginscherm of in een map op het pictogram **Opties**.
- 2. Klik op **Beveiliging** > **Geavanceerde beveiligingsinstellingen** > **Certificaten** of **PGP**.
- 3. Druk op de toets > **Certificaten van mediakaart weergeven** of **PGP-sleutels van mediakaart weergeven**.

Als u het certificaat of de PGP®-sleutel wilt weergeven, drukt u op de toets > **Certificaat weergeven** of **PGP-sleutel weergeven**.

#### **Details voor een PGP-sleutel bekijken**

- 1. Klik in het beginscherm of in een map op het pictogram **Opties**.
- 2. Klik op **Beveiliging** > **Geavanceerde beveiligingsinstellingen** > **PGP-sleutels**.
- 3. Klik op een PGP®-sleutel.

## **Eigenschappen PGP-sleutels**

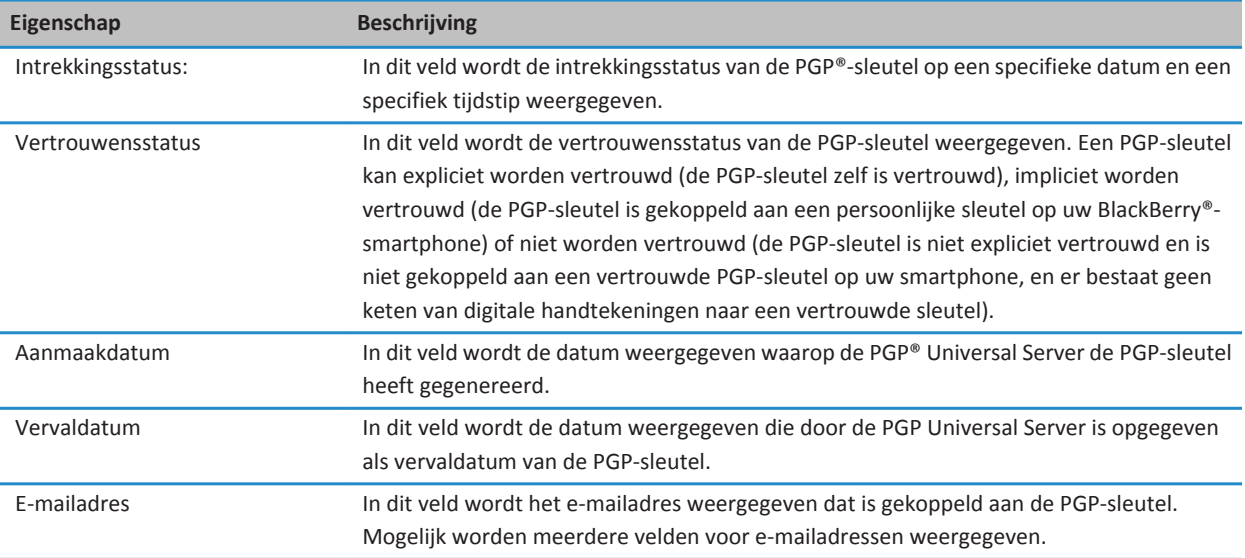

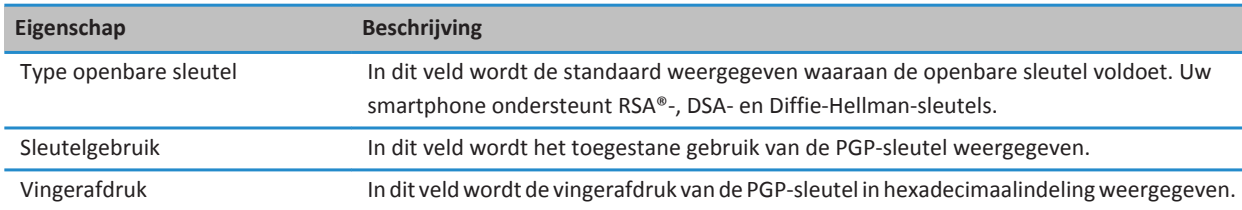

#### **Een PGP-sleutel verzenden**

Wanneer u een PGP®-sleutel verzendt, stuurt uw BlackBerry®-smartphone de openbare sleutel door, maar niet de bijbehorende persoonlijke sleutel.

- 1. Klik in het beginscherm of in een map op het pictogram **Opties**.
- 2. Klik op **Beveiliging** > **Geavanceerde beveiligingsinstellingen** > **PGP-sleutels**.
- 3. Markeer een PGP-sleutel.
- 4. Druk op de toets  $\frac{1}{2}$  > Verzenden via e-mail of Verzenden via PIN.

#### **Een PGP-sleutel verwijderen**

- 1. Klik in het beginscherm of in een map op het pictogram **Opties**.
- 2. Klik op **Beveiliging** > **PGP**.
- 3. Markeer een PGP®-sleutel.
- 4. Druk op de toets **ER > Verwijderen**.

#### **De PGP-gegevenscache wissen**

De PGP®-gegevenscache bevat openbare PGP-sleutels in cache en het PGP® Universal Server-beleid dat uw BlackBerry® smartphone van de PGP Universal Server downloadt.

- 1. Klik in het beginscherm of in een map op het pictogram **Opties**.
- 2. Klik op **Beveiliging** > **PGP**.
- 3. Druk op de toets > **Toetsen in cache wissen**.

Zodra u weer een bericht met PGP-beveiliging verzendt, downloadt uw smartphone het bijgewerkte PGP Universal Serverbeleid en de bijgewerkte openbare PGP-sleutels van de PGP Universal Server.

## **PGP Status van de -sleutel**

## **Statusindicatoren van de PGP-sleutel**

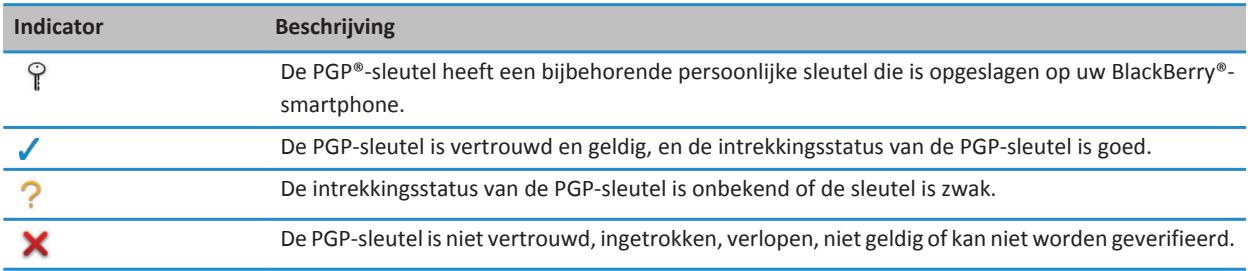

## **De intrekkingsstatus van een PGP-sleutel controleren**

- 1. Klik in het beginscherm of in een map op het pictogram **Opties**.
- 2. Klik op **Beveiliging** > **PGP**.
- 3. Markeer een PGP®-sleutel.
- 4. Druk op de toets > **Status ophalen**.

## **De vertrouwensstatus van een PGP-sleutel wijzigen**

- 1. Klik in het beginscherm of in een map op het pictogram **Opties**.
- 2. Klik op **Beveiliging** > **PGP**.
- 3. Markeer een PGP®-sleutel.
- 4. Druk op de toets > **Vertrouwen** of **Niet vertrouwen**.

## **Een PGP-sleutel intrekken**

Als u een PGP®-sleutel intrekt, wordt de PGP-sleutel alleen ingetrokken in de sleutelopslag op uw BlackBerry®-smartphone. De intrekkingsstatus op de PGP® Universal Server wordt niet door uw smartphone bijgewerkt.

- 1. Klik in het beginscherm of in een map op het pictogram **Opties**.
- 2. Klik op **Beveiliging** > **Geavanceerde beveiligingsinstellingen** > **PGP-sleutels**.
- 3. Markeer een PGP-sleutel.
- 4. Druk op de toets > **Intrekken** > **Ja**.
- 5. Wijzig het veld **Reden**.
- 6. Klik op **OK**.

## **Redenen voor het intrekken van PGP-sleutels**

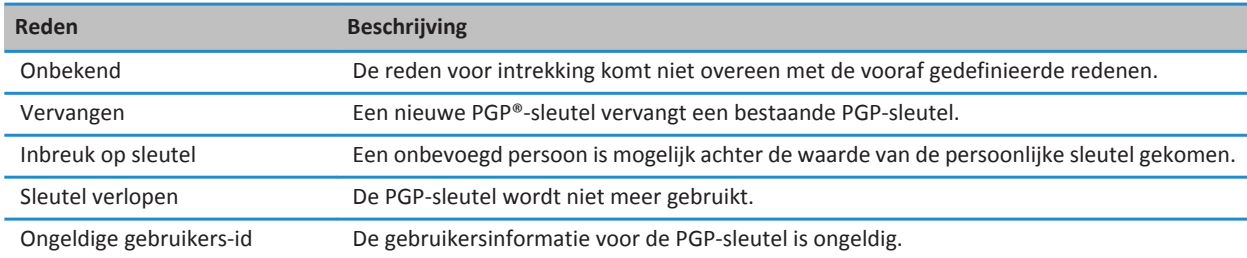

## **PGP Opties voor de -sleutel**

## **De weergavenaam van een PGP-sleutel wijzigen**

- 1. Klik in het beginscherm of in een map op het pictogram **Opties**.
- 2. Klik op **Beveiliging** > **PGP**.
- 3. Markeer een PGP®-sleutel.
- 4. Druk op de toets > **Label wijzigen**.
- 5. Typ een weergavenaam voor de PGP-sleutel.
- 6. Klik op **OK**.

**De melding over de weergavenaam uitschakelen die wordt weergegeven wanneer u een PGPsleutel aan de sleutelopslag toevoegt**

- 1. Klik in het beginscherm of in een map op het pictogram **Opties**.
- 2. Klik op **Beveiliging** > **Geavanceerde beveiligingsinstellingen** > **PGP-sleutels**.
- 3. Druk op de toets > **PGP-sleutels ophalen**.
- 4. Druk op de toets > **Opties**.
- 5. Wijzig het veld **Vragen om label** in **Nee**.
- 6. Druk op de toets > **Opslaan**.

Wanneer u een PGP®-sleutel toevoegt, gebruikt uw BlackBerry®-smartphone de naam die de PGP® Universal Server heeft ingesteld tijdens het genereren van de sleutel.

## **De melding Status ophalen uitschakelen die wordt weergegeven wanneer u een PGP-sleutel aan de sleutelopslag toevoegt**

- 1. Klik in het beginscherm of in een map op het pictogram **Opties**.
- 2. Klik op **Beveiliging** > **PGP**.
- 3. Druk op de toets > **PGP-sleutels ophalen**.
- 4. Druk op de toets  $\frac{1}{2}$  > Opties.
	- Stel het veld **Status ophalen** in op **Ja** als u de intrekkingsstatus van een PGP®-sleutel wilt downloaden wanneer u de sleutel toevoegt aan de sleutelopslag.
	- Stel het veld **Status ophalen** in op **Nee** als u de intrekkingsstatus van een PGP-sleutel niet wilt downloaden wanneer u de sleutel toevoegt aan de sleutelopslag.
- 5. Druk op de toets > **Opslaan**.

## **Certificaatservers**

## **Een certificaatserver toevoegen**

- 1. Klik in het beginscherm of in een map op het pictogram **Opties**.
- 2. Klik op **Beveiliging** > **Geavanceerde beveiligingsinstellingen** > **Certificaatservers**.
- 3. Druk op de toets > **Nieuwe server**.
- 4. Geef de informatie op voor de certificaatserver.
- 5. Druk op de toets > **Opslaan**.

#### **Informatie over de verbinding voor een certificaatserver wijzigen**

- 1. Klik in het beginscherm of in een map op het pictogram **Opties**.
- 2. Klik op **Beveiliging** > **Geavanceerde beveiligingsinstellingen** > **Certificaatservers**.
- 3. Markeer een certificaatserver.
- 4. Druk op de toets  $\frac{H_2}{2}$  > Bewerken.
- 5. Wijzig de informatie over de verbinding voor de certificaatserver.
- 6. Druk op de toets > **Opslaan**.

## **Verbindingsopties voor OCSP- en CRL-servers**

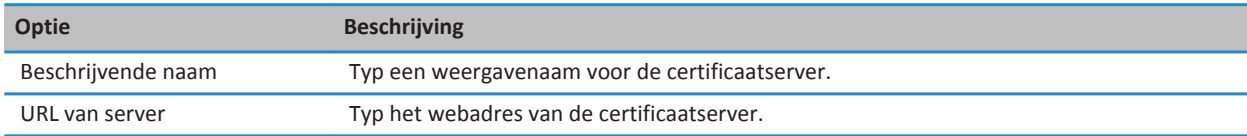

## **Verbindingsopties voor LDAP-servers**

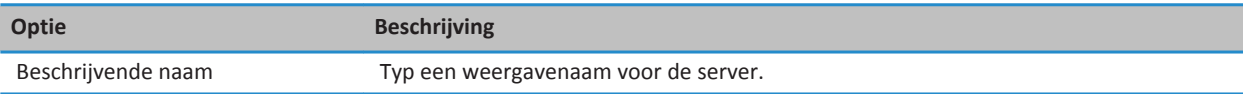

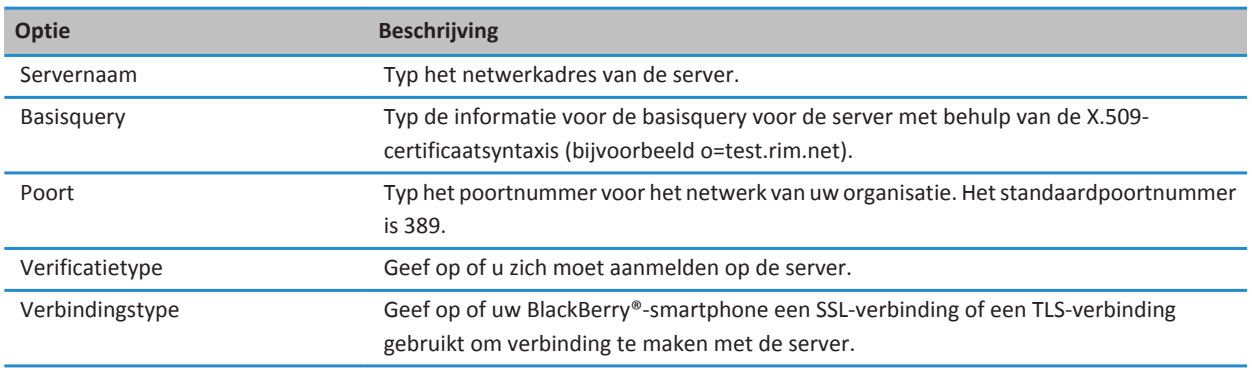

#### **Verbindingsinformatie voor een certificaatserver verzenden**

- 1. Klik in het beginscherm of in een map op het pictogram **Opties**.
- 2. Klik op **Beveiliging** > **Geavanceerde beveiligingsinstellingen** > **Certificaatservers**.
- 3. Markeer een certificaatserver.
- 4. Druk op de toets  $\frac{1}{2}$  > **E-mailserver** of **PIN-server**.

#### **Een certificaatserver verwijderen**

- 1. Klik in het beginscherm of in een map op het pictogram **Opties**.
- 2. Klik op **Beveiliging** > **Geavanceerde beveiligingsinstellingen** > **Certificaatservers**.
- 3. Markeer een certificaatserver.
- 4. Druk op de toets **## > Verwijderen**.

## **Sleutelopslag**

#### **Informatie over sleutelopslag**

In de sleutelopslag van uw BlackBerry®-smartphone kunt u de volgende items opslaan:

- Persoonlijke certificaten of PGP®-sleutels (combinaties van openbare en persoonlijke sleutels)
- Certificaten die u downloadt met een profiel van een certificeringsinstantie of de BlackBerry® Desktop Software
- Hoofdcertificaten die bij de BlackBerry Desktop Software zijn geleverd
- Certificaten die u downloadt van een server waarop LDAP of DSML is ingeschakeld
- Openbare PGP-sleutels die u downloadt van een server waarop LDAP is ingeschakeld
- Openbare certificaten of PGP-sleutels die u importeert van uw smartphone of een mediakaart
- Openbare certificaten of PGP-sleutels die u toevoegt uit een bericht

Als u de items in de sleutelopslag wilt openen, voert u een wachtwoord voor de sleutelopslag in. Als u het aantal toegestane wachtwoordpogingen overschrijdt, worden alle smartphonegegevens verwijderd.

Research In Motion raadt u aan regelmatig een back-upbestand te maken en op te slaan op uw computer, met name voordat u software bijwerkt. Als u een recent back-upbestand bewaart op uw computer kunt u smartphonegegevens herstellen als u uw smartphone kwijtraakt of als uw smartphone wordt gestolen of beschadigd raakt door onvoorziene omstandigheden.

## **Het wachtwoord voor de sleutelopslag wijzigen**

- 1. Klik in het beginscherm of in een map op het pictogram **Opties**.
- 2. Klik op **Beveiliging** > **Geavanceerde beveiligingsinstellingen** > **Sleutelopslag**.
- 3. Druk op de toets > **Wachtwoord sleutelopslag wijzigen**.

## **Het sleutelopslagwachtwoord synchroniseren met het smartphonewachtwoord**

Als u het sleutelopslagwachtwoord synchroniseert met het wachtwoord van uw BlackBerry®-smartphone, wordt het sleutelopslagwachtwoord automatisch bijgewerkt als u het smartphonewachtwoord wijzigt.

- 1. Klik in het beginscherm of in een map op het pictogram **Opties**.
- 2. Klik op **Beveiliging** > **Geavanceerde beveiligingsinstellingen** > **Sleutelopslag**.
- 3. Wijzig het veld **Toestelwachtwoord gebruiken als wachtwoord voor sleutelopslag** in **Ja**.
- 4. Druk op de toets > **Opslaan**.

## **Wijzigen wanneer uw smartphone het wachtwoord van de sleutelopslag verwijdert**

- 1. Klik in het beginscherm of in een map op het pictogram **Opties**.
- 2. Klik op **Beveiliging** > **Geavanceerde beveiligingsinstellingen** > **Sleutelopslag**.
- 3. Wijzig het veld **Time-out voor wachtwoord sleutelopslag**.
- 4. Druk op de toets **#F** > Opslaan.

Om de persoonlijke sleutels te kunnen gebruiken nadat uw BlackBerry®-smartphone het wachtwoord voor de sleutelopslag heeft verwijderd, dient u uw wachtwoord voor de sleutelopslag in te voeren.

## **Contactpersonen automatisch toevoegen als u certificaten of PGP-sleutels aan de sleutelopslag toevoegt**

U kunt uw BlackBerry®-smartphone zo instellen dat contactpersonen aan uw contactpersonenlijst worden toegevoegd via informatie van een certificaat of PGP®-sleutel in de sleutelopslag. Als u bijvoorbeeld het openbare certificaat van een medewerker aan uw sleutelopslag toevoegt, kan uw smartphone automatisch een contactpersoon maken met de naam, organisatie, telefoonnummer en adres van die persoon.

- 1. Klik in het beginscherm of in een map op het pictogram **Opties**.
- 2. Klik op **Beveiliging** > **Geavanceerde beveiligingsinstellingen** > **Sleutelopslag**.
- 3. Schakel het selectievakje **Certificaate-mail toevoegen aan contactpersonen** in.
- 4. Druk op de toets  $\mathbb{H}$  > Opslaan.

## **De service wijzigen waarmee uw smartphone certificaten downloadt**

Afhankelijk van uw organisatie kunt u mogelijk de service die uw BlackBerry®-smartphone gebruikt om certificaten te downloaden, niet wijzigen. Neem voor meer informatie contact op met uw beheerder.

- 1. Klik in het beginscherm of in een map op het pictogram **Opties**.
- 2. Klik op **Beveiliging** > **Geavanceerde beveiligingsinstellingen** > **Sleutelopslag**.
- 3. Wijzig het veld **Certificaatservice**.
- 4. Druk op de toets > **Opslaan**.

## **Automatische back-up en automatisch herstel van sleutelopslag uitschakelen**

Van de items in de sleutelopslag op uw BlackBerry®-smartphone wordt standaard een back-up gemaakt en deze gegevens worden standaard hersteld wanneer u een back-up maakt van uw smartphonegegevens of deze herstelt. Als u om veiligheidsredenen geen back-up van uw persoonlijke sleutel wilt maken op uw computer of u geen persoonlijke sleutel wilt herstellen vanaf uw computer, kunt u het automatisch maken van back-ups en herstellen van sleutelopslaggegevens uitschakelen.

- 1. Klik in het beginscherm of in een map op het pictogram **Opties**.
- 2. Klik op **Beveiliging** > **Geavanceerde beveiligingsinstellingen** > **Sleutelopslag**.
- 3. Schakel het selectievakje **Back-up maken/herstellen van sleutelopslag toestaan** uit.
- 4. Druk op de toets > **Opslaan**.

Als u de automatische back-up en het automatische herstel van gegevens uit de sleutelopslag wilt inschakelen, schakelt u het selectievakje **Back-up maken/herstellen van sleutelopslag toestaan** in.

## **De vernieuwingssnelheid voor CRL's wijzigen**

- 1. Klik in het beginscherm of in een map op het pictogram **Opties**.
- 2. Klik op **Beveiliging** > **Geavanceerde beveiligingsinstellingen** > **Sleutelopslag**.
- 3. Wijzig in het gedeelte **Certificaatstatus** het veld **Vervalt na**.
- 4. Druk op de toets  $\frac{1}{2}$  > Opslaan.

Uw BlackBerry®-smartphone downloadt automatisch een nieuwe intrekkingsstatus wanneer uw smartphone een item in de sleutelopslag gebruikt met een status die ouder is dan de tijdlimiet die u hebt ingesteld.

## **CRL's van niet-geverifieerde certificaatservers weigeren**

- 1. Klik in het beginscherm of in een map op het pictogram **Opties**.
- 2. Klik op **Beveiliging** > **Geavanceerde beveiligingsinstellingen** > **Sleutelopslag**.
- 3. Schakel het selectievakje **Niet-geverifieerde CRL's accepteren** uit.
- 4. Druk op de toets  $\mathbb{F}$  > Opslaan.

Door uw BlackBerry®-smartphone worden CRL's geweigerd van CRL-servers die niet door de BlackBerry® MDS Connection Service kunnen worden geverifieerd.

## **Smartcards**

## **Informatie over het gebruik van een smartcard met uw smartphone**

Op smartcards worden certificaten en persoonlijke sleutels opgeslagen. U kunt met een smartcardlezer certificaten vanaf een smartcard importeren naar de sleutelopslag op uw BlackBerry®-smartphone, maar u kunt geen persoonlijke sleutels importeren. Als gevolg hiervan maken bewerkingen van persoonlijke sleutels zoals ondertekening en decodering gebruik van de smartcard. Bewerkingen van openbare sleutels zoals verificatie en codering maken gebruik van de openbare certificaten op uw smartphone.

Als u de smartcardlezer hebt aangesloten op uw smartphone en u een smartcardcertificaat gebruikt voor verificatie met uw smartphone, verzendt uw smartphone elke keer als u de smartphone ontgrendelt een verificatieverzoek naar de smartcard.

U kunt meerdere smartcardstuurprogramma's installeren op uw smartphone, waaronder stuurprogramma's voor microSDsmartcards, maar u kunt slechts één smartcard per keer gebruiken voor verificatie. Als u de verificatie uitvoert met een microSD-smartcard en u mediabestanden wilt uitwisselen tussen uw microSD-smartcard en uw computer, moet u verificatie op basis van twee factoren tijdelijk uitschakelen of een andere verificatieoptie selecteren.

Als het S/MIME Support Package voor BlackBerry®-smartphones op uw smartphone is geïnstalleerd, kunt u berichten met S/ MIME-beveiliging verzenden met behulp van smartcardcertificaten.

## **Verificatie op basis van twee factoren inschakelen**

Voor deze taak moet u een wachtwoord instellen voor uw BlackBerry®-smartphone en moet u het wachtwoord hebben dat u hebt ontvangen bij uw smartcard.

- 1. Klik in het beginscherm of in een map op het pictogram **Opties**.
- 2. Klik op **Beveiliging** > **Wachtwoord**.
	- Als u met een smartcard en het wachtwoord uw smartphone wilt ontgrendelen, moet u het veld **Verficatietype**  instellen op **Smartcard**.
	- Als u met een aangesloten smartcardlezer (zelfs wanneer de smartcard niet is geplaatst) en het wachtwoord uw smartphone wilt ontgrendelen, moet u het veld **Verificatietype** instellen op **Nabijheid**. Schakel het selectievakje **Vraag voor het toestelwachtwoord** in.
- 3. Druk op de toets  $\frac{1}{2}$  > Opslaan.

## **Een certificaat importeren van een smartcard**

- 1. Klik in het beginscherm of in een map op het pictogram **Opties**.
- 2. Klik op **Beveiliging** > **Geavanceerde beveiligingsinstellingen** > **Certificaten**.
- 3. Druk op de toets > **Smartcard-certificaten importeren**.
- 4. Voer uw smartcardwachtwoord in.
- 5. Schakel het selectievakje naast een certificaat in.
- 6. Klik op **OK**.
- 7. Voer het wachtwoord voor sleutelopslag in.
- 8. Klik op **OK**.

## **Uw smartphone vergrendelen wanneer u uw smartcard uit de smartcardlezer verwijdert**

- 1. Klik in het beginscherm of in een map op het pictogram **Opties**.
- 2. Klik op **Beveiliging** > **Wachtwoord**.
- 3. Stel het veld **Gebruikersverificatie** indien nodig in op **Smartcard**.
- 4. Schakel het selectievakje **Vergrendelen bij verwijdering van kaart** in.
- 5. Druk op de toets > **Opslaan**.

#### **Verwante informatie**

[Ik kan mijn smartphone niet ontgrendelen met de smartcard, 323](#page-324-0)

## **Informatie over slimme wachtwoordinvoer**

Als u geavanceerde verificatie gebruikt en het wachtwoord of smartcardwachtwoord van uw BlackBerry®-smartphone numeriek is, kunt u in bepaalde wachtwoordvelden mogelijk slimme wachtwoordinvoer gebruiken. Wanneer slimme wachtwoordinvoer is ingeschakeld, kan uw smartphone de vorm van een wachtwoord onthouden dat u in een wachtwoordveld invoert. Wanneer u het wachtwoord opnieuw invoert, past uw smartphone een slim wachtwoordfilter toe op het wachtwoordveld. Indien het wachtwoord numeriek is, verschijnt een 123-indicator naast het wachtwoordveld. Als het wachtwoord alfanumeriek is, worden naast het wachtwoordveld letters weergegeven.

Als u slimme wachtwoordinvoer wilt gebruiken, moet geavanceerde verificatie zijn ingeschakeld en dienen de juiste stuurprogramma's voor de smartcard en de smartcardlezer op uw smartphone te zijn geïnstalleerd.

## **Slimme wachtwoordinvoer uitschakelen**

Voor deze taak moet u een smartcard en een wachtwoord gebruiken om uw BlackBerry®-smartphone te ontgrendelen.

U kunt slimme wachtwoordinvoer uitschakelen. Zo verkleint u de kans dat het wachtwoord of het smartcardwachtwoord van uw smartphone - gebaseerd op het slimme wachtwoordfilter dat uw smartphone op wachtwoordvelden toepast - door iemand wordt geraden.

- 1. Klik in het beginscherm of in een map op het pictogram **Opties**.
- 2. Klik op **Beveiliging** > **Wachtwoord**.
- 3. Stel het veld **Gebruikersverificatie** indien nodig in op **Smartcard**.
- 4. Schakel het selectievakje **Slimme wachtwoordinvoer** uit.
- 5. Druk op de toets > **Opslaan**.

Als u slimme wachtwoordinvoer weer wilt inschakelen, schakelt u het selectievakje **Slimme wachtwoordinvoer** in.

## **Meldingen voor smartcardverbindingen uitschakelen**

- 1. Klik in het beginscherm of in een map op het pictogram **Opties**.
- 2. Klik op **Beveiliging** > **Smartcard**.
- 3. Schakel het selectievakje **Indicator LED-sessie** uit.
- 4. Druk op de toets > **Opslaan**.

Als u de melding voor smartcardverbindingen wilt inschakelen, selecteert u het selectievakje **Indicator LED-sessie**.

## **Van slimme wachtwoordfilters veranderen**

Druk in een leeg wachtwoordveld op de toets

De indicator voor de nieuwe slimme wachtwoordfilter wordt naast het wachtwoordveld weergegeven.

## **Vereisten: gebruik van certificaten voor verificatie**

- De juiste stuurprogramma's voor de smartcard en de Smart Card Reader dienen op uw BlackBerry®-smartphone te zijn geïnstalleerd.
- U dient een certificaat voor uw smartcard te hebben geïmporteerd dat u voor ondertekening en verificatie kunt gebruiken.
- U dient geavanceerde verificatie in te schakelen.
- U dient een smartphonewachtwoord te hebben ingesteld.
- U hebt het smartcardwachtwoord nodig dat u bij uw smartcard hebt gekregen.

#### **Een certificaat gebruiken voor verificatie van uw smartcard**

Voor deze taak moet u een smartcard en een wachtwoord gebruiken om uw BlackBerry®-smartphone te ontgrendelen.

Als u een certificaat gebruikt voor verificatie van uw smartcard, verifieert het certificaat uw smartcard wanneer u uw smartcard gebruikt om uw smartphone te ontgrendelen.

- 1. Klik in het beginscherm of in een map op het pictogram **Opties**.
- 2. Klik op **Beveiliging** > **Wachtwoord**.
- 3. Stel het veld **Gebruikersverificatie** indien nodig in op **Smartcard**.
- 4. Wijzig het veld **Certificaat voor verificatie**.
- 5. Druk op de toets > **Opslaan**.

Als u geen certificaat meer wilt gebruiken voor de verificatie van uw smartcard, wijzigt u het veld **Certificaat voor verificatie** in **Nooit**.

## **De status van uw certificaat voor verificatie automatisch controleren**

Voor deze taak moet u een smartcard en een wachtwoord gebruiken om uw BlackBerry®-smartphone te ontgrendelen.

- 1. Klik in het beginscherm of in een map op het pictogram **Opties**.
- 2. Klik op **Wachtwoord**.
- 3. Stel het veld **Gebruikersverificatie** indien nodig in op **Smartcard**.
- 4. Wijzig het veld **Controleren status van certificaat**.
- 5. Druk op de toets > **Opslaan**.

Als uw smartphone de status van uw certificaat voor verificatie controleert en dit certificaat ingetrokken of verlopen blijkt te zijn, wordt uw smartphone vergrendeld.

## **De wachtwoordzin van uw smartcard op uw smartphone opslaan**

- 1. Klik in het beginscherm of in een map op het pictogram **Opties**.
- 2. Klik op **Beveiliging** > **Smartcard**.
- 3. Schakel het selectievakje **PIN-cachegebruik** in.
- 4. Druk op de toets **#F** > Opslaan.

Uw BlackBerry®-smartphone slaat de wachtwoordzin net zo lang op als uw wachtwoord voor de sleutelopslag.

## **VPN-instellingen**

Deze functie wordt mogelijk niet ondersteund, wat afhankelijk is van de opties die uw beheerder voor u heeft ingesteld.

## **Informatie over VPN-profielen**

Een VPN-profiel bevat de gegevens die u nodig hebt voor de aanmelding bij een VPN. Afhankelijk van uw organisatie bevat uw BlackBerry®-smartphone mogelijk verschillende VPN-profielen. Neem voor meer informatie over VPN-profielen contact op met uw beheerder.

## **Aanmelden bij een VPN**

- Voor deze taak moet uw zakelijke e-mailaccount gebruikmaken van een BlackBerry® Enterprise Server die deze functie ondersteunt. Neem voor meer informatie contact op met uw beheerder.
- Als u een softwaretoken gebruikt om u aan te melden bij een VPN, dient de softwaretoken op uw smartphone aanwezig te zijn en dienen de gegevens van de softwaretoken die in het VPN-profiel worden weergegeven correct te zijn.
- 1. Klik in het beginscherm of in een map op het pictogram **Opties**.
- 2. Klik op **Beveiliging** > **Geavanceerde beveiligingsinstellingen** > **VPN**.
- 3. Als u zich wilt aanmelden op het netwerk van uw organisatie, klikt u op **Aanmelden**.

## **Gebruikersnaam en wachtwoord wijzigen voor een VPN-profiel**

- 1. Klik in het beginscherm of in een map op het pictogram **Opties**.
- 2. Klik op **Beveiliging** > **Geavanceerde beveiligingsinstellingen** > **VPN**.
- 3. Markeer een VPN-profiel.
- 4. Druk op de toets  $\frac{1}{2}$  > Bewerken.
- 5. Typ een nieuwe gebruikersnaam in het veld **Gebruikersnaam**.
- 6. Typ een nieuw wachtwoord in het veld **Wachtwoord**.
- 7. Druk op de toets  $\frac{1}{2}$  > Opslaan.

## **Informatie over softwaretokens**

Waarschijnlijk hebt u een softwaretoken nodig om u bij een VPN aan te melden. Een softwaretoken bevat een tokencode die uw BlackBerry®-smartphone van tijd tot tijd opnieuw genereert en een PIN. Als u een softwaretoken gebruikt om u aan te melden bij een VPN, dient de softwaretoken op uw smartphone aanwezig te zijn en dienen de gegevens van de softwaretoken die in het VPN-profiel worden weergegeven correct te zijn. Neem voor meer informatie over softwaretokens contact op met uw beheerder.

## **De softwaretoken wijzigen voor een VPN-profiel**

Als u deze taak wilt uitvoeren, moet de softwaretoken die u wilt gebruiken op uw BlackBerry®-smartphone zijn geïnstalleerd. Neem voor meer informatie contact op met uw beheerder.

- 1. Klik in het beginscherm of in een map op het pictogram **Opties**.
- 2. Klik op **Beveiliging** > **Geavanceerde beveiligingsinstellingen** > **VPN**.
- 3. Markeer een VPN-profiel.
- 4. Druk op de toets  $\frac{1}{2}$  > **Bewerken**.
- 5. Wijzig het veld **Serienummer softwaretoken**.
- 6. Druk op de toets > **Opslaan**.

#### **De PIN-code voor een software-token op uw smartphone wijzigen**

- 1. Klik in het beginscherm of in een map op het pictogram **Opties**.
- 2. Klik op **Beveiliging** > **Geavanceerde beveiligingsinstellingen** > **Softwaretokens**.
- 3. Klik op een softwaretoken> **PIN opgeven**.

## **Beveiligingssoftware handmatig controleren**

Zelftestprogramma's controleren of beveiligingssoftware correct op uw BlackBerry®-smartphone is geïmplementeerd. De tests zouden automatisch moeten worden uitgevoerd nadat u uw smartphone opnieuw opstart, maar u kunt beveiligingssoftware ook handmatig controleren.

- 1. Klik in het beginscherm of in een map op het pictogram **Opties**.
- 2. Klik op **Beveiliging** > **Gegevens beveiligingsstatus**.
- 3. Druk op de toets > **Beveiligingssoftware handmatig controleren**.

## **Beheer van toepassingen van derden**

## **Info over toestemmingen en de vertrouwensstatus voor toepassingen van derden**

U of uw beheerder kunnen toestemmingen instellen die bepalen hoe de interactie tussen toepassingen van derden en de andere toepassingen op uw BlackBerry®-smartphone verloopt. U kunt bijvoorbeeld bepalen of toepassingen van derden toegang hebben tot gegevens of internet, oproepen kunnen plaatsen of uw locatie kunnen volgen. Sommige toepassingen werken pas na specifieke toestemming.

<span id="page-320-0"></span>Als u een toepassing van derden aan uw smartphone hebt toegevoegd, zorgt uw smartphone dat deze toepassing geen gegevens verzendt of ontvangt zonder uw toestemming. De eerste keer dat u een toepassing van derden opent, wordt u mogelijk gevraagd de toepassing te vertrouwen of er toestemmingen voor in te stellen. Als u de toepassing vertrouwt, stelt uw smartphone de meeste toestemmingen voor de toepassing in op Toestaan. U kunt de toestemmingen voor een specifieke toepassing of voor alle toepassingen wijzigen in de opties van de smartphone.

## **Rechten voor een toepassing van derden instellen**

**Opmerking:** Het wijzigen van rechten voor toepassingen van derden kan de werking van toepassingen op uw BlackBerry® smartphone sterk beïnvloeden. Voor meer informatie over de invloed die het wijzigen van deze rechten kan hebben op de werking van de toepassingen op uw smartphone, kunt u contact opnemen met uw beheerder of serviceprovider.

- 1. Klik in het beginscherm of in een map op het pictogram **Opties**.
- 2. Klik op **Toestel** > **Toepassingsbeheer**.
	- U kunt de rechten voor een specifieke toepassing van derden instellen door de toepassing te markeren. Druk op de toets > **Toestemmingen bewerken**.
	- Als u de rechten voor alle toepassingen van derden wilt instellen, drukt u op de toets  $\frac{1}{2}$ **Standaardtoestemmingen bewerken**.
- 3. Selecteer **Verbindingen**, **Interacties** of **Gebruikersgegevens** en druk op de toets > **Uitvouwen**.
- 4. Wijzig de toestemmingsvelden.
- 5. Druk op de toets > **Opslaan**.

#### **Verwante informatie**

[Toestemmingen voor interactie met toepassingen van derden, 320](#page-321-0) [Toestemmingen tot gegevens voor toepassingen van derden, 321](#page-322-0)

#### **Toestemmingen voor verbinding met toepassingen van derden opnieuw instellen**

- 1. Klik in het beginscherm of in een map op het pictogram **Opties**.
- 2. Klik op **Toestel** > **Toepassingsbeheer**.
- 3. Druk op de toets > **Standaardtoestemmingen bewerken**.
- 4. Druk op de toets  $\frac{H}{2}$  > Alle firewall prompts opnieuw instellen.
- 5. Druk op de toets > **Standaardwaarden toepassen op alles**.

#### **Informatie over directe internetverbindingen voor toepassingen van derden**

Voor sommige toepassingen van derden die u aan uw BlackBerry®-smartphone toevoegt, is mogelijk een directe TCP- of HTTPverbinding met internet nodig. Een toepassing voor aandelenkoersen kan een verbinding met het internet vereisen om de laatste aandelenkoersen te laden. U dient mogelijk de APN in te stellen die de toepassing van derden voor deze verbinding gebruikt.

## **Een directe internetverbinding voor een toepassing van derden instellen**

Om de APN-gebruikersnaam en het APN-wachtwoord op te vragen, neemt u contact op met uw serviceprovider.

- 1. Klik in het beginscherm of in een map op het pictogram **Opties**.
- 2. Klik op **Toestel** > **Geavanceerde systeeminstellingen** > **TCP/IP**.
- <span id="page-321-0"></span>3. Voer de APN-gegevens in.
- 4. Druk op de toets > **Opslaan**.

#### **Veilige modus inschakelen**

U kunt de veilige modus inschakelen om te voorkomen dat toepassingen van derden automatisch worden uitgevoerd wanneer u uw BlackBerry®-smartphone opstart. In deze veilige modus kunt u problemen oplossen met ongewenste toepassingen of deze verwijderen.

- 1. Verwijder de batterij en plaats deze weer terug.
- 2. Wanneer het rode LED-lampje uitgaat, houdt u de toets  $\rightarrow$  ingedrukt terwijl de smartphone aan het laden is.
- 3. Klik op **OK** wanneer het dialoogvenster wordt weergegeven.

Wanneer de veilige modus is ingeschakeld, verschijnt een veilige modusindicator boven aan het beginscherm waarin de toestelstatus wordt weergegeven.

Herhaal stap 1 om de veilige modus uit te schakelen.

#### **Een melding voor verbinding met een toepassing van derden uitschakelen**

- 1. Klik in het beginscherm of in een map op het pictogram **Opties**.
- 2. Klik op **Toestel** > **Toepassingsbeheer**.
- 3. Markeer een toepassing van derden.
- 4. Druk op de toets > **Toestemmingen bewerken** > **Promptuitzonderingen**.
	- Klik op **Toestaan toevoegen** als u de toepassing wilt toestaan verbinding te maken met een specifieke locatie of bron zonder dat u een melding ontvangt. Geef een protocol en eventueel het domein op.
	- Klik op **Afwijzen toevoegen** als u wilt voorkomen dat de toepassing verbinding maakt met een specifieke locatie of bron zonder dat u een melding ontvangt. Geef een protocol en eventueel het domein op.
- 5. Druk op de toets > **Opslaan**.

## **Toestemmingen voor interactie met toepassingen van derden**

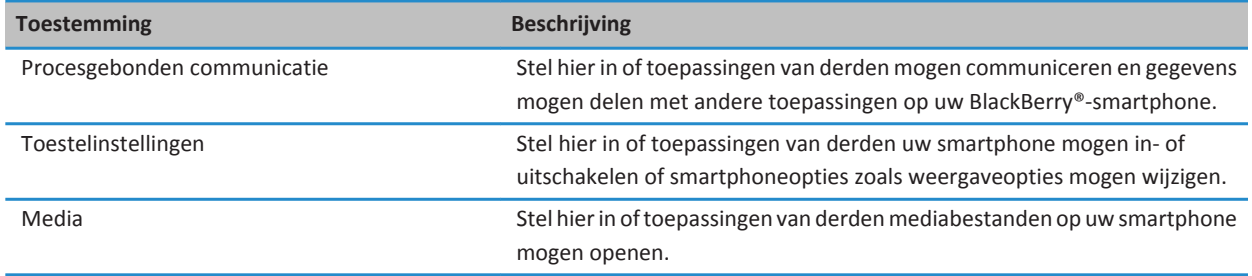

<span id="page-322-0"></span>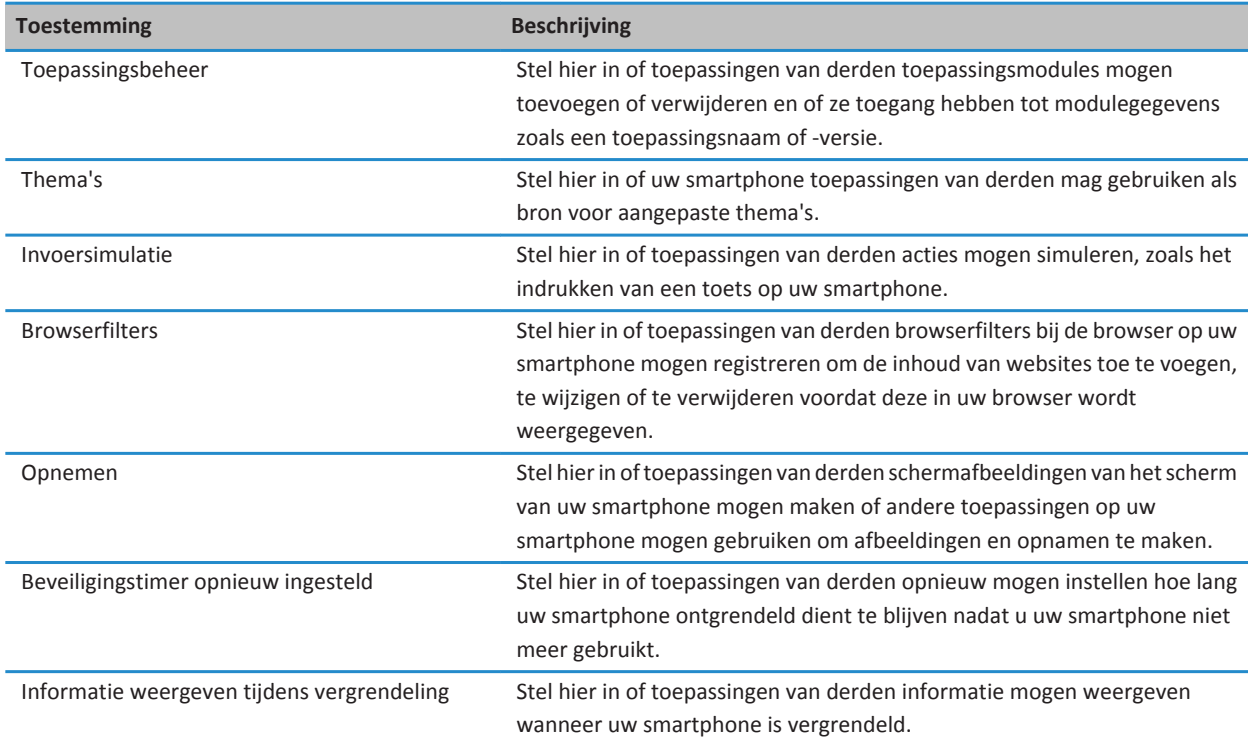

#### **Verwante informatie**

[Rechten voor een toepassing van derden instellen, 319](#page-320-0)

## **Toestemmingen tot gegevens voor toepassingen van derden**

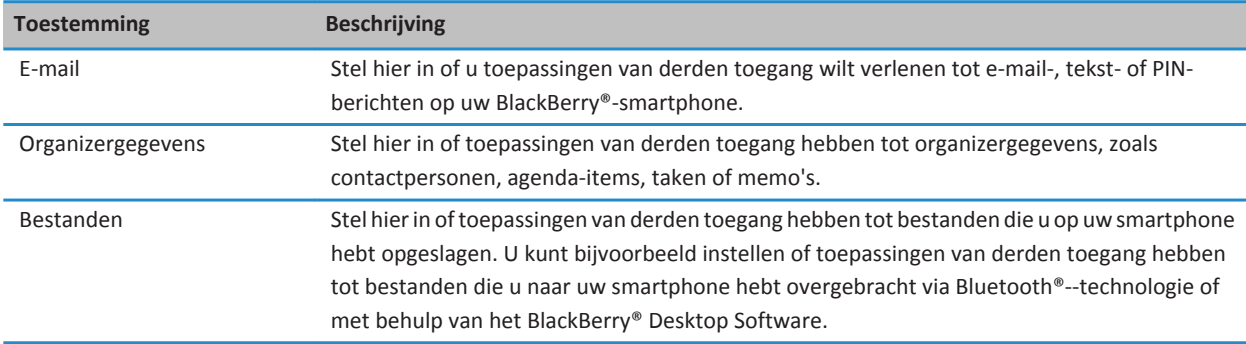

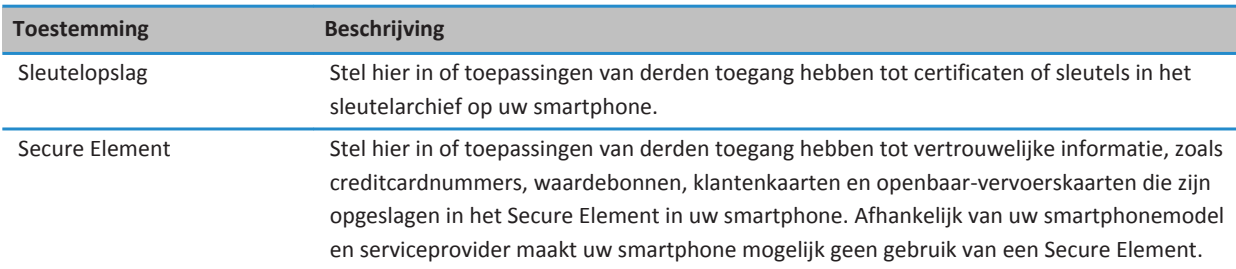

#### **Verwante informatie**

[Rechten voor een toepassing van derden instellen, 319](#page-320-0)

## **Toestemmingen voor verbinding met toepassingen van derden**

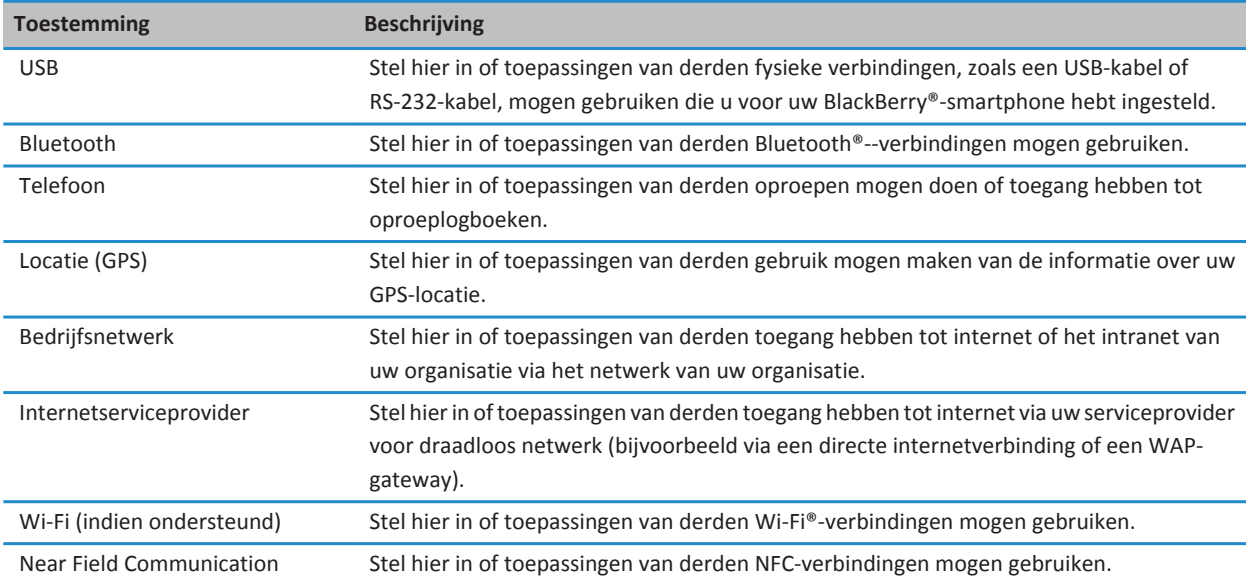
# **Problemen oplossen: Beveiliging**

### **Ik ben mijn smartphonewachtwoord vergeten**

Als u het wachtwoord van uw BlackBerry®-smartphone bent vergeten, kan dit niet worden achterhaald. Als uw smartphone eenBlackBerry® Enterprise Server gebruikt, kan uw beheerder uw wachtwoord opnieuw instellen zonder uw smartphonegegevens te verwijderen. De enige andere manier waarop uw wachtwoord opnieuw kan worden ingesteld wanneer u uw oude wachtwoord niet meer weet is het verwijderen van al uw smartphonegegevens. U kunt dit doen door het aantal toegestane wachtwoordpogingen te overschrijden.

Als uw e-mailaccount gebruikmaakt van een BlackBerry Enterprise Server, worden mogelijk, afhankelijk van de opties die uw beheerder instelt, ook de gegevens op uw mediakaart verwijderd wanneer u uw smartphonegegevens verwijdert. Neem voor meer informatie contact op met uw beheerder.

Research In Motion raadt u aan regelmatig een back-upbestand te maken en op te slaan op uw computer, met name voordat u software bijwerkt. Als u een recent back-upbestand bewaart op uw computer kunt u smartphonegegevens herstellen als u uw smartphone kwijtraakt of als uw smartphone wordt gestolen of beschadigd raakt door onvoorziene omstandigheden.

### **Mijn smartphone vraagt me of ik een noodoproep wil maken wanneer ik een wachtwoord typ**

Als het wachtwoord voor uw BlackBerry®-smartphone een combinatie van letters heeft die overeenkomen met een alarmnummer, vraagt uw smartphone mogelijk of u een noodoproep wilt maken wanneer u uw smartphonewachtwoord typt.

Ga door met het typen van het wachtwoord voor uw smartphone om de melding over het maken van een noodoproep te negeren.

#### **Verwante informatie**

[Het smartphonewachtwoord wijzigen, 291](#page-292-0)

### **Ik kan mijn smartphone niet ontgrendelen met de smartcard**

Probeer het volgende:

- Controleer of de juiste smartcard in de smartcardlezer is geplaatst.
- Controleer of de smartcard correct in de smartcardlezer is geplaatst.
- Controleer of u het smartcardwachtwoord correct hebt getypt. U dient dit wachtwoord samen met uw smartcard te hebben ontvangen.
- Indien u uw smartcard met een certificaat verifieert, dient u te controleren of het certificaat niet is ingetrokken of verlopen.

### **Ik kan geen certificaat downloaden**

Als u het verbindingstype dat uw BlackBerry®-smartphone gebruikt hebt gewijzigd om verbinding te maken met de server waarop LDAP of DSML is ingeschakeld, probeer dan het standaardverbindingstype te gebruiken.

## **Ik kan geen PGP-sleutel downloaden van een server waarop LDAP is ingeschakeld**

Probeer het volgende:

- Controleer of uw bedrijf u toestemming heeft gegeven om PGP®-sleutels te downloaden van een server waarop LDAP is ingeschakeld. Neem voor meer informatie contact op met uw beheerder.
- Als u het verbindingstype dat uw BlackBerry®-smartphone gebruikt hebt gewijzigd om verbinding te maken met een server waarop LDAP is ingeschakeld, probeer dan het standaardverbindingstype te gebruiken.

# <span id="page-326-0"></span>**Serviceboeken en diagnostische rapporten**

## **Een serviceboek accepteren, verwijderen of herstellen**

Uw serviceprovider of beheerder kan via het draadloze netwerk een serviceboek naar uw BlackBerry®-smartphone verzenden om een extra service of toepassing aan uw smartphone toe te voegen.

- 1. Klik in het beginscherm of in een map op het pictogram **Opties**.
- 2. Klik op **Toestel** > **Geavanceerde systeeminstellingen** > **Serviceboek**.
- 3. Markeer een serviceboek.
- 4. Druk op de toets  $\frac{1}{2}$ .
	- Klik op **Accepteren** om een serviceboek te accepteren.
	- Klik op **Verwijderen** om een serviceboek te verwijderen.
	- Klik op **Verwijderen ongedaan maken** om een serviceboek te herstellen.

## **Een diagnoserapport uitvoeren**

Als u geen verbinding kunt maken met het draadloze netwerk of geen toegang hebt tot services zoals e-mail, is het mogelijk dat de serviceprovider of beheerder u vraagt een diagnoserapport uit te voeren en te verzenden. Met behulp van het rapport kan uw serviceprovider of beheerder u helpen het probleem op te lossen.

- 1. Klik in het beginscherm of in een map op het pictogram **Opties**.
- 2. Klik op **Netwerken en verbindingen** > **Mobiel netwerk**.
- 3. Druk op de toets > **Diagnostische test**.
- 4. Druk op de toets  $\frac{1}{2}$  > Uitvoeren.

#### **Verwante informatie**

[Ik kan geen diagnoserapport uitvoeren of verzenden, 326](#page-327-0)

### **Een diagnoserapport weergeven, verzenden of verwijderen**

- 1. Klik in het beginscherm of in een map op het pictogram **Opties**.
- 2. Klik op **Netwerken en verbindingen** > **Mobiel netwerk**.
- 3. Druk op de toets > **Diagnostische test**.
- 4. Markeer een rapport.
- 5. Druk op de toets  $\frac{1}{2}$ .
	- Klik op **Rapport weergeven** om het diagnoserapport te bekijken.
	- Klik op **E-mailrapport** of **Rapport via PIN verzenden** om het diagnoserapport te verzenden.
	- Klik op **Verwijderen** om het diagnoserapport te verwijderen.

<span id="page-327-0"></span>• Klik op **Alles verwijderen** om alle diagnoserapporten te verwijderen.

#### **Verwante informatie**

Ik kan geen diagnoserapport uitvoeren of verzenden, 326

# **Een standaardgeadresseerde instellen voor diagnoserapporten**

Als u een standaardgeadresseerde instelt, wordt bij het verzenden van een diagnoserapport, het rapport door uw BlackBerry® smartphone naar die geadresseerde gestuurd. Stel geen standaardgeadresseerde in als u elke keer wanneer u een rapport verzendt een geadresseerde wilt opgeven.

- 1. Klik in het beginscherm of in een map op het pictogram **Opties**.
- 2. Klik op **Netwerken en verbindingen** > **Mobiel netwerk**.
- 3. Druk op de toets > **Diagnostische test**.
- 4. Druk op de toets > **Opties**..
- 5. Typ de gegevens van de contactpersoon.
- 6. Druk op de toets > **Opslaan**.

## **Ik kan geen diagnoserapport uitvoeren of verzenden**

Probeer het volgende:

- Probeer het diagnoserapport opnieuw uit te voeren. Druk in het diagnoserapport op de toets **##** > Alle stappen **herhalen**.
- Controleer of uw BlackBerry®-smartphone is verbonden met het draadloze netwerk.
- Als u een diagnoserapport niet naar een e-mailadres kunt verzenden, probeer het rapport dan te verzenden naar een PIN. Wanneer u een diagnoserapport niet naar een PIN kunt verzenden, probeer het dan naar een e-mailadres te verzenden.

#### **Verwante informatie**

[Een diagnoserapport uitvoeren, 325](#page-326-0) [Een diagnoserapport weergeven, verzenden of verwijderen, 325](#page-326-0)

# **Het modelnummer van uw smartphone en de versie van de BlackBerry Device Software zoeken**

Voer een van de volgende handelingen uit:

- Klik in het beginscherm of in een map op het pictogram **Opties**. Klik op **Toestel** > **Info over toestelversies**.
- Indien ondersteund door uw invoertaal, typ **mijnver** gevolgd door een spatie in een bericht of een memo.

# **Synchronisatie**

# **Hoe kan ik: Synchronisatie**

### **Informatie over synchronisatie en afstemming**

De functie voor draadloze gegevenssynchronisatie is bedoeld voor het synchroniseren van organizergegevens (contactpersonen, agenda-items, taken en memo's) tussen uw BlackBerry®-smartphone en de e-mailtoepassing op uw computer via het draadloze netwerk.

De functie voor draadloze e-mailafstemming is bedoeld voor de afstemming van uw e-mailberichten tussen uw smartphone en de e-mailtoepassing op uw computer via het draadloze netwerk. Als u e-mailberichten op uw smartphone opslaat of verwijdert, moeten deze berichten worden opgeslagen of verwijderd in de e-mailtoepassing op uw computer. Zo moeten ook alle wijzigingen die u in e-mailberichten in de e-mailtoepassing op uw computer aanbrengt, worden doorgevoerd op uw smartphone.

In het ongebruikelijke geval dat uw smartphone velden in een contactpersoon, agenda-item of e-mailaccount niet herkent, kunnen gegevens of e-mailberichten mogelijk niet worden gesynchroniseerd of afgestemd.

Als draadloze gegevenssynchronisatie niet beschikbaar is op uw smartphone of als u deze functie hebt uitgeschakeld, kunt u de BlackBerry® Desktop Software gebruiken om uw organizergegevens te synchroniseren. Zie de Help van BlackBerry Desktop Software voor meer informatie.

Research In Motion raadt u aan regelmatig een back-upbestand te maken en op te slaan op uw computer, met name voordat u software bijwerkt. Als u een recent back-upbestand bewaart op uw computer kunt u smartphonegegevens herstellen als u uw smartphone kwijtraakt of als uw smartphone wordt gestolen of beschadigd raakt door onvoorziene omstandigheden.

### **E-mail synchroniseren via het draadloze netwerk**

U kunt de optie Draadloos afstemmen instellen voor elk e-mailadres dat aan uw BlackBerry®-smartphone is gekoppeld. Hiermee synchroniseert u uw e-mailberichten via het draadloze netwerk.

- 1. Klik in het beginscherm op het pictogram **Berichten**.
- 2. Druk op de toets > **Opties** > **E-mailafstemming**.
- 3. Als het veld **Berichtenservices** wordt weergegeven, stelt u dit veld in op het juiste e-mailaccount.
- 4. Schakel het selectievakje **Draadloos afstemmen** in.
- 5. Druk op de toets > **Opslaan**.

### **E-mailberichten op uw smartphone en in de e-mailtoepassing op uw computer verwijderen**

U kunt de optie Verwijderen op instellen voor elk e-mailadres dat is gekoppeld aan uw BlackBerry®-smartphone.

1. Klik in het beginscherm op het pictogram **Berichten**.

- 2. Druk op de toets  $\frac{1}{2}$  > Opties > E-mailafstemming.
- 3. Als het veld **Berichtenservices** wordt weergegeven, stelt u dit veld in op het juiste e-mailaccount.
- 4. Wijzig het veld **Verwijderen op** in **Postvak en Handheld**.
- 5. Druk op de toets > **Opslaan**.

Het duurt even voordat e-mailberichten via het draadloze netwerk worden verwijderd.

#### **Verwante informatie**

[Een bericht verwijderen, 72](#page-73-0)

### **Organizergegevens via het draadloze netwerk synchroniseren**

Research In Motion raadt u aan regelmatig een back-upbestand te maken en op te slaan op uw computer, met name voordat u software bijwerkt. Als u een recent back-upbestand bewaart op uw computer kunt u smartphonegegevens herstellen als u uw smartphone kwijtraakt of als uw smartphone wordt gestolen of beschadigd raakt door onvoorziene omstandigheden.

- 1. Druk in de toepassing Contactpersonen, Agenda, Taken of MemoPad op de toets > **Opties**.
- 2. Klik indien nodig op een agenda of contactpersonenlijst.
- 3. Schakel het selectievakje **Draadloze synchronisatie** in.
- 4. Druk op de toets > **Opslaan**.

Als u de BlackBerry® Internet Service gebruikt, moet u de BlackBerry® Desktop Software gebruiken om agendagegevens te synchroniseren. Zie de Help van de BlackBerry Desktop Software voor meer informatie.

#### **Verwante informatie**

[Sommige tekens in agenda-items worden na synchronisatie niet correct weergegeven, 185](#page-186-0) [Informatie over conflicten bij synchronisatie, 80](#page-81-0)

### **Informatie over conflicten bij synchronisatie**

Er treedt een synchronisatieconflict op als u hetzelfde e-mailbericht of item uit de organizergegevens wijzigt op uw BlackBerry®-smartphone en in de e-mailtoepassing op uw computer.

Als u uw e-mailberichten via draadloze e-mailafstemming afstemt, kunt u instellen of de e-mailberichten op uw smartphone of de e-mailberichten op uw computer voorrang krijgen in geval van een conflict bij e-mailafstemming.

Als u uw organizergegevens via draadloze gegevenssynchronisatie synchroniseert, krijgen de organizergegevens op uw computer voorrang boven de organizergegevens op uw smartphone in geval van een conflict bij gegevenssynchronisatie.

Research In Motion raadt u aan regelmatig een back-upbestand te maken en op te slaan op uw computer, met name voordat u software bijwerkt. Als u een recent back-upbestand bewaart op uw computer kunt u smartphonegegevens herstellen als u uw smartphone kwijtraakt of als uw smartphone wordt gestolen of beschadigd raakt door onvoorziene omstandigheden.

#### **Verwante informatie**

[Sommige tekens in agenda-items worden na synchronisatie niet correct weergegeven, 185](#page-186-0) [Organizergegevens via het draadloze netwerk synchroniseren, 177](#page-178-0)

### **Conflicten bij e-mailafstemming beheren**

Stel de optie Bij conflicten in voor elk e-mailadres dat is gekoppeld aan uw BlackBerry®-smartphone.

- 1. Klik in het beginscherm op het pictogram **Berichten**.
- 2. Druk op de toets  $\frac{1}{2}$  > Opties > E-mailafstemming.
- 3. Als het veld **Berichtenservices** wordt weergegeven, stelt u dit veld in op het juiste e-mailaccount.
- 4. Wijzig het veld **Bij conflicten**.
- 5. Druk op de toets > **Opslaan**.

### **Conflicten bij gegevenssynchronisatie beheren**

U kunt de manier wijzigen waarop conflicten worden opgelost die ontstaan tijdens de synchronisatie van organizergegevens door de draadloze gegevenssynchronisatie uit te schakelen, de opties voor conflictoplossing te wijzigen en de organizergegevens te synchroniseren met behulp van de BlackBerry® Desktop Software. Raadpleeg de Help in de BlackBerry Desktop Software voor meer informatie over het beheren van conflicten die optreden tijdens de synchronisatie van organizergegevens.

## **Informatie over back-ups maken van smartphonegegevens en deze weer terugzetten**

Als u BlackBerry® Desktop Software op uw computer hebt geïnstalleerd, kunt u van het merendeel van de gegevens op uw BlackBerry-smartphone, waaronder berichten, organizergegevens, lettertypen, opgeslagen zoekopdrachten en browserbladwijzers, reservekopieën maken en deze gegevens herstellen met de BlackBerry Desktop Software. Zie de Help van de BlackBerry Desktop Software voor meer informatie.

Als u niets op uw mediakaart hebt opgeslagen, kunt u een back-up maken van het merendeel van uw smartphonegegevens en deze herstellen met behulp van uw mediakaart.

Als uw e-mailaccount gebruikmaakt van een BlackBerry® Enterprise Server, kunt u gesynchroniseerde organizergegevens op uw smartphone mogelijk via het draadloze netwerk herstellen. Om gesynchroniseerde organizergegevens via het draadloze netwerk te herstellen, moet u een activeringswachtwoord hebben. Neem voor meer informatie contact op met uw beheerder.

Research In Motion raadt u aan regelmatig een back-upbestand te maken en op te slaan op uw computer, met name voordat u software bijwerkt. Als u een recent back-upbestand bewaart op uw computer kunt u smartphonegegevens herstellen als u uw smartphone kwijtraakt of als uw smartphone wordt gestolen of beschadigd raakt door onvoorziene omstandigheden.

## **De map met verwijderde items op uw computer leegmaken vanaf uw smartphone**

Voor deze taak moet uw zakelijke e-mailaccount gebruikmaken van een BlackBerry® Enterprise Server die deze functie ondersteunt. Neem voor meer informatie contact op met uw beheerder.

- 1. Klik in het beginscherm op het pictogram **Berichten**.
- 2. Druk op de toets  $\frac{12}{5}$  > Opties > E-mailafstemming.
- 3. Als het veld **Berichtenservices** wordt weergegeven, stelt u dit veld in op het juiste e-mailaccount.
- 4. Druk op de toets > **Verwijderde items weggooien**.

# **Problemen oplossen: Synchronisatie**

### **E-mailberichten worden niet via het draadloze netwerk afgestemd**

Probeer het volgende:

- Controleer of uw BlackBerry®-smartphone is verbonden met het draadloze netwerk.
- Controleer of draadloze e-mailafstemming is ingeschakeld.
- Stem e-mailberichten handmatig af.

## **Organizergegevens worden niet gesynchroniseerd via het draadloze netwerk**

Probeer het volgende:

- Controleer of uw BlackBerry®-smartphone is verbonden met het draadloze netwerk.
- Controleer of draadloze gegevenssynchronisatie is ingeschakeld in de toepassing Contactpersonen, de toepassing Agenda, de toepassing Taken en MemoPad.
- Als u de BlackBerry® Internet Service gebruikt, moet u agendagegevens synchroniseren met behulp van de BlackBerry® Desktop Software. Zie de Help van BlackBerry Desktop Software voor meer informatie.

### **De gegevens van het veld Contactpersonenlijst worden niet weergegeven op mijn computer**

U kunt de gegevens in een aangepast contactpersonenlijstveld alleen synchroniseren met een tekstveld in de e-mailtoepassing op uw computer. Het is bijvoorbeeld niet mogelijk de verjaardag van een contactpersoon toe te voegen aan het aangepaste contactpersonenlijstveld op uw BlackBerry®-smartphone en dit veld vervolgens te synchroniseren met de e-mailtoepassing op uw computer, omdat het verjaardagsveld een datumveld is in de e-mailtoepassing op uw computer.

#### **Verwante informatie**

[Een aangepast veld voor een contactpersoon maken, 186](#page-187-0)

## **Sommige tekens in agenda-items worden na synchronisatie niet correct weergegeven**

Als u op uw BlackBerry®-smartphone afspraken en vergaderingen plant die speciale tekens of accenten bevatten, ondersteunt uw computer deze tekens mogelijk niet.

Controleer op uw computer of u de correcte standaardcodetabel gebruikt en of de correcte ondersteuning voor lettertypes op uw computer is geïnstalleerd. Raadpleeg de documentatie van het besturingssysteem op uw computer voor meer informatie.

Research In Motion raadt u aan regelmatig een back-upbestand te maken en op te slaan op uw computer, met name voordat u software bijwerkt. Als u een recent back-upbestand bewaart op uw computer kunt u smartphonegegevens herstellen als u uw smartphone kwijtraakt of als uw smartphone wordt gestolen of beschadigd raakt door onvoorziene omstandigheden.

#### **Verwante informatie**

[Informatie over conflicten bij synchronisatie, 80](#page-81-0) [Organizergegevens via het draadloze netwerk synchroniseren, 177](#page-178-0)

# **Opties voor toegankelijkheid**

# **Hoe kan ik: Toegankelijkheid**

### **Opties voor schermtoegankelijkheid**

### **Ondertiteling weergeven in video's**

U kunt ondertiteling inschakelen zodat tekst wordt weergegeven op het scherm wanneer u videobestanden met ondertiteling afspeelt.

- 1. Klik in het beginscherm op het pictogram **Media**.
- 2. Druk op de toets > **Mediaopties**.
- 3. Schakel het selectievakje **Ondertiteling weergeven** in.
- 4. Wijzig indien nodig het veld **Weergave**, het veld **Positie** en het veld **Lettergrootte**.
- 5. Druk op de toets > **Opslaan**.

### **Het weer te geven lettertype wijzigen**

- 1. Klik in het beginscherm of in een map op het pictogram **Opties**.
- 2. Klik op **Weergave** > **Schermweergave**.
- 3. Wijzig de velden voor het lettertype.
- 4. Druk op de toets > **Opslaan**.

### **Grijstinten gebruiken of contrast omdraaien voor de schermweergave**

- 1. Klik in het beginscherm of in een map op het pictogram **Opties**.
- 2. Klik op **Toegankelijkheid**.
	- Om grijstinten te gebruiken voor de schermweergave, wijzigt u het veld **Kleurcontrast** in **Grijswaarden**.
	- Om het contrast om te draaien voor de schermweergave, wijzigt u het veld **Kleurcontrast** in **Contrast omdraaien**.
- 3. Druk op de toets > **Opslaan**.

### **Opties voor audio- en telefoontoegankelijkheid**

### **Gebeurtenisgeluiden in- of uitschakelen**

Gebeurtenisgeluiden waarschuwen u wanneer u uw BlackBerry®-smartphone inschakelt, wanneer de batterij vol of bijna leeg is en wanneer u een USB-kabel of accessoire aansluit op of loskoppelt van uw smartphone.

- 1. Klik in het beginscherm of in een map op het pictogram **Opties**.
- 2. Klik op **Toegankelijkheid**.
- 3. Wijzig het veld **Gebeurtenisgeluiden**.

4. Druk op de toets > **Opslaan**.

#### **Wijzigen hoe u oproepen met een headset beantwoordt**

Als uw BlackBerry®-smartphone is gekoppeld met een headset met Bluetooth®- of als een headset is aangesloten op uw smartphone, kunt u uw smartphone instellen om oproepen automatisch na 5 seconden te beantwoorden.

- 1. Druk in het beginscherm op de toets
- 2. Druk op de toets > **Opties** > **Gespreksinstellingen**.
	- Om oproepen automatisch na 5 seconden te beantwoorden, wijzigt u het veld **Oproepen automatisch beantwoorden**  in **Na 5 sec (alleen Bluetooth/headset)**.
	- Om het na 5 seconden automatisch beantwoorden van oproepen te stoppen, wijzigt u het veld **Oproepen automatisch beantwoorden** in **Nooit**.
- 3. Druk op de toets > **Opslaan**.

#### **Een contactpersoonwaarschuwing toevoegen of verwijderen**

U kunt contactpersoonwaarschuwingen maken waarmee u beltonen en waarschuwingen voor oproepen en berichten per contactpersoon of groep contactpersonen kunt aanpassen. Wanneer u een oproep of bericht van de contactpersoon ontvangt, wordt op het BlackBerry®-smartphone de toegewezen beltoon of waarschuwing gebruikt, zelfs wanneer u uw geluidsprofiel hebt gewijzigd in Onderdrukt of Alleen trillen. Als u niet door de geselecteerde beltoon of waarschuwing wilt worden gewaarschuwd, selecteert u de optie Alle waarschuwingen uit.

- 1. Klik in het beginscherm op het pictogram **Geluids- en waarschuwingsprofielen**.
- 2. Klik op **Geluiden en waarschuwingen wijzigen** > **Geluiden voor contactpersonen** >**Contactpersoonwaarschuwing toevoegen**.
- 3. Typ in het veld **Naam** de naam van de contactpersoonwaarschuwing.
- 4. Typ in het veld **Contactpersonen** de naam van de contactpersoon.
- 5. Klik op een contactpersoon.
- 6. Wijzig de beltoon en waarschuwingsinformatie voor oproepen en berichten.
- 7. Druk op de toets  $\frac{1}{2}$  > Opslaan.

U verwijdert een contactpersoonwaarschuwing door de contactpersoonwaarschuwing te markeren die u wilt verwijderen. Druk op de toets > **Verwijderen**.

### **Ondersteuning van TTY-toestellen**

Deze functie wordt mogelijk niet ondersteund, wat afhankelijk is van uw serviceprovider voor draadloze netwerken.

#### **Informatie over ondersteuning van TTY-toestellen**

Schakelt u ondersteuning van TTY-toestellen in en u verbindt uw BlackBerry®-smartphone met een TTY-toestel dat een snelheid van 45,45 bits per seconde heeft, dan kunt u TTY-toestellen gebruiken voor het maken en ontvangen van oproepen. Uw smartphone is in staat om inkomende gesprekken om te zetten in tekst die u kunt lezen op uw TTY-toestel.

Als uw TTY-toestel moet worden gebruikt met een 2,5-mmaansluiting voor de headset, hebt u een adapter nodig om uw TTYtoestel op uw smartphone aan te sluiten. Als u een adapter wilt hebben die is goedgekeurd door Research In Motion® voor het gebruik met uw specifieke smartphone, ga dan naar [www.shopblackberry.com.](http://www.shopblackberry.com)

### **TTY-ondersteuning in- of uitschakelen**

- 1. Druk in het beginscherm op de toets  $\Box$ .
- 2. Druk op de toets  $\frac{1}{2}$  > Opties > TTY.
- 3. Wijzig het veld **TTY**.
- 4. Druk op de toets > **Opslaan**.

Er verschijnt een TTY-indicator in het gedeelte Verbindingen boven aan het beginscherm.

#### **Verwante informatie**

[Informatie over ondersteuning van TTY-toestellen, 63](#page-64-0) [Telefoonopties, 61](#page-62-0)

### **Spraakgestuurd bellen**

### **Een actie uitvoeren met een spraakopdracht**

- 1. Klik in het beginscherm of in een map op het pictogram **Spraakgestuurd bellen**.
- 2. Geef na de piep een spraakopdracht.

#### **Verwante informatie**

[Ik kan niet bellen met behulp van een spraakopdracht, 69](#page-70-0)

### **Beschikbare spraakopdrachten**

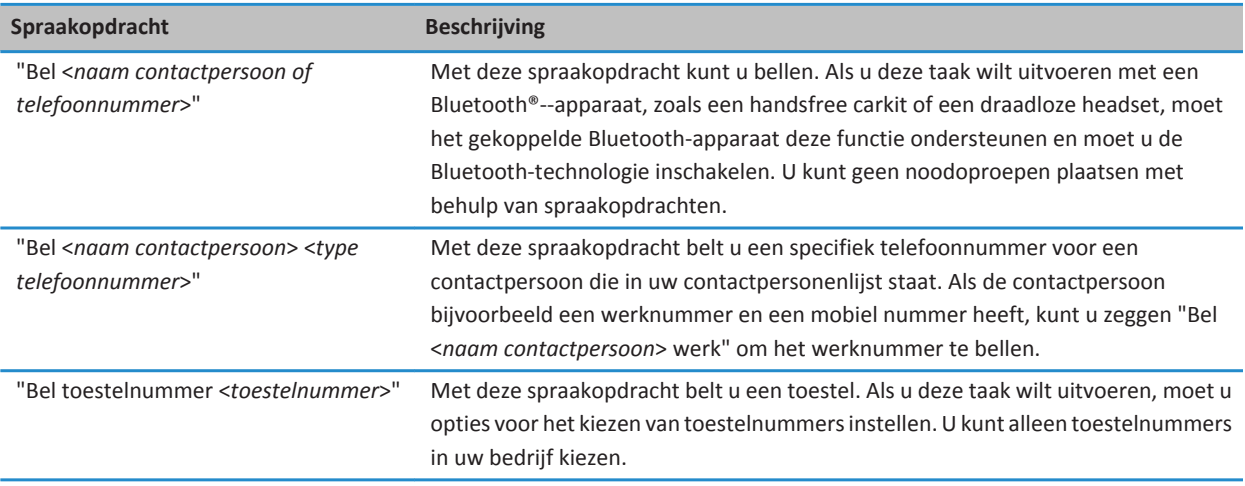

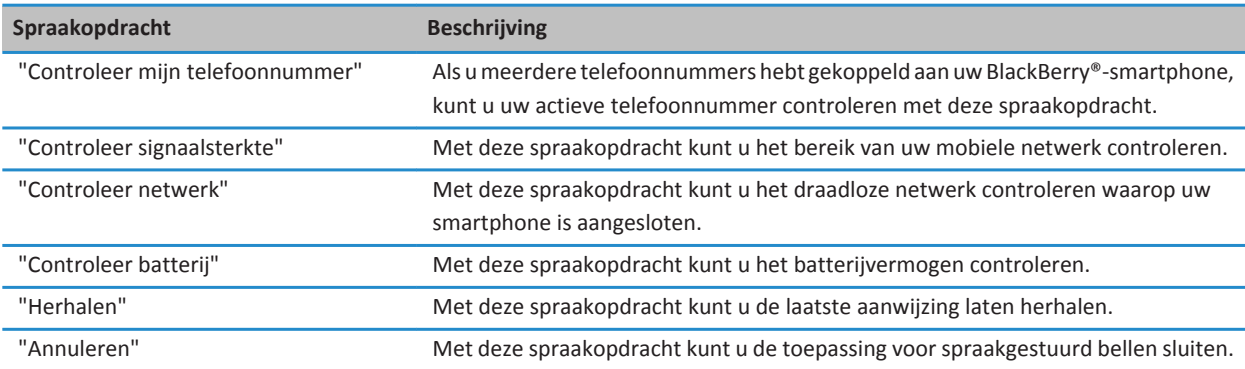

### **Opties voor invoertoegankelijkheid**

### **Een Woordvervanging-fragment wijzigen of verwijderen**

- 1. Klik in het beginscherm of in een map op het pictogram **Opties**.
- 2. Klik op **Typen en invoer** > **Woordvervanging**.
- 3. Markeer een Woordvervanging-fragment.
- 4. Druk op de toets  $\frac{1}{2}$ .
	- Klik op **Bewerken** om het Woordvervanging-fragment te wijzigen. Wijzig het fragment. Druk op de toets <sup>1</sup> **Opslaan**.
	- Klik op **Verwijderen** om het Woordvervanging-fragment te verwijderen.

### **Tekst typen met de voorspellende invoermethode**

Voer een van de volgende acties uit terwijl u tekst typt:

- Als u de gemarkeerde suggestie wilt selecteren en een nieuw woord wilt typen, drukt u op op het toetsenbord.
- Om de gemarkeerde suggestie te selecteren en verder te typen, klik op het woord.
- Blijf typen als u de suggesties wilt negeren.

### **Uw typestijl wijzigen**

U kunt wijzigen hoe uw BlackBerry®-smartphone herkent wat u typt door een typestijl te selecteren.

- 1. Klik in het beginscherm of in een map op het pictogram **Opties**.
- 2. Klik op **Typen en taal** > **Typen**.
- 3. Voer voor een toetsenbord een van de volgende handelingen uit:
	- Wijzig het veld **Stijl** in **Direct** als u alle hulp bij het typen wilt uitschakelen. Als de optie **Direct** niet wordt weergegeven in het beginscherm, klikt u op **Opties** > **Typen en taal** > **Toetsenbord**. Wijzig het veld **Type staand toetsenbord** in **Volledig**.
	- Wijzig het veld **Stijl** in **Voorspellend** als u wilt dat uw smartphone suggesties voor woordvoorspellingen geeft terwijl u typt.
- Wijzig het veld **Stijl** in **Multitap** als u wilt dat uw smartphone de eerste letter op een toets typt als u één keer op een toets drukt, en de tweede letter op een toets typt als u twee keer op een toets drukt. Als de optie **Multitap** niet wordt weergegeven in het beginscherm, klikt u op **Opties** > **Typen en taal** > **Toetsenbord**. Wijzig het veld **Type staand toetsenbord** in **Onvolledig**.
- Wijzig het veld **Stijl** in **Corrigerend** als u wilt dat uw smartphone suggesties voor spellingcorrecties geeft terwijl u typt. Als de optie **Corrigerend** niet wordt weergegeven in het beginscherm, klikt u op **Opties** > **Typen en taal** > **Toetsenbord**. Wijzig het veld **Type staand toetsenbord** in **Volledig**.
- 4. Druk op de toets > **Opslaan**.

# **Rekenmachine**

# **Rekenmachine gebruiken**

Als u de BlackBerry®-smartphone met de liggende weergave gebruikt, komen er extra functies beschikbaar.

Klik in het beginscherm of in de map **Toepassingen** op het pictogram **Rekenmachine**.

• Als u de smartphone met de staande weergave gebruikt, kunt u de andere functie van een toets gebruiken door op de **pijltjestoets** te drukken. Druk op een toets op de rekenmachine.

## **Eenheden omrekenen**

- 1. Klik in het beginscherm of in de map **Toepassingen** op het pictogram **Rekenmachine**.
- 2. Typ een getal.
- 3. Druk op de toets  $\frac{1}{2}$ .
	- Klik op **Naar metrisch** als u het getal van het Engelse systeem naar het metrische systeem wilt omrekenen.
	- Klik op **Van metrisch** als u het getal van het metrische systeem naar het Engelse systeem wilt omrekenen.
- 4. Klik op een type omrekening.

# **Verklarende woordenlijst**

#### **ADN**

Een Abbreviated Dialing Number (ADN) is een kort telefoonnummer, zoals 112, waarmee openbare instanties kunnen worden bereikt.

#### **APN**

access point name (naam toegangspunt)

#### **BCC**

blind carbon copy (toevoegen van geadresseerde aan een e-mailbericht die onbekend is voor de andere geadresseerden)

#### **BlackBerry MDS**

BlackBerry® Mobile Data System (mobiel gegevenssysteem voor BlackBerry)

#### **CC**

carbon copy (een geadresseerde een kopie sturen van een e-mailbericht)

#### **CDMA**

Code Division Multiple Access (toegangsmethode voor kanalen die wordt gebruikt door diverse radiocommunicatietechnologieën)

#### **certificaat**

Een certificaat is een digitaal document dat de identiteit van een persoon aan een openbare sleutel van die persoon koppelt. Elk certificaat heeft een bijbehorende persoonlijke sleutel die afzonderlijk wordt opgeslagen. Een certificeringsinstantie ondertekent het certificaat om aan te geven dat dit certificaat authentiek en betrouwbaar is.

#### **CMIME**

Compressed Multipurpose Internet Mail Extensions (protocol voor de gecomprimeerde verzending van e-mail via internet)

#### **CRL**

certificate revocation list (een lijst van digitale identiteitscertificaten die vervallen of ongeldig zijn)

#### **CRL-server**

Een BlackBerry-smartphone maakt gebruik van een CRL-server om de meest recent gepubliceerde intrekkingsstatus van een certificaat te controleren. Certificeringsinstanties publiceren CRL's op CRL-servers.

#### **DNS**

Domain Name System (domeinnaamsysteem)

#### **DSA**

Digital Signature Algorithm (algoritme voor digitale handtekening)

#### **DSML**

Directory Service Markup Language (taal om de uit een directory opgevraagde gegevens op een algemene manier te beschrijven)

#### **Server waarop DSML is ingeschakeld**

Een BlackBerry-smartphone gebruikt een server waarop DSML is ingeschakeld om certificaten te zoeken en te downloaden.

#### **EAP-FAST**

Extensible Authentication Protocol Flexible Authentication via Secure Tunneling (uitbreidbaar verificatieprotocol - flexibele verificatie via veilige tunneling)

#### **EAP-SIM**

Extensible Authentication Protocol Subscriber Identity Module (uitbreidbaar verificatieprotocol - identiteitsmodule abonnee)

#### **EAP-TLS**

Extensible Authentication Protocol Transport Layer Security (uitbreidbaar verificatieprotocol - transportlaagbeveiliging)

#### **EAP-TTLS**

Extensible Authentication Protocol Tunneled Transport Layer Security (uitbreidbaar verificatieprotocol - getunnelde transportlaagbeveiliging)

#### **ECC**

Elliptic Curve Cryptography (cryptografie die gebruiktmaakt van elliptische krommen

#### **FDN**

Fixed Dialing Number (vast kiesnummer)

#### **FIPS**

Federal Information Processing Standards (Amerikaanse federale normen voor informatieverwerking)

#### **GAN**

generic access network (netwerk voor algemene toegang)

#### **GPS**

Global Positioning System (globaal positioneringssysteem)

#### **GSM**

Global System for Mobile communications® (standaard voor mondiale mobiele communicatie)

#### **HTTP**

Hypertext Transfer Protocol (protocol voor de overdracht van hypertext)

#### **IMSI**

International Mobile Subscriber Identity (internationaal identificatienummer mobiele abonnementhouder)

#### **IP**

Internet Protocol (internetprotocol)

#### **IT-beleid**

Een IT-beleid bestaat uit verschillende IT-beleidsregels waarin de beveiligingsfuncties en het gedrag van BlackBerrytoestellen, BlackBerry® PlayBook™-tablets, de BlackBerry® Desktop Software en de BlackBerry® Web Desktop Manager zijn vastgelegd.

#### **LDAP**

Lightweight Directory Access Protocol (protocol voor gebruik van adresboeken in een netwerk)

#### **Server waarop LDAP is ingeschakeld**

Een BlackBerry-smartphone gebruikt een server waarop LDAP is ingeschakeld om certificaten en PGP®-sleutels te zoeken en te downloaden.

#### **LED**

light-emitting diode (lichtgevende diode)

#### **massaopslagmodus**

In de massaopslagmodus kunnen gebruikers bestanden tussen een mediakaart en hun computer overbrengen als ze hun BlackBerry-smartphone aansluiten op hun computer.

#### **MCC**

mobile country code (mobiele landcode)

#### **MMS**

Multimedia Messaging Service (service voor multimediaberichten)

#### **MNC**

mobile network code (mobiele netwerkcode)

#### **MTP**

Media Transfer Protocol (protocol voor mediaoverdracht)

#### **NFC**

Near Field Communication (techniek voor draadloze communicatie tussen apparatuur)

#### **OCSP**

Online Certificate Status Protocol (internetprotocol voor het natrekken van de status van een websitecertificaat)

#### **PEAP**

Protected Extensible Authentication Protocol (beveiligd uitbreidbaar verificatieprotocol)

#### **persoonlijk certificaat**

Een persoonlijk certificaat is een certificaat dat een certificeringsinstantie toewijst aan een gebruiker.

#### **persoonlijke PGP-sleutel**

Een persoonlijke PGP®-sleutel bestaat uit een openbare PGP-sleutel en een persoonlijke PGP-sleutel voor een gebruiker.

#### **PIN**

Personal Identification Number (persoonlijk identificatienummer)

#### **persoonlijke sleutel**

Een persoonlijke sleutel is de sleutel die alleen door de certificaathouder kan worden gebruikt. Informatie betreffende een persoonlijke sleutel wordt niet openbaar gemaakt. BlackBerry-smartphones maken gebruik van persoonlijke sleutels om emailberichten of PIN-berichten van gebruikers te ondertekenen en om de e-mailberichten die gebruikers ontvangen te decoderen.

#### **openbare sleutel**

Een openbare sleutel is een sleutel die naast de certificaathouder ook door anderen kan worden gebruikt. BlackBerrysmartphone gebruiken openbare sleutels om e-mailberichten en PIN-berichten te coderen die gebruikers naar certificaathouders verzenden en om de handtekening te verifiëren in e-mailberichten en PIN-berichten die gebruikers ontvangen van certificaathouders.

#### **hoofdcertificaat**

Een hoofdcertificaat is een door de maker zelf ondertekend certificaat dat doorgaans aan een certificeringsinstantie toebehoort.

#### **RTSP**

Real Time Streaming Protocol (protocol voor het gebruik van streamingmediasystemen)

#### **R-UIM**

Removable User Identity Module (verwijderbare module voor gebruikersidentificatie)

#### **SAN**

subject alternative name (alternatieve naam onderwerp)

#### **SDN**

Een Service Dialing Number (SDN) is een nummer dat vooraf op uw SIM-kaart wordt geladen door de serviceprovider, zodat u informatie over de BlackBerry-smartphoneservices kunt opvragen, zoals de status van het doorverbinden van oproepen.

#### **SHA**

Secure Hash Algorithm (beveiligd hash-algoritme)

#### **SIM**

Subscriber Identity Module (module identificatienummer abonnee)

#### **S/MIME**

Secure Multipurpose Internet Mail Extensions (protocol voor de veilige verzending van e-mail via internet)

#### **SMS**

Short Message Service (dienst voor korte tekstberichten)

#### **SMSC**

Short Message Service Center (centrum voor diensten voor korte tekstberichten)

#### **SSID**

service set identifier (identificatie van serviceset)

### **SSL**

Secure Sockets Layer (protocol voor versleutelde communicatie via internet)

#### **TCP**

Transmission Control Protocol (protocol voor transmissiebeheer)

#### **TLS**

Transport Layer Security (transportlaagbeveiliging)

#### **Triple DES**

Triple Data Encryption Standard (drievoudige gegevenscoderingstechnologie)

#### **TTY**

teletype

#### **UMA**

Unlicensed Mobile Access (ongeoorloofde mobiele toegang)

#### **VPN**

virtual private network (virtueel privénetwerk)

#### **WAN**

wide area network (interlokaal netwerk)

#### **WAP**

Wireless Application Protocol (protocol voor draadloze toepassingen)

#### **WEP**

Wired Equivalent Privacy (coderingsmethode voor draadloze berichten)

#### **WML**

Wireless Markup Language (markeertaal voor draadloze netwerken)

#### **WPA**

Wi-Fi Protected Access (met Wi-Fi beveiligde toegang)

#### **WTLS**

Wireless Transport Layer Security (draadloze transportlaagbeveiliging)

# **Wettelijke bepalingen**

©2011 Research In Motion Limited. Alle rechten voorbehouden. BlackBerry®, RIM®, Research In Motion® en gerelateerde handelsmerken, namen en logo's zijn het eigendom van Research In Motion Limited en zijn geregistreerd en/of worden gebruikt als handelsmerken in de VS en andere landen over de hele wereld.

iTunes is een handelsmerk van Apple Inc. Bluetooth is een handelsmerk van Bluetooth SIG. DataViz, Documents To Go, Sheet To Go, Slideshow To Go en Word To Go zijn handelsmerken van DataViz, Inc. UMTS is een handelsmerk van het European Telecommunications Standard Institute. Gears en Google Mail zijn handelsmerken van Google, Inc. GSM en Global System for Mobile Communications zijn handelsmerken van de GSM MOU Association. IBM, Domino, Lotus, Lotus iNotes en Lotus Notes zijn handelsmerken van International Business Machines Corporation. JavaScript is een handelsmerk van Oracle Amerika, Inc. Microsoft, Hotmail, Outlook, Windows Live en Windows Media zijn handelsmerken van Microsoft Corporation. Novell en GroupWise zijn handelsmerken van Novell, Inc. PGP, PGP Desktop Professional en PGP Universal Server zijn handelsmerken van PGP Corporation. RSA is een handelsmerk van RSA Security. vCard is een handelsmerk van het Internet Mail Consortium. Wi-Fi, Wi-Fi Protected Access, Wi-Fi Protected Setup en WPA zijn handelsmerken van de Wi-Fi Alliance. Alle andere handelsmerken zijn eigendom van de respectieve eigenaren.

Handwriting Recognition Engine (c) 1998-2010 van HanWang Technology Co., Ltd. Alle rechten voorbehouden.

Eigenaren van inhoud gebruiken WMDRM-technologie (Windows Media Digital Rights Management) ter bescherming van hun intellectuele eigendom, waaronder ook auteursrechten. Dit toestel gebruikt WMDRM-software voor toegang tot met WMDRM beschermde inhoud. Als de WMDRM-software de inhoud niet beschermt, kunnen eigenaren van inhoud Microsoft vragen ervoor te zorgen dat de software geen WMDRM meer kan gebruiken om beschermde inhoud af te spelen of te kopiëren. Een dergelijke actie heeft geen invloed op onbeschermde inhoud. Wanneer u licenties voor beschermde inhoud downloadt, gaat u ermee akkoord dat Microsoft een lijst voor het intrekken van de software bij de licenties levert. Eigenaren van inhoud kunnen u vragen een upgrade van WMDRM uit te voeren om toegang te krijgen tot de inhoud. Als u een upgrade afwijst, hebt u geen toegang tot inhoud waarvoor de upgrade is vereist.

Op onderdelen van de BlackBerry® Device Software berust auteursrecht © 2007-2008 The FreeType Project ([www.freetype.org\)](http://www.freetype.org). Alle rechten voorbehouden.

Deze documentatie, inclusief alle documentatie die door vermelding hierin is opgenomen, zoals documentatie die wordt aangeboden op of beschikbaar wordt gesteld via [www.blackberry.com/go/docs](http://www.blackberry.com/go/docs), wordt u in de huidige staat ("AS IS") en zoals beschikbaar ("AS AVAILABLE") aangeboden zonder enige voorwaarde, goedkeuring, belofte, verklaring of garantie door Research In Motion Limited en daaraan gelieerde ondernemingen ("RIM") en RIM accepteert geen enkele verantwoordelijkheid voor enige typfouten, technische onjuistheden of andere onnauwkeurigheden, fouten of omissies in deze documentatie. Om de intellectuele eigendommen, vertrouwelijke gegevens en/of handelsgeheimen van RIM te beschermen, beschrijft dit document bepaalde aspecten van de RIM-technologie in algemene termen. RIM behoudt zich het recht voor om van tijd tot tijd de informatie in dit document te wijzigen; RIM is echter niet verplicht u (tijdig) op de hoogte te brengen van dergelijke wijzigingen, updates, verbeteringen of andere aanvullingen op deze documentatie.

Deze documentatie kan verwijzingen naar informatiebronnen, hardware of software, producten of diensten van derden bevatten, inclusief componenten en inhoud, zoals inhoud die wordt beschermd door het auteursrecht en/of websites van derden (gezamenlijk de "Producten en diensten van derden"). RIM heeft geen invloed op, en is niet aansprakelijk voor enige Producten en diensten van derden, inclusief, maar niet beperkt tot de inhoud, nauwkeurigheid, de naleving van het

auteursrecht, de compatibiliteit, prestaties, betrouwbaarheid, wettigheid, betamelijkheid, koppelingen of ieder ander aspect van de Producten en diensten van derden. De toevoeging van een verwijzing in deze documentatie naar Producten en diensten van derden impliceert op geen enkele wijze dat RIM de Producten en diensten van derden of derden aanbeveelt.

VOOR ZOVER IS TOEGESTAAN OP GROND VAN HET TOEPASSELIJK RECHT IN UW RECHTSGEBIED, WORDEN ALLE VOORWAARDEN, GOEDKEURINGEN, BELOFTES, VERKLARINGEN OF GARANTIES, HETZIJ UITDRUKKELIJK OF IMPLICIET, INCLUSIEF MAAR NIET BEPERKT TOT, ENIGE VOORWAARDEN, GOEDKEURINGEN, BELOFTES, VERKLARINGEN OF GARANTIES TEN AANZIEN VAN DUURZAAMHEID, GESCHIKTHEID VOOR EEN BEPAALD DOEL OF GEBRUIK, VERHANDELBAARHEID, VERHANDELBARE KWALITEIT, NIET-INBREUKMAKENDHEID, TOEREIKENDE KWALITEIT, OF HET EIGENDOMSRECHT, OF DIE VOORTVLOEIEN UIT GESCHREVEN OF ONGESCHREVEN RECHT OF TRANSACTIE OF HANDELSGEBRUIK, OF GERELATEERD AAN DE DOCUMENTATIE OF HET GEBRUIK DAARVAN, OF HET FUNCTIONEREN OF NIET FUNCTIONEREN VAN DE SOFTWARE, HARDWARE, DIENST, OF PRODUCTEN EN DIENSTEN VAN DERDEN DIE IN DIT DOCUMENT ZIJN OPGENOMEN, WORDEN HIERBIJ UITGESLOTEN. U KUNT ANDERE RECHTEN HEBBEN DIE PER STAAT OF PER PROVINCIE KUNNEN VERSCHILLEN. IN BEPAALDE RECHTSGEBIEDEN IS UITSLUITING OF BEPERKING VAN IMPLICIETE GARANTIES EN VOORWAARDEN NIET TOEGESTAAN. IN ZOVERRE DIT WETTELIJK IS TOEGESTAAN, WORDEN ALLE IMPLICIETE GARANTIES OF VOORWAARDEN DIE GERELATEERD ZIJN AAN DE DOCUMENTATIE, IN ZOVERRE DEZE NIET KUNNEN WORDEN UITGESLOTEN ZOALS HIERBOVEN VERMELD, MAAR KUNNEN WORDEN BEPERKT, HIERBIJ BEPERKT TOT EEN PERIODE VAN NEGENTIG (90) DAGEN VANAF DE DATUM WAAROP U DE DOCUMENTATIE OF HET ITEM, WAAROP DEZE CLAIM VAN TOEPASSING IS, HEBT VERKREGEN.

VOOR ZOVER IS TOEGESTAAN OP GROND VAN HET TOEPASSELIJK RECHT IN UW RECHTSGEBIED, ZAL RIM IN GEEN GEVAL AANSPRAKELIJK ZIJN VOOR ALLE SCHADE DIE BETREKKING HEEFT OP DEZE DOCUMENTATIE OF HET GEBRUIK ERVAN, OF HET FUNCTIONEREN OF NIET FUNCTIONEREN VAN ALLE SOFTWARE, HARDWARE, DIENSTEN, OF PRODUCTEN EN DIENSTEN VAN DERDEN DIE IN DIT DOCUMENT ZIJN VERMELD, INCLUSIEF MAAR NIET BEPERKT TOT DE VOLGENDE SOORTEN SCHADE: DIRECTE SCHADE, GEVOLGSCHADE, SCHADEVERGOEDINGEN MET EEN VOORBEELDSTELLEND KARAKTER, INCIDENTELE SCHADE, INDIRECTE SCHADE, SPECIALE SCHADE, SCHADEVERGOEDINGEN MET EEN STRAFFEND KARAKTER, OF ERNSTIGE SCHADE, WINSTDERVING OF INKOMSTENDERVING, HET NIET KUNNEN REALISEREN VAN DE VERWACHTE WINST, ONDERBREKING VAN DE BEDRIJFSACTIVITEITEN, VERLIES VAN BEDRIJFSGEGEVENS, VERLIES VAN ZAKELIJKE KANSEN, OF DE BESCHADIGING OF HET VERLIES VAN GEGEVENS, HET NIET KUNNEN VERZENDEN OF ONTVANGEN VAN GEGEVENS, PROBLEMEN MET ALLE TOEPASSINGEN DIE WORDEN GEBRUIKT IN COMBINATIE MET PRODUCTEN OF DIENSTEN VAN RIM, KOSTEN DOOR UITVALTIJD, VERLIES VAN HET GEBRUIK VAN PRODUCTEN OF DIENSTEN VAN RIM OF ENIG ONDERDEEL DAARVAN OF VAN ALLE ANDERE DIENSTEN, DE KOSTEN VOOR VERVANGENDE GOEDEREN, KOSTEN VOOR DE DEKKING, VOORZIENINGEN OF DIENSTEN, KAPITAAL, OF ANDER VERGELIJKBAAR GELDVERLIES ,ONGEACHT OF DEZE SCHADE VERWACHT KON WORDEN OF NIET, EN ZELFS ALS RIM IS GEWEZEN OP DE MOGELIJKHEID VAN DERGELIJKE SCHADE.

VOOR ZOVER TOEGESTAAN DOOR HET TOEPASSELIJK RECHT IN UW RECHTSGEBIED, ZAL RIM GEEN ENKELE ANDERE VERPLICHTING, PLICHT OF AANSPRAKELIJKHEID HEBBEN JEGENS U, OF DAT NU UIT HOOFDE VAN EEN OVEREENKOMST, ONRECHTMATIGE DAAD, OF ANDERSZINS IS, INCLUSIEF ALLE AANSPRAKLIJKHEID TEN AANZIEN VAN NALATIGHEID OF RISICOAANSPRAKELIJKHEID.

DE BEPERKINGEN, UITZONDERINGEN EN UITSLUITINGEN VAN AANSPRAKELIJKHEID DIE IN DIT DOCUMENT WORDEN GENOEMD, ZULLEN VAN TOEPASSING ZIJN: (A) ONGEACHT OF DEZE NU GEBASEERD ZIJN OP DE AARD VAN DE OORZAAK, VRAAG OF ACTIE DIE U ONDERNEEMT, INCLUSIEF MAAR NIET BEPERKT TOT CONTRACTBREUK, NALATIGHEID, ONRECHTMATIGE DAAD, BURGERLIJKE AANSPRAKELIJKHEID OF ENIGE ANDERE JURIDISCHE THEORIE EN BLIJVEN NA EEN FUNDAMENTELE SCHENDING OF INBREUK OF VERZUIM VAN HET WEZENLIJKE DOEL VAN DEZE OVEREENKOMST OF VAN ENIG VERHAALRECHT DAT HIERIN IS VERMELD; EN (B) OP RIM EN DE GELIEERDE ONDERNEMINGEN, DE OPVOLGERS,

RECHTVERKRIJGENDEN, VERTEGENWOORDIGERS, LEVERANCIERS (INCLUSIEF SERVICEPROVIDERS), GEAUTORISEERDE RIM-DISTRIBUTEURS (OOK INCLUSIEF SERVICEPROVIDERS) EN DE RESPECTIEVE DIRECTEUREN, WERKNEMERS EN ONAFHANKELIJKE **OPDRACHTNEMERS** 

NAAST DE BEPERKINGEN EN UITZONDERINGEN DIE HIERBOVEN ZIJN VERMELD, ZAL IN GEEN GEVAL EEN DIRECTEUR, WERKNEMER, VERTEGENWOORDIGER, DISTRIBUTEUR, LEVERANCIER, ONAFHANKELIJKE OPDRACHTNEMER VAN RIM OF DOCHTERONDERNEMINGEN VAN RIM AANSPRAKELIJK ZIJN VOOR SCHADE DIE VOORTVLOEIT UIT OF DIE BETREKKING HEEFT OP DE DOCUMENTATIE.

Voor u zich abonneert op, of Producten en diensten van derden installeert of gebruikt, is het uw verantwoordelijkheid om er voor te zorgen dat uw serviceprovider ermee akkoord gaat om alle functies te ondersteunen. Bij bepaalde serviceproviders is internetten met een abonnement op BlackBerry® Internet Service niet mogelijk. Neem contact op met uw serviceprovider voor beschikbaarheid, roaming, serviceplannen en functies. Voor installatie of gebruik van Producten en diensten van derden met producten en diensten van RIM kunnen één of meer octrooien, handelsmerken, auteursrechten of andere licenties vereist zijn om inbreuk op of schending van de rechten van derden te voorkomen. U bent zelf verantwoordelijk voor het bepalen of u gebruik maakt van Producten en diensten van derden en of hiervoor licenties van derden vereist zijn. Indien dit vereist is, bent u zelf verantwoordelijk voor het verkrijgen van de desbetreffende licenties. U dient Producten en diensten van derden niet te installeren of te gebruiken tot u alle benodigde licenties hebt verkregen. Producten en diensten van derden die zijn geleverd bij producten en diensten van RIM, worden voor uw gemak geleverd en worden in de huidige staat ("AS IS") geleverd, zonder enige uitdrukkelijke of impliciete voorwaarden, goedkeuringen, beloftes, verklaringen of garanties door RIM en RIM accepteert geen enkele aansprakelijkheid hiervoor. Uw gebruik van Producten en diensten van derden zal worden bepaald door en zal onderworpen zijn aan uw instemming met de voorwaarden van afzonderlijke licenties en andere overeenkomsten van derden die hierop van toepassing zijn, behalve voor zover uitdrukkelijk in een licentie of andere overeenkomst met RIM vermeld.

Bepaalde functies die in deze documentatie worden beschreven, vereisen een minimumversie van BlackBerry® Enterprise Server, BlackBerry® Desktop Software en/of BlackBerry® Device Software.

De gebruiksvoorwaarden van alle producten of diensten van RIM worden vermeld in een afzonderlijke licentie of andere overeenkomst met RIM die hierop van toepassing is. NIETS IN DEZE DOCUMENTATIE IS BEDOELD ALS VERVANGING VAN UITDRUKKELIJKE SCHRIFTELIJKE OVEREENKOMSTEN OF GARANTIES DIE, ANDERS DAN DEZE DOCUMENTATIE, ZIJN VERSTREKT DOOR RIM VOOR ONDERDELEN VAN PRODUCTEN EN DIENSTEN VAN RIM.

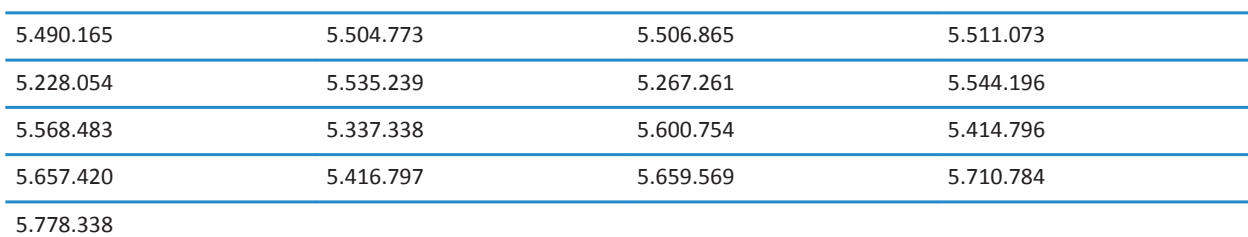

Licentie verleend door QUALCOMM Incorporated, onder een of meer van de volgende United States Patents en/of equivalente octrooien in andere landen:

Copyright (c) 1999-2006, Board of Trustees van de University of Illinois

Alle rechten voorbehouden.

Iperf-prestatietest

Mark Gates

Ajay Tirumala

Jim Ferguson

Jon Dugan

Feng Qin

Kevin Gibbs

John Estabrook

National Laboratory for Applied Network Research

National Center for Supercomputing Applications

University of Illinois in Urbana-Champaign

#### [www.ncsa.uiuc.edu](http://www.ncsa.uiuc.edu)

Hierbij wordt kosteloos toestemming verleend aan personen die een exemplaar van deze software (Iperf) en bijbehorende documentatiebestanden (de "Software") verkrijgen, om de Software onbeperkt te verhandelen, met inbegrip van, maar niet beperkt tot, het recht exemplaren van de Software te gebruiken, te kopiëren, aan te passen, samen te voegen, te publiceren, te verspreiden, in sublicentie te geven en/of te verkopen, en personen aan wie de Software wordt geleverd diezelfde rechten toe kennen, onderhevig aan de volgende voorwaarden:

- Producten met daarin broncode moeten de bovenstaande kennisgeving met betrekking tot het auteursrecht, deze lijst met voorwaarden en de volgende afwijzingen van aansprakelijkheid bevatten.
- Producten met daarin binaire code moeten de bovenstaande kennisgeving met betrekking tot het auteursrecht, deze lijst met voorwaarden en de volgende afwijzingen van aansprakelijkheid bevatten in de documentatie en/of andere meegeleverde materialen.
- Noch de naam van de University of Illinois, NCSA, noch de naam van zijn medewerkers mogen worden gebruikt ter onderschrijving of promotie van producten die zijn afgeleid van deze Software zonder uitdrukkelijke, voorafgaande schriftelijke toestemming.

DE SOFTWARE WORDT IN DE HUIDIGE STAAT GELEVERD ZONDER ENIGE EXPLICIETE OF IMPLICIETE GARANTIE, MET INBEGRIP VAN, MAAR NIET BEPERKT TOT, GARANTIES VAN VERHANDELBAARHEID, GESCHIKTHEID VOOR EEN BEPAALD DOEL EN NIET-INBREUKMAKENDHEID. IN GEEN GEVAL ZIJN DE MEDEWERKERS OF AUTEURSRECHTHOUDERS AANSPRAKELIJK VOOR ENIGE CLAIM, SCHADE OF ANDERE AANSPRAKELIJKHEID, UIT HOOFDE VAN EEN OVEREENKOMST, ONRECHTMATIGE DAAD OF ANDERSZINS, DIE VOORTVLOEIT UIT OF DIE BETREKKING HEEFT OP DE SOFTWARE OF HET GEBRUIK VAN OF ANDERE TRANSACTIES MET BETREKKING TOT DE SOFTWARE.

PCRE is een bibliotheek van functies ter ondersteuning van regelmatige uitdrukkingen waarvan de syntaxis en semantiek zo dicht mogelijk bij die van de taal Perl 5 liggen.

Dit is de variant van de PCRE-bibliotheek van JavaScriptCore. Hoewel deze bibliotheek begon als een kopie van PCRE, zijn veel van de functies van PCRE verwijderd.

Copyright (c) 1997-2005 University of Cambridge. Alle rechten voorbehouden.

Verspreiding en het gebruik, met of zonder wijzigingen, in broncode of binaire code zijn toegestaan mits aan de volgende voorwaarden wordt voldaan:

- Producten met daarin broncode moeten de bovenstaande kennisgeving met betrekking tot het auteursrecht, deze lijst met voorwaarden en de volgende afwijzing van aansprakelijkheid bevatten.
- Producten met daarin binaire code moeten de bovenstaande kennisgeving met betrekking tot het auteursrecht, deze lijst met voorwaarden en de volgende afwijzing van aansprakelijkheid bevatten in de documentatie en/of andere meegeleverde materialen.
- Noch de naam van de University of Cambridge, noch de naam van Apple Inc., noch de naam van hun medewerkers mogen worden gebruikt ter onderschrijving of promotie van producten die zijn afgeleid van deze Software zonder uitdrukkelijke, voorafgaande schriftelijke toestemming.

DEZE SOFTWARE WORDT DOOR DE AUTEURSRECHTHOUDERS EN MEDEWERKERS IN DE HUIDIGE STAAT GELEVERD EN VAN ENIGE EXPLICIETE OF IMPLICIETE GARANTIE, MET INBEGRIP VAN, MAAR NIET BEPERKT TOT, IMPLICIETE GARANTIES VAN VERHANDELBAARHEID EN GESCHIKTHEID VOOR EEN BEPAALD DOEL, WORDT AFSTAND GEDAAN. DE AUTEURSRECHTHOUDER OF MEDEWERKERS ZIJN IN GEEN ENKEL GEVAL AANSPRAKELIJK VOOR ENIGE DIRECTE, INDIRECTE, INCIDENTELE, SPECIALE, EXEMPLAIRE OF BIJKOMENDE SCHADE (MET INBEGRIP VAN, MAAR NIET BEPERKT TOT DE VERWERVING VAN VERVANGENDE GOEDEREN OF SERVICES, UITVAL, GEGEVENS- OF INKOMSTENVERLIES OF BEDRIJFSSTORINGEN), OP WELKE WIJZE DAN OOK VEROORZAAKT EN OP BASIS VAN WELKE AANSPRAKELIJKHEIDSTHEORIE, ZIJ HET CONTRACT, STRIKTE AANSPRAKELIJKHEID OF BENADELING (MET INBEGRIP VAN NALATIGHEID OF ANDERSZINS), DAN OOK, DIE OP ENIGE WIJZE VOORTKOMT UIT HET GEBRUIK VAN DEZE SOFTWARE, ZELFS INDIEN DE MOGELIJKHEID VAN DERGELIJKE SCHADE IS AANGEGEVEN.

BlackBerry® Curve™ 9380-smartphone, modelnummer: REA71UW of REB71UW

 Dit is een voor Wi-Fi® geschikt toestel waarop gebruiksbeperkingen van toepassing zijn in bepaalde lidstaten van de Europese Gemeenschap.

Research In Motion Limited 295 Phillip Street Waterloo, ON N2L 3W8 Canada

Research In Motion UK Limited Centrum House 36 Station Road Egham, Surrey TW20 9LF Verenigd Koninkrijk

Gepubliceerd in Canada